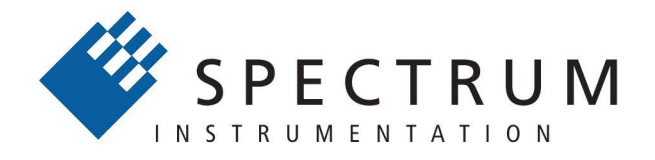

#### Perfect fit - modular designed solutions

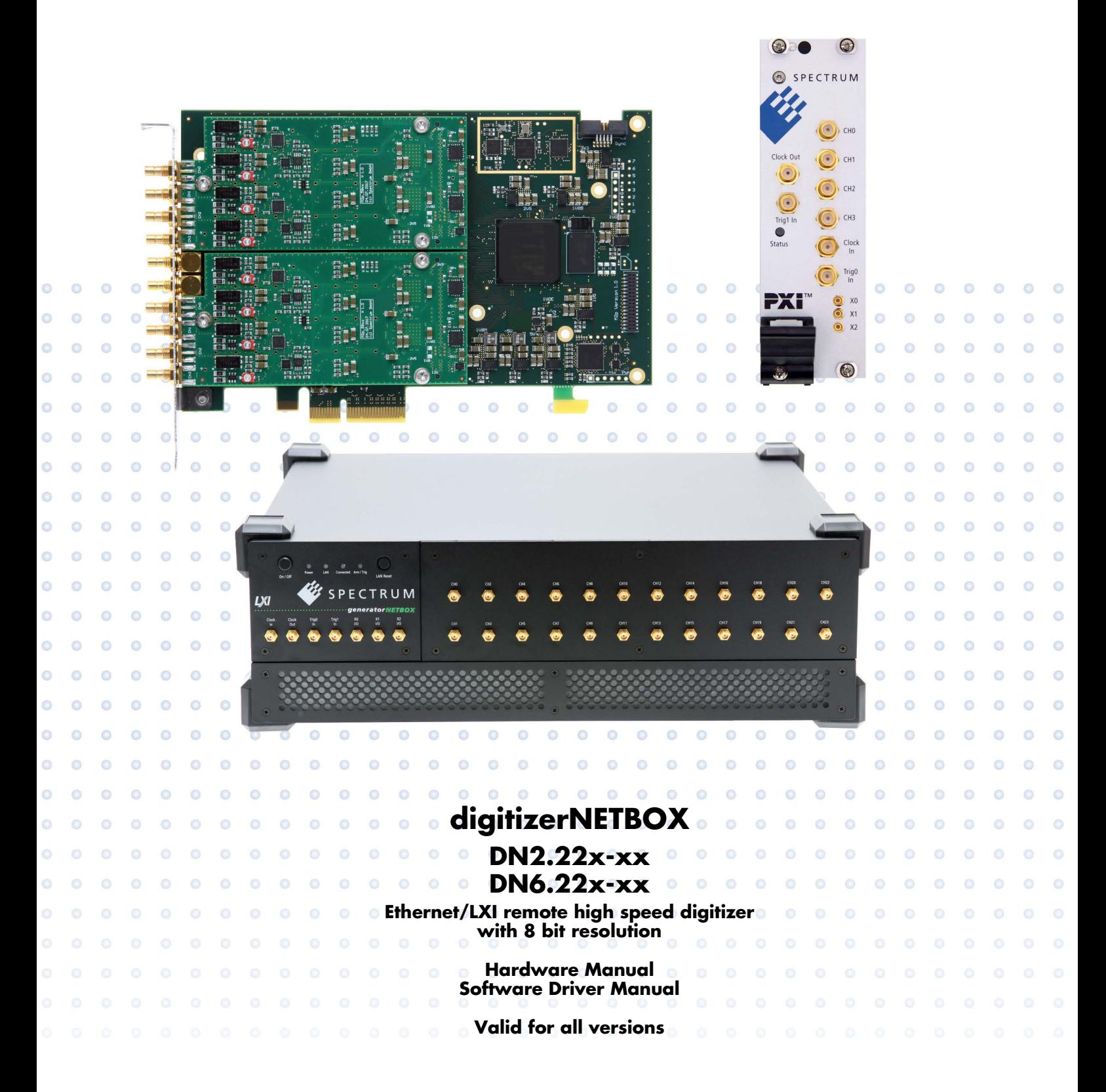

**Manual Printed: 23. February 2024**

Digitizers | Transient Recorders | Arbitrary Waveform Generators | Digital Waveform Acquisition Cards for PCI Express, PXI Express and LXI / Ethernet

(c) SPECTRUM INSTRUMENTATION GMBH AHRENSFELDER WEG 13-17, 22927 GROSSHANSDORF, GERMANY

SBench, digitizerNETBOX, generatorNETBOX and hybridNETBOX are registered trademarks of Spectrum Instrumentation GmbH. Microsoft, Visual C++, Windows, Windows 98, Windows NT, Windows 2000, Windows XP, Windows Vista, Windows 7, Windows 8,

Windows 10, Windows 11 and Windows Server are trademarks/registered trademarks of Microsoft Corporation.

LabVIEW, DASYLab, Diadem and LabWindows/CVI are trademarks/registered trademarks of National Instruments Corporation.

MATLAB is a trademark/registered trademark of The Mathworks, Inc.

Delphi and C++Builder are trademarks or registered trademarks of Embarcadero Technologies, Inc.

Keysight VEE, VEE Pro and VEE OneLab are trademarks/registered trademarks of Keysight Technologies, Inc.

FlexPro is a registered trademark of Weisang GmbH & Co. KG.

PCIe, PCI Express, PCI-X and PCI-SIG are trademarks of PCI-SIG.

PICMG and CompactPCI are trademarks of the PCI Industrial Computation Manufacturers Group.

PXI is a trademark of the PXI Systems Alliance.

LXI is a registered trademark of the LXI Consortium.

IVI is a registered trademark of the IVI Foundation.

Oracle and Java are registered trademarks of Oracle and/or its affiliates.

Python is a trademark/registered trademark of Python Software Foundation.

Julia is a trademark/registered trademark of Julia Computing, Inc.

Intel and Intel Core i3, Core i5, Core i7, Core i9 and Xeon are trademarks and/or registered trademarks of Intel Corporation.

AMD, Opteron, Sempron, Phenom, FX, Ryzen and EPYC are trademarks and/or registered trademarks of Advanced Micro Devices. Arm is a trademark or registered trademark of Arm Limited (or its subsidiaries).

NVIDIA, CUDA, GeForce, Quadro, Tesla and Jetson are trademarks and/or registered trademarks of NVIDIA Corporation.

## <span id="page-2-0"></span>**Table of Contents**

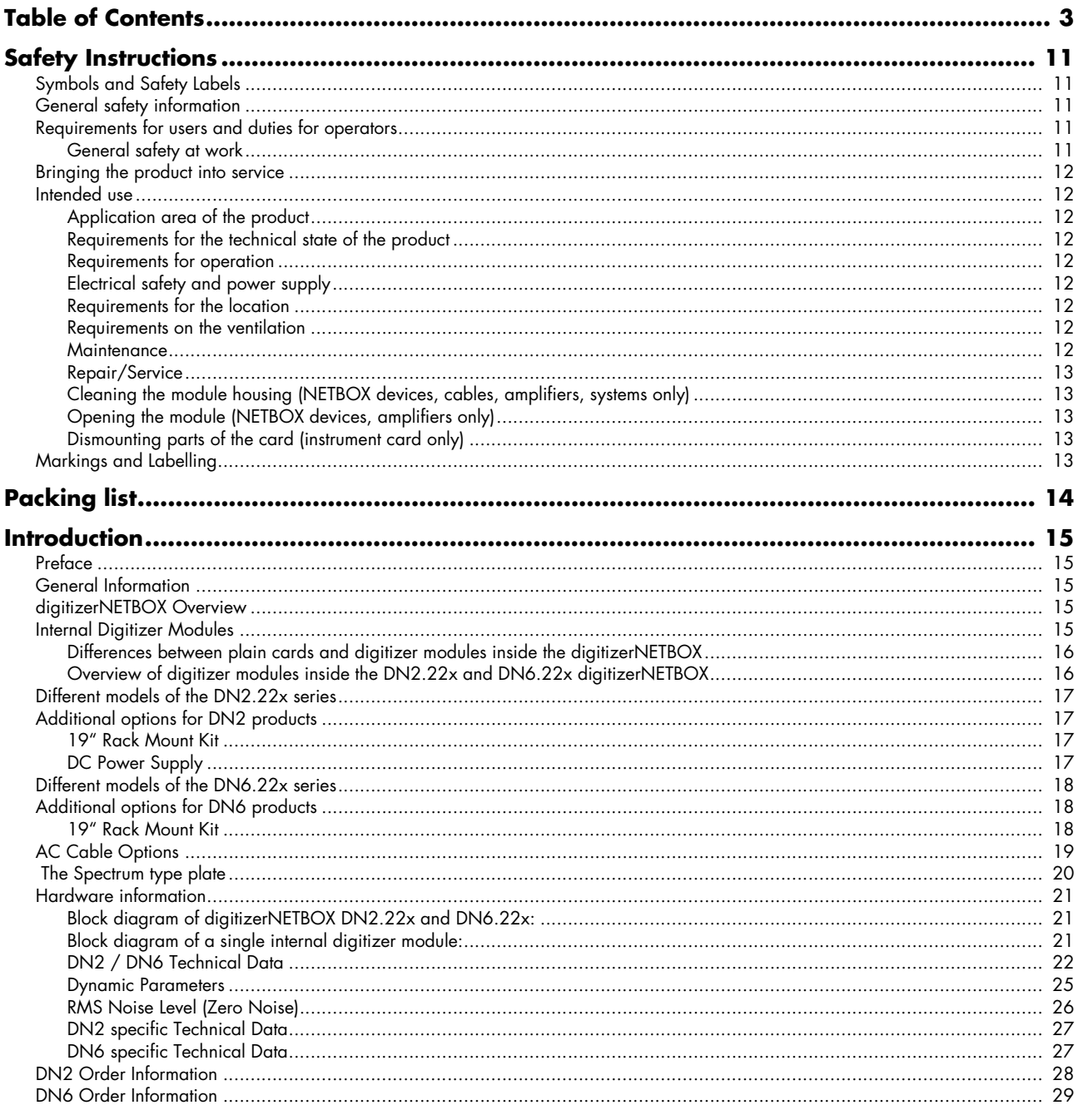

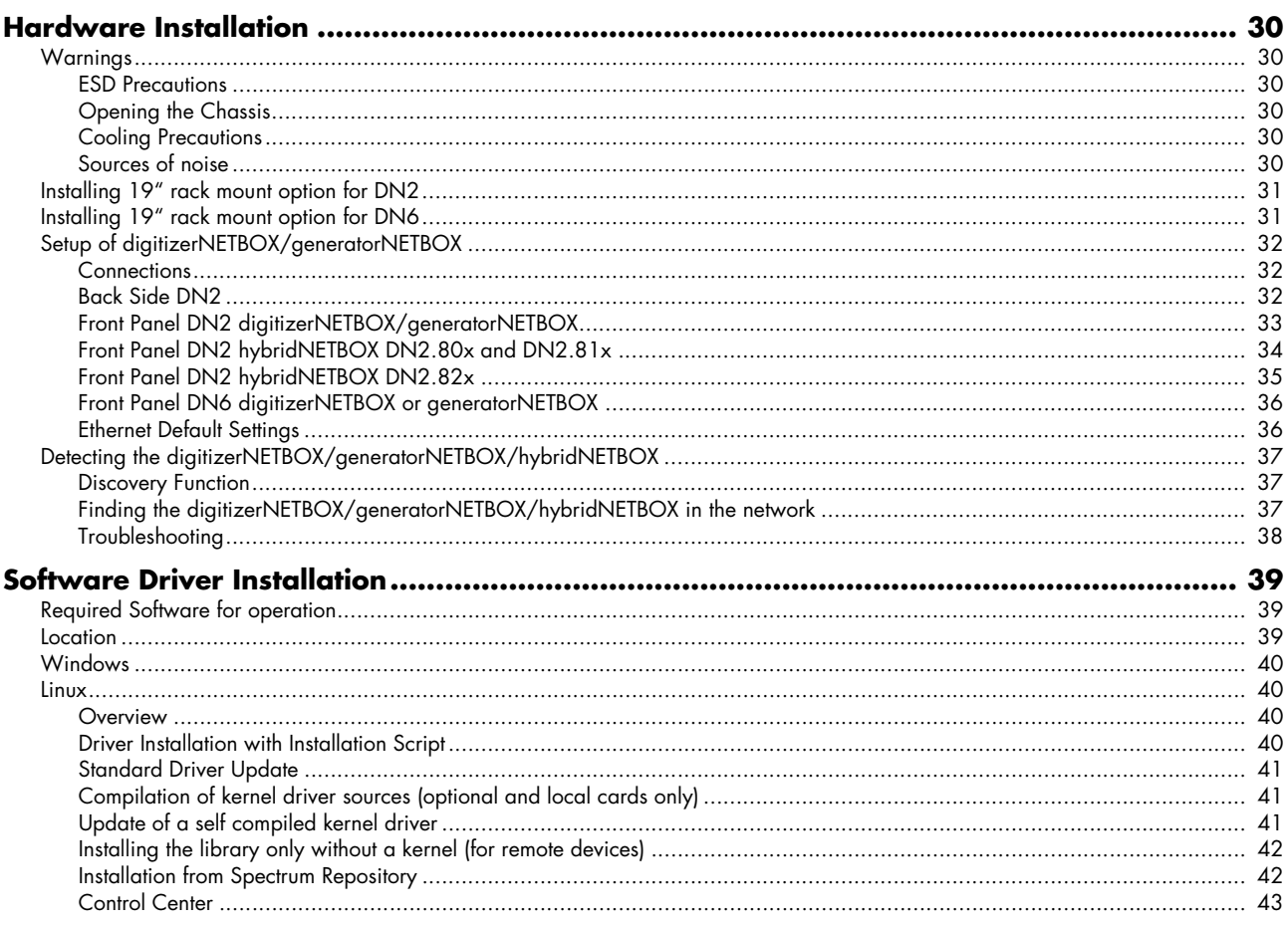

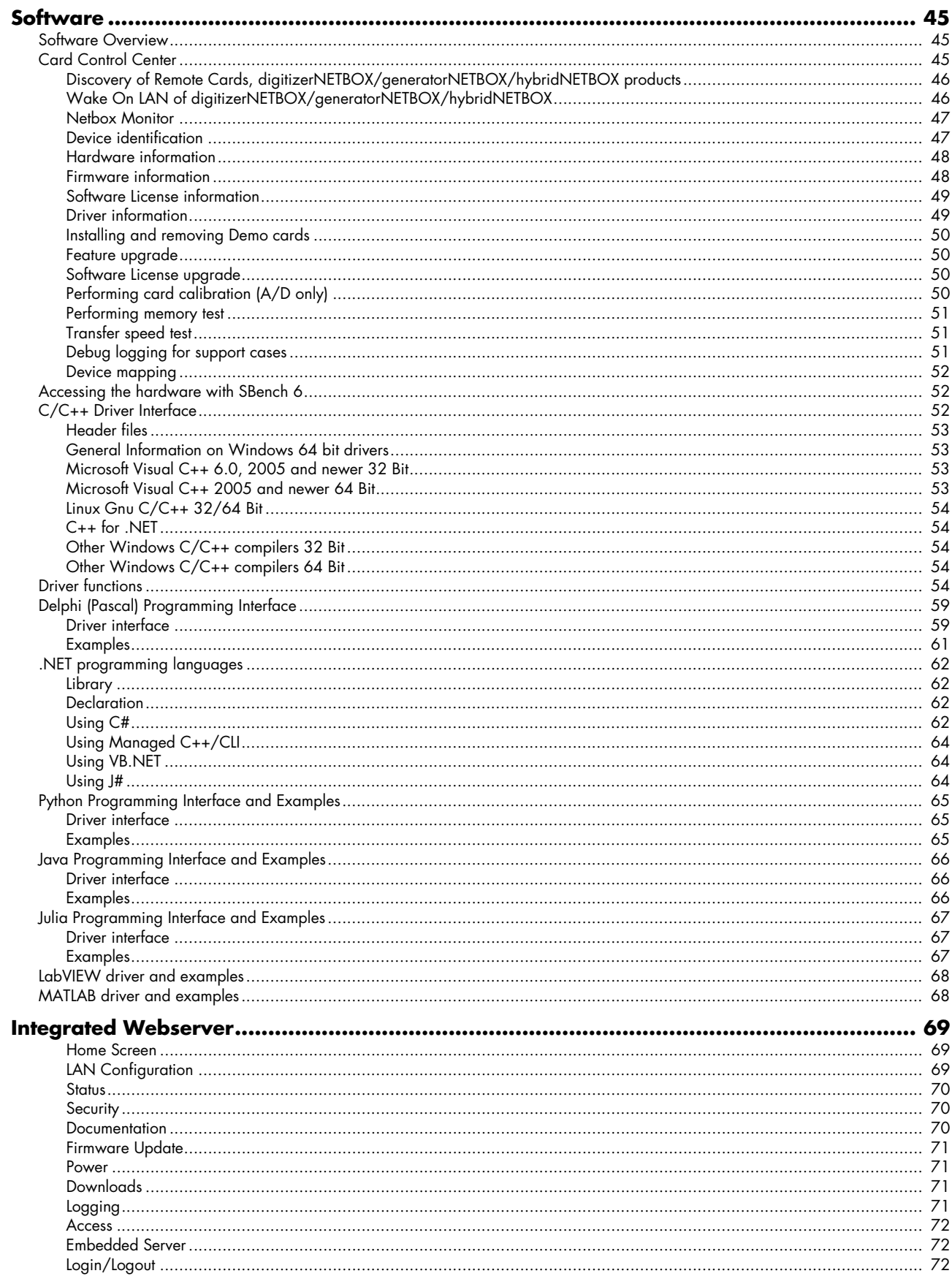

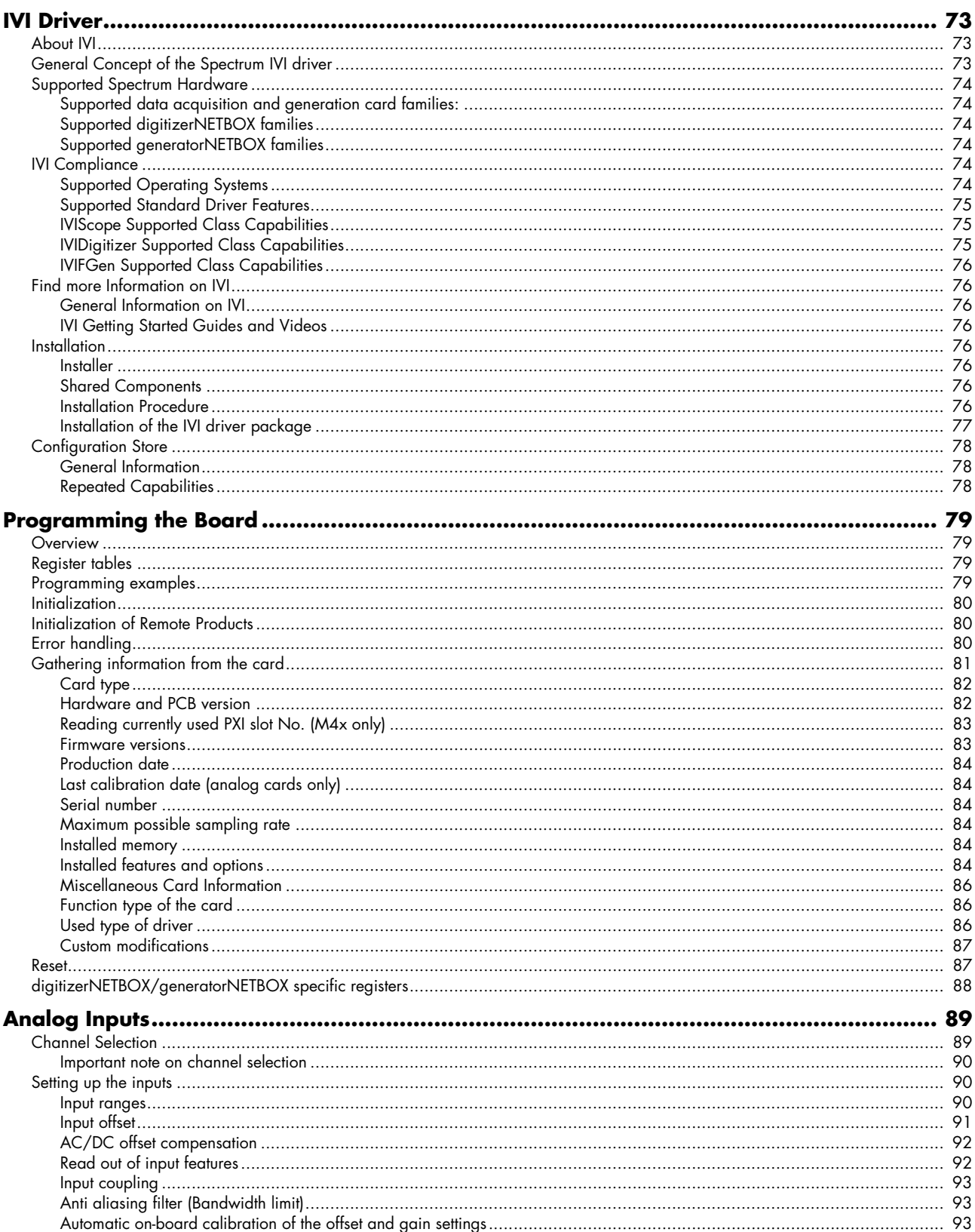

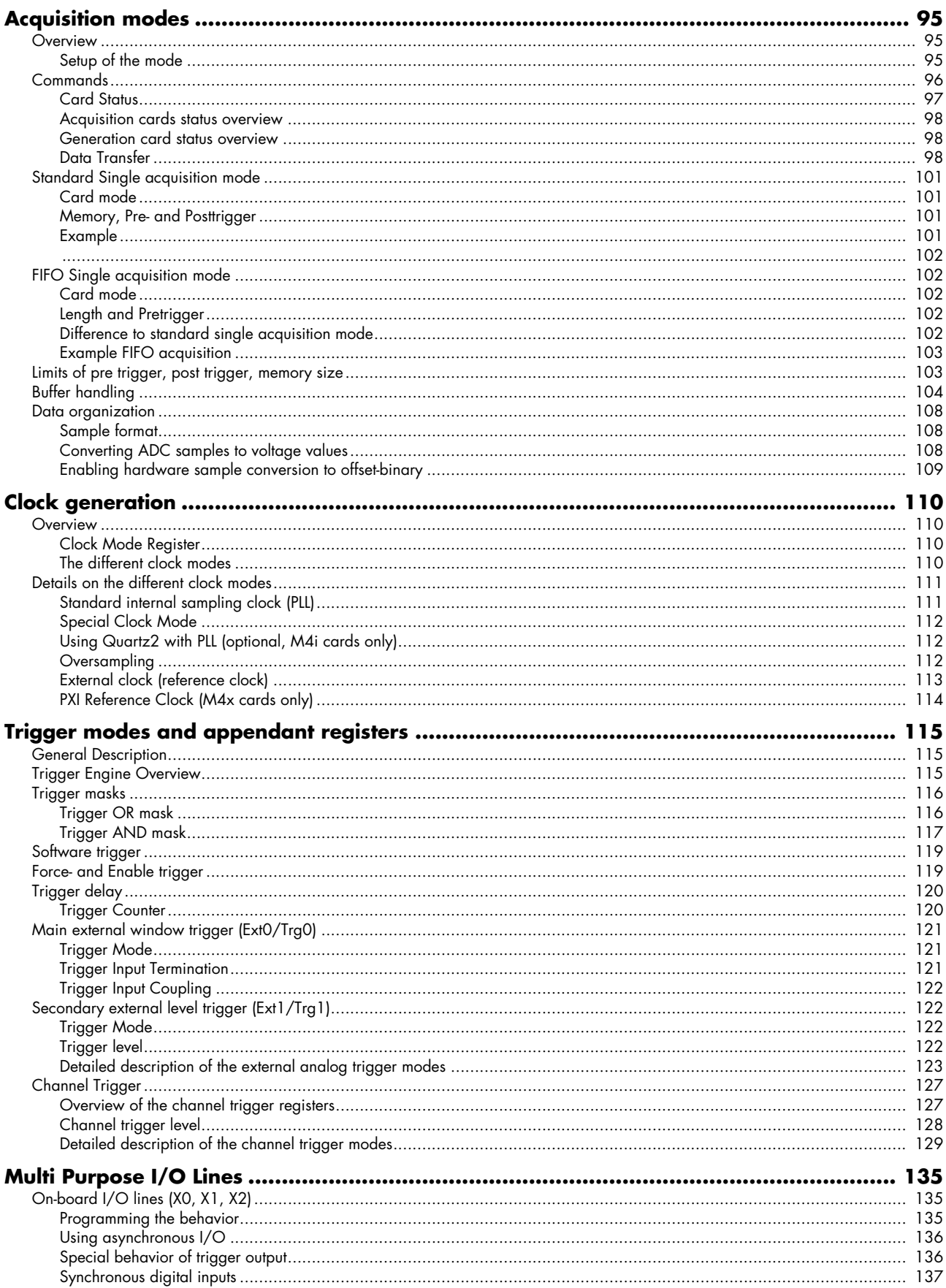

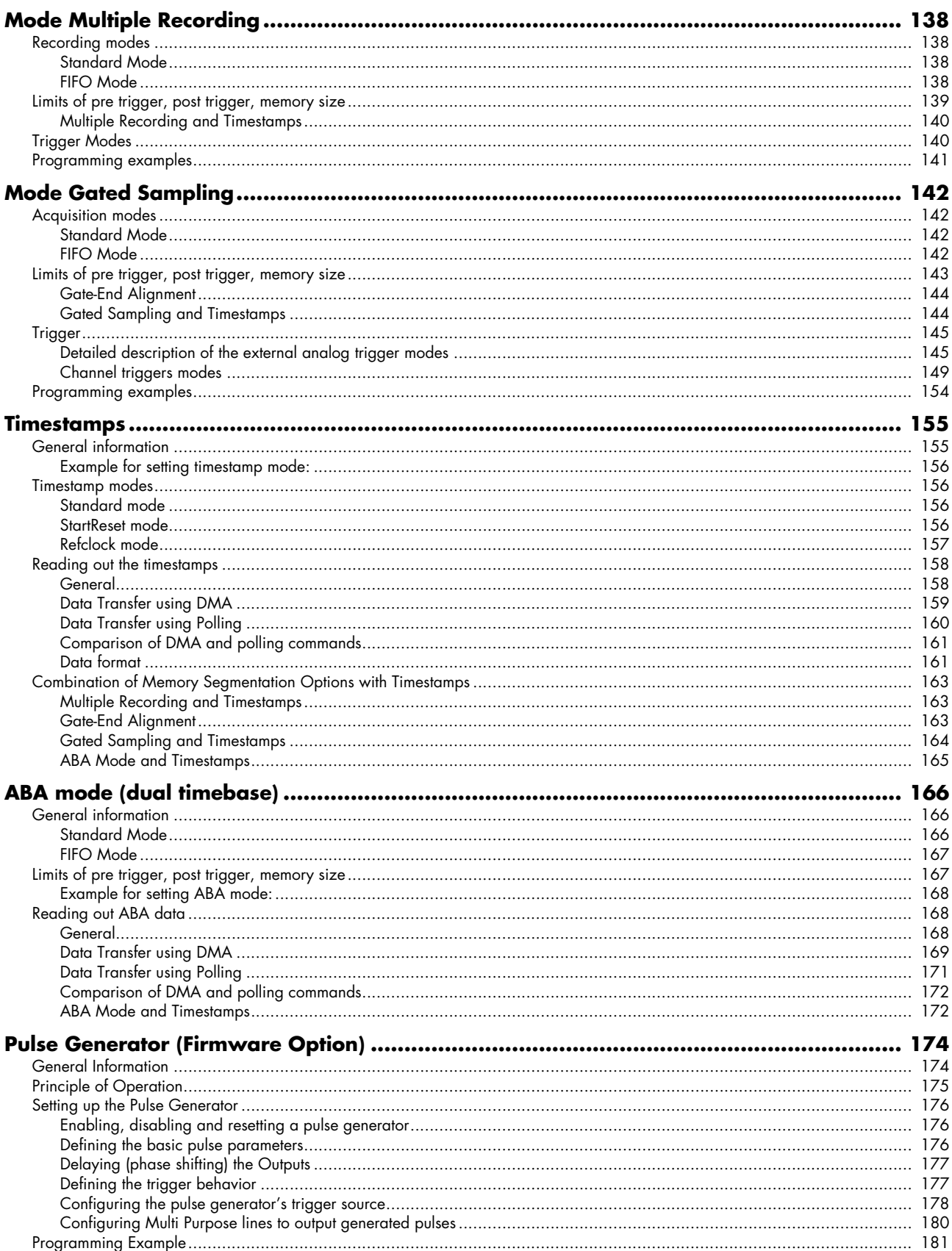

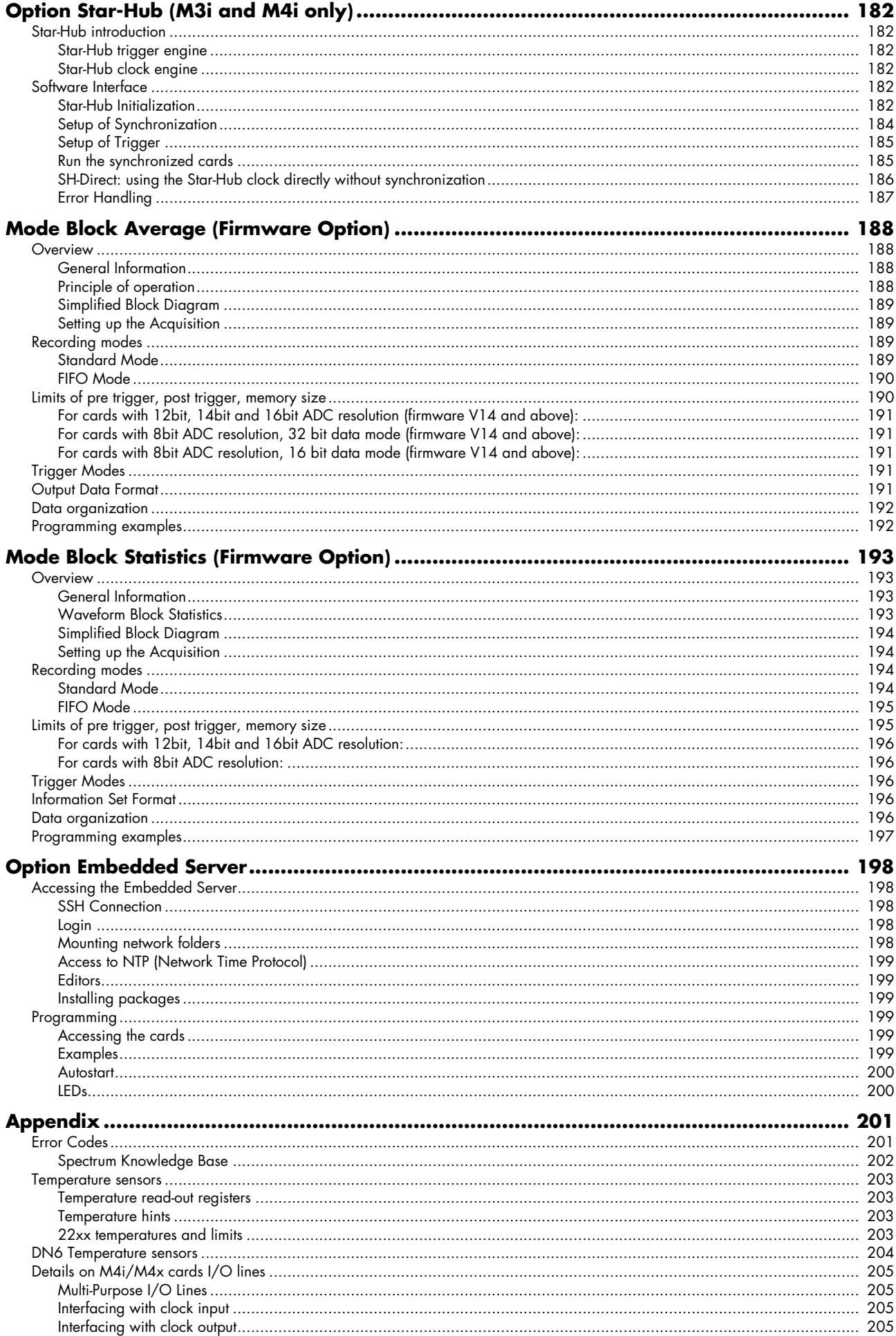

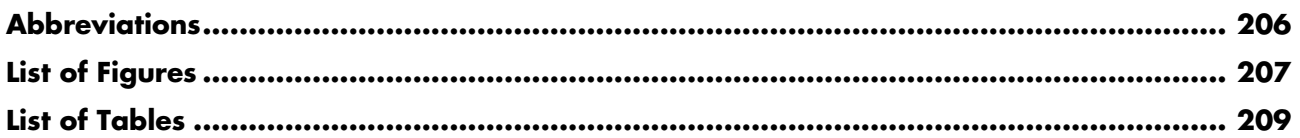

## <span id="page-10-0"></span>**Safety Instructions**

This chapter contains information about the following topics:

- General safety information
- Requirements for users and duties for operators
- Intended use
- Markings and Labelling

## <span id="page-10-1"></span>**Symbols and Safety Labels**

Table 1: Symbols and Safety Labels

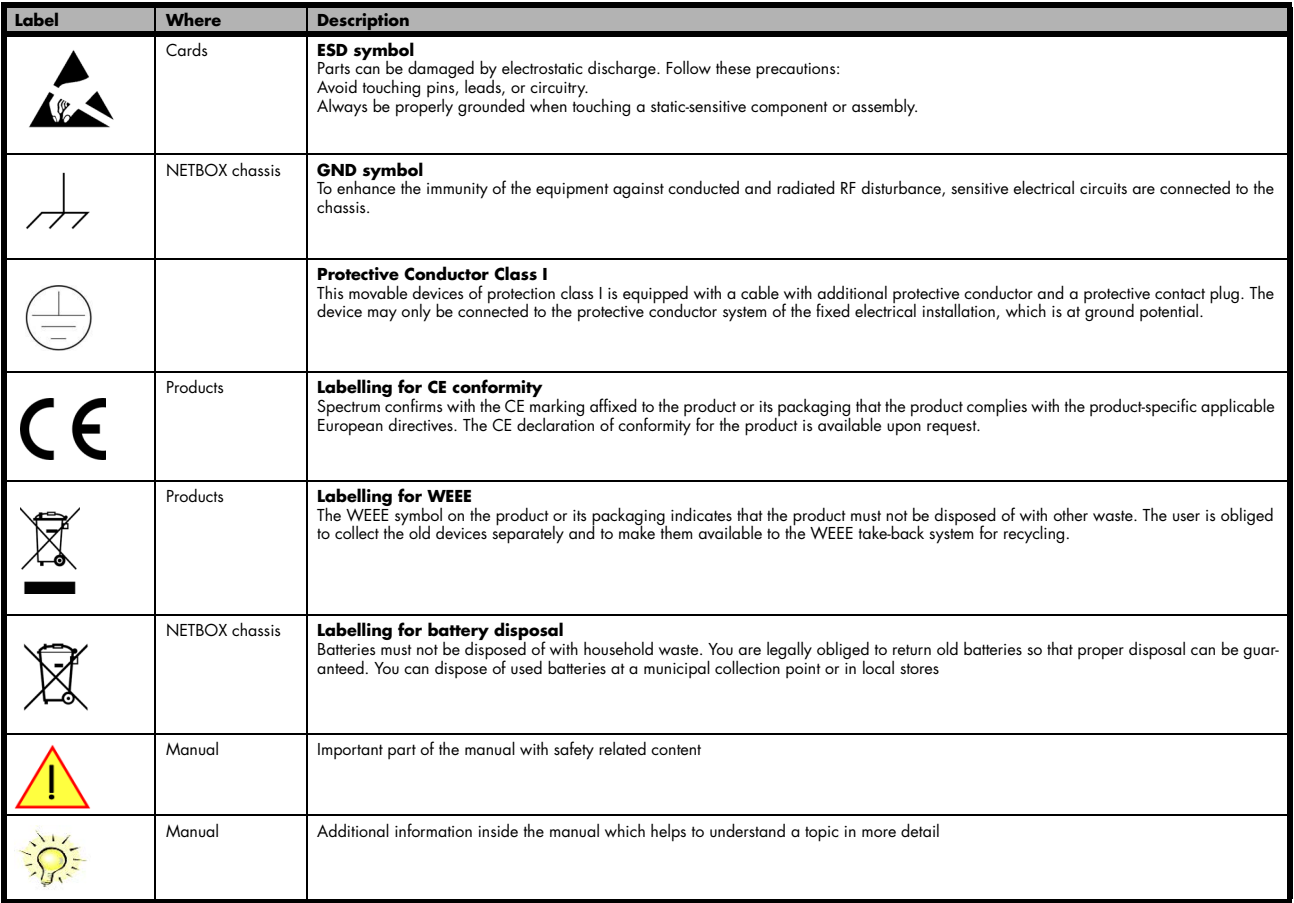

## <span id="page-10-2"></span>**General safety information**

Carefully read the documentation (Installation manual and hardware manual) that belongs to the product prior to the start-up. Please observe the product safety instructions and the following safety notices to avoid health issues or damage to the device.

The manufacturer does not assume any liability for damages resulting from improper handling, unintended use or non-observance of the safety precautions.

Applicable regulations and laws governing the location and use of the product must be observed and all accident prevention and occupational safety regulations must be complied with.

## <span id="page-10-3"></span>**Requirements for users and duties for operators**

The product may be assembled, operated and maintained only if you have the necessary qualification and experience for this product. Improper use or use by a user without sufficient qualification can lead to damages or injuries to one's health or damages to property. The assembler of the system is responsible for the safety of any system incorporating the equipment.

#### <span id="page-10-4"></span>**General safety at work**

The existing regulations for safety at work and accident prevention must be followed. All applicable regulations and statutes regarding operation must be strictly followed when using this product.

## <span id="page-11-0"></span>**Bringing the product into service**

The following steps need to be done when first bringing the product into service:

- Please check the content of the delivery against the above stated packing list upon first opening of the package
- Check the products before connecting them to any power source for any damages. Do not connect a damaged product to any power source
- Be sure to have the correct knowledge to install this product
- Carefully read the installation manual and take the stated precautions
- Follow the installation process step by step as described in this manual
- The product relies on proper cooling as described in this manual. Make sure to avoid to restrict the airflow to any part. Do not cover or block any cooling fans or cooling vents

## <span id="page-11-1"></span>**Intended use**

#### <span id="page-11-2"></span>**Application area of the product**

The device has been developed for indoor use in controlled laboratory and industrial environments not exceeding an operating height of 2000 m and for an ambient temperature of 0°C to +40°C with non-condensing humidity up to 10% to 90%.

#### <span id="page-11-3"></span>**Requirements for the technical state of the product**

The product is designed in accordance with state-of-the-art technology and recognized safety rules. The product may be operated only in a technically flawless condition and according to the intended purpose and with regard to safety and dangers as stated in the respective product documentation. If the product is not used according to its intended purpose, the protection of the product may be impaired.

#### <span id="page-11-4"></span>**Requirements for operation**

Use the product only according to the specifications in the corresponding User's Guide. With any deviating operation, the product safety is no longer ensured.

The use of the product is permitted only in accordance with the specifications and information of the respective user manual. Product safety is not guaranteed in the event of deviating use. Use in wet or humid environments or in potentially explosive areas is not permitted.

The installer is responsible for the safety of the system in which the device is installed.

#### <span id="page-11-5"></span>**Electrical safety and power supply**

Observe the regulations applicable at the operating location concerning electrical safety as well as the laws and regulations concerning work safety! Connect only current circuits with safety extra-low voltage in accordance with EN 61140 (degree of protection III) to the connections of the module.

Ensure that the connection and setting values are being followed (see the information in the chapter "Technical data"). Do not apply any voltages to the connections of the module that do not correspond to the specifications of the respective connection. When setting up the appliance, care must be taken to ensure that the power plug of the chassis is easily accessible and the power cable can be unplugged in the event of an emergency shut-down.

Use only approved cables at the connections of the product. Adhere to the maximum permissible cable lengths! Do not use any damaged cables! Never apply force to insert a plug into a socket. Ensure that there is no contamination in and on the connection, that the plug fits the socket, and that you correctly aligned the plugs with the connection.

There is no danger from the device in case of power supply interruption or shut down.

#### <span id="page-11-6"></span>**Requirements for the location**

The housing and the connectors of the module as well as the plug connectors of the cables meet the degree of protection IP20. Position the module on a smooth, level and solid underground. The module or the module stack must always be securely fastened.

The functionality and safety of the device is only guaranteed at operation conditions of IP20 and contamination class II up to a light contamination by non-conductive materials.

#### <span id="page-11-7"></span>**Requirements on the ventilation**

Keep the module away from heat sources and protect it against direct exposure to the sun. The free space above and behind the module must be selected so that sufficient air circulation is ensured. During normal operation there are no hot surfaces that pose any danger to the operator.

#### <span id="page-11-8"></span>**Maintenance**

The product is maintenance-free.

#### <span id="page-12-0"></span>**Repair/Service**

In the event of a necessary repair, the product must be returned to the manufacturer. Before returning any good get in contact with the support group and obtain a RMA code. The support group can be reached by email: Support@spec.de

Please ensure suitable packaging to avoid damage during transport.

World-wide service address is:

Spectrum Instrumentation GmbH Ahrensfelder Weg 13-17 22927 Grosshansdorf Germany

#### <span id="page-12-1"></span>**Cleaning the module housing (NETBOX devices, cables, amplifiers, systems only)**

Use a dry or lightly moistened, soft cloth for cleaning the module housing. Do not user any sprays, solvents or abrasive cleaners which could damage the housing. Ensure that no moisture enters the housing. Never spray cleaning agents directly onto the module.

#### <span id="page-12-2"></span>**Opening the module (NETBOX devices, amplifiers only)**

Do not open or change the module housing! Work on the module housing may only be performed by the manufacturer.

#### <span id="page-12-3"></span>**Dismounting parts of the card (instrument card only)**

Do not dismount any part of the card like modules, front plates or internal cable connections.

## <span id="page-12-4"></span>**Markings and Labelling**

The product complies with the current European directives on CE marking. A CE declaration of conformity is available on request.

The product complies with the current European Directives on the Use of Certain Hazardous Substances (RoHS-3) 2015/863/EU).

According to the European directive WEEE (Waste Electrical and Electronic Equipment), the user is obliged to return the product to the system for collection, treatment and recycling of waste electronic equipment. Disposal via residual waste is not permitted.

Up-to-date information on notifiable substances according to REACH regulation (EC) No 1907 /2006 can be quoted on request.

# <span id="page-13-0"></span>**Packing list**

The following items are containing in the packing. Some of these items need to be ordered separately as an option.

Table 2: Packing List

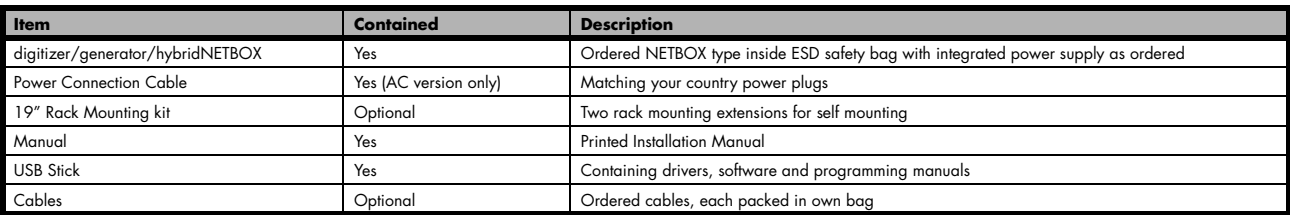

## <span id="page-14-0"></span>**Introduction**

## <span id="page-14-1"></span>**Preface**

This manual provides detailed information on the hardware features of your Spectrum instrument. This information includes technical data, specifications, block diagrams and a connector description.

In addition, this guide takes you through the process of installing and recognizing your hardware and also describes the installation of the delivered driver package for each operating system.

Finally this manual provides you with the complete software information of the hardware and the related driver. The reader of this manual will be able to control the instrument from any PC system with one of the supported operating systems and one of the supported operating software packages.

Please note that this manual provides no description for specific driver parts such as those for IVI, LabVIEW or MATLAB. These driver manuals are available on USB-Stick or on the Spectrum website.

For any new information on the board as well as new available options or memory upgrades please contact our website www.spectrum-instrumentation.com. You will also find the current driver package with the latest bug fixes and new features on our site.

#### **Please read this manual carefully before you install any hardware or software. Spectrum is not responsible for any hardware failures resulting from incorrect usage.**

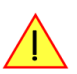

## <span id="page-14-2"></span>**General Information**

The DN2.22x series allows recording of up to 8 channels, the DN6.22x of up to 24 channels in the high speed high resolution segment Due to the proven design a wide variety of 8 bit digitizerNETBOX products can be offered. These products are available in several versions and different speed grades making it possible for the user to find a individual solution.

The digitizerNETBOX products can be used with maximum sample rates of up to 1.25 GS/s, 2.5 GS/s or 5 GS/s using either two, four or eight (SE) channels with the DN2.22xx models and with 12, 16, 20 and 24 (SE) channels using the DN6.22x models. The installed memory of 8 GSample per DN2 digitizer unit or up to 24 GSample per DN6 digitizer unit will be used for fast data recording. It can completely be used by the current active channels. If using slower sample rates the memory can be switched to a FIFO buffer and data will be transferred online over Ethernet to the PC memory or to hard disk.

**Application examples: Laboratory equipment, Super-sonics, LDA/PDA, Radar, Spectroscopy.**

## <span id="page-14-3"></span>**digitizerNETBOX Overview**

The series of digitizerNETBOX products are remote powerful digitizer instruments with GBit Ethernet connection following the LXI Core 2011 standard. The proven internal digitizer modules, a stable chassis, an embedded remote controller, sufficient air cooling and standard BNC connectors form an unique instrument that opens a lot of new application areas.

The digitizerNETBOX can be either directly connected to a PC or Laptop or it can be connected to a company/institute LAN and can be accessed from any PC within that LAN. Using the digitizerNETBOX offers the following benefits and new possibilities compared to digitizer plug-in cards:

Image 1: Spectrum portable netbox DN2, 16 channel model

- Use a powerful digitizer without opening the PC and without mounting hardware inside the PC
- Share the digitizer within a group of engineers that only need the instrument from time to time.
- Place the digitizer directly near the signal sources and control it remotely from the desk.
- Use the instrument at different location without moving a complete system. One just needs the digitizerNETBOX, a few cables and a Laptop.
- Use the digitizer as s mobile data acquisition device with the DC power option (DN2.xxx only).

## <span id="page-14-4"></span>**Internal Digitizer Modules**

The digitizerNETBOX products internally consist of either digitizer modules that are accessed and programmed in a similiar way as the Spectrum digitizer cards themselves.

**Accessing the digitizerNETBOX by software therefore is nearly identical to accessing the same plug-in cards. Throughout the manual all programming and software usage will be described for the internal digitizer modules.**

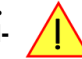

#### <span id="page-15-0"></span>**Differences between plain cards and digitizer modules inside the digitizerNETBOX**

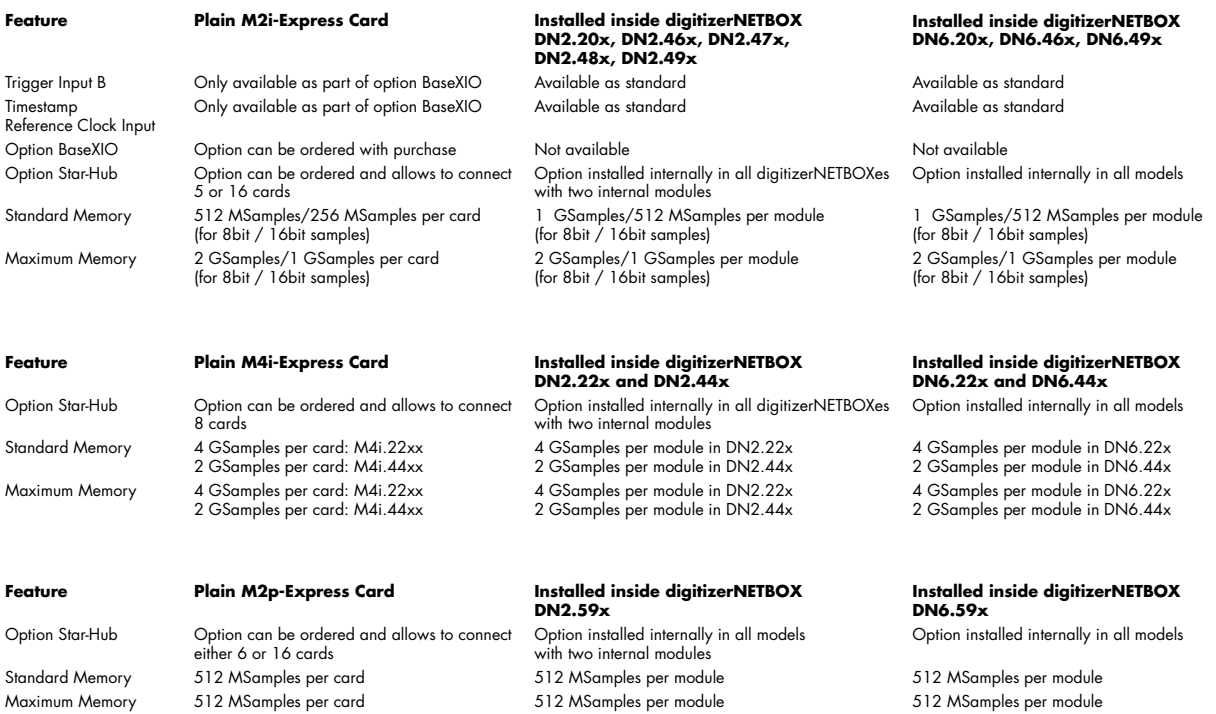

## <span id="page-15-1"></span>**Overview of digitizer modules inside the DN2.22x and DN6.22x digitizerNETBOX**

Table 3: overview of digitizerNETBOX models and internal digitizer modules

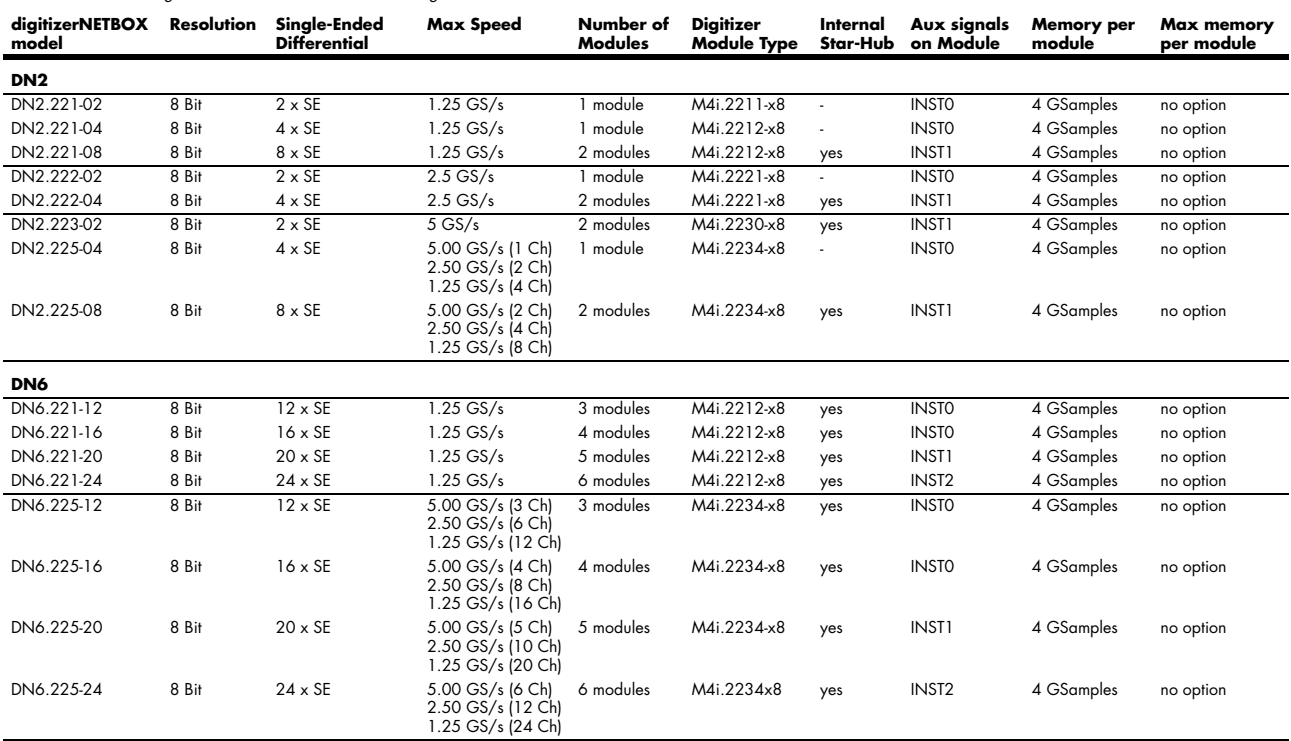

As an example: a DN2.221-08 would be recognized and programmed inside the software as 2 cards of M4i.2212-x8 and 1 Star-Hub.

The auxiliary signals (such as clock, trigger, etc.) are connected to one card only, which is the one carrying the Internal Star-Hub. That device must be addressed for any external clock, trigger, etc. related setup.

## <span id="page-16-0"></span>**Different models of the DN2.22x series**

The following overview shows the different available models of the DN2.22x series. They differ in the number of internally mounted digitizer modules and the number of available channels.

- **DN2.221-02**
- **DN2.222-02**
- **DN2.223-02**

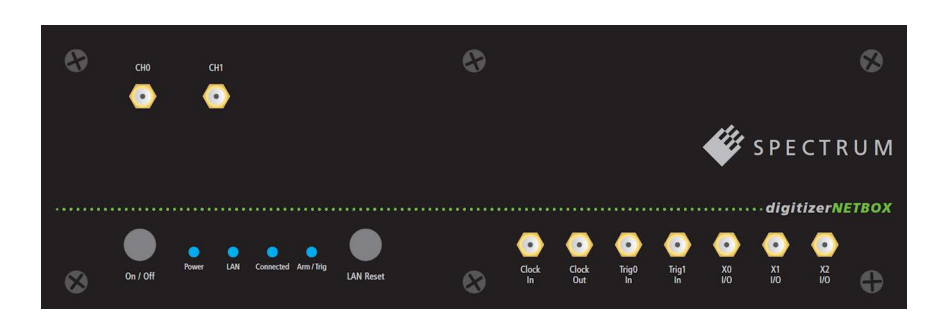

- **DN2.221-04**
- **DN2.222-04**
- 

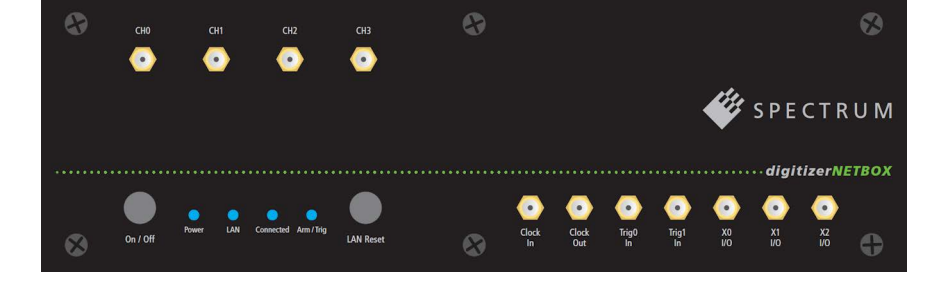

**• DN2.221-08**

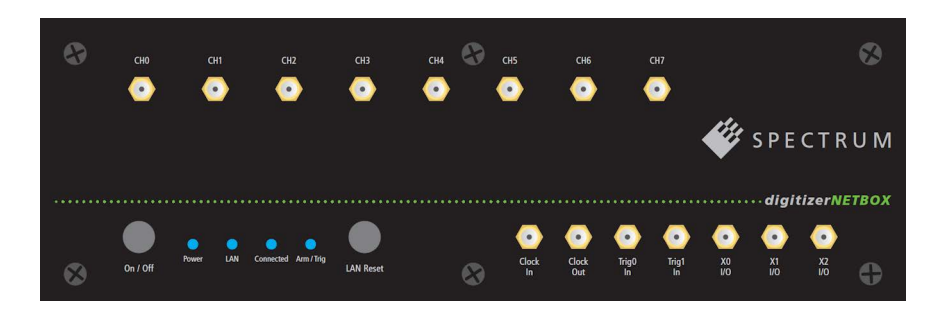

## <span id="page-16-1"></span>**Additional options for DN2 products**

#### <span id="page-16-2"></span>**19" Rack Mount Kit**

The rack mount kit allows to mount the digitizerNETBOX/generatorNETBOX/hybridNETBOX into a standard 19" rack. The digitizerNETBOX/generatorNETBOX or hybridNETBOX DN2 recquires two height units of the 19" rack.

Multiple digitizerNETBOX/generatorNETBOX/hybridNET-BOX products can be mounted one on top of the other.

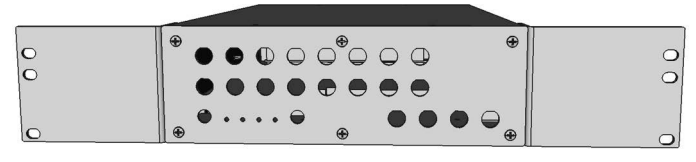

Image 2: 19" rack mount kit installed on DN2 netbox

It is not possible to mount two digitizerNETBOX/generatorNETBOX/hybridNETBOX DN2 products side by side into one 19" slot.

#### <span id="page-16-3"></span>**DC Power Supply**

The DC power supply option is factory mounted and allows the connection of a DC source directly to the digitizerNETBOX/generatorNETBOX or hybridNETBOX.

## <span id="page-17-0"></span>**Different models of the DN6.22x series**

The following overview shows the different available models of the DN6.22x series. They differ in the number of internally mounted digitizer modules and the number of available channels.

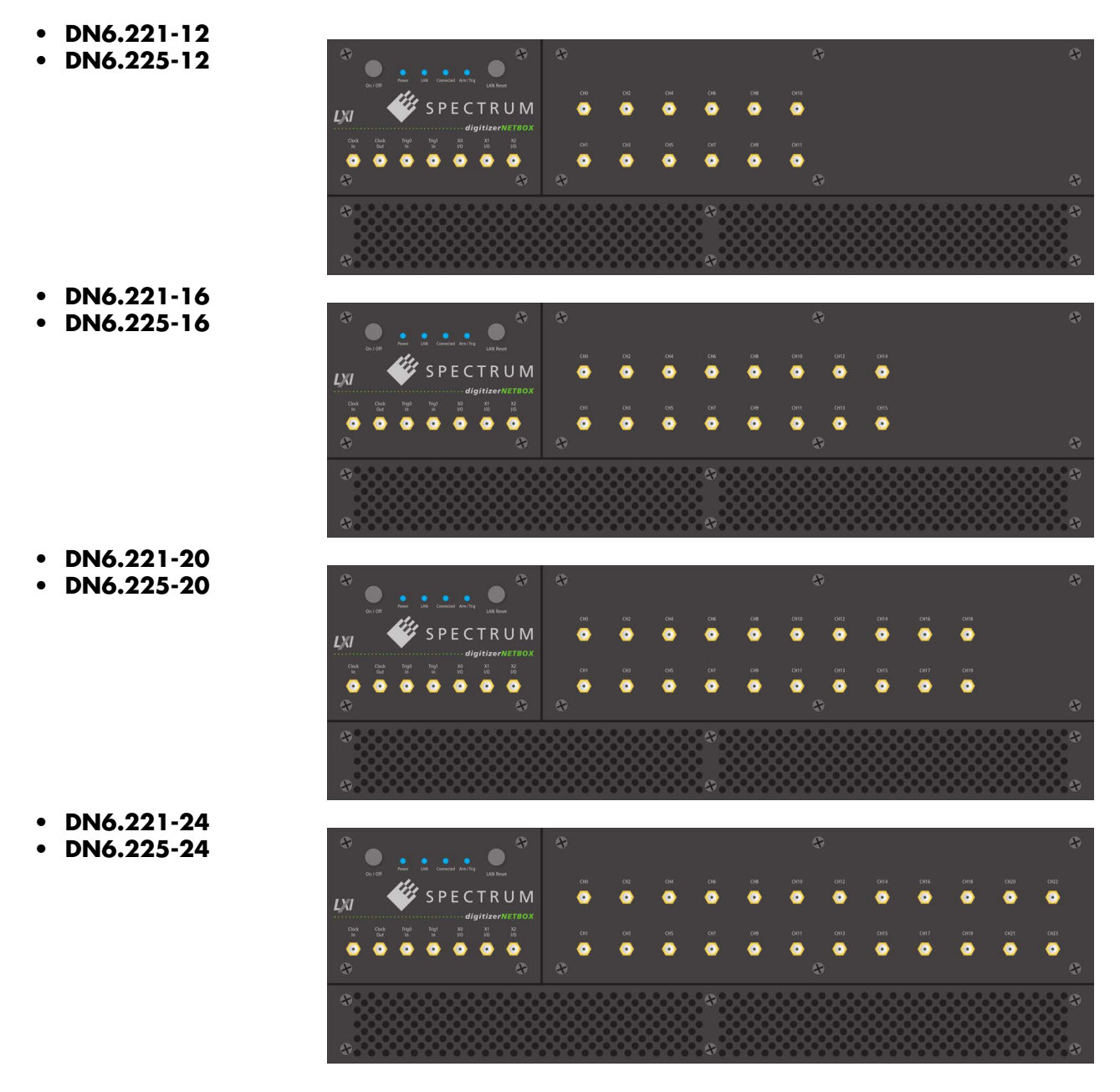

## <span id="page-17-1"></span>**Additional options for DN6 products**

#### <span id="page-17-2"></span>**19" Rack Mount Kit**

The rack mount kit allows to mount the digitizerNETBOX/generatorNETBOX into a standard 19" rack.

The device then requires three height units within the 19" rack.

Multiple digitizerNETBOX/generatorNETBOX products can be mount-

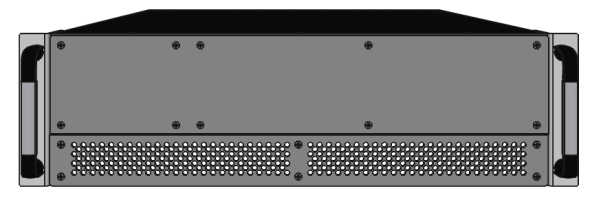

Image 3: 19" NETBOX DN6 with installed 19" mounting handles

## <span id="page-18-0"></span>**AC Cable Options**

The system is delivered with a connection cable meeting your countries power connection. Other power cables can be ordered separately to connect your products with your local power connection system. A comprehensive list of all world-wide power plugs in use can be found on the IEC (Interbational Electrotechnical Commission) website: http://www.iec.ch/worldplugs/

The following power cable options are available from Spectrum:

#### **001: Universal Type for IEC Plug Type E and Type F**

The power cable is suitable for Continental Europe, Korea and others.

Cab-Pwr-001: 180 cm cable to CEE 7/VII

#### **002: IEC Plug Type B**

The power cable complies to standards UL 62 and UL 1581 and is suitable for US, Canada, Taiwan and others.

Cab-Pwr-002: 180 cm cable for NEMA5-15P

#### **003: IEC Plug Type G**

The power cable is suitable for United Kingdom, Ireland, Hong Kong, Saudi Arabia and others.

Cab-Pwr-003: 180 cm cable to BS 1363A

#### **004: IEC Plug Type J**

The power cable is suitable for Switzerland and others.

Cab-Pwr-004: 180 cm cable for SEV type 12

#### **005: IEC Plug Type I**

The power cable is suitable for Mainland China, Australia, New Zealand, Argentina and others.

Cab-Pwr-005: 180 cm cable for AS 3112

#### **006: IEC Plug Type M**

The power cable is suitable for India, Singapore, South Africa and others.

Cab-Pwr-006: 180 cm cable for IEC 83-B

#### **007: IEC Plug Type K**

The power cable is suitable for Denmark and others.

Cab-Pwr-007: 180 cm cable for SR 107-2-D

#### **008: IEC Plug Type H**

The power cable is suitable for Israel.

Cab-Pwr-008: 180 cm cable for SI 32

#### **009: IEC Plug Type B**

The power cable complies to standard JIS C3306 and is suitable for Japan.

Cab-Pwr-009: 180 cm cable for NEMA5-15P

#### **010: IEC Plug Type L**

The power cable is suitable for Italy, Chile and others.

Cab-Pwr-010: 180 cm cable for CEI 23-16

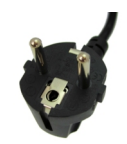

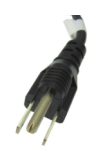

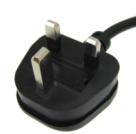

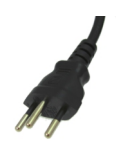

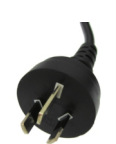

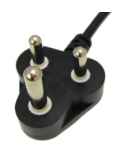

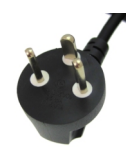

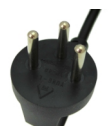

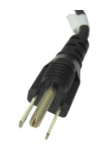

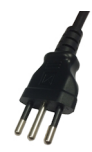

## <span id="page-19-0"></span>**The Spectrum type plate**

|                                                | <b>DN2.496-16</b> |                                                     |                                                |
|------------------------------------------------|-------------------|-----------------------------------------------------|------------------------------------------------|
|                                                |                   |                                                     | Mem: 1 GS $\frac{3}{5}$ SN: 08085 <sup>4</sup> |
| Options: 5                                     |                   |                                                     |                                                |
|                                                |                   | Board 1: <b>SN 082256</b> Board 2: <b>SN 8226 7</b> |                                                |
| Prod. week: 18/2013 9<br>8<br>Version: 1       |                   |                                                     |                                                |
| MAC address: 00-03-2D-1E-8C-55<br>$\mathbf{2}$ |                   |                                                     |                                                |

Image 4: Spectrum type plate with all information found there

The Spectrum type plate, which consists of the following components, can be found on the back of all netbox products. Please check whether the printed information is the same as the information on your delivery note. All this information can also be read out by software:

- The digitizerNETBOX/generatorNETBOX type, consisting of the abbreviation for the digitizerNETBOX/generatorNETBOX chassis  $(1)$ type (DN2 in this example), the model type (496 in this example) and the number of channels (16 in this example)
- The MAC address of the device. The MAX address is fixed and cannot be changed by the user. To check the MAC address by software one can use the integrated web pages of the digitizerNETBOX/generatorNETBOX.
- The installed complete data acquisition memory of the digitizerNETBOX/generatorNETBOX. As in our example there are two inter- $\mathbf{3}$ nal digitizer/generator modules installed the memory is shared between them. Each internal digitizer/generator module has 512 MSamples installed.
- The serial number of the digitizerNETBOX/generatorNETBOX itself. This is the serial number also found on the delivery note.
- Installed options of the digitizerNETBOX/generatorNETBOX. ์ 5
- The serial number of the first internal digitizer/generator module. 6
- $(7)$ The serial number of the second internal digitizer/generator module.
- The hardware version of the digitizerNETBOX/generatorNETBOX. The hardware and firmware versions of the installed  $\mathbf{a}$ digitizer/generator modules are found using the Spectrum Control Center.
- ( 9 The date of production of the digitizerNETBOX/generatorNETBOX consisting of the calendar week and the year.

**Please always supply us with the above information, especially the serial number in case of support request. That allows us to answer your questions as soon as possible. Thank you.**

## <span id="page-20-0"></span>**Hardware information**

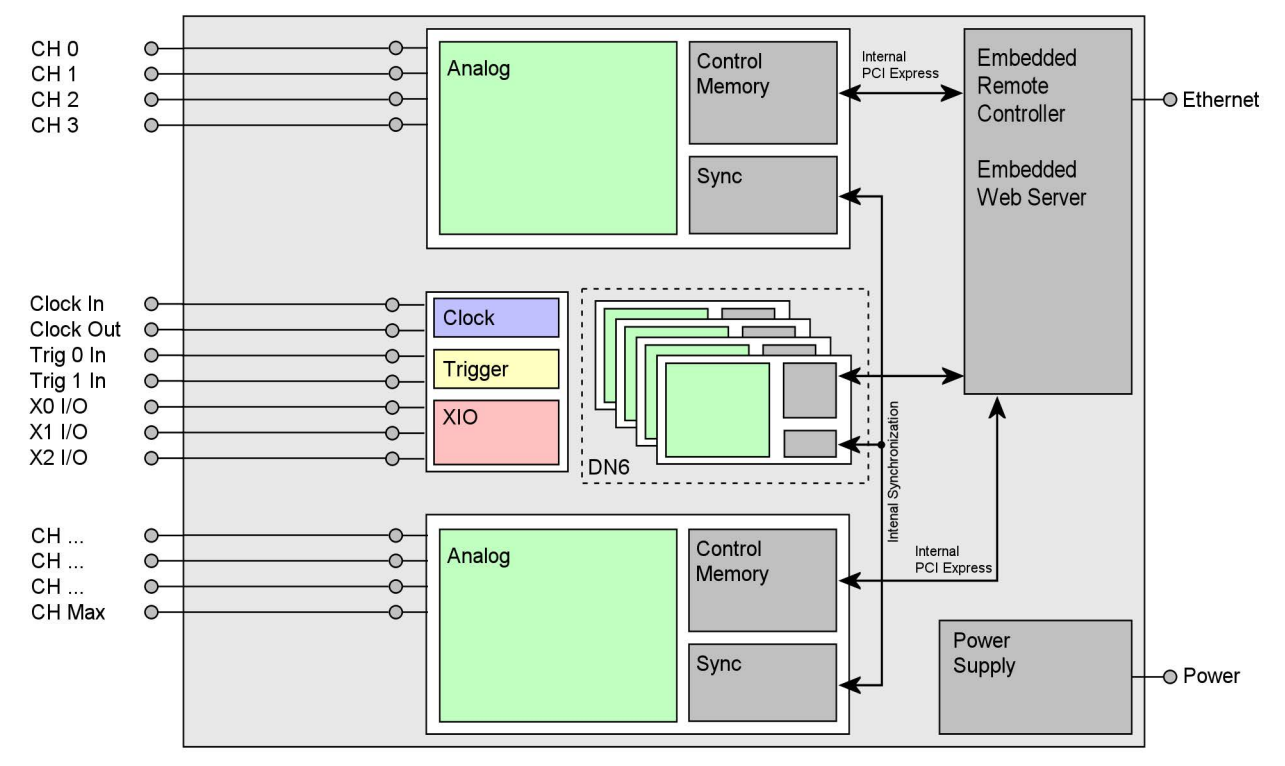

#### <span id="page-20-1"></span>**Block diagram of digitizerNETBOX DN2.22x and DN6.22x:**

Image 5: block diagram of internal digitizerNETBOX structure showing the auxiliary signal wiring

• The number of maximum channels and internal digitizer modules and existance of a synchronization Star-Hub is model dependent.

• The internal module to which the auxiliary I/O lines are connected is model dependent. Consult "Internal Digitizer modules" chapter.

#### <span id="page-20-2"></span>**Block diagram of a single internal digitizer module:**

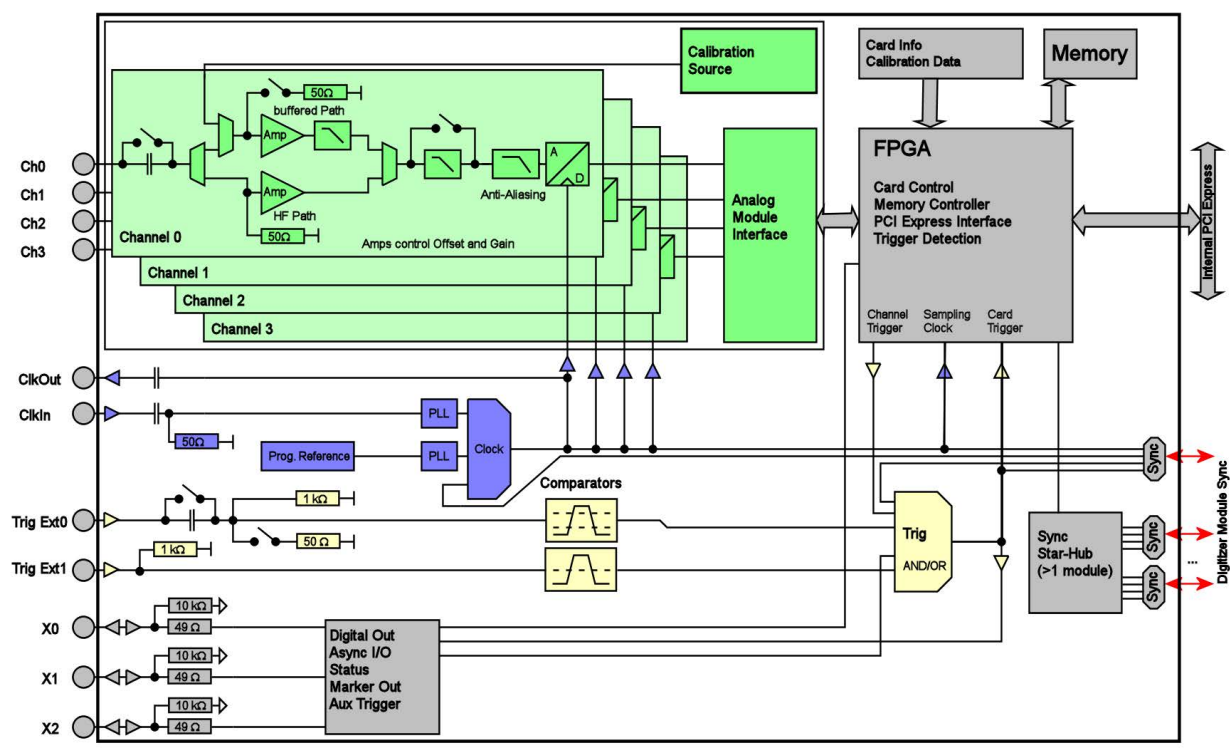

Image 6: block diagram of internal digitizer module

#### <span id="page-21-0"></span>**DN2 / DN6 Technical Data**

# $\sum_{i=1}^{n}$

Only tigures that are given with a maximum reading or with a tolerance reading are guaranteed specifications. All other tigures are typical characteristics that are given for<br>information purposes only. Figures are valid fo

#### **Analog Inputs**

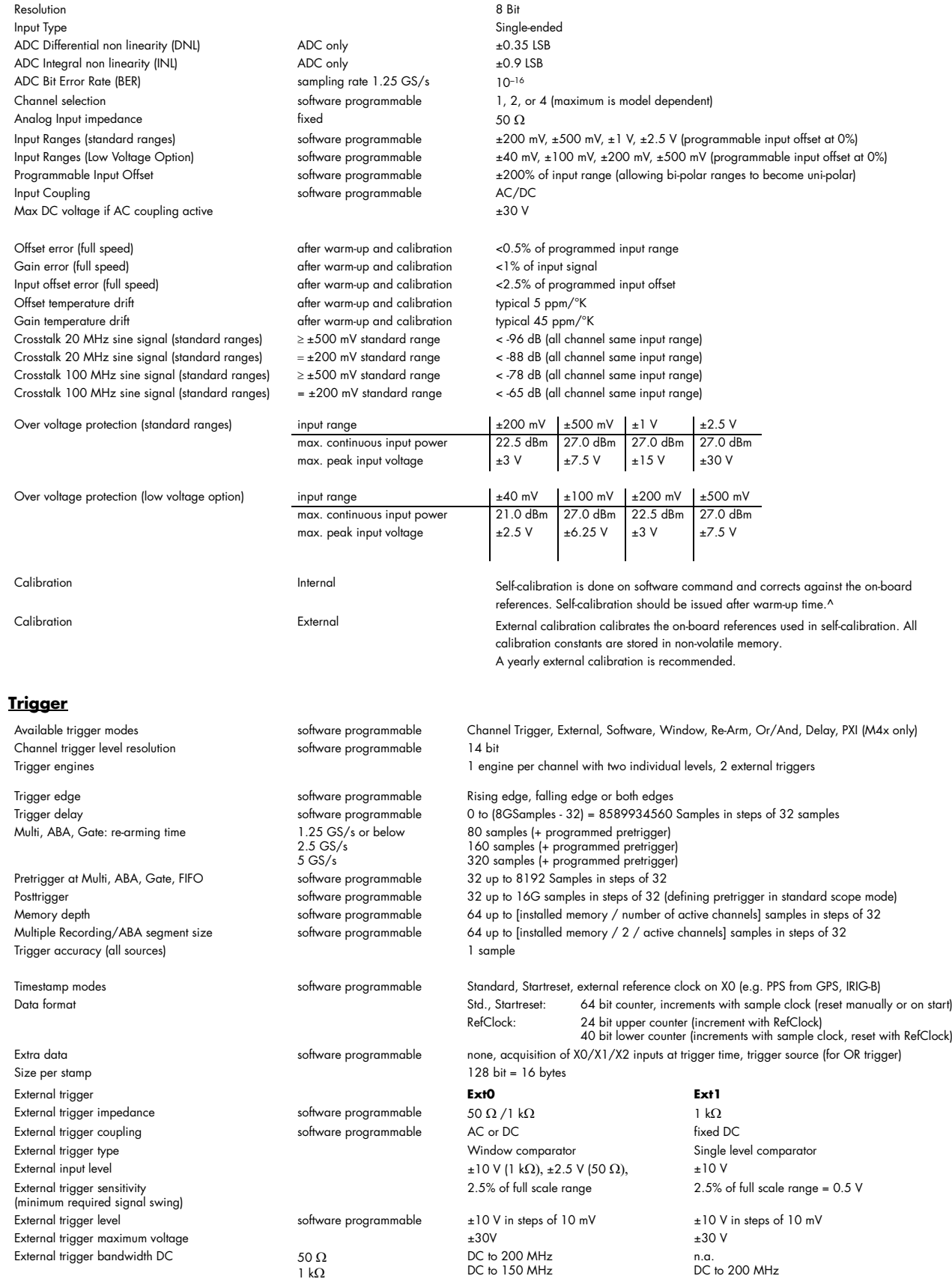

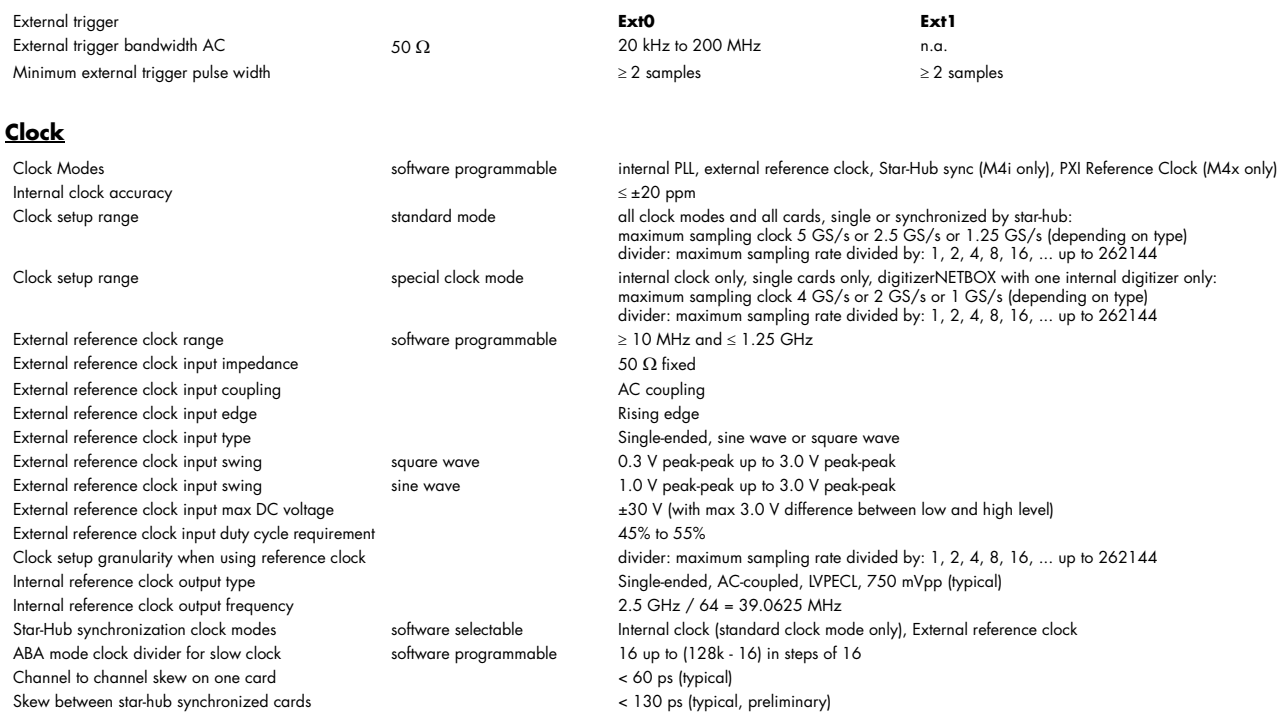

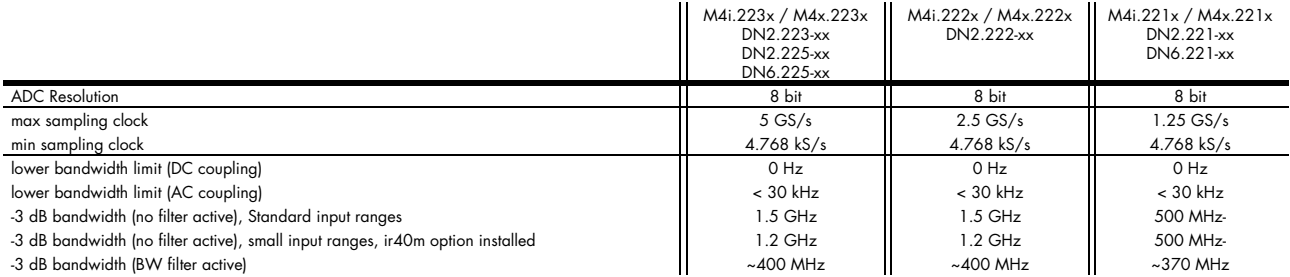

#### **Block Average Signal Processing Option M4i.22xx/DN2.22x/DN6.22x Series**

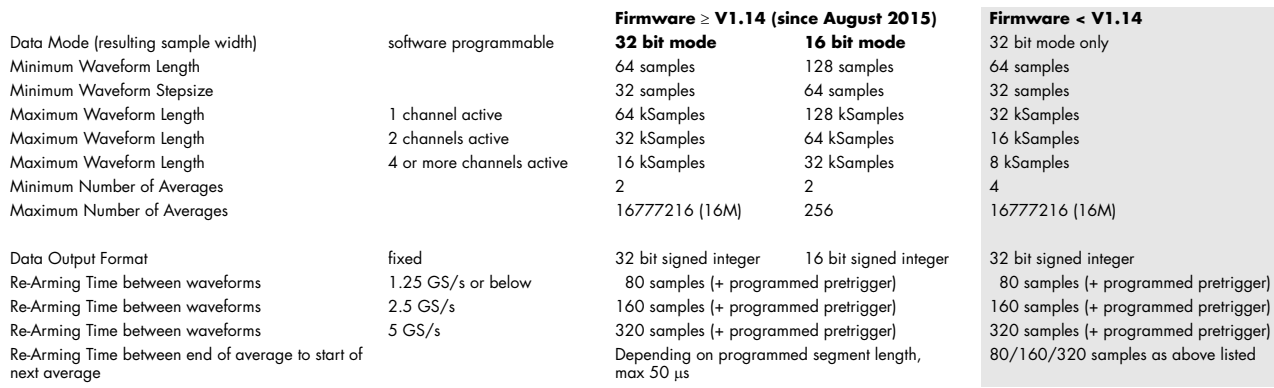

#### **Block Statistics Signal Processing Option M4i.22xx/DN2.22x Series/DN6.22x Series**

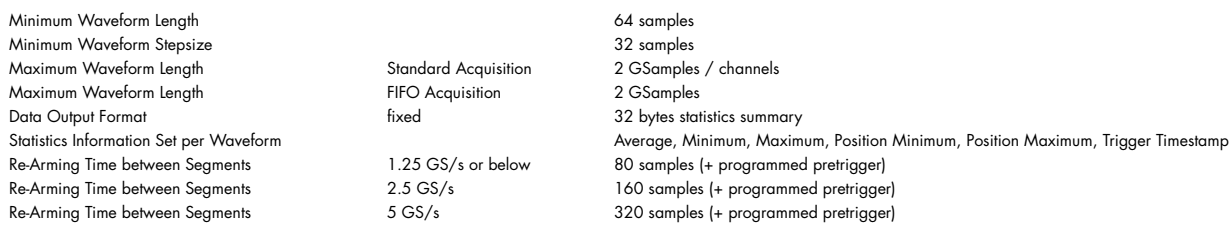

#### **Multi Purpose I/O lines (front-plate)**

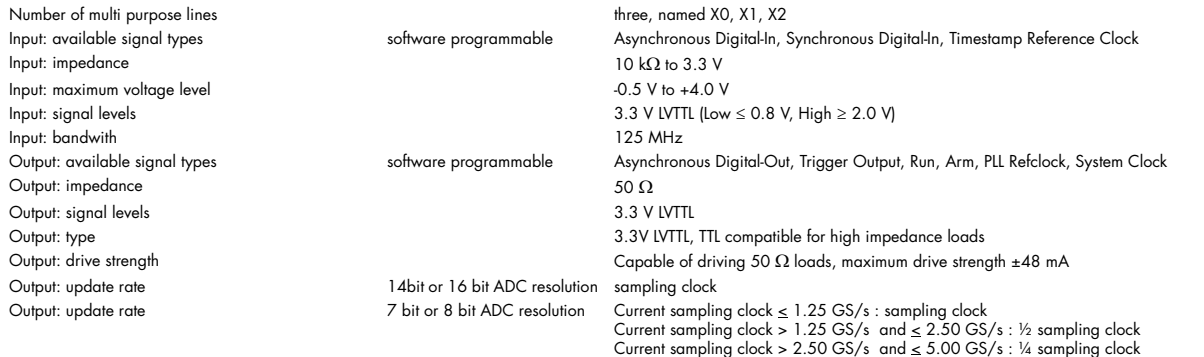

#### **Option M4i.xxxx-PulseGen**

Number of internal pulse generators 4

Number of pulse generator output lines and the state of the state of the Sampling multi-purpose outputs X0 to X2)<br>3 (Existing multi-purpose outputs X0 to X2) and the state of the state of the Sampling rate is derived for t Pulse generator's sampling rate is derived from instrument's sampling rate and value can be read out. Maximum possible pulse generator update rate is 22xx: 156.25 MS/s (6.4 ns) 23xx: 156.25 MS/s (6.4 ns) 44xx: 125.00 MS/s (8.0 ns) 66xx: 156.25 MS/s (6.4 ns) Programmable output modes **Single-shot, multiple repetitions on trigger**, gated Programmable trigger sources Software, Card Trigger, Other Pulse Generator, XIO lines. Programmable trigger gate **None, ARM** state, RUN state Programmable length (frequency) 2 to 4G samples in steps of 1 (32 bit) 1 to 4G samples in steps of 1 (32 bit) Programmable delay **Programmable delay** 0 to 4G samples in steps of 1 (32 bit) Programmable loops **20 to 4G samples in steps of 1** (32 bit) - 0 = infinite Output level of digital pulse generators Please see section of multi-purpose I/O lines

#### **Connectors**

Analog Channels SMA female (one for each single-ended input) Cable-Type: Cab-3mA-xx-xx Clock Input SMA female Cable-Type: Cab-3mA-xx-xx Clock Output SMA female Cable-Type: Cab-3mA-xx-xx Trg0 Input SMA female Cable-Type: Cab-3mA-xx-xx Trg1 Input SMA female Cable-Type: Cab-3mAxx-xx X0/Trigger Output/Timestamp Reference Clock programmable direction SMA female Cable-Type: Cab-3mA-xx-xx X1 programmable direction SMA female Cable-Type: Cab-3mA-xx-xx X2 programmable direction SMA female Cable-Type: Cab-3mA-xx-xx

#### **Connection Cycles**

All connectors have an expected lifetime as specified below. Please avoid to exceed the specified connection cycles or use connector savers

SMA connector 500 connector 500 connection cycles Power connector **Figure 200** connection cycles LAN connector 500 connection cycles

#### **Option digitizerNETBOX/generatorNETBOX embedded server (DN2.xxx-Emb, DN6.xxx-Emb)**

System memory<br>System data storage

CPU Intel Quad Core 2 GHz<br>System memory and the core of the Core of the Core of Australian Australian Australian Australian Australian A Internal 128 GByte SSD Development access Remote Linux command shell (ssh), no graphical interface (GUI) available Accessible Hardware Full access to Spectrum instruments, LAN, front panel LEDs, RAM, SSD Integrated operating system and the commetion of the control of the connection of the connection of the connection of the connection of the connection of the connection of the connection of the connection of the connection DN2.20, DN2.46, DN2.47, DN2.49, DN2.59, DN2.60, DN2.65 PCIe x1, Gen1 DN6.46, DN6.49, DN6.59, DN6.65, DN2.80, DN2.81 DN2.22, DN2.44, DN2.66 PCIe x1, Gen2 DN6.22, DN6.44, DN6.66, DN2.82

#### **Ethernet specific details**

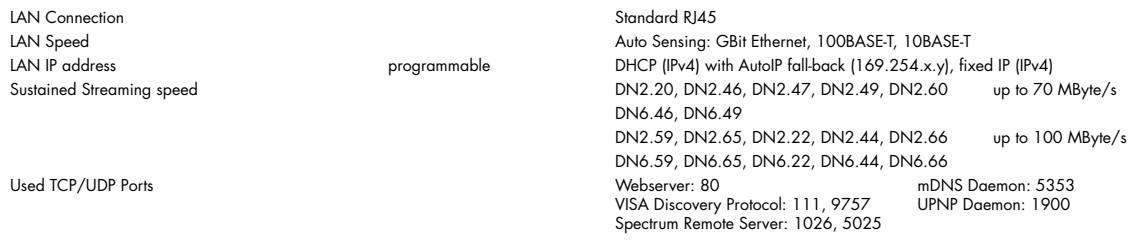

#### **AC Power connection details (default configuration)**

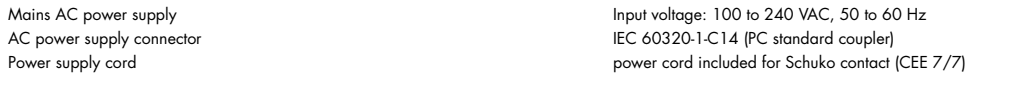

#### **DC 24 V Power supply details (option DN2.xxxx-DC24)**

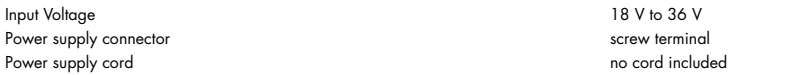

#### **Serial connection details (DN2.xxx with hardware V11)**

**Certification, Compliance, Warranty**

Serial connection (RS232) For diagnostic purposes only. Do not use, unless being instructed by a Spectrum support agent.

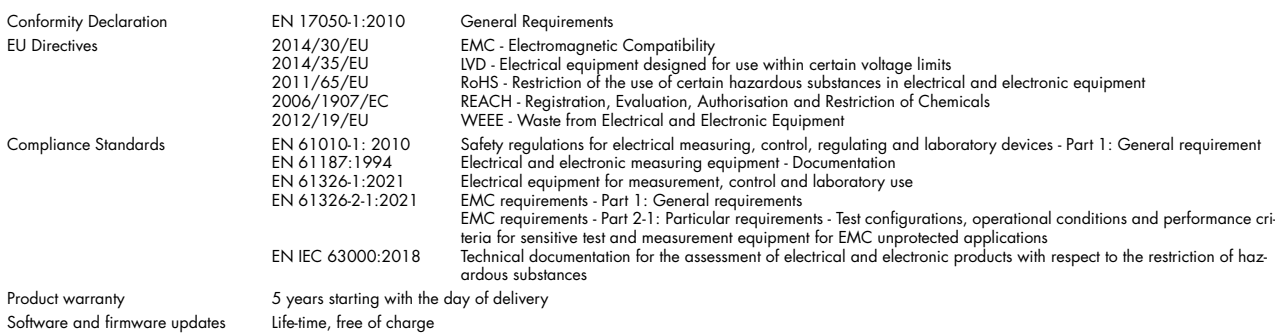

### <span id="page-24-0"></span>**Dynamic Parameters**

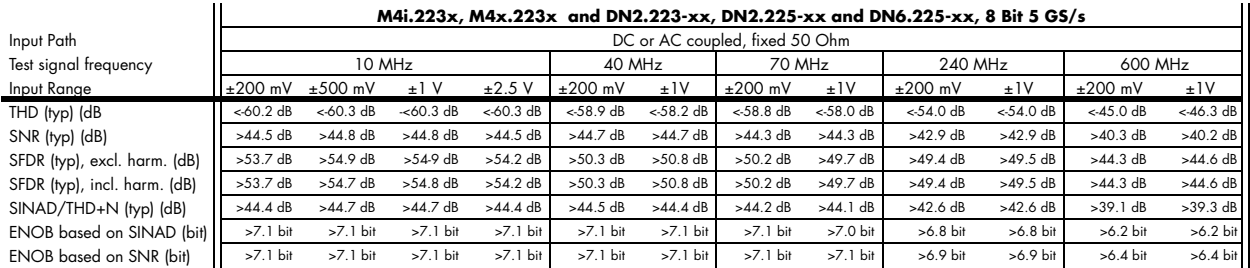

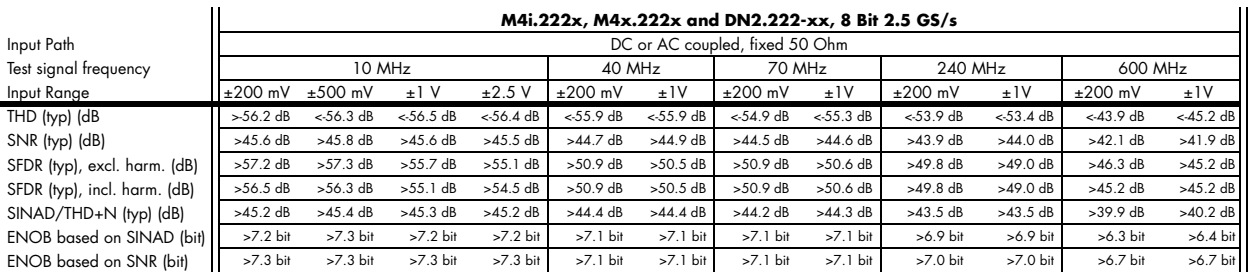

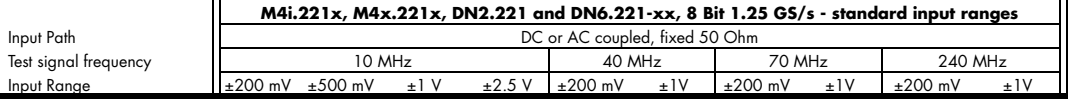

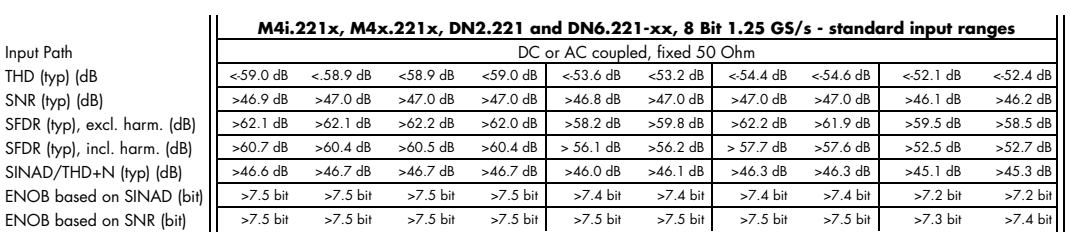

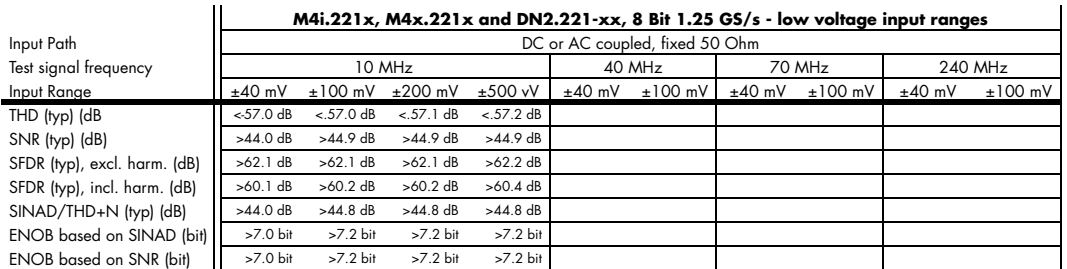

Dynamic parameters are measured at ±1 V input range [if no other range is stated) and 50Ω termination with the samplerate specified in the table. Measured parameters are averaged<br>20 times to get typical values. Test signal

#### <span id="page-25-0"></span>**RMS Noise Level (Zero Noise)**

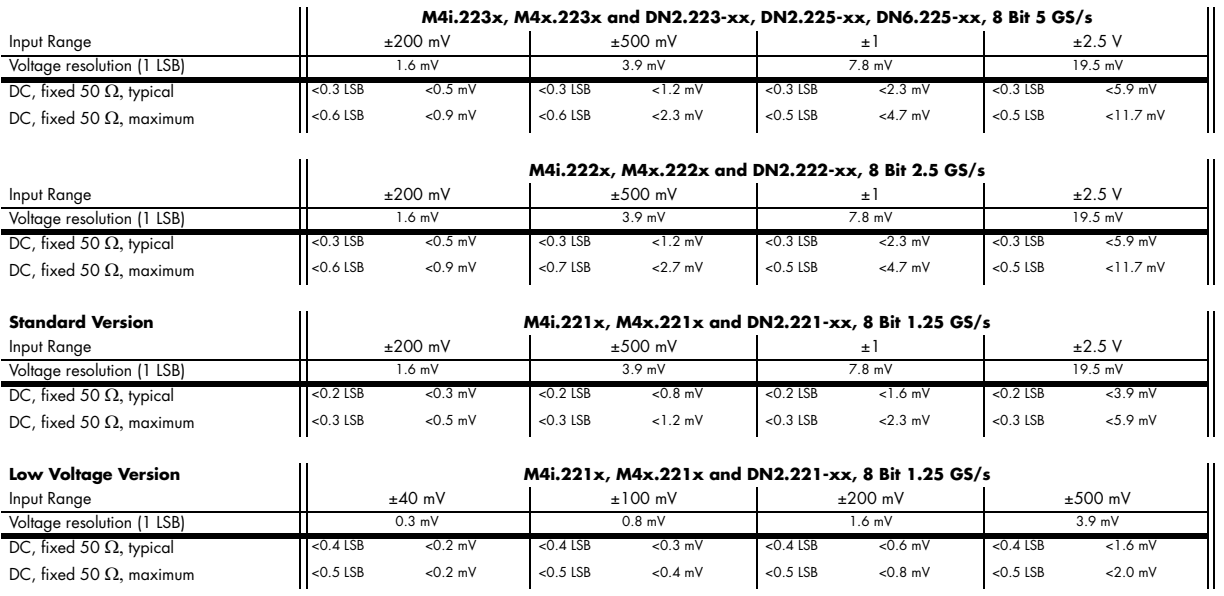

## <span id="page-26-0"></span>**DN2 specific Technical Data**

#### **Environmental and Physical Details DN2.xxx**

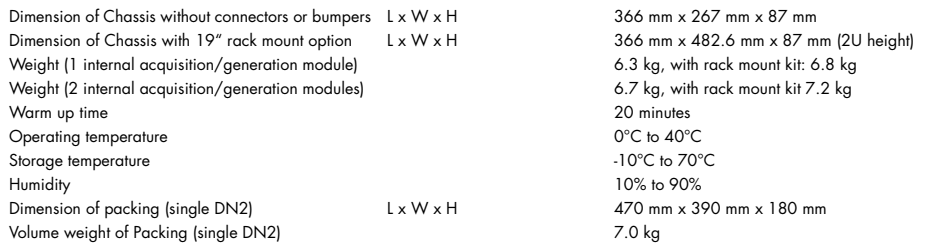

#### **Power Consumption**

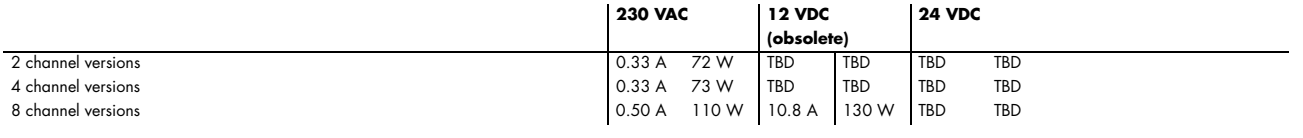

**MTBF**

MTBF 100000 hours

## <span id="page-26-1"></span>**DN6 specific Technical Data**

#### **Environmental and Physical Details DN6.xxx**

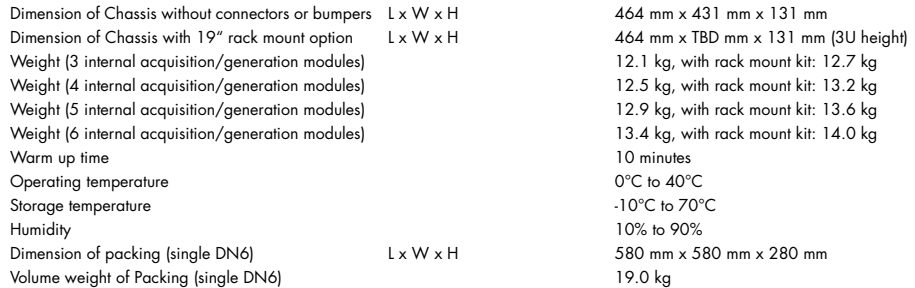

#### **Power Consumption**

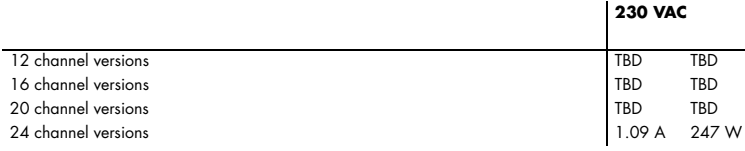

#### **MTBF**

MTBF 100000 hours

## <span id="page-27-0"></span>**DN2 Order Information**

The digitizerNETBOX is equipped with a large internal memory for data storage and supports standard acquisition (Scope), FIFO acquisition (streaming), Multiple Recording, Gated Sampling, ABA mode and Timestamps. Operating system drivers for Windows/Linux 32 bit and 64 bit, drivers and examples for C/C++, IVI (Scope and Digitizer class), LabVIEW (Windows), MATLAB (Windows and Linux), .NET, Delphi, Java, Python, Julia and a Professional license of the oscilloscope software SBench 6 are included.

The system is delivered with a connection cable meeting your countries power connection. Additional power connections with other standards are available as option.

#### **digitizerNETBOX DN2 - Ethernet/LXI Interface**

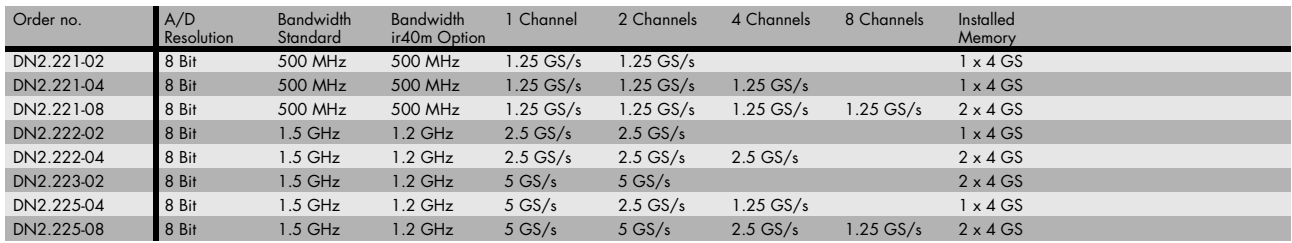

#### **Options**

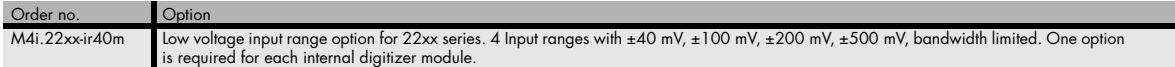

#### **Options**

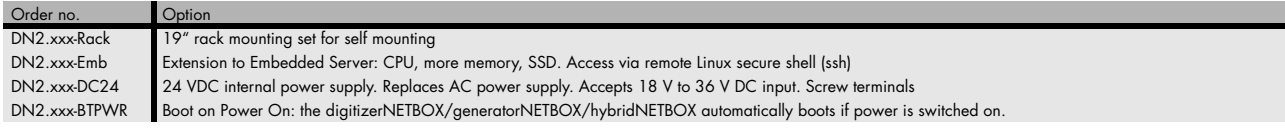

#### **Firmware Options**

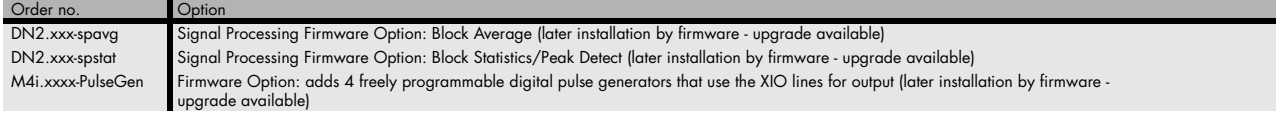

#### **Services**

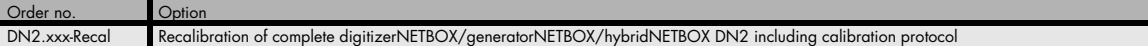

#### **Standard SMA Cables**

The standard adapter cables are based on RG174 cables and have a nominal attenuation of 0.3 dB/m at 100 MHz and 0.5 dB/m at 250 MHz. For high speed signals we recommend the low loss cables series CHF.

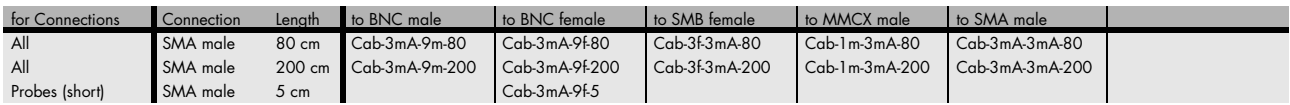

#### **Low Loss SMA Cables**

The low loss adapter cables are based on MF141 cables and have an attenuation of 0.3 dB/m at 500 MHz and 0.5 dB/m at 1.5 GHz. They are recommended for signal frequencies of 200 MHz and above.

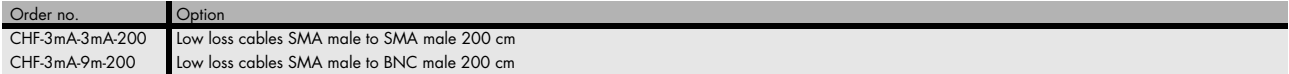

## <span id="page-28-0"></span>**DN6 Order Information**

The digitizerNETBOX is equipped with a large internal memory for data storage and supports standard acquisition (Scope), FIFO acquisition (streaming), Multiple Recording, Gated Sampling, ABA mode and Timestamps. Operating system drivers for Windows/Linux 32 bit and 64 bit, drivers and examples for C/C++, IVI (Scope and Digitizer class), LabVIEW (Windows), MATLAB (Windows and Linux), .NET, Delphi, Java, Python, Julia and a Professional license of the oscilloscope software SBench 6 are included.

The system is delivered with a connection cable meeting your countries power connection. Additional power connections with other standards are available as option.

#### **digitizerNETBOX DN6 - Ethernet/LXI Interface**

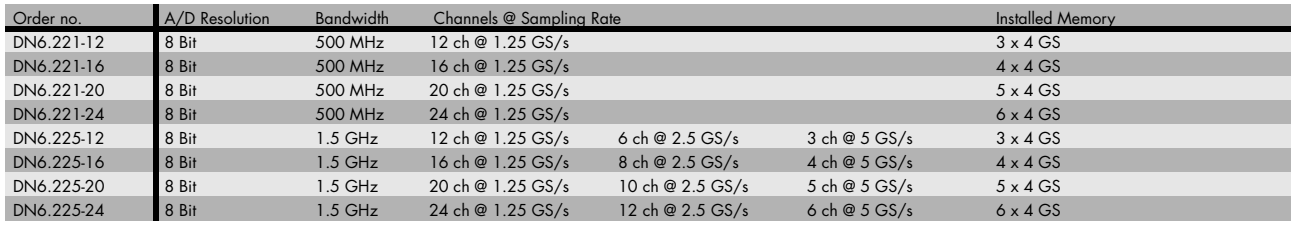

#### **Options**

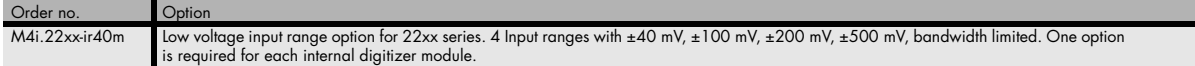

#### **Options**

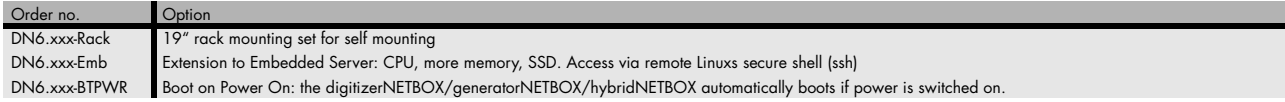

#### **Firmware Options**

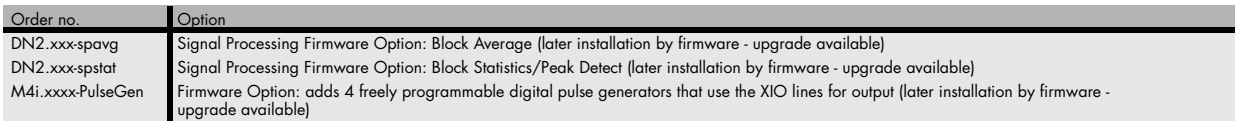

#### **Calibration**

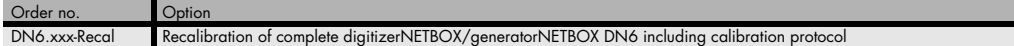

#### **Standard SMA Cables**

The standard adapter cables are based on RG174 cables and have a nominal attenuation of 0.3 dB/m at 100 MHz and 0.5 dB/m at 250 MHz. For high speed signals we recommend the low loss cables series CHF.

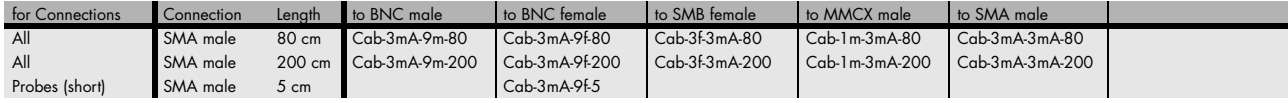

#### **Low Loss SMA Cables**

The low loss adapter cables are based on MF141 cables and have an attenuation of 0.3 dB/m at 500 MHz and 0.5 dB/m at 1.5 GHz. They are recommended for signal frequencies of 200 MHz and above.

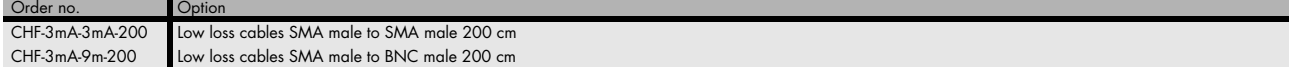

## <span id="page-29-0"></span>**Hardware Installation**

## <span id="page-29-1"></span>**Warnings**

#### <span id="page-29-2"></span>**ESD Precautions**

The digitizerNETBOX, generatorNETBOX or hybridNETBOX products internally contain electronic components that can be damaged by electrostatic discharge (ESD). The grounded chassis itself gives a very good protection against ESD.

**Before installing the board in your system or protective conductive packaging, discharge yourself by touching a grounded bare metal surface or approved anti-static mat before picking up this ESD sensitive product.**

#### <span id="page-29-3"></span>**Opening the Chassis**

There are no components inside the chassis that need any operating by the user. In contrary there are a lot of components that may be harmed when not operated properly by a user.

**As Spectrum only gives a warranty on the complete instrument, opening the chassis will make you loose the warranty.**

#### <span id="page-29-4"></span>**Cooling Precautions**

The high performance digitizers/generators of the digitizerNETBOX/generatorNETBOX/hybridNETBOX operate with components having very high power consumption. Therefore the devices have sufficient cooling fans.

Make sure that the air inlets and air outlets are free and uncovered and in case of a DN6 ensure that the installed filters at the inlet are cleaned regularly.

#### **DN2 airflow:**

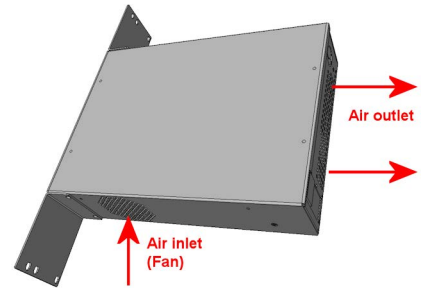

Image 7: airflow in DN2 chassis

#### **DN6 airflow:**

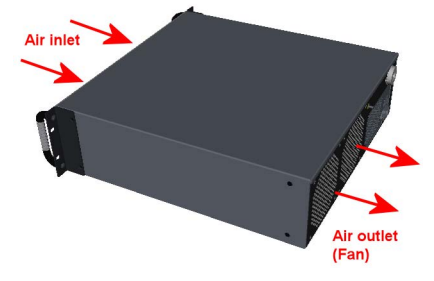

Image 8: airflow in DN6 chassis

#### <span id="page-29-5"></span>**Sources of noise**

The digitizerNETBOX/generatorNETBOX/hybridNETBOX is using electrical components with very high resolution and high sensitivity. The signal inputs will acquire your signals with a high quality but will also collect spurious noise signals from various sources - especially if using the inputs in high impedance mode. To minimize this effect the cabling must be made with care.

**Keep away the cables from any sources that may inject noise into the signals like other instruments, crossing or even worse running in parallel with other cables with high frequency signals on them. If possible use differential signalling to minimize the effects of injected noise.**

**A standard GND screw on the back of the chassis allows to connect the metal chassis to measurement ground to reduce noise based on ground loops and ground level differences.**

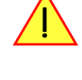

## <span id="page-30-0"></span>**Installing 19" rack mount option for DN2**

This option has to be ordered separately. It can be ordered together with the digitizerNETBOX/generatorNETBOX/hybridNETBOX at the time of purchase or it can be ordered later on, if it is becoming necessary to mount the device into a 19" rack. In any case the digitizerNET-BOX/generatorNETBOX/hybridNETBOX comes pre-configured as a standalone unit, which has then to manually be converted to the rackmount configuration by the user.

#### **Step 1**

The rack-mount option comes with the required Torx T20 size screw driver to un-mount the default screws holding the bumper feet.

Unscrew these 8 Torx T20 screws with the provided screw driver and keep them together with the un-mounted bumpers for possible later use in case the rack-mount option shall be un-mounted again in the future.

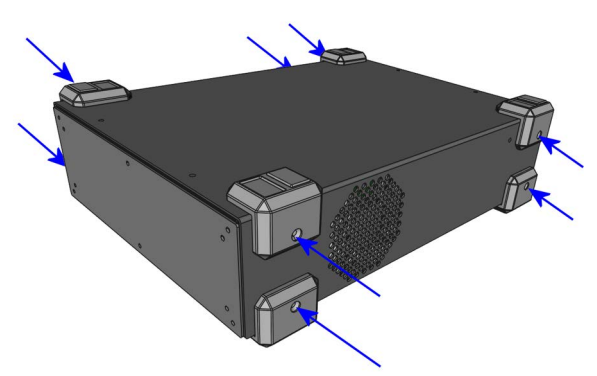

Image 9: Un-mounting the bumper feet to prepare for19" rack-mount kit

#### **Step 2**

Mount the 19" rack mount extension using the four Phillips-head screws that are also provided with each rack mount extension. Two screws are required for each rack mounting bracket.

Care should be taken to not over-tighten the screws.

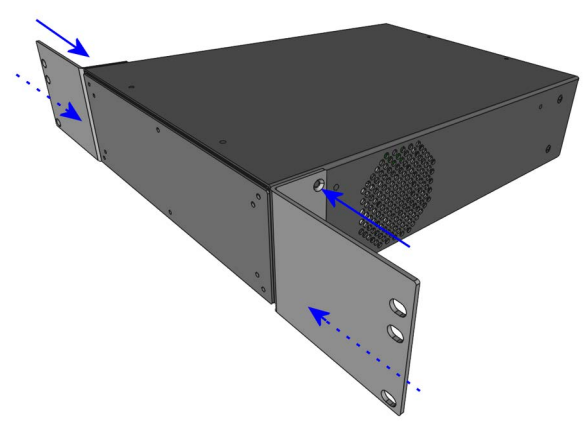

Image 10: Mounting the 19" rack-mount kit to a DN2 chassis

## <span id="page-30-1"></span>**Installing 19" rack mount option for DN6**

Installing the rack mount extension for the DN6 series follows the same principles as for the DN2 models shown above.

#### **Step 1**

Unscrew the existing bumper corner pieces with the provided screw driver and keep them together with the un-mounted bumpers for possible later use in case the rack-mount option shall be un-mounted again in the future.

#### **Step 2**

Mount the 19" rack mount extension using the four Phillips-head screws that are also provided with each rack mount extension. Two screws are required for each rack mounting bracket. Care should be taken to not over-tighten the screws.

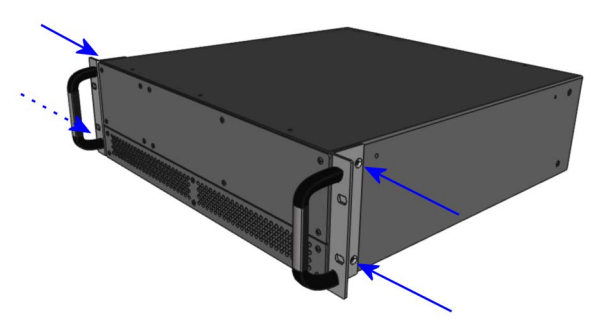

Image 11: Mounting the 19" rack-mount kit to a DN6 chassis

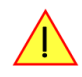

**In addition to using the provided rack mount extension for fastening the DN6 device within the 19" rack, the user must take additional measures, suitable for the used rack, to provide adequate mechanical support at the backside of the device.**

**This support is required for DN6 devices due to their higher weight compared to DN2 devices.**

## <span id="page-31-0"></span>**Setup of digitizerNETBOX/generatorNETBOX**

#### <span id="page-31-1"></span>**Connections**

First of all the digitizerNETBOX/generatorNETBOX needs to be connected to both power line and LAN environment:

#### **Power**

Connect the power line cable to a matching power source. First connect the cable to the digitizerNETBOX/generatorNETBOX, second connect the cable to the power plug. Please check the technical data section to see the requirements for the power supply.

**If using a DC power option please be sure to have the external DC power source switched off while connecting the power lines. Only switch on the power supply after all connections have been done and are checked.**

#### **Ethernet**

Connect the digitizerNETBOX/generatorNETBOX to either your company LAN or directly to your PC. Please use a standard Cat-5 or better Ethernet cable for the connection.

#### <span id="page-31-2"></span>**Back Side DN2**

The right hand picture shows the back side of one DN2 device with standard AC power supply. The different power supply options are described later in this chapter. The picture is taken from a digitizerNETBOX hardware revision V11. Older versions do look different-

Please see the table below for a description of the different marked areas:

ly.

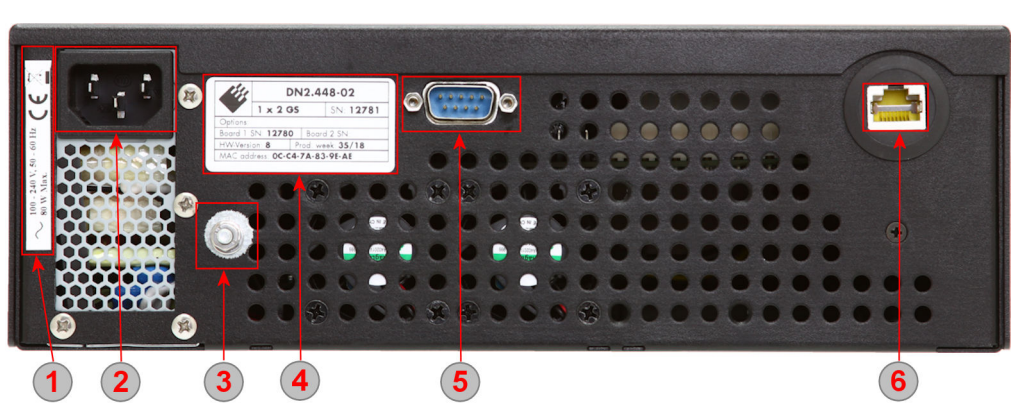

Image 12: location of connectors and labels on the back-side of a DN2 chassis

#### Table 4: Connector and label description on back-side of DN2 chassis

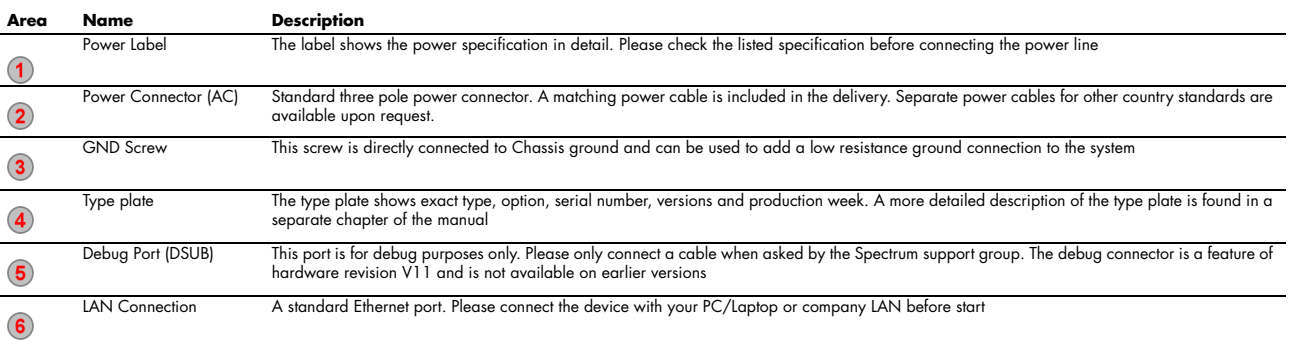

## <span id="page-32-0"></span>**Front Panel DN2 digitizerNETBOX/generatorNETBOX**

The right-hand drawing gives you an overview on one digitizerNETBOX DN2 front panel. Depending on the version of the digitizerNETBOX or generatorNETBOX you have the area 7 may differ in terms of number of channels or grouping of the channels.

In area 8 a version with 4 BNC connectors is shown. Other versions with 5 SMA, 6 BNC or 7 SMA connectors are also availa-

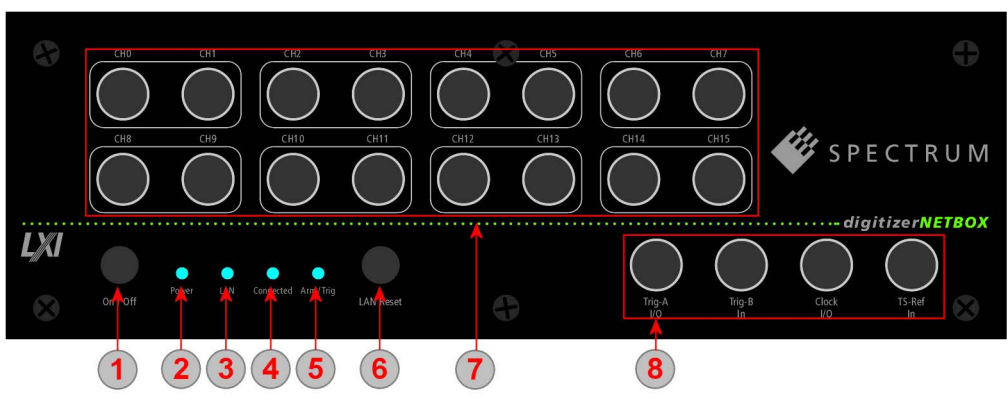

Image 13: location of connectors on a front-panel of a DN2 chassis

ble. Please see the table below for the different connections.

Table 5: Connector and LED description on front-side of DN6 chassis

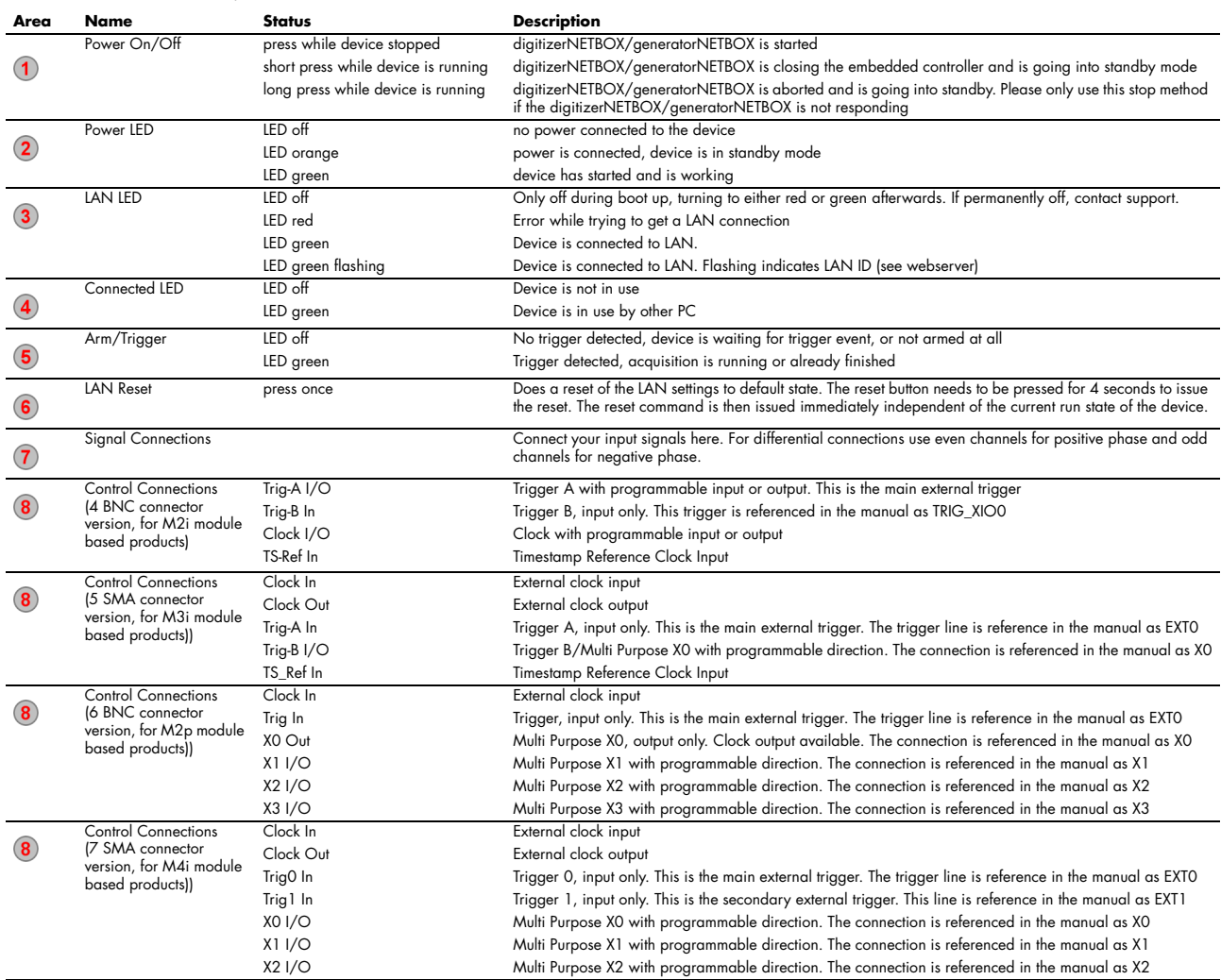

## <span id="page-33-0"></span>**Front Panel DN2 hybridNETBOX DN2.80x and DN2.81x**

The right-hand drawing gives you an overview on one hybridNETBOX DN2 front panel, for versions that provide BNC connectors.

Depending on the version of the hybridNETBOX you have, the areas 7 and 8 may differ in terms of number of analog channels and auxiliary I/O signals.

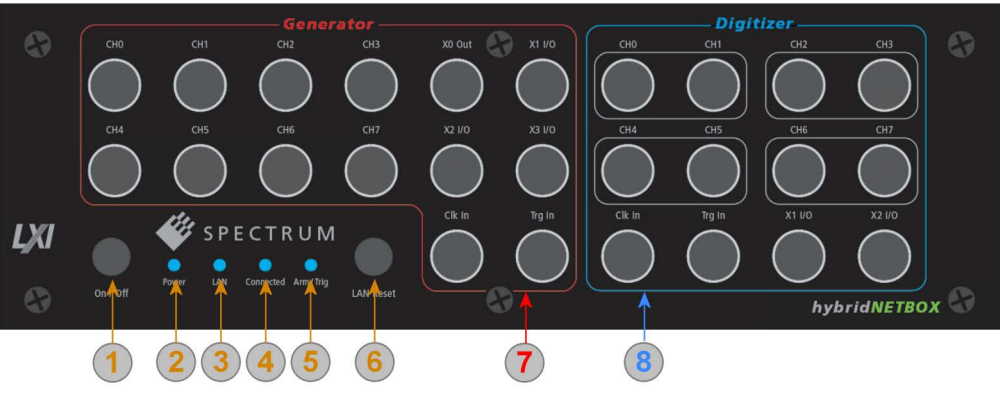

Image 14: location of connectors on a front-panel of a DN2 chassis

Table 6: Connector and LED description on front-side of DN2 chassis

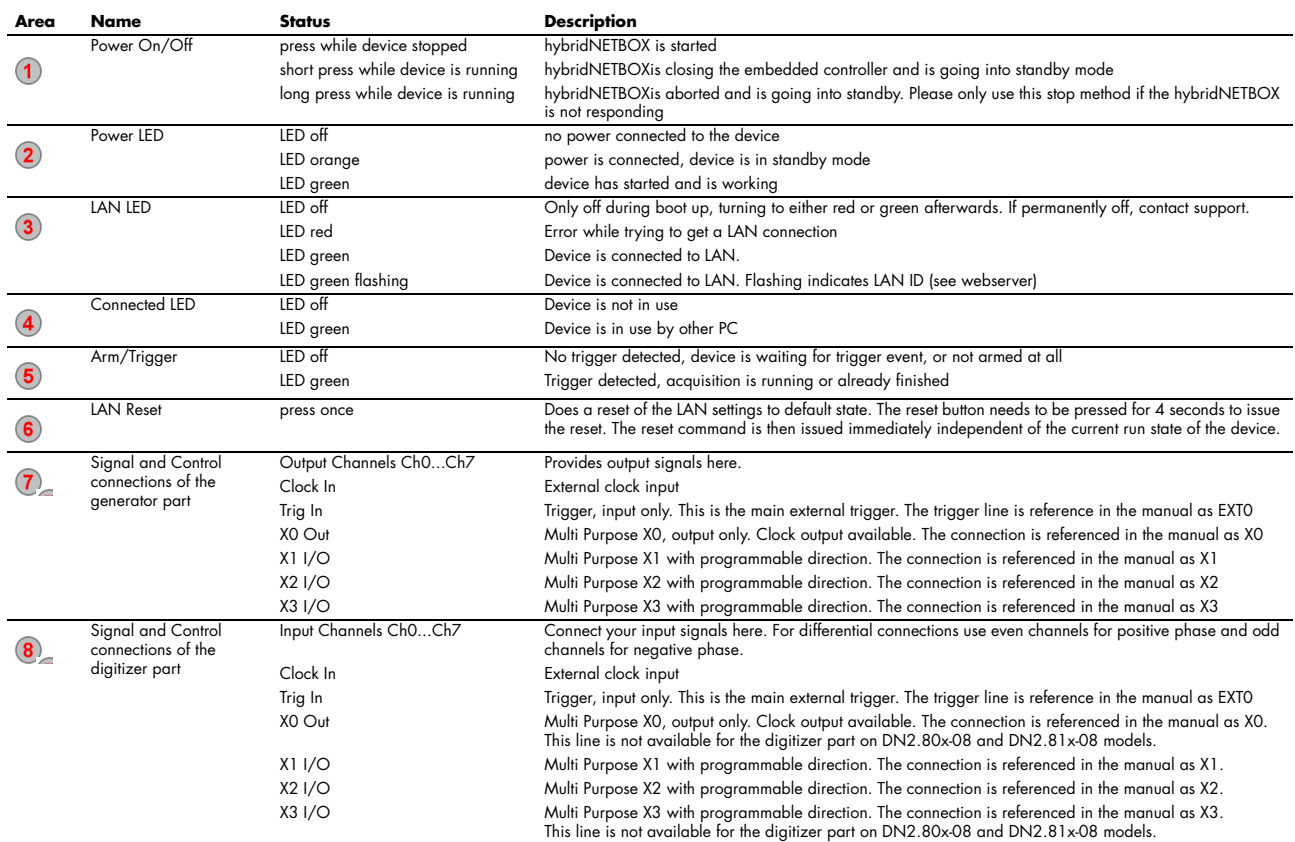

## <span id="page-34-0"></span>**Front Panel DN2 hybridNETBOX DN2.82x**

The right-hand drawing gives you an overview on one hybridNETBOX DN2 front panel, for versions that provide SMA connectors.

Depending on the version of the hybridNETBOX you have, the areas 7 and 8 may differ in terms of number of analog channels and auxiliary I/O signals.

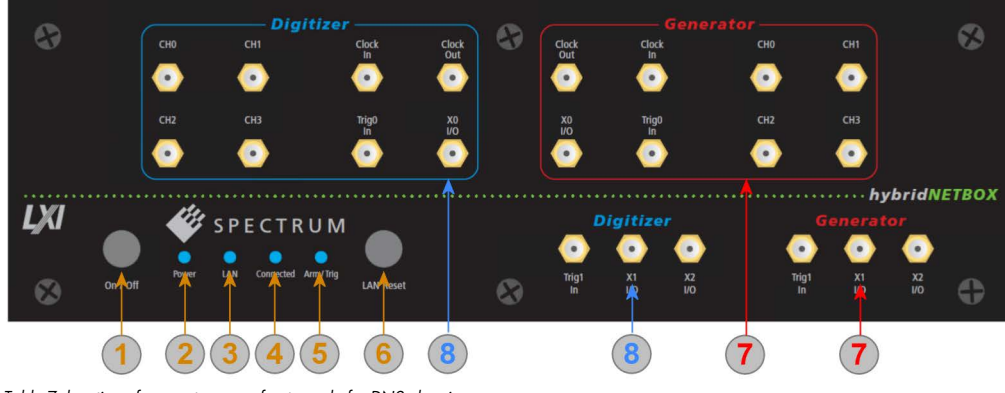

Table 7: location of connectors on a front-panel of a DN2 chassis

Table 8: Connector and LED description on front-side of DN2 chassis

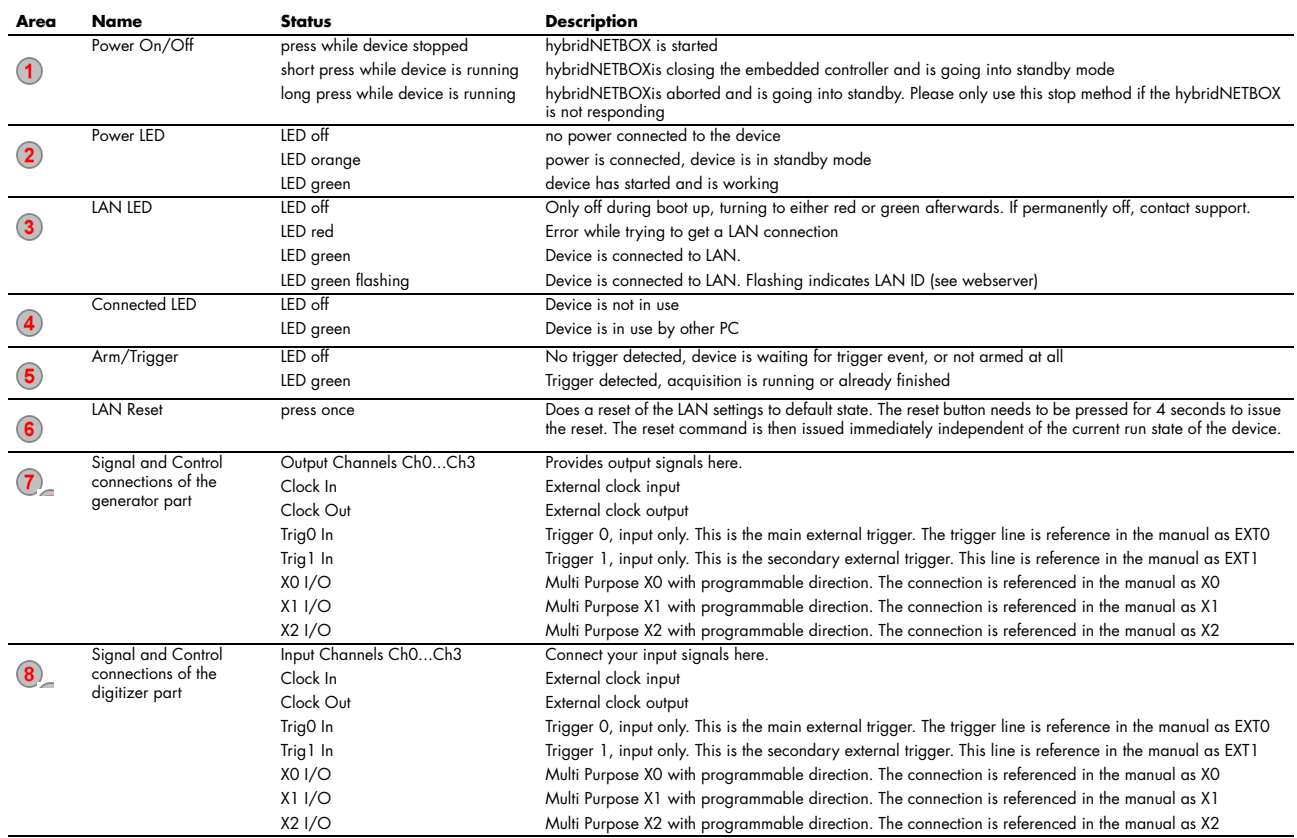

#### <span id="page-35-0"></span>**Front Panel DN6 digitizerNETBOX or generatorNETBOX**

The right-hand drawing gives you an overview on one digitizerNETBOX DN6 front panel. Depending on the version of the digitizerNETBOX or generatorNETBOX you have, the area 7 may differ in terms of number of channels or grouping of the channels.

In area 8 a version with 4 BNC connectors is shown. Other versions with 5 SMA, 6 BNC or 7 SMA connectors are also available. Please

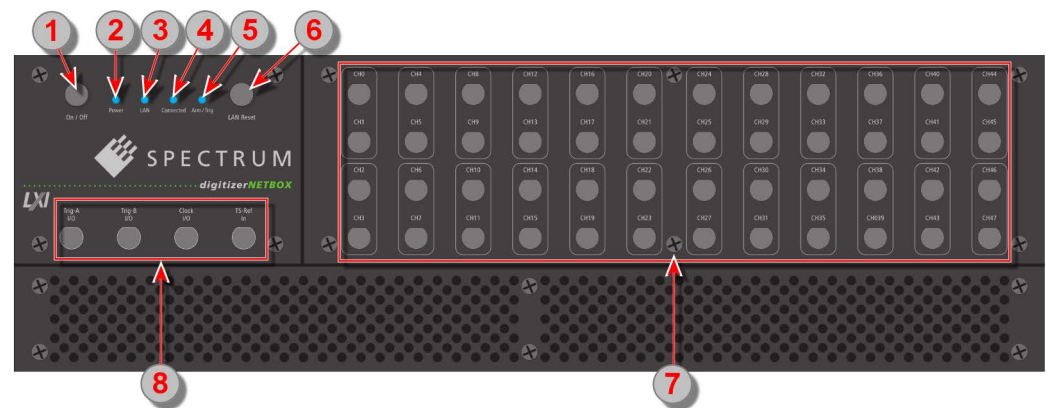

Image 15: location of connectors on a front-panel of a DN6 chassis

see the table below for the different connections.

Table 9: Connector and LED description on front-side of DN6 chassis

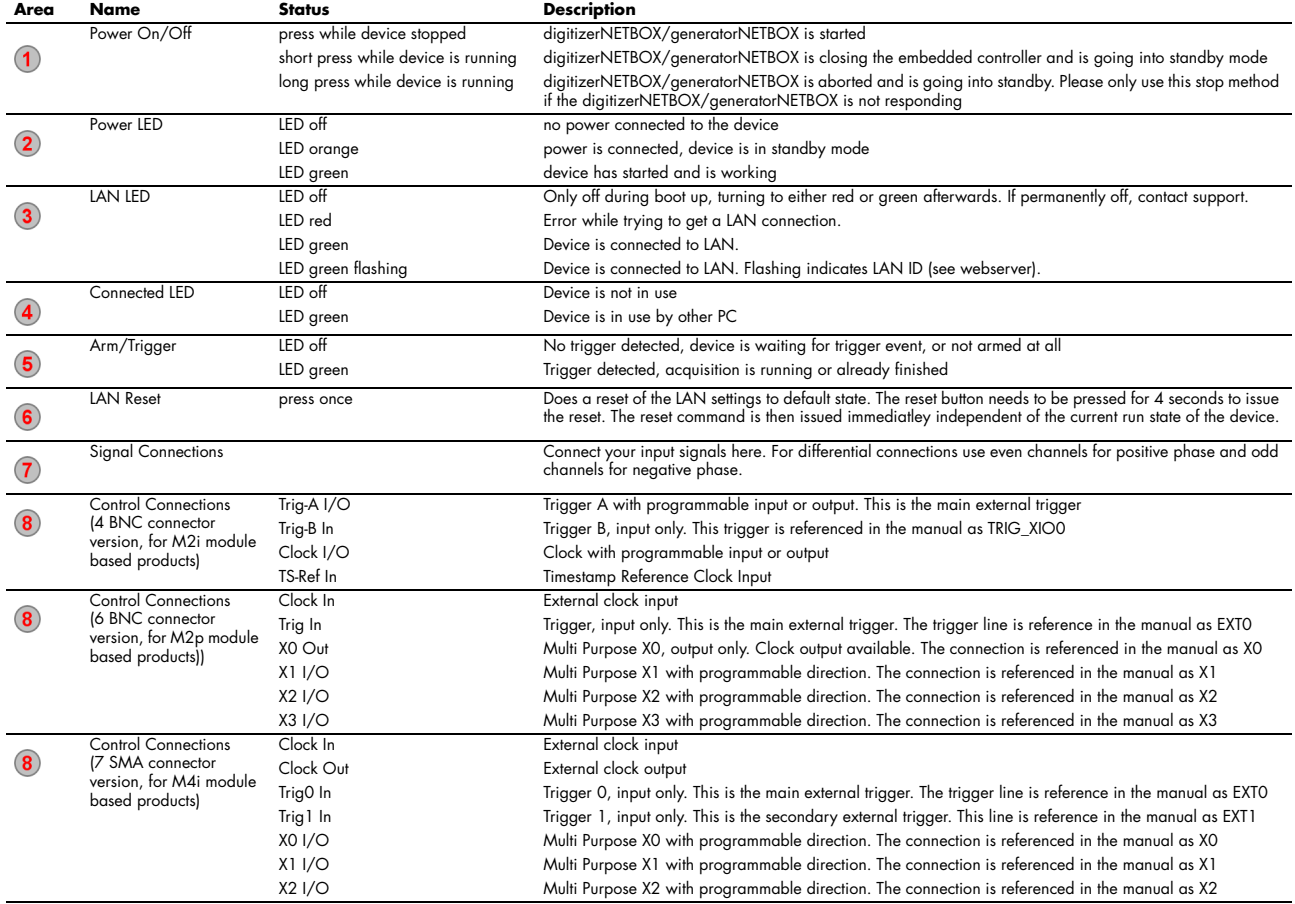

#### <span id="page-35-1"></span>**Ethernet Default Settings**

The digitizerNETBOX/generatorNETBOX/hybridNETBOX is started with the following Ethernet configuration:

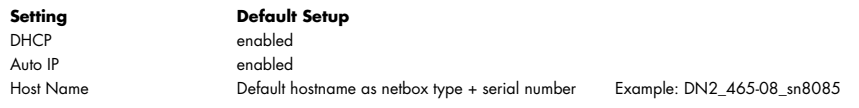
# **Detecting the digitizerNETBOX/generatorNETBOX/hybridNETBOX**

Before accessing the digitizerNETBOX/generatorNETBOX/hybridNETBOX one has to determine the IP address of the device. Normally that can be done using one of the two methods described below:

## **Discovery Function**

The digitizerNETBOX/generatorNETBOX/hybridNETBOX responds to the VISA described Discovery function. The next chapter will show how to install and use the Spectrum control center to execute the discovery function and to find the Spectrum hardware. As the discovery function is a standard feature of all LXI devices there are other software packages that can find the device using the discovery function:

- Spectrum control center (limited to Spectrum remote products)
- free LXI System Discovery Tool from the LXI consortium (www.lxistandard.org)
- Measurement and Automation Explorer from National Instruments (NI MAX)
- Keysight Connection Expert from Keysight Technologies

Additionally the discovery procedure can also be started from ones own specific application:

```
#define TIMEOUT_DISCOVERY 5000 // timeout value in ms
const uint32 dwMaxNumRemoteCards = 50;
char* pszVisa[dwMaxNumRemoteCards] = { NULL };
char* pszIdn[dwMaxNumRemoteCards] = { NULL };
const uint32 dwMaxIdnStringLen = 256;
const uint32 dwMaxVisaStringLen = 50;
// allocate memory for string list
for (uint32 i = 0; i < dwMaxNumRemoteCards; i++)
\sim \sim \sim \sim \sim \sim pszVisa[i] = new char [dwMaxVisaStringLen];
     pszIdn[i] = new char [dwMaxIdnStringLen];
     memset (pszVisa[i], 0, dwMaxVisaStringLen);
     memset (pszIdn[i], 0, dwMaxIdnStringLen);
\{a_1, \ldots, a_n\}// first make discovery - check if there are any LXI compatible remote devices
dwError = spcm_dwDiscovery ((char**)pszVisa, dwMaxNumRemoteCards, dwMaxVisaStringLen, TIMEOUT_DISCOVERY);
// second: check from which manufacturer the devices are
spcm_dwSendIDNRequest ((char**)pszIdn, dwMaxNumRemoteCards, dwMaxIdnStringLen);
   Use the VISA strings of these devices with Spectrum as manufacturer
// for accessing remote devices without previous knowledge of their IP address
```
## **Finding the digitizerNETBOX/generatorNETBOX/hybridNETBOX in the network**

As the digitizerNETBOX/generatorNETBOX/hybridNETBOX is a standard network device it has its own IP address and host name and can be found in the computer network. The standard host name consist of the model type and the serial number of the device. The serial number is also found on the type plate on the back of the digitizerNETBOX/generatorNETBOX/hybridNETBOX chassis.

As default DHCP (IPv4) will be used and an IP address will be automatically set. In case no DHCP server is found, an IP will be obtained using the AutoIP feature. This will lead to an IPv4 address of 169.254.x.y (with x and y being assigned to a free IP in the network) using a subnet mask of 255.255.0.0.

The default IP setup can also be restored, by using the "LAN Reset" button on the device.

If a fixed IP address should be used instead, the parameters need to be set according to the current LAN requirements.

#### **Windows 7, Windows 8, Windows 10 and Windows 11**

Under Windows 7, Windows 8, Windows 10 and Windows 11 the digitizerNETBOX, generatorNETBOX and hybridNETBOX devices are listed under the "other devices" tree with their given host name.

A right click on the digitizerNETBOX or generatorNETBOX device opens the properties window where you find further information on the device including the IP address.

From here it is possible to go the website of the device where all necessary information are found to access the device from software.

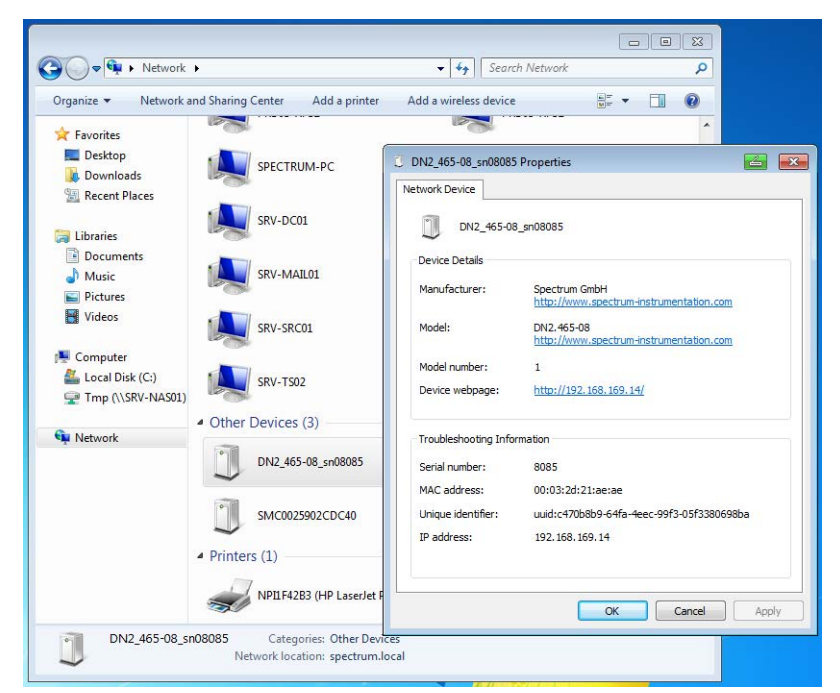

Image 16: Windows screenshot: finding a remote Spectrum device like digitizerNETBOX

# **Troubleshooting**

If the above methods do not work please try one of the following steps:

- Ask your network administrator for the IP address of the digitizerNETBOX/generatorNETBOX and access it directly over the IP address.
- Check your local firewall whether it allows access to the device and whether it allows to access the ports listed in the technical data section.
- Check with your network administrator whether the subnet, the device and the ports that are listed in the technical data section are accessible from your system due to company security settings.

# **Software Driver Installation**

Before using the digitizerNETBOX/generatorNETBOX/hybridNETBOX a software package and the appropriate API drivers must be installed that matches the operating system. The installation is done in different ways depending on the used operating system. The driver that is on USB-Stick supports all products of the digitizerNETBOX/generatorNETBOX/hybridNETBOX family as well as all cards of the M2i/M3i/M4i/M4x/M2p series. That means that you can use the same driver for all products of these families.

# **Required Software for operation**

The digitizerNETBOX/generatorNETBOX/hybridNETBOX comes fully installed and ready to start. However to operate the device from the client PC there need to be some software packages to be installed there:

### **Spectrum driver API**

The Spectrum API is installed automatically under Windows when installing the Card Control Center. Under Linux it is necessary to install the matching driver API for your Linux client system before installing the Card Control Center.

#### **Spectrum Card Control Center**

This software is the maintenance tool for all Spectrum products. In here the digitizerNETBOX/generatorNETBOX/hybridNETBOX can be searched inside the LAN (Discovery function), all hardware information is found, updates and product tests can be done. The Card Control Center and all of its functions are explained in greater detail later on in this manual.

The card control center is available for Windows and Linux, both 32 bit and 64 bit (Windows 32 bit version also runs on WOW64)

#### **SBench 6**

SBench 6 allows to operate the device in all hardware modes, displays data, streams to hard disk and allows to make calculations and exports. The digitizerNETBOX/generatorNETBOX/hybridNETBOX is equipped with a full SBench 6 Professional license. Even if you want to operate the device from your self written software it is recommended that you install SBench 6 to do first hardware tests and to validate your own software results with the software from the hardware manufacturer. For SBench 6 a dedicated manual is installed with the software package.

SBench 6 is available for Windows and Linux, both 32 bit and 64 bit (Windows 32 bit version also runs on WOW64)

#### **Examples and Drivers**

If you intend to control the device with a self written program, be it IVI based, C++, C#, LabVIEW, MATLAB or something else, it is necessary to install the matching drivers and examples for the platform you want to run.

# **Location**

The needed software for operating the digitizerNETBOX/generatorNETBOX/hybridNETBOX can be found on three different locations. Please choose the one most convenient for you.

#### **Install software packages from USB-Stick**

The USB-Stick that is delivered together with the digitizerNETBOX/generatorNETBOX/hybridNETBOX contains the complete software and documentation package that is available for your device. You find the software packages at the following locations on the USB-Stick:

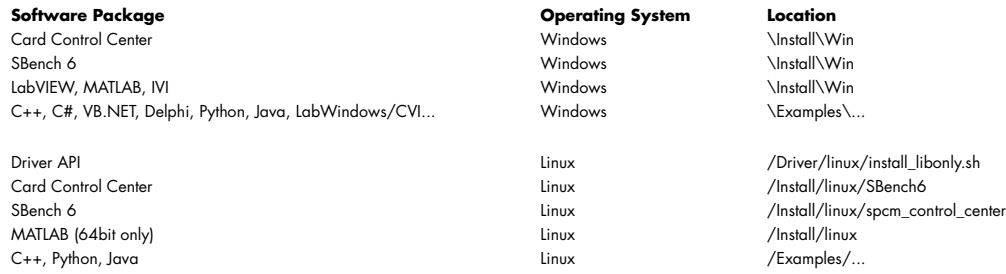

#### **Install software packages from the internet**

All software packages are found on the download section under www.spectrum-instrumentation.com

Inhere the latest versions and updates are available.

#### **Install software packages from the digitizerNETBOX/generatorNETBOX/hybridNETBOX**

For easy installation or for installation on machines that don't have access to a USB thumb drive, all software packages are also available for download directly from the digitizerNETBOX/generatorNETBOX/hybridNETBOX itself.

Please go to the download page of the integrated webserver and download and execute the software packages.

# **Windows**

Please install the package (installer exe-file) you want to use from one of the above mentioned locations. The Windows driver library is automatically installed with all Windows software packages. For own programming it is recommended to install the Control Center and the Examples.

# **Linux**

# **Overview**

The Spectrum M2i/M3i/M4i/M4x/M2p/M5i cards and digitizerNETBOX/generatorNETBOX or hybridNETBOX products are delivered with Linux drivers suitable for Linux installations based on kernel 2.6, 3.x, 4.x or 5.x, single processor (non-SMP) and SMP systems, 32 bit and 64 bit systems. As each Linux distribution contains different kernel versions and different system setup it is in nearly every case necessary, to have a directly matching kernel driver for card level products to run it on a specific system. For digitizerNETBOX/generatorNETBOX or hybridNETBOX products the library is sufficient and no kernel driver has to be installed.

Spectrum delivers pre-compiled kernel driver modules for a number of common distributions with the cards. You may try to use one of these kernel modules for different distributions which have a similar kernel version. Unfortunately this won't work in most cases as most Linux system refuse to load a driver which is not exactly matching. In this case it is possible to get the kernel driver sources from Spectrum. Please contact your local sales representative to get more details on this procedure.

The Standard delivery contains the pre-compiled kernel driver modules for the most popular Linux distributions, like Suse, Debian, Fedora and Ubuntu. The list with all pre-compiled and readily supported distributions and their respective kernel version can be found under: https://spectrum-instrumentation.com/support/knowledgebase/software/Supported\_Linux\_Distributions.php or via the shown QR code.

The Linux drivers have been tested with all above mentioned distributions by Spectrum. Each of these distributions has been installed with the default setup using no kernel updates. A lot more different distributions are used by customers with self compiled kernel driver modules.

## **Driver Installation with Installation Script**

The driver is delivered as installable kernel modules together with libraries to access the kernel driver. The installation script will help you with the installation of the kernel module and the library.

**This installation is only needed if you are operating real locally installed cards. For software emulated demo cards, remotely installed cards or for digitizerNETBOX/generatorNETBOX/hybridNETBOX products it is only necessary to install the libraries without a kernel as explained further below.**

#### **Login as root**

It is necessary to have the root rights for installing a driver.

#### **Call the install.sh <install\_path> script**

This script will try to use the package management of the system to install the kernel module and user-space driver library packages:

- the kernel driver package is called "spcm" (M2i, M3i) or "spcm4" (M4i, M4x, M2p, M5i)
- $\bullet$  the driver library package is called "libspcm linux"

#### **Udev support**

Once the driver is loaded it automatically generates the device nodes under /dev. The cards are automatically named to /dev/spcm0, /dev/spcm1,...

You may use all the standard naming and rules that are available with udev.

#### **Start the driver**

The kernel driver should be loaded automatically when the system boots. If you need to load the kernel driver manually use the "modprobe" command (as root or using sudo):

For M2i and M3i cards:

modprobe spcm

For M5i, M4i, M4x and M2p cards:

modprobe spcm4

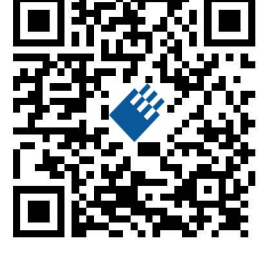

#### **Get first driver info**

After the driver has been loaded successfully some information about the installed boards can be found in the matching /proc/ file as shown below. Some basic information from the on-board EEProm is listed for every card.

For M2i and M3i cards:

cat /proc/spcm\_cards

For M5i, M4i, M4x and M2p cards:

cat /proc/spcm4\_cards

#### **Stop the driver**

You can unload the kernel driver using the "modprobe -r" command (as root or using sudo):

For M2i and M3i cards:

modprobe -r spcm

For M5i, M4i, M4x and M2p cards:

modprobe -r spcm4

#### **Standard Driver Update**

A driver update is done with the same commands as shown above. Please make sure that the driver has been stopped before updating it. To stop the driver you may use the proper "modprobe -r" command as shown above.

### **Compilation of kernel driver sources (optional and local cards only)**

The driver sources are only available for existing customers upon special request. Please send an email to Support@spec.de to receive the kernel driver sources. The driver sources are not part of the standard delivery. The driver source package contains only the sources of the kernel module, not the sources of the library.

Please do the following steps for compilation and installation of the kernel driver module:

#### **Login as root**

It is necessary to have the root rights for installing a driver.

#### **Call the compile script**

The compile script depends on the type of card that you have installed:

- for M2i and M3i cards: make\_spcm\_linux\_kerneldrv.sh
- for M5i, M4i, M4x and M2p cards: make\_spcm4\_linux\_kerneldrv.sh

This script will examine the type of system you use and compile the kernel with the correct settings. The compilation of the kernel driver modules requires the kernel sources of the running kernel. These are normally available as a package with a name like kernel-devel, kernel-dev, kernelsource and need to match the running kernel.

The compiled driver module will be copied to the module directory of the kernel  $(2\text{lib/modules}/\text{Qumame -r})/ \text{kernel/drivers/}$ , and will be loaded automatically at the next boot. To load or unload the kernel driver module manually use the modprobe command as explained above in "Start the driver" and "Stop the driver".

### **Update of a self compiled kernel driver**

If the kernel driver has changed, one simply has to perform the same steps as shown above and recompile the kernel driver module. However the kernel driver module isn't changed very often.

Normally an update only needs new libraries. To update the libraries only you can either download the full Linux driver (spcm\_linux\_drv\_v123b4567) and only use the libraries out of this or one downloads the library package which is much smaller and doesn't contain the pre-compiled kernel driver module (spcm\_linux\_lib\_v123b4567).

The update is done with a dedicated script which only updates the library file. This script is present in both driver archives:

sh install\_libonly.sh

## **Installing the library only without a kernel (for remote devices)**

The kernel driver module only contains the basic hardware functions that are necessary to access locally installed card level products. The main part of the driver is located inside a dynamically loadable library that is delivered with the driver. This library is available in two different versions:

- spcm\_linux\_32bit\_stdc++6.so supporting libstdc++.so.6 on 32 bit systems
- spcm\_linux\_64bit\_stdc++6.so supporting libstdc++.so.6 on 64 bit systems

The matching version is installed automatically in the "/usr/lib" or "/usr/lib64/"or "/usr/lib/x86\_64-linux-gnu" directory (depending on your Linux distribution) by the kernel driver install script for card level products. The library is renamed for easy access to libspcm\_linux.so.

For digitizerNETBOX/generatorNETBOX/hybridNETBOX products and also for evaluating or using only the software simulated demo cards the library is installed with a separate install script:

sh install\_libonly.sh

To access the driver library one must include the library in the compilation:

gcc -o test\_prg -lspcm\_linux test.cpp

To start programming the cards under Linux please use the standard C/C++ examples which are all running under Linux and Windows.

#### **Installation from Spectrum Repository**

The driver library, Spectrum Control Center and SBench6 can be easily installed and updated from our online repositories.Adding the repository to the system and installing software differs depending on the package format used by the Linux distribution.

#### **DEB based distributions (like Debian, Ubuntu and derived distributions)**

Execute the following commands to get the Spectrum repository key and convert it for local use:

wget http://spectrum-instrumentation.com/dl/repo-key.asc gpg --dearmor -o repo-key.gpg repo-key.asc cp repo-key.gpg /etc/apt/spectrum-instrumentation.gpg

To add the repository create a new file /etc/apt/sources.list.d/spectrum-instrumentation.list with this content. Please note that there is a mandatory blank between URL and "./":

deb [signed-by=/etc/apt/spectrum-instrumentation.gpg] http://spectrum-instrumentation.com/dl/ ./

Alternatively this line can be added to /etc/apt/sources.list

Then run

sudo apt update

to update the repository information.

To install the software (e.g. SBench6) run

sudo apt install sbench6

An overview of DEB based distributions can be found here: https://en.wikipedia.org/wiki/Category:Debian-based\_distributions

### **RPM based distributions**

On distributions using Zypper (such as openSUSE, SLES, ...) to add the repository run:

sudo zypper ar --repo http://spectrum-instrumentation.com/dl/spectrum\_instrumentation.repo

The repository information will be updated automatically.

To install the software (e.g. SBench6) run

sudo zypper install SBench6

On distributions using DNF (such as Fedora, CentOS Stream, RHEL, ...) to add the repository run

sudo dnf config-manager --add-repo http://spectrum-instrumentation.com/dl/spectrum\_instrumentation.repo

The repository information will be updated automatically.

To install the software (e.g. SBench6) run

sudo dnf install SBench6

An overview of RPM based distributions can be found here: https://en.wikipedia.org/wiki/Category:RPM-based\_Linux\_distributions

## **Control Center**

The Spectrum Control Center is also available for Linux and needs to be installed separately. The features of the Control Center are described in a later chapter in deeper detail. The Control Center has been tested under all Linux distributions for which Spectrum delivers pre-compiled kernel modules. The following packages need to be installed to run the Control Center:

Use the supplied packages in either \*.deb or \*.rpm format found in the driver section of the USB stick by double clicking the package file root rights from a X-Windows win-

The Control Center is installed under KDE, Gnome or Unity in the system/system tools section. It may be located directly in this menu or under a "More Programs" menu. The final location depends on the used Linux distribution. The program itself is installed as

/usr/bin/spcmcontrol and may be started directly from here.

- X-Server
- expat
- freetype
- fontconfig

**Installation**

dow.

- libpng
- libspcm\_linux (the Spectrum Linux driver library)

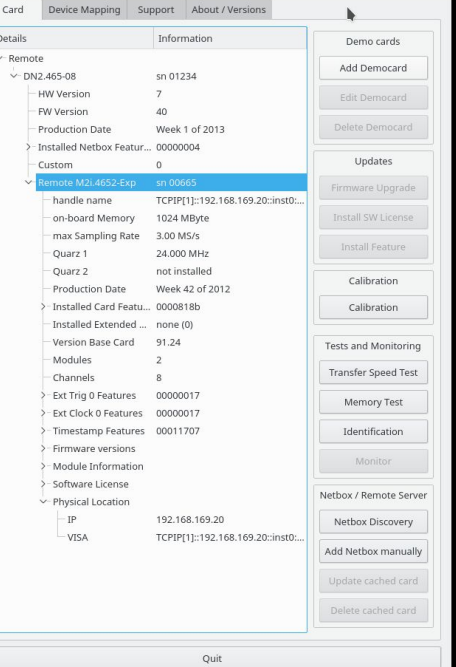

Image 17: Device Manager showing a new Spectrum card

### **Manual Installation**

To manually install the Control Center, first extract the files from the rpm matching your distribution:

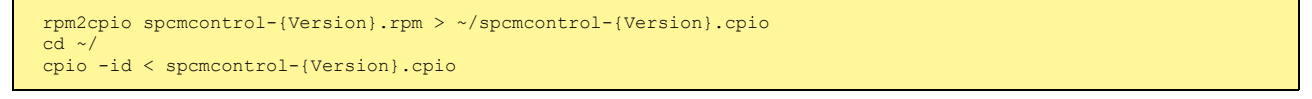

You get the directory structure and the files contained in the rpm package. Copy the binary spcmcontrol to /usr/bin. Copy the .desktop file to /usr/share/applications. Run ldconfig to update your systems library cache. Finally you can run spcmcontrol.

#### **Troubleshooting**

If you get a message like the following after starting spcmcontrol:

spcm control: error while loading shared libraries: libz.so.1: cannot open shared object file: No such file or directory

Run ldd spcm\_control in the directory where spcm\_control resides to see the dependencies of the program. The output may look like this:

```
libXext.so.6 => /usr/X11R6/lib/libXext.so.6 (0x4019e000)
libX11.so.6 => /usr/X11R6/lib/libX11.so.6 (0x401ad000)
libz.so.1 => not found
libdl.so.2 => /lib/libdl.so.2 (0x402ba000)
libpthread.so.0 => /lib/tls/libpthread.so.0 (0x402be000)
libstdc++.so.6 => /usr/lib/libstdc++.so.6 (0x402d0000)
```
As seen in the output, one of the libraries isn't found inside the library cache of the system. Be sure that this library has been properly installed. You may then run Idconfig. If this still doesn't help please add the library path to /etc/ld.so.conf and run Idconfig again.

If the libspcm\_linux.so is quoted as missing please make sure that you have installed the card driver properly before. If any other library is stated as missing please install the matching package of your distribution.

# **Software**

This chapter gives you an overview about the structure of the drivers and the software, where to find and how to use the examples. It shows in detail, how the drivers are included using different programming languages and deals with the differences when calling the driver functions from them.

**This manual only shows the use of the standard driver API. For further information on programming drivers for third-party software like LabVIEW, MATLAB, IVI or SCAPP an additional manual is required that is available on the USB stick or by download from our homepage.**

# **Software Overview**

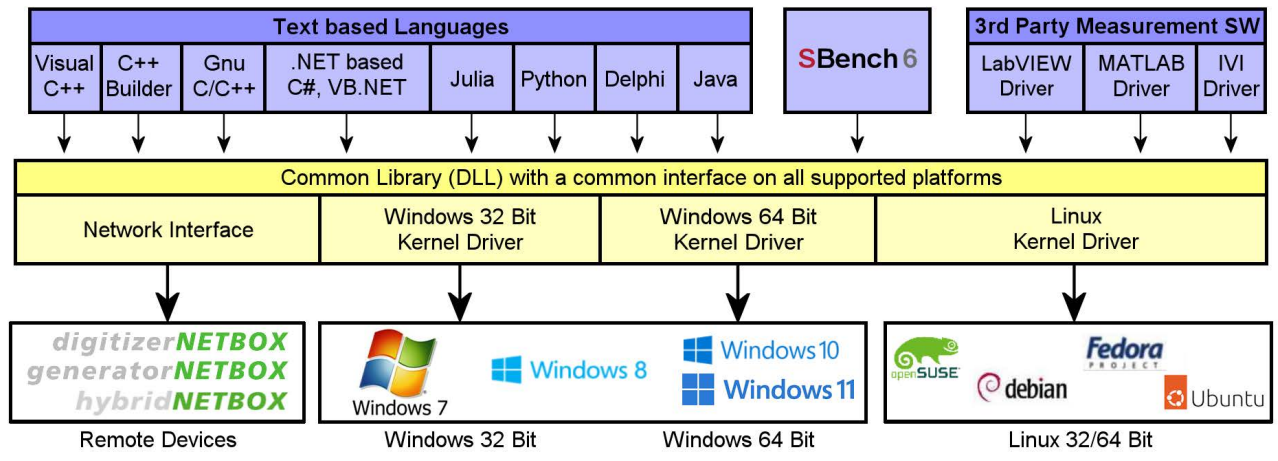

Image 18: Spectrum Kernel Driver, API Library and Software structure

The Spectrum drivers offer you a common and fast API for using all of the board hardware features. This API is the same on all supported operating systems. Based on this API one can write own programs using any programming language that can access the driver API. This manual describes in detail the driver API, providing you with the necessary information to write your own programs. The drivers for third-party products like LabVIEW or MATLAB, IVI or SCAPP are also based on this API. The special functionality of these drivers is not subject of this document and is described with separate manuals available on the USB stick or on the website.

# **Card Control Center**

A special Card Control Center is available on the USB stick and from the internet for all Spectrum M2i/M3i/M4i/M4x/M2p/M5i cards and for all digitizerNETBOX, generatorNETBOX or hybridNETBOX products. Windows users find the Control Center installer on the USB stick under "Install\win\spcmcontrol\_install.exe".

Linux users find the versions for the different stdc++ libraries under /Install/linux/spcm\_control\_center/ as RPM packages.

When using a digitizerNETBOX/generatorNETBOX/hybridNETBOX the Card Control Center installers for Windows and Linux are also directly available from the integrated webserver.

The Control Center under Windows and Linux is available as an executive program. Under Windows it is also linked as a system control and can be accessed directly

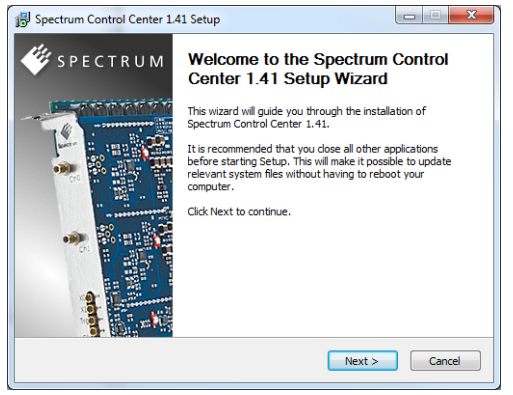

from the Windows control panel. Under Linux it is also available from the KDE Sys-Image 19: Spectrum Control Center Installer

tem Settings, the Gnome or Unity Control Center. The different functions of the Spectrum Card Control Center are explained in detail in the following passages.

**To install the Spectrum Control Center you will need to be logged in with administrator rights for your operating system. On all Windows versions, starting with Windows Vista, installations with enabled UAC will ask you to start the installer with administrative rights (run as administrator).**

## **Discovery of Remote Cards, digitizerNETBOX/generatorNETBOX/hybridNETBOX products**

The Discovery function helps you to find and identify the Spectrum LXI instruments like digitizerNETBOX, generatorNETBOX or hybridNETBOX available to your computer on the network. The Discovery function will also locate Spectrum card products handled by an installed Spectrum Remote Server somewhere on the network. The function is not needed if you only have locally installed cards.

Please note that only remote products are found that are currently not used by another program. Therefore in a bigger network the number of Spectrum products found may vary depending on the current usage of the products.

Execute the Discovery function by pressing the "Discovery" button. There is no progress window shown. After the discovery function has been executed the remotely found Spectrum products are listed under the node Remote as separate card level products. Inhere you find all hardware information as shown in the next topic and also the needed VISA resource string to access the remote card.

Please note that these information is also stored on your system and allows Spectrum software like SBench 6 to access the cards directly once found with the Discovery function.

After closing the control center and re-opening it the previously found remote products are shown with the prefix cached, only showing the card type and the serial number. This is the stored information that allows other Spectrum products to access previously found cards. Using the "Update cached cards" button will try to re-open these cards and gather information of it. Afterwards the remote cards may disappear if they're in use from somewhere else or the complete information of the remote products is shown again.

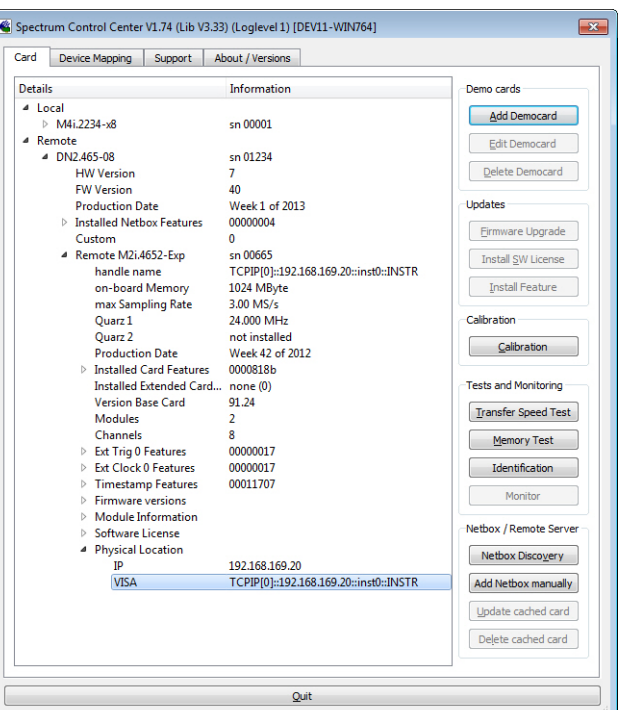

Image 20: Spectrum Control Center showing detail card information

# **Enter IP Address of digitizerNETBOX/generatorNETBOX/hybridNETBOX manually**

If for some reason an automatic discovery is not suitable, such as the case where the remote device is located in a different subnet, it can also be manually accessed by its type and IP address.

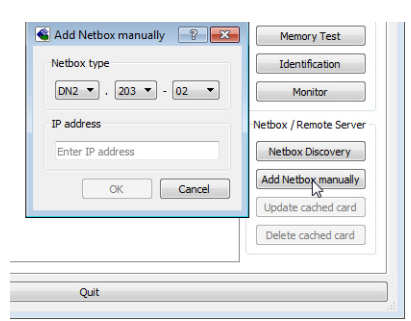

Image 21: Spectrum Control Center - entering an IP address for a NETBOX

## **Wake On LAN of digitizerNETBOX/generatorNETBOX/hybridNETBOX**

Cached digitizerNETBOX/generatorNETBOX/hybridNETBOX products that are currently in standby mode can be woken up by using the "Wake remote device" entry from the context menu.

The Control Center will broadcast a standard Wake On LAN "Magic Packet", that is sent to the device's MAC address.

It is also possible to use any other Wake On LAN software to wake e.g. a digitizerNETBOX by sending such a "Magic Packet" to the MAC address, which must be then entered manually.

It is also possible to wake a remote device from your own application software by using the SP-C\_NETBOX\_WAKEONLAN register. To wake a digitizerNETBOX, generatorNETBOX or hybridNETBOX with the MAC address "00:03:2d:20:48", the following command can be issued:

spcm\_dwSetParam\_i64 (NULL, SPC\_NETBOX\_WAKEONLAN, 0x00032d2048ec);

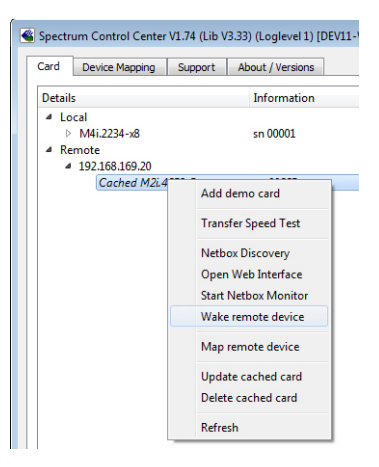

Image 22: Spectrum Control Center: wake on LAN for a cached card

## **Netbox Monitor**

The Netbox Monitor permanently monitors whether the digitizerNETBOX/generatorNETBOX/hybridNETBOX is still available through LAN. This tool is helpful if e.g. the digitizerNETBOX is located somewhere in the company LAN or located remotely or directly mounted inside another device. Starting the Netbox Monitor can be done in two different ways:

- Starting manually from the Spectrum Control Center using the context menu as shown above
- Starting from command line. The Netbox Monitor program is automatically installed together with the Spectrum Control Center and is located in the selected install folder. Using the command line tool one can place a simple script into the autostart folder to have the Netbox Monitor running automatically after system boot. The command line tool needs the IP address of the digitizerNETBOX/generatorNETBOX/hybridNETBOX to monitor:

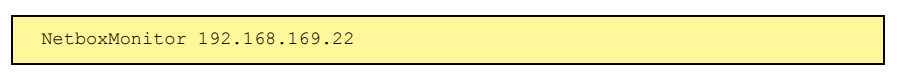

The Netbox Monitor is shown as a small window with the type of digitizerNETBOX/generatorNETBOX in the title and the IP address under which it is accessed in the window itself. The Netbox Monitor runs completely independent of any other software and can be used in parallel to any application software. The background of the IP address is used to display the current status of the device. Pressing the Escape key or alt + F4 (Windows) terminates the Netbox Monitor permanently.

After starting the Netbox Monitor it is also displayed as a tray icon under Windows. The tray icon itself shows the status of the digitizerNETBOX/generatorNETBOX/hybridNETBOX as a color. Please note that the tray icon may be hidden as a Windows default and need to be set to visible using the Windows tray setup.

Left clicking on the tray icon will hide/show the small Netbox Monitor status window. Right clicking on the tray icon as shown in the picture on the right will open up a context menu. In here one can again select to hide/show the Netbox Monitor status window, one can directly open the web interface from here or quit the program (including the tray icon) completely.

The checkbox "Show Status Message" controls whether the tray icon should emerge a status message on status change. If enabled (which is default) one is notified with a status message if for example the LAN connection to the digitizerNETBOX/generatorNETBOX/hybridNETBOX is lost.

The status colors:

- Green: digitizerNETBOX/generatorNETBOX/hybridNETBOX available and accessible over LAN
- Cyan: digitizerNETBOX/generatorNETBOX/hybridNETBOX is used from my computer
- Yellow: digitizerNETBOX/generatorNETBOX/hybridNETBOX is used from a different computer
- Red: LAN connection failed, digitizerNETBOX/generatorNETBOX/hybridNETBOX is no longer accessible

# **Device identification**

Pressing the Identification button helps to identify a certain device in either a remote location, such as inside a 19" rack where the back of the device with the type plate is not easily accessible, or a local device installed in a certain slot. Pressing the button starts flashing a visible LED on the device, until the dialog is closed, for:

- On a digitizerNETBOX/generatorNETBOX/hybridNETBOX: the LAN LED light on the front plate of the device
- On local or remote M5i, M4i, M4x or M2p card: the indicator LED on the card's bracket

This feature is not available for M2i/M3i cards, either local or remote, other than inside a digitizerNETBOX or generatorNETBOX.

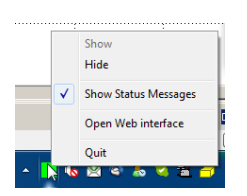

DN2.462-08

Image 23: Netbox Monitor activation

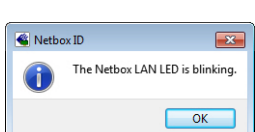

Through the Control Center you can easily get the main information about all the installed Spectrum hardware. For each installed card there is a separate tree of information available. The picture shows the information for one installed card by example. This given information contains:

- Basic information as the type of card, the production date and its serial number, as well as the installed memory, the hardware revision of the base card, the number of available channels and installed acquisition modules.
- Information about the maximum sampling clock and the available quartz clock sources.
- The installed features/options in a sub-tree. The shown card is equipped for example with the option Multiple Recording, Gated Sampling, Timestamp and ABA-mode.
- Detailed Information concerning the installed acquisition modules. In case of the shown analog acquisition card the information consists of the module's hardware revision, of the converter resolution and the last calibration date as well as detailed information on the available analog input ranges, offset compensation capabilities and additional features of the inputs.

| Card<br>Device Mapping                | <b>Support</b><br>About / Versions     |                             |
|---------------------------------------|----------------------------------------|-----------------------------|
| <b>Details</b>                        | Information                            | Demo cards                  |
| 4 Local                               | <b>Add Democard</b>                    |                             |
| $-M4i.2234-x8$                        | sn 00001                               |                             |
| handle name                           | /dev/spcm0                             | <b>Edit Democard</b>        |
| on-board Memory                       | 4096 MByte                             |                             |
| max Sampling Rate                     | 1250.00 MS/s                           | Delete Democard             |
| Quarz <sub>1</sub>                    | not installed                          |                             |
| Ouarz <sub>2</sub>                    | not installed                          | Updates                     |
| <b>Production Date</b>                | Week 24 of 2017                        | <b>Eirmware Upgrade</b>     |
| <b>D</b> Installed Card Features      | 0000008f                               |                             |
| ▷ Custom Modification<br>00000000     |                                        | <b>Install SW License</b>   |
| Installed Extended Card Fea none (0)  |                                        |                             |
| <b>Version Base Card</b><br>9.28      |                                        | <b>Install Feature</b>      |
| <b>Modules</b>                        | n                                      |                             |
| Channels<br>0                         |                                        | Calibration                 |
| Ext Trig 0 Features<br>0000011f       |                                        | <b>Calibration</b>          |
| ▷ Ext Tria 1 Features<br>00000116     |                                        |                             |
| <b>Ext Clock 0 Features</b>           | 00000019                               |                             |
| <b>Timestamp Features</b><br>00091707 |                                        | <b>Tests and Monitoring</b> |
| $\triangleright$ Firmware versions    |                                        | <b>Transfer Speed Test</b>  |
| ▲ Module Information                  |                                        |                             |
| <b>Version Module A</b>               | 4.0<br>8 Bit                           | <b>Memory Test</b>          |
| <b>Resolution</b>                     |                                        | <b>Identification</b>       |
|                                       | Calibration Date (Facto Week 0 of 2000 |                             |
| <b>Analog Input Paths</b>             | 1<br>Δ                                 | Monitor                     |
| 4 Input Ranges<br>Range 0             | -200 mV to 200 mV                      |                             |
| Range 1                               | -500 mV to 500 mV                      | Netbox / Remote Server      |
| Range 2                               | -1000 mV to 1000 mV                    |                             |
| Range 3                               | $-2500$ mV to $2500$ mV                | Netbox Discovery            |
| Programmable Offsets                  |                                        | Add Netbox manually         |
| Analog Input Features                 |                                        |                             |
| <b>Software License</b>               |                                        | Update cached card          |
| <b>Physical Location</b>              |                                        |                             |
| <sup>4</sup> Remote                   |                                        | Delete cached card          |
| 4 192.168.169.20                      |                                        |                             |
| Cached M2i.4652-Exp                   | sn 00665                               |                             |
|                                       |                                        |                             |

Image 24: Spectrum Control Center: detailed hardware information on installed card

# **Firmware information**

Another sub-tree is informing about the cards firmware version. As all Spectrum cards consist of several programmable components, there is one firmware version per component.

Nearly all of the components firmware can be updated by software. The only exception is the configuration device, which only can receive a factory update.

The procedure on how to update the firmware of your Spectrum card with the help of the card control center is described in a dedicated section later on.

The procedure on how to update the firmware of your digitizerNETBOX/generatorNETBOX/hybridNETBOX with the help of the integrated Webserver is described in a dedicated chapter later on.

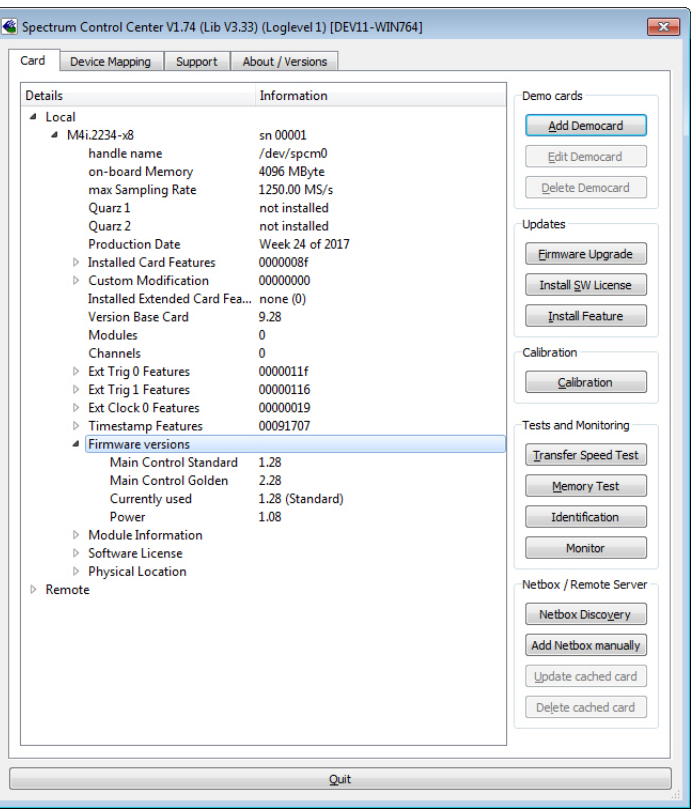

Image 25: Spectrum Control Center - showing firmware information of an installed card

# **Software License information**

This sub-tree is informing about installed possible software licenses.

As a default all cards come with the demo professional license of SBench6, that is limited to 30 starts of the software with all professional features unlocked.

The number of demo starts left can be seen here.

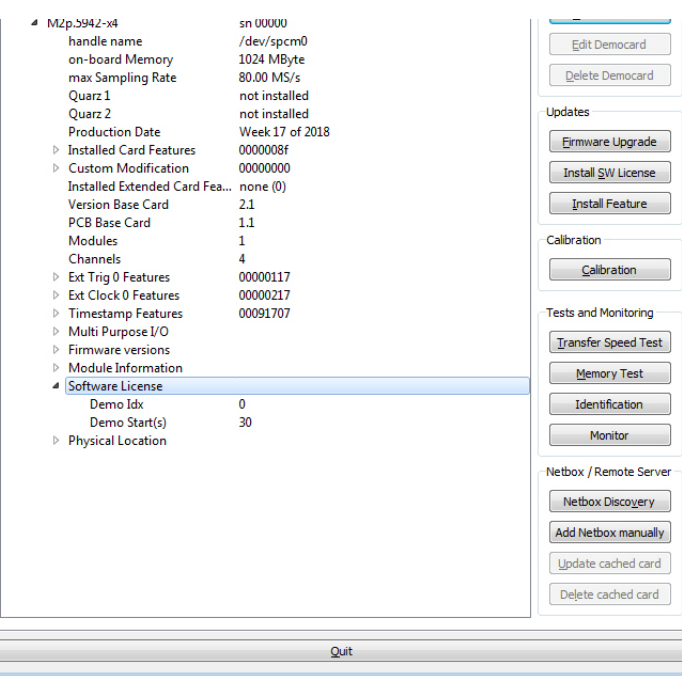

Image 26: Spectrum Control Center - showing firmware information of an installed card

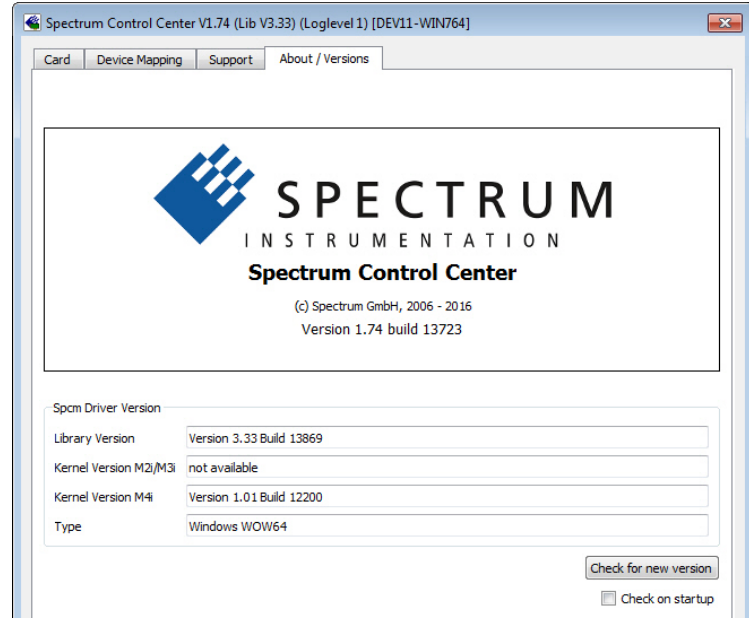

Image 27: Spectrum Control Center - showing driver information details

## **Driver information**

The Spectrum card control center also offers a way to gather information on the installed and used Spectrum driver.

The information on the driver is available through a dedicated tab, as the picture is showing in the example.

The provided information informs about the used type, distinguishing between Windows or Linux driver and the 32 bit or 64 bit type.

It also gives direct information about the version of the installed Spectrum kernel driver, separately for M2i/ M3i cards and M4i/M4x/M2p/M5i cards and the version of the library (which is the \*.dll file under Windows).

The information given here can also be found under Windows using the device manager form the control panel. For details in driver details within the control panel please stick to the section on driver installation in your hardware manual.

## **Installing and removing Demo cards**

With the help of the card control center one can install demo cards in the system. A demo card is simulated by the Spectrum driver including data production for acquisition cards. As the demo card is simulated on the lowest driver level all software can be tested including SBench, own applications and drivers for third-party products like Lab-VIEW. The driver supports up to 64 demo cards at the same time. The simulated memory as well as the simulated software options can be defined when adding a demo card to the system.

Please keep in mind that these demo cards are only meant to test software and to show certain abilities of the software. They do not simulate the complete behavior of a card, especially not any timing concerning trigger, recording length or FIFO mode notification. The demo card will calculate data every time directly after been called and give it to the user application without any more delay. As the calculation routine isn't speed optimized, generating demo data may take more time than acquiring real data and transferring them to the host PC.

Installed demo cards are listed together with the real hardware in the main information tree as described above. Existing demo cards can be deleted by clicking the related button. The demo card details can be edited by using the edit button. It is for example possible to virtually install additional feature to one card or to change the type to test with a different number of channels.

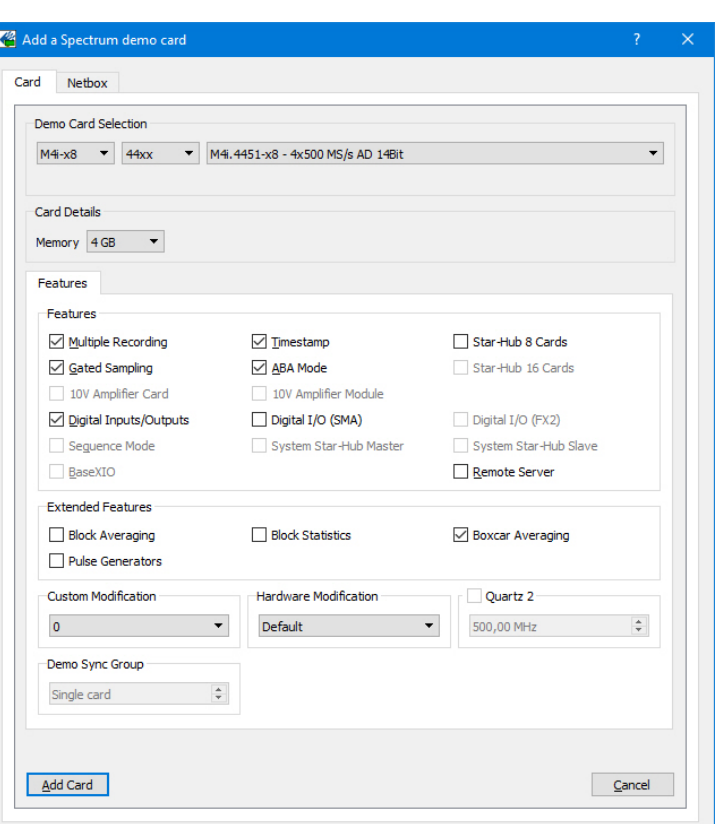

Image 28: Spectrum Control Center - adding a demo card to the sysstem

**For installing demo cards on a system without** 

**real hardware simply run the Control Center installer. If the installer is not detecting the necessary driver files normally residing on a system with real hardware, it will simply install the Spcm\_driver.**

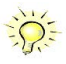

## **Feature upgrade**

All optional features of the M2i/M3i/M4i/M4x/M2p/M5i cards that do not require any hardware modifications can be installed on fielded cards. After Spectrum has received the order, the customer will get a personalized upgrade code. Just start the card control center, click on "install feature" and enter that given code. After a short moment the feature will be installed and ready to use. No restart of the host system is required.

For details on the available options and prices please contact your local Spectrum distributor.

## **Software License upgrade**

The software license for SBench 6 Professional is installed on the hardware. If ordering a software license for a card that has already been delivered you will get an upgrade code to install that software license. The upgrade code will only match for that particular card with the serial number given in the license. To install the software license please click the "Install SW License" button and type in the code exactly as given in the license.

# **Performing card calibration (A/D only)**

The card control center also provides an easy way to access the automatic card calibration routines of the Spectrum A/D converter cards. Depending on the used card family this can affect offset calibration only or also might include gain calibration. Please refer to the dedicated chapter in your hardware manual for details.

This function is not available for D/A cards (AWG) or digital I/O cards

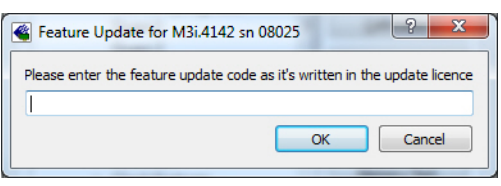

Image 29: Spectrum Control Center - feature update, code entry

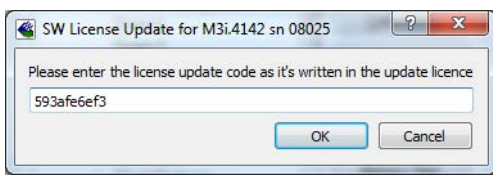

Image 30: Spectrum Control Center - software license installe

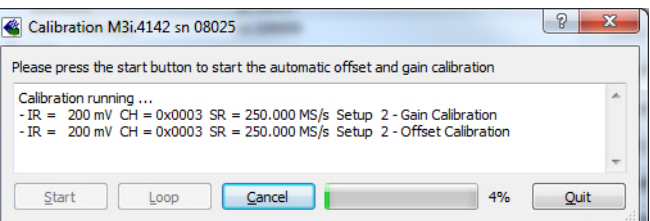

Image 31: Spectrum Control Center - running an on-board calibration

(c) Spectrum Instrumentation GmbH 50

## **Performing memory test**

The complete on-board memory of the Spectrum

M2i/M3i/M4i/M4x/M2p/M5i cards can be tested by the memory test included with the card control center.

When starting the test, randomized data is generated and written to the onboard memory. After a complete write cycle all the data is read back and compared with the generated pattern.

Depending on the amount of installed on-board memory, and your computer's performance this operation might take a while.

# **Transfer speed test**

Memory Test M3i.4142 sn 08025  $|9|$ Press the Start button to start the Memory Test of this card **Testing 256 MByte of memory** Random Start Pattern: 0x165467b4 Writing test data to card.. Reading test data from card... Start Loop  $\Box$  Cancel 79% Quit

Image 32: Spectrum Control Center - performing memory test

The control center allows to measure the bus transfer speed of an installed Spectrum card. Therefore different setup is run multiple times and the overall bus transfer speed is measured. To get reliable results it is necessary that you disable debug logging as shown below. It is also highly recommended that no other software or time-consuming background threads are running on that system. The speed test program runs the following two tests:

• Repetitive Memory Transfers: single DMA data transfers are repeated and measured. This test simulates the measuring of pulse repetition frequency when doing multiple single-shots. The test is done using different block sizes. One can estimate the transfer in relation to the transferred data size on multiple singleshots.

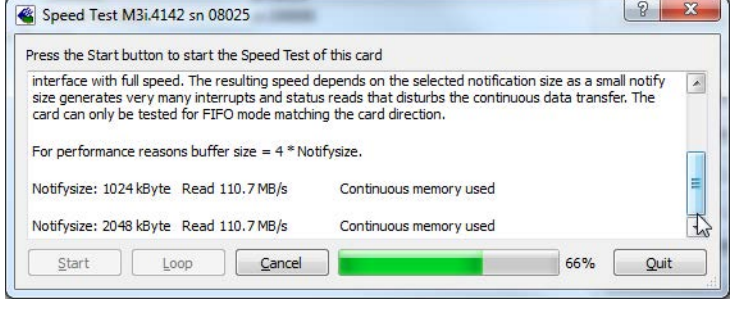

Image 33: Spectrum Control Center - running a transfer speed test of one card

• FIFO mode streaming: this test measures the streaming speed in FIFO mode. The test can only use the same direction of transfer the card has been designed for (card to PC=read for all DAQ cards, PC to card=write for all generator cards and both directions for I/O cards). The streaming speed is tested without using the front-end to measure the maximum bus speed that can be reached. The Speed in FIFO mode depends on the selected notify size which is explained later in this manual in greater detail.

The results are given in MB/s meaning MByte per second. To estimate whether a desired acquisition speed is possible to reach one has to calculate the transfer speed in bytes. There are a few things that have to be put into the calculation:

- 12, 14 and 16 bit analog cards need two bytes for each sample.
- 16 channel digital cards need 2 bytes per sample while 32 channel digital cards need 4 bytes and 64 channel digital cards need 8 bytes.
- The sum of analog channels must be used to calculate the total transfer rate.
- The figures in the Speed Test Utility are given as MBytes, meaning 1024 \* 1024 Bytes, 1 MByte = 1048576 Bytes

As an example running a card with 2 14 bit analog channels with 28 MHz produces a transfer rate of [2 channels \* 2 Bytes/Sample \* 28000000] = 112000000 Bytes/second. Taking the above figures measured on a standard 33 MHz PCI slot the system is just capable of reaching this transfer speed:  $108.0$  MB/s =  $108 * 1024 * 1024 = 113246208$  Bytes/second.

Unfortunately it is not possible to measure transfer speed on a system without having a Spectrum card installed.

## **Debug logging for support cases**

For answering your support questions as fast as possible, the setup of the card, driver and firmware version and other information is very helpful.

Therefore the card control center provides an easy way to gather all that information automatically.

Different debug log levels are available through the graphical interface. By default the log level is set to "no logging" for maximum performance.

The customer can select different log levels and the path of the generated ASCII text file. One can also decide to delete the previous log file first before creating a new one automatically or to append different logs to one single log file.

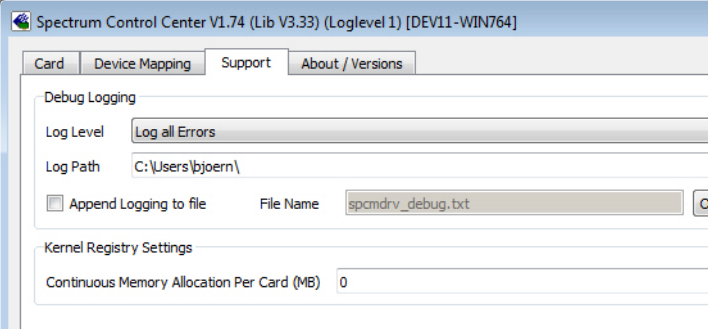

Image 34: Spectrum Control Center - activate debug logging for support cases

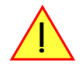

For maximum performance of your hardware, please make sure that the debug logging is set to "no log**ging" for normal operation. Please keep in mind that a detailed logging in append mode can quickly generate huge log files.**

Within the "Device mapping" tab of the Spectrum Control Center, one can enable the re-mapping of Spectrum devices, be it either local cards, remote instruments such as a digitizerNETBOX, generatorNETBOX, hybridNETBOX or even cards in a remote PC and accessed via the Spectrum remote server option.

In the left column the re-mapped device name is visible that is given to the device in the right column with its original un-mapped device string.

In this example the two local cards "spcm0" and "spcm1" are re-mapped to "spcm1" and "spcm0" respectively, so that their names are simply swapped.

The remote digitizerNETBOX device is mapped to spcm2.

The application software can then use the re-mapped name for simplicity instead of the quite long VISA string.

Changing the order of devices within one group (either local cards or remote devices) can simply be accomplished by dragging&dropping the cards to their desired position in the same table.

**Accessing the hardware with SBench 6**

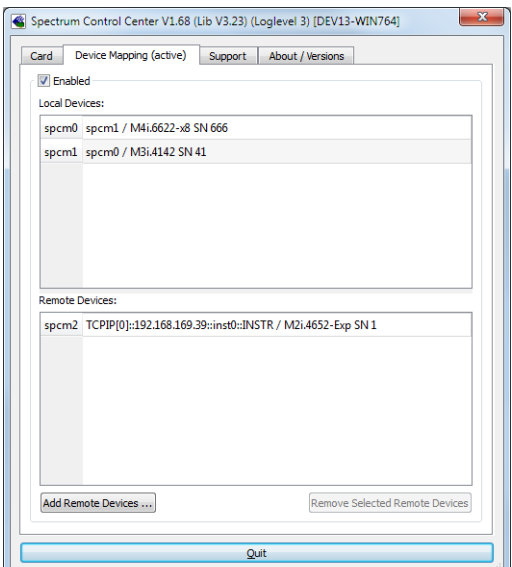

Image 35: Spectrum Control Center - using device mapping

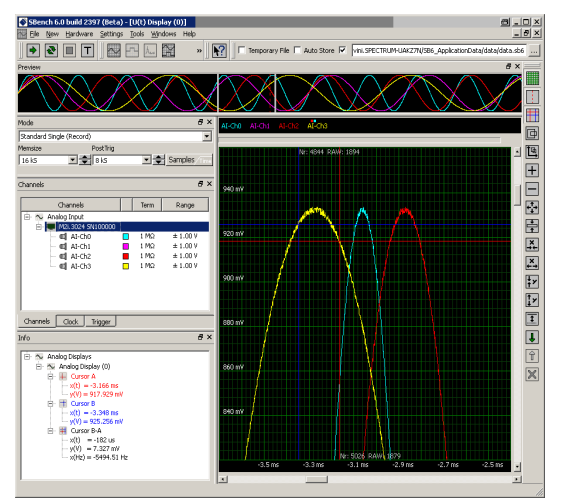

Image 36: SBench 6 overview of main functionality with demo data

After the installation of the cards and the drivers it can be useful to first test the card function with a ready to run software before starting with programming. If accessing a digitizerNETBOX/generatorNETBOX a full SBench 6 Professional license is installed on the system and can be used without any limitations. For plug-in card level products a base version of SBench 6 is delivered with the card on USB stick also including a 30 starts Professional demo version for plain card products. If you already have bought a card prior to the first SBench 6 release please contact your local dealer to get a SBench 6 Professional demo version. All digitizerNETBOX/generatorNETBOX products come with a pre-installed full SBench 6 Professional.

SBench 6 supports all current acquisition and generation cards and digitizerNETBOX/generatorNETBOX products from Spectrum. Depending on the used product and the software setup, one can use SBench as a digital storage oscilloscope, a spectrum analyzer, a signal generator, a pattern generator, a logic analyzer or simply as a data recording front end. Different export and import formats allow the use of SBench 6 together with a variety of other programs.

On the USB stick you'll find an install version of SBench 6 in the directory "/Install/SBench6".

The current version of SBench 6 is available free of charge directly from the Spectrum website: www.spectrum-instrumentation.com. Please go to the download section and get the latest version there.

SBench 6 has been designed to run under Windows 7, 8, 10 and Windows 11 as well as Linux using KDE, Gnome or Unity Desktop.

# **C/C++ Driver Interface**

C/C++ is the main programming language for which the drivers have been designed for. Therefore the interface to C/C++ is the best match. All the small examples of the manual showing different parts of the hardware programming are done with C. As the libraries offer a standard interface it is easy to access the libraries also with other programming languages like Delphi, Basic, Python or Java . Please read the following chapters for additional information on this.

## **Header files**

The basic task before using the driver is to include the header files that are delivered on USB stick together with the board. The header files are found in the directory /Driver/c\_header. Please don't change them in any way because they are updated with each new driver version to include the new registers and new functionality.

Table 10: list of C/C++ header files in driver

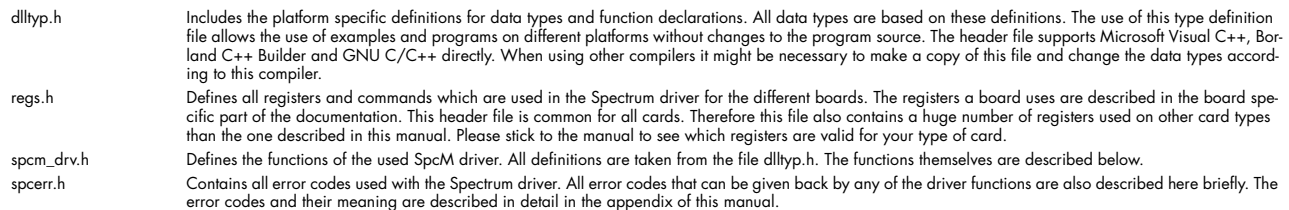

#### Example for including the header files:

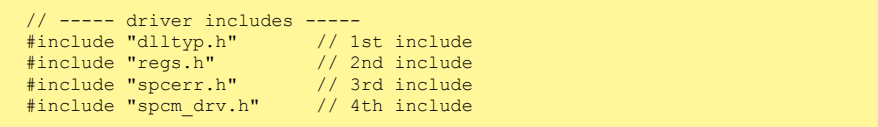

**Please always keep the order of including the four Spectrum header files. Otherwise some or all of the functions do not work properly or compiling your program will be impossible!**

## **General Information on Windows 64 bit drivers**

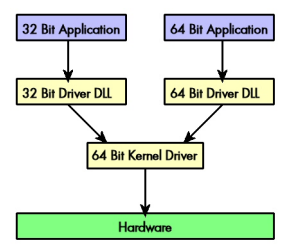

After installation of the Spectrum 64 bit driver there are two general ways to access the hardware and to develop applications. If you're going to develop a real 64 bit application it is necessary to access the 64 bit driver dll (spcm\_win64.dll) as only this driver dll is supporting the full 64 bit address range.

But it is still possible to run 32 bit applications or to develop 32 bit applications even under Windows 64 bit. Therefore the 32 bit driver dll (spcm\_win32.dll) is also installed in the system. The Spectrum SBench5 software is for example running under Windows 64 bit using this driver. The 32 bit dll of course only offers the 32 bit address range and is therefore limited to access only 4 GByte of memory. Beneath both drivers the 64 bit kernel driver is running.

Mixing of 64 bit application with 32 bit dll or vice versa is not possible.

## **Microsoft Visual C++ 6.0, 2005 and newer 32 Bit**

#### **Include Driver**

The driver files can be directly included in Microsoft C++ by simply using the library file spcm\_win32\_msvcpp.lib that is delivered together with the drivers. The library file can be found on the CD in the path /examples/c\_cpp/c\_header. Please include the library file in your Visual C++ project as shown in the examples. All functions described below are now available in your program.

#### **Examples**

Examples can be found on CD in the path /examples/c\_cpp. This directory includes a number of different examples that can be used with any card of the same type (e.g. A/D acquisition cards, D/A acquisition cards). You may use these examples as a base for own programming and modify them as you like. The example directories contain a running workspace file for Microsoft Visual C++ 6.0 (\*.dsw) as well as project files for Microsoft Visual Studio 2005 and newer (\*.vcproj) that can be directly loaded or imported and compiled.

There are also some more board type independent examples in separate subdirectory. These examples show different aspects of the cards like programming options or synchronization and can be combined with one of the board type specific examples.

As the examples are build for a card class there are some checking routines and differentiation between cards families. Differentiation aspects can be number of channels, data width, maximum speed or other details. It is recommended to change the examples matching your card type to obtain maximum performance. Please be informed that the examples are made for easy understanding and simple showing of one aspect of programming. Most of the examples are not optimized for maximum throughput or repetition rates.

# **Microsoft Visual C++ 2005 and newer 64 Bit**

Depending on your version of the Visual Studio suite it may be necessary to install some additional 64 bit components (SDK) on your system. Please follow the instructions found on the MSDN for further information.

#### **Include Driver**

The driver files can be directly included in Microsoft C++ by simply using the library file spcm\_win64\_msvcpp.lib that is delivered together with the drivers. The library file can be found on the CD in the path /examples/c\_cpp/c\_header. All functions described below are now available in your program.

## **Linux Gnu C/C++ 32/64 Bit**

### **Include Driver**

The interface of the linux drivers does not differ from the windows interface. Please include the "libspcm\_linux.so" library in your makefile using the below shown "LIBS = -lspcm\_linux" line, to have access to all driver functions. A makefile may look like this:

```
COMPILER = gcc
EXECUTABLE = test_prg
LIBS = -lspcm linux
OBJECTS = test.o\
             test2.o
all: $(EXECUTABLE)
$(EXECUTABLE): $(OBJECTS)
     $(COMPILER) $(CFLAGS) -o $(EXECUTABLE) $(LIBS) $(OBJECTS)
%.o: %.cpp
 $(COMPILER) $(CFLAGS) -o $*.o -c $*.cpp
```
#### **Examples**

The Gnu C/C++ examples share the source with the Visual C++ examples. Please see above chapter for a more detailed documentation of the examples. Each example directory contains a makefile for the Gnu C/C++ examples.

## **C++ for .NET**

Please see the next chapter for more details on the .NET inclusion.

## **Other Windows C/C++ compilers 32 Bit**

#### **Include Driver**

To access the driver using a compiler such as e.g. MinGW or Borland, the driver functions must be loaded from the 32 bit driver DLL. Most compilers offer special tools to generate a matching library (e.g. Borland offers the implib tool that generates a matching library out of the windows driver DLL). If such a tool is available it is recommended to use it. Otherwise the driver functions need to be loaded from the dll using standard Windows functions. There is one example in the example directory /examples/c\_cpp/dll\_loading that shows the process.

Example of function loading:

```
hDLL = LoadLibrary ("spcm win32.dll"); // Load the 32 bit version of the Spcm driver
pfn_spcm_hOpen = (SPCM_HOPEN*) GetProcAddress (hDLL, "_spcm_hOpen@4");
pfn_spcm_vClose = (SPCM_VCLOSE*) GetProcAddress (hDLL, "_spcm_vClose@4");
```
## **Other Windows C/C++ compilers 64 Bit**

#### **Include Driver**

To access the driver using a compiler such as e.g. MinGW or Borland, the driver functions must be loaded from the 64 bit the driver DLL. Most compilers offer special tools to generate a matching library (e.g. Borland offers the implib tool that generates a matching library out of the windows driver DLL). If such a tool is available it is recommended to use it. Otherwise the driver functions need to be loaded from the dll using standard Windows functions. There is one example in the example directory /examples/c\_cpp/dll\_loading that shows the process for 32 bit environments. The only line that needs to be modified is the one loading the DLL:

Example of function loading:

```
hDLL = LoadLibrary ("spcm_win64.dll"); // Modified: Load the 64 bit version of the Spcm driver here<br>pfn spcm hOpen = (SPCM HOPEN*) GetProcAddress (hDLL, "spcm hOpen");
                       \overline{p} (SPCM_HOPEN*) GetProcAddress (hDLL, "spcm_hOpen");
pfn_spcm_vClose = (SPCM_VCLOSE*) GetProcAddress (hDLL, "spcm_vClose");
```
# **Driver functions**

The driver contains seven main functions to access the hardware.

#### **Own types used by our drivers**

To simplify the use of the header files and our examples with different platforms and compilers and to avoid any implicit type conversions we decided to use our own type declarations. This allows us to use platform independent and universal examples and driver interfaces. If you do not stick to these declarations please be sure to use the same data type width. However it is strongly recommended that you use our defined type declarations to avoid any hard to find errors in your programs. If you're using the driver in an environment that is not natively supported by our examples and drivers please be sure to use a type declaration that represents a similar data width

Table 11: C/C++ type declarations for drivers and examples

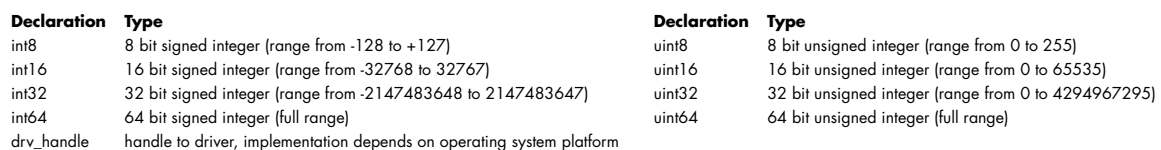

#### **Notation of variables and functions**

In our header files and examples we use a common and reliable form of notation for variables and functions. Each name also contains the type as a prefix. This notation form makes it easy to see implicit type conversions and minimizes programming errors that result from using incorrect types. Feel free to use this notation form for your programs also-

Table 12: C/C++ type naming convention throughout drivers and examples

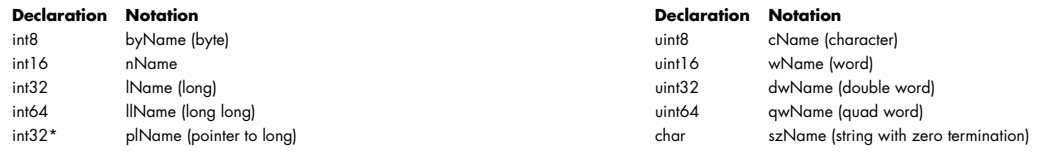

#### **Function spcm\_hOpen**

This function initializes and opens an installed card supporting the new SpcM driver interface, which at the time of printing, are all cards of the M2i/M3i/M4i/M4x/M2p/M5i series and the related digitizerNETBOX/generatorNETBOX/hybridNETBOX devices. The function returns a handle that has to be used for driver access. If the card can't be found or the loading of the driver generated an error the function returns a NULL. When calling this function all card specific installation parameters are read out from the hardware and stored within the driver. It is only possible to open one device by one software as concurrent hardware access may be very critical to system stability. As a result when trying to open the same device twice an error will be raised and the function returns NULL.

Function spcm\_hOpen (const char\* szDeviceName):

drv\_handle \_stdcall spcm\_hOpen ( // tries to open the device and returns handle or error code  $\overline{\text{const}}$  const char\* szDeviceName); // name of the device to be opened // name of the device to be opened

Under Linux the device name in the function call needs to be a valid device name. Please change the string according to the location of the device if you don't use the standard Linux device names. The driver is installed as default under /dev/spcm0, /dev/spcm1 and so on. The kernel driver numbers the devices starting with 0.

Under Windows the only part of the device name that is used is the trailing number. The rest of the device name is ignored. Therefore to keep the examples simple we use the Linux notation in all our examples. The trailing number gives the index of the device to open. The Windows kernel driver numbers all devices that it finds on boot time starting with 0.

Example for local installed cards

```
drv_handle hDrv; // returns the handle to the opended driver or NULL in case of error<br>hDrv = spcm_hOpen ("/dev/spcm0"); // open the first card (spcm0) and get a handle to this card
                                                  // open the first card (spcm0) and get a handle to this card
if (!hDrv)
     printf ("open of driver failed\n");
```
Example for digitizerNETBOX/generatorNETBOX and remote installed cards

```
drv_handle hDrv; // returns the handle to the opended driver or NULL in case of error
hDrv = spcm hOpen ("TCPIP::192.168.169.14::INST0::INSTR");
if (!hDrv)
   printf ("open of driver failed\n");
```
If the function returns a NULL it is possible to read out the error description of the failed open function by simply passing this NULL to the error function. The error function is described in one of the next topics.

#### **Function spcm\_vClose**

This function closes the driver and releases all allocated resources. After closing the driver handle it is not possible to access this driver any more. Be sure to close the driver if you don't need it any more to allow other programs to get access to this device.

Function spcm\_vClose:

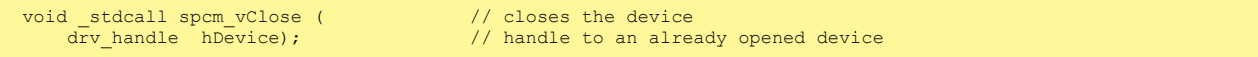

#### Example:

spcm\_vClose (hDrv);

#### **Function spcm\_dwSetParam**

All hardware settings are based on software registers that can be set by one of the functions spcm\_dwSetParam. These functions set a register to a defined value or execute a command. The board must first be initialized by the spcm\_hOpen function. The parameter lRegister must have a valid software register constant as defined in regs.h. The available software registers for the driver are listed in the board specific part of the documentation below. The function returns a 32 bit error code if an error occurs. If no error occurs the function returns ERR\_OK, what is zero.

#### Function spcm\_dwSetParam

```
uint32 _stdcall spcm_dwSetParam_i32 ( // Return value is an error code
 drv_handle hDevice, // handle to an already opened device
     int32 lRegister, 1/ software register to be modified int32 lValue); 1/ the value to be set
                                                   \frac{1}{2} the value to be set
uint32 _stdcall spcm_dwSetParam_i64m ( // Return value is an error code
 drv_handle hDevice, // handle to an already opened device
int32 lRegister, \frac{1}{2} lRegister, \frac{1}{2} software register to be modified
    int32 1ValueHigh, \frac{1}{2} // upper 32 bit of the value. Containing the sign bit !<br>uint32 dwValueLow); \frac{1}{2} // lower 32 bit of the value.
                                                   1/ lower 32 bit of the value.
uint32 _stdcall spcm_dwSetParam_i64 ( // Return value is an error code drv_handle hDevice, // handle to an already opened d
 drv_handle hDevice, // handle to an already opened device
int32 lRegister, \frac{1}{2} lRegister, \frac{1}{2} software register to be modified
    int64 llValue); \frac{1}{100} // the value to be set
uint32 _stdcall spcm_dwSetParam_d64 ( // Return value is an error code drv_handle hDevice, // handle to an already opened d
     drv_handle hDevice, \frac{1}{2} // handle to an already opened device<br>int32 1Register, \frac{1}{2} // software register to be modified
    int32 lRegister, \frac{1}{2} lRegister, \frac{1}{2} lRegister, \frac{1}{2} levels in the value to be set
                                                   // the value to be set
uint32 _stdcall spcm_dwSetParam_ptr ( // Return value is an error code drv handle hDevice, // handle to an already opened d
     drv_handle hDevice, \overline{'} // handle to an already opened device<br>int32 1Register, \overline{'} // software register to be modified
    int32 lRegister, // software register to be modified void* pvValue, // pointer for the return value
    void* pvValue, // pointer for the return value<br>unit64 owLen): // length of the buffer behind
                                                   // length of the buffer behind the pvValue
```
The functions spcm\_dwSetParam\_d64 and spcm\_dwSetParam\_ptr have been added with driver release V 7.00

#### Example:

if (spcm\_dwSetParam\_i64 (hDrv, SPC\_MEMSIZE, 16384) != ERR\_OK) printf ("Error when setting memory size\n");

This example sets the memory size to 16 kSamples (16384). If an error occurred the example will show a short error message

#### **Function spcm\_dwGetParam**

All hardware settings are based on software registers that can be read by one of the functions spcm\_dwGetParam. These functions read an internal register or status information. The board must first be initialized by the spcm\_hOpen function. The parameter lRegister must have a valid software register constant as defined in the regs.h file. The available software registers for the driver are listed in the board specific part of the documentation below. The function returns a 32 bit error code if an error occurs. If no error occurs the function returns ERR\_OK, what is zero.

#### Function spcm\_dwGetParam

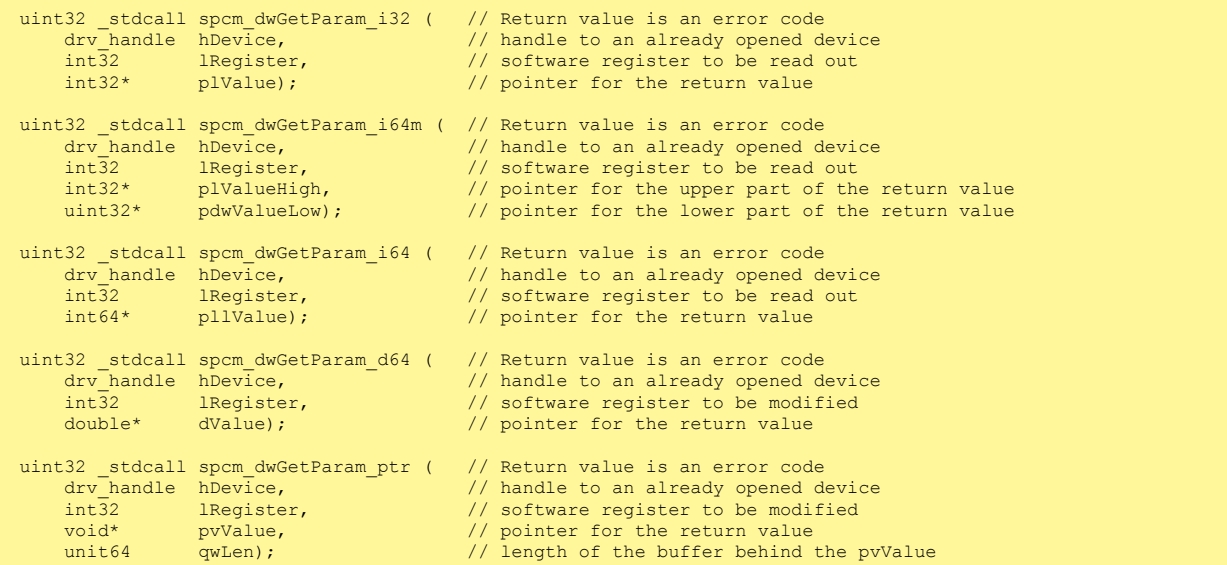

The functions spcm\_dwGetParam\_d64 and spcm\_dwGetParam\_ptr have been added with driver release V 7.00

#### Example:

```
int32 lSerialNumber;
spcm_dwGetParam_i32 (hDrv, SPC_PCISERIALNO, &lSerialNumber);
printf ("Your card has serial number: %05d\n", lSerialNumber);
```
The example reads out the serial number of the installed card and prints it. As the serial number is available under all circumstances there is no error checking when calling this function.

#### Different call types of spcm\_dwSetParam and spcm\_dwGetParam: \_i32, \_i64, \_i64m, d64

The four functions only differ in the type of the parameters that are used to call them. As some of the registers can exceed the 32 bit integer range (like memory size or post trigger) it is recommended to use the \_i64 function to access these registers. However as there are some programs or compilers that don't support 64 bit integer variables there are two functions that are limited to 32 bit integer variables. In case that you do not access registers that exceed 32 bit integer please use the \_i32 function. In case that you access a register which exceeds 64 bit value please use the \_i64m calling convention. Inhere the 64 bit value is split into a low double word part and a high double word part. Please be sure to fill both parts with valid information.

As some registers need to be read/written in double precision and can't be read/written as integer values, two additional new functions for accessing double values have been added with the suffix \_d64.

If accessing 64 bit registers with 32 bit functions the behaviour differs depending on the real value that is currently located in the register. Please have a look at this table to see the different reactions depending on the size of the register:

Table 13: Spectrum driver API functions overview and differentiation between 32 bit and 64 bit registers

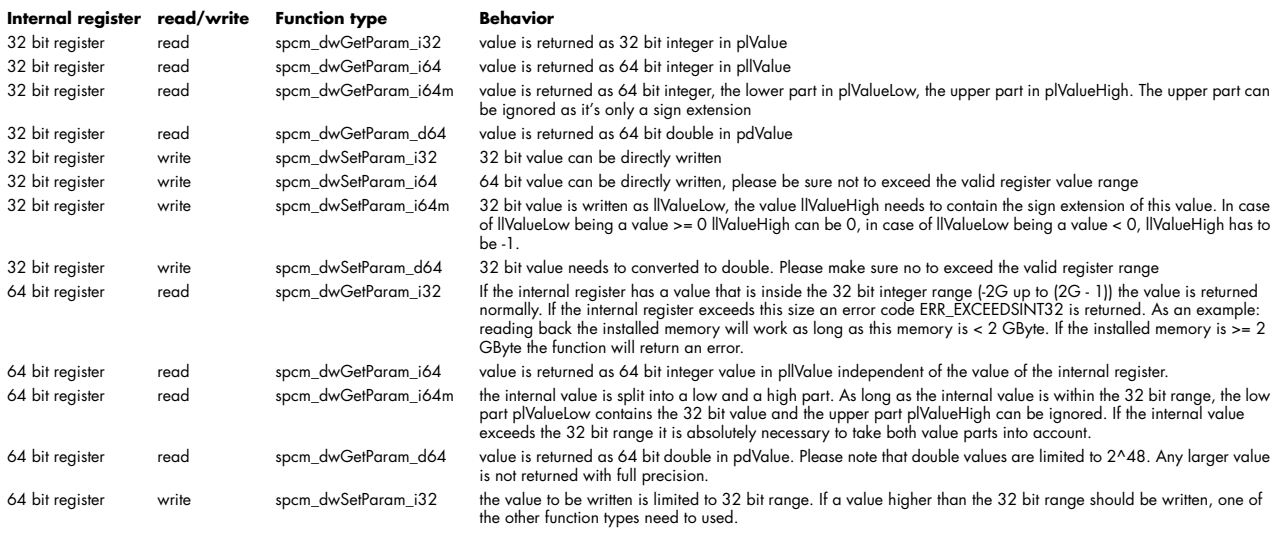

Table 13: Spectrum driver API functions overview and differentiation between 32 bit and 64 bit registers

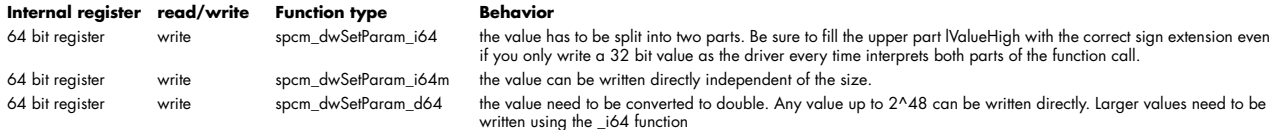

#### **Function spcm\_dwGetContBuf**

This function reads out the internal continuous memory buffer in bytes, in case one has been allocated. If no buffer has been allocated the function returns a size of zero and a NULL pointer. You may use this buffer for data transfers. As the buffer is continuously allocated in memory the data transfer will speed up by up to 15% - 25%, depending on your specific kind of card. Please see further details in the appendix of this manual.

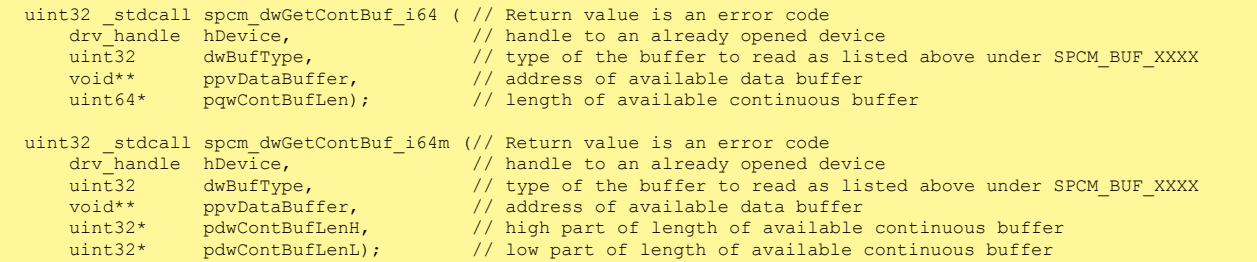

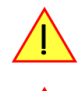

**These functions have been added in driver version 1.36. The functions are not available in older driver versions.**

**These functions also only have effect on locally installed cards and are neither useful nor usable with any digitizerNETBOX or generatorNETBOX products, because no local kernel driver is involved in such a setup. For remote devices these functions will return a NULL pointer for the buffer and 0 Bytes in length.**

#### **Function spcm\_dwDefTransfer**

The spcm\_dwDefTransfer function defines a buffer for a following data transfer. This function only defines the buffer, there is no data transfer performed when calling this function. Instead the data transfer is started with separate register commands that are documented in a later chapter. At this position there is also a detailed description of the function parameters.

Please make sure that all parameters of this function match. It is especially necessary that the buffer address is a valid address pointing to memory buffer that has at least the size that is defined in the function call. Please be informed that calling this function with non valid parameters may crash your system as these values are base for following DMA transfers.

The use of this function is described in greater detail in a later chapter.

Function spcm\_dwDefTransfer

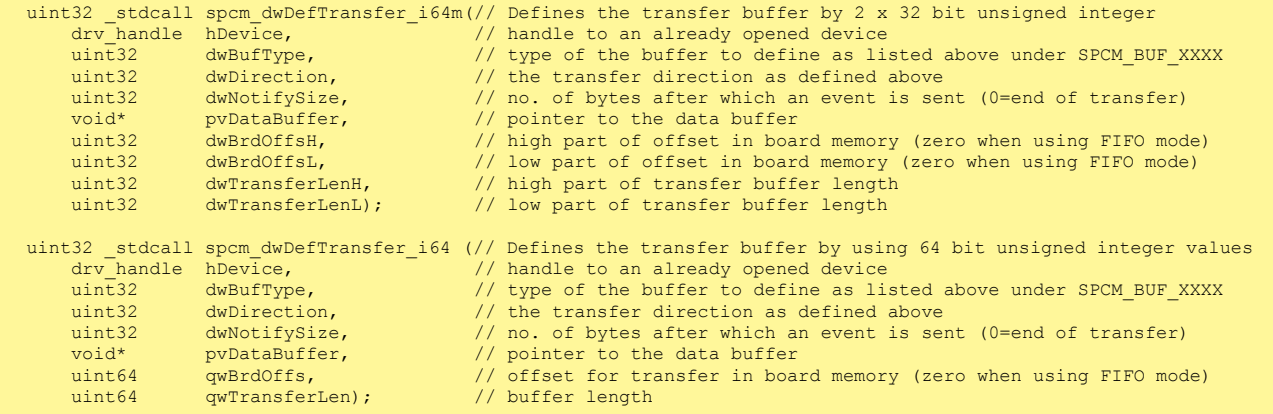

This function is available in two different formats as the spcm\_dwGetParam and spcm\_dwSetParam functions are. The background is the same. As long as you're using a compiler that supports 64 bit integer values please use the \_i64 function. Any other platform needs to use the \_i64m function and split offset and length in two 32 bit words.

Example:

```
int16* pnBuffer = (int16*) pvAllocMemPageAligned (16384);
if (spcm_dwDefTransfer_i64 (hDrv, SPCM_BUF_DATA, SPCM_DIR_CARDTOPC, 0, (void*) pnBuffer, 0, 16384) != ERR_OK)
 printf ("DefTransfer failed\n");
```
The example defines a data buffer of 8 kSamples of 16 bit integer values = 16 kByte (16384 byte) for a transfer from card to PC memory. As notify size is set to 0 we only want to get an event when the transfer has finished.

#### **Function spcm\_dwInvalidateBuf**

The invalidate buffer function is used to tell the driver that the buffer that has been set with spcm\_dwDefTransfer call is no longer valid. It is necessary to use the same buffer type as the driver handles different buffers at the same time. Call this function if you want to delete the buffer memory after calling the spcm\_dwDefTransfer function. If the buffer already has been transferred after calling spcm\_dwDefTransfer it is not necessary to call this function. When calling spcm\_dwDefTransfer any previously defined buffer of this type is automatically invalidated.

Function spcm\_dwInvalidateBuf

```
uint32 _stdcall spcm_dwInvalidateBuf ( // invalidate the transfer buffer<br>drv handle hDevice, // handle to an already opened de
      drv_handle hDevice, \frac{1}{\text{time}} // handle to an already opened device uint32 dwBufType); \frac{1}{\text{time}} // type of the buffer to invalidate a
                                                                       type of the buffer to invalidate as
                                                                   // listed above under SPCM_BUF_XXXX
```
#### **Function spcm\_dwGetErrorInfo**

The function returns complete error information on the last error that has occurred. The error handling itself is explained in a later chapter in greater detail. When calling this function please be sure to have a text buffer allocated that has at least ERRORTEXTLEN length. The error text function returns a complete description of the error including the register/value combination that has raised the error and a short description of the error details. In addition it is possible to get back the error generating register/value for own error handling. If not needed the buffers for register/value can be left to NULL.

**Note that the timeout event (ERR\_TIMEOUT) is not counted as an error internally as it is not locking the driver but as a valid event. Therefore the GetErrorInfo function won't return the timeout event even if it had occurred in between. You can only recognize the ERR\_TIMEOUT as a direct return value of the wait function that was called.**

Function spcm\_dwGetErrorInfo

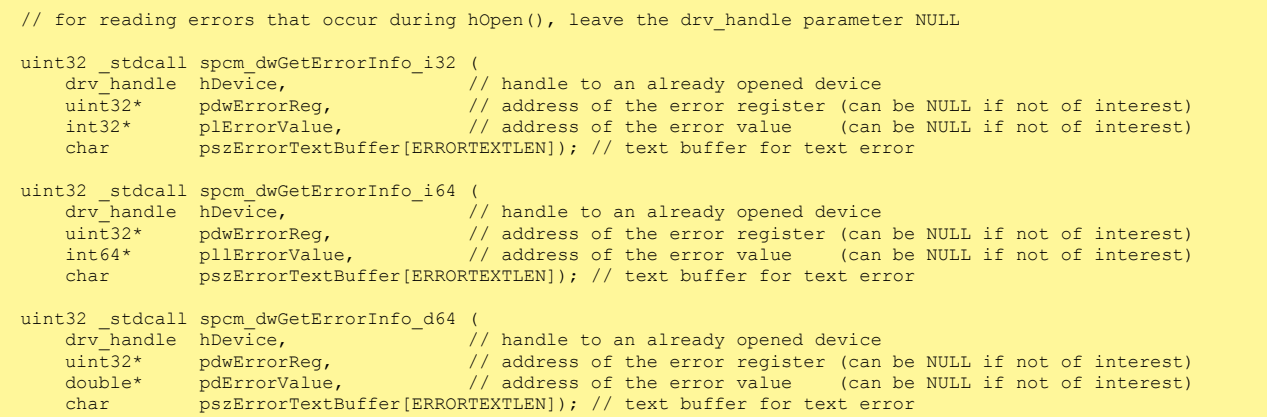

The function spcm\_dwGetErrorInfo\_i64 and spcm\_dwGetErrorInfo\_d64 have been added with driver release V 7.00

Example:

```
char szErrorBuf[ERRORTEXTLEN];
if (spcm_dwSetParam_i64 (hDrv, SPC_MEMSIZE, -1))
\sim \sim \sim \sim \sim \sim.<br>spcm_dwGetErrorInfo_i64 (hDrv, NULL, NULL, szErrorBuf);
    printf ("Set of memsize failed with error message: %s\n", szErrorBuf);
\{ \ldots \}
```
# **Delphi (Pascal) Programming Interface**

## **Driver interface**

The driver interface is located in the sub-directory d\_header and contains the following files. The files need to be included in the delphi project and have to be put into the "uses" section of the source files that will access the driver. Please do not edit any of these files as they're regularly updated if new functions or registers have been included.

#### **file spcm\_win32.pas**

The file contains the interface to the driver library and defines some needed constants and variable types. All functions of the delphi library are similar to the above explained standard driver functions:

```
// ----- device handling functions -----
function spcm_hOpen (strName: pchar): int32; stdcall; external 'spcm_win32.dll' name '_spcm_hOpen@4';
procedure spcm_vClose (hDevice: int32); stdcall; external 'spcm_win32.dll' name '_spcm_vClose@4';
function spcm dwGetErrorInfo i32 (hDevice: int32; var lErrorReg, lErrorValue: int32; strError: pchar): uint32;
stdcall; external 'spcm_win32.dll' name '_spcm_dwGetErrorInfo_i32@16'
function spcm_dwGetErrorInfo_i64 (hDevice: int32; var plErrorReg: int32; var pllErrorValue: int64; strError:<br>PAnsiChar): uint32; stdcall; external 'spcm_win32.dll' name '_spcm_dwGetErrorInfo_i64@16'
function spcm_dwGetErrorInfo_d64 (hDevice: int32; var plErrorReg: int32; var pdErrorValue: double; strError: 
PAnsiChar): uint32; stdcall; external 'spcm win32.dll' name '_spcm_dwGetErrorInfo_d64@16'
// ----- register access functions -----
function spcm_dwSetParam_i32 (hDevice, lRegister, lValue: int32): uint32; 
stdcall; external 'spcm_win32.dll' name '_spcm_dwSetParam_i32@12';
function spcm_dwSetParam_i64 (hDevice, lRegister: int32; llValue: int64): uint32; 
stdcall; external 'spcm_win32.dll' name ' spcm dwSetParam_i64@16';
function spcm_dwSetParam_d64 (hDevice, lRegister: int32; dValue: double): uint32; 
stdcall; external 'spcm_win32.dll' name '_spcm_dwSetParam_d64@16';
function spcm_dwGetParam_i32 (hDevice, lRegister: int32; var plValue: int32): uint32; 
stdcall; external 'spcm_win32.dll' name '_spcm_dwGetParam_i32@12';
function spcm_dwGetParam_i64 (hDevice, lRegister: int32; var pllValue: int64): uint32; 
stdcall; external 'spcm_win32.dll' name '_spcm_dwGetParam_i64@12';
function spcm_dwGetParam_d64 (hDevice, lRegister: int32; var pdValue: double): uint32; 
stdcall; external 'spcm_win32.dll' name '_spcm_dwGetParam_d64@12';
// ----- data handling -----
function spcm_dwDefTransfer_i64 (hDevice, dwBufType, dwDirection, dwNotifySize: int32; pvDataBuffer: Pointer; 
llBrdOffs, llTransferLen: int64): uint32; 
stdcall; external 'spcm_win32.dll' name '_spcm_dwDefTransfer_i64@36';
function spcm_dwInvalidateBuf (hDevice, lBuffer: int32): uint32; 
stdcall; external 'spcm_win32.dll' name '_spcm_dwInvalidateBuf@8';
```
The file also defines types used inside the driver and the examples. The types have similar names as used under C/C++ to keep the examples more simple to understand and allow a better comparison.

#### **file spcm\_win64.pas**

The file contains the interface to the driver library and defines some needed constants and variable types. All functions of the delphi library are similar to the above explained standard driver functions:

```
// ----- device handling functions -----
function spcm_hOpen (strName: pchar): int32; stdcall; external 'spcm_win32.dll' name '_spcm_hOpen@4';
procedure spcm_vClose (hDevice: int32); stdcall; external 'spcm_win32.dll' name '_spcm_vClose@4';
function spcm dwGetErrorInfo i32 (hDevice: int32; var lErrorReg, lErrorValue: int32; strError: pchar): uint32;
stdcall; external 'spcm_win32.dll' name '_spcm_dwGetErrorInfo_i32@16'
function spcm_dwGetErrorInfo_i64 (hDevice: int32; var plErrorReg: int32; var pllErrorValue: int64; strError:<br>PAnsiChar): uint32; stdcall; external 'spcm_win32.dll' name '_spcm_dwGetErrorInfo_i64@16'
function spcm_dwGetErrorInfo_d64 (hDevice: int32; var plErrorReg: int32; var pdErrorValue: double; strError:<br>PAnsiChar): uint32; stdcall; external 'spcm_win32.dll' name '_spcm_dwGetErrorInfo_d64@16'
// ----- register access functions -----
function spcm_dwSetParam_i32 (hDevice, lRegister, lValue: int32): uint32; 
stdcall; external 'spcm_win32.dll' name '_spcm_dwSetParam_i32@12';
function spcm_dwSetParam_i64 (hDevice, lRegister: int32; llValue: int64): uint32; 
stdcall; external 'spcm_win32.dll' name ' spcm dwSetParam_i64@16';
function spcm_dwSetParam_d64 (hDevice, lRegister: int32; dValue: double): uint32; 
stdcall; external 'spcm_win32.dll' name '_spcm_dwSetParam_d64@16';
function spcm_dwGetParam_i32 (hDevice, lRegister: int32; var plValue: int32): uint32; 
stdcall; external 'spcm_win32.dll' name '_spcm_dwGetParam_i32@12';
function spcm_dwGetParam_i64 (hDevice, lRegister: int32; var pllValue: int64): uint32; 
stdcall; external 'spcm_win32.dll' name '_spcm_dwGetParam_i64@12';
function spcm_dwGetParam_d64 (hDevice, lRegister: int32; var pdValue: double): uint32; 
stdcall; external 'spcm_win32.dll' name '_spcm_dwGetParam_d64@12';
// ----- data handling -----
function spcm dwDefTransfer i64 (hDevice, dwBufType, dwDirection, dwNotifySize: int32; pvDataBuffer: Pointer;
llBrdOffs, llTransferLen: int64): uint32; 
stdcall; external 'spcm_win32.dll' name '_spcm_dwDefTransfer_i64@36';
function spcm dwInvalidateBuf (hDevice, lBuffer: int32): uint32;
stdcall; external 'spcm_win32.dll' name '_spcm_dwInvalidateBuf@8';
```
#### **file SpcRegs.pas**

The SpcRegs.pas file defines all constants that are used for the driver. The constant names are the same names as used under the C/C++ examples. All constants names will be found throughout this hardware manual when certain aspects of the driver usage are explained. It is recommended to only use these constant names for better visibility of the programs:

```
const SPC_M2CMD = 100; \{ \text{write a command } \}<br>
= $00000001; \{ \text{hardware reset} \}\begin{array}{lll}\n\text{const} & \text{M2CMD\_CARD\_RESET} & = $00000001; & \text{ { hardware reset}} \\
\text{const} & \text{M2CMD\_CARD\_WRITESETUP} & = $00000002; & \text{ { write setup only }}\n\end{array}\begin{array}{lll} \mbox{const} & \mbox{M2CMD\_CARD\_WRTESETUP} & = $00000002; \\ \mbox{const} & \mbox{M2CMD\_CARD\_STRRT} & = $00000004; \end{array}= $00000004; { start of card (including writesetup) }<br>= $00000008; { enable trigger engine }
const M2CMDCARDENABLETRIGGER...
```
## **file SpcErr.pas**

The SpeErr.pas file contains all error codes that may be returned by the driver.

## **Including the driver files**

To use the driver function and all the defined constants it is necessary to include the files into the project as shown in the picture on the right. The project overview is taken from one of the examples delivered on the USB stick. Besides including the driver files in the project it is also necessary to include them in the uses section of the source files where functions or constants should be used:

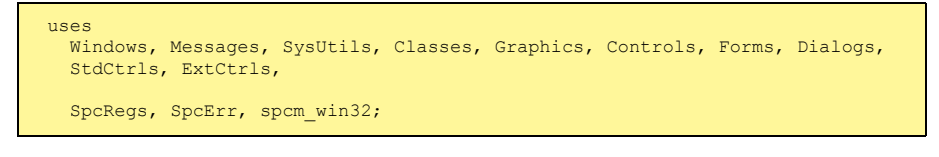

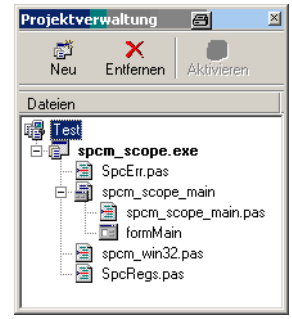

# Image 37: Structure of the Delphi ex*-*maples

**Examples**

Examples for Delphi can be found on the USB stick in the directory /examples/delphi. The directory contains the above mentioned delphi header files and a couple of universal examples, each of them working with a certain type of card. Please feel free to use these examples as a base for your programs and to modify them in any kind.

#### **spcm\_scope**

The example implements a very simple scope program that makes single acquisitions on button pressing. A fixed setup is done inside the example. The spcm\_scope example can be used with any analog data acquisition card from Spectrum. It covers cards with 1 byte per sample (8 bit resolution) as well as cards with 2 bytes per sample (12, 14 and 16 bit resolution)

The program shows the following steps:

- Initialization of a card and reading of card information like type, function and serial number
- Doing a simple card setup
- Performing the acquisition and waiting for the end interrupt
- Reading of data, re-scaling it and displaying waveform on screen

# **.NET programming languages**

#### **Library**

For using the driver with a .NET based language Spectrum delivers a special library that encapsulates the driver in a .NET object. By adding this object to the project it is possible to access all driver functions and constants from within your .NET environment.

There is one small console based example for each supported .NET language that shows how to include the driver and how to access the cards. Please combine this example with the different standard examples to get the different card functionality.

## **Declaration**

The driver access methods and also all the type, register and error declarations are combined in the object Spcm and are located in one of the two DLLs either SpcmDrv32.NET.dll or SpcmDrv64.NET.dll delivered with the .NET examples.

For simplicity, either file is simply called "SpcmDrv.NET.dll" in the following passages and the actual file  $\exists \Omega$ **name must be replaced with either the 32bit or 64bit version according to your application.**

Spectrum also delivers the source code of the DLLs as a C# project. These sources are located in the directory SpcmDrv.NET.

```
namespace Spcm
\sim \sim \sim \sim \sim \sim public class Drv
 {
          [DllImport("spcm_win32.dll")]public static extern IntPtr spcm_hOpen (string szDeviceName);
          [DllImport("spcm_win32.dll")]public static extern void spcm_vClose (IntPtr hDevice);
...
     public class CardType
 {
        public const int TYP_M2I2020 = unchecked ((int)0x00032020);<br>public const int TYP_M2I2021 = unchecked ((int)0x00032021);
        public const int TYP_M2I2021 = unchecked (int)0x00032021;<br>public const int TYP_M2I2025 = unchecked ((int)0x00032025);
                                                         p = unchecked ((int)0x00032025);
...
     public class Regs
 {
public const int SPC_M2CMD = unchecked ((int)100);
public const int M2CMD_CARD_RESET = unchecked ((int)0x00000001);
        public const int M2CMD<sup>-</sup>CARD<sup>-WRITESETUP = unchecked ((int)0x00000002);</sup>
...
```
#### **Using C#**

The SpcmDrv.NET.dll needs to be included within the Solution Explorer in the References section. Please use right mouse and select "AddReference". After this all functions and constants of the driver object are available.

Please see the example in the directory CSharp as a start:

```
// ----- open card -----
hDevice = Drv.spcm_hOpen("/dev/spcm0");
if (\text{int})hDevice == 0)
\sim \sim \sim \sim \sim \sim Console.WriteLine("Error: Could not open card\n");
     return 1;
}<sub>}</sub>
// ----- get card type -----
dwErrorCode = Drv.spcm_dwGetParam_i32(hDevice, Regs.SPC_PCITYP, out lCardType);
dwErrorCode = Drv.spcm_dwGetParam_i32(hDevice, Regs.SPC_PCISERIALNR, out lSerialNumber);
```
Example for digitizerNETBOX/generatorNETBOX and remotely installed cards:

// ----- open remote card ---- hDevice = Drv.spcm\_hOpen("TCPIP::192.168.169.14::INST0::INSTR");

## **Using Managed C++/CLI**

The SpcmDrv.NET.dll needs to be included within the project options. Please select "Project" - "Properties" - "References" and finally "Add new Reference". After this all functions and constants of the driver object are available.

Please see the example in the directory CppCLR as a start:

```
// ----- open card -----
hDevice = \bar{D}rv: spcm hOpen("/dev/spcm0");
if ((int) hDevice == 0)
\sim \sim \sim \sim \sim \sim Console::WriteLine("Error: Could not open card\n");
     return 1;
\{ \ldots \}// ----- get card type -----
dwErrorCode = Drv::spcm_dwGetParam_i32(hDevice, Regs::SPC_PCITYP, lCardType);
dwErrorCode = Drv::spcm_dwGetParam_i32(hDevice, Regs::SPC_PCISERIALNR, lSerialNumber);
```
Example for digitizerNETBOX/generatorNETBOX and remotely installed cards:

```
// ----- open remote card -----
hDevice = Drv::spcm_hOpen("TCPIP::192.168.169.14::INST0::INSTR");
```
### **Using VB.NET**

The SpcmDrv.NET.dll needs to be included within the project options. Please select "Project" - "Properties" - "References" and finally "Add new Reference". After this all functions and constants of the driver object are available.

Please see the example in the directory VB.NET as a start:

```
' ----- open card -----
hDevice = Drv.spcm_hOpen("/dev/spcm0")
If (hDevice = 0) Then
    Console.WriteLine("Error: Could not open card\n")
Else
 ' ----- get card type -----
 dwError = Drv.spcm_dwGetParam_i32(hDevice, Regs.SPC_PCITYP, lCardType)
    dwError = Drv.spcm_dwGetParam_i32(hDevice, Regs.SPC_PCISERIALNR, lSerialNumber)
```
Example for digitizerNETBOX/generatorNETBOX and remotely installed cards:

```
----- open remote card ----
hDevice = Drv.spcm_hOpen("TCPIP::192.168.169.14::INST0::INSTR")
```
## **Using J#**

The SpcmDrv.NET.dll needs to be included within the Solution Explorer in the References section. Please use right mouse and select "AddReference". After this all functions and constants of the driver object are available.

Please see the example in the directory JSharp as a start:

```
// ----- open card -----
hDevice = Drv.spcm_hOpen("/dev/spcm0");
if (hDevice T_0T_1+32(1) == 0)
    System.out.println("Error: Could not open card\n");
else
\sim \sim \sim \sim \sim \sim // ----- get card type -----
    dwErrorCode = Drv.spcm dwGetParam i32(hDevice, Regs.SPC PCITYP, lCardType);
     dwErrorCode = Drv.spcm_dwGetParam_i32(hDevice, Regs.SPC_PCISERIALNR, lSerialNumber);
```
Example for digitizerNETBOX/generatorNETBOX and remotely installed cards:

```
----- open remote card ----
hDevice = Drv.spcm_hOpen("TCPIP::192.168.169.14::INST0::INSTR")
```
# **Python Programming Interface and Examples**

## **Driver interface**

The driver interface contains the following files. The files need to be included in the python project. Please do not edit any of these files as they are regularly updated if new functions or registers have been included. To use pyspcm you need either python 2 (2.4, 2.6 or 2.7) or python 3 (3.x) and ctype, which is included in python 2.6 and newer and needs to be installed separately for Python 2.4.

### **file pyspcm.py**

The file contains the interface to the driver library and defines some needed constants. All functions of the python library are similar to the above explained standard driver functions and use ctypes as input and return parameters:

```
----- Windows -----
    # Load DLL into memory.
    # use windll because all driver access functions use _stdcall calling convention under windows
   if (bIs64Bit == 1):
        spcmDll = windll.LoadLibrary ("spcm_win64.dll")
    else:
        spcmDll = windll.LoadLibrary ("spcm_win32.dll")
     # load spcm_hOpen
    if (bIs64Bit):
       spcm_hOpen = getattr(spcmDll, "spcm_hOpen")
    else:
        spcm_hOpen = getattr(spcmDll, "_spcm_hOpen@4")
   spcm hOpen.argtype = [c \text{ char } p] spcm_hOpen.restype = drv_handle
    # load spcm_vClose
    if (bIs64Bit):
        spcm_vClose = getattr(spcmDll, "spcm_vClose")
    else:
       s.<br>spcm_vClose = getattr(spcmDll, "_spcm_vClose@4")
 spcm_vClose.argtype = [drv_handle]
 spcm_vClose.restype = None
 # load spcm_dwGetErrorInfo_i32
 if (bIs64Bit):
       spcm_dwGetErrorInfo_i32 = getattr(spcmDll, "spcm_dwGetErrorInfo_i32")
 else:
        spcm_dwGetErrorInfo_i32 = getattr(spcmDll, "_spcm_dwGetErrorInfo_i32@16")
 spcm_dwGetErrorInfo_i32.argtype = [drv_handle, uptr32, ptr32, c_char_p]
 spcm_dwGetErrorInfo_i32.restype = uint32
...
```
#### **file regs.py**

The regs.py file defines all constants that are used for the driver. The constant names are the same names compared to the C/C++ examples. All constant names will be found throughout this hardware manual when certain aspects of the driver usage are explained. It is recommended to only use these constant names for better readability of the programs:

```
SPC_M2CMD = 1001 # write a command M2CMD CARD RESET = 0x000000011 # hardware reset
M2CMD_CARD_RESET = 0x000000011 # hardware reset<br>M2CMD_CARD_WRITESETUP = 0x000000021 # write setup only
M2CMD_CARD_WRITESETUP = 0x00000002l # write setup only
M2CMD_CARD_START = 0x00000004l # start of card (including writesetup)
M2CMD<sup>-</sup>CARD<sup>-</sup>ENABLETRIGGER = <math>0x000000081</math> # enable trigger engine...
```
#### **file spcerr.py**

The spcerr.py file contains all error codes that may be returned by the driver.

## **Examples**

Examples for Python can be found on the USB stick in the directory /examples/python. The directory contains the above mentioned header files and some examples, each of them working with a certain type of card. Please feel free to use these examples as a base for your programs and to modify them in any kind.

**When allocating the buffer for DMA transfers, use the following function to get a mutable character buffer: ctypes.create\_string\_buffer(init\_or\_size[, size])**

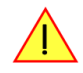

# **Java Programming Interface and Examples**

### **Driver interface**

The driver interface contains the following Java files (classes). The files need to be included in your Java project. Please do not edit any of these files as they are regularly updated if new functions or registers have been included. The driver interface uses the Java Native Access (JNA) library.

This library is licensed under the LGPL (https://www.gnu.org/licenses/lgpl-3.0.en.html) and has also to be included to your Java project.

To download the latest jna.jar package and to get more information about the JNA project please check the projects GitHub page under: https://github.com/java-native-access/jna

The following files can be found in the "SpcmDrv" folder of your Java examples install path.

#### **SpcmDrv32.java / SpcmDrv64.java**

The files contain the interface to the driver library and defines some needed constants. All functions of the driver interface are similar to the above explained standard driver functions. Use the SpcmDrv32.java for 32 bit and the SpcmDrv64.java for 64 bit projects:

```
...
public interface SpcmWin64 extends StdCallLibrary {
SpcmWin64 INSTANCE = (SpcmWin64)Native.loadLibrary (("spcm win64"), SpcmWin64.class);
long spcm hOpen (String sDeviceName);
void spcm_vClose (long hDevice);
int spcm_dwSetParam_i64 (long hDevice, int lRegister, long llValue);
int spcm_dwGetParam_i64 (long hDevice, int lRegister, LongByReference pllValue);
int spcm_dwSetParam_ptr (long hDevice, int lRegister, Pointer pValue, long llLen);
int spcm_dwGetParam_ptr (long hDevice, int lRegister, Pointer pValue, long llLen);
int spcm_dwSetParam_d64 (int hDevice, int lRegister, double dValue);
int spcm_dwGetParam_d64 (int hDevice, int lRegister, DoubleByReference pdValue);
int spcm<sup>-</sup>dwDefTransfer i64 (long hDevice, int lBufType, int lDirection, int lNotifySize, Pointer pDataBuffer,
long llBrdOffs, long llTransferLen);
int spcm_dwInvalidateBuf (long hDevice, int lBufType);
int spcm dwGetErrorInfo i32 (long hDevice, IntByReference plErrorReg, IntByReference plErrorValue, Pointer sEr-
rorTextBuffer);
int spcm dwGetErrorInfo i64 (long hDevice, IntByReference plErrorReg, LongByReference pllErrorValue, Pointer
sErrorTextBuffer);
int spcm dwGetErrorInfo d64 (long hDevice, IntByReference plErrorReg, DoubleByReference pdErrorValue, Pointer
sErrorTextBuffer);
}
...
```
#### **SpcmRegs.java**

...

The SpcmRegs class defines all constants that are used for the driver. The constants names are the same names compared to the C/C++ examples. All constant names will be found throughout this hardware manual when certain aspects of the driver usage are explained. It is recommended to only use these constant names for better readability of the programs:

```
public static final int SPC_M2CMD = 100;
public static final int M2CMD_CARD_RESET = 0x00000001;
public static final int M2CMD_CARD_WRITESETUP = 0x00000002;
public static final int M2CMD_CARD_START = 0x00000004;
public static final int M2CMD_CARD_ENABLETRIGGER = 0x00000008;
...
```
#### **SpcmErrors.java**

The SpcmErrors class contains all error codes that may be returned by the driver.

### **Examples**

Examples for Java can be found on the USB stick in the directory /examples/java. The directory contains the above mentioned header files and some examples, each of them working with a certain type of card. Please feel free to use these examples as a base for your programs and to modify them in any kind.

# **Julia Programming Interface and Examples**

## **Driver interface**

The driver interface contains the following files. The files need to be included in the julia project. Please do not edit any of these files as they are regularly updated if new functions or registers have been included.

### **file spcm\_drv.jl**

The file contains the interface to the driver library and defines some needed constants. All functions of the Julia library are similar to the above explained standard driver functions.

```
hDevice::Int64 = spcm_hOpen(sDeviceName::String)
Cvoid spcm_vClose(hDevice::Int64)
dwErr::UInt32, lValue::Int32 = spcm_dwGetParam_i32(hDevice::Int64, lRegister::Int32)
dwErr::UInt32, llValue::Int64 = spcm_dwGetParam_i64(hDevice::Int64, lRegister::Int32)
dwErr::UInt32, dValue::Float64 = spcm_dwGetParam_d64(hDevice::Int64, lRegister::Int32)
dwErr::UInt32 = spcm_dwSetParam_i32(hDevice::Int64, lRegister::Int32 ,lValue::Int32)
dwErr::UInt32 = spcm_dwSetParam_i64(hDevice::Int64, lRegister::Int32, llValue::Int64)
dwErr::UInt32 = spcm_dwSetParam_d64(hDevice::Int64, lRegister::Int32, dValue::Float64)
dwErr::UInt32 = spcm_dwDefTransfer_i64(hDevice::Int64, lBufType::Int32, lDirection::Int32,
 dwNotifySize::UInt32, pDataBuffer::Array{Int16,1},
 qwBrdOffs::UInt64, qwTransferLen::UInt64)
dwErr::UInt32 = spcm_dwDefTransfer_i64(hDevice::Int64, lBufType::Int32, lDirection::Int32,
 dwNotifySize::UInt32, pDataBuffer::Array{Int8,1},
                                     qwBrdOffs::UInt64, qwTransferLen::UInt64)
dwErr::UInt32 = spcm_dwInvalidateBuf(hDevice::Int64, lBufType::Int32)
dwErr::UInt32, dwErrReg::UInt32, lErrVal::Int32, sErrText::String = spcm_dwGetErrorInfo_i32(hDevice::Int64)
dwErr::UInt32, dwErrReg::UInt32, llErrVal::Int64, sErrText::String = spcm_dwGetErrorInfo_i64(hDevice::Int64)
dwErr::UInt32, dwErrReg::UInt32, dErrVal::Float64, sErrText::String = spcm_dwGetErrorInfo_d64(hDevice::Int64)
```
### **file regs.jl**

The regs.jl file defines all constants that are used for the driver. The constant names are the same names compared to the C/C++ examples. All constant names will be found throughout this hardware manual when certain aspects of the driver usage are explained. It is recommended to only use these constant names for better readability of the programs:

```
const SPC_M2CMD = Int32(100) # write a command
const M2CMD_CARD_RESET = Int32(1) # 0x00000001 # hardware reset 
const M2CMD_CARD_WRITESETUP = Int32(2) # 0x00000002 # write setup only<br>const M2CMD_CARD_WRITESETUP = Int32(2) # 0x000000004 # start of card (i
const M2CMD_CARD_START = Int32(4) # 0x00000004 # start of card (including writesetup)<br>const M2CMD_CARD_ENABLETRIGGER = Int32(8) # 0x00000008 # enable trigger engine
                                              = Int32(8) # 0x00000008 # enable trigger engine
# ...
```
## **file spcerr.jl**

The spcerr.jl file contains all error codes that may be returned by the driver.

## **Examples**

Examples for Julia can be found on USB-Stick in the directory /examples/julia. The directory contains the above mentioned include files and some examples, each of them working with a certain type of card. Please feel free to use these examples as a base for your programs and to modify them in any kind.

# **LabVIEW driver and examples**

A full set of drivers and examples is available for LabVIEW for Windows. Lab-VIEW for Linux is currently not supported. The LabVIEW drivers have their own manual. The LabVIEW drivers, examples and the manual are found on the USB stick that has been included in the delivery. The latest version is also available on our webpage www.spectrum-instrumentation.com

Please follow the description in the LabVIEW manual for installation and useage of the LabVIEW drivers for this card.

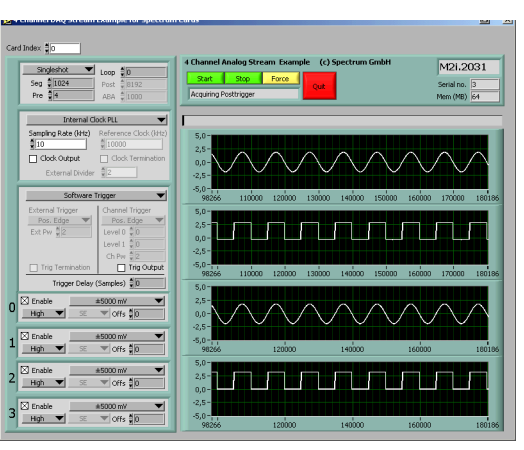

Image 38: LabVIEW driver oscilloscope example

# **MATLAB driver and examples**

A full set of drivers and examples is available for Mathworks MATLAB for Windows (32 bit and 64 bit versions) and also for MATLAB for Linux (64 bit version). There is no additional toolbox needed to run the MATLAB examples and drivers.

The MATLAB drivers have their own manual. The MATLAB drivers, examples and the manual are found on the USB stick that has been included in the delivery. The latest version is also available on our webpage www.spectrum-instrumentation.com

Please follow the description in the MATLAB manual for installation and useage of the MATLAB drivers for this card.

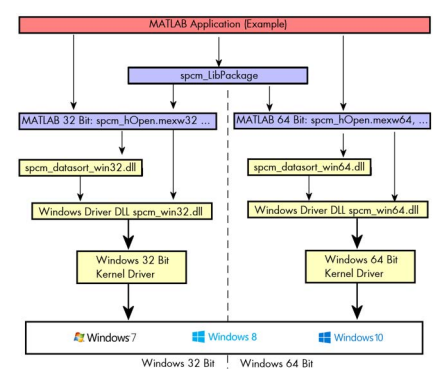

Image 39: Spectrum MATLAB driver structure

# **Integrated Webserver**

The digitizerNETBOX/generatorNETBOX has an integrated webserver following the LXI standards. The web pages give informtion about the device, allows to set up ethernet details or make firmware updates.

The webserver can be reached in three different ways:

- Directly by typing the IP address into the URL field of a Web Browser.
- By selecting it from the Spectrum Control Center via the context menu on the remote device node (as shown on the screen shot on the right).
- On Windows machines (starting with Windows 7) on the device properties page, as described in the section "Finding the digitizerNETBOX in the network" earlier in this manual.

## **Home Screen**

The home screen gives an overview about the instrument showing all main information:

#### **Name Description**

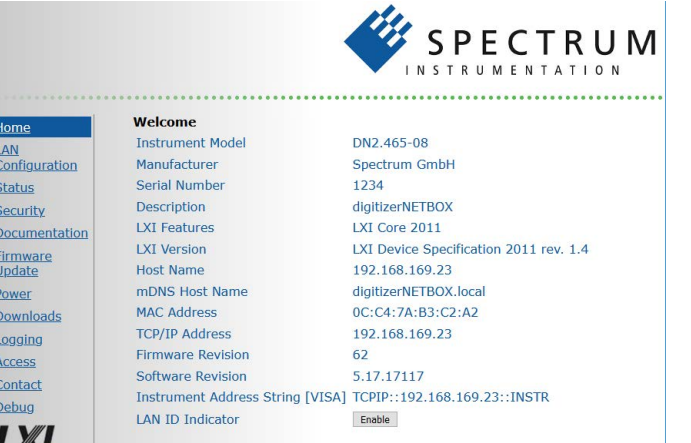

Conv to clini **Texaster Second Tex** 

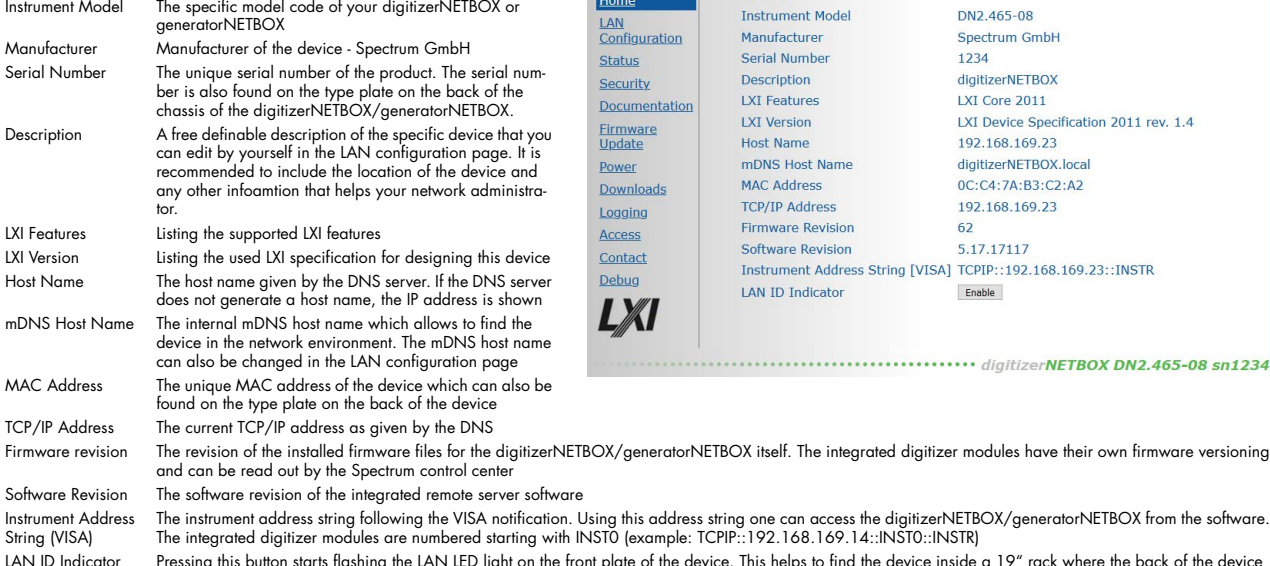

. Using this address string one can access the digitizerNETBOX/generatorNETBOX from the software. INSTO (example: TCPIP::192.168.169.14::INST0::INSTR) .<br>Front plate of the device. This helps to find the device inside a 19" rack where the back of the device with the type plate is not easily accessible.

LAN<br>Confi

**Status** 

Security

Documentation

**Current Network Configuration** 

mDNS Host Name digitizerNETBOX.loca

**Host Name** 

Description

Domain

**DHCP** 

192.168.169.23

digitizerNFTBOX

.168.169.202

heldsne

W

# **LAN Configuration**

The LAN configuration page allows to change the LAN configuration of the device. This page is password protected if a password is given in the security page.

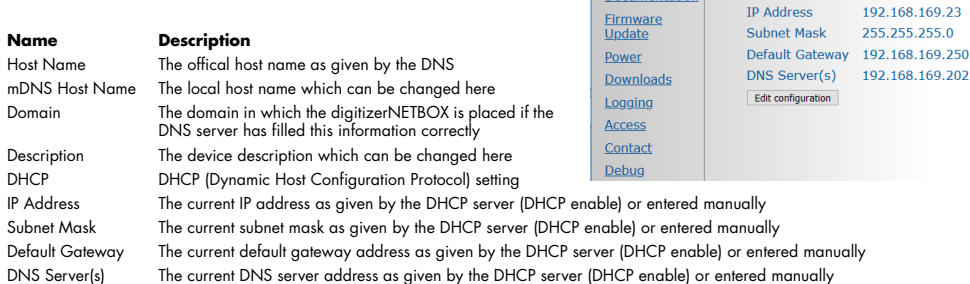

As default DHCP (IPv4) will be used and an IP address will be automatically set. In case no DHCP server is found, an IP will be obtained using the AutoIP feature. This will lead to an IPv4 address of 169.254.x.y (with x and y being assigned to a free IP in the network) using a subnet mask of 255.255.0.0.

The default IP setup can also be restored, by using the "LAN Reset" button on the device.

If a fixed IP address should be used instead, the parameters need to be set according to the current LAN requirements.

Pressing the "edit configuration" button will issue a new edit page. If a password is given in the security pages the password must be entered before the edit screen is available

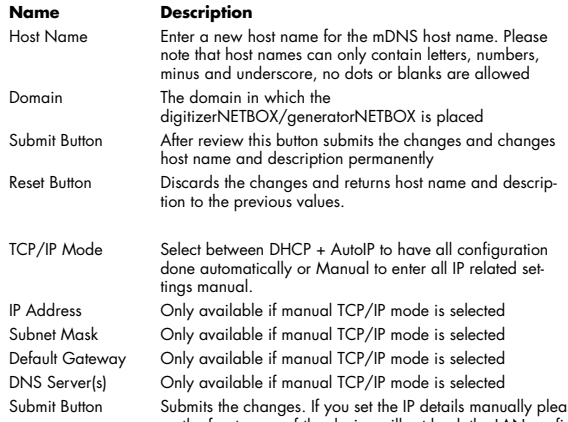

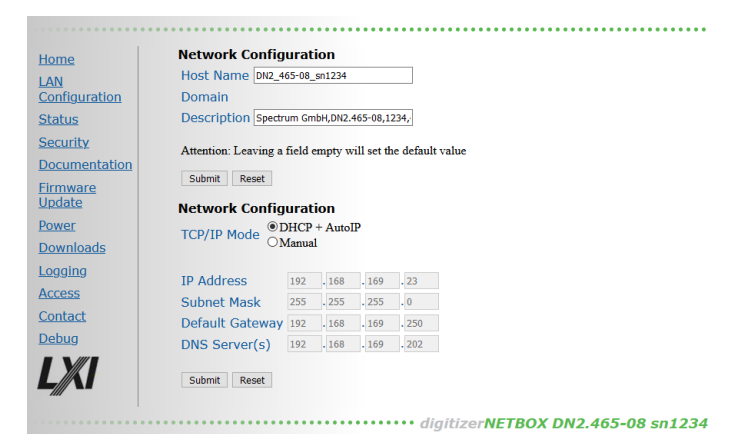

Submit Button Submits the changes. It you set the IP details manually please be sure that your device is adressable within your network. In case of a tailure the LAN reset button<br>on the front page of the device will set ba Reset Button Discards the changes and returns IP settings to the previous values

## **Status**

Shows the internal device status. For each internal digitizer/generator module the status whether the module is available or locked by a user is shown. A digitizer/generator module is locked as soon as it is opened from any software on any PC.

In case the instrument is locked, the IP address of the current control PC can be obtained here.

Also the current temperature will be displayed here. DN6.xxxx models of either the digitizerNETBOX or generatorNETBOX will also display the case fan speed here as well (not shown on screen shot).

# **Security**

Allows to set a password to protect the device from changes. The password secures access to LAN configuration, power settings like reboot or power down and firmware updates of the instrument. As default no password is set for the configuration.

To change the password the old password has to be entered once and the new password twice to avoid typing errors.

In case of a lost password the LAN reset button on the front plate of the digitizerNETBOX/generatorNETBOX will delete the password and set the complete device to the default stage again.

# **Documentation**

All related documents for the device that may be needed to operate the digitizerNETBOX/generatorNETBOX or to program it are available by download as pdf documents from here.

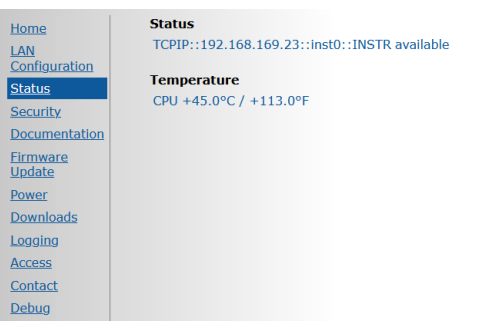

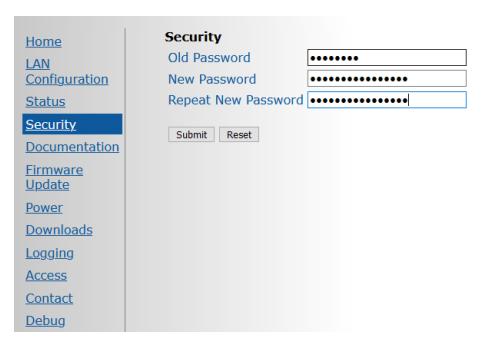

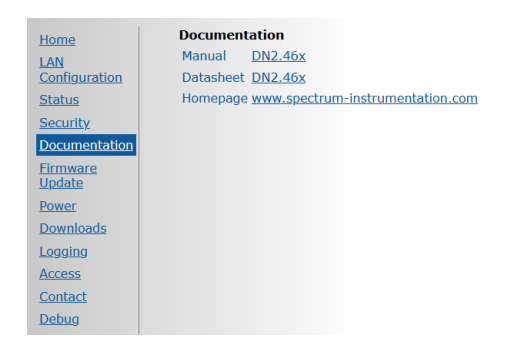

# **Firmware Update**

The complete firmware of the device can be updated with a single firmware update file which is available for download directly here by clicking the "check online" button or on the Spectrum webpage www.spectrum-instrumentation.com. The firmware file contains update files for the following parts:

- firmware files of the integrated digitizer/generator modules
- drivers for the digitizer/generator modules
- software and setup of the underlying operating system
- webserver and integrated web pages and manuals
- remote server software
- initialization scripts and tools

## **Power**

From here the digitizerNETBOX/generatorNETBOX can be remotely shut down or remotely rebooted. Please make sure that no software is currently accessing the digitizerNETBOX or generatorNETBOX before using any of these power options.

# **Downloads**

The websever gives access to all necessary software components for download. All these software installers are also available on the USB-Stick that is delivered with the digitizerNETBOX/generatorNETBOX and on the internet.

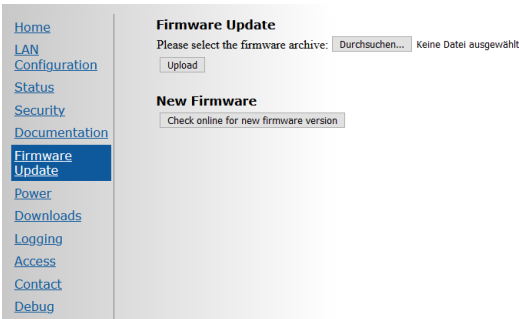

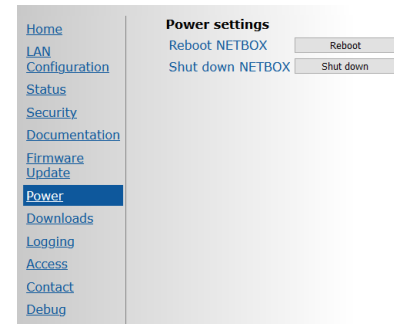

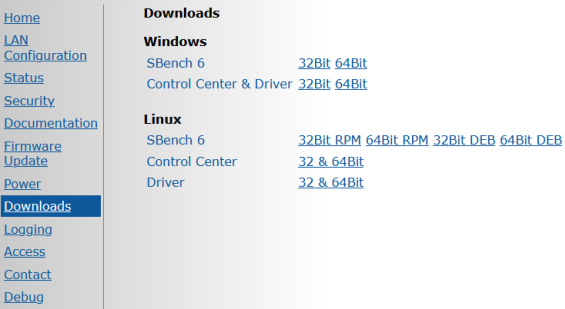

## **Logging**

This is a debug setting only. You shouldn't change any of these settings unless our support team requested you to do so. Operating the digitizerNETBOX/generatorNETBOX with log-level "Log all" will slow down the operation as each single call is logged as a text entry in the internal log file.

These debug log settings are similar to the ones described in the chapter about the Spectrum control center. Using this logging the internal communication between the remote server and the locally installed Spectrum driver is logged.

Please note that some digitizerNETBOX/generatorNETBOX products (having only one internal digitizer/generator installed) show an error message

"KernelOpen /dev/spcm1 failed". This error message is not an error but simply the remote server trying to open the second internal digitizer that isn't installed.

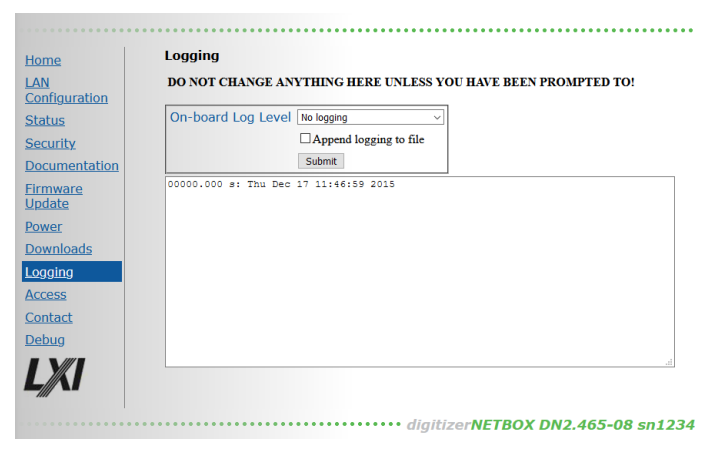

## **Access**

In here it is possible to restrict the access to the digitizerNETBOX/generatorNETBOX to certain IP addresses. As long as the access list is clear, everybody who has a TCP/IP connection to the digitizerNETBOX/generatorNETBOX can get control of it and use it with any software like SBench 6.

Use the add IP to list field with the submit button to add an IP address to the list. As a default your current IP address is shown in the entry field.

After having setup an access list everybody else who is not on the access restricted IP list can still see the digitizerNETBOX or

Home LAN<br>Configuration Status Security Access restricted to IPs Documentation Firmware<br>Update Power Downloads Logging Clear List Access **New IP** Contact Add IP to list 192.168.169.27 Debug Submit

**Current restrictions** 

generatorNETBOX in the network and use the discovery function but access to the internal digitizers/generators is restricted and no longer possible.

Use this option together with the password option to completely secure the digitizerNETBOX/generatorNETBOX from unwanted access.

## **Embedded Server**

The embedded server is an option and is only available if ordered with and installed on your particular digitizerNET-BOX/generatorNETBOX. Please see the dedicated Embedded Server Option chapter for more information on this feature.

Using the "Reset password" button the password for the user "embedded" is reset to the default password which is also "embedded"

The autostart feature allows the user to automatically start scripts, programs or services on the device during boot process. If something fails with the start, the autostart feature can be disabled using the "Autostart [Disable]" button. After fixing

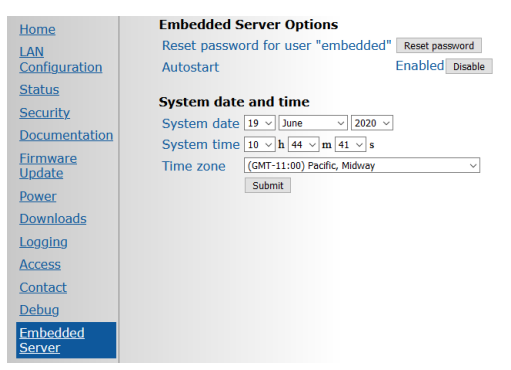

the automatically starting programs one can enable the autostart feature again.

## **Login/Logout**

As soon as a password has been entered in the security settings a login/logout command is available from the webpage menu.

After entering the password once the login stays valid until a logout or until closing the web browser.

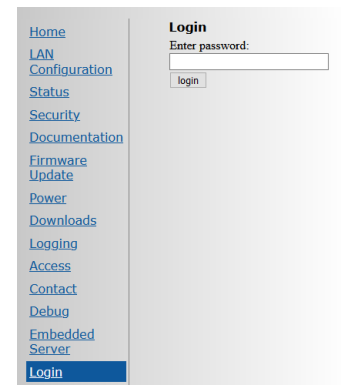
## **IVI Driver**

The IVI Foundation is an open consortium founded in 1998 to promote standards for programming test instruments. Composed primarily of instrument manufacturers, end-users, software vendors, and system integrators, the Foundation strives to create specifications that govern the development of instrument drivers.

-> http://IVIfoundation.org

## **About IVI**

The IVI standards define an open driver architecture, a set of instrument classes, and shared software components. Together these provide critical elements needed for instrument interchangeability.

### **Benefits**

IVI offers several benefits to measurement system designers:

- IVI's defined Application Programming Interfaces (APIs) standardize common measurement functions reducing the time needed to learn a new IVI instrument.
- Instrument simulation allows developers to run code without an instrument. This feature reduces the need for sometimes scarce measurement hardware resources and it can simplify testing of measurement applications.
- IVI drivers feature enhanced ease of use in popular Application Development Environments. IVI's standard APIs, combined with IVI driver wrappers where appropriate, provide fast, intuitive access to driver functions.
- IVI drivers provide for interchangeability. Interchangeability reduces the time and effort needed to integrate measurement devices into new or existing systems

#### **Interchangeability**

Systems designed with IVI drivers enjoy the benefits of standardized code that can be interchanged into other systems. This code also supports interchange of measurement devices -- helping to prevent hardware obsolescence. Interchangeability is supported on three levels: The IVI architecture specifications allow architectural interchangeability - that is a standard driver architecture that can be reused. The class specifications provide syntactic interchangeability which supports instrument exchange with minimal code changes. The highest level of interchangeability is achieved by using the IVI signal specifications.

## **General Concept of the Spectrum IVI driver**

The Spectrum IVI driver is based on the standard Spectrum API and can be used with any Spectrum products specified below in the supported hardware chapter. The Spectrum products to be accessed with the IVI driver can be locally installed data acquisition cards, remotely installed data acquisition cards or remote LXI instruments like a digitizerNETBOX or generatorNETBOX.

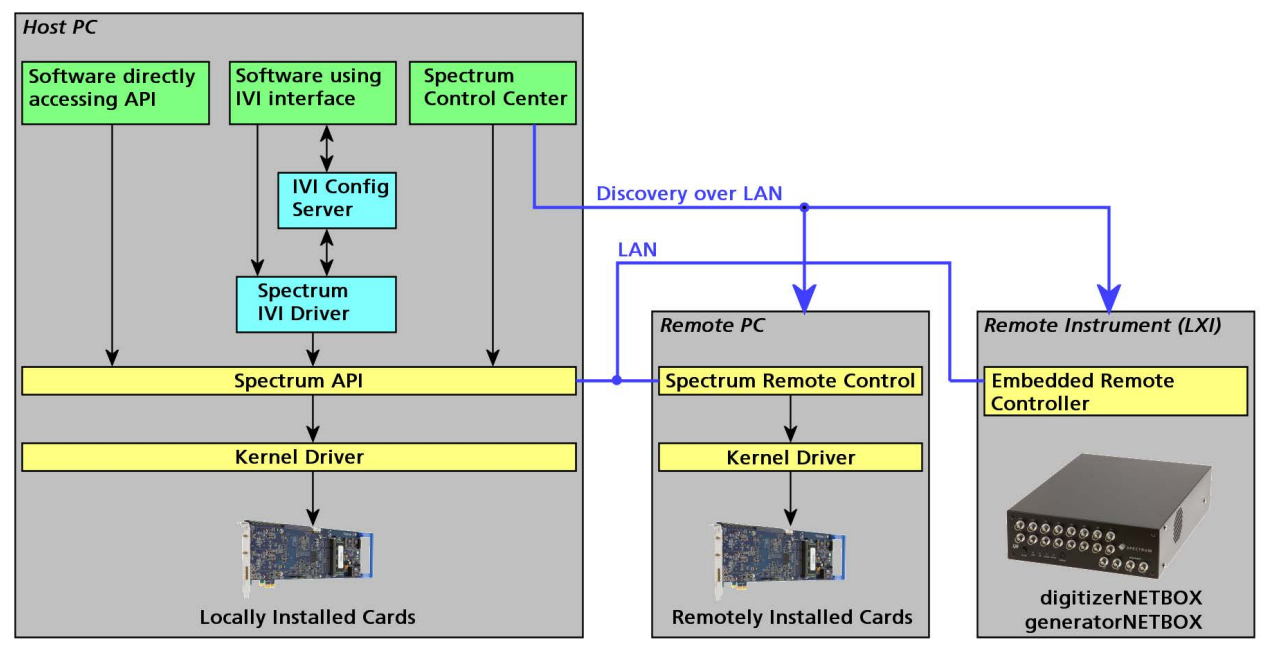

Image 40: General concept of IVI drivers for Spectrum products. Access of different type of products

## **Supported Spectrum Hardware**

All Spectrum analog data acquisition hardware based on the SPCM driver structure is supported by the IVI driver. There is only one IVI driver for all hardware.

## **Supported data acquisition and generation card families:**

- M2i.20xx and M2i.20xx-exp family
- M3i.21xx and M3i.21xx-exp family
- M4i.22xx-x8 and M4x.22xx-x4 family
- M2i.30xx and M2i.30xx-exp family
- M2i.31xx and M2i.31xx-exp family
- M3i.32xx and M3i.32xx-exp family
- M2i.40xx and M2i.40xx-exp family
- M3i.41xx and M3i.41xx-exp family
- M4i.44xx-x8 and M4x.44xx-x4 family
- M2i.46xx and M2i.46xx-exp family
- M2i.47xx and M2i.47xx-exp family
- M3i.48xx and M3i.48xx-exp family
- M2i.49xx and M2i.49xx-exp family
- M2p.59xx-x4 family
- M2p.65xx-x4 family
- M2i.60xx and M2i.60xx-exp family
- M4i.66xx-x8 and M4x.66xx-x4 family

## **Supported digitizerNETBOX families**

- DN2.20x-xx family
- DN2.22x-xx and DN6.22x-xx family
- DN2.44x-xx and DN6.44x-xx family
- DN2.46x-xx and DN6.46x-xx family
- DN2.49x-xx and DN6.49x-xx family
- DN2.59x-xx and DN6.59x-xx family

## **Supported generatorNETBOX families**

- DN2.60x-xx family
- DN2.65x-xx and DN6.65x-xx family
- DN2.66x-xx and DN6.66x-xx family

## **IVI Compliance**

General information on the Spectrum IVI driver:

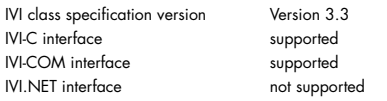

The following IVI classes are supported by different instrument types:

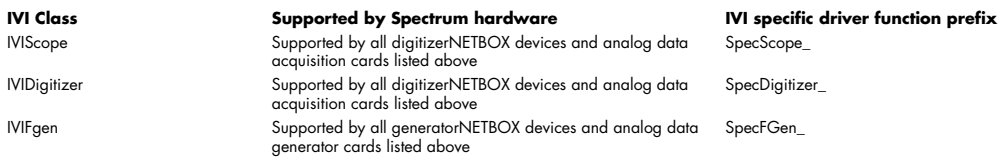

## **Supported Operating Systems**

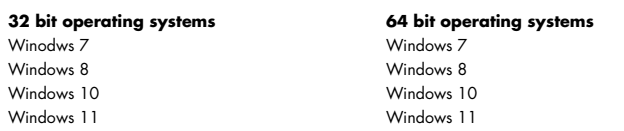

## **Supported Standard Driver Features**

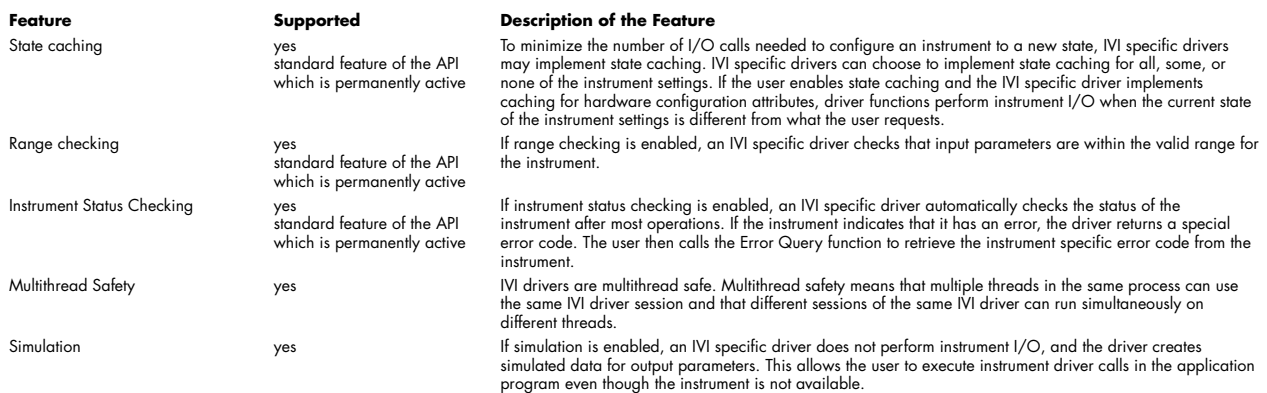

## **IVIScope Supported Class Capabilities**

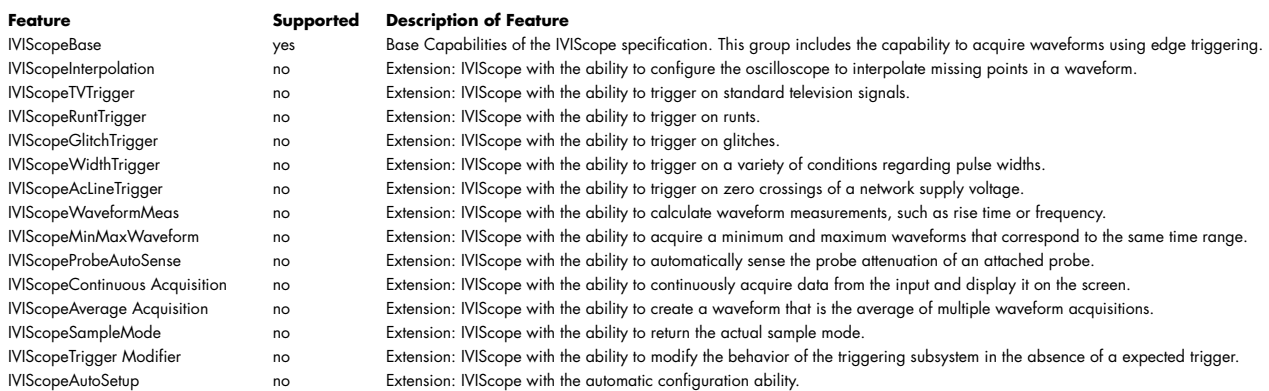

## **IVIDigitizer Supported Class Capabilities**

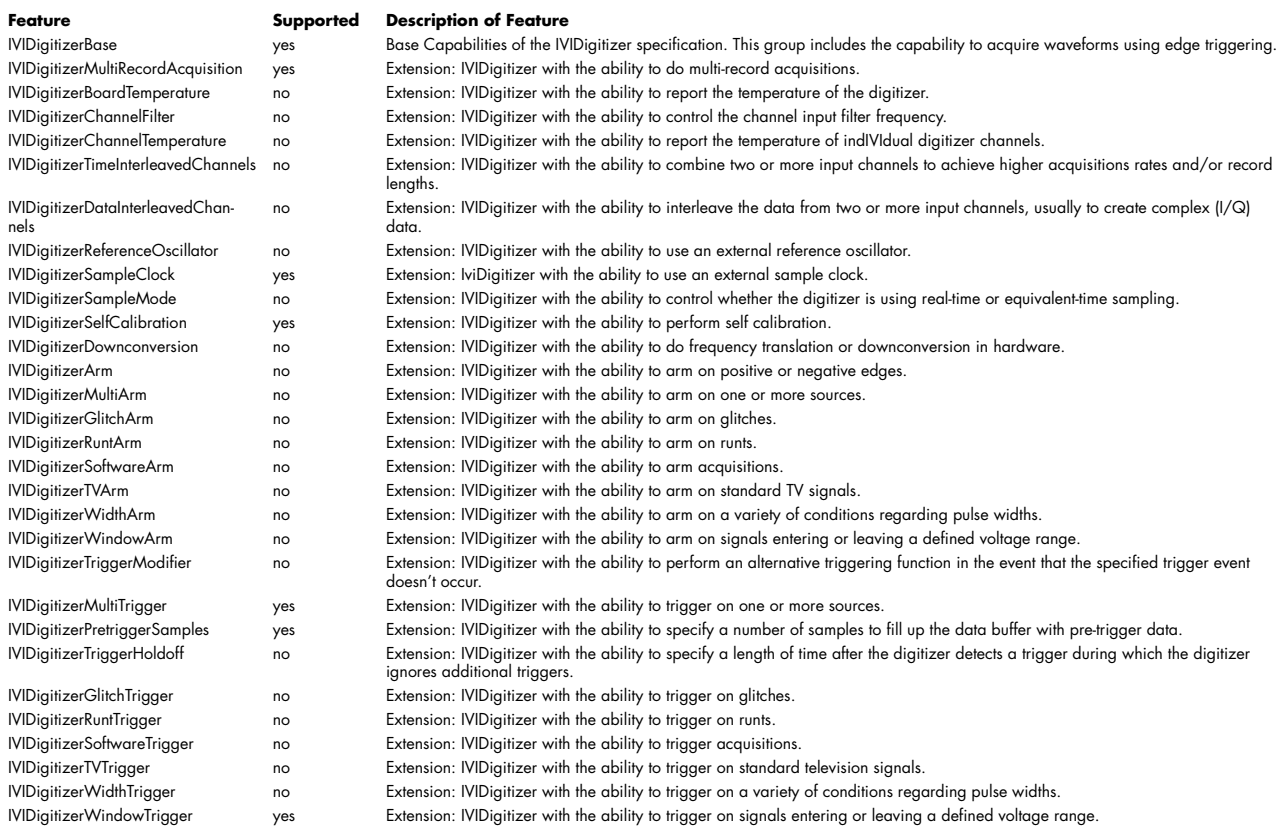

## **IVIFGen Supported Class Capabilities**

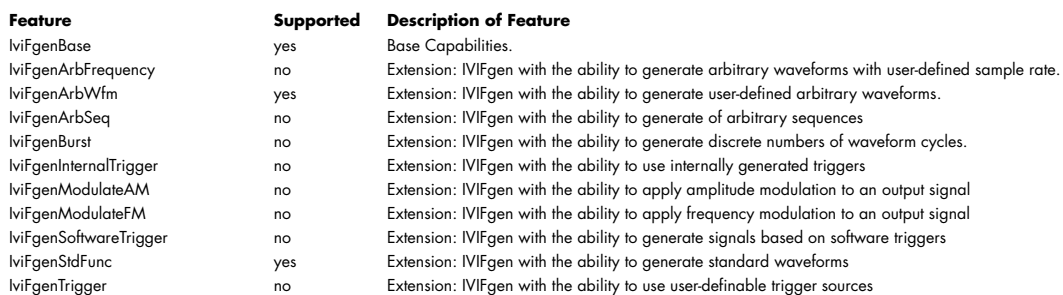

## **Find more Information on IVI**

The official IVI foundation webpage offers a lot of additional information on setup and programming of the IVI drivers using different environments.

## **General Information on IVI**

->http://ivifoundation.org

The website of the IVI foundation offers several documents and detailed explanations for the useage of IVI drivers and the benefits.

## **IVI Getting Started Guides and Videos**

-> http://ivifoundation.org/resources/default.aspx

In here you find getting started guides and videos for different environments:

- Using IVI with Visual C++
- Using IVI Visual C# and Visual Basic .NET
- Using IVI with LabVIEW
- Using IVI with LabWindows/CVI
- Using IVI with MATLAB
- Using IVI with Measure Foundry
- Using IVI with Visual Basic 6.0
- Using IVI with Keysight VEE Pro

## **Installation**

### **Installer**

The Spectrum IVI Driver Installer is shipped as an executable containing all IVI related software parts. There is only one installer for both 32 bit and 64 bit environments. The insaller automatically detects the components that are necessary to install.

**Please be sure to have the latest drivers available. You find the current driver archieves on the Spectrum webpage www.spectrum-instrumentation.com available for download.**

## **Shared Components**

To improve users' experience when they combine drivers and other software from various vendors, it is important to have some key software components common to all implementations. In order to accomplish this, the IVI Foundation provides a standard set of shared components that must be used by all compliant drivers and ancillary software. These components provide services to drivers and driver clients that need to be common to all drivers, for instance, the administration of system-wide configuration.

The IVI shared components are available directly at the IVI Foundation homepage www.ivifoundation.org. Please download the lates version of the IVI shared components there.

The IVI Shared Component installer creates a directory structure to house the IVI Shared Components as well as IVI drivers themselves. The root of this directory structure is referred to as the IVI install directory [IVIInstallDir] and is typically located under [program files]\IVI Foundation\IVI.

## **Installation Procedure**

Please stick to this installation order to avoid any problems with the drivers:

### **Spectrum Card locally installed**

- Install card into the system as described in the hardware manual
- Start the system and let Windows install the hardware driver from USB-Stick or from your download folder
- Install the Spectrum Control Center
- Install the IVI shared components from www.ivifoundation.org
- Install the IVI driver package

### **Spectrum Card remotely installed**

- Install card into the remote system as described in the hardware manual
- Start the remote system and let Windows install the hardware driver from USB-Stick or from your download folder
- Install the Spectrum Remote Package onto the remote PC as described in the manual
- Install the Spectrum Control Center on the host system
- Setup the remote connection inside the Control Center as described in the hardware manual
- Install the IVI shared components from www.ivifoundation.org
- Install the IVI driver package on the host system

#### **Spectrum digitizerNETBOX/generatorNETBOX remotely controlled**

- Connect the digitizerNETBOX/generatorNETBOX to your LAN or directly to your host PC
- Install the Spectrum Control Center on the host system
- Setup the remote connection inside the Control Center as described in the hardware manual
- Install the IVI shared components from www.ivifoundation.org
- Install the IVI driver package on the host system

#### **No Spectrum hardware available, only simulated cards**

- Install the Spectrum Control Center on the system
- Setup one or more demo cards inside the Spectrum Control Center
- Install the IVI shared components from www.ivifoundation.org
- Install the IVI driver package on the host system

## **Installation of the IVI driver package**

Please start the installation by doubleclicking the install file

There is one installer for the IVI scope class driver and one installer for the IVI digitizer class driver. You may install one of them or both.

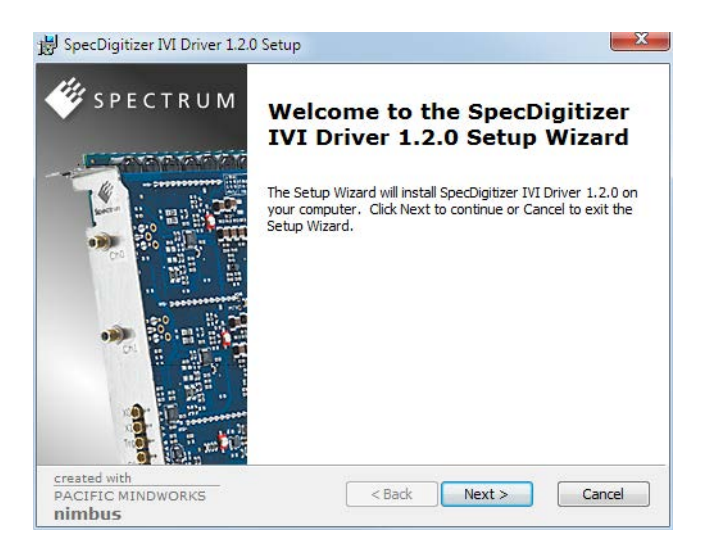

Select the setup type for the installation:

- Typical setup will install the most common program features
- Custom setup allows user to choose which program features will be installed.
- Complete setup will install all prgra, features.

Typical and Complete setup runs without any further user interaction and install the needed components of the driver.

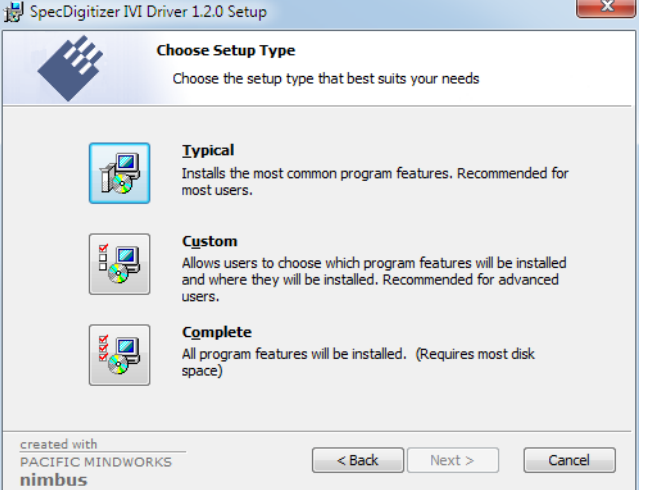

The custom setup allows users to deselect certain parts of the driver package

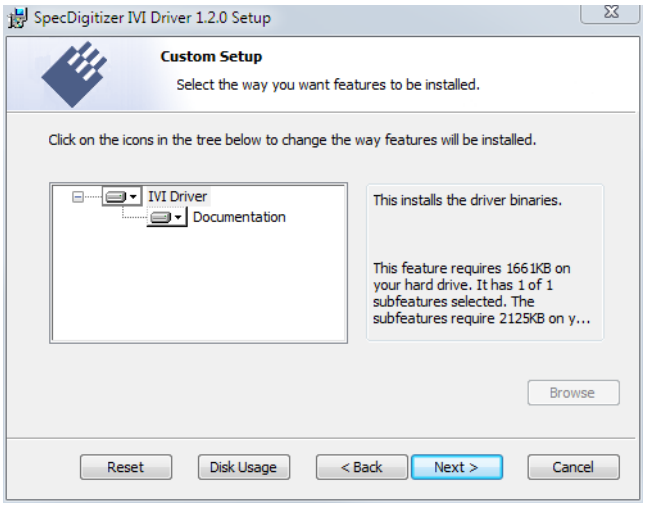

## **Configuration Store**

### **General Information**

The IVI Configuration Server is the run-time module that is responsible for providing system database services to IVI based measurement system applications. Specifically, it provides system initialization and configuration information. The IVI Configuration Server is used by several of the IVI compliant modules. For instance, the Configuration Server indicates which physical instrument and IVI driver will be used by a particular application to provide a particular measurement capability.

Since a typical system intermixes instruments and drivers from multiple vendors this system configuration service needs to be accessed in a vendor independent fashion. Therefore, the IVI Configuration Server is an IVI shared component (that is, the code is owned by the IVI Foundation). The IVI Configuration Server is provided by the IVI Foundation because the architecture requires a single Configuration Server be installed on any system, therefore having a single shared implementation eliminates potential conflicts from divergent implementations.

The IVI Configuration Server is a single executable and one or more XML configuration stores (databases) made up of the following basic components:

- The physical database (known as the configuration store). A physical configuration store is a single XML file. APIs are available to read and write the data to arbitrary files, thus providing complex applications with the ability to directly manage system configurations.
- The API (and its implementation) used to read information from the configuration store(s). The IVI modules typically use this API when they are instantiated and configured.
- The API (and its implementation) to write information to the configuration store(s). This API is typically used by GUI or other applications that set up the initial configuration.
- The API (and its implementation) used to bind an instance of the Configuration Server code to a particular copy of the configuration information stored on a system. This includes appropriate algorithms for gaining access to the master configuration store.

## **Repeated Capabilities**

In many instruments there are capabilities that are duplicated either identically or very similarly across the instrument. Such capabilities are called repeated capabilities. The IVI class-compliant APIs represent repeated capabilities by a parameter that indicates which instance of the duplicate capability this function is intended to access. The IVI C APIs include this parameter as an additional parameter to function calls.

The IVI Configuration Server provides a way for software modules to publish the functionality that is duplicated and the strings that the software module recognizes to access the repeated capabilities. The IVI Configuration Server also provides a way for the client to supply aliases for the physical identifiers recognized by the drivers.

The Spectrum IVI driver for example uses the channel index as repeated capability allowing to give channel names as an identifier.

## **Programming the Board**

## **Overview**

The following chapters show you in detail how to program the different aspects of the board. For every topic there's a small example. For the examples we focused on Visual C++. However as shown in the last chapter the differences in programming the board under different programming languages are marginal. This manual describes the programming of the whole hardware family. Some of the topics are similar for all board versions. But some differ a little bit from type to type. Please check the given tables for these topics and examine carefully which settings are valid for your special kind of board.

## **Register tables**

The programming of the boards is totally software register based. All software registers are described in the following form:

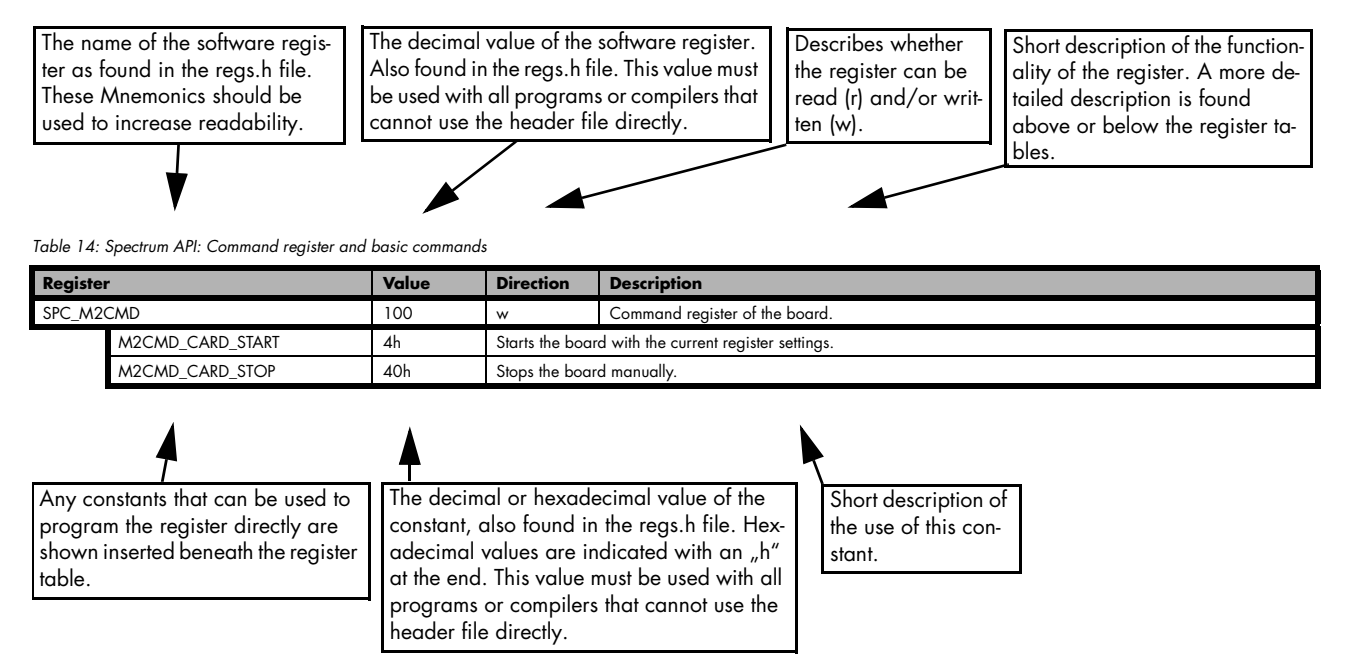

**If no constants are given below the register table, the dedicated register is used as a switch. All such registers are activated if written with a "1" and deactivated if written with a "0".**

## **Programming examples**

In this manual a lot of programming examples are used to give you an impression on how the actual mentioned registers can be set within your own program. All of the examples are located in a separated colored box to indicate the example and to make it easier to differ it from the describing text.

All of the examples mentioned throughout the manual are written in C/C++ and can be used with any C/C++ compiler for Windows or Linux.

Complete C/C++ Example

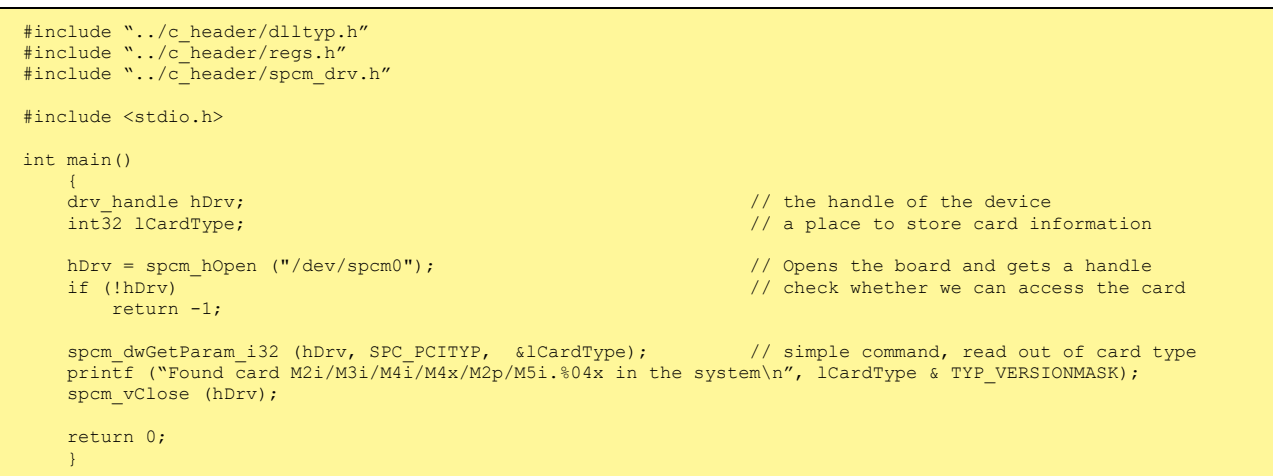

## **Initialization**

Before using the card it is necessary to open the kernel device to access the hardware. It is only possible to use every device exclusively using the handle that is obtained when opening the device. Opening the same device twice will only generate an error code. After ending the driver use the device has to be closed again to allow later re-opening. Open and close of driver is done using the spcm\_hOpen and spcm\_v-Close function as described in the "Driver Functions" chapter before.

#### Open/Close Example

```
drv_handle hDrv; // the handle of the device
hDrv = spcm_hOpen ("/dev/spcm0"); // Opens the board and gets a handle<br>if (!hDrv) // check whether we can access the c
                                                                // check whether we can access the card
\sim \sim \sim \sim \sim \sim printf "Open failed\n"); 
     return -1;
}<sub>}</sub>
... do any work with the driver
spcm_vClose (hDrv);
return 0;
```
## **Initialization of Remote Products**

The only step that is different when accessing remotely controlled cards or digitizerNETBOXes is the initialization of the driver. Instead of the local handle one has to open the VISA string that is returned by the discovery function. Alternatively it is also possible to access the card directly without discovery function if the IP address of the device is known.

```
drv handle hDrv; \frac{1}{2} and \frac{1}{2} and \frac{1}{2} and \frac{1}{2} are deviced of the device
hDrv = spcm_hOpen ("TCPIP::192.168.169.14::INSTR"); // Opens the remote board and gets a handle<br>if (!hDrv) // check whether we can access the card
                                                                                  // check whether we can access the card
\sim \sim \sim \sim \sim \simprintf "Open of remote card failed\n");
      return -1;
\{a_1, \ldots, a_n\}...
```
Multiple cards are opened by indexing the remote card number:

```
hDrv = spcm hOpen ("TCPIP::192.168.169.14::INSTR"); // Opens the remote board #0
                                                            // or alternatively<br>// Opens the remote board #0
hDrv = spcm_hOpen ("TCPIP::192.168.169.14::INST0::INSTR"); // Opens the remote board #0<br>// all other boards require an index:
 // all other boards require an index:
hDrv = spcm_hOpen ("TCPIP::192.168.169.14::INST1::INSTR"); // Opens the remote board #1
hDrv = spcm_hOpen ("TCPIP::192.168.169.14::INST2::INSTR"); // Opens the remote board #2
```
## **Error handling**

If one action caused an error in the driver this error and the register and value where it occurs will be saved.

#### **The driver is then locked until the error is read out using the error function spcm\_dwGetErrorInfo\_i32. Any calls to other functions will just return the error code ERR\_LASTERR showing that there is an error to be read out.**

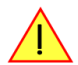

This error locking functionality will prevent the generation of unseen false commands and settings that may lead to totally unexpected behavior. For sure there are only errors locked that result on false commands or settings. Any error code that is generated to report a condition to the user won't lock the driver. As example the error code ERR\_TIMEOUT showing that the a timeout in a wait function has occurred won't lock the driver and the user can simply react to this error code without reading the complete error function.

As a benefit from this error locking it is not necessary to check the error return of each function call but just checking the error function once at the end of all calls to see where an error occurred. The enhanced error function returns a complete error description that will lead to the call that produces the error.

Example for error checking at end using the error text from the driver:

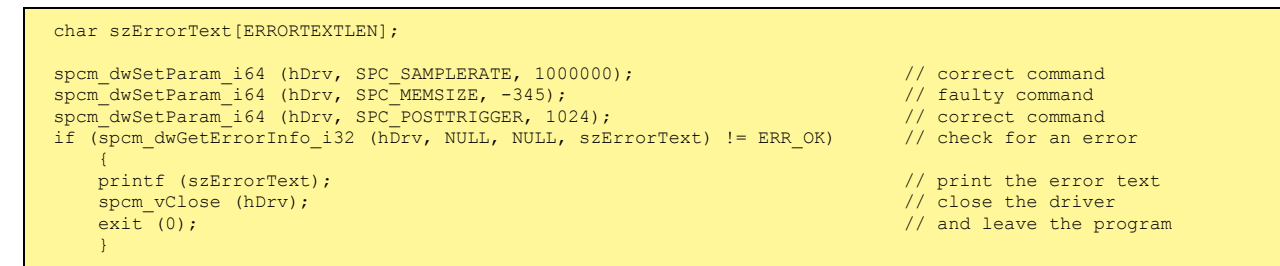

This short program then would generate a printout as:

Error ocurred at register SPC\_MEMSIZE with value -345: value not allowed

#### **All error codes are described in detail in the appendix. Please refer to this error description and the description of the software register to examine the cause for the error message.**

Any of the parameters of the spcm\_dwGetErrorInfo\_i32 function can be used to obtain detailed information on the error. If one is not interested in parts of this information it is possible to just pass a NULL (zero) to this variable like shown in the example. If one is not interested in the error text but wants to install its own error handler it may be interesting to just read out the error generating register and value.

Example for error checking with own (simple) error handler:

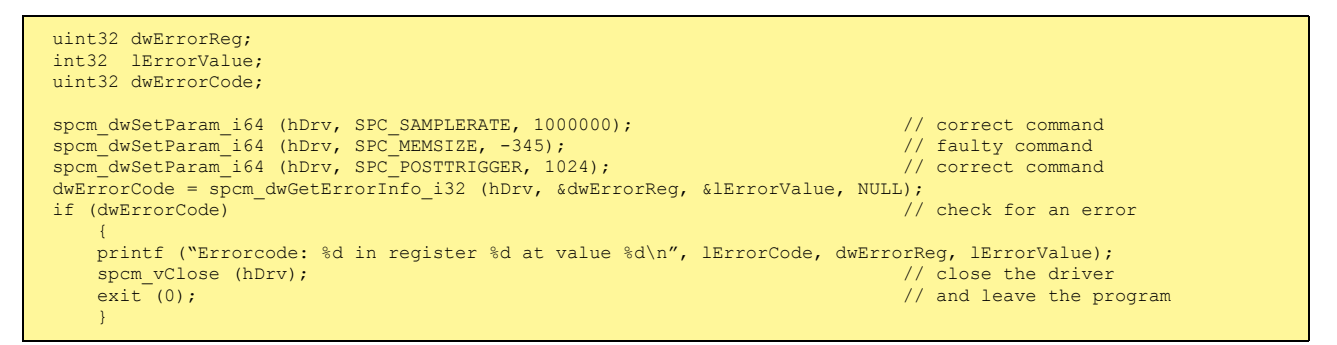

## **Gathering information from the card**

When opening the card the driver library internally reads out a lot of information from the on-board eeprom. The driver also offers additional information on hardware details. All of this information can be read out and used for programming and documentation. This chapter will show all general information that is offered by the driver. There is also some more information on certain parts of the card, like clock machine or trigger machine, that is described in detail in the documentation of that part of the card.

All information can be read out using one of the spcm\_dwGetParam functions. Please stick to the "Driver Functions" chapter for more details on this function.

## **Card type**

.

.

The card type information returns the specific card type that is found under this device. When using multiple cards in one system it is highly recommended to read out this register first to examine the ordering of cards. Please don't rely on the card ordering as this is based on the BIOS, the bus connections and the operating system.

Table 15: Spectrum API: Card Type Register

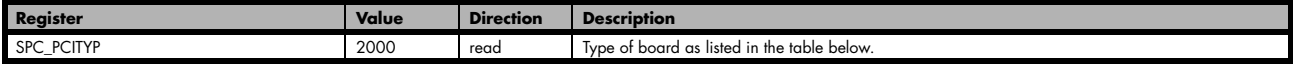

The SPC\_PCITYP register can be used to read the numeric card type as well as a full name of the card using the spcm\_dwGetParam\_ptr function:

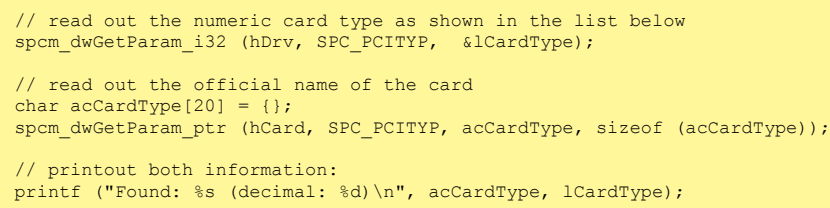

One of the following values is returned, when reading this register. Each card has its own card type constant defined in regs.h. Please note that when reading the card information as a hex value, the lower word shows the digits of the card name while the upper word is a indication for the used bus type.

Table 16: Spectrum API: list of card type codes for M4i.22xx series

| <b>Card type</b> | <b>Card type</b><br>as defined in<br>regs.h | Value<br>hexadecimal | Value<br>decimal | <b>Card type</b> | <b>Card type</b><br>as defined in<br>regs.h | Value<br>hexadecimal | Value<br>decimal |
|------------------|---------------------------------------------|----------------------|------------------|------------------|---------------------------------------------|----------------------|------------------|
| M4i.2210-x8      | TYP M4I2210 X8                              | 72210h               | 467472           | M4i.2230-x8      | TYP M4I2230 X8                              | 72230h               | 467504           |
| M4i.2211-x8      | TYP M4I2211 X8                              | 72211h               | 467473           | M4i.2233-x8      | TYP M4I2233 X8                              | 72233h               | 467507           |
| M4i.2212-x8      | TYP M4I2212 X8                              | 72212h               | 467474           | M4i.2234-x8      | TYP M4I2234 X8                              | 72234h               | 467508           |
| M4i.2220-x8      | TYP M4I2220 X8                              | 72220h               | 467488           |                  |                                             |                      |                  |
| M4i.2221-x8      | TYP M4I2221 X8                              | 72221h               | 467489           |                  |                                             |                      |                  |
| M4i.2223-x8      | TYP M4I2223 X8                              | 72223h               | 467491           |                  |                                             |                      |                  |

Table 17: Spectrum API: list of card type codes for M4x.22xx series

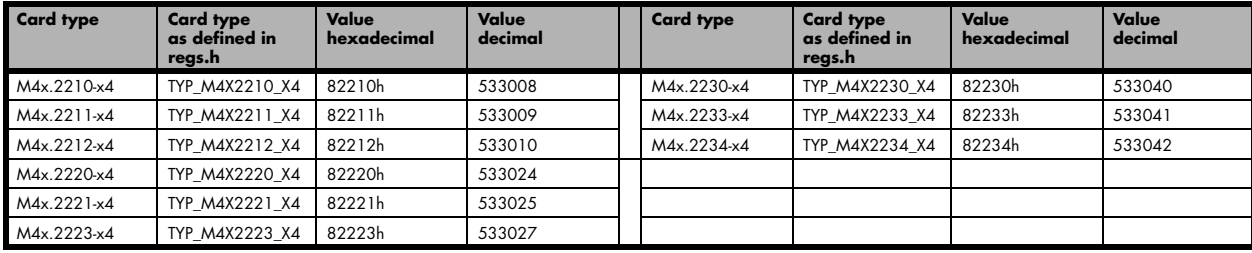

## **Hardware and PCB version**

Since all of the boards from Spectrum are modular boards, they consist of one base board and one piggy-back front-end module and eventually of an extension module like the star-hub. Each of these three kinds of hardware has its own version register. Normally you do not need this information but if you have a support question, please provide the revision together with it.

Table 18: Spectrum API: hardware and PCB version register overview

| Register             | Value | <b>Direction</b> | <b>Description</b>                                                                                                    |
|----------------------|-------|------------------|----------------------------------------------------------------------------------------------------|
| SPC PCIVERSION       | 2010  | read             | Base card version: the upper 16 bit show the hardware version, the lower 16 bit show the firmware<br>version.                                                                                                    |
| SPC BASEPCBVERSION   | 2014  | read             | Base card PCB version: the lower 16 bit are divided into two 8 bit values containing pre/post deci-<br>mal point version information. For example a lower 16 bit value of 0106h represents a PCB version<br>V1.6. The upper 16 bit are always zero. |
| SPC PCIMODULEVERSION | 2012  | read             | Module version: the upper 16 bit show the hardware version, the lower 16 bit show the firmware ver-<br>sion.                                                                                                    |
| SPC MODULEPCBVERSION | 2015  | read             | Module PCB version: the lower 16 bit are divided into two 8 bit values containing pre/post decimal<br>point version information. For example a lower 16 bit value of 0106h represents a PCB version<br>V1.6. The upper 16 bit are always zero.      |

If your board has an additional piggy-back extension module mounted you can get the hardware version with the following register.

Table 19: Spectrum API: extension module hardware and PCB version register

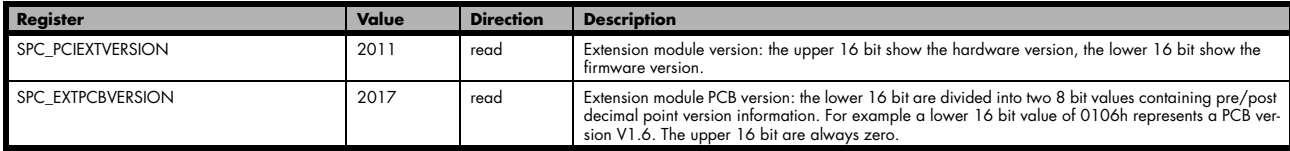

## **Reading currently used PXI slot No. (M4x only)**

For the PXIe cards of the M4x.xxxx series it is possible to read out the current slot number, in which the card is installed within the chassis:

Table 20: Spectrum API: register for reading back the PXIe card slot number

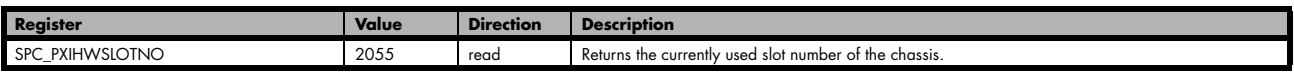

### **Firmware versions**

All the cards from Spectrum typically contain multiple programmable devices such as FPGAs, CPLDs and the like. Each of these have their own dedicated firmware version. This version information is readable for each device through the various version registers. Normally you do not need this information but if you have a support question, please provide us with this information. Please note that number of devices and hence the readable firmware information is card series dependent:

Table 21: Spectrum API: Register overview of firmware versions

| <b>Register</b>     | Value<br><b>Direction</b> |      | <b>Description</b>                                                                                                    | <b>Available for</b> |                 |     |              |     |     |
|---------------------|---------------------------|------|----------------------------------------------------------------------------------------------------|----------------------|-----------------|-----|--------------|-----|-----|
|                     |                           |      |                                                                                                    | M <sub>2i</sub>      | M <sub>3i</sub> | M4i | M4x          | M2p | M5i |
| SPCM FW CTRL        | 210000                    | read | Main control FPGA version: the upper 16 bit show the firmware<br>type, the lower 16 bit show the firmware version. For the stand-<br>ard release firmware, the type has always a value of 1.                                                                                    | X                    | X               | X   | $\mathsf{x}$ | X   | X   |
| SPCM FW CTRL GOLDEN | 210001                    | read | Main control FPGA golden version: the upper 16 bit show the<br>firmware type, the lower 16 bit show the firmware version. For<br>the golden (recovery) firmware, the type has always a value of<br>$\overline{2}$ .                                                             |                      |                 | X   | X            | X   | X   |
| SPCM FW CLOCK       | 210010                    | read | Clock distribution version: the upper 16 bit show the firmware<br>type, the lower 16 bit show the firmware version. For the stand-<br>ard release firmware, the type has always a value of 1.                                                                                   |                      |                 |     |              |     |     |
| SPCM FW CONFIG      | 210020                    | read | Configuration controller version: the upper 16 bit show the firm-<br>ware type, the lower 16 bit show the firmware version. For the<br>standard release firmware, the type has always a value of 1.                                                                             |                      | X               |     |              |     |     |
| SPCM FW MODULEA     | 210030                    | read | Front-end module A version: the upper 16 bit show the firmware<br>type, the lower 16 bit show the firmware version. For the stand-<br>ard release firmware, the type has always a value of 1.                                                                                   |                      | X               | X   | X            | X   |     |
| SPCM FW MODULEB     | 210031                    | read | Front-end module B version: the upper 16 bit show the firmware<br>type, the lower 16 bit show the firmware version. For the stand-<br>ard release firmware, the type has always a value of 1.<br>The version is zero if no second front-end module is installed on<br>the card. |                      |                 |     |              | X   |     |
| SPCM FW MODEXTRA    | 210050                    | read | Extension module (Star-Hub) version: the upper 16 bit show the<br>firmware type, the lower 16 bit show the firmware version. For<br>the standard release firmware, the type has always a value of 1.<br>The version is zero if no extension module is installed on the<br>card. |                      | X               | X   |              | X   | X   |
| SPCM FW POWER       | 210060                    | read | Power controller version: the upper 16 bit show the firmware<br>type, the lower 16 bit show the firmware version. For the stand-<br>ard release firmware, the type has always a value of 1.                                                                                     |                      |                 | X   | X            | X   | X   |

Cards that do provide a golden recovery image for the main control FPGA, the currently booted firmware can additionally read out:

Table 22: Spectrum API: Register overview of reading current firmware

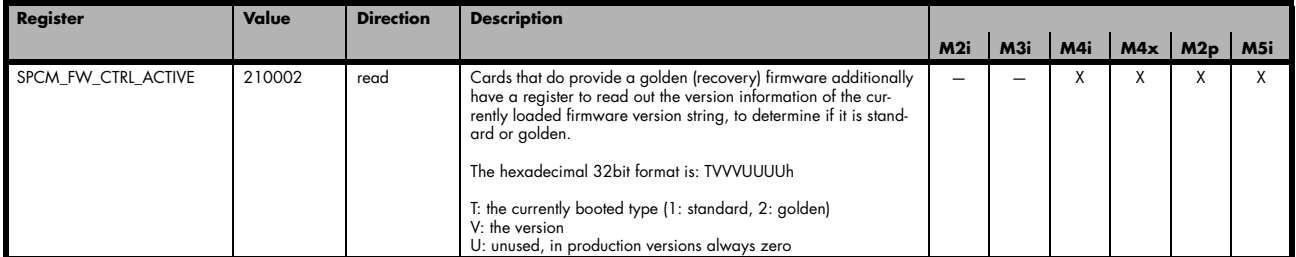

## **Production date**

This register informs you about the production date, which is returned as one 32 bit long word. The lower word is holding the information about the year, while the upper word informs about the week of the year.

Table 23: Spectrum API: production date register

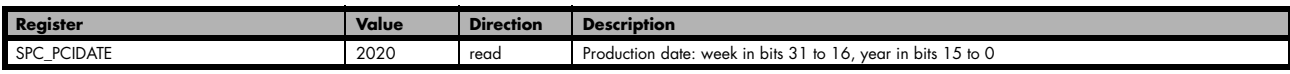

The following example shows how to read out a date and how to interpret the value:

```
spcm_dwGetParam_i32 (hDrv, SPC_PCIDATE, &lProdDate);
printf ("Production: week &d of year &d\n", (lProdDate >> 16) & 0xffff, lProdDate & 0xffff);
```
### **Last calibration date (analog cards only)**

This register informs you about the date of the last factory calibration. When receiving a new card this date is similar to the delivery date when the production calibration is done. When returning the card to calibration this information is updated. This date is not updated when the user does an on-board calibration. The date is returned as one 32 bit long word. The lower word is holding the information about the year, while the upper word informs about the week of the year.

Table 24: Spectrum API: calibration date register

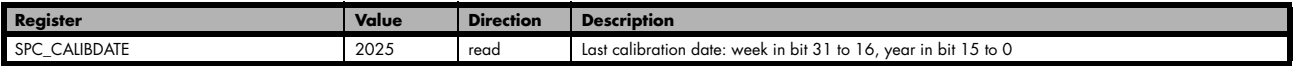

## **Serial number**

This register holds the information about the serial number of the board. This number is unique and should always be sent together with a support question. Normally you use this information together with the register SPC\_PCITYP to verify that multiple measurements are done with the exact same board.

Table 25: Spectrum API: hardware serial number register

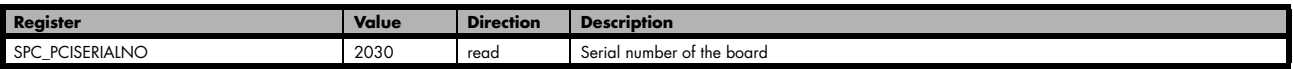

## **Maximum possible sampling rate**

This register gives you the maximum possible sampling rate the board can run. The information provided here does not consider any restrictions in the maximum speed caused by special channel settings. For detailed information about the correlation between the maximum sampling rate and the number of activated channels please refer to the according chapter.

Table 26: Spectrum API: maximum sampling rate register

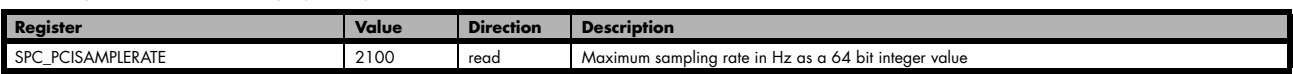

## **Installed memory**

This register returns the size of the installed on-board memory in bytes as a 64 bit integer value. If you want to know the amount of samples you can store, you must regard the size of one sample of your card. All 7 bit and 8 bit A/D and D/A cards use only one byte per sample, while all other A/D and D/A cards with 12, 14 and 16 bit resolution use two bytes to store one sample. All digital cards need one byte to store 8 data bits.

Table 27: Spectrum API: installed memory registers. 32 bit read is limited to a maximum of 1 GByte

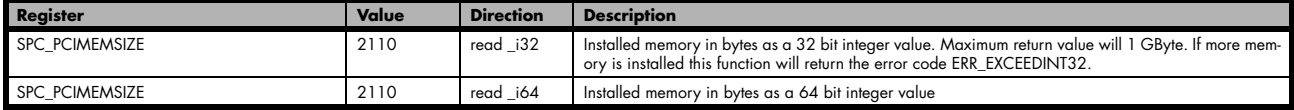

The following example is written for a "two bytes" per sample card (12, 14 or 16 bit board), on any 8 bit card memory in MSamples is similar to memory in MBytes.

```
spcm_dwGetParam_i64 (hDrv, SPC_PCIMEMSIZE, &llInstMemsize);
printf ("Memory on card: %d MBytes\n", (int32) (llInstMemsize /1024/1024));
printf (" : %d MSamples\n", (int32) (llInstMemsize /1024/1024/2));
```
### **Installed features and options**

The SPC\_PCIFEATURES register informs you about the features, that are installed on the board. If you want to know about one option being installed or not, you need to read out the 32 bit value and mask the interesting bit. In the table below you will find every feature that may be installed on a M2i/M3i/M4i/M4x/M2p/M5i card. Please refer to the ordering information to see which of these features are available for your card series.

Table 28: Spectrum API: Feature Register and available feature flags

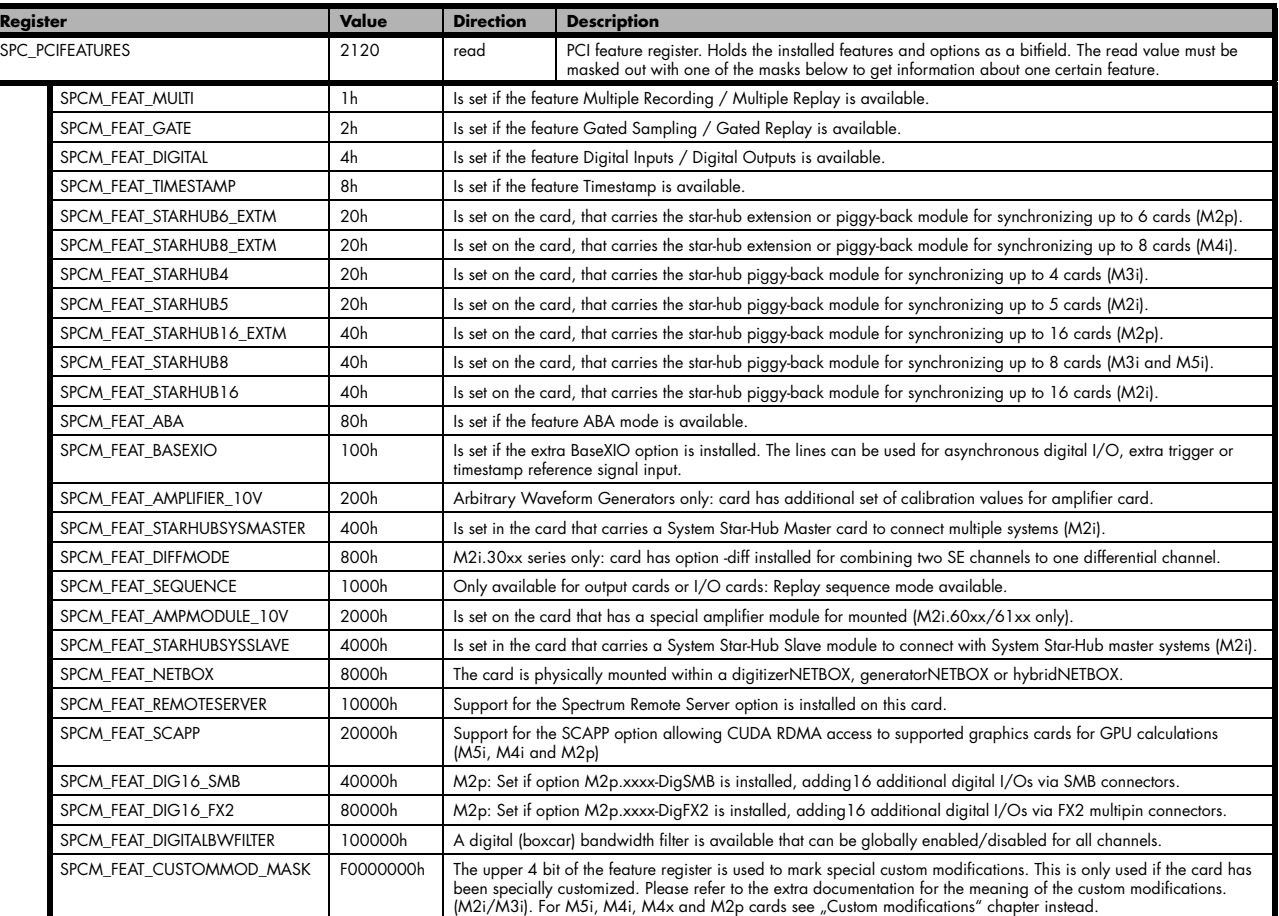

The following example demonstrates how to read out the information about one feature.

```
spcm_dwGetParam_i32 (hDrv, SPC_PCIFEATURES, &lFeatures);
if (lFeatures & SPCM_FEAT_DIGITAL)
 printf("Option digital inputs/outputs is installed on your card");
```
The following example demonstrates how to read out the custom modification code.

```
spcm_dwGetParam_i32 (hDrv, SPC_PCIFEATURES, &lFeatures);
lCustomMod = (lFeatures >> 28) & 0xF;
if (lCustomMod != 0)
    printf("Custom modification no. %d is installed.", lCustomMod);
```
### **Installed extended Options and Features**

Some cards (such as M5i/M4i/M4x/M2p cards) can have advanced features and options installed. This can be read out with the following register:

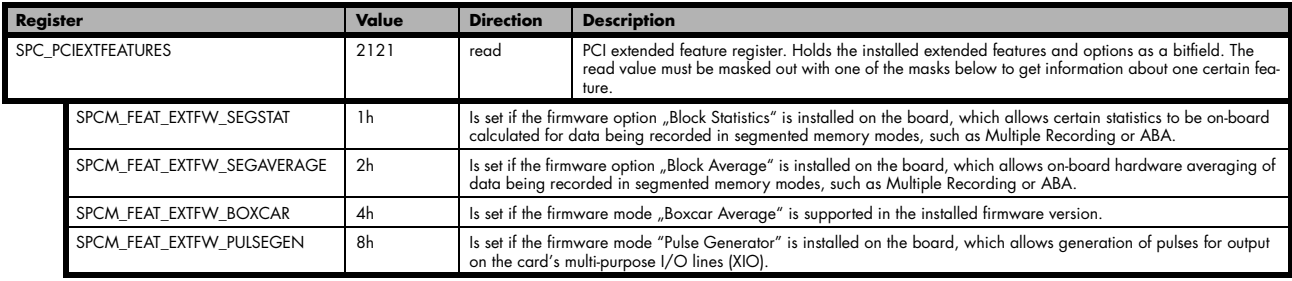

Table 29: Spectrum API: Extended feature register and available extended feature flags

## **Miscellaneous Card Information**

Some more detailed card information, that might be useful for the application to know, can be read out with the following registers:

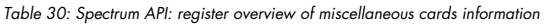

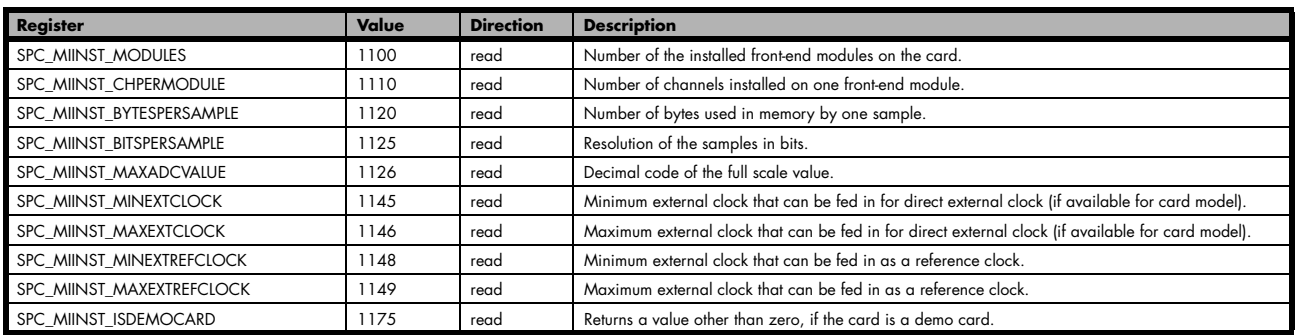

### **Function type of the card**

This register register returns the basic type of the card:

Table 31: Spectrum API: register card function type and possible types

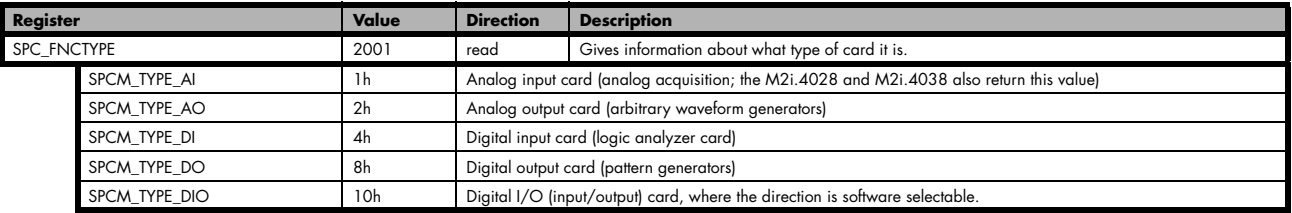

## **Used type of driver**

This register holds the information about the driver that is actually used to access the board. Although the driver interface doesn't differ between Windows and Linux systems it may be of interest for a universal program to know on which platform it is working.

Table 32: Spectrum API: register driver type information and possible driver types

| Register                            |                | Value                                                          | <b>Direction</b>                                                                                                    | <b>Description</b>                                           |  |
|-------------------------------------|----------------|----------------------------------------------------------------|----------------------------------------------------------------------------------------------------|--------------------------------------------------------------|--|
| SPC GETDRVTYPE                      |                | 1220                                                           | read                                                                                                    | Gives information about what type of driver is actually used |  |
| DRVTYP LINUX32<br>DRVTYP WDM32<br>4 |                | Linux 32bit driver is used                                     |                                                                                                    |                                                              |  |
|                                     |                | Windows WDM 32bit driver is used (XP/Vista/Windows 7/8/10/11). |                                                                                                    |                                                              |  |
|                                     | DRVTYP WDM64   |                                                                | Windows WDM 64bit driver is used by 64bit application (XP64/Vista/Windows 7/8/10/11).<br>Windows WDM 64bit driver is used by 32bit application (XP64/Vista/Windows 7/8/10/11). |                                                              |  |
|                                     | DRVTYP WOW64   |                                                                |                                                                                                    |                                                              |  |
|                                     | DRVTYP LINUX64 |                                                                | Linux 64bit driver is used                                                                                                    |                                                              |  |

#### **Driver version**

This register holds information about the currently installed driver library. As the drivers are permanently improved and maintained and new features are added user programs that rely on a new feature are requested to check the driver version whether this feature is installed.

Table 33: Spectrum API: driver version read register

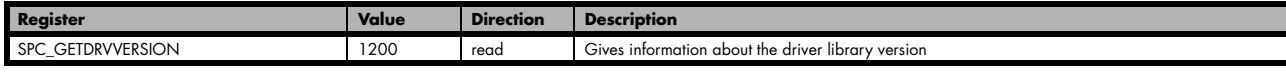

The resulting 32 bit value for the driver version consists of the three version number parts shown in the table below:

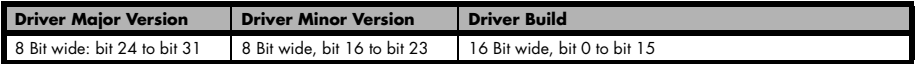

#### **Kernel Driver version**

This register informs about the actually used kernel driver. Windows users can also get this information from the device manager. Please refer to the "Driver Installation" chapter. On Linux systems this information is also shown in the kernel message log at driver start time.

Table 34: Spectrum API: kernel driver version read register

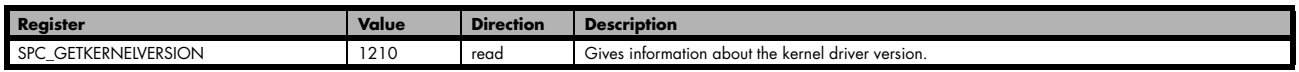

The resulting 32 bit value for the driver version consists of the three version number parts shown in the table below:

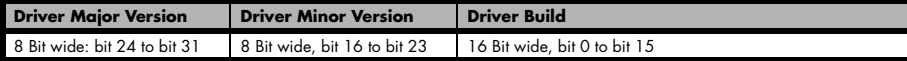

The following example demonstrates how to read out the kernel and library version and how to print them.

```
spcm_dwGetParam_i32 (hDrv, SPC_GETDRVVERSION, &lLibVersion);
spcm_dwGetParam_i32 (hDrv, SPC_GETKERNELVERSION, &lKernelVersion);
printf("Kernel V %d.%d build %d\n",lKernelVersion >> 24, (lKernelVersion >> 16) & 0xff, lKernelVersion & 0xffff);
printf("Library V %d.%d build %d\n",lLibVersion >> 24, (lLibVersion >> 16) & 0xff, lLibVersion & 0xffff);
```
This small program will generate an output like this:

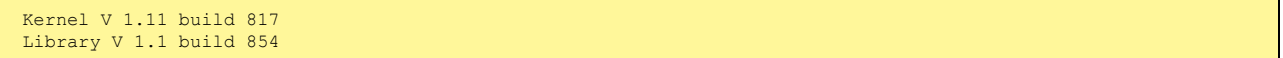

#### **Custom modifications**

Since all of the boards from Spectrum are modular boards, they consist of one base board and one piggy-back front-end module and eventually of an extension module like the Star-Hub. Each of these three kinds of hardware has its own version register. Normally you do not need this information but if you have a support question, please provide the revision together with it.

Table 35: Spectrum API: custom modification register and different bitmasks to split the register in various hardware parts

| <b>Register</b><br>Value    |           | <b>Direction</b>                                             | <b>Description</b>                                                                                                    |  |  |  |  |
|-----------------------------|-----------|--------------------------------------------------------------|----------------------------------------------------------------------------------------------------|--|--|--|--|
| SPCM CUSTOMMOD              | 3130      | read                                                         | Dedicated feature register used to mark special custom modifications of the base card and/or the<br>front-end module and/or the Star-Hub module. This is only used if the card has been specially<br>customized. Please refer to the extra documentation for the meaning of the custom modifications.<br>This register is supported for all M5i, M4i, M4x, M2p cards and all digitizerNETBOX, generatorNETBOX or hybridNETBOX based upon these series of cards. |  |  |  |  |
| SPCM CUSTOMMOD BASE MASK    | 000000FFh | Mask for the custom modification of the base card.           |                                                                                                    |  |  |  |  |
| SPCM CUSTOMMOD MODULE MASK  | 0000FF00h | Mask for the custom modification of the front-end module(s). |                                                                                                    |  |  |  |  |
| SPCM CUSTOMMOD STARHUB MASK | 00FF0000h | Mask out custom modification of the Star-Hub module.         |                                                                                                    |  |  |  |  |

## **Reset**

Every Spectrum card can be reset by software. Concerning the hardware, this reset is the same as the power-on reset when starting the host computer. In addition to the power-on reset, the reset command also brings all internal driver settings to a defined default state. A software reset is automatically performed, when the driver is first loaded after starting the host system.

Performing a board reset can be easily done by the related board command mentioned in the following table.

Table 36: Spectrum API: command register and reset command

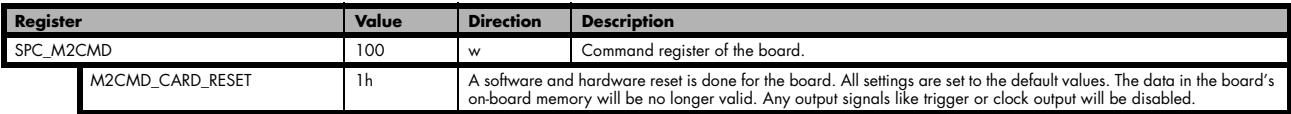

## **digitizerNETBOX/generatorNETBOX specific registers**

Information about the digitizerNETBOX/generatorNETBOX, in which the card is installed, can be read out via the card handle.

The following digitizerNETBOX/generatorNETBOX specific information registers can be used:

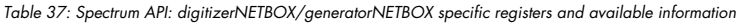

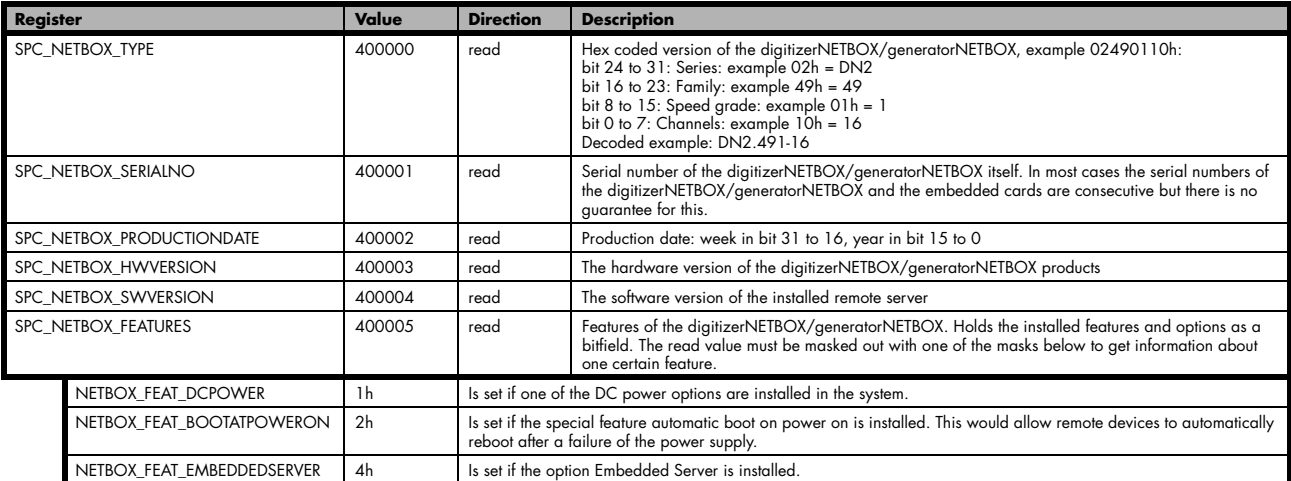

Using the dwGetParam\_ptr function, added with revison 7 of the driver, allows to read the SPC\_NETBOX\_TYPE as a text string without the need to decode the return value:

// read out the numeric card type as shown in the list below spcm\_dwGetParam\_i32 (hDrv, SPC\_NETBOX\_TYPE, &lNetboxType); // read out the official name of the card char acCardType $[20] = \{\}$ ; spcm\_dwGetParam\_ptr (hCard, SPC\_NETBOX\_TYPE, acNetboxType, sizeof (acNetboxType)); // printout both information: printf ("Found: %s (decimal: %d)\n", acNetboxType, lNetboxType);

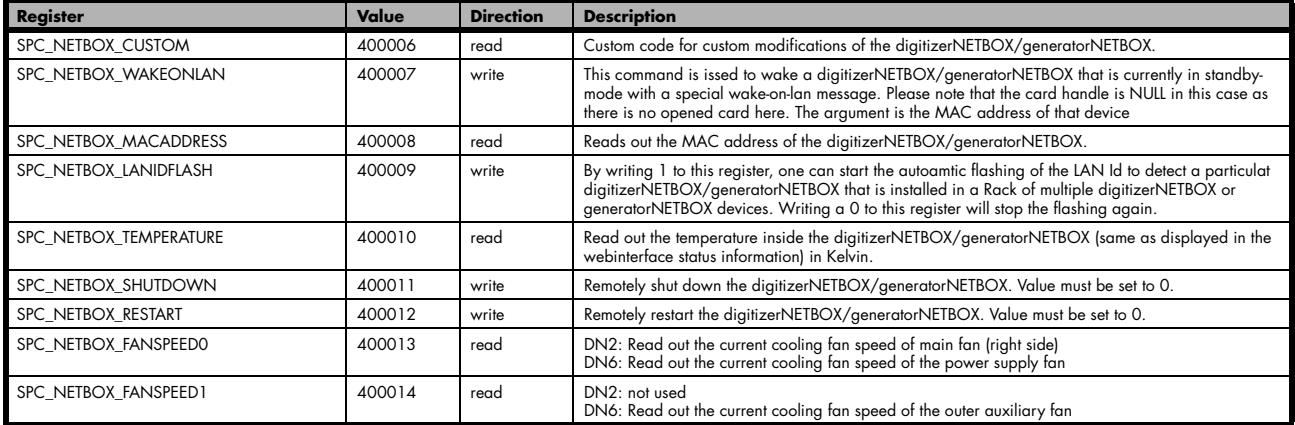

# **Analog Inputs**

## **Channel Selection**

One key setting that influences all other possible settings is the channel enable register. A unique feature of the Spectrum cards is the possibility to program the number of channels you want to use. All on-board memory can then be used by these activated channels.

This description shows you the channel enable register for the complete card family. However, your specific board may have less channels depending on the card type that you have purchased and therefore does not allow you to set the maximum number of channels shown here.

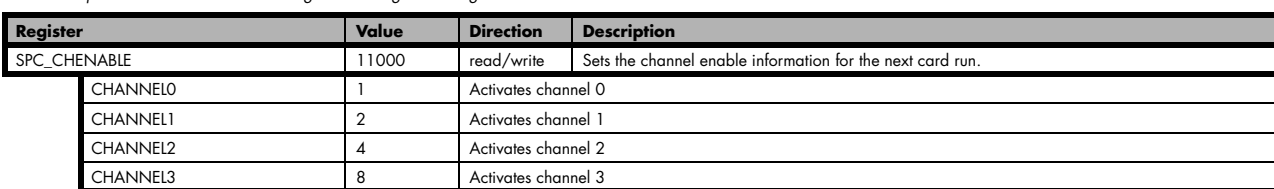

Table 38: Spectrum API: channel enable register and register settings

The channel enable register is set as a bitmap. That means that one bit of the value corresponds to one channel to be activated. To activate more than one channel the values have to be combined by a bitwise OR.

#### Example showing how to activate 4 channels:

spcm\_dwSetParam\_i64 (hDrv, SPC\_CHENABLE, CHANNEL0 | CHANNEL1 | CHANNEL2 | CHANNEL3);

The following table shows all allowed settings for the channel enable register when your card has a maximum of 1 channel.

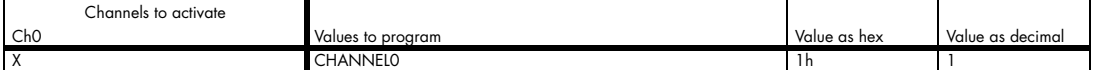

The following table shows all allowed settings for the channel enable register when your card has a maximum of 2 channels.

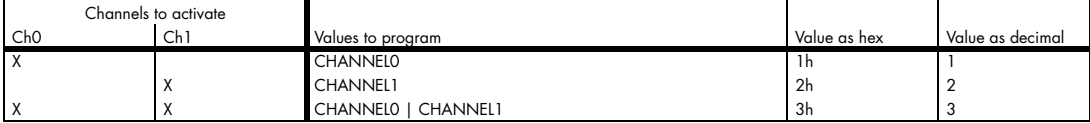

The following table shows all allowed settings for the channel enable register in case that you have a four channel card.

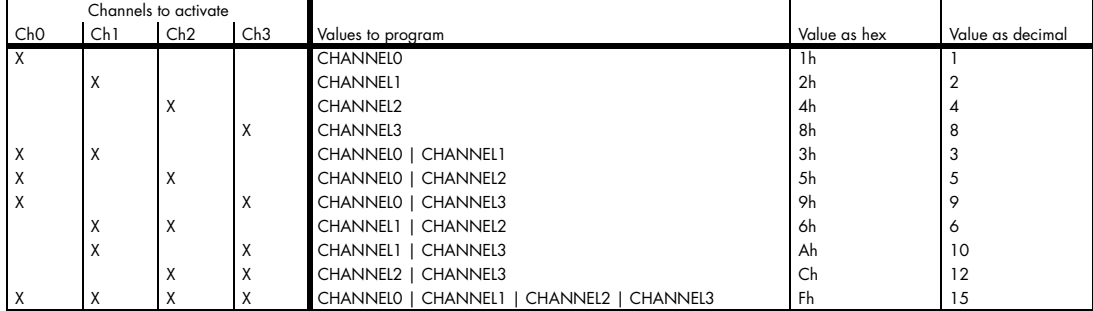

#### **Any channel activation mask that is not shown here is not valid. If programming an other channel activation, the driver will return with an error code ERR\_VALUE.**

To help user programs it is also possible to read out the number of activated channels that correspond to the currently programmed bitmap.

Table 39: Spectrum API: channel count register

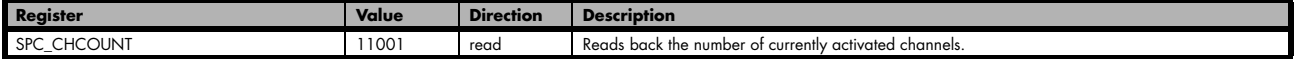

Reading out the channel enable information can be done directly after setting it or later like this:

spcm\_dwSetParam\_i32 (hDrv, SPC\_CHENABLE, CHANNEL0 | CHANNEL1); spcm\_dwGetParam\_i32 (hDrv, SPC\_CHENABLE, &lActivatedChannels); spcm\_dwGetParam\_i32 (hDrv, SPC\_CHCOUNT, &lChCount); printf ("Activated channels bitmask is: 0x%08x\n", lActivatedChannels); printf ("Number of activated channels with this bitmask: %d\n", lChCount);

Assuming that the two channels are available on your card the program will have the following output:

```
Activated channels bitmask is: 0x00000003
Number of activated channels with this bitmask: 2
```
## **Important note on channel selection**

**As some of the manuals passages are used in more than one hardware manual most of the registers and channel settings throughout this handbook are described for the maximum number of possible channels that are available on one card of the current series. There can be less channels on your actual type of board or bus-system. Please refer to the technical data section to get the actual number of available channels.**

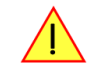

## **Setting up the inputs**

This analog acquisition board uses separate input stages and converters on each channel. This gives you the possibility to set up the desired and concerning your application best suiting input range also separately for each channel. All input stage related settings can easily be set by the corresponding input registers. The table below shows the available input stage registers and possible standard values for your type of board. As there are also modified versions available with different input ranges it is recommended to read out the currently available input ranges as shown later in this chapter.

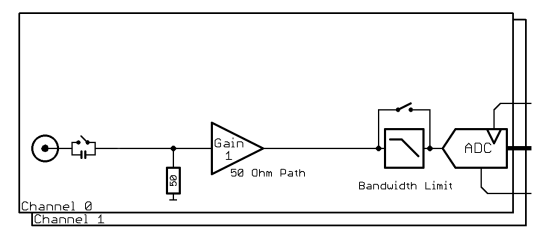

## **Input ranges**

This analog acquisition board has several different input ranges for each channel. This gives you the possibility to set up the desired and concerning your application best suiting input range also separately for each channel. The input ranges can easily be set by the corresponding input registers. The table below shows the available input registers and possible standard ranges for your type of board. As there are also modified versions available with different input ranges it is recommended to read out the currently available input ranges as shown later in this chapter.

The available input rages are read out using the following registers.

Table 40: Spectrum API: registers for reading the installed input ranges from card EEPROM

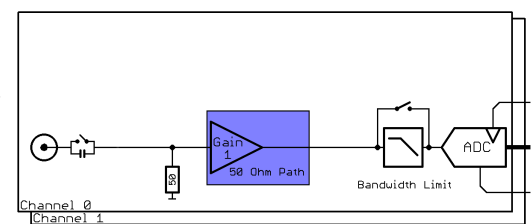

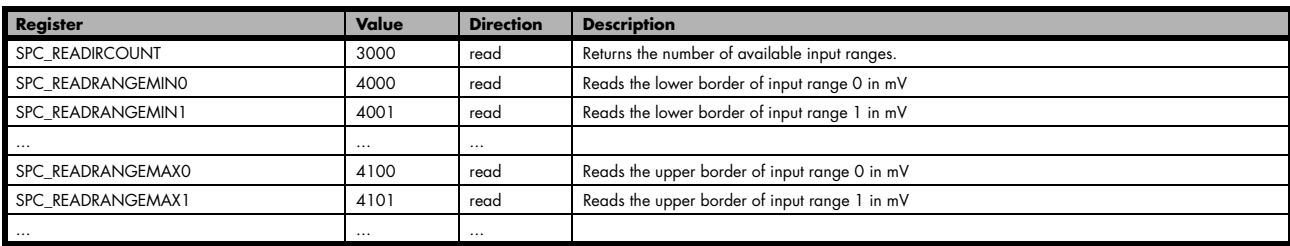

The following example reads out the number of available input ranges and reads and prints the minimum and maximum value of all input ranges.

```
spcm_dwGetParam_i32 (hDrv, SPC_READIRCOUNT, &lNumberOfRanges);
for (i = 0; i < lNumberOfRanges; i++)
\sim \sim \sim \sim \sim \sim spcm_dwGetParam_i32 (hDrv, SPC_READRANGEMIN0 + i, &lMinimumInputRage);
 spcm_dwGetParam_i32 (hDrv, SPC_READRANGEMAX0 + i, &lMaximumInputRange);
printf ("Range %d: %d mV to %d mV\n", i, lMinimumInputRange, lMaximumInputRange);
\{a_1, \ldots, a_n\}
```
The input range is selected individually for each channel. Please note that the correct input path needs to be set

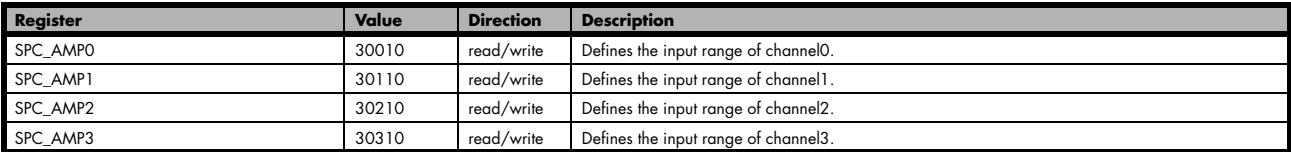

Table 41: Spectrum API: input range settings register and available vales depending on installed low-voltage option

Standard Input ranges:

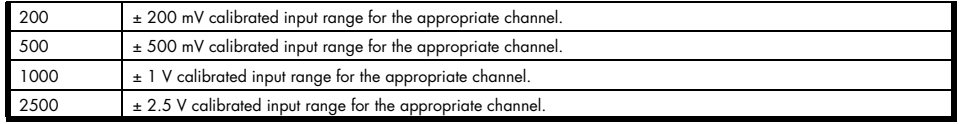

Low-voltage Input ranges (option M4i.22xx-ir40m or M4i.23xx-ir40m installed):

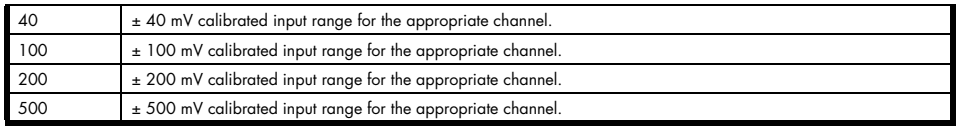

## **Input offset**

In most cases the external signals will not be symmetrically related to ground. If you want to acquire such asymmetrical signals, it is possible to use the smallest input range that matches the biggest absolute signal amplitude without exceeding the range.

The figure at the right shows this possibility. But in this example you would leave half of the possible resolution unused.

It is much more efficient if you shift the signal on-board to be as symmetrical as possible and to acquire it within the best possible range.

This results in a much better use of the converters resolution.

On this acquisition boards from Spectrum you have the possibility to adjust the input offset separately for each channel.

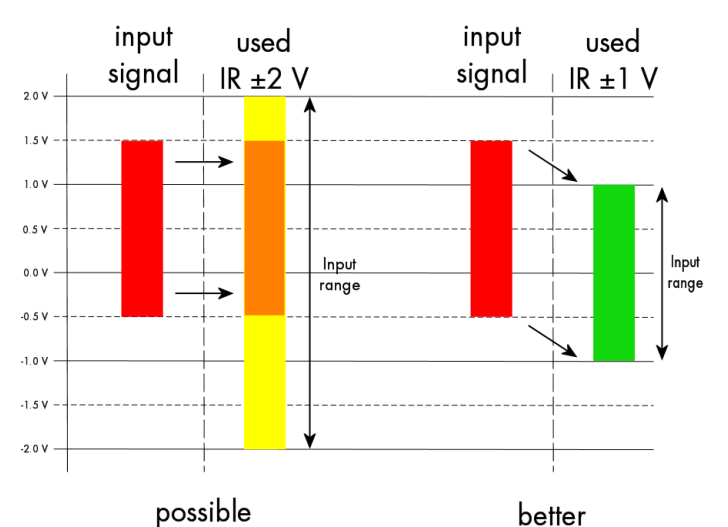

Image 41: Spectrum API: using the input offset shifting to optimize the usage of the input range

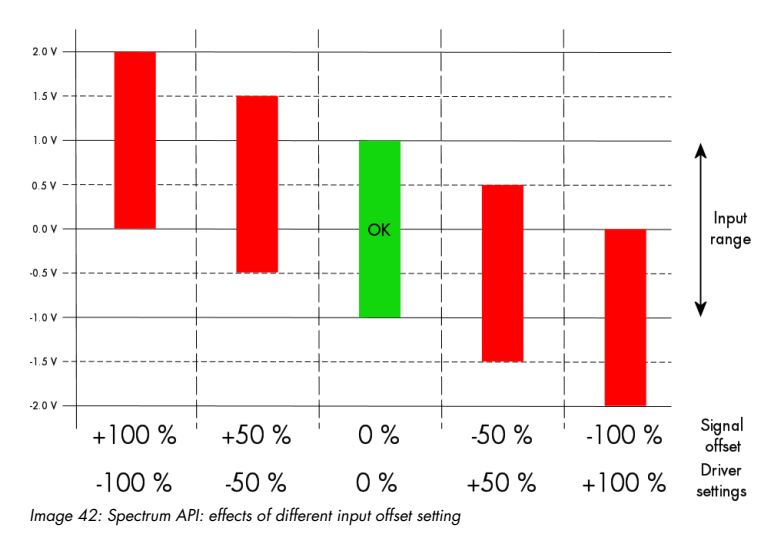

The example in the right figure shows signals with a range of  $\pm 1.0$  V that have offsets up to  $\pm 1.0$  V. So related to the desired input range these signals have offsets of  $\pm 100$  %.

For compensating such offsets you can use the offset register for each channel separately. If you want to compensate the +100 % offset of the outer left signal, you would have to set the offset to -100 % to compensate it.

As the offset levels are relatively to the related input range, you have to calculate and set your offset again when changing the input's range.

The table below shows the offset registers and the possible offset ranges for your specific type of board.

Image 43: Spectrum API: input offset registers and available register settings

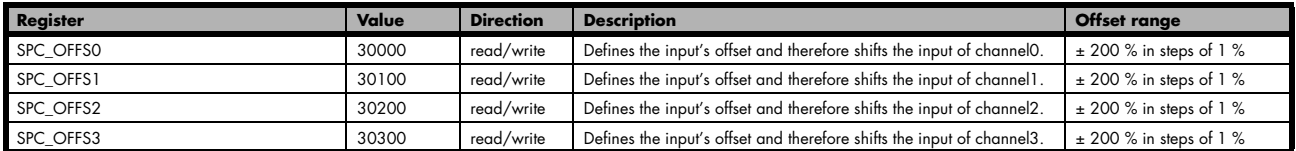

### **AC/DC offset compensation**

When using the input offset other than 0% an offset voltage will be visible in case DC coupling is selected for the channel and the signal source is externally AC coupled. This offset can be compensated for by setting the compensation registers:

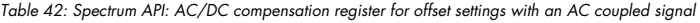

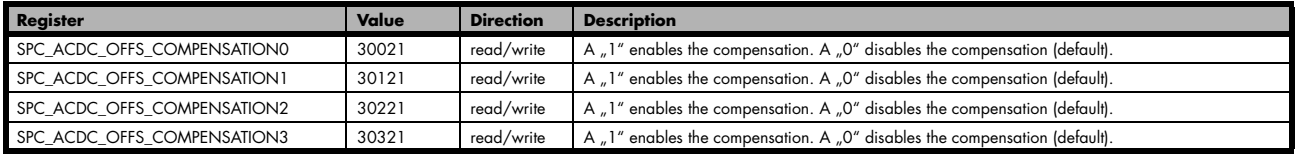

## **Read out of input features**

Each input path (if multiple paths are available on the card) has different features that can be read out to make the software more general. If you only operate one single card type in your software it is not necessary to read out these features.

Please note that the following table shows all input features settings that are available throughout all Spectrum acquisition cards. Some of these features are not installed on your specific hardware:

Table 43: Spectrum API: register to read the analog input features and the meaning of the feature flags

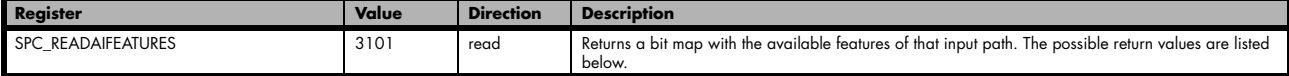

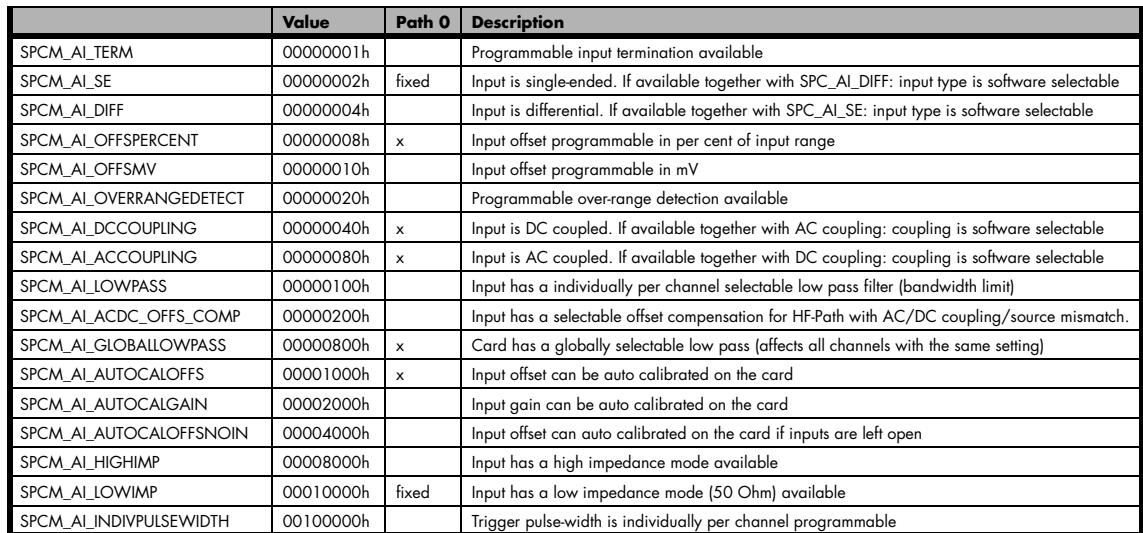

The following example shows a setup of the input range of a two channel card.

Please note that this is a general example and the number of input channels may not match your card channels.

spcm\_dwSetParam\_i32 (hDrv, SPC\_AMP0 , 1000); // Set up channel0 to the range of ± 1.0 V spcm\_dwSetParam\_i32 (hDrv, SPC\_AMP1 , 500); // Set up channel1 to the range of ± 0.5 V All inputs can be set separately switched to AC or DC coupling. Please refer to the technical data section to see the signal frequency range that is available for the different settings.

Using the AC coupling will eliminate all DC and low frequency parts of the input signal and allows best quality measurements in the frequency domain even if the DC level of the signal varies over the time.

The following table shows the corresponding register to set the input coupling.

Table 44: Spectrum API: AC/DC setup registers and available register settings

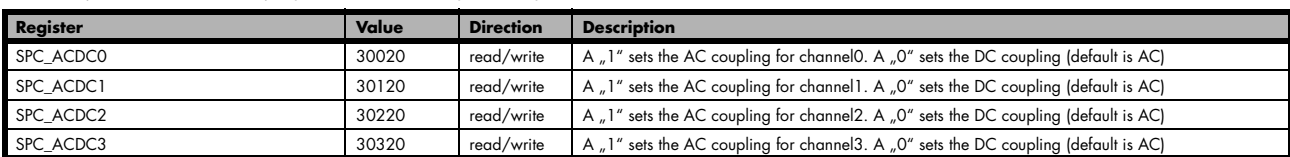

## **Anti aliasing filter (Bandwidth limit)**

All inputs share a global selectable anti aliasing filter (bandwidth limit) that will cut of any aliasing effects and will reduce signal noise.

Please note that this bandwidth limit filter will also cut of any distortion or high frequency spurious signals parts that are within the frequency spectrum of the input.

Please refer to the technical data section to see the cut off frequency and the type of filter used. The following table shows the corresponding register to activate the bandwidth limit.

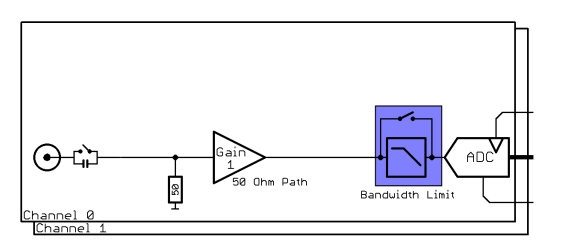

Table 45: Spectrum API: anti-aliasing filter setup register

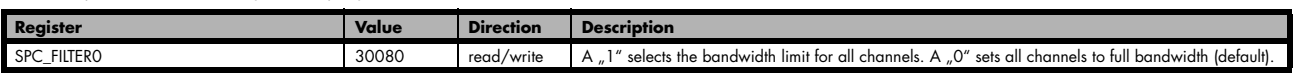

#### **Automatic on-board calibration of the offset and gain settings**

All of the channels are calibrated in factory before the board is shipped. These values are stored in the on-board EEProm under the default settings. If you have asymmetrical signals, you can adjust the offset easily with the corresponding registers of the inputs as shown before.

To start the automatic offset adjustment, simply write the register, mentioned in the following table.

**Before you start an automatic offset adjustment make sure, that no signal is connected to any input. Leave all the input connectors open and then start the adjustment. All the internal settings of the driver are changed, while the automatic offset compensation is in progress.**

Table 46: Spectrum API: automatic offset compensation register and valid register settings

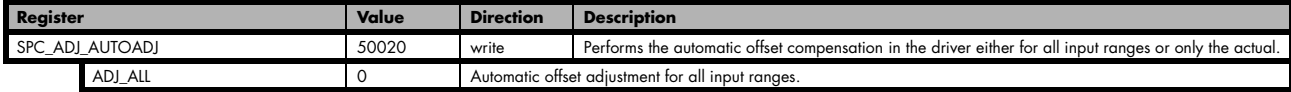

As all settings are temporarily stored in the driver, the automatic adjustment will only affect these values. After exiting your program, all calibration information will be lost. To give you a possibility to save your own settings, most Spectrum card have at least one set of user settings that can be saved within the on-board EEPROM. The default settings of the offset and gain values are then read-only and cannot be written to the EEPROM by the user. If the card has no user settings the default settings may be overwritten.

You can easily either save adjustment settings to the EEPROM with SPC\_ADJ\_SAVE or recall them with SPC\_ADJ\_LOAD. These two registers are shown in the table below. The values for these EEPROM access registers are the sets that can be stored within the EEPROM. The amount of sets available for storing user offset settings depends on the type of board you use. The table below shows all the EEPROM sets, that are available for your board.

Table 47: Spectrum API: loading and storing calibration values to the EEPROM

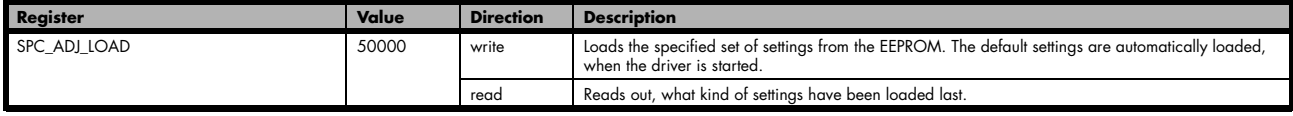

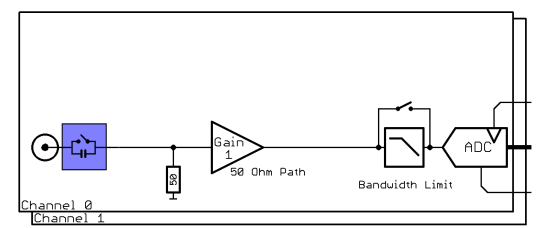

Table 47: Spectrum API: loading and storing calibration values to the EEPROM

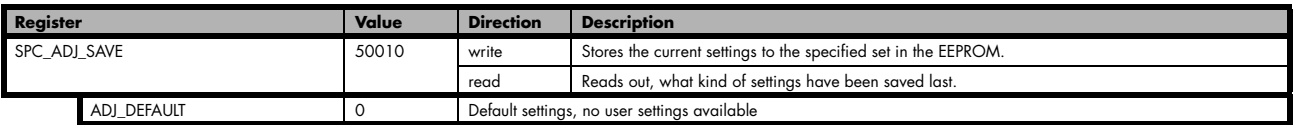

If you want to make an offset and gain adjustment on all the channels and store the data to the ADJ\_DEFAULT set of the EEPROM you can do this the way, the following example shows.

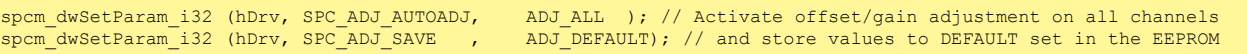

## **Acquisition modes**

Your card is able to run in different modes. Depending on the selected mode there are different registers that each define an aspect of this mode. The single modes are explained in this chapter. Any further modes that are only available if an option is installed on the card is documented in a later chapter.

## **Overview**

This chapter gives you a general overview on the related registers for the different modes. The use of these registers throughout the different modes is described in the following chapters.

## **Setup of the mode**

The mode register is organized as a bitmap. Each mode corresponds to one bit of this bitmap. When defining the mode to use, please be sure just to set one of the bits. All other settings will return an error code.

The main difference between all standard and all FIFO modes is that the standard modes are limited to on-board memory and therefore can run with full sampling rate. The FIFO modes are designed to transfer data continuously over the bus to PC memory or to hard disk and can therefore run much longer. The FIFO modes are limited by the maximum bus transfer speed the PC can use. The FIFO mode uses the complete installed on-board memory as a FIFO buffer.

However as you'll see throughout the detailed documentation of the modes the standard and the FIFO mode are similar in programming and behavior and there are only a very few differences between them.

Table 48: Spectrum API: card mode and read out of available card mode software registers

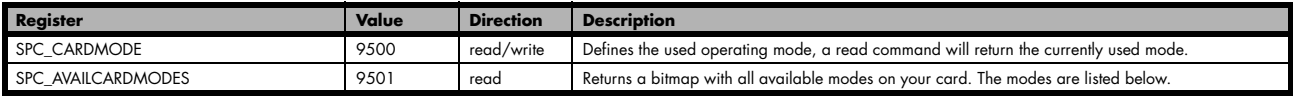

#### **Acquisition modes**

Table 49: Spectrum API: possible values for the card mode register. Description of the different card modes

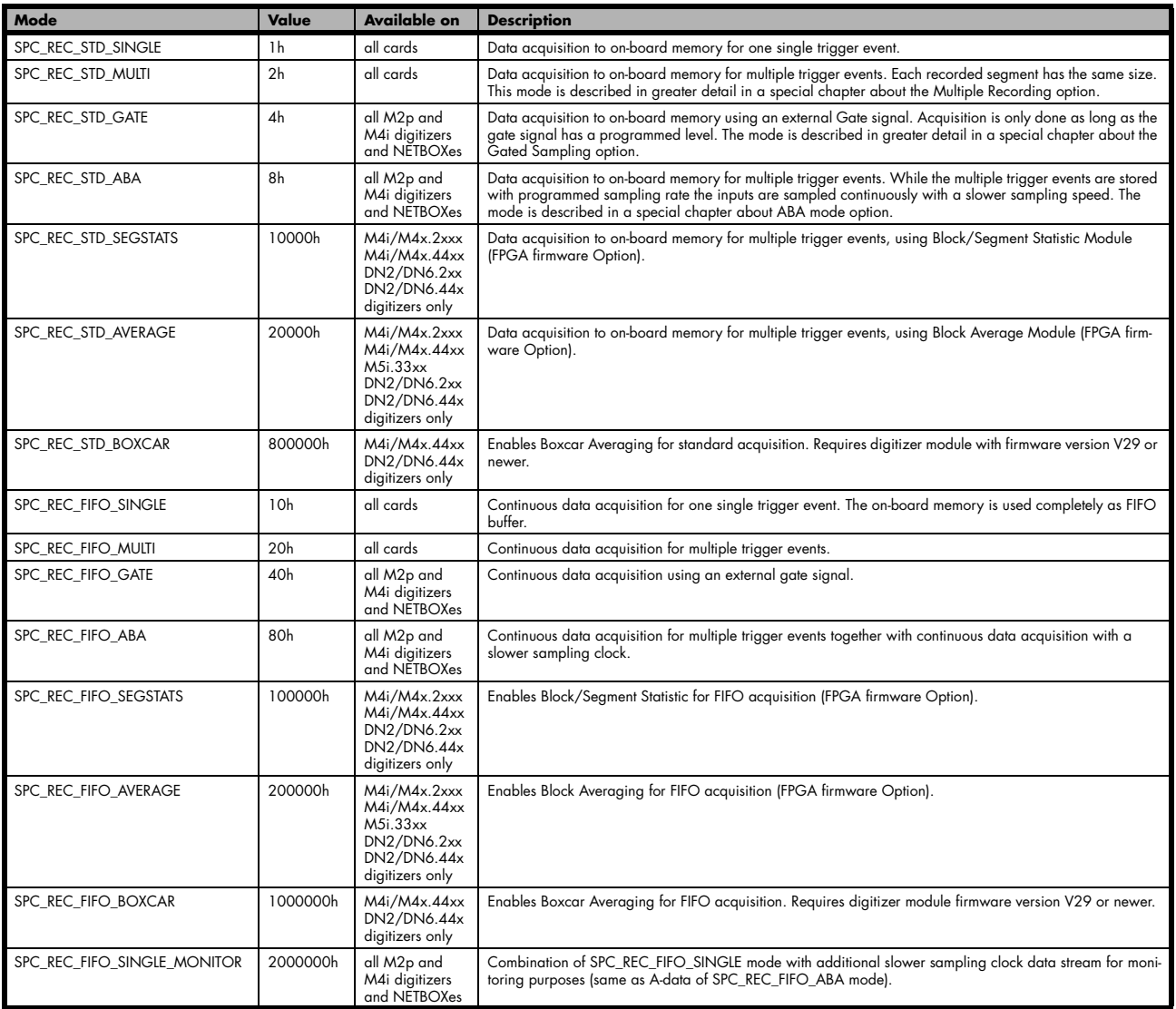

## **Commands**

The data acquisition/data replay is controlled by the command register. The command register controls the state of the card in general and also the state of the different data transfers. Data transfers are explained in an extra chapter later on.

The commands are split up into two types of commands: execution commands that fulfill a job and wait commands that will wait for the occurrence of an interrupt. Again the commands register is organized as a bitmap allowing you to set several commands together with one call. As not all of the command combinations make sense (like the combination of reset and start at the same time) the driver will check the given command and return an error code ERR\_SEQUENCE if one of the given commands is not allowed in the current state.

Table 50: Spectrum API: card command register and different commands with descriptions

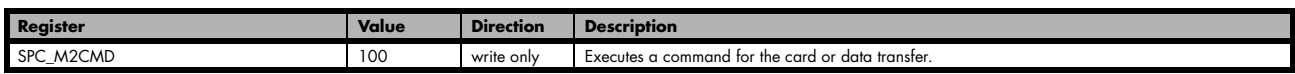

#### **Card execution commands**

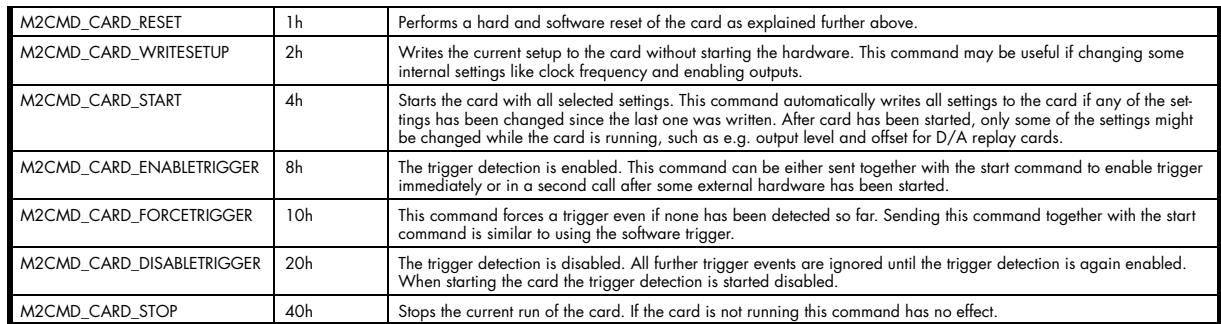

#### **Card wait commands**

These commands do not return until either the defined state has been reached which is signaled by an interrupt from the card or the timeout counter has expired. If the state has been reached the command returns with an ERR\_OK. If a timeout occurs the command returns with ER-R\_TIMEOUT. If the card has been stopped from a second thread with a stop or reset command, the wait function returns with ERR\_ABORT.

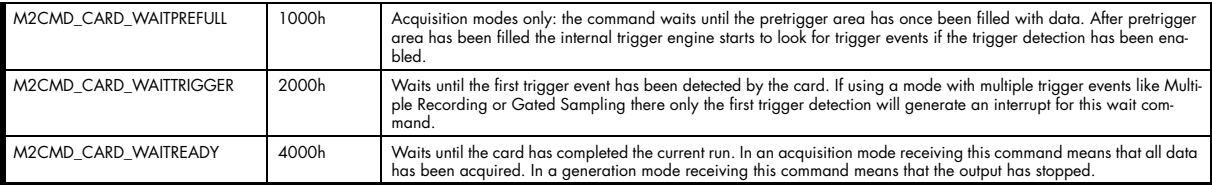

#### **Wait command timeout**

If the state for which one of the wait commands is waiting isn't reached any of the wait commands will either wait forever if no timeout is defined or it will return automatically with an ERR\_TIMEOUT if the specified timeout has expired.

Table 51: Spectrum API: timeout definition register

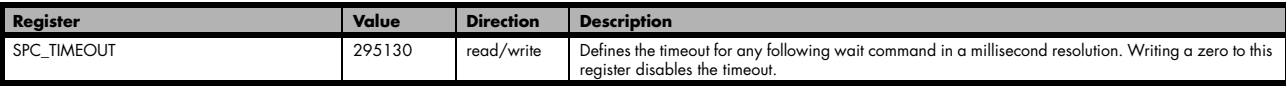

As a default the timeout is disabled. After defining a timeout this is valid for all following wait commands until the timeout is disabled again by writing a zero to this register.

A timeout occurring should not be considered as an error. It did not change anything on the board status. The board is still running and will complete normally. You may use the timeout to abort the run after a certain time if no trigger has occurred. In that case a stop command is necessary after receiving the timeout. It is also possible to use the timeout to update the user interface frequently and simply call the wait function afterwards again.

Example for card control:

```
// card is started and trigger detection is enabled immediately
spcm_dwSetParam_i32 (hDrv, SPC_M2CMD, M2CMD_CARD_START | M2CMD_CARD_ENABLETRIGGER);
// we wait a maximum of 1 second for a trigger detection. In case of timeout we force the trigger
spcm_dwSetParam_i32 (hDrv, SPC_TIMEOUT, 1000);
if (spcm_dwSetParam_i32 (hDrv, SPC_M2CMD, M2CMD_CARD_WAITTRIGGER) == ERR_TIMEOUT)
\sim \sim \sim \sim \sim \simprintf ("No trigger detected so far, we force a trigger now!\n");
     spcm_dwSetParam (hdrv, SPC_M2CMD, M2CMD_CARD_FORCETRIGGER);
\{a_1, \ldots, a_n\}// we disable the timeout and wait for the end of the run
spcm_dwSetParam_i32 (hDrv, SPC_TIMEOUT, 0);
spcm_dwSetParam_i32 (hDrv, SPC_M2CMD, M2CMD_CARD_WAITREADY);
printf ("Card has stopped now!\overline{\nabla} n");
```
### **Card Status**

In addition to the wait for an interrupt mechanism or completely instead of it one may also read out the current card status by reading the SPC\_M2STATUS register. The status register is organized as a bitmap, so that multiple bits can be set, showing the status of the card and also of the different data transfers.

Table 52: Spectrum API: card status register and possible status values with descriptions of the status

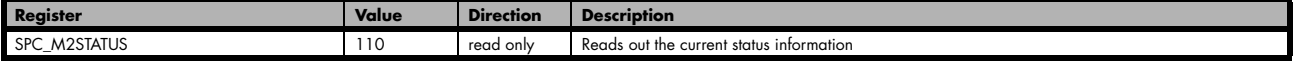

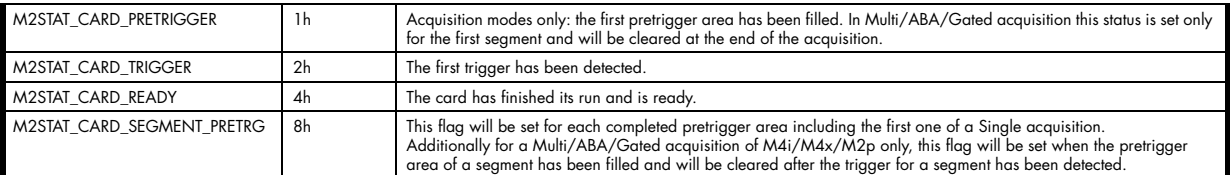

#### **Acquisition cards status overview**

The following drawing gives you an overview of the card commands and card status information. After start of card with M2CMD\_- CARD\_START the card is acquiring pretrigger data until one time complete pretrigger data has been acquired. Then the status bit M2STAT\_- CARD\_PRETRIGGER is set. Either the trigger has been enabled together with the start command or the card now waits for trigger enable command M2CMD\_CARD\_ENABLETRIGGER. After receiving this command the trigger engine is enabled and card checks for a trigger event. As soon as the trigger event is received the status bit M2STAT\_CARD\_TRIGGER is set and the card acquires the programmed posttrigger data. After all post trigger data has been acquired the status bit M2STAT\_CARD\_READY is set and data can be read out:

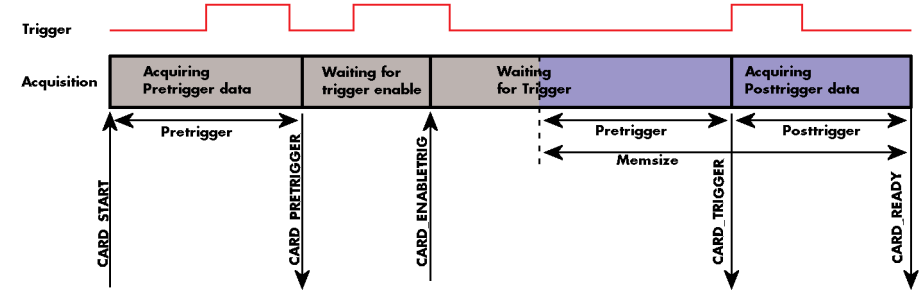

Image 44: Acquisition cards: graphical overview of acquisition status and card command interaction

### **Generation card status overview**

This drawing gives an overview of the card commands and status information for a simple generation mode. After start of card with the M2CMD\_CARD\_START the card is armed and waiting. Either the trigger has been enabled together with the start command or the card now waits for trigger enable command M2CMD\_CARD\_ENABLETRIGGER. After receiving this command the trigger engine is enabled and card checks for a trigger event. As soon as the trigger event is received the status bit M2STAT\_CARD\_TRIGGER is set and the card starts with the data replay. After replay has been finished - depending on the programmed mode - the status bit M2STAT\_CARD\_READY is set and the card stops.

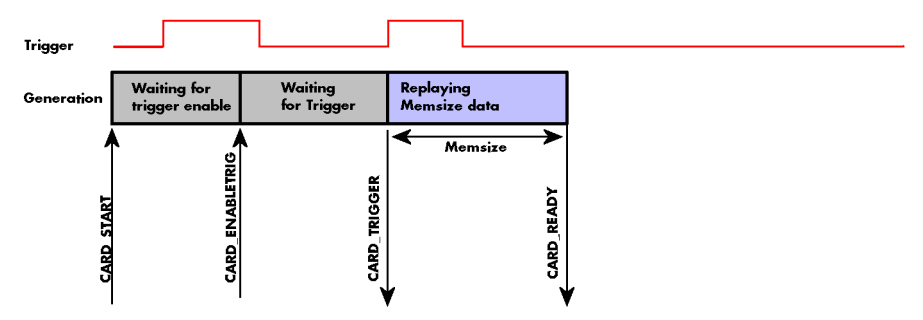

Image 45: Generation cards: graphical overview of generation status and card command interaction

## **Data Transfer**

Data transfer consists of two parts: the buffer definition and the commands/status information that controls the transfer itself. Data transfer shares the command and status register with the card control commands and status information. In general the following details on the data transfer are valid for any data transfer in any direction:

- The memory size register (SPC\_MEMSIZE) must be programmed before starting the data transfer.
- When the hardware buffer is adjusted from its default (see "Output latency" section later in this manual), this must be done before defining the transfer buffers in the next step via the spcm\_dwDefTransfer function.
- Before starting a data transfer the buffer must be defined using the spcm\_dwDefTransfer function.
- Each defined buffer is only used once. After transfer has ended the buffer is automatically invalidated.
- If a buffer has to be deleted although the data transfer is in progress or the buffer has at least been defined it is necessary to call the spcm\_dwInvalidateBuf function.

#### **Definition of the transfer buffer**

Before any data transfer can start it is necessary to define the transfer buffer with all its details. The definition of the buffer is done with the spcm\_dwDefTransfer function as explained in an earlier chapter.

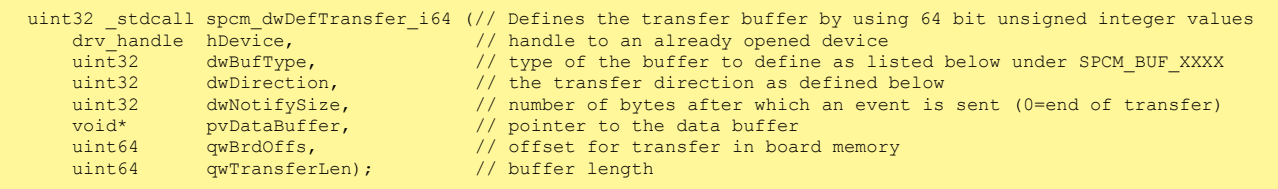

This function is used to define buffers for standard sample data transfer as well as for extra data transfer for additional ABA or timestamp information. Therefore the dwBufType parameter can be one of the following:

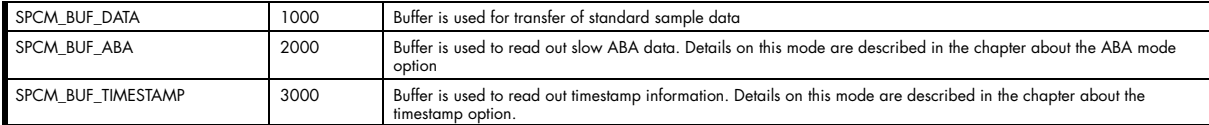

The dwDirection parameter defines the direction of the following data transfer:

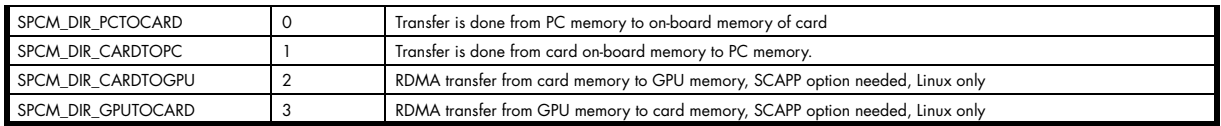

#### **The direction information used here must match the currently used mode. While an acquisition mode is used there's no transfer from PC to card allowed and vice versa. It is possible to use a special memory test mode to come beyond this limit. Set the SPC\_MEMTEST register as defined further below.**

The dwNotifySize parameter defines the amount of bytes after which an interrupt should be generated. If leaving this parameter zero, the transfer will run until all data is transferred and then generate an interrupt. Filling in notify size > zero will allow you to use the amount of data that has been transferred so far. The notify size is used on FIFO mode to implement a buffer handshake with the driver or when transferring large amount of data where it may be of interest to start data processing while data transfer is still running. Please see the chapter on handling positions further below for details.

#### **M2i, M3i, M4i, M4x and M2p cards:**

**The Notify size sticks to the page size which is defined by the PC hardware and the operating system. Therefore the notify size must be a multiple of 4 kByte. For main data transfer it may also be a fraction of 4k in the range of 16, 32, 64, 128, 256, 512, 1k or 2k. No other values are allowed. For ABA and timestamp the notify size can be 2k as a minimum. If you need to work with ABA or timestamp data in smaller chunks please use the polling mode as described later.**

#### **M5i:**

**The Notify size sticks to the page size which is defined by the PC hardware and the operating system. Therefore the notify size must be a multiple of 4 kByte. For main data transfer it may also be a fraction of 4k in the range of 64, 128, 256, 512, 1k or 2k. No other values are allowed. For timestamp the notify size can be 2k as a minimum. If you need to work with timestamp data in smaller chunks please use the polling mode as described later.**

The pvDataBuffer must point to an allocated data buffer for the transfer. Please be sure to have at least the amount of memory allocated that you program to be transferred. If the transfer is going from card to PC this data is overwritten with the current content of the card on-board memory.

#### **The pvDataBuffer needs to be aligned to a page size (4096 bytes). Please use appropriate software commands when allocating the data buffer. Using a non-aligned buffer may result in data corruption.**

When not doing FIFO mode one can also use the qwBrdOffs parameter. This parameter defines the starting position for the data transfer as byte value in relation to the beginning of the card memory. Using this parameter allows it to split up data transfer in smaller chunks if one has acquired a very large on-board memory.

The gwTransferLen parameter defines the number of bytes that has to be transferred with this buffer. Please be sure that the allocated memorv has at least the size that is defined in this parameter. In standard mode this parameter cannot be larger than the amount of data defined with memory size.

#### **M5i cards only: On M5i cards the qwTransferLen parameter needs to be an integer multiple of 64 bytes.**

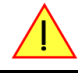

#### **Memory test mode**

In some cases it might be of interest to transfer data in the opposite direction. Therefore a special memory test mode is available which allows random read and write access of the complete on-board memory. While memory test mode is activated no normal card commands are processed:

Table 53: Spectrum API: memory test register

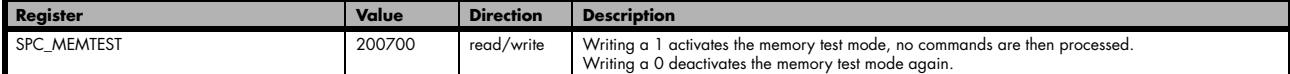

#### **Invalidation of the transfer buffer**

The command can be used to invalidate an already defined buffer if the buffer is about to be deleted by user. This function is automatically called if a new buffer is defined or if the transfer of a buffer has completed

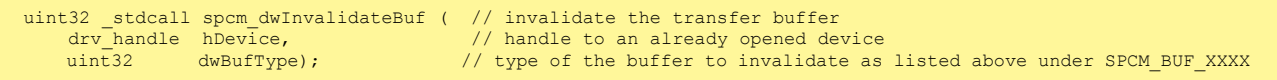

The dwBufType parameter need to be the same parameter for which the buffer has been defined:

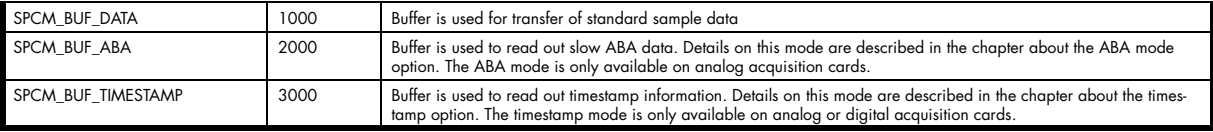

#### **Commands and Status information for data transfer buffers.**

As explained above the data transfer is performed with the same command and status registers like the card control. It is possible to send commands for card control and data transfer at the same time as shown in the examples further below.

Table 54: Spectrum API: Command register and commands for DMA transfers

| Register  |                     | Value  | <b>Direction</b>                                                                                                    | <b>Description</b>                                                                                                    |  |  |
|-----------|---------------------|--------|----------------------------------------------------------------------------------------------------|----------------------------------------------------------------------------------------------------|--|--|
| SPC M2CMD |                     | 100    | write only                                                                                                    | Executes a command for the card or data transfer                                                                                                    |  |  |
|           | M2CMD DATA STARTDMA | 10000h | Starts the DMA transfer for an already defined buffer. In acquisition mode it may be that the card hasn't received a<br>trigger yet, in that case the transfer start is delayed until the card receives the trigger event |                                                                                                    |  |  |
|           | M2CMD DATA WAITDMA  | 20000h |                                                                                                    | Waits until the data transfer has ended or until at least the amount of bytes defined by notify size are available. This<br>wait function also takes the timeout parameter described above into account. |  |  |
|           | M2CMD DATA STOPDMA  | 40000h | Stops a running DMA transfer. Data is invalid afterwards.                                                                                                    |                                                                                                    |  |  |

#### The data transfer can generate one of the following status information:

Table 55: Spectrum API: status register and status codes for DMA data transfer

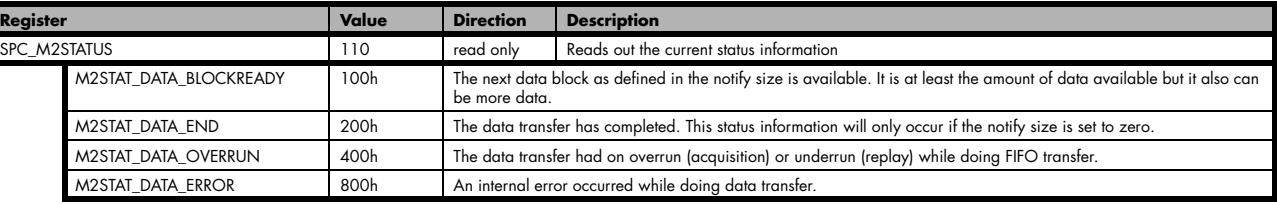

### **Example of data transfer**

```
void* pvData = pvAllocMemPageAligned (1024);
// transfer data from PC memory to card memory (on replay cards) ...
spcm_dwDefTransfer_i64 (hDrv, SPCM_BUF_DATA, SPCM_DIR_PCTOCARD , 0, pvData, 0, 1024);
spcm_dwSetParam_i32 (hDrv, SPC_M2CMD, M2CMD_DATA_STARTDMA | M2CMD_DATA_WAITDMA);
// ... or transfer data from card memory to PC memory (acquisition cards)
spcm_dwDefTransfer_i64 (hDrv, SPCM_BUF_DATA, SPCM_DIR_CARDTOPC , 0, pvData, 0, 1024);
spcm<sup>-</sup>dwSetParam_i32 (hDrv, SPC_M2CMD, M2CMD_DATA_STARTDMA | M2CMD_DATA_WAITDMA);
// explicitely stop DMA tranfer prior to invalidating buffer
spcm_dwSetParam_i32 (hDrv, SPC_M2CMD, M2CMD_DATA_STOPDMA);
spcm<sup>-</sup>dwInvalidateBuf (hDrv, SPCM BUF DATA);
vFreeMemPageAligned (pvData, 1024);
```
To keep the example simple it does no error checking. Please be sure to check for errors if using these command in real world programs!

**Users should take care to explicitly send the M2CMD\_DATA\_STOPDMA command prior to invalidating the buffer, to avoid crashes due to race conditions when using higher-latency data transportation layers, such as to remote Ethernet devices.**

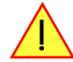

## **Standard Single acquisition mode**

The standard single mode is the easiest and mostly used mode to acquire analog data with a Spectrum acquisition card. In standard single recording mode the card is working totally independent from the PC, after the card setup is done. The advantage of the Spectrum boards is that regardless to the system usage the card will sample with equidistant time intervals.

The sampled and converted data is stored in the on-board memory and is held there for being read out after the acquisition. This mode allows sampling at very high conversion rates without the need to transfer the data into the memory of the host system at high speed. After the recording is done, the data can be read out by the user and is transferred via the bus into PC memory.

This standard recording mode is the most common mode for all analog and digital acquisition and oscilloscope boards. The data is written to a programmed amount of the on-board memory (memsize). That part of memory is used as a ring buffer, and recording is done continuously until a trigger event is detected. After the trigger event, a certain programmable amount of data is recorded (post trigger) and then the recording finishes. Due to the continuous ring buffer recording, there are also samples prior to the trigger event in the memory (pretrigger).

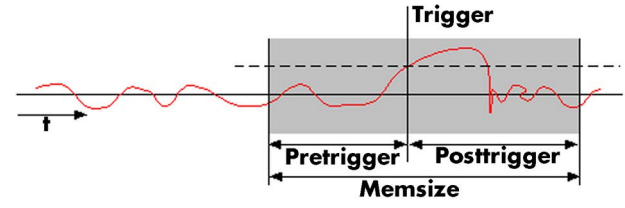

Image 46: standard acquisition mode and pretrigger/posttrigger/trigger relation

# **When the card is started the pre trigger area is filled up**

**with data first. While doing this the board's trigger detection is not armed. If you use a huge pre trigger size and a slow sample rate it can take some time after starting the board before a trigger event will be detected.**

### **Card mode**

The card mode has to be set to the correct mode SPC\_REC\_STD\_SINGLE.

Table 56: Spectrum API: card mode register and standard single mode setup

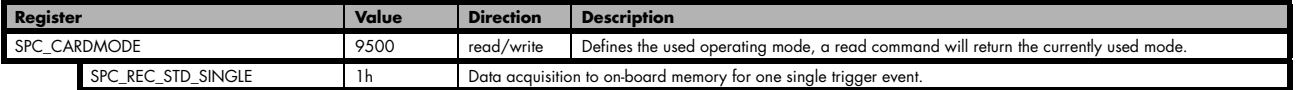

### **Memory, Pre- and Posttrigger**

At first you have to define, how many samples are to be recorded at all and how many of them should be acquired after the trigger event has been detected.

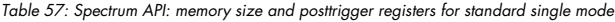

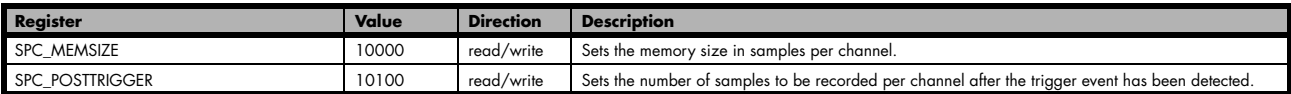

You can access these settings by the register SPC\_MEMSIZE, which sets the total amount of data that is recorded, and the register SPC\_POST-TRIGGER, that defines the number of samples to be recorded after the trigger event has been detected. The size of the pretrigger results on the simple formula:

#### **pretrigger = memsize - posttrigger**

The maximum memsize that can be use for recording is of course limited by the installed amount of memory and by the number of channels to be recorded. Please have a look at the topic "Limits of pre, post memsize, loops" later in this chapter.

## **Example**

The following example shows a simple standard single mode data acquisition setup with the read out of data afterwards. To keep this example simple there is no error checking implemented.

```
int32 lMemsize = 16384; // recording length is set to 16 kSamples
spcm_dwSetParam_i32 (hDrv, SPC_CHENABLE, CHANNELO); // only one channel activated<br>spcm_dwSetParam_i32 (hDrv, SPC_CARDMODE, SPC_REC_STD_SINGLE); // set the standard single recording mode
spcm_dwSetParam_i32 (hDrv, SPC_CARDMODE, SPC_REC_STD_SINGLE); // set the standard single recording mode
spcm_dwSetParam_i64 (hDrv, SPC_MEMSIZE, lMemsize); // recording length
spcm<sup>-</sup>dwSetParam<sup>-</sup>i64 (hDrv, SPC<sup>-</sup>POSTTRIGGER, 8192); // samples to acquire after trigger = 8k
// now we start the acquisition and wait for the interrupt that signalizes the end
spcm_dwSetParam_i32 (hDrv, SPC_M2CMD, M2CMD_CARD_START | M2CMD_CARD_ENABLETRIGGER | M2CMD_CARD_WAITREADY);
void* pvData = pvAllocMemPageAligned (2 * lMemsize); // assuming 2 bytes per sample 
// read out the data
spcm_dwDefTransfer_i64 (hDrv, SPCM_BUF_DATA, SPCM_DIR_CARDTOPC , 0, pvData, 0, 2 * lMemsize);
spcm<sup>-</sup>dwSetParam_i32 (hDrv, SPC_M2CMD, M2CMD_DATA_STARTDMA | M2CMD_DATA_WAITDMA);
```
## **FIFO Single acquisition mode**

The FIFO single mode does a continuous data acquisition using the on-board memory as a FIFO buffer and transferring data continuously to PC memory. One can make on-line calculations with the acquired data, store the data continuously to disk for later use or even have a data logger functionality with on-line data display.

## **Card mode**

The card mode has to be set to the correct mode SPC\_REC\_FIFO\_SINGLE.

Table 58: Spectrum API: card mode register and standard FIFO mode setup

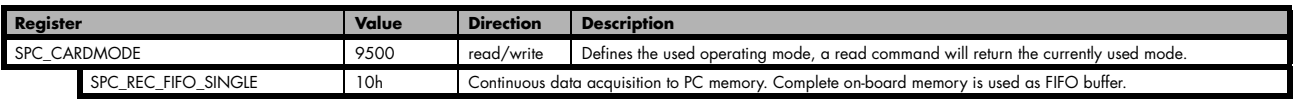

## **Length and Pretrigger**

Even in FIFO mode it is possible to program a pretrigger area. In general FIFO mode can run forever until it is stopped by an explicit user command or one can program the total length of the transfer by two counters Loop and Segment size

Table 59: Spectrum API: setup registers for standard FIFO mode

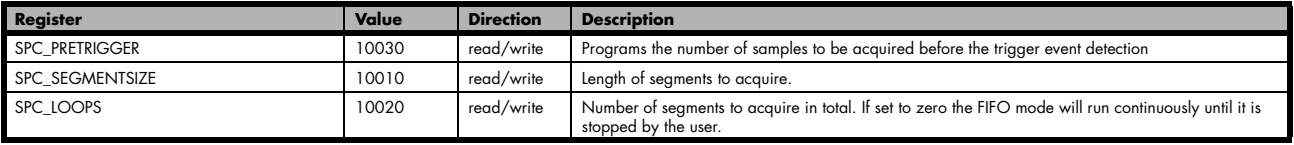

The total amount of samples per channel that is acquired can be calculated by [SPC\_LOOPS \* SPC\_SEGMENTSIZE]. Please stick to the below mentioned limitations of the registers.

## **Difference to standard single acquisition mode**

The standard modes and the FIFO modes differ not very much from the programming side. In fact one can even use the FIFO mode to get the same behavior like the standard mode. The buffer handling that is shown in the next chapter is the same for both modes.

#### **Pretrigger**

When doing standard single acquisition memory is used as a circular buffer and the pre trigger can be up to the [installed memory] - [minimum post trigger]. Compared to this the pre trigger in FIFO mode is limited by a special pre trigger FIFO and hence considerably shorter.

#### **Length of acquisition.**

In standard mode the acquisition length is defined before the start and is limited to the installed on-board memory whilst in FIFO mode the acquisition length can either be defined or it can run continuously until user stops it.

### **Example FIFO acquisition**

The following example shows a simple FIFO single mode data acquisition setup with the read out of data afterwards. To keep this example simple there is no error checking implemented.

```
spcm_dwSetParam_i32 (hDrv, SPC_CHENABLE, CHANNELO); <br>spcm_dwSetParam_i32 (hDrv, SPC_CARDMODE, SPC_REC_FIFO_SINGLE); // set the FIFO single recording mode<br>spcm_dwSetParam_i64 (hDrv, SPC_PRETRIGGER, 1024); // 1 kSample of da
spcm_dwSetParam_i32 (hDrv, SPC_CARDMODE, SPC_REC_FIFO_SINGLE); // set the FIFO single recording mode
spcm_dwSetParam_i64 (hDrv, SPC_PRETRIGGER, 1024); // 1 kSample of data before trigger
// in FIFO mode we need to define the buffer before starting the transfer<br>void* pvData = pvAllocMemPageAligned (llBufsizeInSamples * 2); // 2 bytes per sample
void* pvData = pvAllocMemPageAligned (llBufsizeInSamples * 2);
spcm_dwDefTransfer_i64 (hDrv, SPCM_BUF_DATA, SPCM_DIR_CARDTOPC, 4096,
 pvData, 0, 2 * llBufsizeInSamples);
// now we start the acquisition and wait for the first block
dwError = spcm_dwSetParam_i32 (hDrv, SPC_M2CMD, M2CMD_CARD_START | M2CMD_CARD_ENABLETRIGGER);
dwError = spcm_dwSetParam_i32 (hDrv, SPC_M2CMD, M2CMD_DATA_STARTDMA | M2CMD_DATA_WAITDMA);
 // we acquire data in a loop. As we defined a notify size of 4k we'll get the data in >=4k chuncks
llTotalBytes = 0;
while (!dwError)
\sim \sim \sim \sim spcm_dwGetParam_i64 (hDrv, SPC_DATA_AVAIL_USER_LEN, &llAvailBytes); // read out the available bytes
    lllTotalBytes += llAvailBytes;
 // here is the right position to do something with the data (printf is limited to 32 bit variables)
 printf ("Currently Available: %lld, total: %lld\n", llAvailBytes, llTotalBytes);
 // now we free the number of bytes and wait for the next buffer
 spcm_dwSetParam_i64 (hDrv, SPC_DATA_AVAIL_CARD_LEN, llAvailBytes);
     dwError = spcm_dwSetParam_i32 (hDrv, SPC_M2CMD, M2CMD_DATA_WAITDMA);
}<sub>}</sub>
```
## **Limits of pre trigger, post trigger, memory size**

The maximum memory size parameter is only limited by the number of activated channels and by the amount of installed memory. Please keep in mind that each sample needs 1 bytes of memory to be stored. Minimum memory size as well as minimum and maximum post trigger limits are independent of the activated channels or the installed memory.

Due to the internal organization of the card memory there is a certain stepsize when setting these values that has to be taken into account. The following table gives you an overview of all limits concerning pre trigger, post trigger, memory size, segment size and loops. The table shows all values in relation to the installed memory size in samples. If more memory is installed the maximum memory size figures will increase according to the complete installed memory

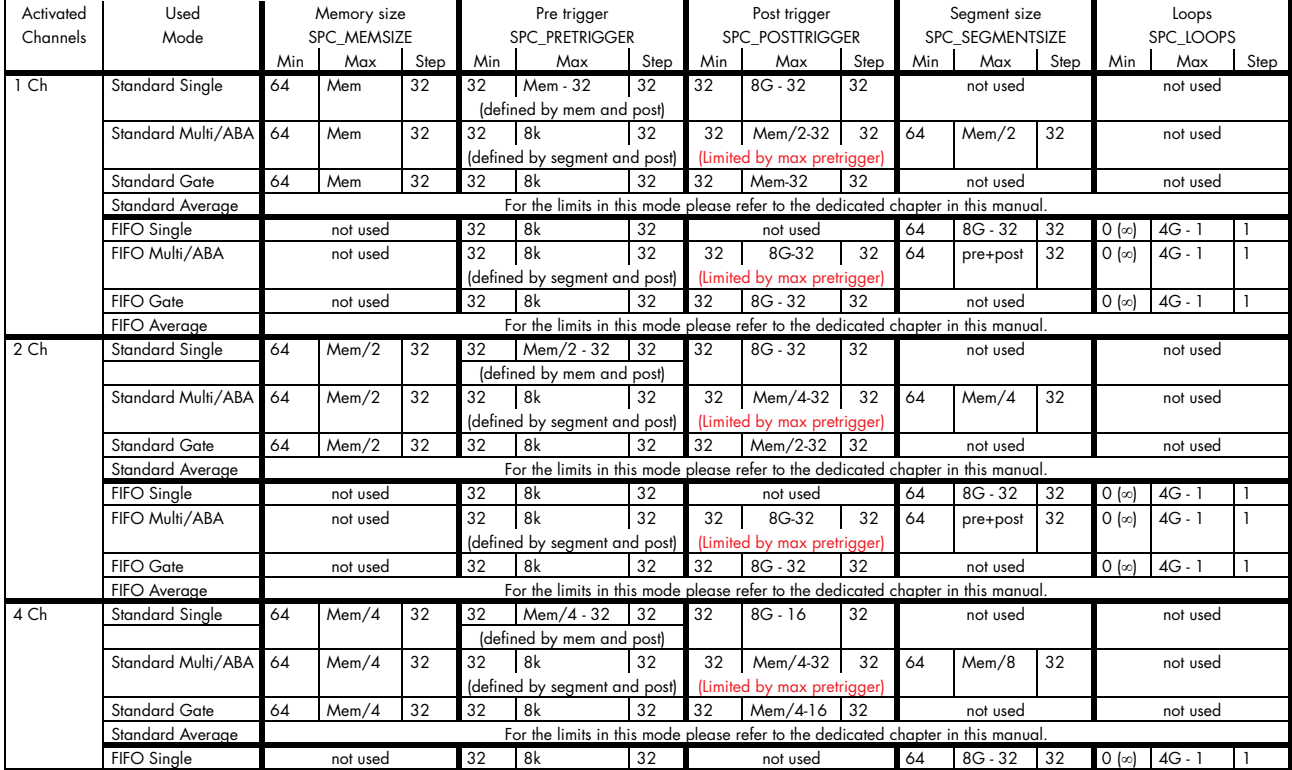

Table 60: Spectrum API: Limits of pre trigger, post trigger and memory size

Table 60: Spectrum API: Limits of pre trigger, post trigger and memory size

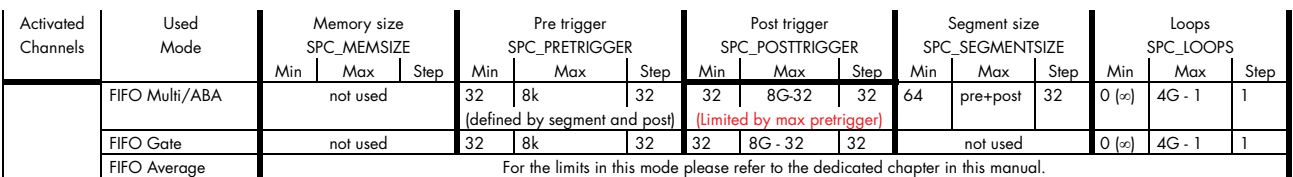

All figures listed here are given in samples. An entry of [8G - 32] means [8 GSamples - 32] = 8,589,934,560 samples.

The given memory and memory / divider figures depend on the installed on-board memory as listed below:

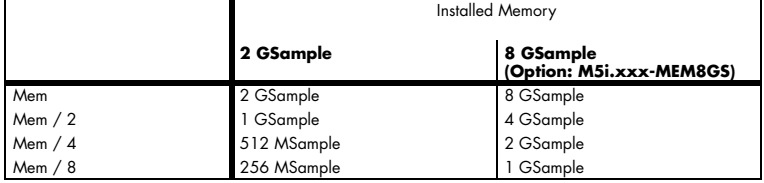

Please keep in mind that this table shows all values at once. Only the absolute maximum and minimum values are shown. There might be additional limitations. Which of these values is programmed depends on the used mode. Please read the detailed documentation of the mode.

## **Buffer handling**

To handle the huge amount of data that can possibly be acquired with the M5i/M4i/M4x/M2p series cards, there is a very reliable two step buffer strategy set up. The on-board memory of the card can be completely used as a real FIFO buffer. In addition a part of the PC memory can be used as an additional software buffer. Transfer between hardware FIFO and software buffer is performed interrupt driven and automatically by the driver to get best performance. The following drawing will give you an overview of the structure of the data transfer handling:

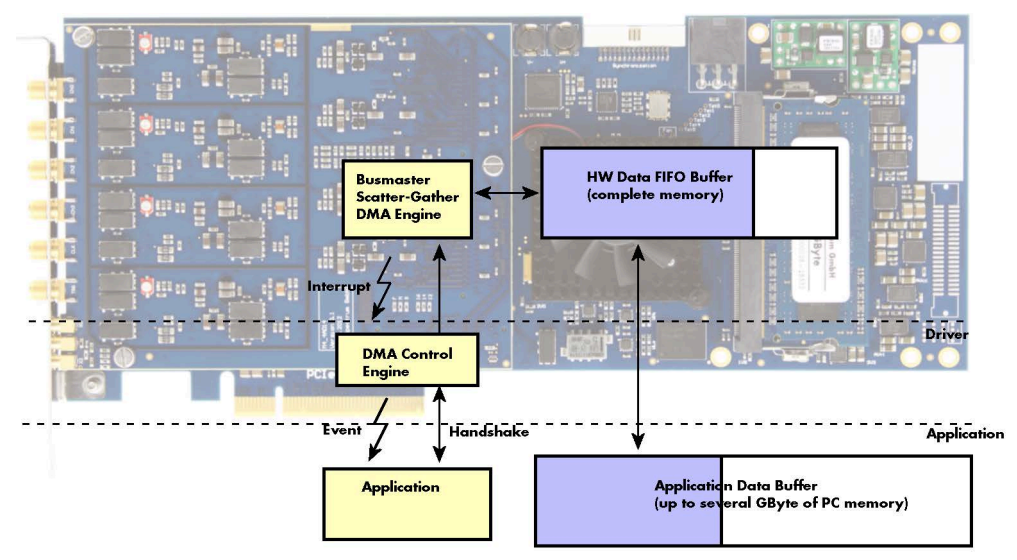

Image 47: Overview of buffer handling for DMA transfers showing and the interaction with the DMA engine

Although an M4i is shown here, this applies to M5i, M4x and M2p cards as well. A data buffer handshake is implemented in the driver which allows to run the card in different data transfer modes. The software transfer buffer is handled as one large buffer which is on the one side controlled by the driver and filled automatically by busmaster DMA from/to the hardware FIFO buffer and on the other hand it is handled by the user who set's parts of this software buffer available for the driver for further transfer. The handshake is fulfilled with the following 3 software registers:

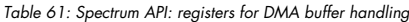

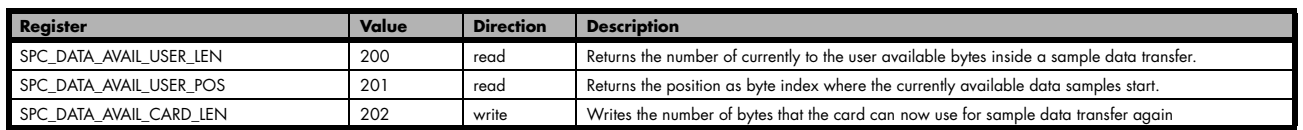

Internally the card handles two counters, a user counter and a card counter. Depending on the transfer direction the software registers have slightly different meanings:

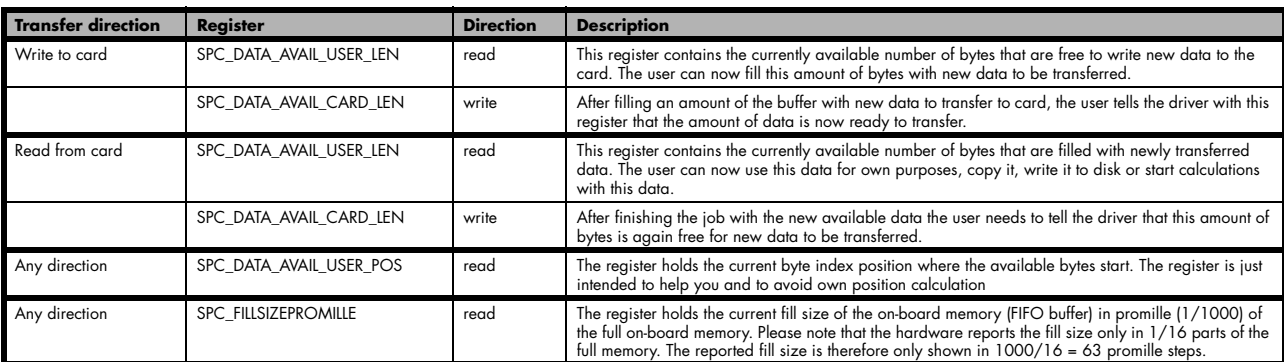

Table 62: Spectrum API: content of DMA buffer handling registers for different use cases

Directly after start of transfer the SPC\_DATA\_AVAIL\_USER\_LEN is every time zero as no data is available for the user and the SPC\_DATA- \_AVAIL\_CARD\_LEN is every time identical to the length of the defined buffer as the complete buffer is available for the card for transfer.

#### **The counter that is holding the user buffer available bytes (SPC\_DATA\_AVAIL\_USER\_LEN) is related to the notify size at the DefTransfer call. Even when less bytes already have been transferred you won't get notice of it in case the notify size is programmed to a higher value.**

#### **Remarks**

- The transfer between hardware FIFO buffer and application buffer is done with scatter-gather DMA using a busmaster DMA controller located on the card. Even if the PC is busy with other jobs data is still transferred until the application data buffer is completely used.
- Even if application data buffer is completely used there's still the hardware FIFO buffer that can hold data until the complete on-board memory is used. Therefore a larger on-board memory will make the transfer more reliable against any PC dead times.
- As you see in the above picture data is directly transferred between application data buffer and on-board memory. Therefore it is absolutely critical to delete the application data buffer without stopping any DMA transfers that are running actually. It is also absolutely critical to define the application data buffer with an unmatching length as DMA can than try to access memory outside the application data area.
- As shown in the drawing above the DMA control will announce new data to the application by sending an event. Waiting for an event is done internally inside the driver if the application calls one of the wait functions. Waiting for an event does not consume any CPU time and is therefore highly desirable if other threads do a lot of calculation work. However it is not necessary to use the wait functions and one can simply request the current status whenever the program has time to do so. When using this polling mode the announced available bytes still stick to the defined notify size!
- If the on-board FIFO buffer has an overrun (card to PC) or an underrun (PC to card) data transfer is stopped. However in case of transfer from card to PC there is still a lot of data in the on-board memory. Therefore the data transfer will continue until all data has been transferred although the status information already shows an overrun.
- For very small notify sizes, getting best bus transfer performance could be improved by using a "continuous buffer". This mode is explained in the appendix in greater detail.

#### **M2i, M3i, M4i, M4x and M2p cards:**

**The Notify size sticks to the page size which is defined by the PC hardware and the operating system. Therefore the notify size must be a multiple of 4 kByte. For main data transfer it may also be a fraction of 4k in the range of 16, 32, 64, 128, 256, 512, 1k or 2k. No other values are allowed. For ABA and timestamp the notify size can be 2k as a minimum. If you need to work with ABA or timestamp data in smaller chunks please use the polling mode as described later.**

#### **M5i:**

**The Notify size sticks to the page size which is defined by the PC hardware and the operating system. Therefore the notify size must be a multiple of 4 kByte. For main data transfer it may also be a fraction of 4k in the range of 64, 128, 256, 512, 1k or 2k. No other values are allowed. For timestamp the notify size can be 2k as a minimum. If you need to work with timestamp data in smaller chunks please use the polling mode as described later.**

The following graphs will show the current buffer positions in different states of the transfer. The drawings have been made for the transfer from card to PC. However all the block handling is similar for the opposite direction, just the empty and the filled parts of the buffer are inverted.

#### **Step 1: Buffer definition**

Directly after buffer definition the complete buffer is empty (card to PC) or completely filled (PC to card). In our example we have a notify size which is 1/4 of complete buffer memory to keep the example simple. In real world use it is recommended to set the notify size to a smaller stepsize.

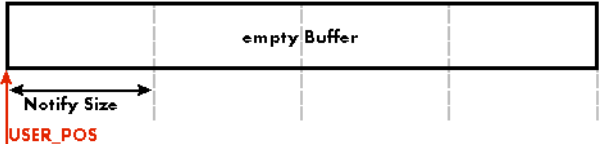

#### **Step 2: Start and first data available**

In between we have started the transfer and have waited for the first data to be available for the user. When there is at least one block of notify size in the memory we get an interrupt and can proceed with the data. Any data that already was transferred is announced. The USER\_POS is still zero as we are right at the beginning of the complete transfer.

#### **Step 3: set the first data available for card**

Now the data can be processed. If transfer is going from card to PC that may be storing to hard disk or calculation of any figures. If transfer is going from PC to card that means we have to fill the available buffer again with data. After the amount of data that has been processed by the user application we set it available for the card and for the next step.

#### **Step 4: next data available**

After reaching the next border of the notify size we get the next part of the data buffer to be available. In our example at the time when reading the USER\_LEN even some more data is already available. The user position will now be at the position of the previous set CARD\_LEN.

#### **Step 5: set data available again**

Again after processing the data we set it free for the card use. In our example we now make something else and don't react to the interrupt for a longer time. In the background the buffer is filled with more data.

#### **Step 6: roll over the end of buffer**

Now nearly the complete buffer is filled. Please keep in mind that our current user position is still at the end of the data part that we processed and marked in step 4 and step 5. Therefore the data to process now is split in two parts. Part 1 is at the end of the buffer while part 2 is starting with address 0.

#### **Step 7: set the rest of the buffer available**

Feel free to process the complete data or just the part 1 until the end of the buffer as we do in this example. If you decide to process complete buffer please keep in mind the roll over at the end of the buffer.

This buffer handling can now continue endless as long as we manage to set the data available for the card fast enough. The USER\_POS and USER\_LEN for step 8 would now look exactly as the buffer shown in step 2.

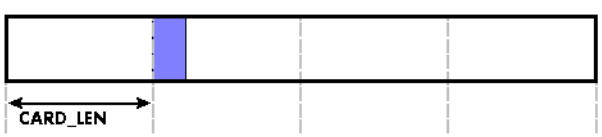

USER LEN **USER POS** 

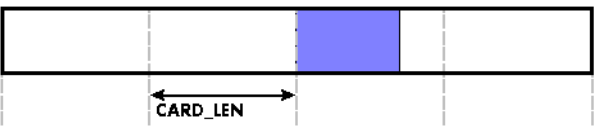

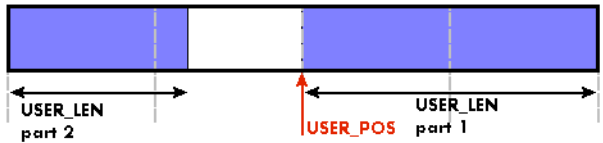

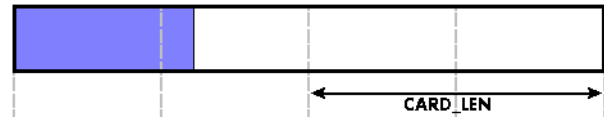

#### **Buffer handling example for transfer from card to PC (Data acquisition)**

```
int8* pcData = (int8*) pvAllocMemPageAligned (llBufferSizeInBytes);
// we now define the transfer buffer with the minimum notify size of one page = 4 kByte
spcm_dwDefTransfer_i64 (hDrv, SPCM_BUF_DATA, SPCM_DIR_CARDTOPC , 4096, (void*) pcData, 0, llBufferSizeInBytes);
// we start the DMA transfer
dwError = spcm_dwSetParam_i32 (hDrv, SPC_M2CMD, M2CMD_DATA_STARTDMA);
do
\sim \sim \sim \sim \sim \sim if (!dwError)
 {
         // we wait for the next data to be available. Afte this call we get at least 4k of data to proceed
        dwError = spcm dwSetParam_i32 (hDrv, SPC M2CMD, M2CMD DATA_WAITDMA);
         // if there was no error we can proceed and read out the available bytes that are free again
 spcm_dwGetParam_i64 (hDrv, SPC_DATA_AVAIL_USER_LEN, &llAvailBytes);
 spcm_dwGetParam_i64 (hDrv, SPC_DATA_AVAIL_USER_POS, &llBytePos);
printf ("We now have %lld new bytes available\n", llAvailBytes);
printf ("The available data starts at position \ell_1ld\n", llBytesPos);
 // we take care not to go across the end of the buffer, handling the wrap-around
 if ((llBytePos + llAvailBytes) >= llBufferSizeInBytes)
             llAvailBytes = llBufferSizeInBytes - llBytePos;
         // our do function gets a pointer to the start of the available data section and the length
        vDoSomething (&pcData[llBytesPos], llAvailBytes);
         // the buffer section is now immediately set available for the card
        spcm_dwSetParam_i64 (hDrv, SPC_DATA_AVAIL_CARD_LEN, llAvailBytes);
 }
\{a_1, \ldots, a_n\}while (!dwError); // we loop forever if no error occurs
```
#### **Buffer handling example for transfer from PC to card (Data generation)**

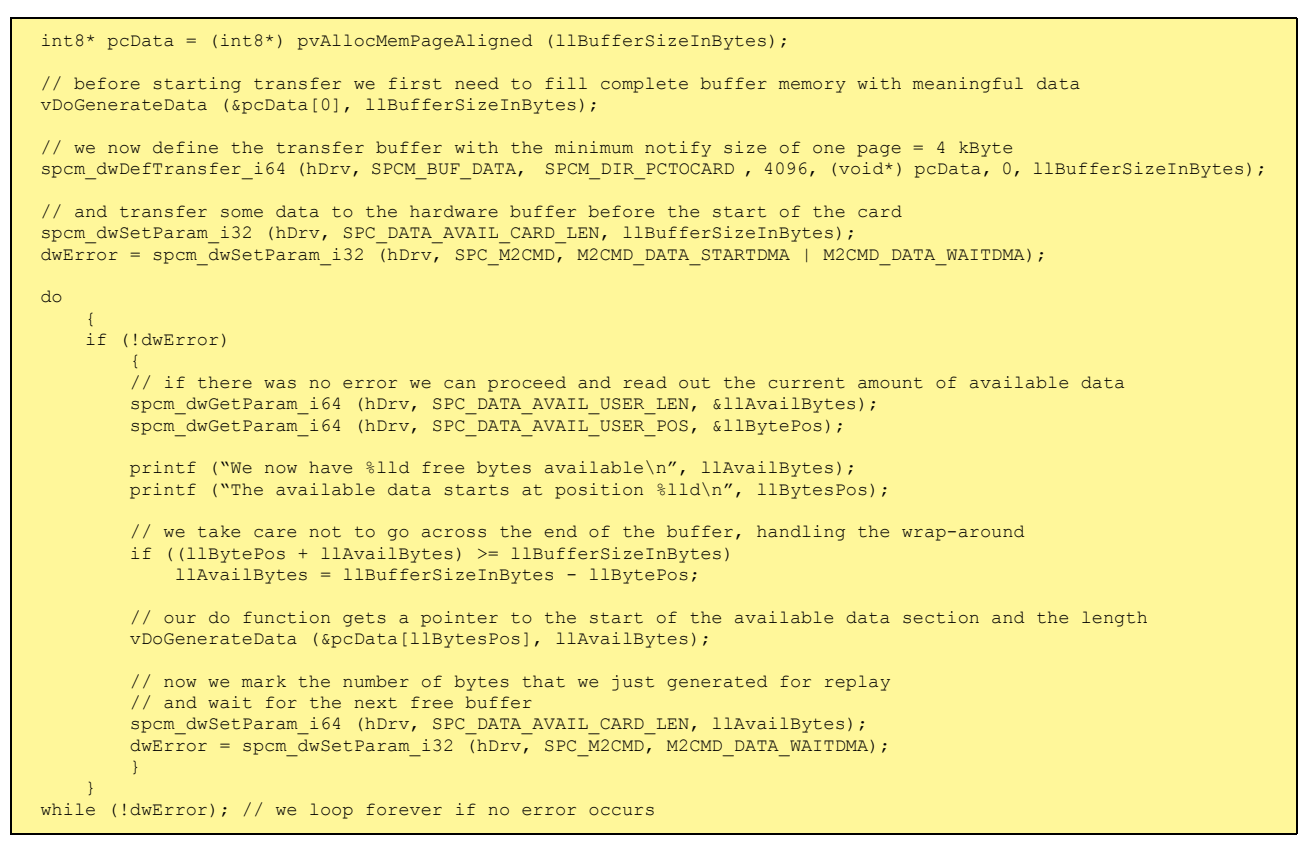

**Please keep in mind that you are using a continuous buffer writing/reading that will start again at the zero position if the buffer length is reached. However the DATA\_AVAIL\_USER\_LEN register will give you the complete amount of available bytes even if one part of the free area is at the end of the buffer and the second half at the beginning of the buffer.**

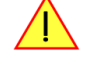

**Data organization**

Data is organized in a multiplexed way in the trans

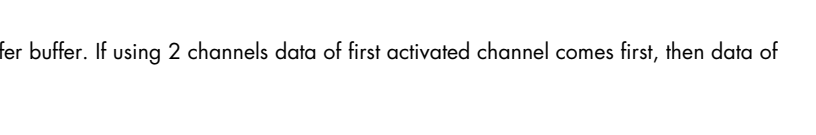

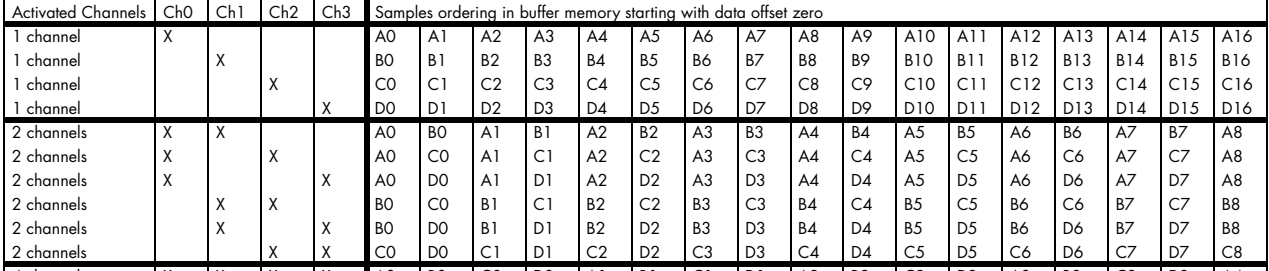

4 channels X X X X A0 B0 C0 D0 A1 B1 C1 D1 A2 B2 C2 D2 A3 B3 C3 D3 A4

The samples are re-named for better readability. A0 is sample 0 of channel 0, B4 is sample 4 of channel 1, and so on.

## **Sample format**

The card is using 8 bit A/D samples, that are stored in twos complement in one 8 bit data byte. 8 bit resolution means that data is ranging from -128…to…+127:

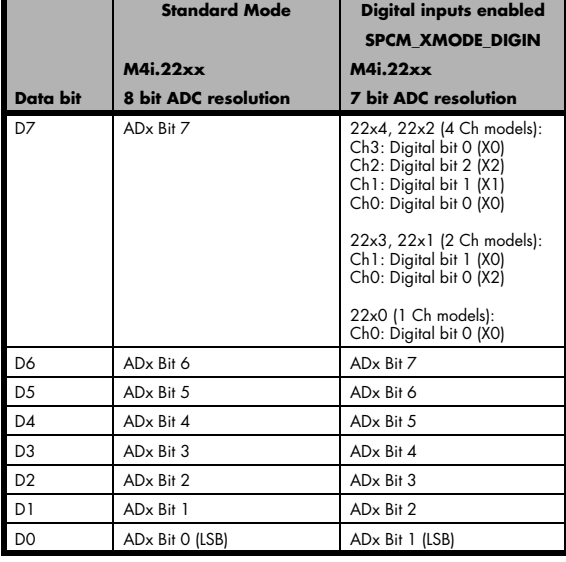

Table 64: data sample format in standard mode and with digital inputs enable

## **Converting ADC samples to voltage values**

The Spectrum driver also contains a register that holds the value of the decimal value of the full scale representation of the installed ADC. This value should be used when converting ADC values (in LSB) into real-world voltage values, because this register also automatically takes any specialities into account, such as slightly reduced ADC resolution with reserved codes for gain/offset compensation.

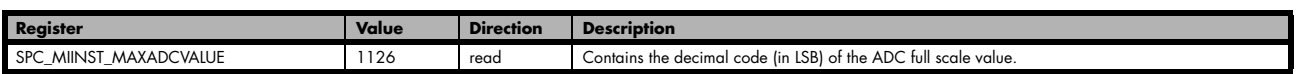

In case of a board that uses an 8 bit ADC that provides the full ADC code (without reserving any bits) the returned value would be 128. The peak value for a ±1.0 V input range would be 1.0 V (or 1000 mV).

A returned sample value of for example +49 (decimal, two's complement, signed representation) would then convert to:

A returned sample value of for example -55 (decimal) would then convert to:

$$
V_{In} = ADC_{Code} \times \frac{InputRange_{peak}}{ADC_{max}}
$$

$$
V_{in} = 49 \times \frac{1000 \text{ mV}}{128} = 382.81 \text{ mV}
$$

$$
V_{in} = -55 \times \frac{1000 \text{ mV}}{128} = -429.69 \text{ mV}
$$

second channel.
**When converting samples that contain any additional data such as for example additional digital channels or over-range bits, this extra information must be first masked out and a proper sign-extension must be performed, before these values can be used as a signed two's complement value for above formulas.**

### **Enabling hardware sample conversion to offset-binary**

The data conversion modes allow the conversion of acquired sample data in on the fly within the firmware from the cards native two's complement representation to the offset binary mode. This feature was implemented beginning with firmware version V45. It is only intended to allow existing applications/data calculation routines relying on such encoding to be re-used. For all other situations the default two's complement signed integer format as described above should be used:

Table 65: Spectrum API: data conversion registers and valid register settings

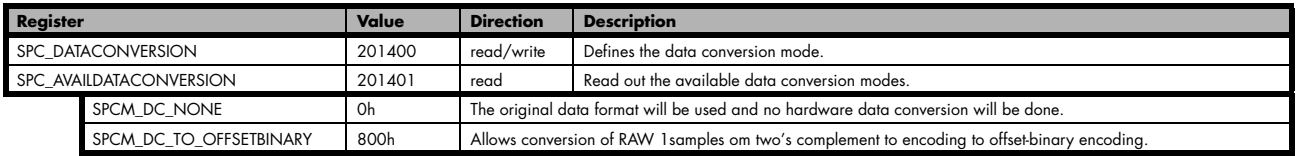

The conversion to offset-binary only works on the RAW original samples, as listed in the "Sample format" table above. It cannot be combined with any other data conversion mode (<sub>n</sub>Mode 8 bit Storage") and also does not work on the output of any other firmware processing feature, such as "Block Average", **"Block Statistics", or "Boxcar Average". This conversion also only affects the samples of the main data stream** (B-data) when using "ABA mode".

# **Clock generation**

## **Overview**

The Spectrum M4i PCI Express (PCIe) and M4x PXI Express (PXIe) cards offer a wide variety of different clock modes to match all the customers' needs. All of the clock modes are described in detail with programming examples in this chapter.

The figure is showing an overview of the complete engine used on all M4i cards for clock generation.

The purpose of this chapter is to give you a guide to the best matching clock settings for your specific application and needs.

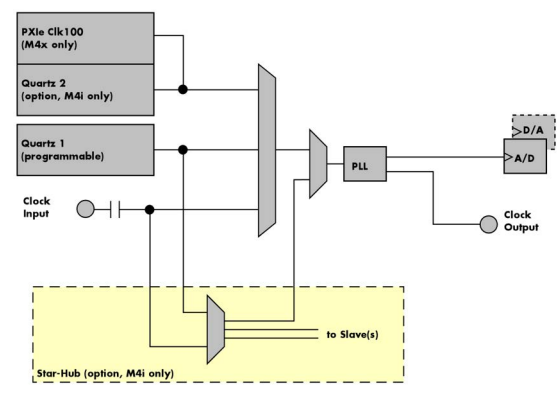

## **Clock Mode Register**

Image 48: M4i/M4x clock section overview

The selection of the different clock modes has to be done by the SPC\_CLOCKMODE register. All available modes, can be read out by the help of the SPC\_AVAILCLOCKMODES register.

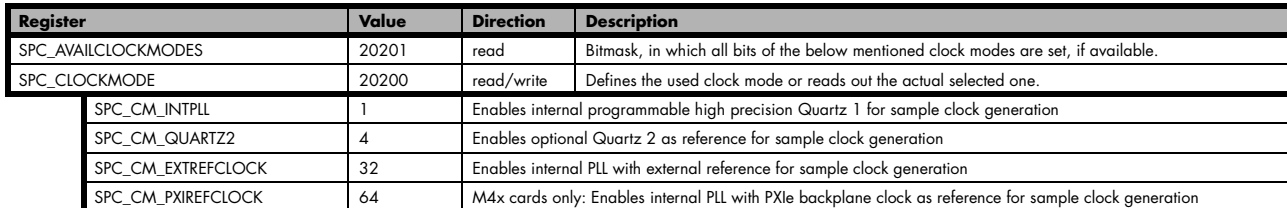

Table 66: Spectrum API: clock mode register and available clock modes

The different clock modes and all other related or required register settings are described on the following pages.

## **The different clock modes**

### **Standard internal sample rate (programmable reference quartz 1)**

This is the easiest and most common way to generate a sample rate with no need for additional external clock signals. The sample rate has low jitter and a high accuracy and on cards supporting fine granularity sample rate, this mode also provides a very fine resolution. The Quartz 1 is a high quality software programmable clock device acting as a reference to the internal PLL. The specification is found in the technical data section of this manual.

### **Quartz2 with PLL (option, M4i cards only)**

This optional second Quartz 2 is for special customer needs, either for a special direct sampling clock or as a very precise reference for the PLL. Please feel free to contact Spectrum for your special needs. The Quarz 2 clock footprint can be equipped with a wide variety of clock sources that are available on the market.

### **External Clock (reference clock)**

Any clock can be fed in that matches the specification of the board. The external clock signal can be used to synchronize the board on a system clock or to feed in an exact matching sample rate. The external clock is divided/multiplied using a PLL allowing a wide range of external clock modes.

### **PXIe Reference Clock (M4x cards only)**

The PXIe reference clock is a 100 MHz high-quality differential clock signal with an accuracy of ±100 ppm or better. This reference clock is located on the PXIe backplane and is routed to every PXIe slot with the same trace length on the mainboard's PCB. PXIe cards from Spectrum are able to use the PXIe reference clock for sampling clock generation. One big advantage of using the reference clock is the fact that all cards that are synchronized to the reference clock are running with the same clock frequency.

### **Synchronization Clock (option Star-Hub, M4i cards only)**

The star-hub option allows the synchronization of up to 8 cards of the M4i series from Spectrum with a minimal phase delay between the different cards. The clock is distributed from the master card to all connected cards. As a source it is possible to either use the programmable Quarz 1 clock or the external Ext0 reference clock input of the master card. For details on the synchronization option please take a look at the dedicated chapter later in this manual.

## **Details on the different clock modes**

## **Standard internal sampling clock (PLL)**

The internal sampling clock is generated in default mode by a programmable high precision quartz. You need to select the clock mode by the dedicated register shown in the table below:

Table 67: Spectrum API: clock mode register and internal clock mode

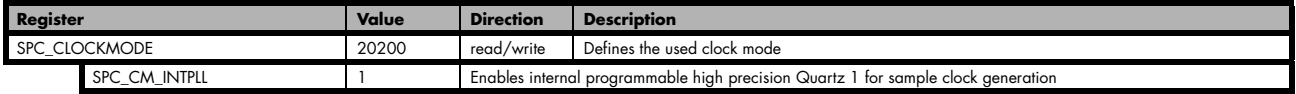

The user does not have to care about how the desired sampling rate is generated by multiplying and dividing internally. You simply write the desired sample rate to the according register shown in the table below and the driver makes all the necessary calculations. If you want to make sure the sample rate has been set correctly you can also read out the register and the driver will give you back the sampling rate that is matching your desired one best.

Table 68: Spectrum API: samplerate register

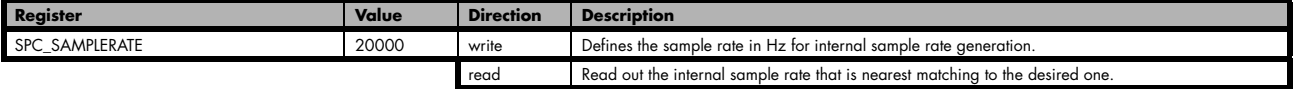

Independent of the used clock source it is possible to enable the clock output. The clock will be available on the external clock output connector and can be used to synchronize external equipment with the board.

Table 69: Spectrum API: clock output and clock output frequency register

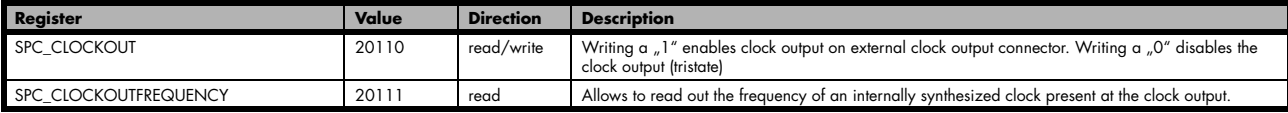

Example on writing and reading internal sampling rate

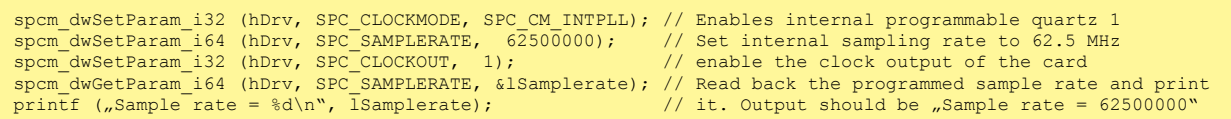

**In all clock modes, the sampling rate can only be programmed as maximum sampling rate and divisions of this. Valid sampling rates are [max], [max/2], [max/4], [max/8], ... [max/131072]. Any programmed sampling rate in between will automatically be rounded to the next matching divided sampling clock.**

### **Minimum internal sampling rate**

The minimum internal sampling rates depend on the specific type of board. This value can be found in the technical data section of this manual.

### **Maximum internal sampling rate (standard clock mode)**

Table 70: Spectrum API: maximum internal sampling rate depending on channel selection and model

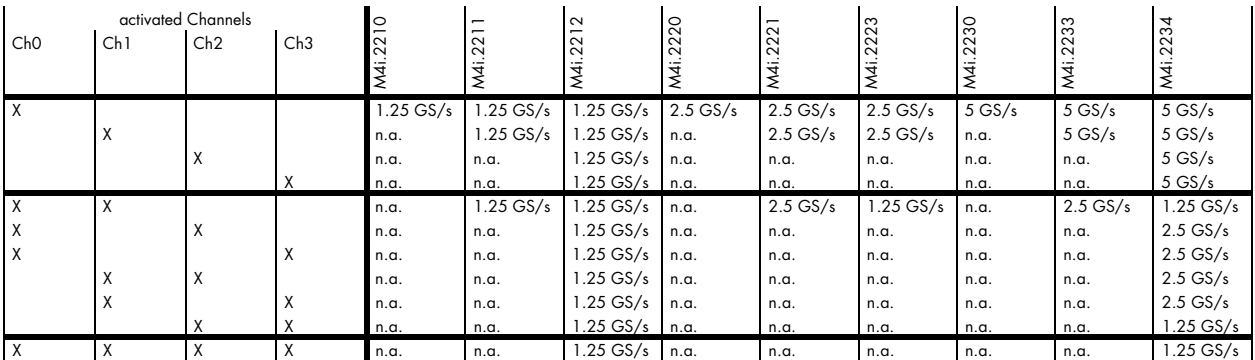

## **Special Clock Mode**

The special clock mode allows a different frequency as maximum internal sampling rate. Once this mode is activated the sampling rate can also be set to 4/2/1 GS/s and any divided frequency of these. The special clock mode can only be activated when using single cards with internal clock only. It is not working for star-hub-synchronized cards nor is it working when using reference clock input.

**When using multiple cards synchronized by star-hub, special clock mode is not available. Only standard clock mode is possible, when synchronizing cards via Star-Hub. This is also true for the digitizerNETBOX products which internally use multiple digitizers synchronized by star-hub**

**The special clock is only available when using internal clock. It is not available with reference clock mode, neither external nor PXIe-reference clock.**

#### **Special Clock Mode Setup**

To enable the special clock mode allowing to use the second main clock frequency granularity the register below needs to be programmed. As default this mode is deactivated.

Table 71: Spectrum API: special clock mode register and usage

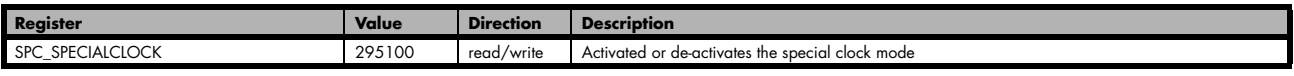

After activation any clock be used that is based on the standard clock frequency or the special clock frequency and divisions of both as described above. For the 5 GS/s version this for example equals to the following available sampling clocks:

5 GS/s, 4 GS/s, 2.5 GS/s, 2 GS/s, 1.25 GS/s, 1 GS/s, 625 MS/s, 500 MS/s, 312.5 MS/s, 250 MS/s, 156.25 MS/s, 125 MS/s, ...

## **Using Quartz2 with PLL (optional, M4i cards only)**

In some cases it is necessary to use a special high precision frequency for sampling rate generation. For these applications all cards of the M3i/M4i series can be equipped with a special customer quartz. Please contact Spectrum for details on available oscillators. If your card is equipped with a second oscillator you can enable it for sampling rate generation with the following register:

Table 72: Spectrum API: clock mode register and quartz 2 settings

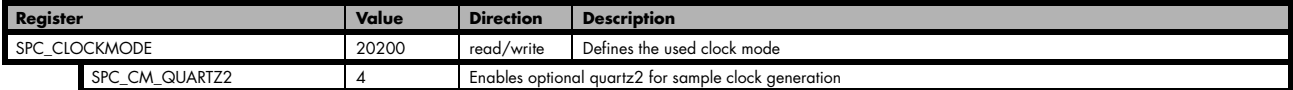

The quartz 2 clock is routed through a PLL to allow the generation of sampling rates based on this reference clock. As with internal PLL mode it's also possible to program the clock mode first, set a desired sampling rate with the SPC\_SAMPLERATE register and to read it back. The result will then again be the best matching sampling rate.

Independent of the used clock source it is possible to enable the clock output. The clock will be available on the external clock output connector and can be used to synchronize external equipment with the board.

Table 73: Spectrum API: clock output and clock output frequency register

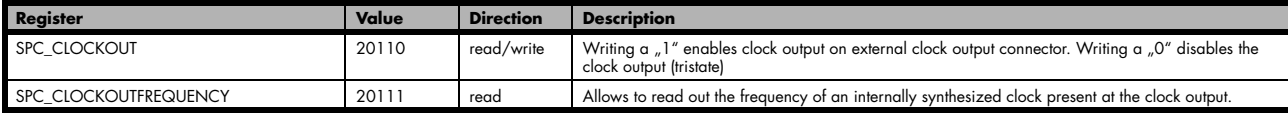

## **Oversampling**

All fast instruments have a minimum clock frequency that is limited by either the manufacturer limit of the used A/D converter or by limiting factors of the clock design. You find this minimum sampling rate specified in the technical data section as minimum native ADC converter clock.

When using one of the above mentioned internal clock modes the driver allows you to program sampling clocks that lie far beneath this minimum sampling clock. To run the instrument properly we use a special oversampling mode where the A/D converter/clock section is within its specification and only the digital part of the card is running with the slower clock. This is completely defined inside the driver and cannot be modified by the user. The following register allows to read out the oversampling factor for further calculation

Table 74: Spectrum API: clock oversampling readout register

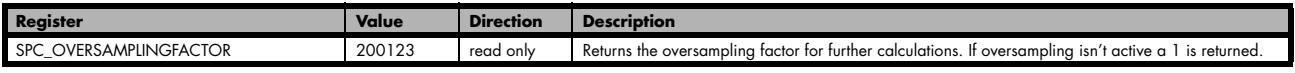

**When using clock output the sampling clock at the output connector is the real instrument sampling clock and not the programmed slower sampling rate. To calculate the output clock, please just multiply the programmed sampling clock with the oversampling factor read with the above mentioned register.**

## **External clock (reference clock)**

The external clock input is fed through a PLL to the clock system. Therefore the input will act as a reference clock input thus allowing to either use a copy of the external clock or to generate any sampling clock within the allowed range from the reference clock. Please note the limited setup granularity in comparison to the internal sampling clock generation. Details are found in the technical data section.

Table 75: Spectrum API: clock mode register and external reference clock setup

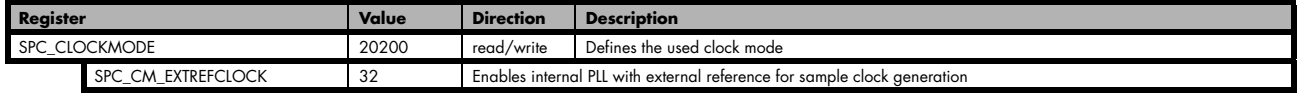

Due to the fact that the driver needs to know the external fed in frequency for an exact calculation of the sampling rate you must set the SPC\_REFERENCECLOCK register accordingly as shown in the table below. The driver then automatically sets the PLL to achieve the desired sampling rate. Please be aware that the PLL has some internal limits and not all desired sampling rates may be reached with every reference clock.

Table 76: Spectrum API: reference clock register and available settings

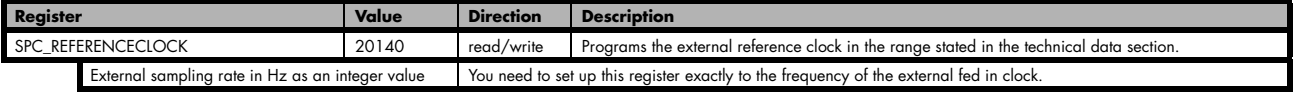

Example of reference clock:

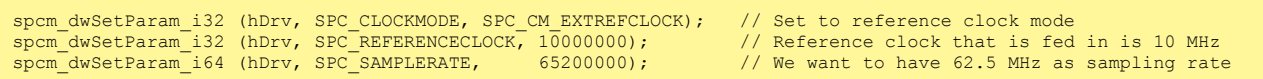

**It is recommended that the sampling clock is always a multiple of the reference clock. If the sampling clock is a division of the reference clock, the clock starting phase is undetermined and may change between resets or clock configuration changes.**

### **PLL Locking Error**

The external clock signal is routed to a PLL to generate any sampling clock from this external clock. Due to the internal structure of the card the PLL is even used if a copy of the clock fed in externally is used for sampling (SPC\_REFERENCECLOCK = SPC\_SAMPLERATE). The PLL needs a stable and defined external clock with no gaps and no variation in the frequency. The external clock must be present when issuing the start command. It is not possible to start the card with external clock activated and no external clock available.

When starting the card all settings are written to hardware and the PLL is programmed to generate the desired sampling clock. If there has been any change to the clock setting the PLL then tries to lock on the external clock signal to generate the sampling clock. This locking will normally need 10 to 20 ms until the sampling clock is stable. Some clock settings may also need 200 ms to lock the PLL. This waiting time is automatically added at card start.

However if the PLL can not lock on the external clock either because there is no clock available or it hasn't sufficient signal levels or the clock is not stable the driver will return with an error code ERR\_CLOCKNOTLOCKED. In that case it is necessary to check the external clock connection. Please see the example below:

// settings done to external clock like shown above. if (spcm\_dwSetParam\_i32 (hDrv, SPC\_M2CMD, M2CMD\_CARD\_START | M2CMD\_CARD\_ENABLETRIGGER) == ERR\_CLOCKNOTLOCKED)  $\sim$   $\sim$   $\sim$   $\sim$   $\sim$   $\sim$ printf ("External clock not locked. Please check connection\n"); return -1; }<sub>}</sub>

Independent of the used clock source it is possible to enable the clock output. The clock will be available on the external clock output connector and can be used to synchronize external equipment with the board.

Table 77: Spectrum API: clock output and clock output frequency register

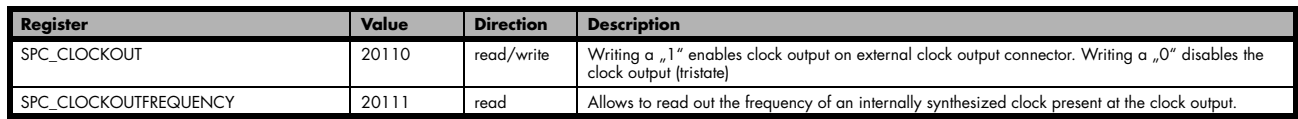

## **PXI Reference Clock (M4x cards only)**

Table 78: Spectrum API: clock mode register and PXI reference clock usage

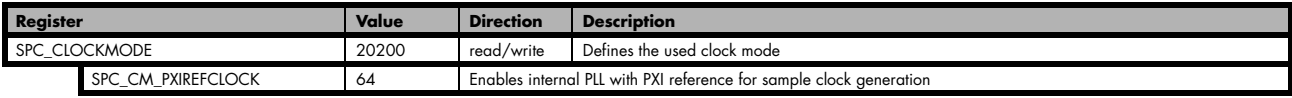

The 100 MHz PXIe system reference clock can be used as a reference clock for internal sample rate generation on all M4x PXIe cards from Spectrum. With the above mentioned software command the PXIe reference clock is routed to the internal PLL. Afterwards you only have to program the sample rate register to the desired sampling rate. The remaining internal calculations will be automatically done by the driver.

Example of PXI reference clock:

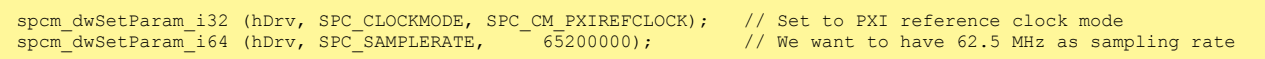

#### **PLL Locking Error**

The PXI reference signal is routed to a PLL to generate any sampling clock from this external clock. The PLL needs a stable and defined external clock with no gaps and no variation in the frequency. Some backplanes might allow to turn off the reference clock. The PXI clock must be present when issuing the start command. It is not possible to start the card with external clock activated and no external clock available.

When starting the card all settings are written to hardware and the PLL is programmed to generate the desired sampling clock. If there has been any change to the clock setting the PLL then tries to lock on the external clock signal to generate the sampling clock. This locking will normally need 10 to 20 ms until the sampling clock is stable. Some clock settings may also need 200 ms to lock the PLL. This waiting time is automatically added at card start.

However if the PLL can not lock on the PXI clock because there is no clock available (if however disabled on the backplane), the driver will return with an error code ERR\_CLOCKNOTLOCKED. In that case it is necessary to check the external clock connection. Please see the example below:

```
// settings done to PXI clock like shown above.
if (spcm_dwSetParam_i32 (hDrv, SPC_M2CMD, M2CMD_CARD_START | M2CMD_CARD_ENABLETRIGGER) == ERR_CLOCKNOTLOCKED)
\sim \sim \sim \sim \sim \simprintf ("External clock not locked. Please check connection\n");
     return -1;
\{a_1, \ldots, a_n\}
```
# **Trigger modes and appendant registers**

## **General Description**

The trigger modes of the Spectrum M4i/M4x series A/D and D/A cards are very extensive and give you the possibility to detect nearly any trigger event you can think of.

You can choose between more than 10 external trigger modes and up to 20 internal trigger modes (on analog acquisition cards) including software and channel trigger, depending on your type of board. Many of the channel trigger modes can be independently set for each input channel (on A/D boards only) resulting in a even bigger variety of modes. This chapter is about to explain all of the different trigger modes and setting up the card's registers for the desired mode.

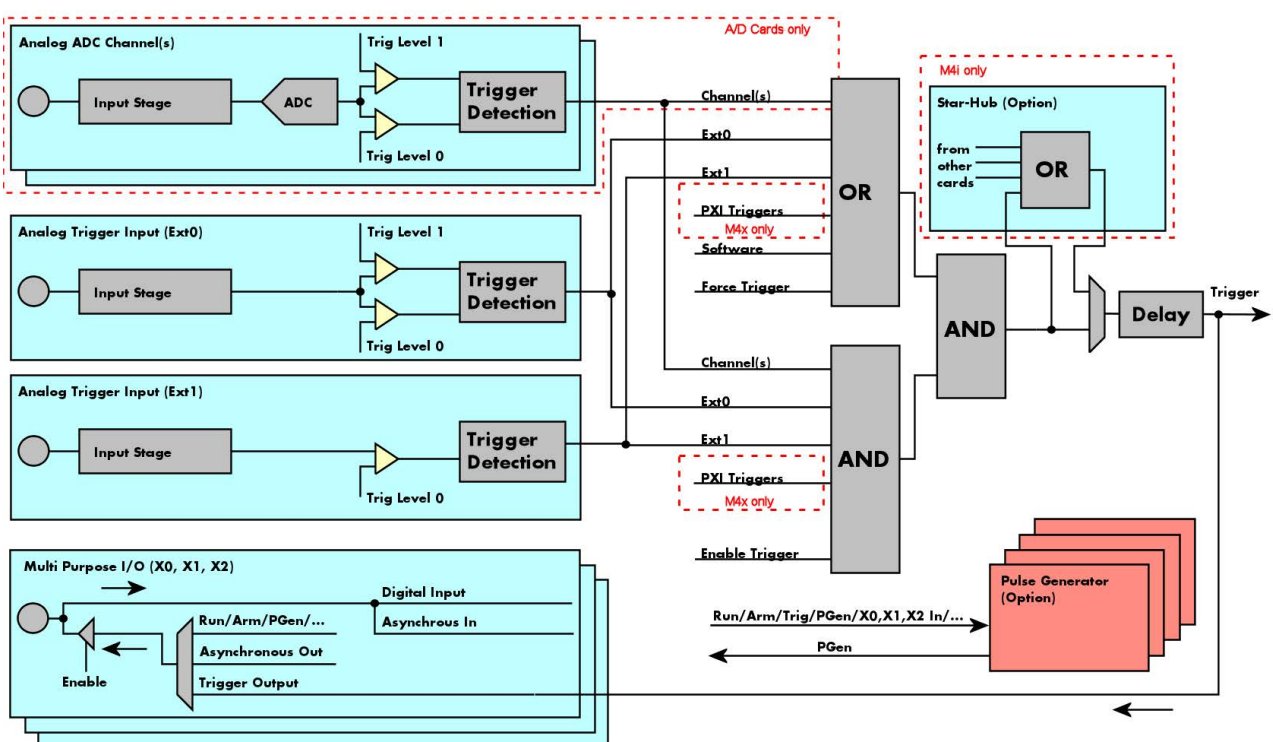

## **Trigger Engine Overview**

Image 49: Trigger Engine Overview. Red marked parts not available on all card types

The trigger engine of the M4iM4x card series allows to combine several different trigger sources with OR and AND combination, with a trigger delay or even with an OR combination across several cards when using the Star-Hub option. The above drawing gives a complete overview of the trigger engine and shows all possible features that are available.

On A/D cards each analog input channel has two trigger level comparators to detect edges as well as windowed triggers. All card types have a total of two different additional external trigger sources. One main trigger source (Ext0, labelled Trg0 on front panel) which also has two analog level comparators also allowing to use edge and windowed trigger detection and one secondary analog trigger (Ext1, labelled Trg1 on front panel) with one analog level comparator. Additionally three multi purpose in/outputs that can be software programmed to either inputs or outputs some extended status signals.

The Enable trigger allows the user to enable or disable all trigger sources (including channel trigger on A/D cards and external trigger) with a single software command. The enable trigger command will not work on force trigger.

When the card is waiting for a trigger event, either a channel trigger or an external trigger the force trigger command allows to force a trigger event with a single software command. The force trigger overrides the enable trigger command.

Before the trigger event is finally generated, it is wired through a programmable trigger delay. This trigger delay will also work when used in a synchronized system thus allowing each card to individually delay its trigger recognition.

## **Trigger masks**

## **Trigger OR mask**

The purpose of this passage is to explain the trigger OR mask (see left figure) and all the appendant software registers in detail.

The OR mask shown in the overview before as one object, is separated into two parts: a general OR mask for main external trigger (external analog window trigger), the secondary external trigger (external analog comparator trigger, the various PXI triggers (available on M4x PXIe cards only) and software trigger and a channel OR mask.

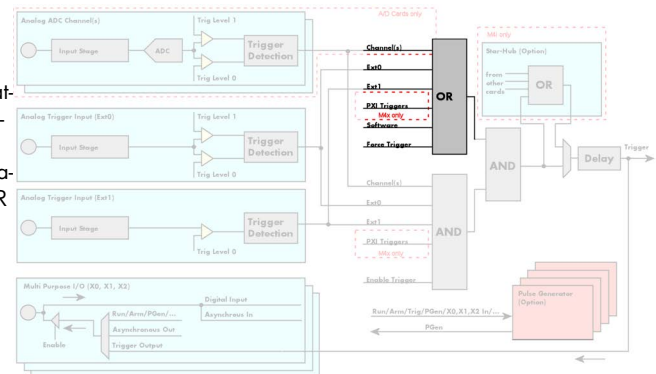

Image 50: trigger engine overview with trigger OR mask shown

Every trigger source of the M4i/M4x series cards is wired to one of the above mentioned OR masks. The user then can program which trigger source will be recognized, and which one won't.

This selection for the general mask is realized with the SPC\_TRIG\_ORMASK register in combination with constants for every possible trigger source.

This selection for the channel mask (A/D cards only) is realized with the SP-C\_TRIG\_CH\_ORMASK0 register in combination with constants for every possible channel trigger source.

In either case the sources are coded as a bitfield, so that they can be combined by one access to the driver with the help of a bitwise OR.

If no input is enabled, the output will be a logic "true", to not block the following static AND mask.

The table below shows the relating register for the general OR mask and the possible constants that can be written to it.

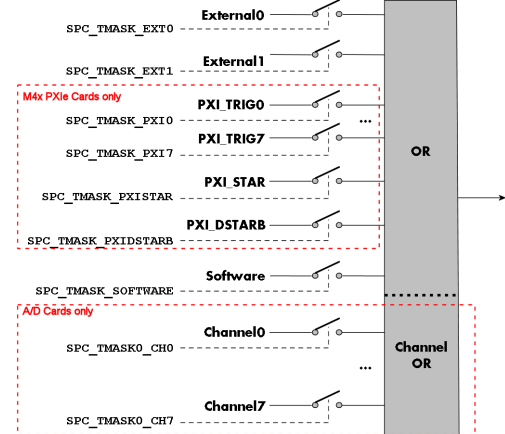

Image 51: trigger engine OR mask details

Table 79: Spectrum API: general trigger OR mask register and available settings

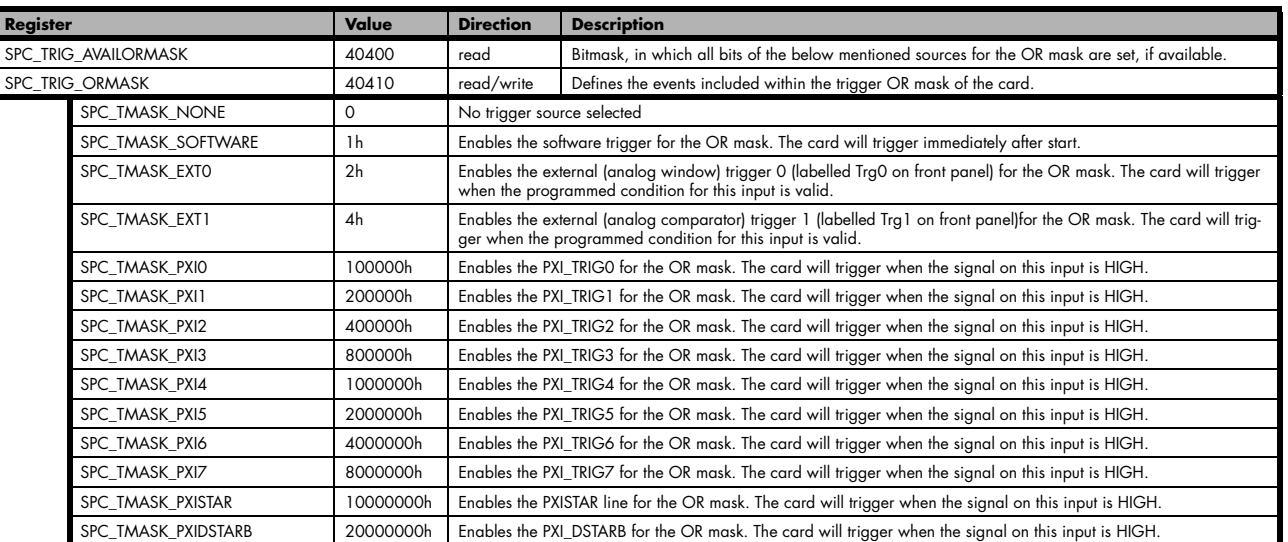

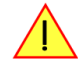

### **Please note that as default the SPC\_TRIG\_ORMASK is set to SPC\_TMASK\_SOFTWARE. When not using any trigger mode requiring values in the SPC\_TRIG\_ORMASK register, this mask should explicitely cleared, as otherwise the software trigger will override other modes.**

The following example shows, how to setup the OR mask, for the two external trigger inputs, ORing them together. When using just a single trigger, only this particular trigger must be used in the OR mask register, respectively. As an example a simple edge detection has been

chosen for Ext1 input and a window edge detection has been chosen for Ext0 input. The explanation and a detailed description of the different trigger modes for the external trigger inputs will be shown in the dedicated passage within this chapter.

```
spcm_dwSetParam_i32 (hDrv, SPC_TRIG_EXTO_LEVELO, 1800); // lower Window Trigger level set to 1.8 V<br>spcm dwSetParam_i32 (hDrv, SPC_TRIG_EXTO_LEVEL1, 2000); // upper Window Trigger level set to 2.0 V
spcm_dwSetParam_i32 (hDrv, SPC_TRIG_EXTO_LEVEL1, 2000);
spcm_dwSetParam_i32 (hDrv, SPC_TRIG_EXT0_MODE, SPC_TM_WINENTER);// Setting up main window trigger for entering
spcm_dwSetParam_i32 (hDrv, SPC_TRIG_EXT1_LEVEL0, 2500); // Trigger level set to 2.5 V<br>spcm_dwSetParam_i32 (hDrv, SPC_TRIG_EXT1_MODE, SPC_TM_POS); // Setting up secondary trigger for rising edges
spcm_dwSetParam_i32 (hDrv, SPC_TRIG_EXT1_MODE, SPC_TM_POS);
// Enable both external triggers within the OR mask, hence ORing them together
spcm_dwSetParam_i32 (hDrv, SPC_TRIG_ORMASK, SPC_TMASK_EXT1 | SPC_TMASK_EXT0);
```
The table below is showing the registers for the channel OR mask (A/D cards only) and the possible constants that can be written to it.

Table 80: Spectrum API: channel trigger OR mask registers and available settings

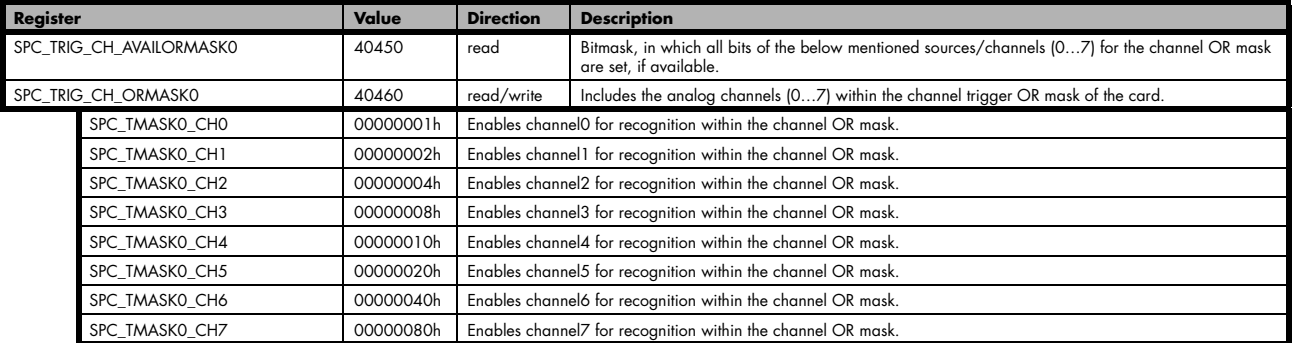

The following example shows, how to setup the OR mask for channel trigger. As an example a simple edge detection has been chosen. The explanation and a detailed description of the different trigger modes for the channel trigger modes will be shown in the dedicated passage within this chapter.

```
spcm_dwSetParam_i32 (hDrv, SPC_TRIG_ORMASK, SPC_TMASK_NONE); // disable default software trigger<br>spcm_dwSetParam_i32 (hDrv, SPC_TRIG_CH_ORMASK0, SPC_TMASK_CH0); // Enable channel0 trigger within the OR mask<br>spcm_dwSetParam
spcm_dwSetParam_i32 (hDrv, SPC_TRIG_CH_ORMASK0, SPC_TMASK_CH0); // Enable channel0 trigger within the OR mask
spcm_dwSetParam_i32 (hDrv, SPC_TRIG_CH0_LEVEL0, 0); // Trigger level is zero crossing
spcm_dwSetParam_i32 (hDrv, SPC_TRIG_CH0_MODE, SPC_TM_POS); // Setting up channel trigger for rising edges
```
## **Trigger AND mask**

The purpose of this passage is to explain the trigger AND mask (see left figure) and all the appendant software registers in detail.

The AND mask shown in the overview before as one object, is separated into two parts: a general AND mask for external trigger and software trigger and a channel AND mask.

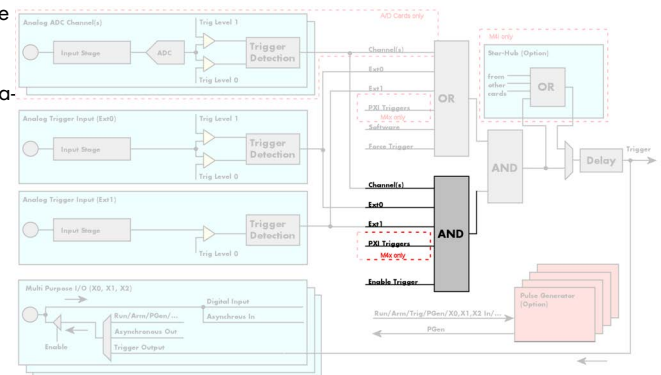

Image 52: trigger engine overview with trigger AND mask shown

This selection for the general mask is realized with the SPC\_TRIG\_ANDMASK register in combination with constants for every possible trigger source.

This selection for the channel mask (A/D cards only) is realized with the SP-C\_TRIG\_CH\_ANDMASK0 register in combination with constants for every possible channel trigger source.

In either case the sources are coded as a bit-field, so that they can be combined by one access to the driver with the help of a bitwise OR.

If no input is enabled, the output will be a logic "true", to not block the following static AND mask.

The table below shows the relating register for the general AND mask and the possible constants that can be written to it.

Table 81: Spectrum API: general trigger AND mask registers and available settings

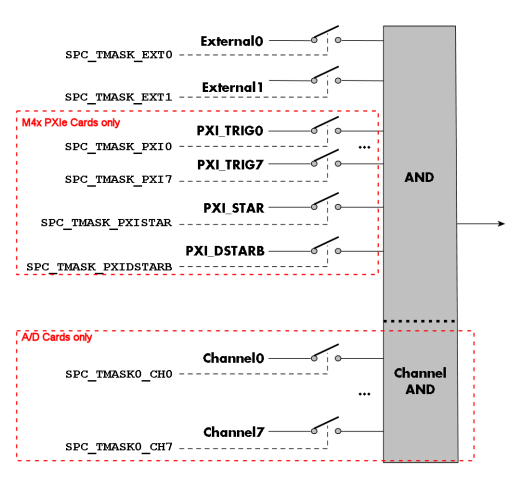

Image 53: trigger engine AND mask details

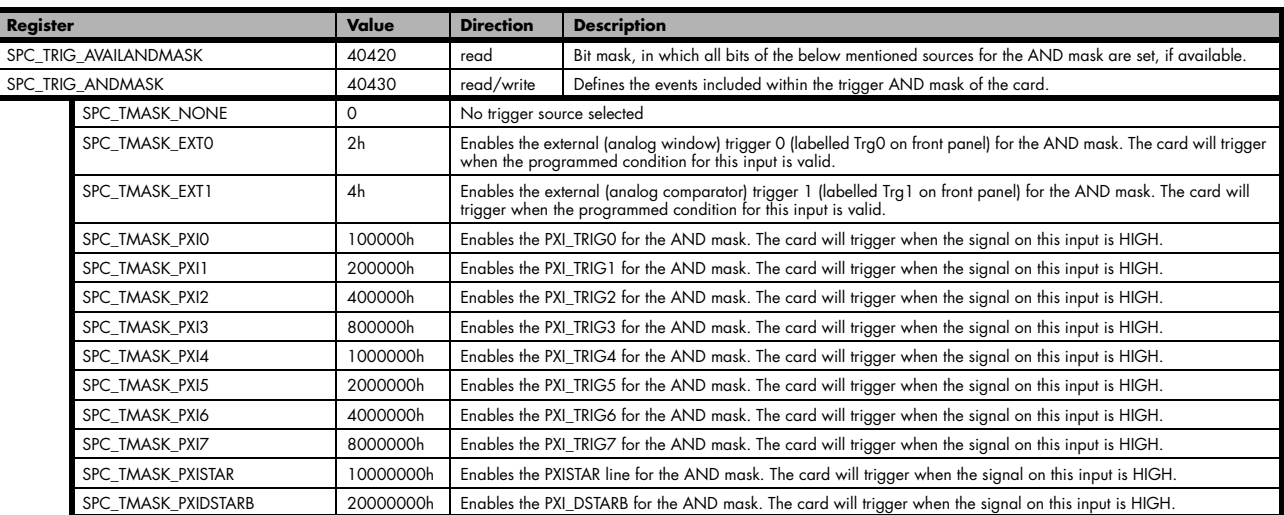

The following example shows, how to setup the AND mask, for an external trigger. As an example a simple high level detection has been chosen. When multiple external triggers shall be combined by AND, both of the external sources must be included in the AND mask register, similar to the OR mask example shown before. The explanation and a detailed description of the different trigger modes for the external trigger inputs will be shown in the dedicated passage within this chapter.

```
spcm_dwSetParam_i32 (hDrv, SPC_TRIG_ORMASK, SPC_TMASK_NONE); // disable default software trigger<br>spcm_dwSetParam_i32 (hDrv, SPC_TRIG_ANDMASK, SPC_TMASK_EXTO); // Enable external trigger within the AND mask
spcm_dwSetParam_i32 (hDrv, SPC_TRIG_ANDMASK, SPC_TMASK_EXT0); // Enable external trigger within the AND mask
spcm_dwSetParam_i32 (hDrv, SPC_TRIG_EXT0_LEVEL0, 2000); // Trigger level is 2.0 V (2000 mV)
spcm_dwSetParam_i32 (hDrv, SPC_TRIG_EXT0_MODE, SPC_TM_HIGH); // Setting up external trigger for HIGH level
```
The table below is showing the constants for the channel AND mask (A/D cards only) and all the constants for the different channels.

Table 82: Spectrum API: channel trigger AND mask registers and available settings

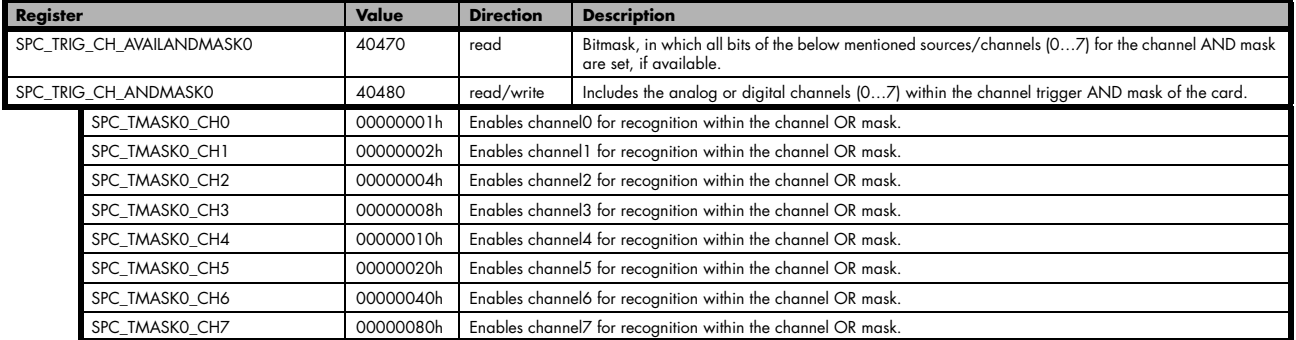

The following example shows, how to setup the AND mask for a channel trigger. As an example a simple level detection has been chosen.

The explanation and a detailed description of the different trigger modes for the channel trigger modes will be shown in the dedicated passage within this chapter.

```
spcm_dwSetParam_i32 (hDrv, SPC_TRIG_ORMASK, SPC_TMASK_NONE); // disable default software trigger
spcm_dwSetParam_i32 (hDrv, SPC_TRIG_CH_ANDMASK0, SPC_TMASK_CH0);// Enable channel0 trigger within AND mask
spcm_dwSetParam_i32 (hDrv, SPC_TRIG_CH0_LEVEL0, 0); // channel level to detect is zero level
spcm_dwSetParam_i32 (hDrv, SPC_TRIG_CH0_MODE, SPC_TM_HIGH); // Setting up ch0 trigger for HIGH levels
```
## **Software trigger**

The software trigger is the easiest way of triggering any Spectrum board. The acquisition or replay of data will start immediately after the card is started and the trigger engine is armed. The resulting delay upon start includes the time the board needs for its setup and the time for recording the pre-trigger area (for acquisition cards).

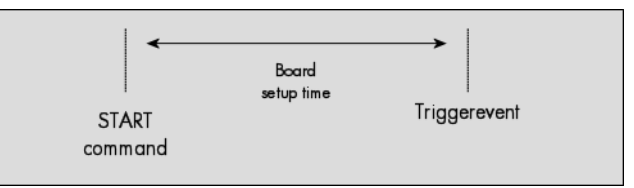

For enabling the software trigger one simply has to include the software event within the trigger OR mask, as the following table is showing:

Table 83: Spectrum API: software register and register setting for software trigger

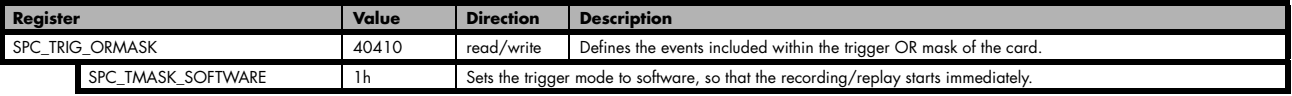

Example for setting up the software trigger:

spcm\_dwSetParam\_i32 (hDrv, SPC\_TRIG\_ORMASK, SPC\_TMASK\_SOFTWARE); // Internal software trigger mode is used

## **Force- and Enable trigger**

In addition to the software trigger (free run) it is also possible to force a trigger event by software while the board is waiting for a real physical trigger event. The forcetrigger command will only have any effect, when the board is waiting for a trigger event. The command for forcing a trigger event is shown in the table below.

Issuing the forcetrigger command will every time only generate one trigger event. If for example using Multiple Recording that will result in only one segment being acquired by forcetrigger. After execution of the forcetrigger command the trigger engine will fall back to the trigger mode that was originally programmed and will again wait for a trigger event.

Table 84: Spectrum API: command register and force trigger command

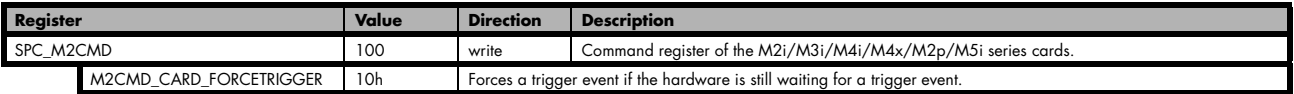

The example shows, how to use the forcetrigger command:

spcm\_dwSetParam\_i32 (hDrv, SPC\_M2CMD, M2CMD\_CARD\_FORCETRIGGER); // Force trigger is used.

It is also possible to enable (arm) or disable (disarm) the card's whole triggerengine by software. By default the trigger engine is disabled.

Table 85: Spectrum API: command register and trigger enable/disable command

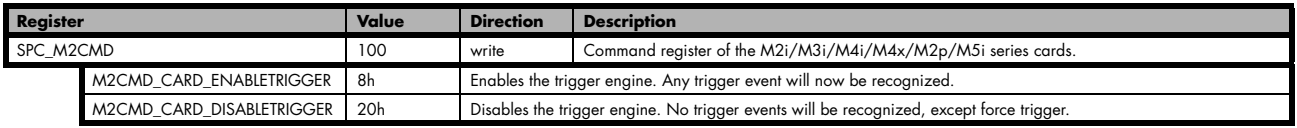

The example shows, how to arm and disarm the card's trigger engine properly:

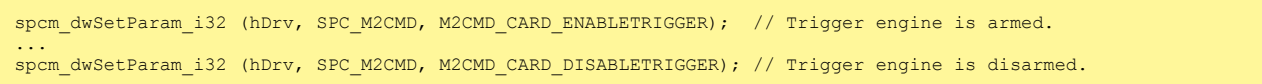

All of the Spectrum M4i/M4x series cards allow the user to program an additional trigger delay. As shown in the trigger overview section, this delay is the last element in the trigger chain. Therefore the user does not have to care for the sources when programming the trigger delay.

As shown in the overview the trigger delay is located after the starhub connection meaning that every M4i card being synchronized can still have its own trigger delay programmed. The Star-Hub will combine the original trigger events before the result is being delayed.

The delay is programmed in samples. The resulting time delay will therefore be [Programmed Delay] / [Sampling Rate].

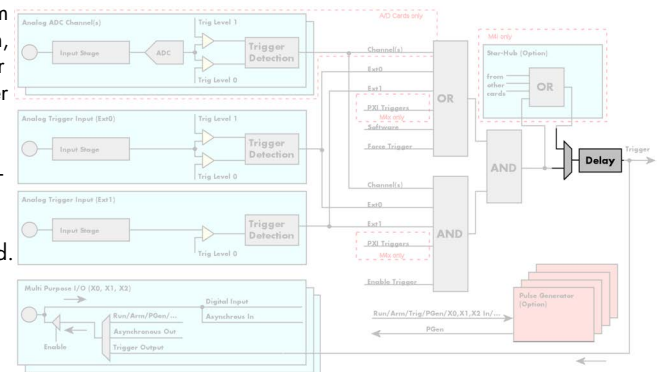

Image 54: trigger engine overview with marked trigger delay stage

The following table shows the related register and the possible values. A value of 0 disables the trigger delay.

Table 86: Spectrum API: trigger delay registers and available settings

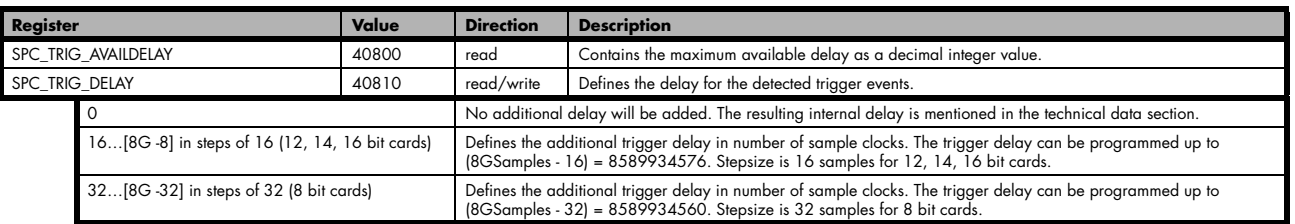

The example shows, how to use the trigger delay command:

spcm\_dwSetParam\_i64 (hDrv, SPC\_TRIG\_DELAY, 1984); // A detected trigger event will be delayed for 1984 sample clocks.

Using the delay trigger does not affect the ratio between pre trigger and post trigger recorded number of samples, but only shifts the trigger event itself. For changing these values, please take a look in the relating chapter about "Acquisition Modes".

## **Trigger Counter**

The number of acquired trigger events is counted in hardware and can be read out while the acquisition is running or after the acquisition has finished. The trigger events are counted both in standard mode as well as in FIFO mode.

Table 87: Spectrum API: trigger counter register and register return values

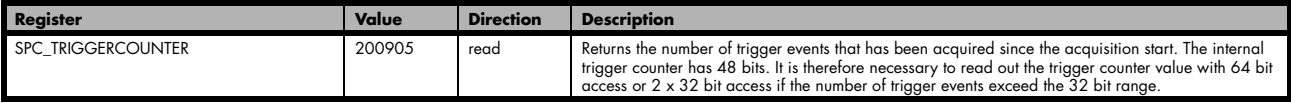

#### **The trigger counter feature needs at least driver version V2.17 and firmware version V20 (M2i series), V10 (M3i series), V6 (M4i/M4x series) or V1 (M2p and M5i series). Please update the driver and the card firmware to these versions to use this feature. Trying to use this feature without the proper firmware version will issue a driver error.**

On M2i and M3i cards, using the trigger counter information allows to determine how many Multiple Recording segments have been acquired and can perform a memory flush by issuing Force trigger commands to read out all data. This is helpful if the number of trigger events is not known at the start of the acquisition. In that case one will do the following steps:

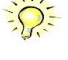

- Program the maximum number of segments that one expects or use the FIFO mode with unlimited segments
- Set a timeout to be sure that there are no more trigger events acquired. Alternatively one can manually proceed as soon as it is clear from the application that all trigger events have been acquired
- Read out the number of acquired trigger segments
- Issue a number of Force Trigger commands to fill the complete memory (standard mode) or to transfer the last FIFO block that contains valid data segments
- Use the trigger counter value to split the acquired data into valid data with a real trigger event and invalid data with a force trigger event.

## **Main external window trigger (Ext0/Trg0)**

The M4i/M4x series has one main external trigger input consisting of an input stage with programmable termination and programmable AC/DC coupling and two comparators that can be programmed in the range of +/- 10000 mV. Using two comparators offers a wide range of different trigger modes that are support like edge, level, rearm and window trigger.

The main external analog trigger can be easily combined with channel trigger or with the secondary external trigger being programmed as an additional external trigger input. The programming of the masks is shown in the chapters above.

The external trigger Ext0 is labelled Trg0 on the front-panel

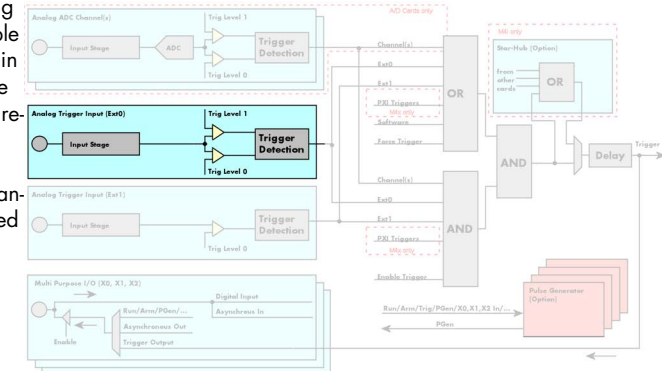

Image 55: trigger engine overview with marked main external trigger Ext0/Trg0

## **Trigger Mode**

Please find the main external (analog) trigger input modes below. A detailed description of the modes follows in the next chapters..

Table 88: Spectrum API: external trigger Ext0 registers and register settings

| Register |                           | Value     | <b>Direction</b>                                                                                                    | <b>Description</b>                                                                                                    |  |
|----------|---------------------------|-----------|----------------------------------------------------------------------------------------------------|----------------------------------------------------------------------------------------------------|--|
|          | SPC TRIG EXTO AVAILMODES  | 40500     | read                                                                                                    | Bitmask showing all available trigger modes for external 0 (Ext0) = main analog trigger input                                                                   |  |
|          | SPC TRIG EXTO MODE        | 40510     | read/write                                                                                                    | Defines the external trigger mode for the external SMA connector trigger input. The trigger need to<br>be added to either OR or AND mask input to be activated. |  |
|          | SPC TM NONE               | 00000000h | Channel is not used for trigger detection. This is as with the trigger masks another possibility for disabling channels. |                                                                                                    |  |
|          | SPC TM POS                | 00000001h | Trigger detection for positive edges (crossing level 0 from below to above)                                              |                                                                                                    |  |
|          | SPC TM NEG                | 00000002h | Trigger detection for negative edges (crossing level 0 from above to below)                                              |                                                                                                    |  |
|          | SPC TM POS   SPC TM REARM | 01000001h | Trigger detection for positive edges on level 0. Trigger is armed when crossing level 1 to avoid false trigger on noise  |                                                                                                    |  |
|          | SPC TM NEG   SPC TM REARM | 01000002h | Trigger detection for negative edges on level 1. Trigger is armed when crossing level 0 to avoid false trigger on noise  |                                                                                                    |  |
|          | SPC TM BOTH               | 00000004h | Trigger detection for positive and negative edges (any crossing of level 0)                                              |                                                                                                    |  |
|          | SPC TM HIGH               | 00000008h | Trigger detection for HIGH levels (signal above level 0)                                                                 |                                                                                                    |  |
|          | SPC TM LOW                | 00000010h | Trigger detection for LOW levels (signal below level 0)                                                                  |                                                                                                    |  |
|          | SPC TM WINENTER           | 00000020h | Window trigger for entering area between level 0 and level 1                                                             |                                                                                                    |  |
|          | SPC TM WINLEAVE           | 00000040h | Window trigger for leaving area between level 0 and level 1                                                              |                                                                                                    |  |
|          | SPC TM INWIN              | 00000080h |                                                                                                    | Window trigger for signal inside window between level 0 and level 1                                                                                             |  |
|          | SPC TM OUTSIDEWIN         | 00000100h |                                                                                                    | Window trigger for signal outside window between level 0 and level 1                                                                                            |  |

For all external edge and level trigger modes, the OR mask must contain the corresponding input, as the following table shows:

Table 89: Spectrum API: external trigger Ext0 OR mask settings

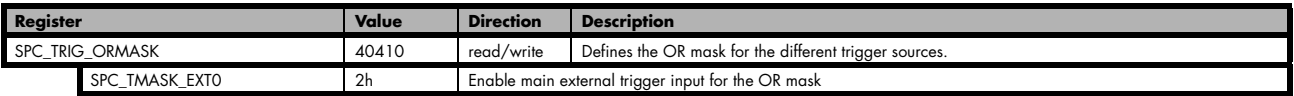

## **Trigger Input Termination**

The external trigger input is a high impedance input with 1kOhm termination against GND. It is possible to program a 50 Ohm termination by software to terminate fast trigger signals correctly. If you enable the termination, please make sure, that your trigger source is capable to deliver the needed current. Please check carefully whether the source is able to fulfil the trigger input specification given in the technical data section.

Table 90: Spectrum API: external trigger Ext0 input termination

| <b>Register</b> | Value | <b>Direction</b> | <b>Description</b>                                                                                                    |
|-----------------|-------|------------------|----------------------------------------------------------------------------------------------------|
| SPC TRIG TERM   | 40110 | read/write       | $A_n$ , $\uparrow$ sets the 50 Ohm termination for external trigger signals. A "0" sets the high impedance termi-<br>nation |

Please note that the signal levels will drop by 50% if using the 50 ohm termination and your source also has 50 ohm output impedance (both terminators will then work as a 1:2 divider). In that case it will be necessary to reprogram the trigger levels to match the new signal levels. In case of problems receiving a trigger please check the signal level of your source while connected to the terminated input.

## **Trigger Input Coupling**

The external trigger input can be switched by software between AC and DC coupling. Please see the technical data section for details on the AC bandwidth.

Table 91: Spectrum API: external trigger Ext0 input coupling

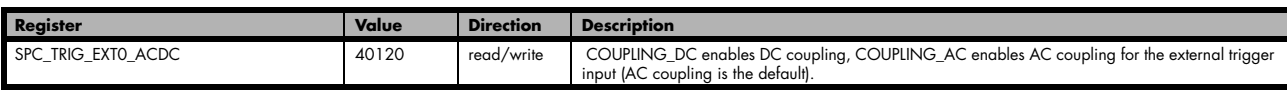

## **Secondary external level trigger (Ext1/Trg1)**

The M4i/M4x series has one secondary external trigger input consisting of an input stage with fixed 10 kOhm termination and one comparator that can be programmed in the range of +/- 10000 mV. Using one comparators offers a wide range of different logic levels for the available trigger modes that are support like edge, level.

The secondary external analog trigger can be easily combined with channel trigger or with the main external trigger being programmed as an additional external trigger input. The programming of the masks is shown in the chapters above.

The secondary trigger input Ext1 is labelled Trg1 on the front-panel.

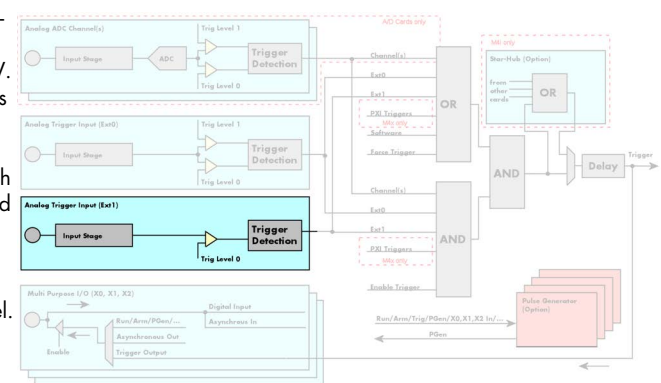

### Image 56: trigger engine overview with external trigger Ext1 marked

**Trigger Mode**

Please find the main external (analog) trigger input modes below. A detailed description of the modes follows in the next chapters..

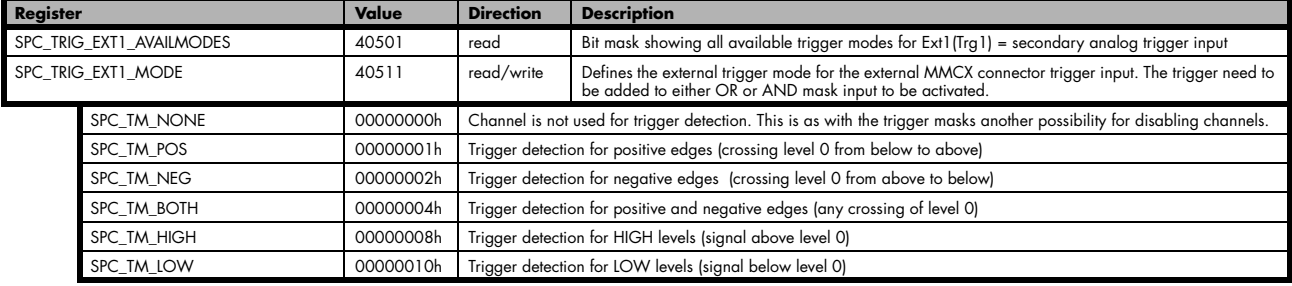

Table 92: Spectrum API: external trigger Ext1 registers and register settings

For all external edge and level trigger modes, the OR mask must contain the corresponding input, as the following table shows:

Table 93: Spectrum API: external trigger Ext1 OR mask settings

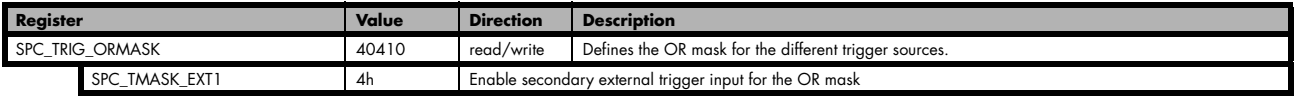

## **Trigger level**

All of the external (analog) trigger modes listed above require at least one trigger level to be set (except SPC\_TM\_NONE of course). Some like the window or the re-arm triggers require even two levels (upper and lower level) to be set. The meaning of the trigger levels is depending on the selected mode and can be found in the detailed trigger mode description that follows.

Trigger levels for the external (analog) trigger to be programmed in mV:

Table 94: Spectrum API: external trigger available settings for trigger levels

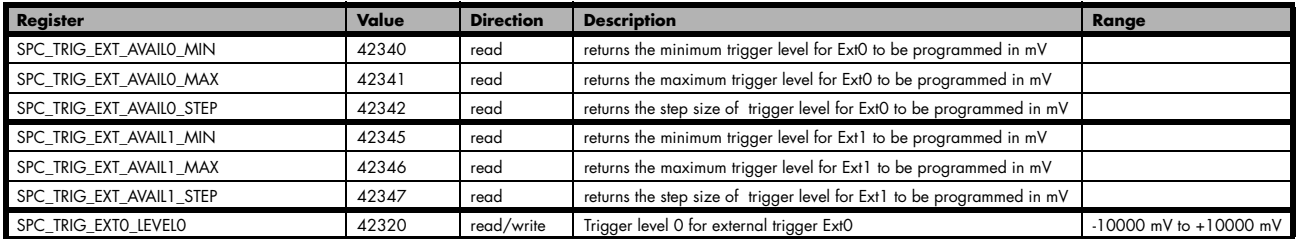

Table 94: Spectrum API: external trigger available settings for trigger levels

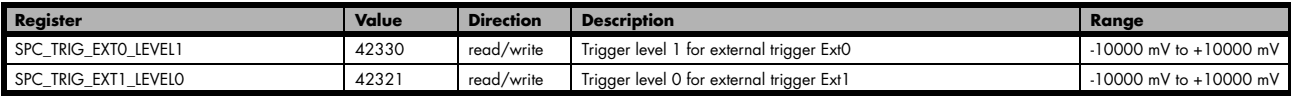

### **Detailed description of the external analog trigger modes**

For all external analog trigger modes shown below, either the OR mask or the AND must contain the external trigger to activate the external input as trigger source:.

Table 95: Spectrum API: external trigger OR mask and AND mask register and settings

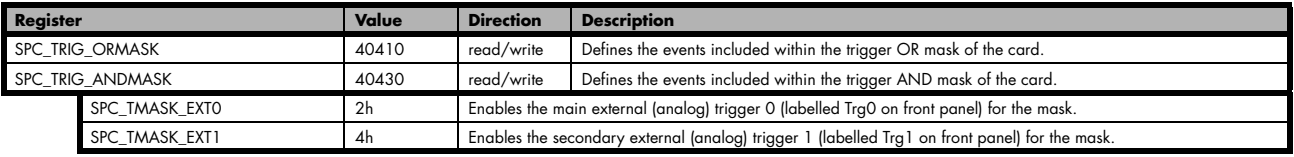

The following pages explain the available modes in detail. All modes that only require one single trigger level are available for both external trigger inputs. All modes that require two trigger levels are only available for the main external trigger input Ext0 (Trg0).

### **Trigger on positive edge**

The trigger input is continuously sampled with the selected sample rate. If the programmed trigger level is crossed by the trigger signal from lower values to higher values (rising edge) then the trigger event will be detected.

This edge triggered external trigger mode correspond to the trigger possibilities of usual oscilloscopes.

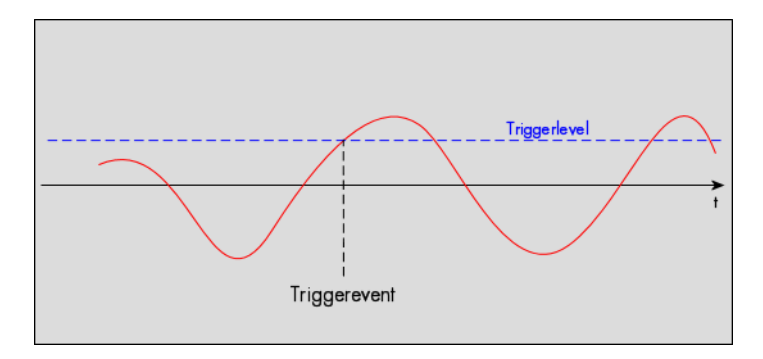

Table 96: Spectrum API: external register mode setup for trigger on positive edge

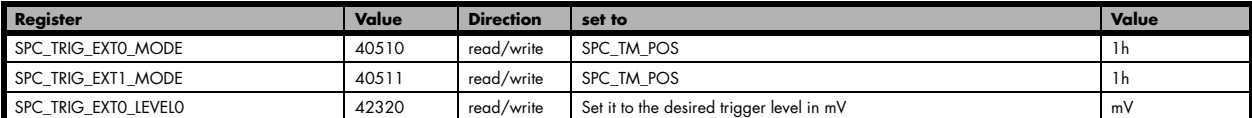

#### **Trigger on negative edge**

The trigger input is continuously sampled with the selected sample rate. If the programmed trigger level is crossed by the trigger signal from higher values to lower values (falling edge) then the trigger event will be detected.

This edge triggered external trigger mode correspond to the trigger possibilities of usual oscilloscopes.

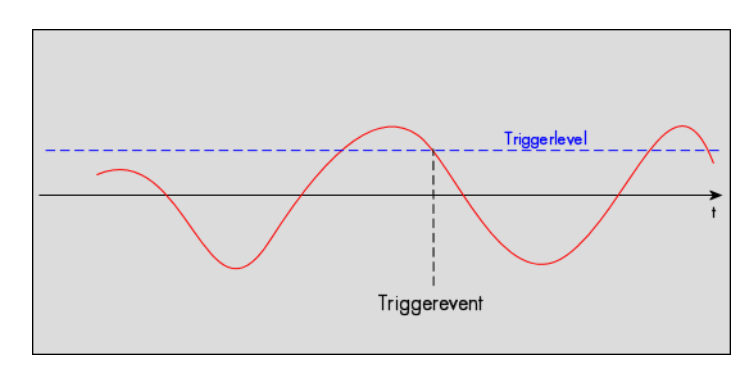

#### Table 97: Spectrum API: external register mode setup for trigger on negative edge

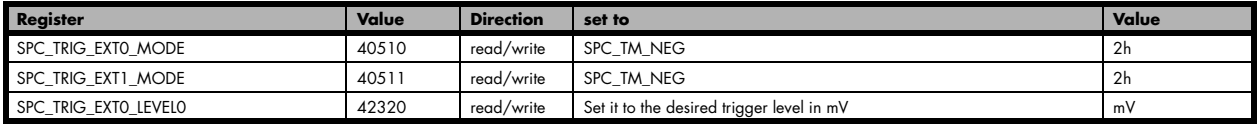

### **Trigger on positive and negative edge**

The trigger input is continuously sampled with the selected sample rate. If the programmed trigger level is crossed by the trigger signal (either rising or falling edge) the trigger event will be detected.

This edge triggered external trigger mode correspond to the trigger possibilities of usual oscilloscopes.

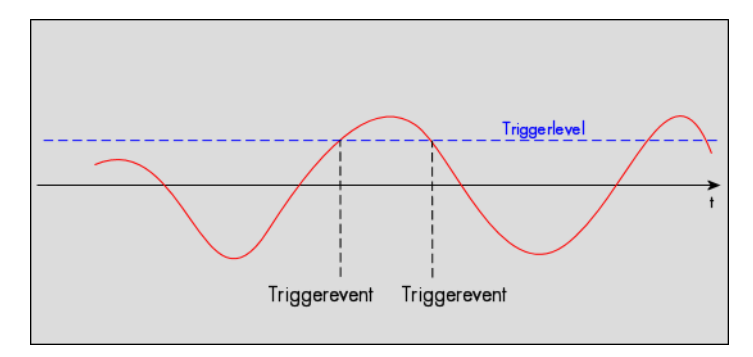

Table 98: Spectrum API: external trigger register mode setup for trigger on positive and negative edge

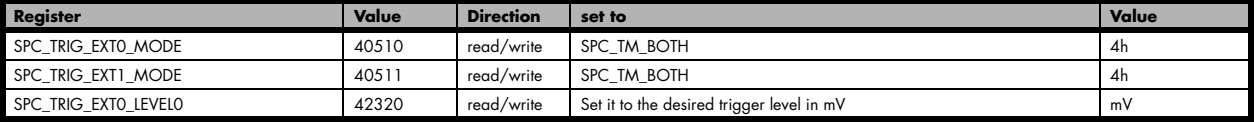

#### **Re-arm trigger on positive edge**

The trigger input is continuously sampled with the selected sample rate. If the programmed re-arm level is crossed from lower to higher values, the trigger engine is armed and waiting for trigger. If the programmed trigger level is crossed by the trigger signal from lower values to higher values (rising edge) then the trigger event will be detected and the trigger engine will be disarmed. A new trigger event is only detected if the trigger engine is armed again.

The re-arm trigger modes can be used to prevent the board from triggering on wrong edges in noisy signals.

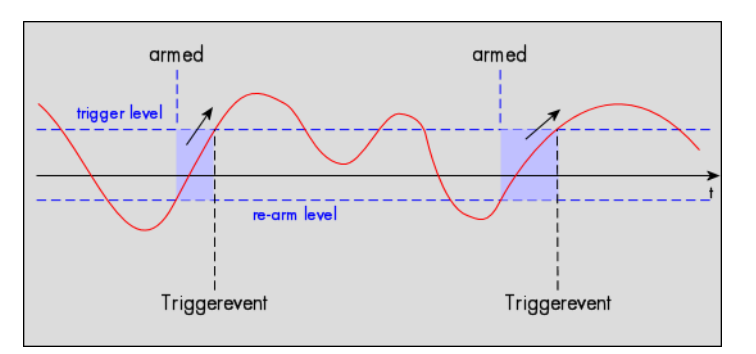

Table 99: Spectrum API: external trigger register mode setup for trigger re-arm on positive edge

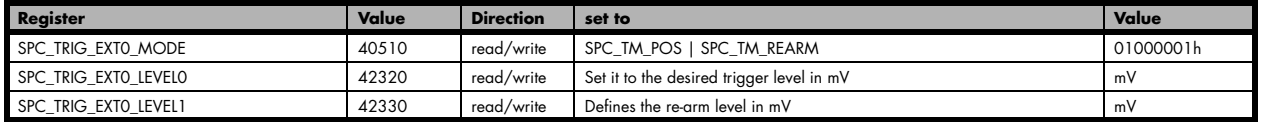

### **Re-arm trigger on negative edge**

The trigger input is continuously sampled with the selected sample rate. If the programmed re-arm level is crossed from higher to lower values, the trigger engine is armed and waiting for trigger. If the programmed trigger level is crossed by the trigger signal from higher values to lower values (falling edge) then the trigger event will be detected and the trigger engine will be disarmed. A new trigger event is only detected, if the trigger engine is armed again.

The re-arm trigger modes can be used to prevent the board from triggering on wrong edges in noisy signals.

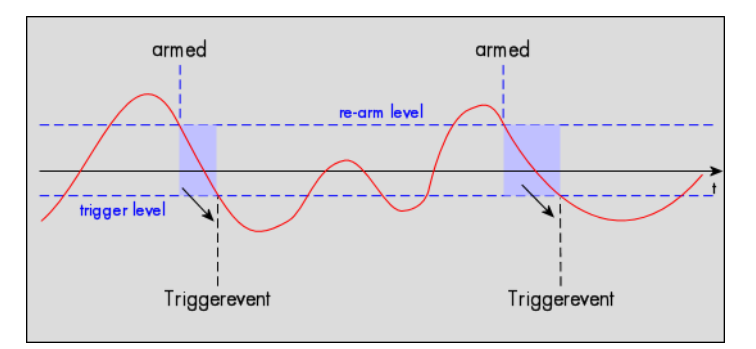

Table 100: Spectrum API: external trigger register mode setup for trigger re-arm on negative edge

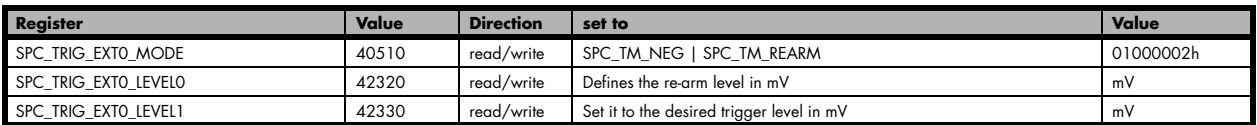

### **Window trigger for entering signals**

The trigger input is continuously sampled with the selected sample rate. The upper and the lower level define a window. Every time the signal enters the window from the outside, a trigger event will be detected.

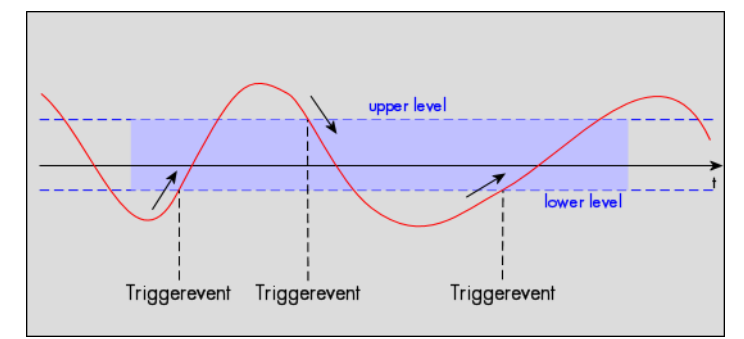

Table 101: Spectrum API: external trigger register mode setup for window trigger for entering signals

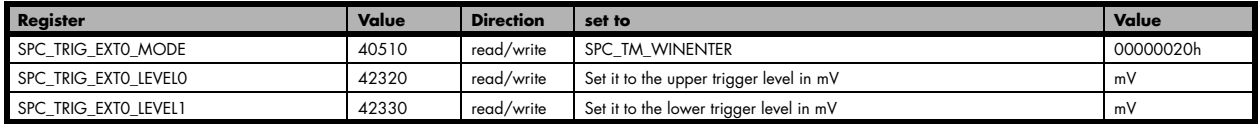

### **Window trigger for leaving signals**

The trigger input is continuously sampled with the selected sample rate. The upper and the lower level define a window. Every time the signal leaves the window from the inside, a trigger event will be detected.

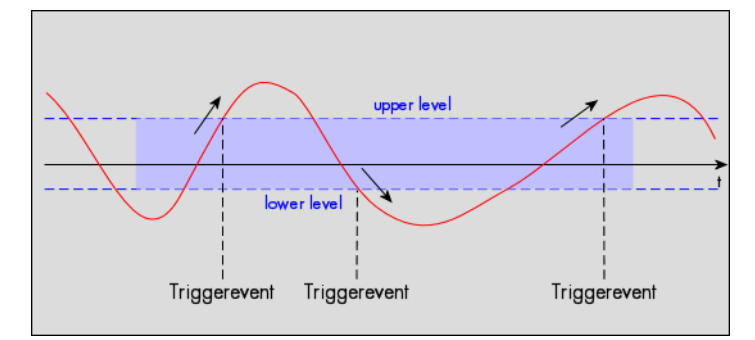

Table 102: Spectrum API: external trigger register mode setup for window trigger for leaving signals

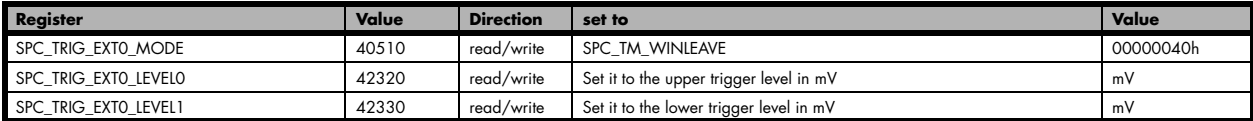

### **High level trigger**

This trigger mode will generate an internal gate signal that can be useful in conjunction with a second trigger mode to gate that second trigger. If using this mode as a single trigger source the card will detect a trigger event at the time when entering the high level (acting like positive edge trigger) or if the trigger signal is already above the programmed level at the start it will immediately detect a trigger event.

The trigger input is continuously sampled with the selected sample rate. The trigger event will be detected if the trigger input is above the programmed trigger level.

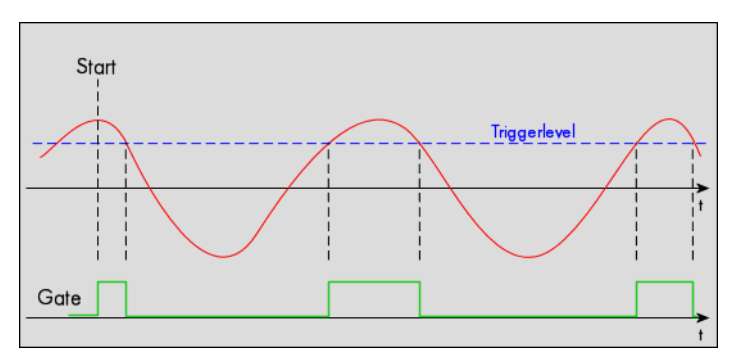

Table 103: Spectrum API: external trigger register mode setup for high level trigger

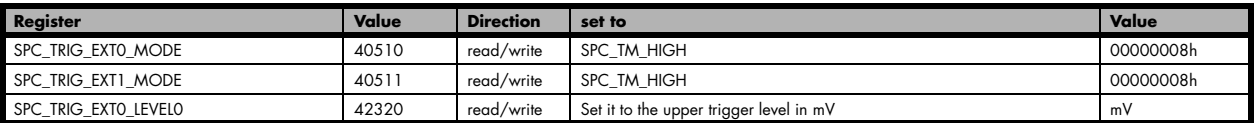

### **Low level trigger**

This trigger mode will generate an internal gate signal that can be useful in conjunction with a second trigger mode to gate that second trigger. If using this mode as a single trigger source the card will detect a trigger event at the time when entering the low level (acting like negative edge trigger) or if the trigger signal is already above the programmed level at the start it will immediately detect a trigger event.

The trigger input is continuously sampled with the selected sample rate. The trigger event will be detected if the trigger input is below the programmed trigger level.

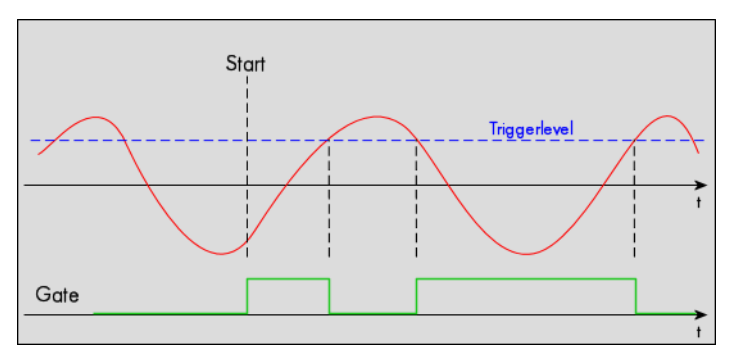

Table 104: Spectrum API: external trigger register mode setup for low level trigger

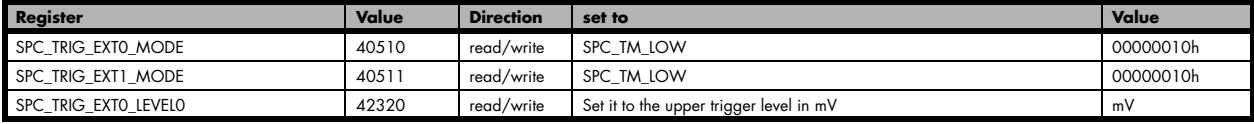

### **In window trigger**

This trigger mode will generate an internal gate signal that can be useful in conjunction with a second trigger mode to gate that second trigger. If using this mode as a single trigger source the card will detect a trigger event at the time when entering the window defined by the two trigger levels (acting like window enter trigger) or if the trigger signal is already inside the programmed window at the start it will immediately detect a trigger event.

The trigger input is continuously sampled with the selected sample rate. The trigger event will be detected if the trigger input is inside the programmed trigger window.

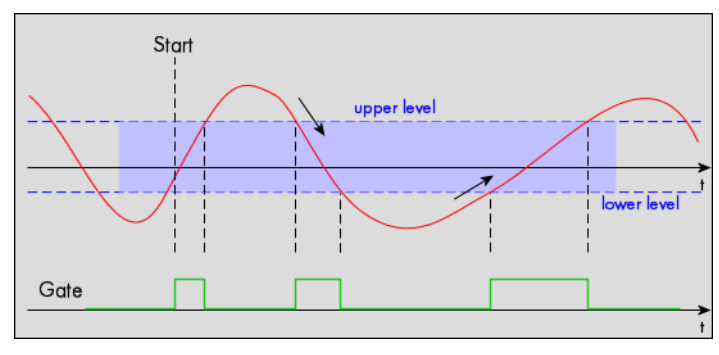

#### Table 105: Spectrum API: external trigger register mode setup for in window trigger

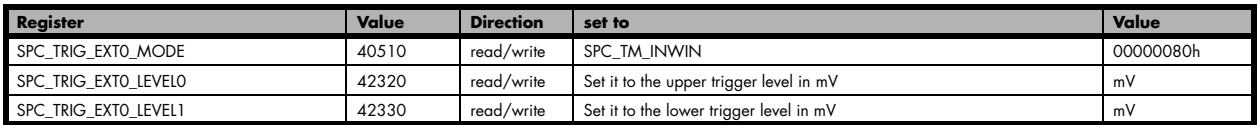

#### **Outside window trigger**

This trigger mode will generate an internal gate signal that can be useful in conjunction with a second trigger mode to gate that second trigger. If using this mode as a single trigger source the card will detect a trigger event at the time when leaving the window defined by the two trigger levels (acting like leaving window trigger) or if the trigger signal is already outside the programmed window at the start it will immediately detect a trigger event.

The trigger input is continuously sampled with the selected sample rate. The trigger event will be detected if the trigger input is outside the programmed trigger window.

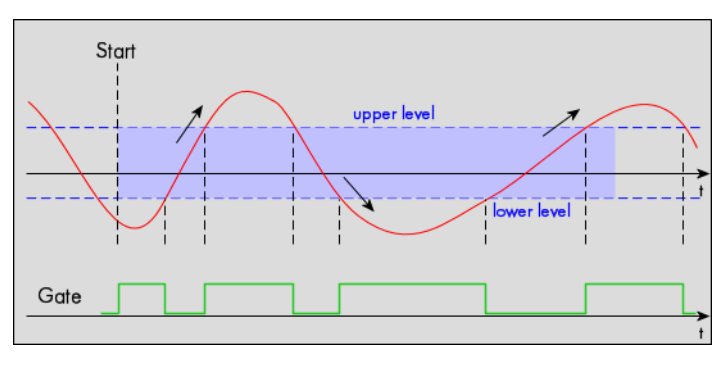

Table 106: Spectrum API: external trigger register mode setup for outside window trigger

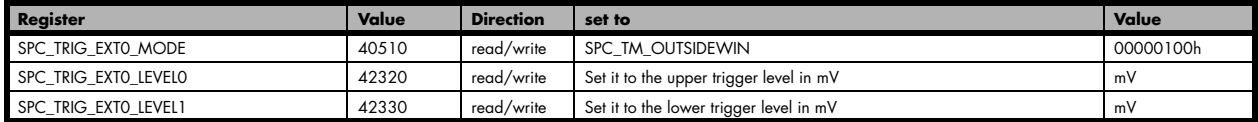

## **Channel Trigger**

### **Overview of the channel trigger registers**

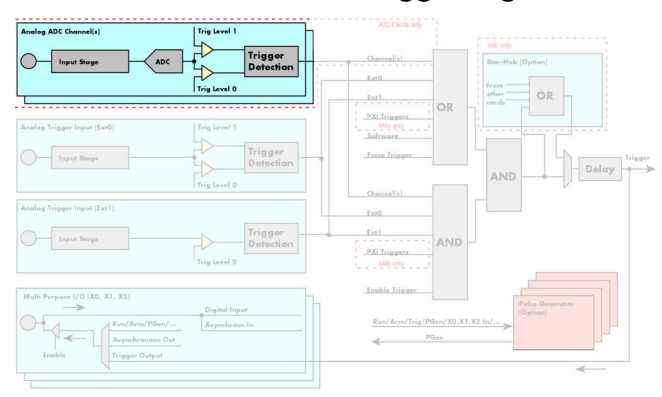

The channel trigger modes are the most common modes, compared to external equipment like oscilloscopes. The huge variety of different channel trigger modes enables you to observe nearly any part of the analog signal. This chapter is about to explain the different modes in detail. To enable the channel trigger, you have to set the channel triggermode register accordingly. Therefore you have to choose, if you either want only one channel to be the trigger source, or if you want to combine two or more channels to a logical OR or a logical AND trigger.

#### Image 57: trigger engine overview with channel trigger section marked

For all channel trigger modes, the OR mask must contain the corresponding input channels (channel 0 taken as example here):.

Table 107: Spectrum API: channel trigger OR mask register

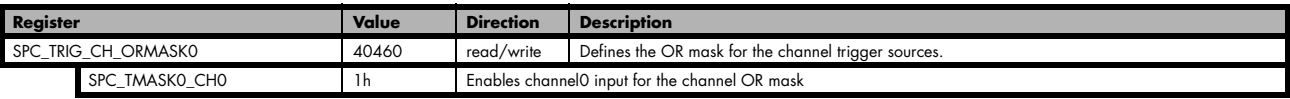

The following table shows the according registers for the two general channel trigger modes. It lists the maximum of the available channel mode registers for your card's series. So it can be that you have less channels installed on your specific card and therefore have less valid channel mode registers. If you try to set a channel that is not installed on your specific card, an error message will be returned.

#### Table 108: Spectrum API: channel trigger mode registers and available mode settings

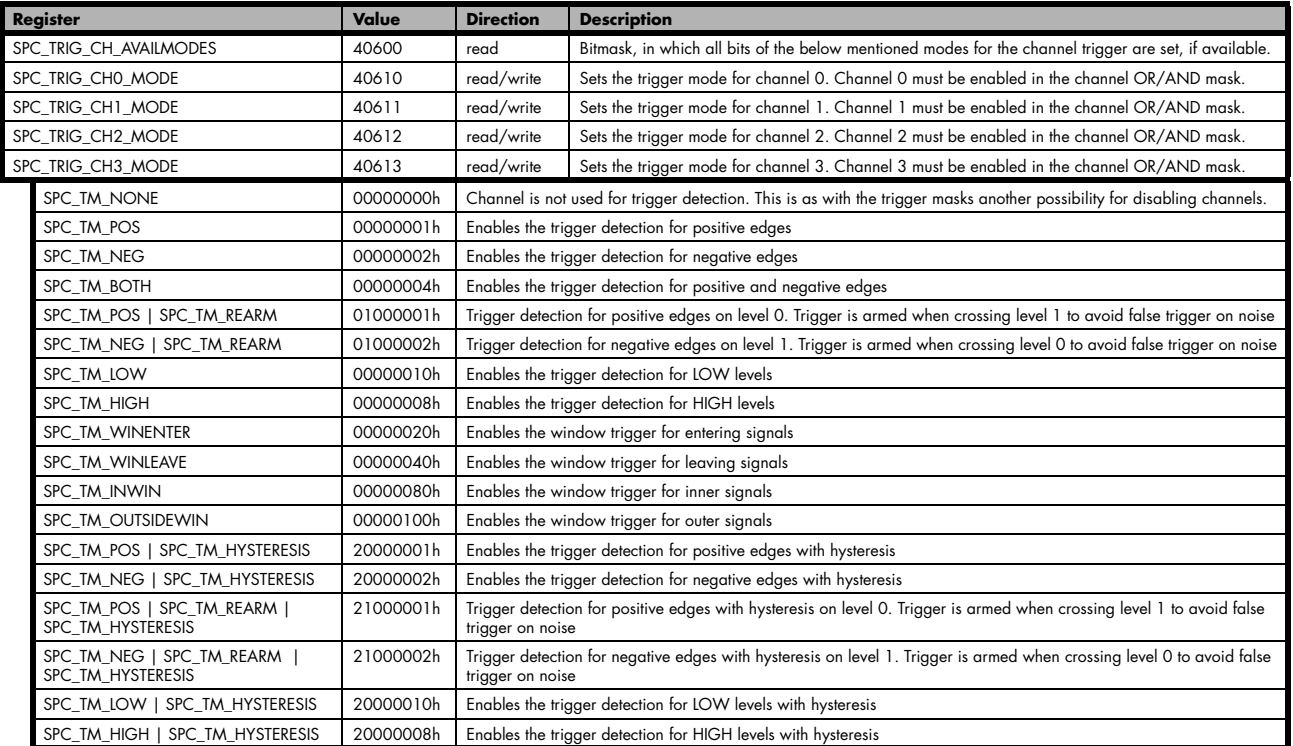

If you want to set up a two channel board to detect only a positive edge on channel 0, you would have to setup the board like the following example. Both of the examples either for the single trigger source and the OR trigger mode do not include the necessary settings for the trigger levels. These settings are detailed described in the following paragraphs.

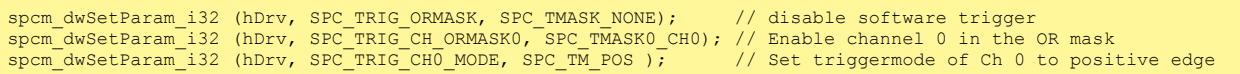

If you want to set up a two channel board to detect a trigger event on either a positive edge on channel 0 or a negative edge on channel 1 you would have to set up your board as the following example shows.

spcm\_dwSetParam\_i32 (hDrv, SPC\_TRIG\_ORMASK, SPC\_TMASK\_NONE); // disable software trigger spcm\_dwSetParam\_i32 (hDrv, SPC\_TRIG\_CH\_ORMASK0, SPC\_TMASK0\_CH0 | SPC\_TMASK0\_CH1); // Enable Ch 0 & Ch 1 spcm\_dwSetParam\_i32 (hDrv, SPC\_TRIG\_CH0\_MODE, SPC\_TM\_POS ); // Set triggermode of Ch 0 to positive edge spcm\_dwSetParam\_i32 (hDrv, SPC\_TRIG\_CH1\_MODE, SPC\_TM\_NEG ); // Set triggermode of Ch 1 to negative edge

## **Channel trigger level**

All of the channel trigger modes listed above require at least one trigger level to be set (except SPC\_TM\_NONE of course). Some modes like the window triggers require even two levels (upper and lower level) to be set.

After the data has been sampled, the upper N data bits are compared with the N bits of the trigger levels. The following table shows the level registers and the possible values they can be set to for your specific card.

As the trigger levels are compared to the digitized data, the trigger levels depend on the channels input range. For every input range available to your board there is a corresponding range of trigger levels. On the different input ranges the possible stepsize for the trigger levels differs as well as the maximum and minimum values. The table further below gives you the absolute trigger levels for your specific card series.

8 bit resolution for the trigger levels:

Table 109: Spectrum API: channel trigger level registers and available settings

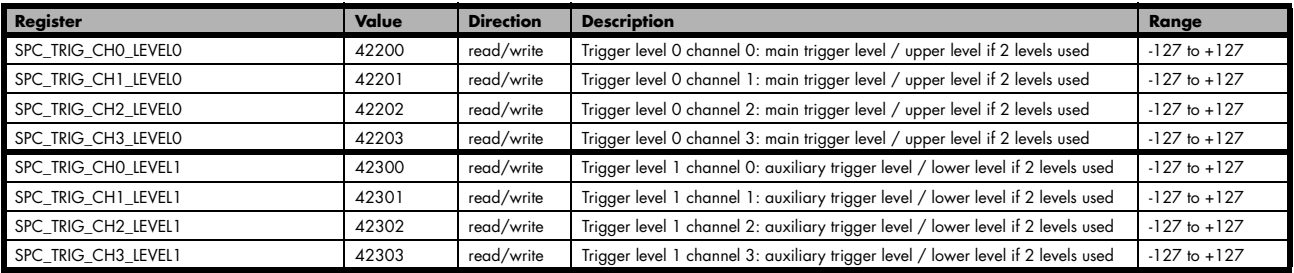

Trigger level representation depending on selected input range

Table 110: Spectrum API: trigger level settings and related input trigger voltage in comparison to input range

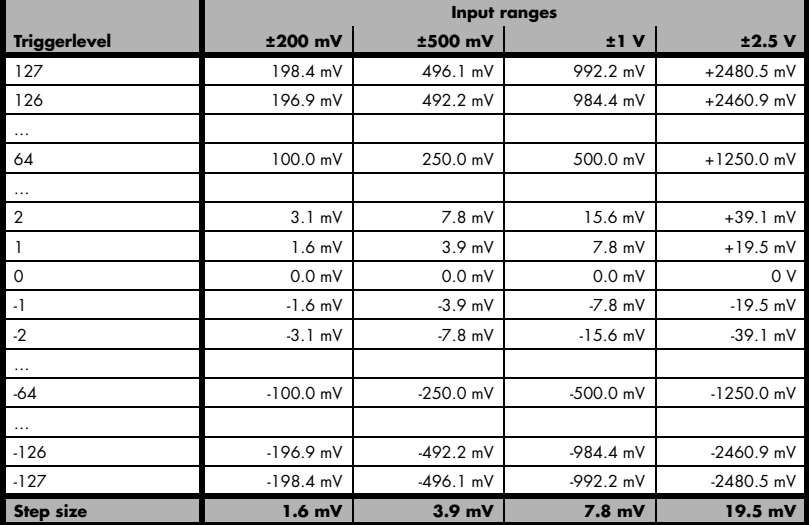

The following example shows, how to set up a one channel board to trigger on channel 0 with rising edge. It is assumed, that the input range of channel 0 is set to the ±200 mV range. The decimal value for SPC\_TRIG\_CH0\_LEVEL0 corresponds then with 168 mV, which is the resulting trigger level.

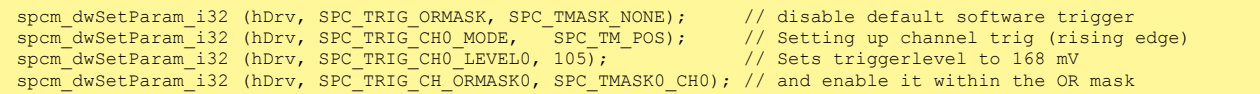

### **Reading out the number of possible trigger levels**

The Spectrum driver also contains a register that holds the value of the maximum possible different trigger levels considering the above mentioned exclusion of the most negative possible value. This is useful, as new drivers can also be used with older hardware versions, because you can check the trigger resolution during run time. The register is shown in the following table:

Table 111: Spectrum API: trigger level count register

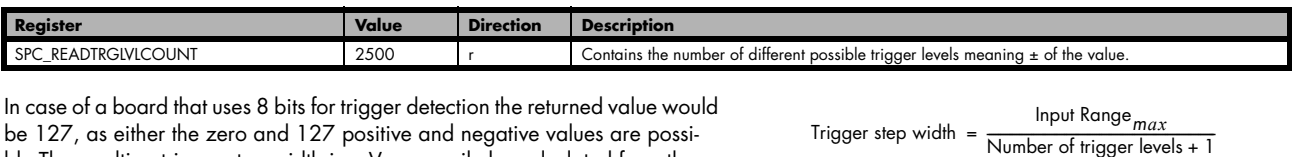

be 127, as either the zero and 127 positive and negative values are possible.The resulting trigger step width in mV can easily be calculated from the returned value. It is assumed that you know the actually selected input range.

To give you an example on how to use this formula we assume, that the ±1.0 V input range is selected and the board uses 8 bits for trigger detection. The result would be 7.81 mV, which is the step width for your type of board within the actually chosen input range.

Trigger step width =  $\frac{+1000 \text{ mV}}{127 + 1}$ 

## **Detailed description of the channel trigger modes**

For all channel trigger modes, the OR mask must contain the corresponding input channels (channel 0 taken as example here):

Table 112: Spectrum API: channel trigger OR mask register

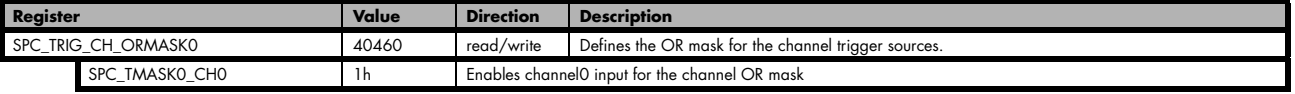

### **Channel trigger on positive edge**

The analog input is continuously sampled with the selected sample rate. If the programmed trigger level is crossed by the channel's signal from lower values to higher values (rising edge) then the trigger event will be detected.

These edge triggered channel trigger modes correspond to the trigger possibilities of usual oscilloscopes.

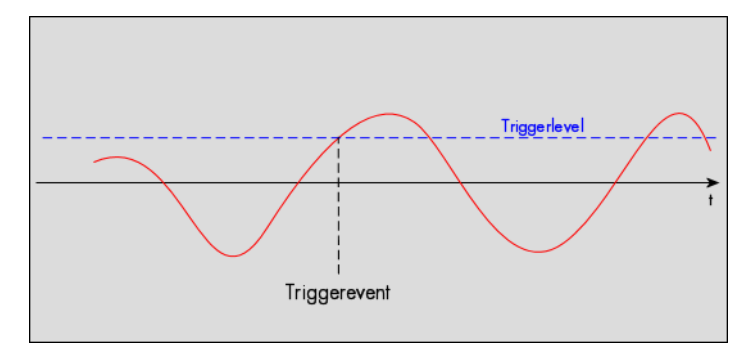

Table 113: Spectrum API: channel trigger register settings for positive edge trigger

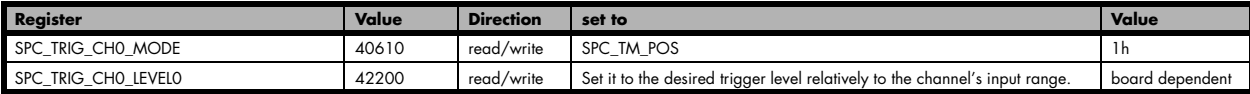

#### **Channel trigger on negative edge**

The analog input is continuously sampled with the selected sample rate. If the programmed trigger level is crossed by the channel's signal from higher values to lower values (falling edge) then the trigger event will be detected.

These edge triggered channel trigger modes correspond to the trigger possibilities of usual oscilloscopes.

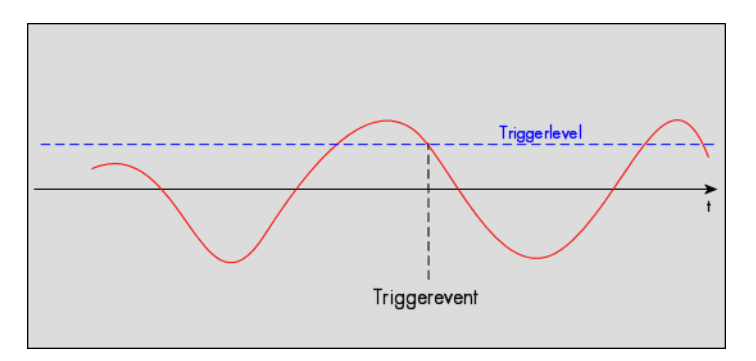

Table 114: Spectrum API: channel trigger register settings for negative edge trigger

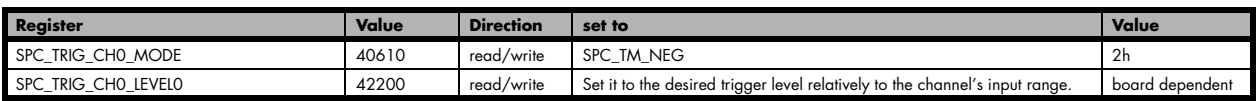

### **Channel trigger on positive and negative edge**

The analog input is continuously sampled with the selected sample rate. If the programmed trigger level is crossed by the channel's signal (either rising or falling edge) the trigger event will be detected.

These edge triggered channel trigger modes correspond to the trigger possibilities of usual oscilloscopes.

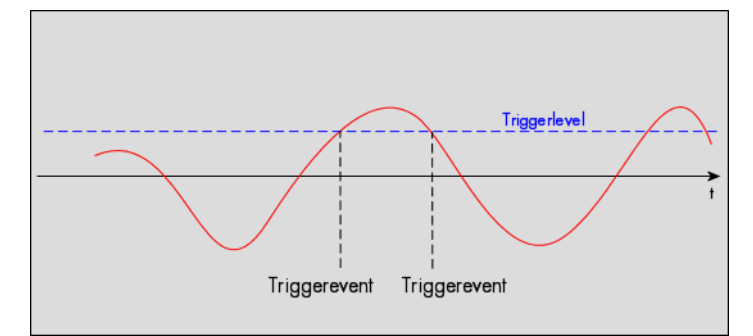

Table 115: Spectrum API: channel trigger register settings for positive and negative edge trigger

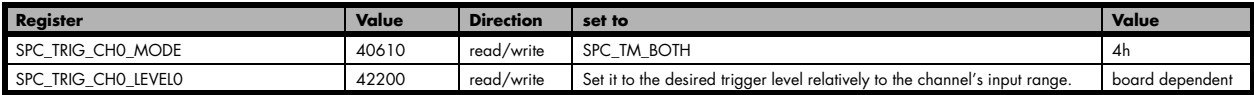

#### **Channel re-arm trigger on positive edge**

The analog input is continuously sampled with the selected sample rate. If the programmed re-arm level is crossed from lower to higher values, the trigger engine is armed and waiting for trigger. If the programmed trigger level is crossed by the channel's signal from lower values to higher values (rising edge) then the trigger event will be detected and the trigger engine will be disarmed. A new trigger event is only detected if the trigger engine is armed again.

The re-arm trigger modes can be used to prevent the board from triggering on wrong edges in noisy signals.

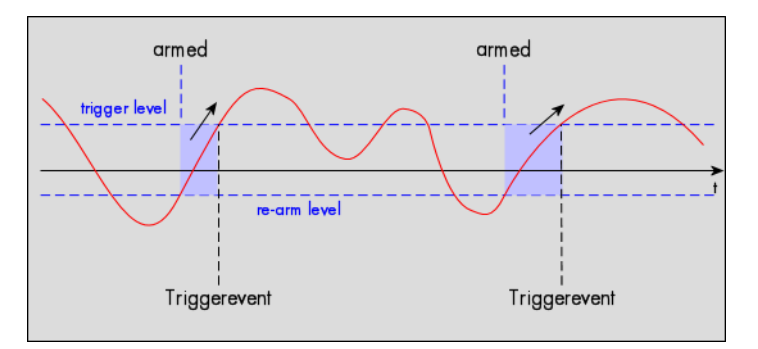

Table 116: Spectrum API: channel trigger register settings for re-arm trigger on positive edge

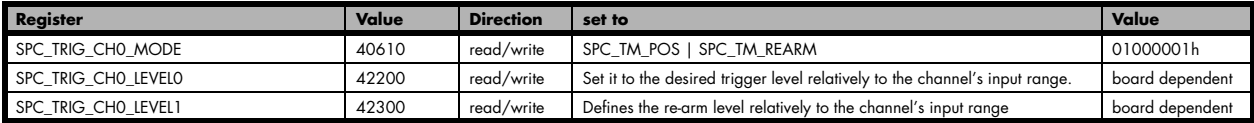

### **Channel re-arm trigger on negative edge**

The analog input is continuously sampled with the selected sample rate. If the programmed re-arm level is crossed from higher to lower values, the trigger engine is armed and waiting for trigger. If the programmed trigger level is crossed by the channel's signal from higher values to lower values (falling edge) then the trigger event will be detected and the trigger engine will be disarmed. A new trigger event is only detected, if the trigger engine is armed again.

The re-arm trigger modes can be used to prevent the board from triggering on wrong edges in noisy signals.

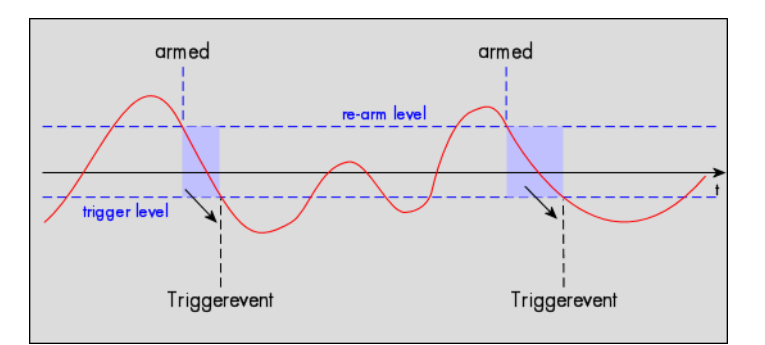

Table 117: Spectrum API: channel trigger register settings for re-arm trigger on negative edge

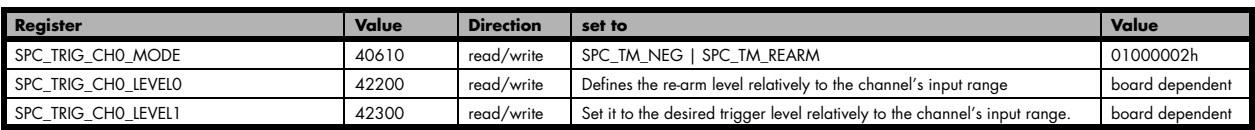

### **Channel window trigger for entering signals**

The analog input is continuously sampled with the selected sample rate. The upper and the lower level define a window. Every time the signal enters the window from the outside, a trigger event will be detected.

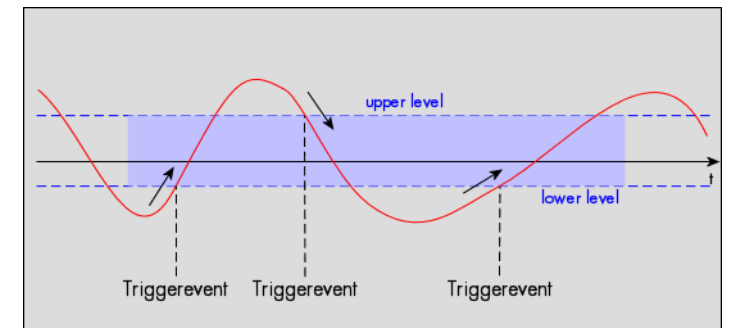

Table 118: Spectrum API: channel trigger register settings for window trigger for entering signals

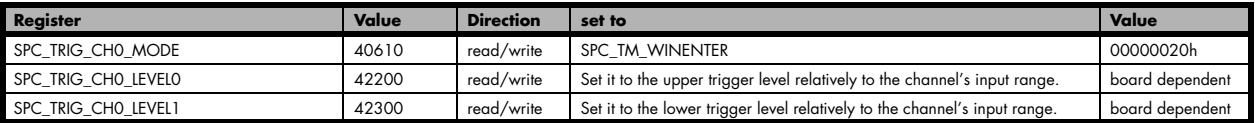

### **Channel window trigger for leaving signals**

The analog input is continuously sampled with the selected sample rate. The upper and the lower level define a window. Every time the signal leaves the window from the inside, a trigger event will be detected.

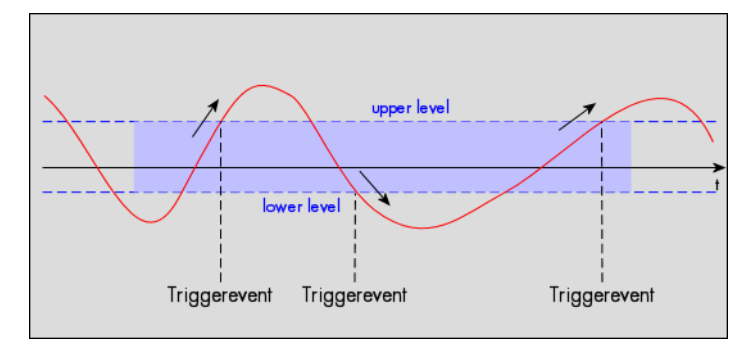

Table 119: Spectrum API: channel trigger register settings for window trigger for leaving signals

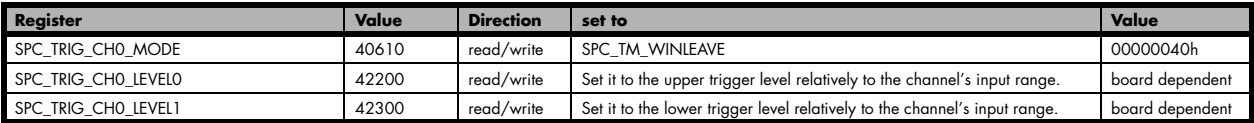

### **High level trigger**

This trigger mode will generate an internal gate signal that can be useful for masking a second trigger event generated by a different mode. If using this mode as a single trigger source the card will detect a trigger event at the time when entering the high level (acting like positive edge trigger) or if the analog signal is already above the programmed level at the start it will immediately detect a trigger event.

The channel is continuously sampled with the selected sample rate. The trigger event will be detected if the analog signal is above the programmed trigger level.

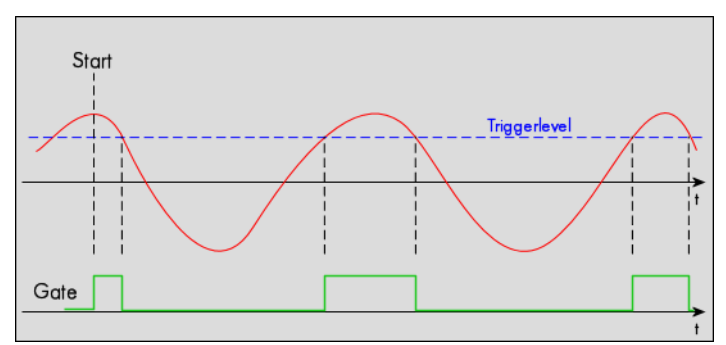

Table 120: Spectrum API: channel trigger register settings for high level trigger

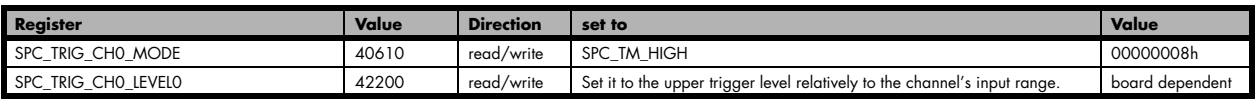

### **Low level trigger**

This trigger mode will generate an internal gate signal that can be useful for masking a second trigger event generated by a different mode. If using this mode as a single trigger source the card will detect a trigger event at the time when entering the low level (acting like negative edge trigger) or if the signal is already above the programmed level at the start it will immediately detect a trigger event.

The channel is continuously sampled with the selected sample rate. The trigger event will be detected if the analog signal is below the programmed trigger level.

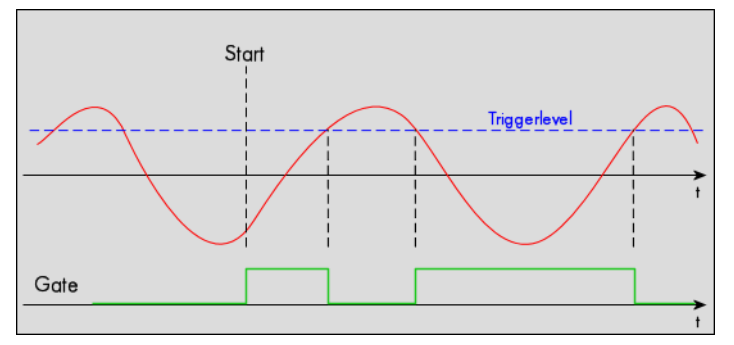

Table 121: Spectrum API: channel trigger register settings for low level trigger

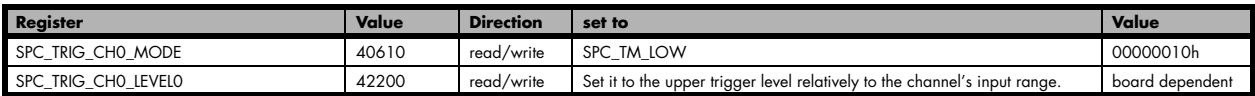

#### **In window trigger**

This trigger mode will generate an internal gate signal that can be useful for masking a second trigger event generated by a different mode. If using this mode as a single trigger source the card will detect a trigger event at the time when entering the window defined by the two trigger levels (acting like window enter trigger) or if the signal is already inside the programmed window at the start it will immediately detect a trigger event.

The channel is continuously sampled with the selected sample rate. The trigger event will be detected if the analog signal is inside the programmed trigger window.

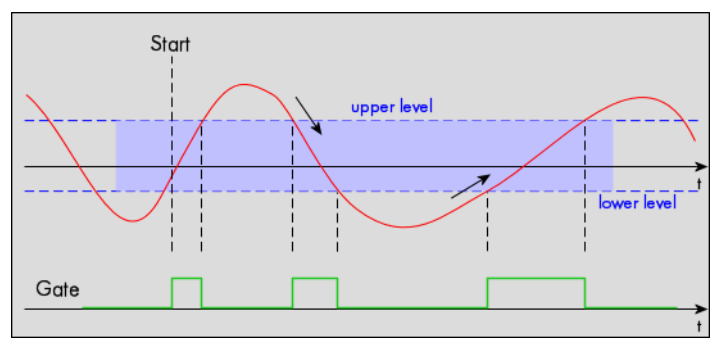

Table 122: Spectrum API: channel trigger register settings for in-window trigger

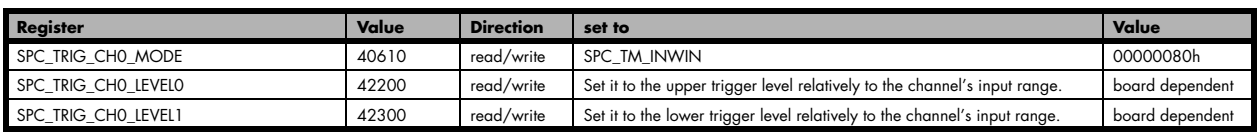

#### **Outside window trigger**

This trigger mode will generate an internal gate signal that can be useful for masking a second trigger event generated by a different mode. If using this mode as a single trigger source the card will detect a trigger event at the time when leaving the window defined by the two trigger levels (acting like leaving window trigger) or if the signal is already outside the programmed window at the start it will immediately detect a trigger event.

The channel is continuously sampled with the selected sample rate. The trigger event will be detected if the analog signal is outside the programmed trigger window.

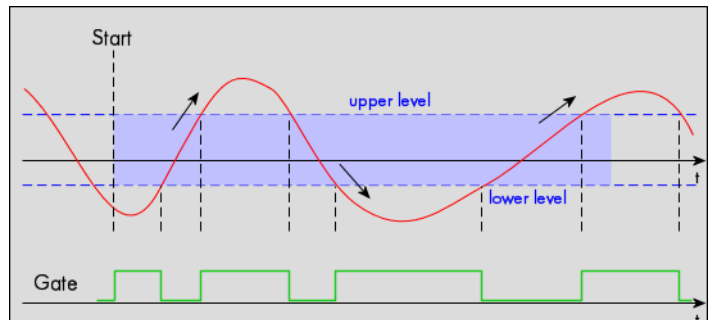

Table 123: Spectrum API: channel trigger register settings for outside-window trigger

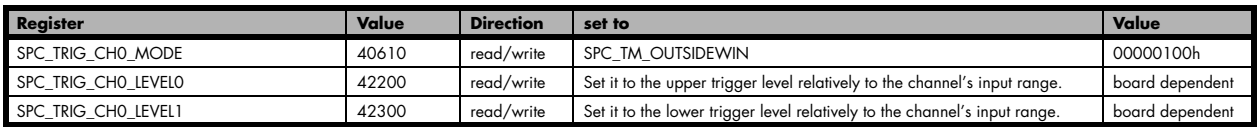

### **Channel hysteresis trigger on positive edge**

This trigger mode will generate an internal gate signal that can be useful for masking a second trigger event generated by a different mode. The analog input is continuously sampled with the selected sample rate.

If the programmed trigger level is crossed by the channel's signal from lower values to higher values (rising edge) the gate starts.

When the signal crosses the programmed hysteresis level from higher values to lower values (falling edge) then the gate will stop.

As this mode is purely edge-triggered, the high level at the cards start time does not trigger the board.

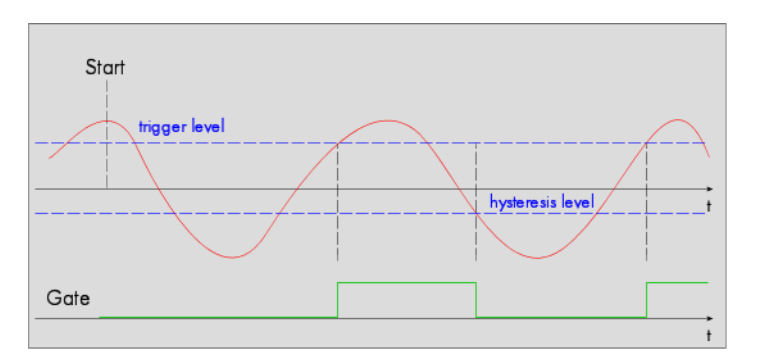

Table 124: Spectrum API: register settings for channel hysteresis trigger on positive edge

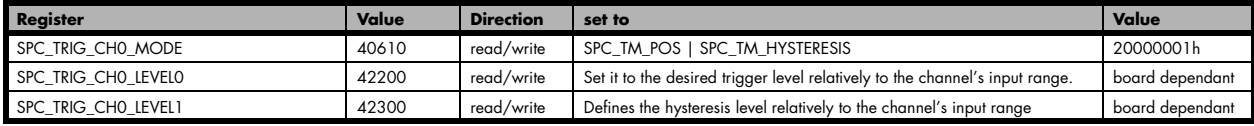

Start

trigger level

### **Channel hysteresis trigger on negative edge**

This trigger mode will generate an internal gate signal that can be useful for masking a second trigger event generated by a different mode. The analog input is continuously sampled with the selected sample rate.

If the programmed trigger level is crossed by the channel's signal higher values to lower values (falling edge) the gate starts.

When the signal crosses the programmed hysteresis level from lower values to higher values (rising edge) then the gate will stop.

As this mode is purely edge-triggered, the low level at the cards start time does not trigger the board.

Table 125: Spectrum API: register settings for channel hysteresis trigger on negative edge

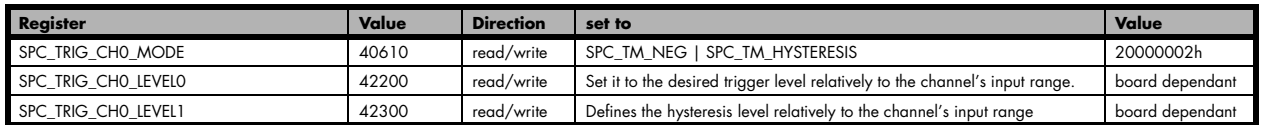

Gate

### **Channel re-arm hysteresis trigger on positive edge**

This trigger mode will generate an internal gate signal that can be useful for masking a second trigger event generated by a different mode. The analog input is continuously sampled with the selected sample rate.

If the programmed re-arm/hysteresis level is crossed from lower to higher values, the trigger engine is armed and waiting for trigger. If the programmed trigger level is crossed by the channel's signal from lower values to higher values (rising edge) then the gate starts and the trigger engine will be disarmed. If the programmed re-arm/hysteresis level is crossed by the channel's signal from higher values to lower values (falling edge) the gate stops.

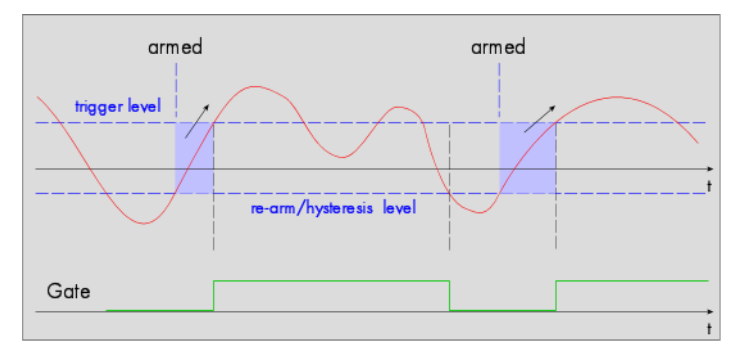

hysteresis leve

A new trigger event is only detected, if the trigger engine is armed again. The re-arm trigger modes can be used to prevent the board from triggering on wrong edges in noisy signals.

Table 126: Spectrum API: register settings for channel hysteresis re-arm trigger on positive edge

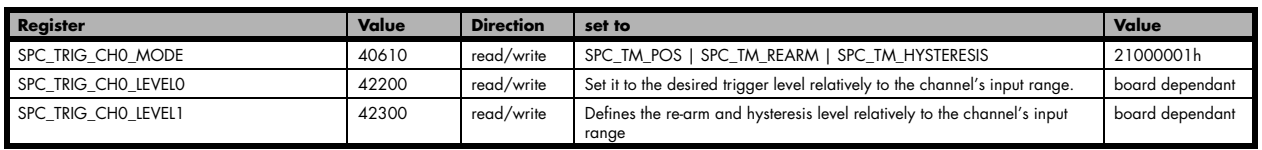

## **Channel re-arm hysteresis trigger on negative edge**

This trigger mode will generate an internal gate signal that can be useful for masking a second trigger event generated by a different mode. The analog input is continuously sampled with the selected sample rate.

If the programmed re-arm/hysteresis level is crossed from higher to lower values, the trigger engine is armed and waiting for trigger. If the programmed trigger level is crossed by the channel's signal from higher values to lower values (falling edge) then the gate starts and the trigger engine will be disarmed. If the programmed re-arm/hysteresis level is crossed by the channel's signal from lower values to higher values (rising edge) the gate stops.

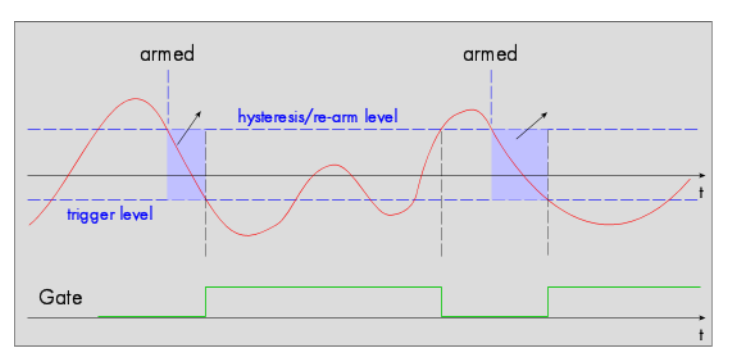

A new trigger event is only detected, if the trigger engine is armed again. The re-arm trigger modes can be used to prevent the board from triggering on wrong edges in noisy signals.

Table 127: Spectrum API: register settings for channel hysteresis re-arm trigger on negative edge

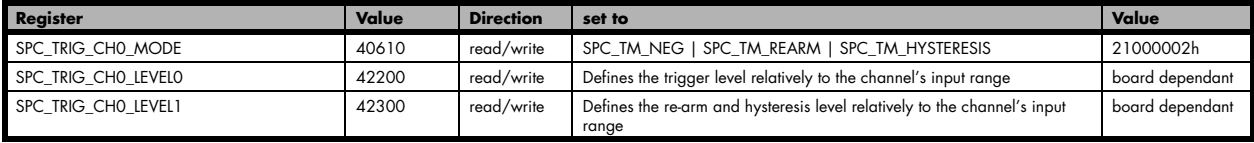

Start

trigger level

### **High level hysteresis trigger**

This trigger mode will generate an internal gate signal that can be useful for masking a second trigger event generated by a different mode. The analog input is continuously sampled with the selected sample rate.

If the signal is equal or higher than the programmed trigger level the gate starts.

When the signal is lower than the programmed hysteresis level the gate will stop.

As this mode is level-triggered, the high level at the cards start time does trigger the board.

Table 128: Spectrum API: register settings for high-level channel hysteresis trigger

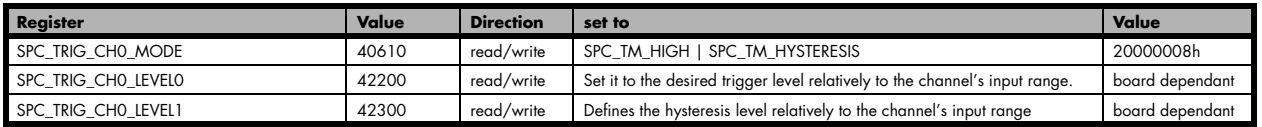

Gate

### **Low level hysteresis trigger**

This trigger mode will generate an internal gate signal that can be useful for masking a second trigger event generated by a different mode. The analog input is continuously sampled with the selected sample rate.

If the signal is equal or lower than the programmed trigger level the gate starts.

When the signal is higher than the programmed hysteresis level the gate will stop.

As this mode is level-triggered, the high level at the cards start time does trigger the board.

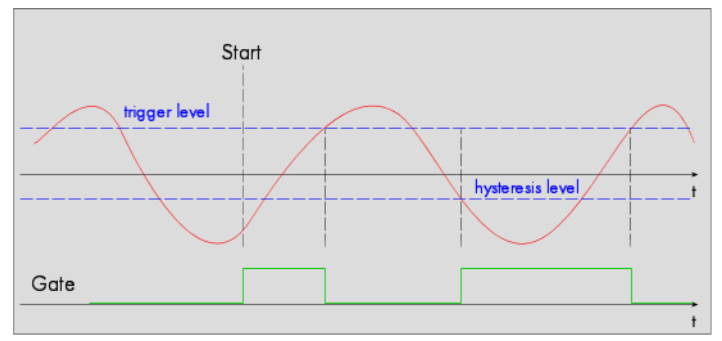

<mark>hysteresis leve</mark>

Table 129: Spectrum API: register settings for low-level channel hysteresis trigger

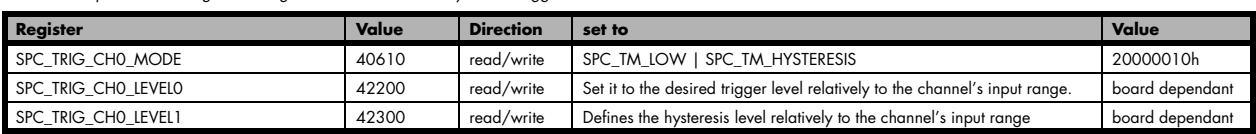

# **Multi Purpose I/O Lines**

## **On-board I/O lines (X0, X1, X2)**

The M4i/M4x series cards and the based upon digitizerNETBOX, generatorNETBOX and hybridNETBOX products have three multi purpose I/O lines that can be used for a wide variety of functions to help the interconnection with external equipment. The functionality o these multi purpose I/O lines can be software programmed and each of these lines can either be used for input or output.

The multi purpose I/O lines may be used as status outputs such as trigger output or internal arm/run as well as for asynchronous I/O to control external equipment as well as additional digital input lines that are sampled synchronously with the analog data.

The multi purpose I/O lines are available on the front plate and labeled with X0 (line 0), X1 (line 1) and X2 (line 2). As default these lines are switched off.

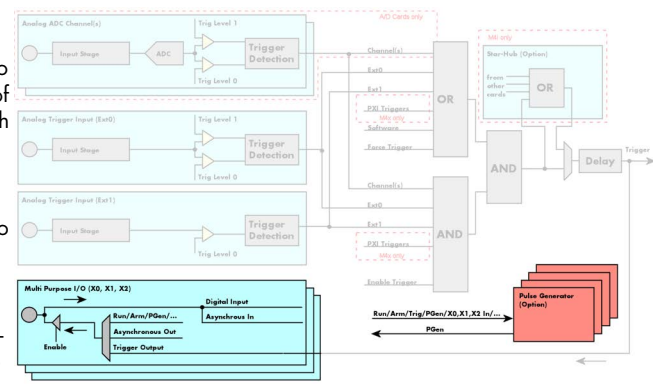

Image 58: trigger overview with multi-purpose lines marked

**As default (power-on and after reset command) the I/O capable lines are switched off and hence are not actively driven. Hence the on-board 10k Ohm pull-up resistors are pulling these lines to logic HIGH. If a logic LOW is required, external lower-value (1k Ohm) pull-down resistors might be used.**

**Please be careful when programming these lines as an output whilst maybe still being connected with an external signal source, as that may damage components either on the external equipment or on the card itself.**

## **Programming the behavior**

Each multi purpose I/O line can be individually programmed. Please check the available modes by reading the SPCM\_X0\_AVAILMODES, SPCM\_X1\_AVAILMODES and SPCM\_X2\_AVAILMODES register first. The available modes may differ from card to card and may be enhanced with new driver/firmware versions to come.

Table 130: Spectrum API: multi-purpose I/O lines registers and available register settings

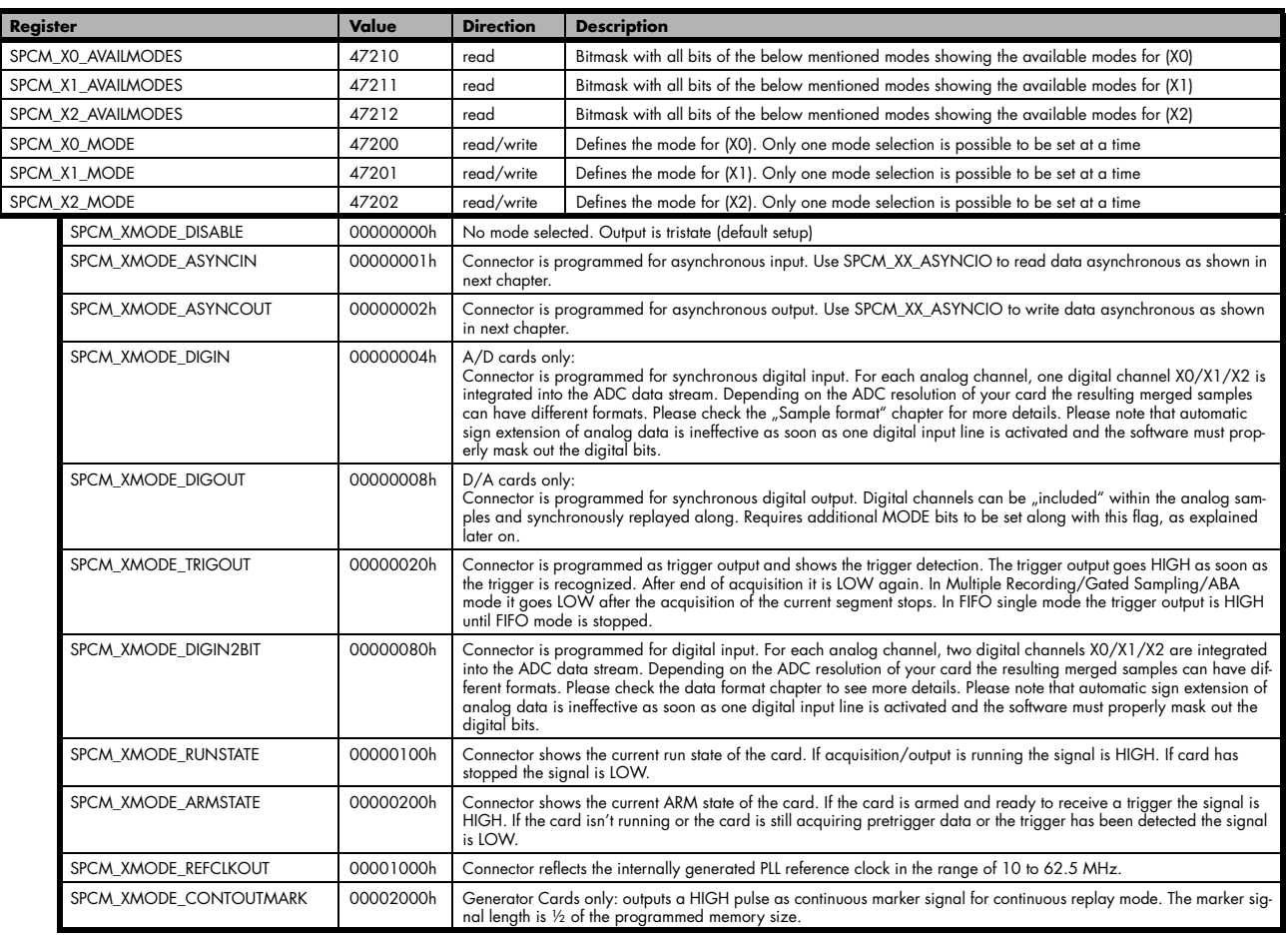

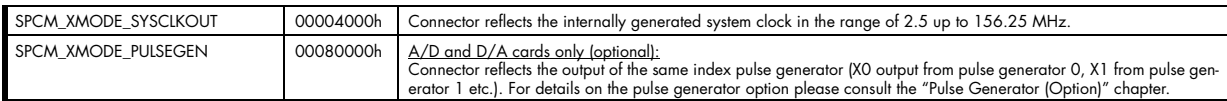

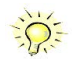

**Please note that a change to the SPCM\_X0\_MODE, SPCM\_X1\_MODE or SPCM\_X2\_MODE will only be updated with the next call to either the M2CMD\_CARD\_START or M2CMD\_CARD\_WRITESETUP register. For further details please see the relating chapter on the M2CMD\_CARD registers.**

## **Using asynchronous I/O**

To use asynchronous I/O on the multi purpose I/O lines it is first necessary to switch these lines to the desired asynchronous mode by programming the above explained mode registers. As a special feature asynchronous input can also be read if the mode is set to trigger input or digital input.

Table 131: Spectrum API: asynchronous I/O register settings of the multi-purpose I/O registers

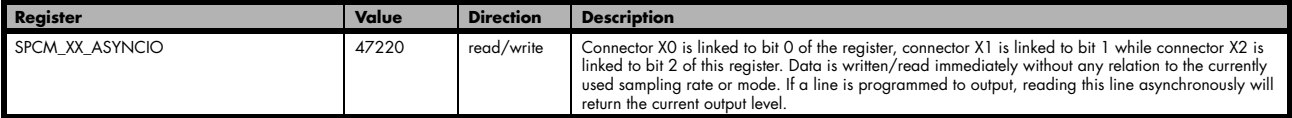

Example of asynchronous write and read. We write a high pulse on output X1 and wait for a high level answer on input X0:

```
spcm_dwSetParam_i32 (hDrv, SPCM_X0_MODE, SPCM_XMODE_ASYNCIN); // X0 set to asynchronous input
spcm_dwSetParam_i32 (hDrv, SPCM_X1_MODE, SPCM_XMODE_ASYNCOUT); // X1 set to asynchronous output
spcm_dwSetParam_i32 (hDrv, SPCM_X2_MODE, SPCM_XMODE_TRIGOUT); // X2 set to trigger output
spcm_dwSetParam_i32 (hDrv, SPCM_XX_ASYNCIO, 0); // programming a high pulse on output
spcm_dwSetParam_i32 (hDrv, SPCM_XX_ASYNCIO, 2);
spcm_dwSetParam_i32 (hDrv, SPCM_XX_ASYNCIO, 0);
do {
spcm_dwGetParam_i32 (hDrv, SPCM_XX_ASYNCIO, &lAsyncIn); // read input in a loop } while \frac{1}{2} (1AsyncIn & 1) == 0); // until X0 is going t
                                                                     // until X0 is going to high level
```
### **Special behavior of trigger output**

As the driver of the M4i/M4x series is the same as the driver for the M2i/M3i series and some old software may rely on register structure of the M2i/M3i card series, there is a special compatible trigger output register that will work according to the M2i/M3i series style. It is not recommended to use this register unless you're writing software for multiple card series:

Table 132: Spectrum API: additional trigger output register for compatibility with older hardware

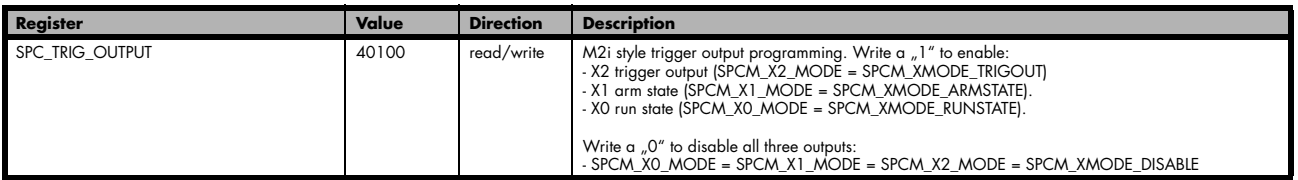

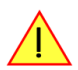

**The SPC\_TRIG\_OUTPUT register overrides the multi purpose I/O settings done by SPCM\_X0\_MODE, SPCM\_X-1\_MODE and SPCM\_X2\_MODE and vice versa. Do not use both methods together from within one program.**

## **Synchronous digital inputs**

The cards of the M4i.22xx series allow to optionally record synchronous digital channels along with analog acquisition.The table below shows the related registers and the values that correspond with the different possibilities. This mode, when set, changes the sample format for all active channels according to the table further below:

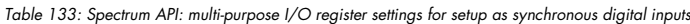

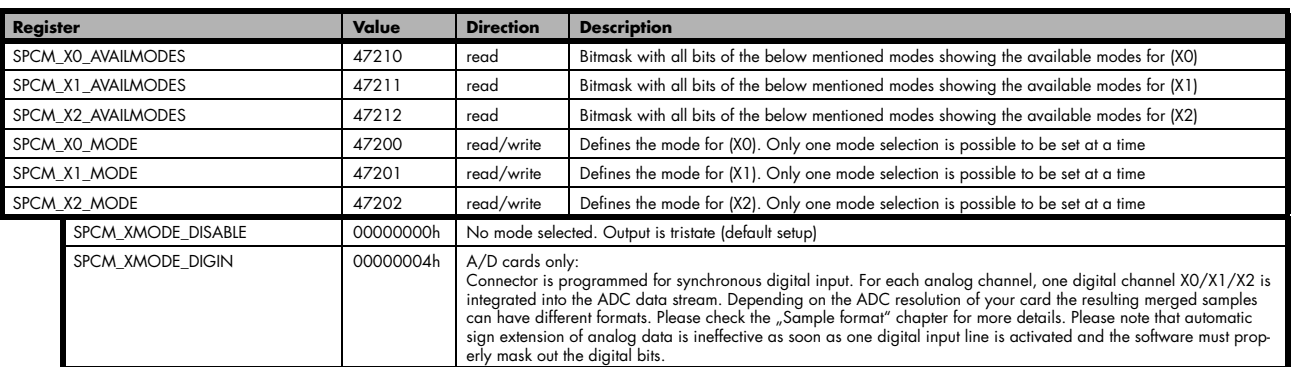

The driver will automatically scale the analog samples prior to inserting the digital channels to keep the channel at the maximum possible resolution.

### **Sample Format**

The card is using 8 bit A/D samples, that are stored in twos complement in one 8 bit data byte. 8 bit resolution means that data is ranging from -128…to…+127:

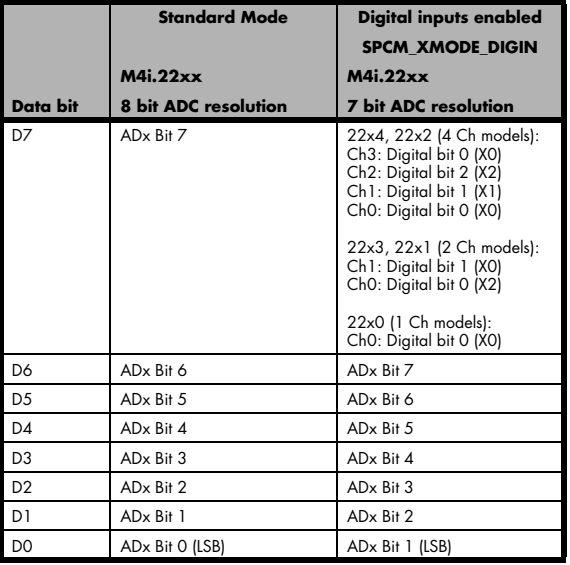

Table 134: data sample format in standard mode and with digital inputs enable

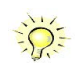

**Please note that automatic sign extension of analog data is ineffective as soon as one digital input line is activated and the software must properly mask out all the digital bits from the samples.**

The following example shows how to enable a single digital channels for all analog channels (four in this example)

```
// enable all four analog channels
spcm_dwSetParam_i32 (hDrv, SPC_CHENABLE, CHANNEL0 | CHANNEL1 | CHANNEL2 | CHANNEL3);
// enable acquisition of one digital bit per analog channel
spcm_dwSetParam_i32 (hDrv, SPCM_X0_MODE, SPCM_XMODE_DIGIN); // X0 set to synchronous input<br>spcm_dwSetParam_i32 (hDrv, SPCM_X1_MODE, SPCM_XMODE_DIGIN); // X1 set to synchronous input
spcm_dwSetParam_i32 (hDrv, SPCM_X1_MODE, SPCM_XMODE_DIGIN); // X1 set to synchronous input
\texttt{sperm\_dwsetParam\_i32} (hDrv, SPCM_X2_MODE, SPCM_XMODE_DIGIN);
```
# **Mode Multiple Recording**

The Multiple Recording mode allows the acquisition of data blocks with multiple trigger events without restarting the hardware.

The on-board memory will be divided into several segments of the same size. Each segment will be filled with data when a trigger event occurs (acquisition mode).

As this mode is totally controlled in hardware there is a very small re-arm time from end of one segment until the trigger detection is enabled again. You'll find that re-arm time in the technical data section of this manual.

The following table shows the register for defining the structure of the segments to be recorded with each trigger event.

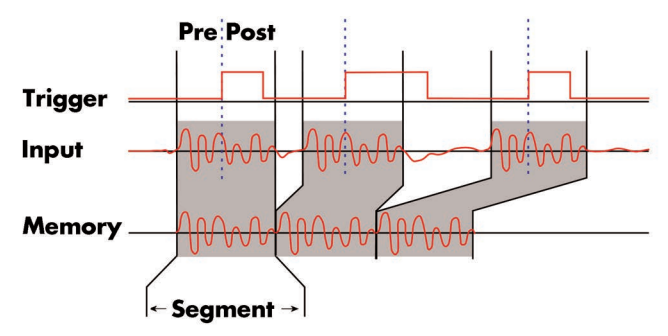

Image 59: Drawing of Multiple Recording acquisition

Table 135: Spectrum API: software registers for Multiple Recording mode setup

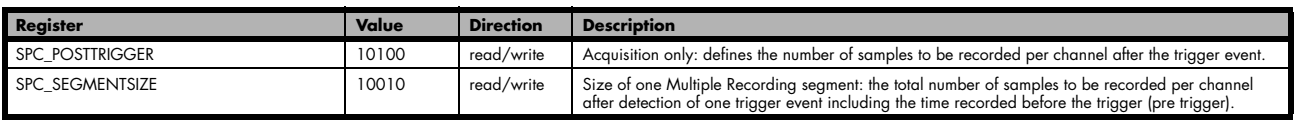

Each segment in acquisition mode can consist of pretrigger and/or posttrigger samples. The user always has to set the total segment size and the posttrigger, while the pretrigger is calculated within the driver with the formula: [pretrigger] = [segment size] - [posttrigger].

**When using Multiple Recording the maximum pretrigger is limited depending on the number of active channels. When the calculated value exceeds that limit, the driver will return the error ERR\_PRETRIGGERLEN. Please have a look at the table further below to see the maximum pretrigger length that is possible.**

## **Recording modes**

## **Standard Mode**

With every detected trigger event one data block is filled with data. The length of one multiple recording segment is set by the value of the segment size register SPC\_SEGMENTSIZE. The total amount of samples to be recorded is defined by the memsize register. Memsize must be set to a a multiple of the segment size. The table below shows the register for enabling Multiple Recording. For detailed information on how to setup and start the standard acquisition mode please refer to the according chapter earlier in this manual.

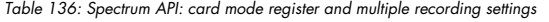

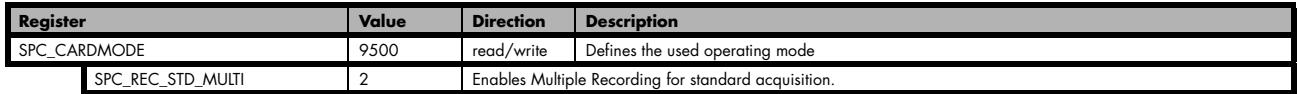

The total number of samples to be recorded to the on-board memory in Standard Mode is defined by the SPC\_MEMSIZE register.

Table 137: Spectrum API: memory and loop registers with related multiple recording settings

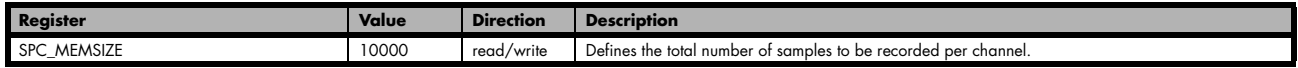

## **FIFO Mode**

The Multiple Recording in FIFO Mode is similar to the Multiple Recording in Standard Mode. In contrast to the standard mode it is not necessary to program the number of samples to be recorded. The acquisition is running until the user stops it. The data is read block by block by the driver as described under FIFO single mode example earlier in this manual. These blocks are online available for further data processing by the user program. This mode significantly reduces the amount of data to be transferred on the PCI bus as gaps of no interest do not have to be transferred. This enables you to use faster sample rates than you would be able to in FIFO mode without Multiple Recording. The advantage of Multiple Recording in FIFO mode is that you can stream data online to the host system. You can make real-time data processing or store a huge amount of data to the hard disk. The table below shows the dedicated register for enabling Multiple Recording. For detailed information how to setup and start the board in FIFO mode please refer to the according chapter earlier in this manual.

Table 138: Spectrum API: card mode register and multiple replay FIFO mode settings

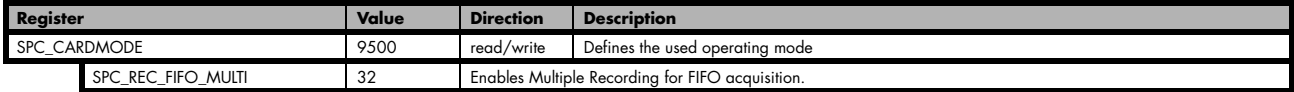

The number of segments to be recorded must be set separately with the register shown in the following table:

Table 139: Spectrum API: loops register settings when using Multiple Replay FIFO mode

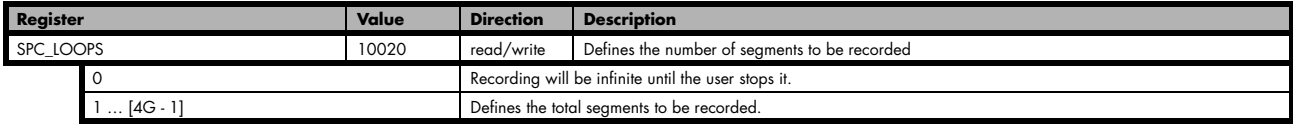

## **Limits of pre trigger, post trigger, memory size**

The maximum memory size parameter is only limited by the number of activated channels and by the amount of installed memory. Please keep in mind that each sample needs 1 bytes of memory to be stored. Minimum memory size as well as minimum and maximum post trigger limits are independent of the activated channels or the installed memory.

Due to the internal organization of the card memory there is a certain stepsize when setting these values that has to be taken into account. The following table gives you an overview of all limits concerning pre trigger, post trigger, memory size, segment size and loops. The table shows all values in relation to the installed memory size in samples. If more memory is installed the maximum memory size figures will increase according to the complete installed memory

Table 140: Spectrum API: Limits of pre trigger, post trigger and memory size

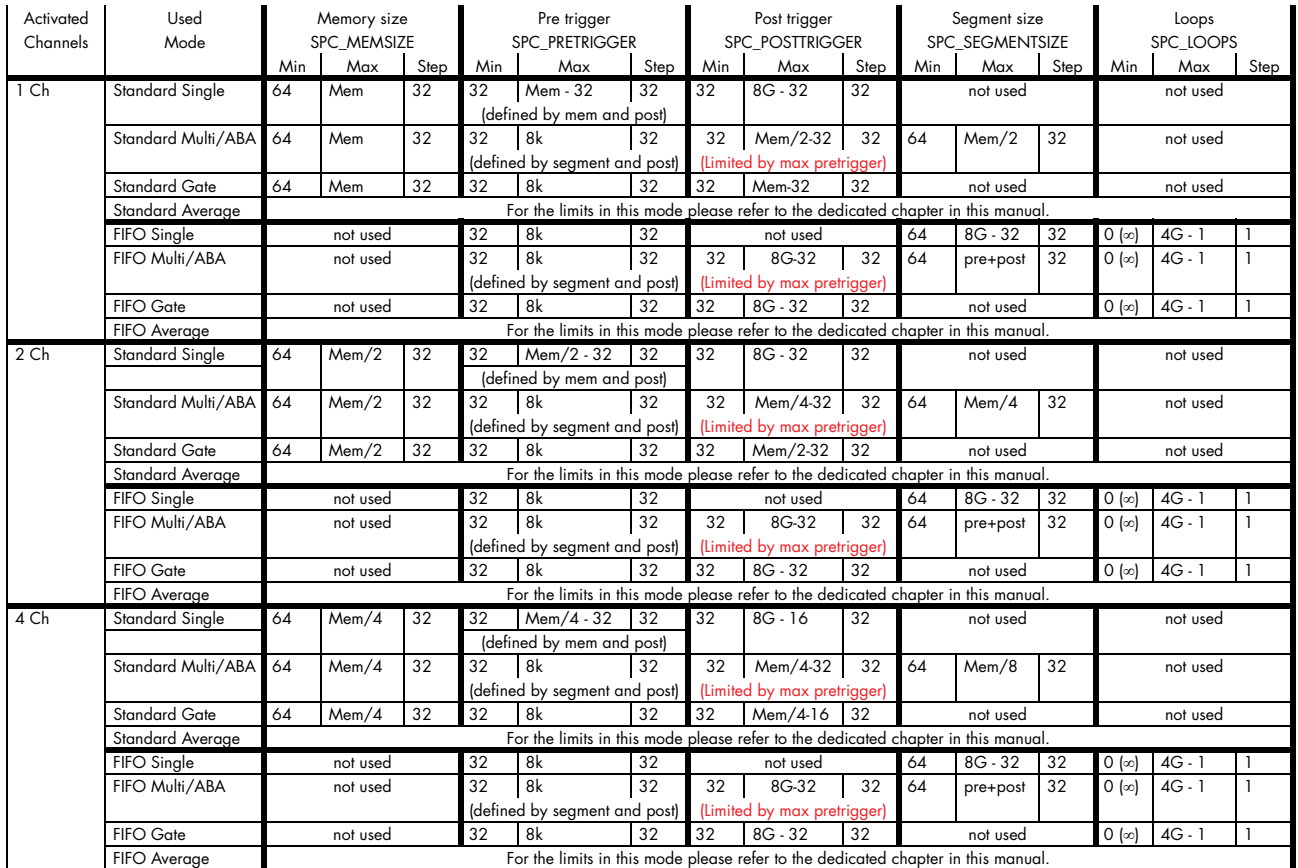

All figures listed here are given in samples. An entry of [8G - 32] means [8 GSamples - 32] = 8,589,934,560 samples.

The given memory and memory / divider figures depend on the installed on-board memory as listed below:

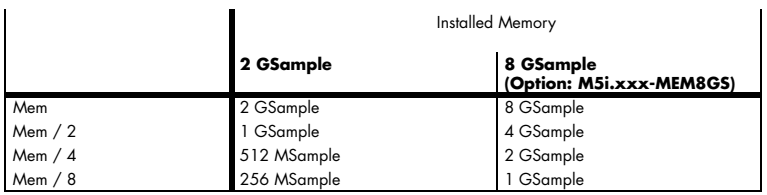

Please keep in mind that this table shows all values at once. Only the absolute maximum and minimum values are shown. There might be additional limitations. Which of these values is programmed depends on the used mode. Please read the detailed documentation of the mode. Multiple Recording is well matching with the timestamp option. If timestamp recording is activated each trigger event and therefore each Multiple Recording segment will get timestamped as shown in the drawing on the right.

Please keep in mind that the trigger events are timestamped, not the beginning of the acquisition. The first sample that is available is at the time position of [Timestamp - Pretrigger].

The programming details of the timestamp option is explained in an extra chapter.

## **Trigger Modes**

When using Multiple Recording all of the card's trigger modes can be used including the software trigger. For detailed information on the available trigger modes, please take a look at the relating chapter earlier in this manual.

Image 60: drawing of Multiple Recording Acquisition with Timestamps

## **Programming examples**

The following example shows how to set up the card for Multiple Recording in standard mode.

spcm\_dwSetParam\_i32 (hDrv, SPC\_CARDMODE, SPC\_REC\_STD\_MULTI); // Enables Standard Multiple Recording spcm\_dwSetParam\_i64 (hDrv, SPC\_SEGMENTSIZE, 1024); // Set the segment size to 1024 samples spcm\_dwSetParam\_i64 (hDrv, SPC\_POSTTRIGGER, 768); // Set the posttrigger to 768 samples and therefore // the pretrigger will be 256 samples spcm\_dwSetParam\_i64 (hDrv, SPC\_MEMSIZE, 4096); // Set the total memsize for recording to 4096 samples // so that actually four segments will be recorded spcm\_dwSetParam\_i32 (hDrv, SPC\_TRIG\_EXT0\_MODE, SPC\_TM\_POS); // Set trigmode to ext. TTL mode (rising edge) spcm\_dwSetParam\_i32 (hDrv, SPC\_TRIG\_ORMASK, SPC\_TMASK\_EXT0); // and enable it within the trigger OR-mask

The following example shows how to set up the card for Multiple Recording in FIFO mode.

```
spcm_dwSetParam_i32 (hDrv, SPC_CARDMODE, SPC_REC_FIFO_MULTI); // Enables FIFO Multiple Recording
spcm_dwSetParam_i64 (hDrv, SPC_SEGMENTSIZE, 2048); // Set the segment size to 2048 samples
spcm_dwSetParam_i64 (hDrv, SPC_POSTTRIGGER, 1920); // Set the posttrigger to 1920 samples and therefore
 // the pretrigger will be 128 samples
spcm_dwSetParam_i64 (hDrv, SPC_LOOPS 256); // 256 segments will be recorded
spcm_dwSetParam_i32 (hDrv, SPC_TRIG_EXT0_MODE, SPC_TM_NEG); // Set trigmode to ext. TTL mode (falling edge)
spcm_dwSetParam_i32 (hDrv, SPC_TRIG_ORMASK, SPC_TMASK_EXT0); // and enable it within the trigger OR-mask
```
# **Mode Gated Sampling**

The Gated Sampling mode allows the data acquisition controlled by an external or an internal gate signal. Data will only be recorded if the programmed gate condition is true. When using the Gated Sampling acquisition mode it is in addition also possible to program a pre- and/or posttrigger for recording samples prior to and/or after the valid gate.

This chapter will explain all the necessary software register to set up the card for Gated Sampling properly.

The section on the allowed trigger modes deals with detailed description on the different trigger events and the resulting gates.

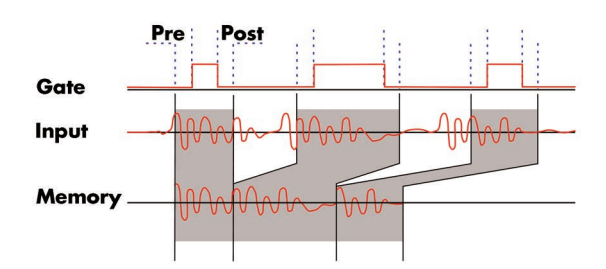

Image 61: Drawing of Gated Sampling mode

When using Gated Sampling the maximum pretrigger is limited as shown in the technical data section. When the programmed value exceeds that limit, the driver will return the error ERR\_PRETRIGGERLEN.

Table 141: Spectrum API: registers and settings for Gated Sampling mode

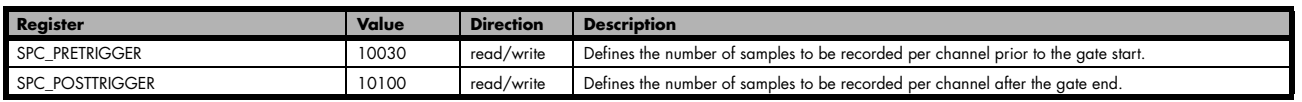

## **Acquisition modes**

## **Standard Mode**

Data will be recorded as long as the gate signal fulfils the programmed gate condition. At the end of the gate interval the recording will be stopped and the card will pause until another gates signal appears. If the total amount of data to acquire has been reached, the card stops immediately. For that reason the last gate segment is ended by the expiring memory size counter and not by the gate end signal. The total amount of samples to be recorded can be defined by the memsize register. The table below shows the register for enabling Gated Sampling. For detailed information on how to setup and start the standard acquisition mode please refer to the according chapter earlier in this manual.

Table 142: Spectrum API: card mode register and settings for Gated Sampling standard mode

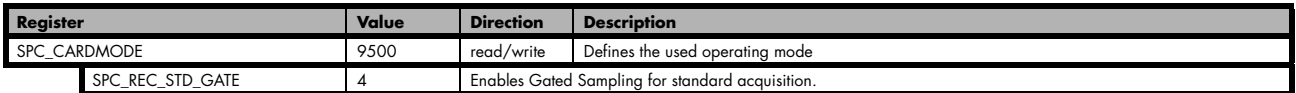

The total number of samples to be recorded to the on-board memory in Standard Mode is defined by the SPC\_MEMSIZE register.

Table 143: Spectrum API: memsize and loops register and register settings for Gated Replay mode

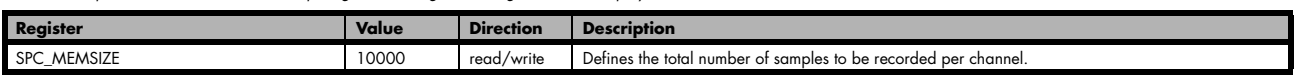

## **FIFO Mode**

The Gated Sampling in FIFO Mode is similar to the Gated Sampling in Standard Mode. In contrast to the Standard Mode you cannot program a certain total amount of samples to be recorded, but two other end conditions can be set instead. The acquisition can either run until the user stops it by software (infinite recording), or until a programmed number of gates has been recorded. The data is read continuously by the driver. This data is online available for further data processing by the user program. The advantage of Gated Sampling in FIFO mode is that you can stream data online to the host system with a lower average data rate than in conventional FIFO mode without Gated Sampling. You can make real-time data processing or store a huge amount of data to the hard disk. The table below shows the dedicated register for enabling Gated Sampling in FIFO mode. For detailed information how to setup and start the card in FIFO mode please refer to the according chapter earlier in this manual.

Table 144: Spectrum API: card mode register and Gated Sampling FIFO mode settings

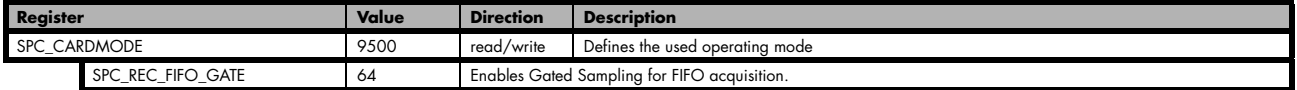

The number of gates to be recorded must be set separately with the register shown in the following table:

Table 145: Spectrum API: Gated Sampling FIFO mode loops register settings

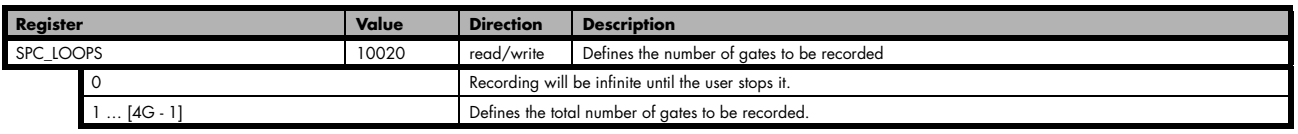

## **Limits of pre trigger, post trigger, memory size**

The maximum memory size parameter is only limited by the number of activated channels and by the amount of installed memory. Please keep in mind that each sample needs 1 bytes of memory to be stored. Minimum memory size as well as minimum and maximum post trigger limits are independent of the activated channels or the installed memory.

Due to the internal organization of the card memory there is a certain stepsize when setting these values that has to be taken into account. The following table gives you an overview of all limits concerning pre trigger, post trigger, memory size, segment size and loops. The table shows all values in relation to the installed memory size in samples. If more memory is installed the maximum memory size figures will increase according to the complete installed memory

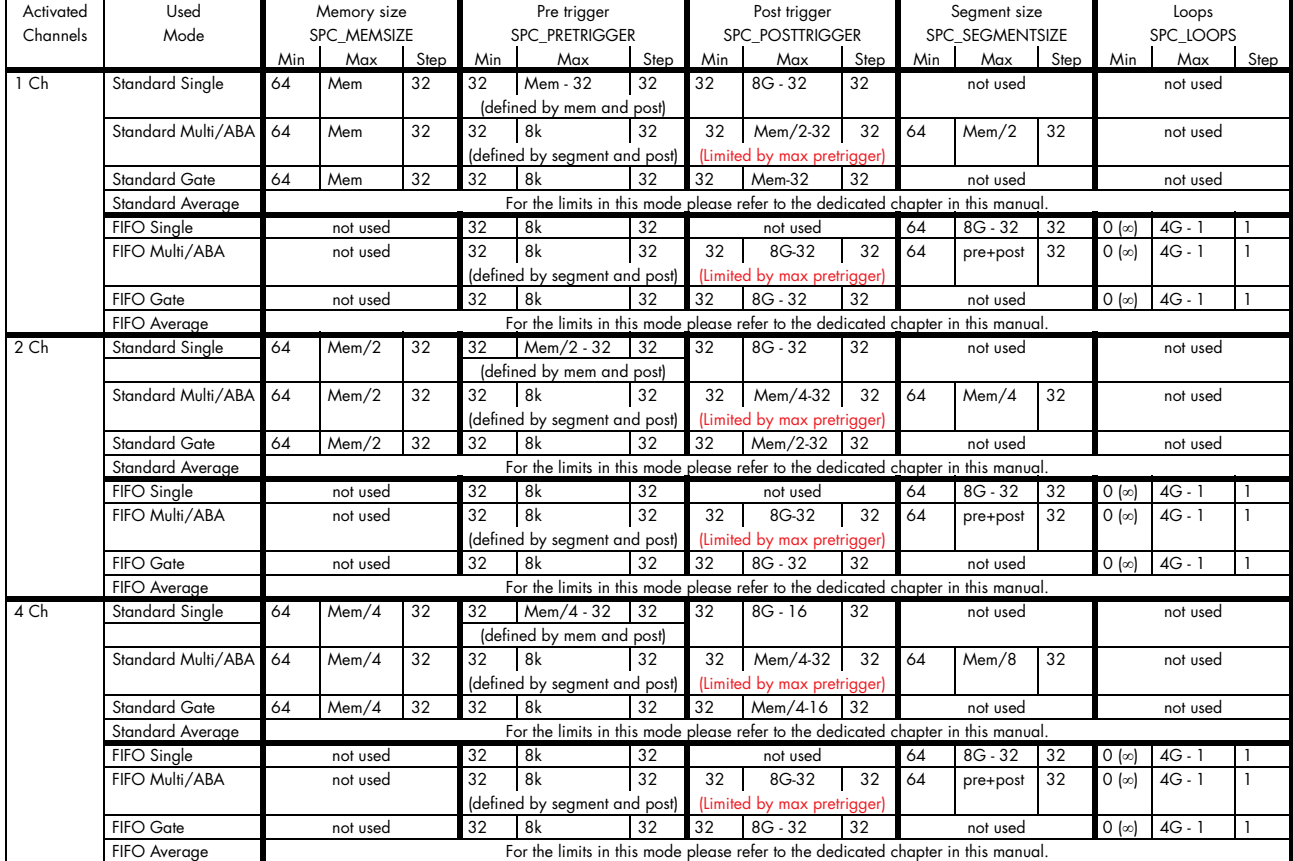

Table 146: Spectrum API: Limits of pre trigger, post trigger and memory size

All figures listed here are given in samples. An entry of [8G - 32] means [8 GSamples - 32] = 8,589,934,560 samples.

The given memory and memory / divider figures depend on the installed on-board memory as listed below:

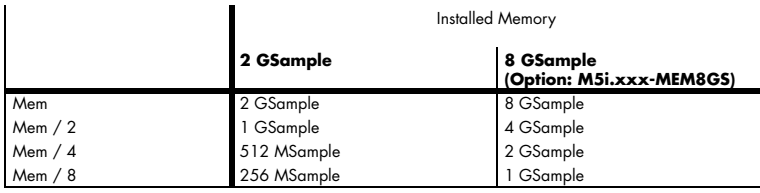

Please keep in mind that this table shows all values at once. Only the absolute maximum and minimum values are shown. There might be additional limitations. Which of these values is programmed depends on the used mode. Please read the detailed documentation of the mode.

## **Gate-End Alignment**

Due to the structure of the on-board memory, the length of a gate will be rounded up until the next card specific alignment:

Table 147: Spectrum API: gate end alignement in Gated Sampling mode

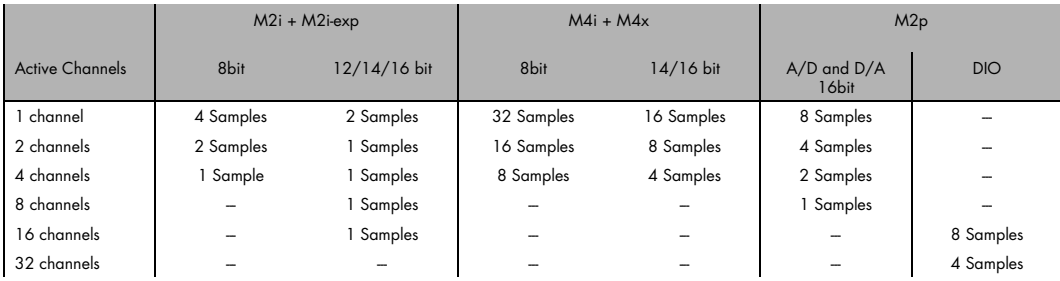

So in case of a M4i.22xx card with 8bit samples and one active channel, the gate-end can only stop at 32Sample boundaries, so that up to 31 more samples can be recorded until the post-trigger starts. The timestamps themselves are not affected by this alignment.

## **Gated Sampling and Timestamps**

Gated Sampling and the timestamp mode fit very good together. If timestamp recording is activated each gate will get timestamped as shown in the drawing on the right. Both, beginning and end of the gate interval, are timestamped. Each gate segment will therefore produce two timestamps (Timestamp1 and Timestamp2) showing start of the gate interval and end of the gate interval. By taking both timestamps into account one can read out the time position of each gate as well as the length in samples. There is no other way to examine the length of each gate segment than reading out the timestamps.

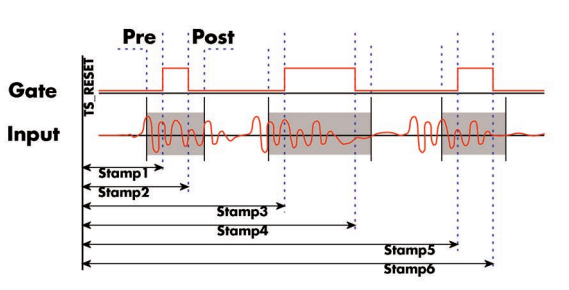

Please keep in mind that the gate signals are timestamped, not the beginning <sub>Image 62: Drawing of Gated Sampling mode and Timestamp positions</sub> and end of the acquisition. The first sample that is available is at the time po-

sition of [Timestamp1 - Pretrigger]. The length of the gate segment is [Timestamp2 - Timestamp1 + Alignment + Pretrigger + Posttrigger]. The last sample of the gate segment is at the position [Timestamp2 + Alignment + Posttrigger]. When using the standard gate mode the end of recording is defined by the expiring memsize counter. In standard gate mode there will be an additional timestamp for the last gate segment, when the maximum memsize is reached!

The programming details of the timestamp mode are explained in an extra chapter.
# **Trigger**

# **Detailed description of the external analog trigger modes**

For all external analog trigger modes shown below, either the OR mask or the AND must contain the external trigger to activate the external input as trigger source:.

Table 148: Spectrum API: trigger mask registers and available register settings

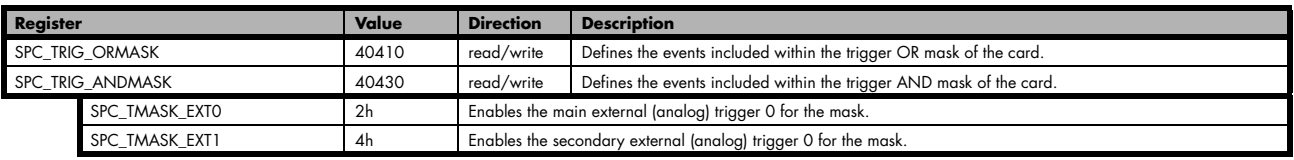

The following pages explain the available modes in detail. All modes that only require one single trigger level are available for both external trigger inputs. All modes that require two trigger levels are only available for the main external trigger input (Ext0).

#### **Trigger on positive edge**

The trigger input is continuously sampled with the selected sample rate. If the programmed trigger level is crossed by the trigger signal from lower values to higher values (rising edge) then the gate starts.

When the signal crosses the programmed trigger level from higher values to lower values (falling edge) then the gate will stop.

As this mode is purely edge-triggered, the high level at the cards start time does not trigger the board.

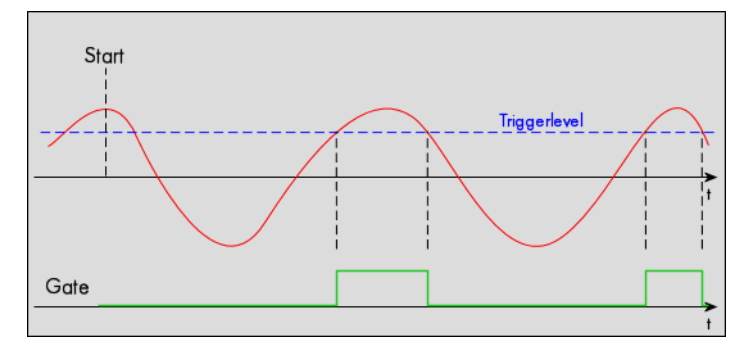

Table 149: Spectrum API: trigger register settings for trigger on positive edge

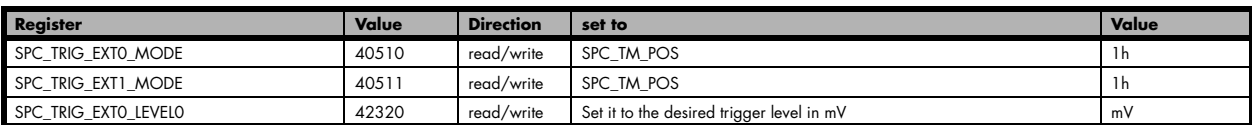

#### **Trigger on negative edge**

The trigger input is continuously sampled with the selected sample rate. If the programmed trigger level is crossed by the trigger signal from higher values to lower values (falling edge) then the gate starts.

When the signal crosses the programmed trigger from lower values to higher values (rising edge) then the gate will stop.

As this mode is purely edge-triggered, the low level at the cards start time does not trigger the board.

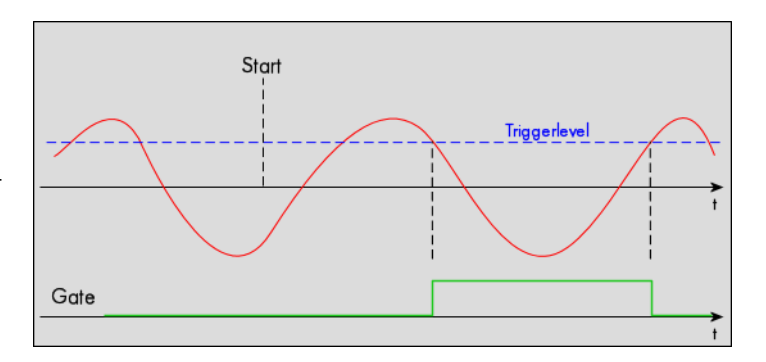

Table 150: Spectrum API: trigger register settings for trigger on negative edge

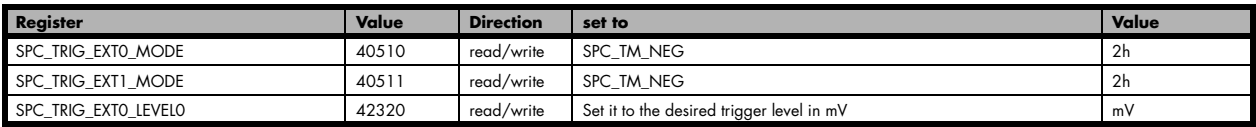

#### **Re-arm trigger on positive edge**

The trigger input is continuously sampled with the selected sample rate. If the programmed re-arm level is crossed from lower to higher values, the trigger engine is armed and waiting for trigger. If the programmed trigger level is crossed by the trigger signal from lower values to higher values (rising edge) then the gate starts will be detected and the trigger engine will be disarmed. A new trigger event is only detected if the trigger engine is armed again.

If the programmed trigger level is crossed by the external signal from higher values to lower values (falling edge) the gate stops.

armed armed trigger level re-arm leve Gate

The re-arm trigger modes can be used to prevent the board from triggering on wrong edges in noisy signals.

Table 151: Spectrum API: trigger register settings for re-arm trigger on positive edge

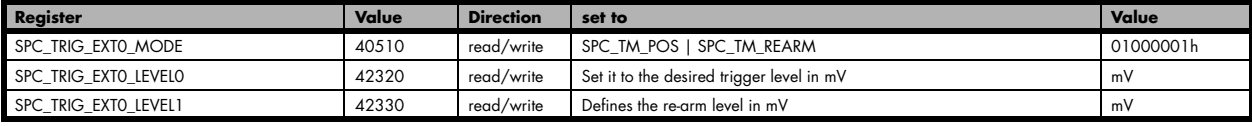

#### **Re-arm trigger on negative edge**

The trigger input is continuously sampled with the selected sample rate. If the programmed re-arm level is crossed from higher to lower values, the trigger engine is armed and waiting for trigger. If the programmed trigger level is crossed by the trigger signal from higher values to lower values (falling edge) then the gate starts and the trigger engine will be disarmed. A new trigger event is only detected, if the trigger engine is armed again.

If the programmed trigger level is crossed by the external signal from lower values to higher values (rising edge) the gate stops.

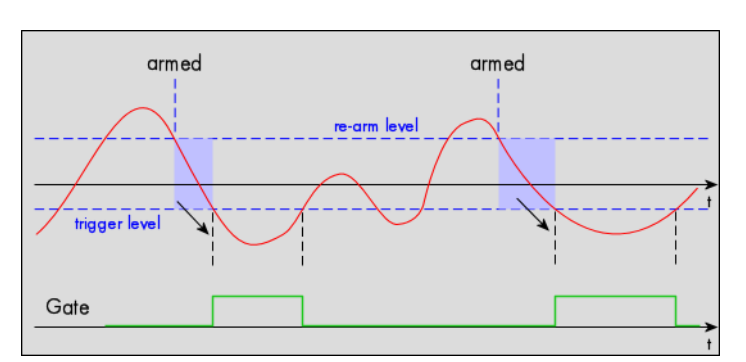

The re-arm trigger modes can be used to prevent the board from triggering on wrong edges in noisy signals.

Table 152: Spectrum API: trigger register settings for re-arm trigger on negative edge

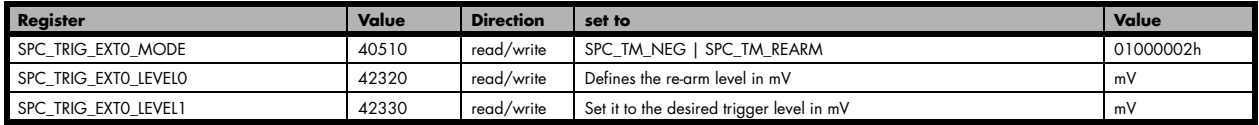

#### **Window trigger for entering signals**

The trigger input is continuously sampled with the selected sample rate. The upper and the lower level define a window.

When the signal enters the window from the outside to the inside, the gate will start. When the signal leaves the window from the inside to the outside, the gate will stop.

As this mode is purely edge-triggered, the signal outside the window at the cards start time does not trigger the board.

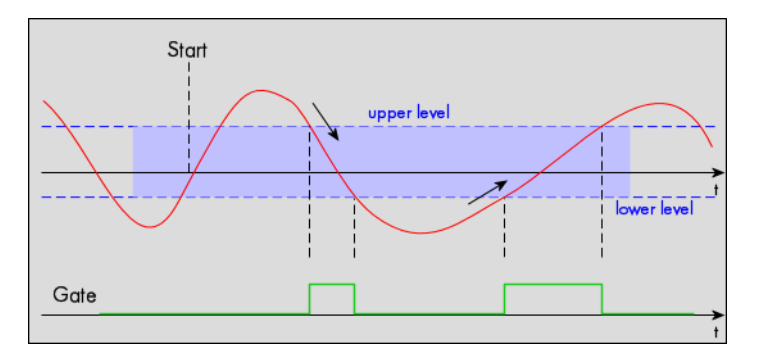

Table 153: Spectrum API: trigger register settings for window trigger on entering signals

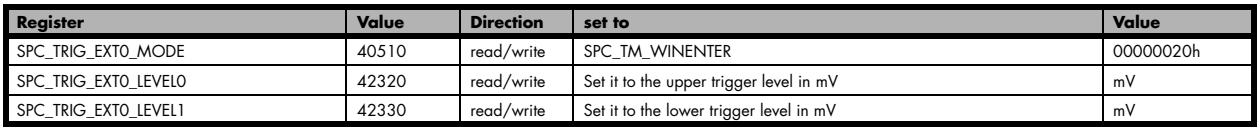

### **Window trigger for leaving signals**

The trigger input is continuously sampled with the selected sample rate. The upper and the lower level define a window. Every time the signal leaves the window from the inside, a trigger event will be detected.

When the signal leaves the window from the inside to the outside, the gate will start. When the signal enters the window from the outside to the inside, the gate will stop.

As this mode is purely edge-triggered, the signal within the window at the cards start time does not trigger the board.

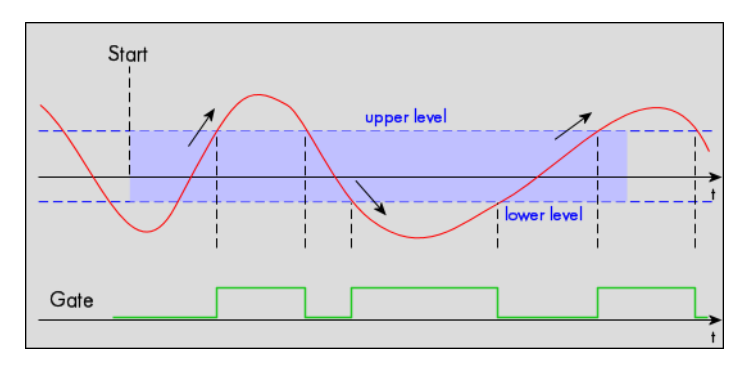

Table 154: Spectrum API: trigger register settings for window trigger on leaving signals

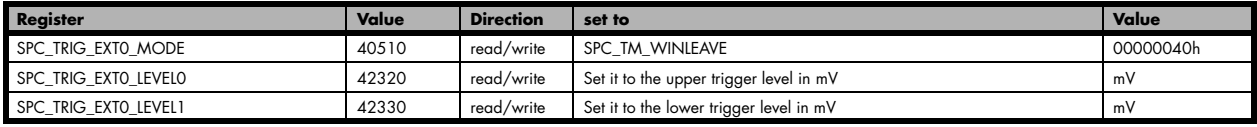

### **High level trigger**

The external input is continuously sampled with the selected sample rate. If the signal is equal or higher than the programmed trigger level the gate starts.

When the signal is lower than the programmed trigger level the gate will stop.

As this mode is level-triggered, the high level at the cards start time does trigger the board.

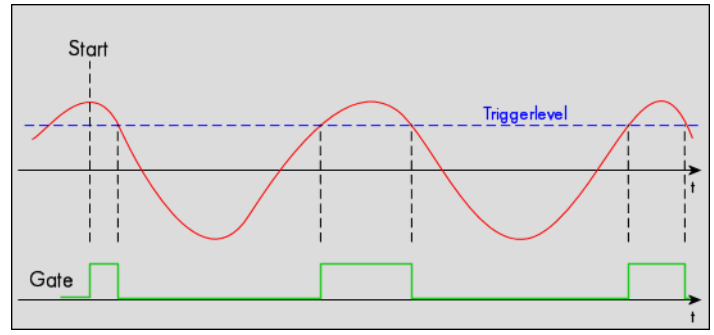

#### Table 155: Spectrum API: trigger register settings for high-level trigger

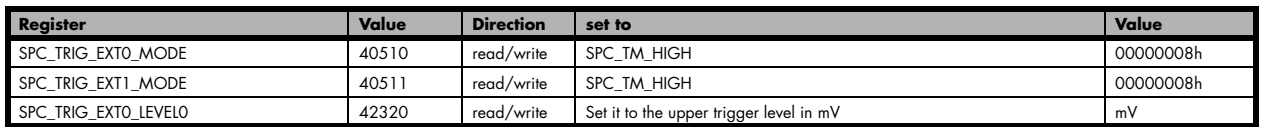

#### **Low level trigger**

The external input is continuously sampled with the selected sample rate. If the signal is equal or lower than the programmed trigger level the gate starts.

When the signal is higher than the programmed trigger level the gate will stop.

As this mode is level-triggered, the high level at the cards start time does trigger the board.

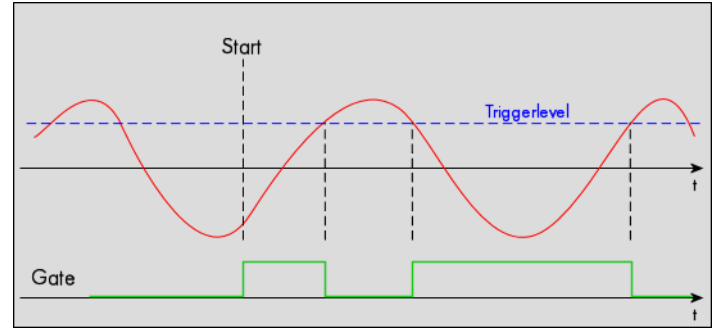

#### Table 156: Spectrum API: trigger register settings for low-level trigger

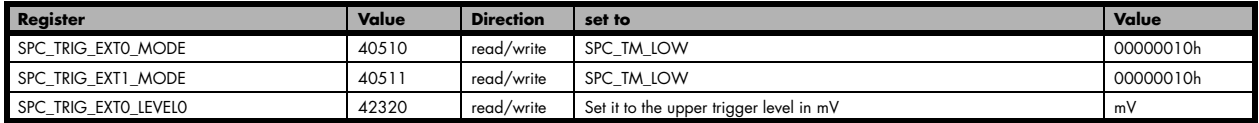

### **In window trigger**

The external input is continuously sampled with the selected sample rate. The upper and the lower level define a window.

When the signal enters the window from the outside to the inside, the gate will start.

When the signal leaves the window from the inside to the outside, the gate will stop.

As this mode is level-triggered, the signal inside the window at the cards start time does trigger the board.

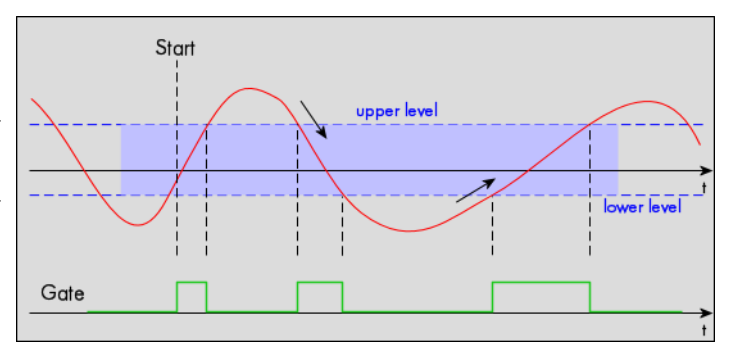

Table 157: Spectrum API: trigger register settings for in-window trigger

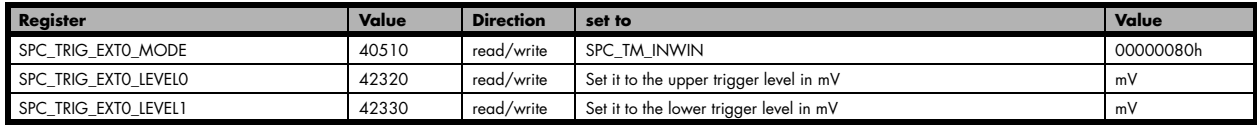

#### **Outside window trigger**

The external input is continuously sampled with the selected sample rate. The upper and the lower level define a window.

When the signal leaves the window from the inside to the outside, the gate will start.

When the signal enters the window from the outside to the inside, the gate will stop.

As this mode is level-triggered, the signal outside the window at the cards start time does trigger the board.

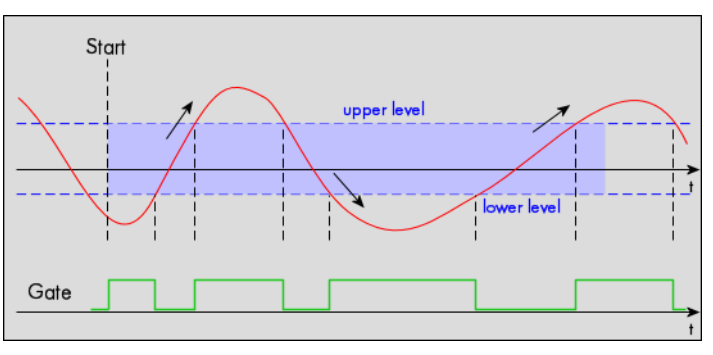

Table 158: Spectrum API: trigger register settings for outside-window trigger

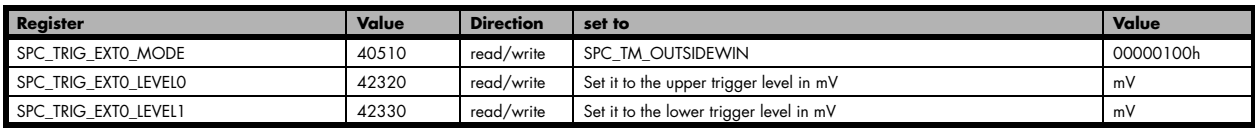

# **Channel triggers modes**

For all channel trigger modes, the OR mask must contain the corresponding input channels (channel 0 taken as example here):.

Table 159: Spectrum API: channel trigger OR mask register

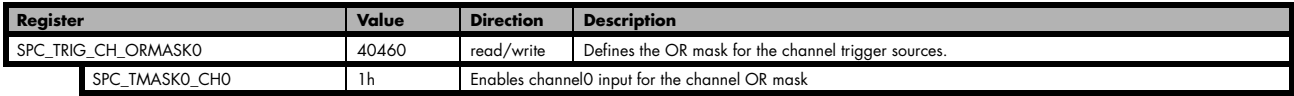

#### **Channel trigger on positive edge**

The analog input is continuously sampled with the selected sample rate. If the programmed trigger level is crossed by the channel's signal from lower values to higher values (rising edge) the gate starts.

When the signal crosses the programmed trigger level from higher values to lower values (falling edge) then the gate will stop.

As this mode is purely edge-triggered, the high level at the cards start time does not trigger the board.

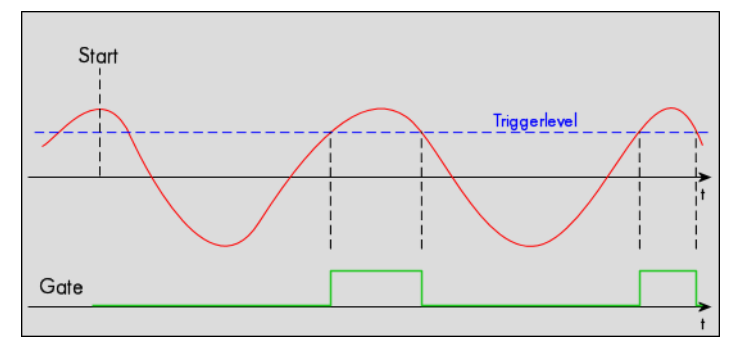

Table 160: Spectrum API: trigger register mode and level setup for trigger on positive edge

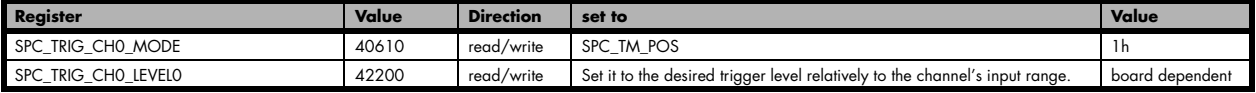

#### **Channel trigger HIGH level**

The analog input is continuously sampled with the selected sample rate. If the signal is equal or higher than the programmed trigger level the gate starts.

When the signal is lower than the programmed trigger level the gate will stop.

As this mode is level-triggered, the high level at the cards start time does trigger the board.

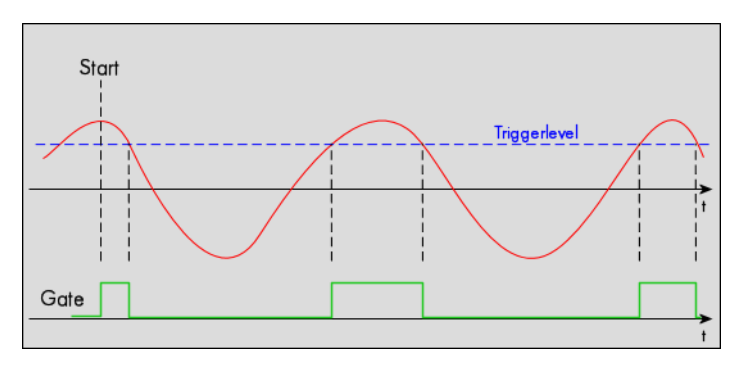

Table 161: Spectrum API: trigger register mode and level setup for trigger on high level

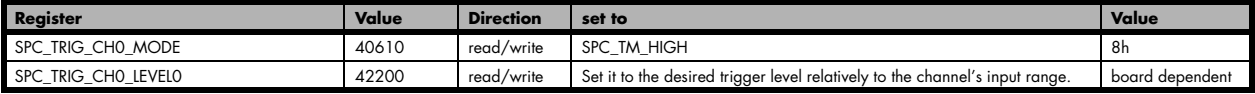

#### **Channel trigger on negative edge**

The analog input is continuously sampled with the selected sample rate. If the programmed trigger level is crossed by the channel's signal higher values to lower values (falling edge) the gate starts.

When the signal crosses the programmed trigger level from lower values to higher values (rising edge) then the gate will stop.

As this mode is purely edge-triggered, the low level at the cards start time does not trigger the board.

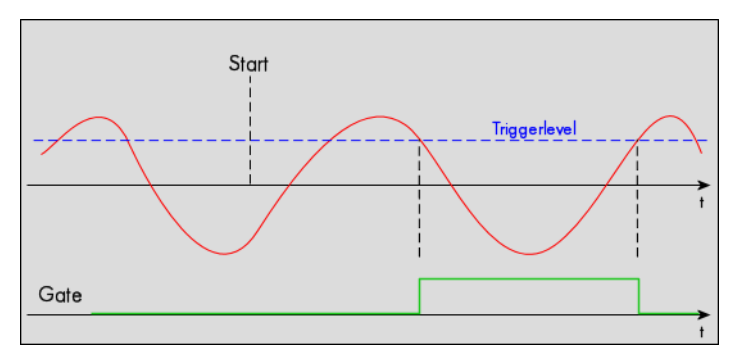

Table 162: Spectrum API: trigger register mode and level setup for trigger on negative edge

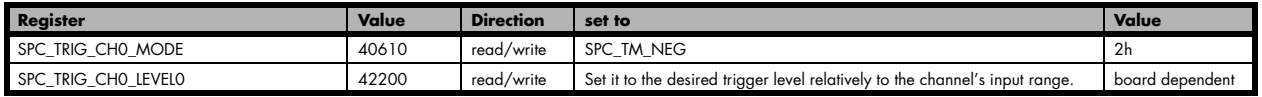

### **Channel trigger LOW level**

The analog input is continuously sampled with the selected sample rate. If the signal is equal or lower than the programmed trigger level the gate starts.

When the signal is higher than the programmed trigger level the gate will stop.

As this mode is level-triggered, the high level at the cards start time does trigger the board.

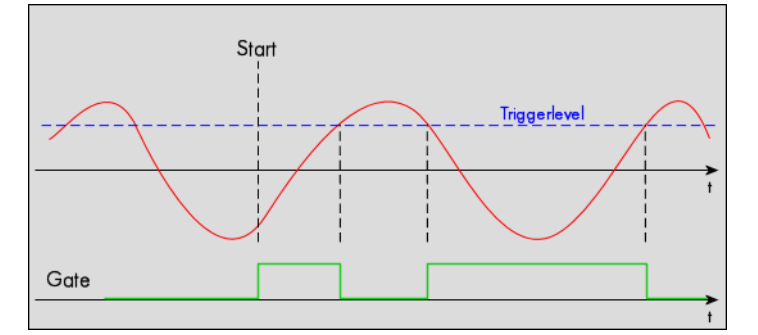

Table 163: Spectrum API: trigger register mode and level setup for trigger on low level

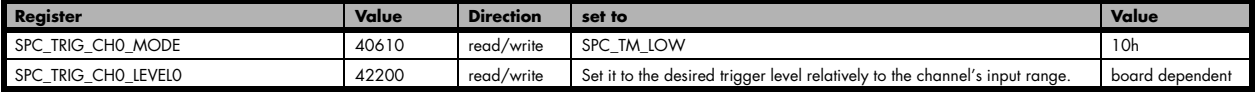

#### **Channel re-arm trigger on positive edge**

The analog input is continuously sampled with the selected sample rate. If the programmed re-arm level is crossed from lower to higher values, the trigger engine is armed and waiting for trigger.

If the programmed trigger level is crossed by the channel's signal from lower values to higher values (rising edge) then the gate starts and the trigger engine will be disarmed.

If the programmed trigger level is crossed by the channel's signal from higher values to lower values (falling edge) the gate stops.

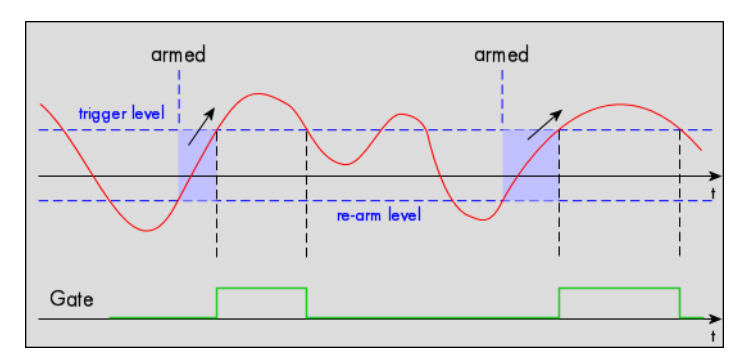

A new trigger event is only detected, if the trigger engine is armed again. The re-arm trigger modes can be used to prevent the board from triggering on wrong edges in noisy signals.

Table 164: Spectrum API: trigger register mode and level setup for trigger on positive edge with re-arm level

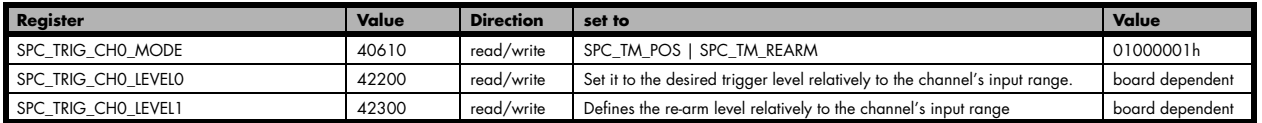

#### **Channel re-arm trigger on negative edge**

The analog input is continuously sampled with the selected sample rate. If the programmed re-arm level is crossed from higher to lower values, the trigger engine is armed and waiting for trigger.

If the programmed trigger level is crossed by the channel's signal from higher values to lower values (falling edge) then the gate starts and the trigger engine will be disarmed.

If the programmed trigger level is crossed by the channel's signal from lower values to higher values (rising edge) the gate stops.

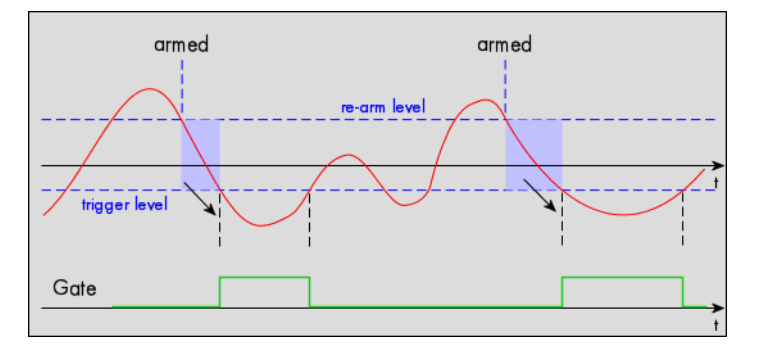

A new trigger event is only detected, if the trigger engine is armed again. The re-arm trigger modes can be used to prevent the board from triggering on wrong edges in noisy signals.

Table 165: Spectrum API: trigger register mode and level setup for trigger on negative edge with re-arm level

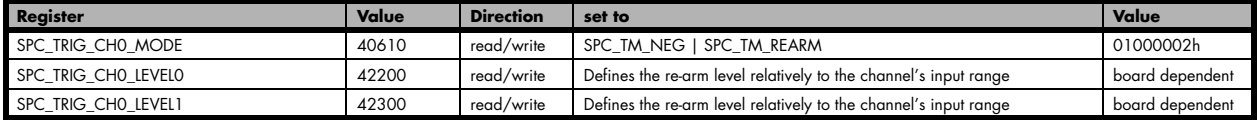

#### **Channel window trigger for entering signals**

The analog input is continuously sampled with the selected sample rate. The upper and the lower level define a window.

When the signal enters the window from the outside to the inside, the gate will start.

When the signal leaves the window from the inside to the outside, the gate will stop.

As this mode is purely edge-triggered, the signal outside the window at the cards start time does not trigger the board.

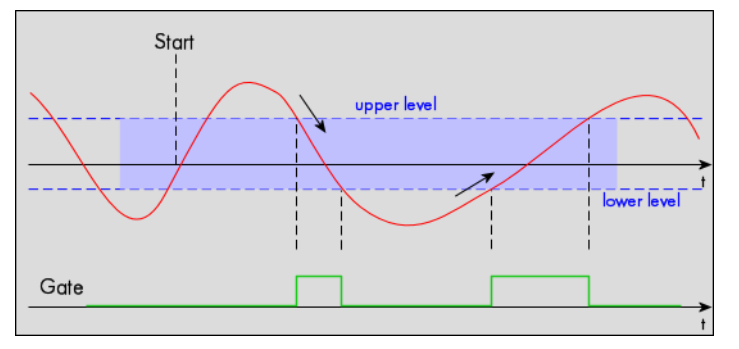

Table 166: Spectrum API: trigger register mode and level setup for trigger on signal entering window

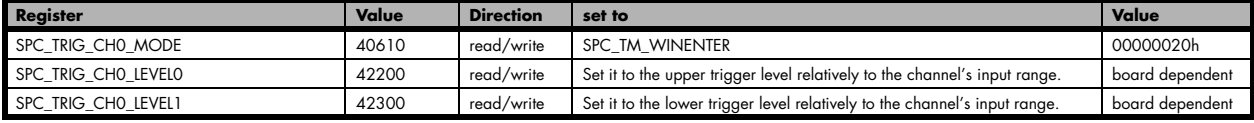

#### **Channel window trigger for leaving signals**

The analog input is continuously sampled with the selected sample rate. The upper and the lower level define a window.

When the signal leaves the window from the inside to the outside, the gate will start.

When the signal enters the window from the outside to the inside, the gate will stop.

As this mode is purely edge-triggered, the signal within the window at the cards start time does not trigger the board.

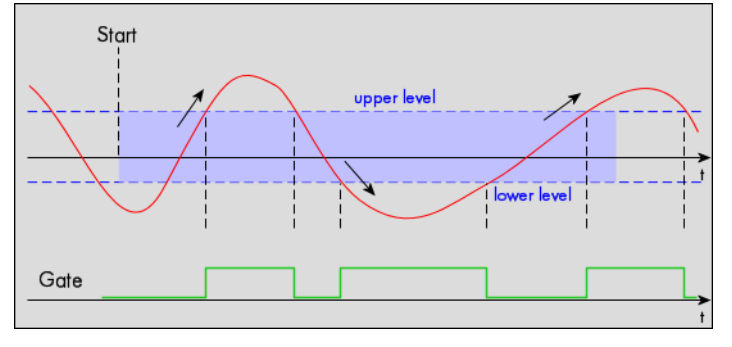

Table 167: Spectrum API: trigger register mode and level setup for trigger on signal leaving window

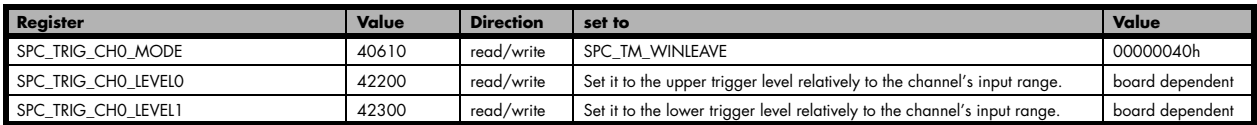

#### **Channel window trigger for inner signals**

The analog input is continuously sampled with the selected sample rate. The upper and the lower level define a window.

When the signal enters the window from the outside to the inside, the gate will start.

When the signal leaves the window from the inside to the outside, the gate will stop.

As this mode is level-triggered, the signal inside the window at the cards start time does trigger the board.

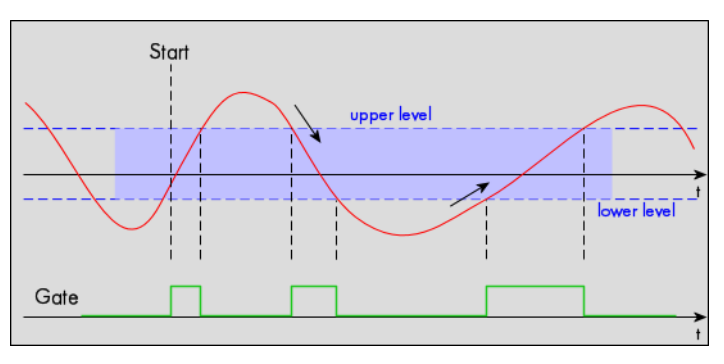

Table 168: Spectrum API: trigger register mode and level setup for trigger on signal inside window

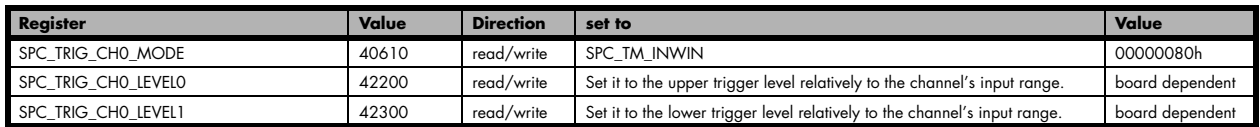

#### **Channel window trigger for outer signals**

The analog input is continuously sampled with the selected sample rate. The upper and the lower level define a window.

When the signal leaves the window from the inside to the outside, the gate will start.

When the signal enters the window from the outside to the inside, the gate will stop.

As this mode is level-triggered, the signal outside the window at the cards start time does trigger the board.

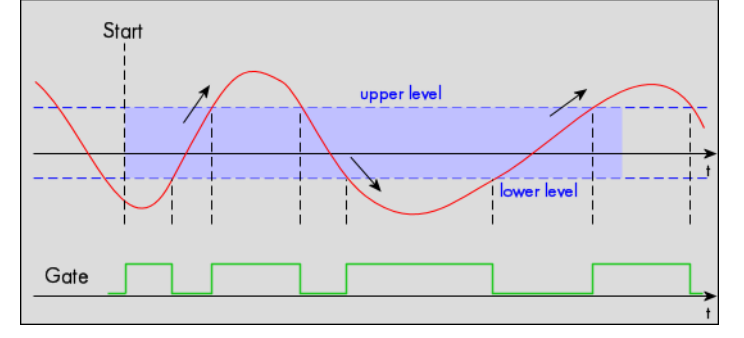

Table 169: Spectrum API: trigger register mode and level setup for trigger on signal outside window

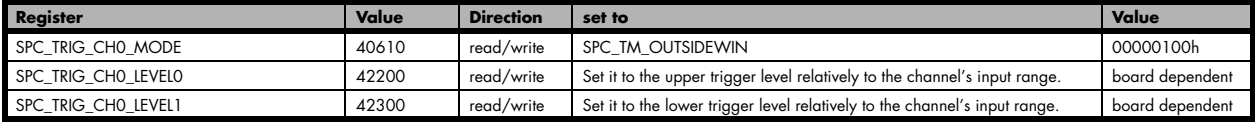

#### **Channel hysteresis trigger on positive edge**

The analog input is continuously sampled with the selected sample rate. If the programmed trigger level is crossed by the channel's signal from lower values to higher values (rising edge) the gate starts.

When the signal crosses the programmed hysteresis level from higher values to lower values (falling edge) then the gate will stop.

As this mode is purely edge-triggered, the high level at the cards start time does not trigger the board.

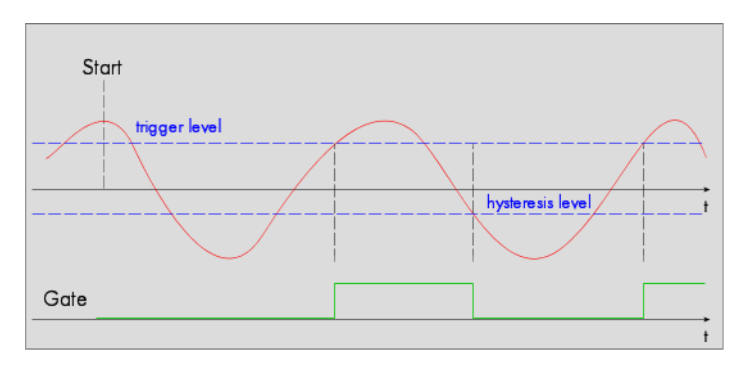

Table 170: Spectrum API: trigger register mode and level setup for trigger on positive edge with hysteresis

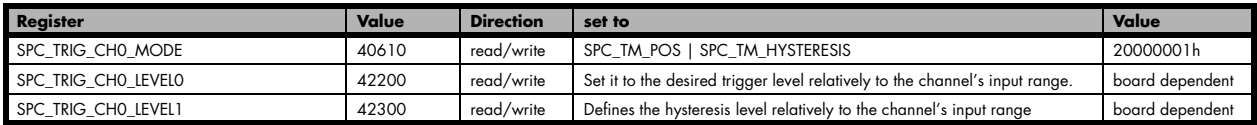

#### **Channel hysteresis trigger HIGH level**

The analog input is continuously sampled with the selected sample rate. If the signal is equal or higher than the programmed trigger level the gate starts.

When the signal is lower than the programmed hysteresis level the gate will stop.

As this mode is level-triggered, the high level at the cards start time does trigger the board.

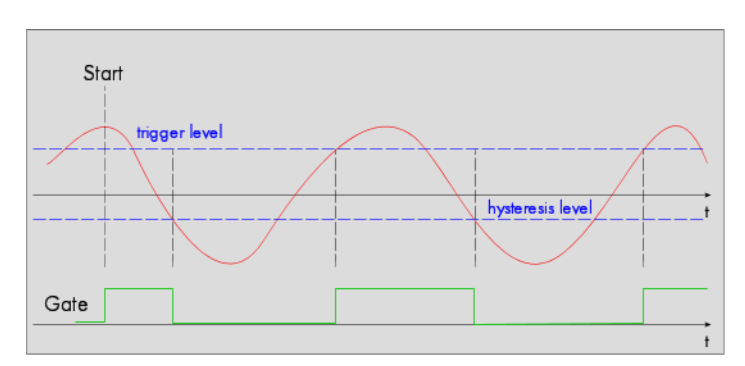

Table 171: Spectrum API: trigger register mode and level setup for trigger on high level with hysteresis

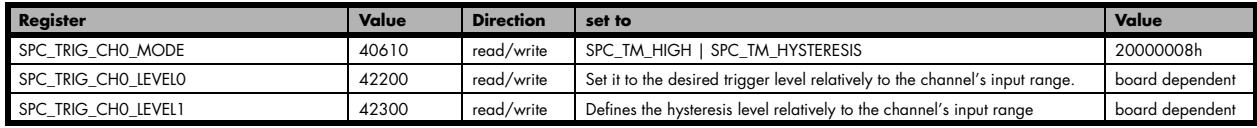

#### **Channel hysteresis trigger on negative edge**

The analog input is continuously sampled with the selected sample rate. If the programmed trigger level is crossed by the channel's signal higher values to lower values (falling edge) the gate starts.

When the signal crosses the programmed hysteresis level from lower values to higher values (rising edge) then the gate will stop.

As this mode is purely edge-triggered, the low level at the cards start time does not trigger the board.

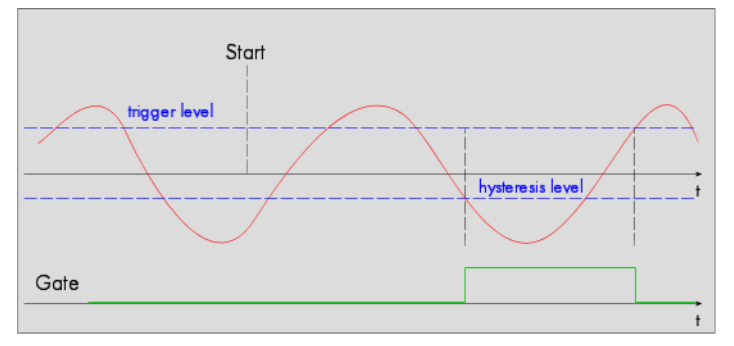

Table 172: Spectrum API: trigger register mode and level setup for trigger on negative edge with hysteresis

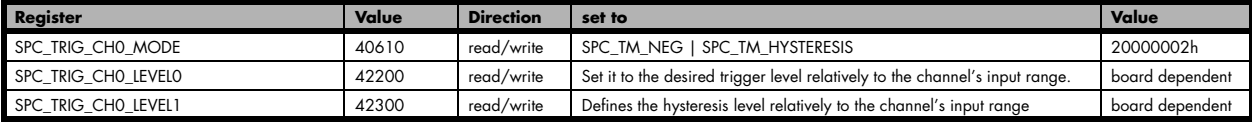

**Channel hysteresis trigger LOW level** 

The analog input is continuously sampled with the selected sample rate. If the signal is equal or lower than the programmed trigger level the gate starts.

When the signal is higher than the programmed hysteresis level the gate will stop.

As this mode is level-triggered, the high level at the cards start time does trigger the board.

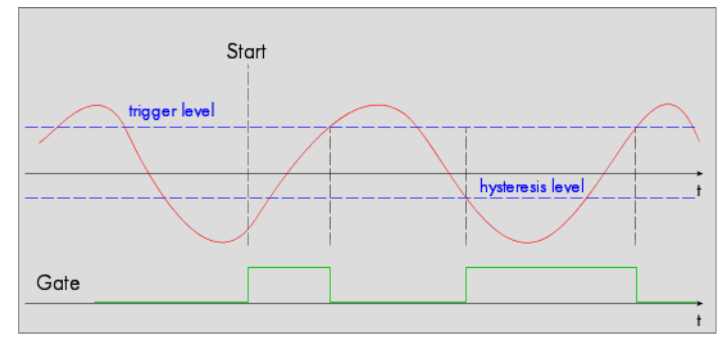

Table 173: Spectrum API: trigger register mode and level setup for trigger on low level with hysteresis

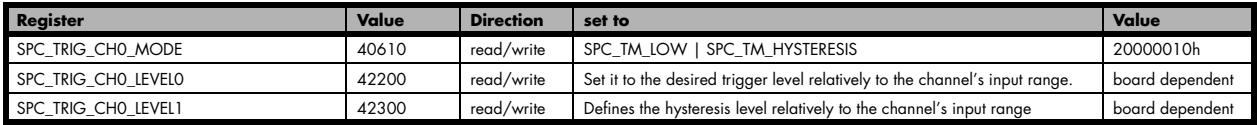

#### **Channel re-arm hysteresis trigger on positive edge**

The analog input is continuously sampled with the selected sample rate. If the programmed re-arm/hysteresis level is crossed from lower to higher values, the trigger engine is armed and waiting for trigger.

If the programmed trigger level is crossed by the channel's signal from lower values to higher values (rising edge) then the gate starts and the trigger engine will be disarmed.

If the programmed re-arm/hysteresis level is crossed by the channel's signal from higher values to lower values (falling edge) the gate stops.

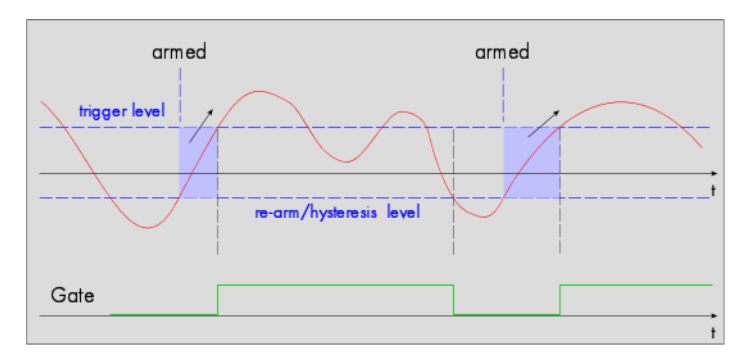

A new trigger event is only detected, if the trigger engine is armed again. The re-arm trigger modes can be used to prevent the board from triggering on wrong edges in noisy signals.

Table 174: Spectrum API: trigger register mode and level setup for trigger on positive edge with re-arm level and hysteresis

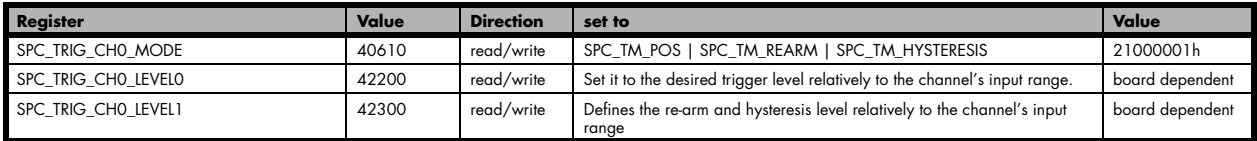

#### **Channel re-arm hysteresis trigger on negative edge**

The analog input is continuously sampled with the selected sample rate. If the programmed re-arm/hysteresis level is crossed from higher to lower values, the trigger engine is armed and waiting for trigger.

If the programmed trigger level is crossed by the channel's signal from higher values to lower values (falling edge) then the gate starts and the trigger engine will be disarmed.

If the programmed re-arm/hysteresis level is crossed by the channel's signal from lower values to higher values (rising edge) the gate stops.

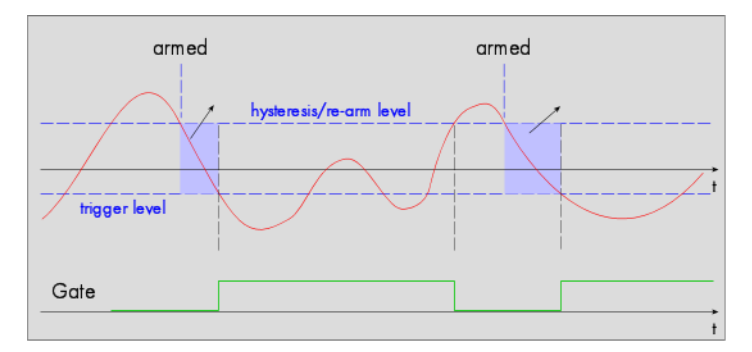

A new trigger event is only detected, if the trigger engine is armed again. The re-arm trigger modes can be used to prevent the board from triggering on wrong edges in noisy signals.

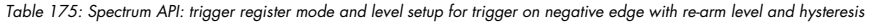

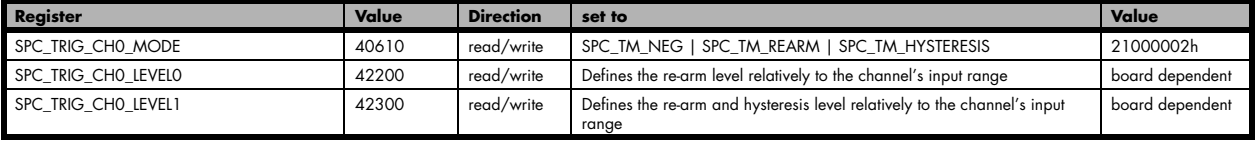

# **Programming examples**

The following examples shows how to set up the card for Gated Sampling in standard mode for Gated Sampling in FIFO mode.

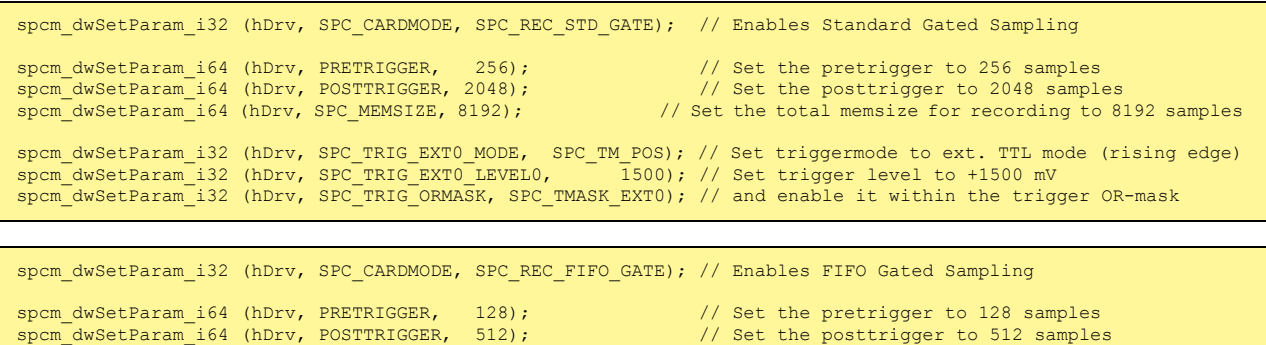

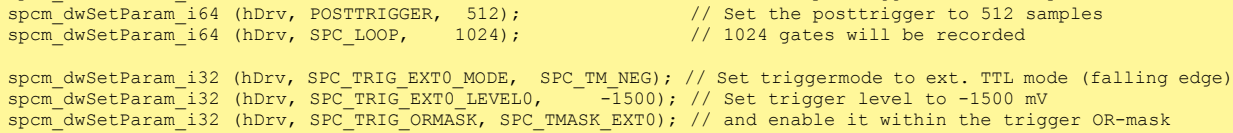

# **Timestamps**

# **General information**

The timestamp function is used to record trigger events relative to the beginning of the measurement, relative to a fixed time-zero point or synchronized to an external reset clock. The reset clock can come from a radio clock, a GPS signal or from any other external machine.

The timestamp is internally realized as a very wide counter that is running with the currently used sampling rate. The counter is reset either by explicit software command or depending on the mode by the start of the card. On receiving the trigger event the current counter value is stored in an extra FIFO memory.

This function is designed as an enhancement to the Multiple Recording mode and is also used together with the Gated Sampling and ABA mode, but can also be used with plain single acquisitions.

Each recorded timestamp consists of the number of samples that has been counted since the last counter reset has been done. The actual time in relation to the reset command can be easily calculated by the formula on the right. Please note that the timestamp recalculation depends on the currently used sampling rate. Please have a look at the clock chapter to see how to read out the sampling rate.

If you want to know the time between two timestamps, you can simply calculate this by the formula on the right.

Sampling rate

*<sup>t</sup>* Timestamp

 $\Lambda_t =$ Timestamp<sub>n+1</sub> – Timestamp<sub>n</sub> Sampling rate

The following registers can be used for the timestamp function:

Table 176: Spectrum API: timestamp related register and available timestamp commands

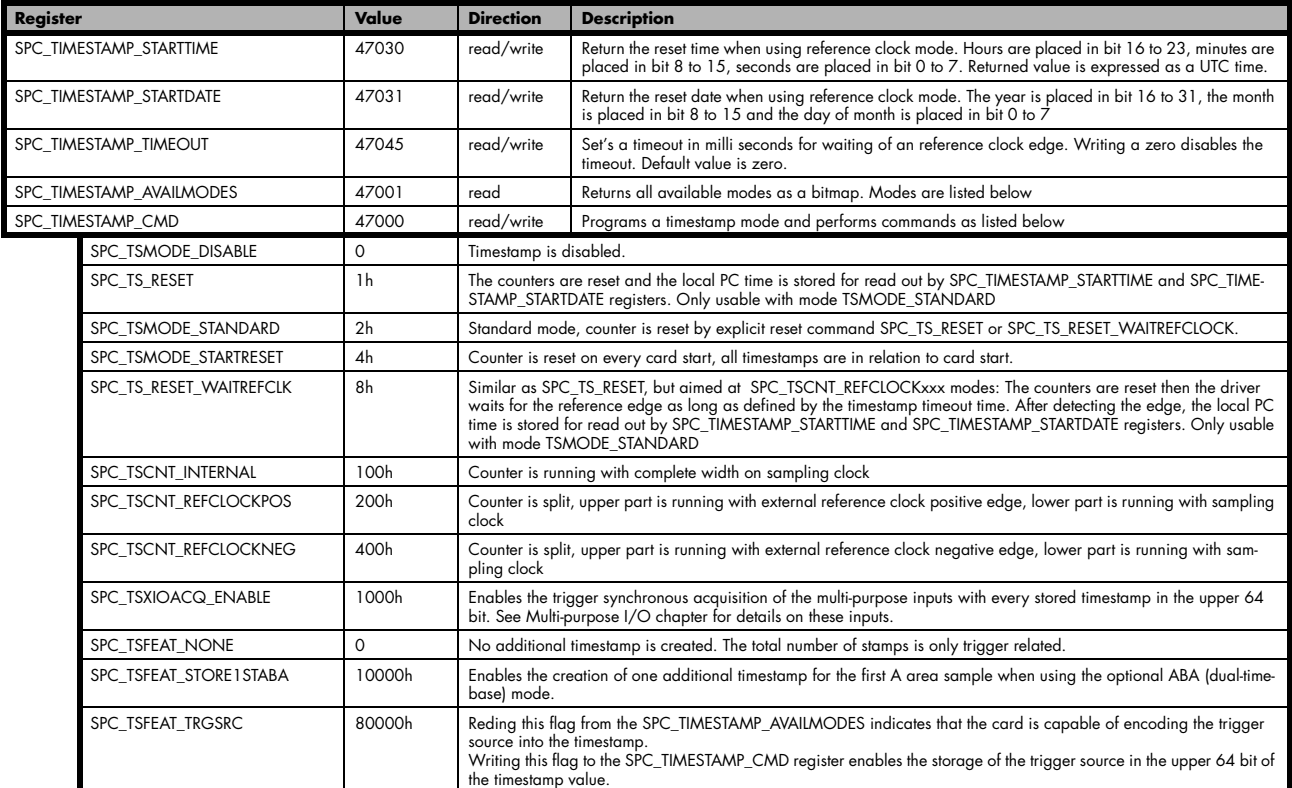

**Writing of SPC\_TS\_RESET and SPC\_TS\_RESET\_WAITREFCLK to the command register can only have an effect on the counters, if the cards clock generation is already active and the timestamp mode has been written to the hardware. This is the case when the card either has already done an acquisition with enabled timestamps after the last reset or if the clock setup and timestamp mode has already been actively transferred to the card by issuing the M2CMD\_CARD\_WRITESETUP command.**

# **Example for setting timestamp mode:**

The timestamp mode must consist of one of the mode constants, one of the counter and one of the feature constants:

```
// setting timestamp mode to standard using internal clocking
spcm_dwSetParam_i32 (hDrv, SPC_TIMESTAMP_CMD, SPC_TSMODE_STANDARD | SPC_TSCNT_INTERNAL | SPC_TSFEAT_NONE);
// setting timestamp mode to start reset mode using internal clocking
spcm_dwSetParam_i32 (hDrv, SPC_TIMESTAMP_CMD, SPC_TSMODE_STARTRESET | SPC_TSCNT_INTERNAL | SPC_TSFEAT_NONE);
// setting timestamp mode to standard using external reference clock with positive edge
spcm_dwSetParam_i32 (hDrv, SPC_TIMESTAMP_CMD, SPC_TSMODE_STANDARD | SPC_TSCNT_REFCLOCKPOS | SPC_TSFEAT_NONE);
```
# **Timestamp modes**

### **Standard mode**

In standard mode the timestamp counter is set to zero once by writing the TS\_RESET command to the command register. After that command the counter counts continuously independent of start and stop of acquisition. The timestamps of all recorded trigger events are referenced to this common zero time. With this mode you can calculate the exact time difference between different recordings and also within one acquisition (if using for example Multiple Recording).

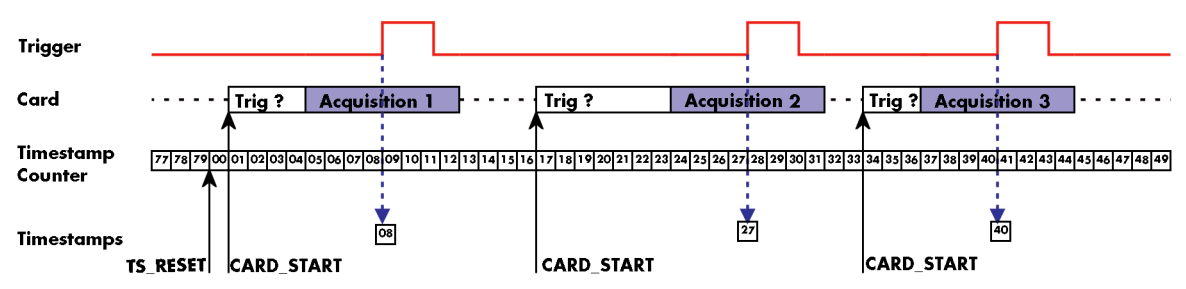

Image 63: drawing of timestamp acquisition in standard mode in relation to card start and trigger detection

The following table shows the valid values that can be written to the timestamp command register for this mode:

Table 177: Spectrum API: timestamp commands for standard mode

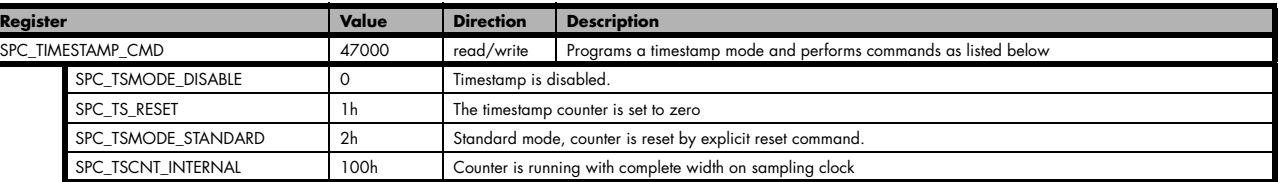

#### **Please keep in mind that this mode only work sufficiently as long as you don't change the sampling rate between two acquisitions that you want to compare.**

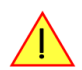

### **StartReset mode**

In StartReset mode the timestamp counter is set to zero on every start of the card. After starting the card the counter counts continuously. The timestamps of one recording are referenced to the start of the recording. This mode is very useful for Multiple Recording and Gated Sampling (see according chapters for detailed information on these two optional modes).

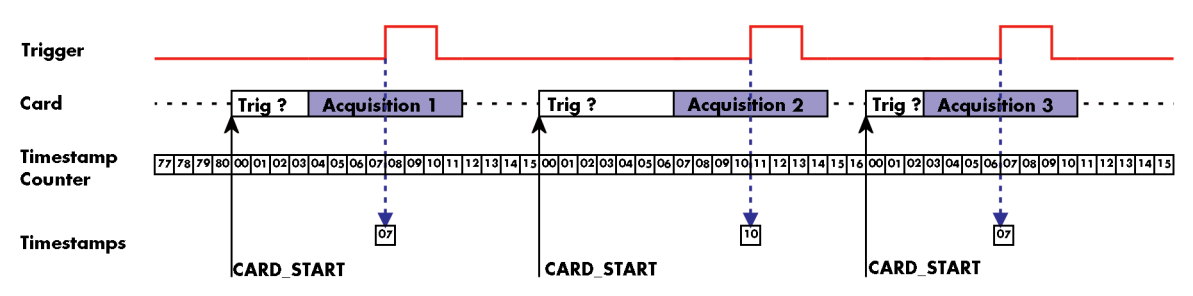

Image 64: drawing of timestamp acquisition in start-reset mode in relation to card start and trigger detection

The following table shows the valid values that can be written to the timestamp command register.

Table 178: Spectrum API: timestamp commands for star-reset mode

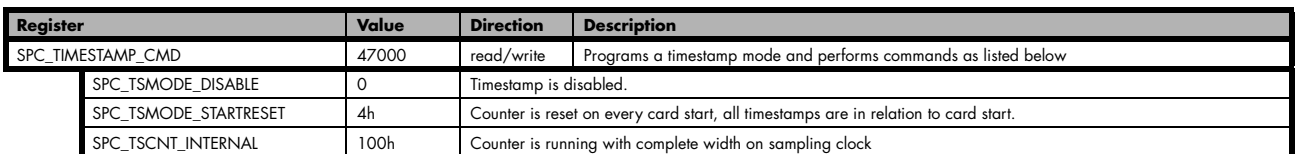

# **Refclock mode**

In addition to the counter counting the samples a second separate counter is utilized. An additional external signal is used, which affects both counters and needs to be fed in externally. This external reference clock signal will reset the sample counter and also increase the second counter. The second counter holds the number of the clock edges that have occurred on the external reference clock signal and the sample counter holds the position within the current reference clock period with the resolution of the sampling rate.

This mode can be used to obtain an absolute time reference when using an external radio clock or a GPS receiver. In that case the higher part is counting the seconds since the last reset and the lower part is counting the position inside the second using the current sampling rate.

#### **Please keep in mind that as this mode uses an additional external signal and can therefore only be used when connecting an reference clock signal on the related connector on the card:**

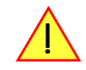

- X0 on M4i/M4x/M5i and related digitizerNETBOX products
- X1 on M2p and related digitizerNETBOX products

The counting is initialized with the timestamp reset command. Both counters will then be set to zero.

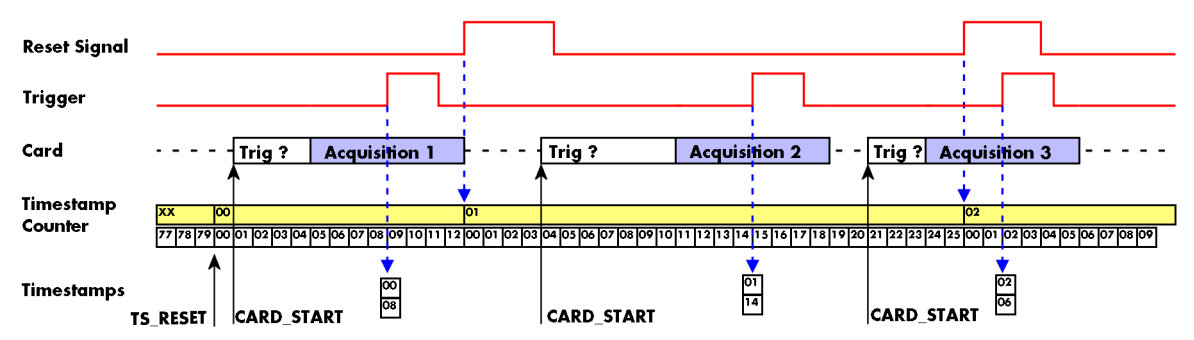

Image 65: drawing of timestamp acquisition in refclock mode in relation to card start and trigger detection

The following table shows the valid values that can be written to the timestamp command register for this mode:

Table 179: Spectrum API: timestamp commands for refclock mode

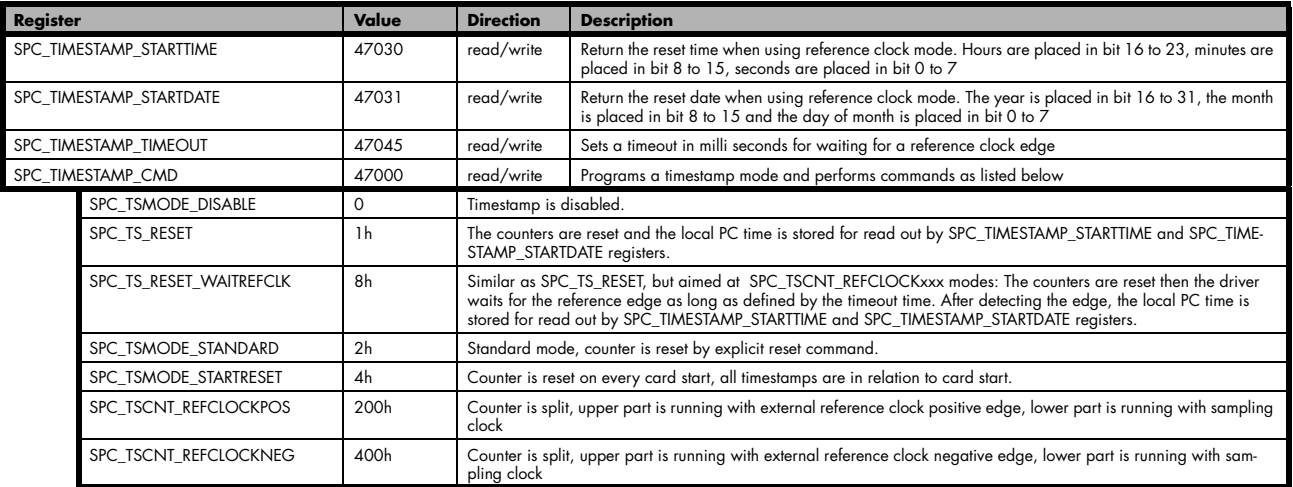

To synchronize the external reference clock signal with the PC clock it is possible to perform a timestamp reset command which waits a specified time for the occurrence of the external clock edge. As soon as the clock edge is found the function stores the current PC time and date which can be used to get the absolute time. As the timestamp reference clock can also be used with other clocks that don't need to be synchronized with the PC clock the waiting time can be programmed using the SPC\_TIMESTAMP\_TIMEOUT register.

Example for initialization of timestamp reference clock and synchronization of a seconds signal with the PC clock:

```
spcm_dwSetParam_i32 (hDrv, SPC_TIMESTAMP_CMD, SPC_TSMODE_STANDARD | SPC_TSCNT_REFCLOCKPOS);
spcm_dwSetParam_i32 (hDrv, SPC_TIMESTAMP_TIMEOUT, 1500);
if (ERR_TIMESTAMP_SYNC == spcm_dwSetParam_i32 (hDrv, SPC_TIMESTAMP_CMD, SPC_TS_RESET_WAITREFCLK))
 printf ("Synchronization with external clock signal failed\n");
// now we read out the stored synchronization clock and date
int32 lSyncDate, lSyncTime;
spcm_dwGetParam_i32 (hDrv, SPC_TIMESTAMP_STARTDATE, &lSyncDate);
spcm_dwGetParam_i32 (hDrv, SPC_TIMESTAMP_STARTTIME, &lSyncTime); // expressed as UTC time
// and print the start date and time information (European format: day.month.year hour:minutes:seconds)
printf ("Start date: %02d.%02d.%04d\n", lSyncDate & 0xff, (lSyncDate >> 8) & 0xff, (lSyncDate >> 16) & 0xffff);
printf ("Start time: %02d:%02d:%02d\n", (lSyncTime >> 16) & 0xff, (lSyncTime >> 8) & 0xff, lSyncTime & 0xff);
```
# **Reading out the timestamps**

# **General**

The timestamps are stored in an extra FIFO that is located in hardware on the card. This extra FIFO can read out timestamps using DMA transfer similar to the DMA transfer of the main sample data DMA transfer. The card has three completely independent busmaster DMA engines in hardware allowing the simultaneous transfer of both timestamp and sample data.

As seen in the picture there are separate FIFOs holding ABA (if available) and timestamp data.

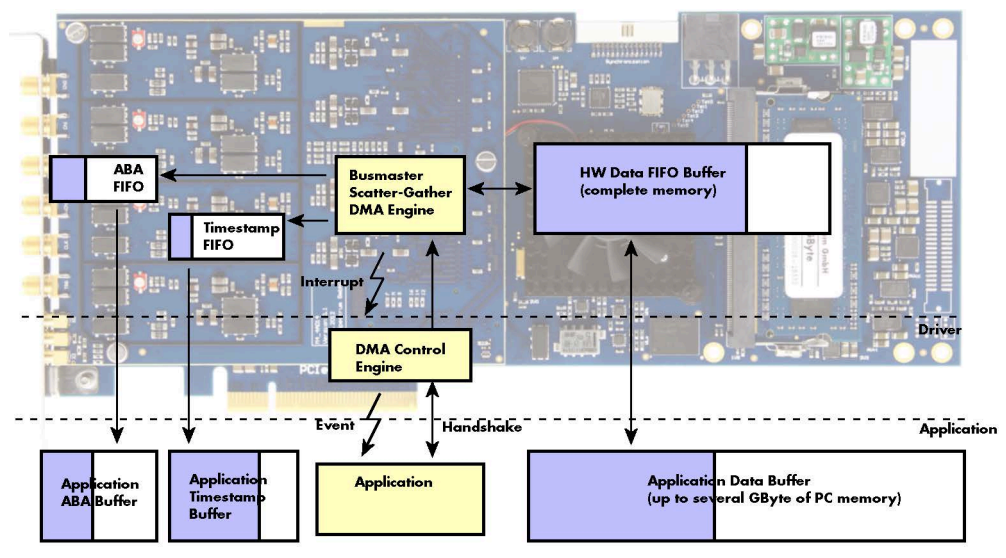

Image 66: Overview of acquisition data, ABA data and timestamp data DMA transfer

Although an M4i is shown here, this applies to M4x, M2p and M5i cards as well. Each FIFO has its own DMA channel, the way data is handled by the DMA engine is similar for both kinds of extra FIFOs and is also very similar to the main sample data transfer engine. Therefore additional information can be found in the chapter explaining the main data transfer.

#### **Commands and Status information for extra transfer buffers.**

As explained above the data transfer is performed with the same command and status registers like the card control and sample data transfer. It is possible to send commands for card control, data transfer and extra FIFO data transfer at the same time

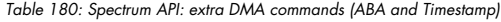

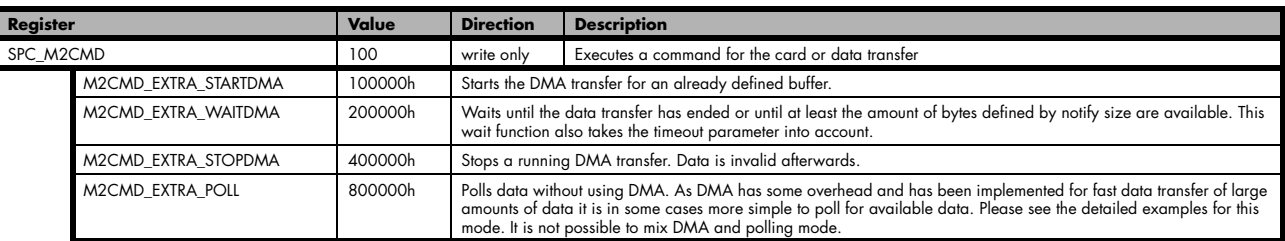

The extra FIFO data transfer can generate one of the following status information:.

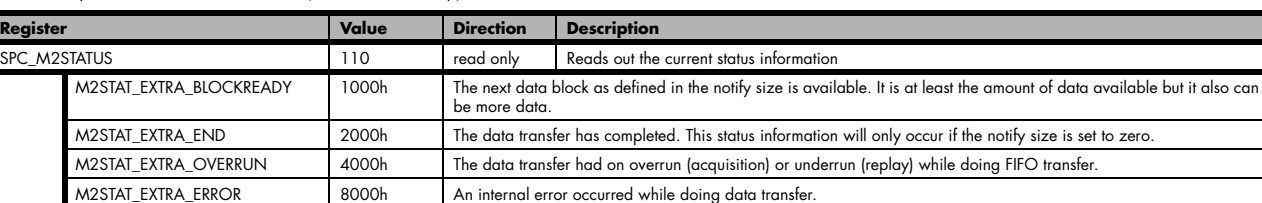

Table 181: Spectrum APUI: extra DMA status (ABA and Timestamp)

## **Data Transfer using DMA**

Data transfer consists of two parts: the buffer definition and the commands/status information that controls the transfer itself. Extra data transfer shares the command and status register with the card control, data transfer commands and status information.

The DMA based data transfer mode is activated as soon as the M2CMD EXTRA STARTDMA is given. Please see next chapter to see how the polling mode works.

#### **Definition of the transfer buffer**

Before any data transfer can start it is necessary to define the transfer buffer with all its details. The definition of the buffer is done with the spcm\_dwDefTransfer function as explained in an earlier chapter. The following example will show the definition of a transfer buffer for timestamp data, definition for ABA data is similar:

spcm\_dwDefTransfer\_i64 (hDrv, SPCM\_BUF\_TIMESTAMP, SPCM\_DIR\_CARDTOPC, 0, pvBuffer, 0, lLenOfBufferInBytes);

In this example the notify size is set to zero, meaning that we don't want to be notified until all extra data has been transferred. Please have a look at the sample data transfer in an earlier chapter to see more details on the notify size.

Please note that extra data transfer is only possible from card to PC and there's no programmable offset available for this transfer.

#### **M5i cards only:**

#### **On M5i cards the lLenOfBufferInBytes parameter needs to be an integer multiple of 64 bytes.**

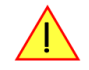

#### **Buffer handling**

A data buffer handshake is implemented in the driver which allows to run the card in different data transfer modes. The software transfer buffer is handled as one large buffer for each kind of data (timestamp and ABA) which is on the one side controlled by the driver and filled automatically by busmaster DMA from the hardware extra FIFO buffer and on the other hand it is handled by the user who set's parts of this software buffer available for the driver for further transfer. The handshake is fulfilled with the following 3 software registers:

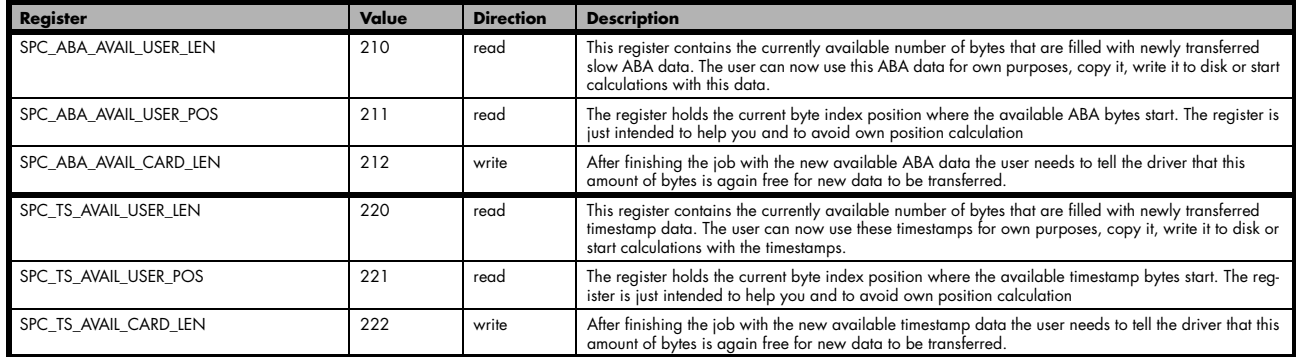

Table 182: Spectrum API: ABA and Timestamp DMA buffer handling registers

Directly after start of transfer the SPC\_XXX\_AVAIL\_USER\_LEN is every time zero as no data is available for the user and the SPC\_XXX\_AVAIL\_-CARD\_LEN is every time identical to the length of the defined buffer as the complete buffer is available for the card for transfer.

#### **The counter that is holding the user buffer available bytes (SPC\_XXX\_AVAIL\_USER\_LEN) is sticking to the defined notify size at the DefTransfer call. Even when less bytes already have been transferred you won't get notice of it if the notify size is programmed to a higher value.**

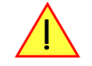

#### **Remarks**

- The transfer between hardware FIFO buffer and application buffer is done with scatter-gather DMA using a busmaster DMA controller located on the card. Even if the PC is busy with other jobs data is still transferred until the application buffer is completely used.
- As shown in the drawing above the DMA control will announce new data to the application by sending an event. Waiting for an event is done internally inside the driver if the application calls one of the wait functions. Waiting for an event does not consume any CPU time and is therefore highly requested if other threads do lot of calculation work. However it is not necessary to use the wait functions and one can simply request the current status whenever the program has time to do so. When using this polling mode the announced available

bytes still stick to the defined notify size!

• If the on-board FIFO buffer has an overrun data transfer is stopped immediately.

#### **Buffer handling example for DMA timestamp transfer (ABA transfer is similar, just using other registers)**

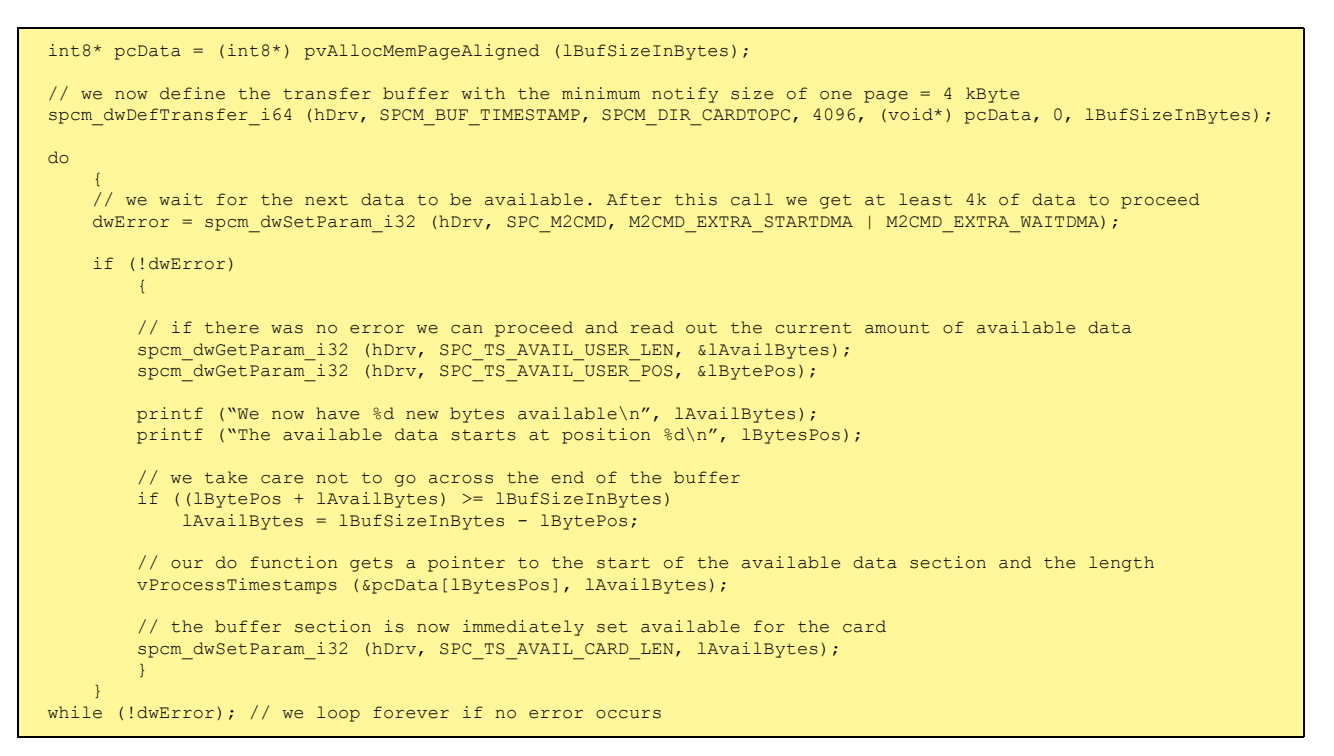

**The extra FIFO has a quite small size compared to the main data buffer. As the transfer is done initiated by the hardware using busmaster DMA this is not critical as long as the application data buffers are large enough and as long as the extra transfer is started BEFORE starting the card.**

# **Data Transfer using Polling**

If the extra data is quite slow and the delay caused by the notify size on DMA transfers is unacceptable for your application it is possible to use the polling mode. Please be aware that the polling mode uses CPU processing power to get the data and that there might be an overrun if your CPU is otherwise busy. You should only use polling mode in special cases and if the amount of data to transfer is not too high.

Most of the functionality is similar to the DMA based transfer mode as explained above.

The polling data transfer mode is activated as soon as the M2CMD\_EXTRA\_POLL is executed.

#### **Definition of the transfer buffer**

This is similar to the above explained DMA buffer transfer. The value "notify size" is ignored and should be set to 4k (4096).

#### **Buffer handling**

The buffer handling is also similar to the DMA transfer. As soon as one of the registers SPC\_TS\_AVAIL\_USER\_LEN or SPC\_ABA\_AVAIL\_US-ER\_LEN is read the driver will read out all available data from the hardware and will return the number of bytes that has been read. In minimum this will be one DWORD = 4 bytes.

#### **Buffer handling example for polling timestamp transfer (ABA transfer is similar, just using other registers)**

```
int8* pcData = (int8*) pvAllocMemPageAligned (lBufSizeInBytes);
// we now define the transfer buffer with the minimum notify size of one page = 4 kByte
spcm_dwDefTransfer_i64 (hDrv, SPCM_BUF_TIMESTAMP, SPCM_DIR_CARDTOPC, 4096, (void*) pcData, 0, lBufSizeInBytes);
// we start the polling mode 
dwError = spcm_dwSetParam_i32 (hDrv, SPC_M2CMD, M2CMD_EXTRA_POLL);
// this is our polling loop
 do
\sim \sim \sim \sim \sim \simspcm_dwGetParam_i32 (hDrv, SPC_TS_AVAIL_USER_LEN, &lAvailBytes);
    spcm_dwGetParam_i32 (hDrv, SPC_TS_AVAIL_USER_POS, &lBytePos);
     if (lAvailBytes > 0)
 {
 printf ("We now have %d new bytes available\n", lAvailBytes);
 printf ("The available data starts at position %d\n", lBytesPos);
 // we take care not to go across the end of the buffer
 if ((lBytePos + lAvailBytes) >= lBufSizeInBytes)
             lAvailBytes = lBufSizeInBytes - lBytePos;
         // our do function get's a pointer to the start of the available data section and the length
        vProcessTimestamps (&pcData[lBytesPos], lAvailBytes);
         // the buffer section is now immediately set available for the card
         spcm_dwSetParam_i32 (hDrv, SPC_TS_AVAIL_CARD_LEN, lAvailBytes);
 }
\{a_1, \ldots, a_n\}while (!dwError); // we loop forever if no error occurs
```
### **Comparison of DMA and polling commands**

This chapter shows you how small the difference in programming is between the DMA and the polling mode:

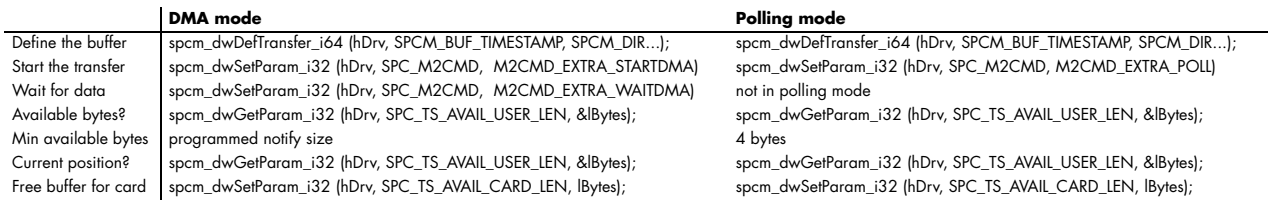

# **Data format**

Each timestamp is 128 bit long and internally mapped to two consecutive 64 bit (8 bytes) values. The lower 64 bit (counter value) contains the number of clocks that have been recorded with the currently used sampling rate since the last counter-reset has been done. The matching time can easily be calculated as described in the general information section at the beginning of this chapter.

The values the counter is counting and that are stored in the timestamp FIFO represent the moments the trigger event occurs internally. Compared to the real external trigger event, these values are delayed. This delay is fix and therefore can be ignored, as it will be identical for all recordings with the same setup.

#### **Standard data format**

When internally mapping the timestamp from 128 bit to two 64 bit values, the unused upper 64 bits are filled up with zeros.

Table 183: Spectrum API: timestamp sample format for standard mode

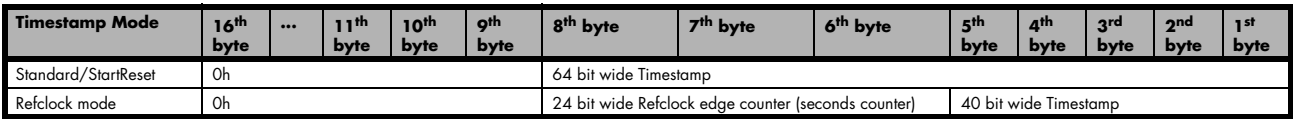

#### **Extended timestamp data format**

Sometimes it is useful to store the level of additional external static signals together with a recording, such as e.g. control inputs of an external input multiplexer or settings of other external equipment. When programming a special flag the upper 64 bit of every 128 bit timestamp

value is not (as in standard data mode) filled up with leading zeros, but with the values of either the digital inputs ( X3, X2, X1) or optionally also (X10 ..X3). The following table shows the resulting 128 bit timestamps.

Table 184: Spectrum API: timestamp sample format for extended mode

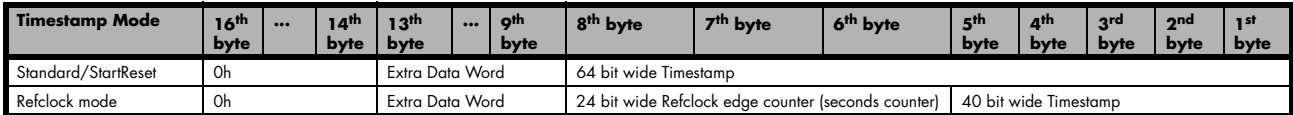

The above mentioned "Extra Data Word" contains the following 40bit wide data, depending on the selected timestamp data format:

Table 185: Spectrum API: timestamp extra data word format

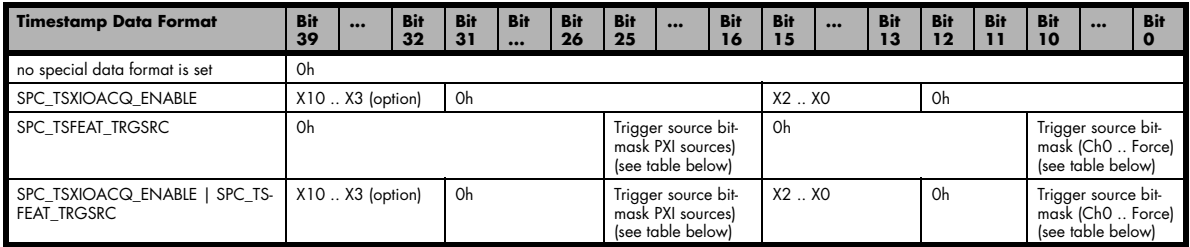

#### **The multi-purpose lines X10...X3 are only available when the additional digital I/O option (DigSMA) is installed. For cards where this option is not installed, Bits 39 down to 32 are always zero. Depending on the chosen mode for acquiring digital data (see Multi-Purpose I/O chapter for details) either group (X2..X0) or (X10..X3) are active as digital input lines, whilst the inactive group is always zero.**

The trigger sources are encoded as follows:

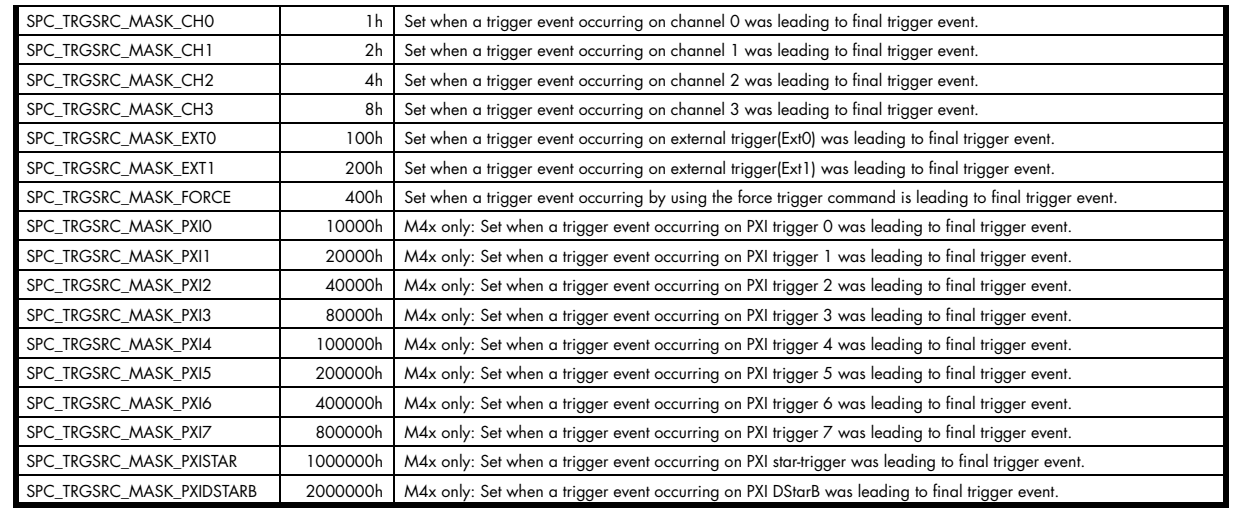

#### **Selecting the timestamp data format**

Table 186: Spectrum API: timestamp data format register

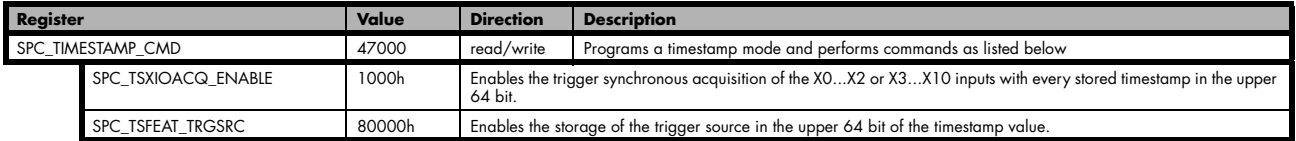

The selection between the different data format for the timestamps is done with a flag that is written to the timestamp command register. As this register is organized as a bitfield, the data format selection is available for all possible timestamp modes and different data modes can be combined.

# **Combination of Memory Segmentation Options with Timestamps**

This topic should give you a brief overview how the timestamp option interacts with the options Multiple Recording and ABA mode for which the timestamps option has been made.

# **Multiple Recording and Timestamps**

Multiple Recording is well matching with the timestamp option. If timestamp recording is activated each trigger event and therefore each Multiple Recording segment will get timestamped as shown in the drawing on the right.

Please keep in mind that the trigger events are timestamped, not the beginning of the acquisition. The first sample that is available is at the time position of [Timestamp - Pretrigger].

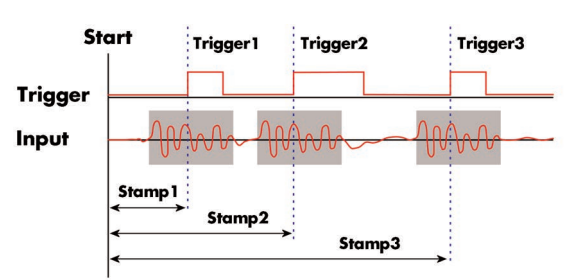

The programming details of the timestamp option is explained in an extra chapter.

Image 67: drawing of Multiple Recording Acquisition with Timestamps

DIO

The following example shows the setup of the Multiple Recording mode together with activated timestamps recording and a short display of the acquired timestamps. The example doesn't care for the acquired data itself and doesn't check for error:

```
// setup of the Multiple Recording mode
spcm_dwSetParam_i32 (hDrv, SPC_CARDMODE, SPC_REC_STD_MULTI); // Enable Standard Multiple Recording<br>spcm_dwSetParam_i64 (hDrv, SPC_SEGMENTSIZE, 1024); // Segment size is 1 kSamples, Posttr<br>spcm_dwSetParam_i64 (hDrv, SPC_POS
spcm_dwSetParam_i64 (hDrv, SPC_SEGMENTSIZE, 1024); // Segment size is 1 kSamples, Posttrigger is 768
spcm_dwSetParam_i64 (hDrv, SPC_POSTTRIGGER, 768); // samples and pretrigger therefore 256 samples.
spcm_dwSetParam_i64 (hDrv, SPC_MEMSIZE, 4096); // 4 kSamples in total acquired -> 4 segments
// setup the Timestamp mode and make a reset of the timestamp counter
spcm_dwSetParam_i32 (hDrv, SPC_TIMESTAMP_CMD, SPC_TSMODE_STANDARD | SPC_TSCNT_INTERNAL);
spcm_dwSetParam_i32 (hDrv, SPC_TIMESTAMP_CMD, SPC_TSMODE_RESET);
// now we define a buffer for timestamp data and start the acquistion. Each timestamp is 128 bit = 16 bytes.
int64* pllStamps = (int64*) pvAllocMemPageAligned (16 * 4);
spcm_dwDefTransfer_i64 (hDrv, SPCM_BUF_TIMESTAMP, SPCM_DIR_CARDTOPC, 0, (void*) pllStamps, 0, 4 * 16);
spcm_dwSetParam_i32 (hDrv, SPC_M2CMD, M2CMD_CARD_START | M2CMD_CARD_ENABLETRIGGER | M2CMD_EXTRA_STARTDMA);
// we wait for the end timestamps transfer which will be received if all segments have been recorded
spcm_dwSetParam_i32 (hDrv, SPC_M2CMD, M2CMD_EXTRA_WAITDMA);
  as we now have the timestamps we just print them and calculate the time in milli seconds
   for simplicity only the lower 64 bit part of the 128 bit stamp is used, hence only every
   second array element of pllStamps is used here.
int64 llSamplerate;
double dTime_ms;
spcm_dwGetParam_i64 (hDrv, SPC_SAMPLERATE, &llSamplerate);
for (int i = 0; i < 4; i++)
\sim \sim \sim \sim \simdTime ms = 1000.0 * pllStamps[2 * i] / llSamplerate);
    printf ("#%d: %I64d samples = %.3f ms\n", i, pllStamps[2 * i], dTime_ms);
\{a_1, \ldots, a_n\}
```
# **Gate-End Alignment**

Due to the structure of the on-board memory, the length of a gate will be rounded up until the next card specific alignment:

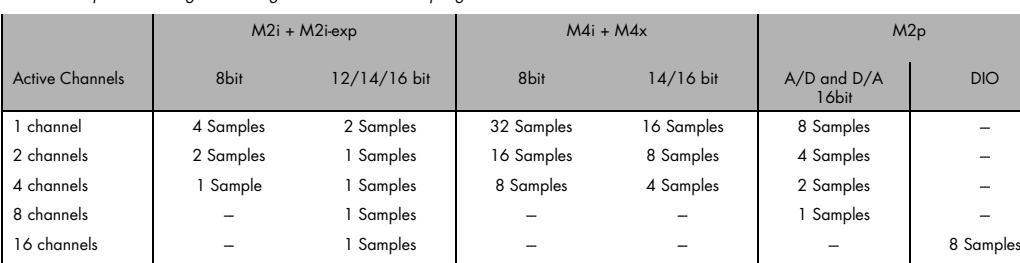

32 channels | – – – – | – – – – – – – 1 4 Samples

Table 187: Spectrum API: gate end alignement in Gated Sampling mode

So in case of a M4i.22xx card with 8bit samples and one active channel, the gate-end can only stop at 32Sample boundaries, so that up to 31 more samples can be recorded until the post-trigger starts. The timestamps themselves are not affected by this alignment.

# **Gated Sampling and Timestamps**

Gated Sampling and the timestamp mode fit very good together. If timestamp recording is activated each gate will get timestamped as shown in the drawing on the right. Both, beginning and end of the gate interval, are timestamped. Each gate segment will therefore produce two timestamps (Timestamp1 and Timestamp2) showing start of the gate interval and end of the gate interval. By taking both timestamps into account one can read out the time position of each gate as well as the length in samples. There is no other way to examine the length of each gate segment than reading out the timestamps.

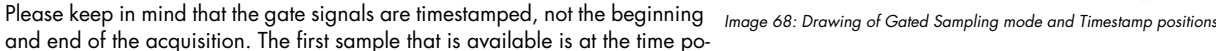

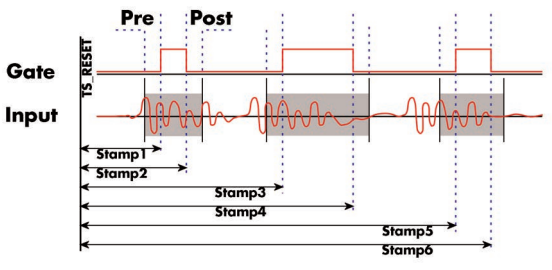

sition of [Timestamp1 - Pretrigger]. The length of the gate segment is [Timestamp2 - Timestamp1 + Alignment + Pretrigger + Posttrigger]. The last sample of the gate segment is at the position [Timestamp2 + Alignment + Posttrigger]. When using the standard gate mode the end of recording is defined by the expiring memsize counter. In standard gate mode there will be an additional timestamp for the last gate segment, when the maximum memsize is reached!

The programming details of the timestamp mode are explained in an extra chapter.

The following example shows the setup of the Gated Sampling mode together with activated timestamps recording and a short display of the acquired timestamps. The example doesn't care for the acquired data itself and doesn't check for error:

```
// setup of the Gated Sampling mode
spcm_dwSetParam_i32 (hDrv, SPC_CARDMODE, SPC_REC_STD_GATE); // Enables Standard Gated Sampling
spcm_dwSetParam_i64 (hDrv, SPC_PRETRIGGER, 32); // 32 samples to acquire before gate start
spcm_dwSetParam_i64 (hDrv, SPC_POSTTRIGGER, 32); // 32 samples to acquire before gate end<br>spcm_dwSetParam_i64 (hDrv, SPC_POSTTRIGGER, 32); // 32 samples to acquire before gate end<br>spcm_dwSetParam_i64 (hDrv, SPC_MEMSIZE, 40
spcm_dwSetParam_i64 (hDrv, SPC_MEMSIZE,
// setup the Timestamp mode and make a reset of the timestamp counter
spcm_dwSetParam_i32 (hDrv, SPC_TIMESTAMP_CMD, SPC_TSMODE_STANDARD | SPC_TSCNT_INTERNAL);
spcm_dwSetParam_i32 (hDrv, SPC_TIMESTAMP_CMD, SPC_TS_RESET);
// now we define a buffer for timestamp data and start acquistion, each timestamp is 128 bit = 16 bytes
// as we don't know the number of gate intervals we define the buffer quite large
int64* pllStamps = (int64*) pvAllocMemPageAligned (16 * 1000);
spcm_dwDefTransfer_i64 (hDrv, SPCM_BUF_TIMESTAMP, SPCM_DIR_CARDTOPC, 0, (void*) pllStamps, 0, 1000 * 16);
spcm_dwSetParam_i32 (hDrv, SPC_M2CMD, M2CMD_CARD_START | M2CMD_CARD_ENABLETRIGGER | M2CMD_EXTRA_STARTDMA);
// we wait for the end of timestamps transfer and read out the number of timestamps that have been acquired
int32 lAvailTimestampBytes;
spcm_dwSetParam_i32 (hDrv, SPC_M2CMD, M2CMD_EXTRA_WAITDMA);
spcm_dwSetParam_i32 (hDrv, SPC_TS_AVAIL_USER_LEN, &lAvailTimestampBytes);
// as we now have the timestamps we just print them and calculate the time in milli seconds
// for simplicity only the lower 64 bit part of the 128 bit stamp is used, hence only every
// second array element of pllStamps is used here.
int64 llSamplerate, llLen, llAlign;
double dTime ms;
spcm_dwGetParam_i64 (hDrv, SPC_SAMPLERATE, &llSamplerate);
spcm_dwGetParam_i64 (hDrv, SPC_GATE_LEN_ALIGNMENT, &llAlign);
// each even 128 bit timestamp is the start position of a gate segment each odd stamp is the end position
for (int i = 0; (i < (lAvailTimestampBytes / 16)) && (i < 1000); i++)
\sim \sim \sim \sim \sim \sim dTime_ms = 1000.0 * pllStamps[4 * i] / llSamplerate;
 llLen = pllStamps[4 * i + 2] - pllStamps[4 * i] + 32 + 32; // (stop - start) + pre + post
    if (111.6n * 11)1(cm) = 0llLen = (11Len + 11Align) - (11Len % 11Align); // correct for alignment
    printf ("#%d: Start %I64d samples = %.3f ms", i, pllStamps[4 * i], dTime ms);
    printf ("(Len = \S164d samples) \n", llLen);
\{a_1, \ldots, a_n\}
```
# **ABA Mode and Timestamps**

The ABA mode is well matching with the timestamp option. If timestamp recording is activated, each trigger event and therefore each B time base segment will get time tamped as shown in the drawing on the right.

Please keep in mind that the trigger events - located in the B area - are time tamped, not the beginning of the acquisition. The first B sample that is available is at the time position of [Timestamp - Pretrigger].

The first A area sample is related to the card start and therefore in a fixed but various settings dependent relation to the timestamped B sample. To bring exact relation between the first A area sample (and therefore all area A samples) and the B area samples it is possible to let the card stamp the first A area sample automatically after the card start. The following table shows the register to enable this mode:

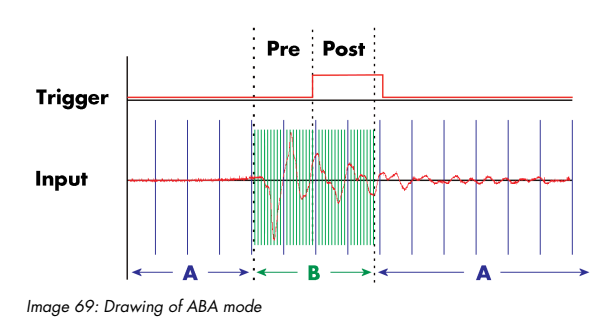

Table 188: Spectrum API: timestamp command register and ABA mode settings

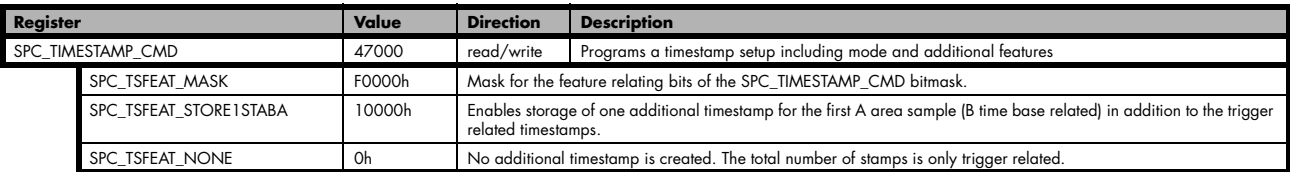

This mode is compatible with all existing timestamp modes. Please keep in mind that the timestamp counter is running with the B area timebase.

// normal timestamp setup (e.g. setting timestamp mode to standard using internal clocking) uint32 dwTimestampMode = (SPC\_TSMODE\_STANDARD | SPC\_TSMODE\_DISABLE); // additionally enable index of the first A area sample dwTimestampMode |= SPC\_TSFEAT\_STORE1STABA; spcm\_dwSetParam\_i32 (hDrv, SPC\_TIMESTAMP\_CMD, dwTimestampMode);

The programming details of the ABA mode and timestamp modes are each explained in an dedicated chapter in this manual.

# **ABA mode (dual timebase)**

# **General information**

The ABA mode allows the acquisition of data with a dual timebase. In case of trigger event the inputs are sampled very fast with the programmed sampling rate. This part is similar to the Multiple Recording option. But instead of having no data in between the segments one has the opportunity to continuously sample the inputs with a slower sampling rate the whole time. Combining this with the recording of the timestamps gives you a complete acquisition with a dual timebase as shown in the drawing.

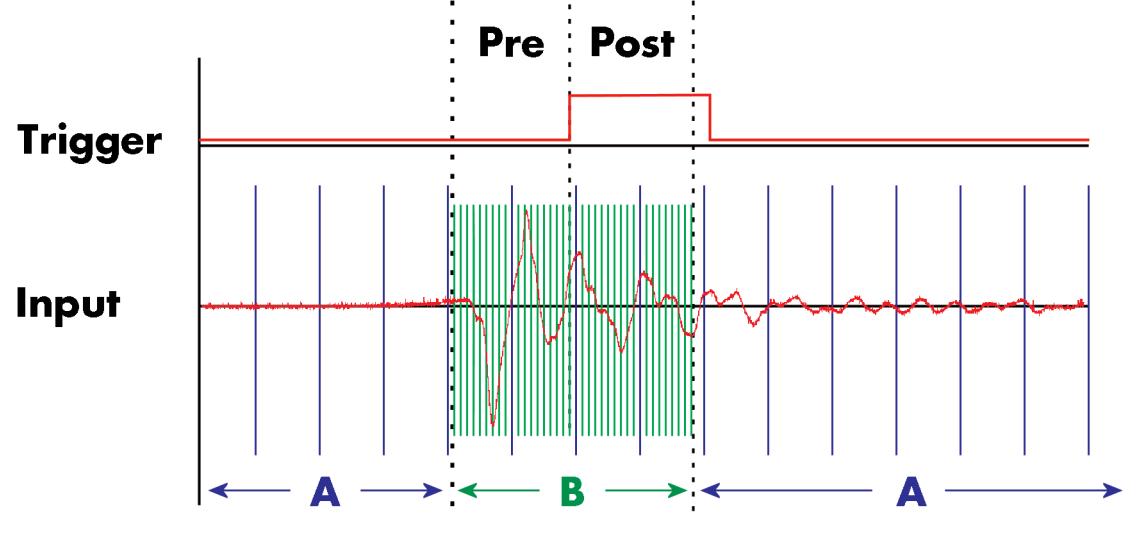

Image 70: overview of ABA mode data acquisition with slow A-data and fast B-data

As seen in the drawing the area around the trigger event is sampled between pretrigger and posttrigger with full sampling speed (area B of the acquisition). Outside of this area B the input is sampled with the slower ABA clock (area A of the acquisition). As changing sampling clock on the fly is not possible there is no real change in the sampling speed but area A runs continuously with a slow sampling speed without stopping when the fast sampling takes place. As a result one gets a continuous slow sampled acquisition (area A) with some fast sampled parts (area B)

The ABA mode is available for standard recording as well as for FIFO recording. In case of FIFO recording ABA and the acquisition of the fast sampled segments will run continuously until it is stopped by the user.

A second possible application for the ABA mode is the use of the ABA data for slow monitoring of the inputs while waiting for an acquisition. In that case one wouldn't record the timestamps but simply monitor the current values by acquiring ABA data.

The ABA mode needs a second clock base. As explained above the acquisition is not changing the sampling clock but runs the slower acquisition with a divided clock. The ABA memory setup including the divider value can be programmed with the following registers

Table 189: Spectrum API: ABA mode relevant registers and register settings

| <b>Register</b>       | Value | <b>Direction</b> | <b>Description</b>                                                                                                    |
|-----------------------|-------|------------------|----------------------------------------------------------------------------------------------------|
| SPC SEGMENTSIZE       | 10010 | read/write       | Size of one Multiple Recording segment: the number of samples to be record after each trigger event.                                                                                              |
| SPC POSTTRIGGER       | 10030 | read/write       | Defines the number of samples to be recorded after each trigger event.                                                                                                    |
| <b>SPC ABADIVIDER</b> | 10040 | read/write       | Programs the divider which is used to sample slow ABA data:<br>For 12 bit, 14 bit and 16 bit cards: between 16 and 131056 in steps of 16<br>For 8 bit cards: between 32 and 262112 in steps of 32 |

The resulting ABA clock is then calculated by sampling rate / ABA divider.

Each segment can consist of pretrigger and/or posttrigger samples. The user always has to set the total segment size and the posttrigger, while the pretrigger is calculated within the driver with the formula: [pretrigger] = [segment size] - [posttrigger].

#### **When using ABA mode or Multiple Recording the maximum pretrigger is limited depending on the number of active channels. When the calculated value exceeds that limit, the driver will return the error ERR\_PRETRIG-GERLEN.**

# **Standard Mode**

With every detected trigger event one data block is filled with data. The length of one ABA segment is set by the value of the segmentsize register. The total amount of samples to be recorded is defined by the memsize register.

Memsize must be set to a a multiple of the segment size. The table below shows the register for enabling standard ABA mode. For detailed information on how to setup and start the standard acquisition mode please refer to the according chapter earlier in this manual.

Table 190: Spectrum API: card mode programming register and setup for ABA mode

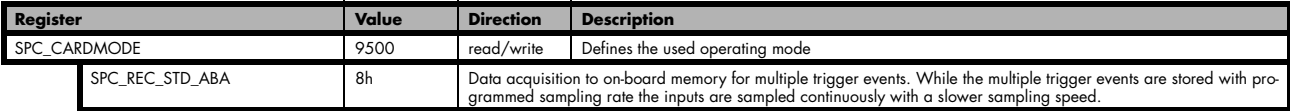

The total number of samples to be recorded to the on-board memory in standard mode is defined by the SPC\_MEMSIZE register.

Table 191: Spectrum API: memory size register and available register settings

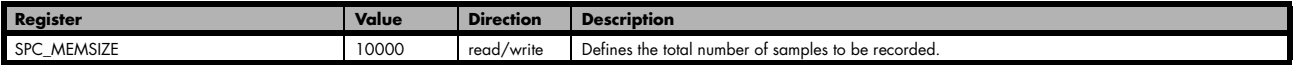

### **FIFO Mode**

The ABA FIFO Mode is similar to the Multiple Recording FIFO mode. In contrast to the standard mode it is not necessary to program the number of samples to be recorded. The acquisition is running until the user stops it. The data is read block by block by the driver as described under Single FIFO mode example earlier in this manual. These blocks are online available for further data processing by the user program. This mode significantly reduces the average data transfer rate on the PCI bus. This enables you to use faster sample rates then you would be able to in FIFO mode without ABA.

Table 192: Spectrum API: card mode programming register and setup for ABA FIFO mode

| <b>Register</b>      |                             | Value      | <b>Direction</b>                                                                                                    | <b>Description</b> |
|----------------------|-----------------------------|------------|----------------------------------------------------------------------------------------------------|--------------------|
| 9500<br>SPC CARDMODE |                             | read/write | Defines the used operating mode                                                                                                    |                    |
|                      | SPC REC FIFO ABA            | 80h        | Continuous data acquisition for multiple trigger events together with continuous data acquisition with a slower sam-<br>pling clock.                              |                    |
|                      | SPC REC FIFO SINGLE MONITOR | 80h        | Continuous data acquisition with just one trigger event together with continuous data acquisition with a slower sam-<br>pling clock.                              |                    |
|                      |                             |            | Combination of SPC REC FIFO SINGLE mode with additional slower sampling clock data stream for monitoring pur-<br>poses (same as A-data of SPC REC FIFO ABA mode). |                    |

The number of segments to be recorded must be set separately with the register shown in the following table:

Table 193: Spectrum API: loops programming register and available register settings

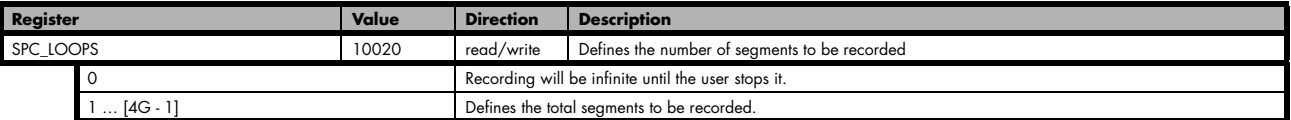

# **Limits of pre trigger, post trigger, memory size**

The maximum memory size parameter is only limited by the number of activated channels and by the amount of installed memory. Please keep in mind that each sample needs 1 bytes of memory to be stored. Minimum memory size as well as minimum and maximum post trigger limits are independent of the activated channels or the installed memory.

Due to the internal organization of the card memory there is a certain stepsize when setting these values that has to be taken into account. The following table gives you an overview of all limits concerning pre trigger, post trigger, memory size, segment size and loops. The table shows all values in relation to the installed memory size in samples. If more memory is installed the maximum memory size figures will increase according to the complete installed memory

Table 194: Spectrum API: Limits of pre trigger, post trigger and memory size

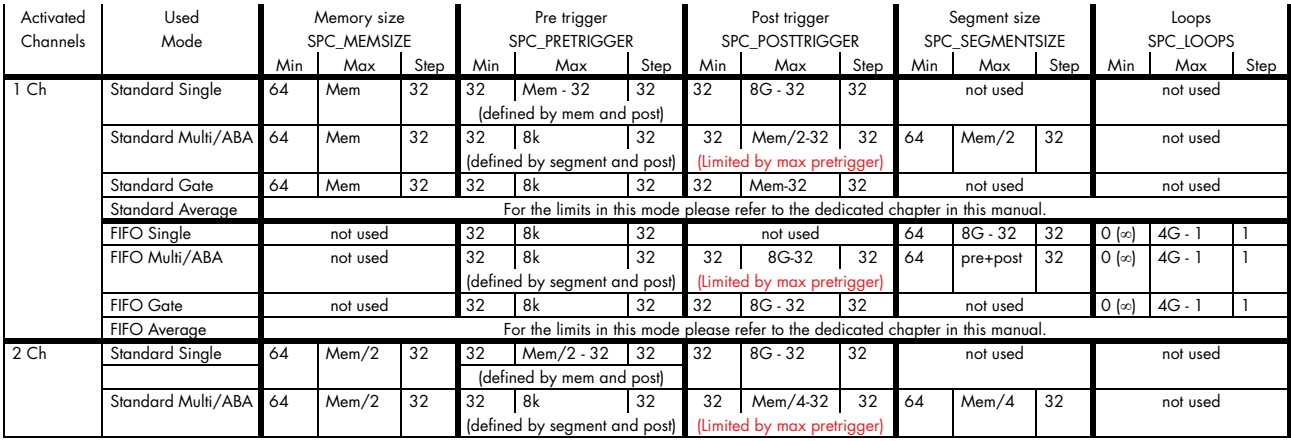

Table 194: Spectrum API: Limits of pre trigger, post trigger and memory size

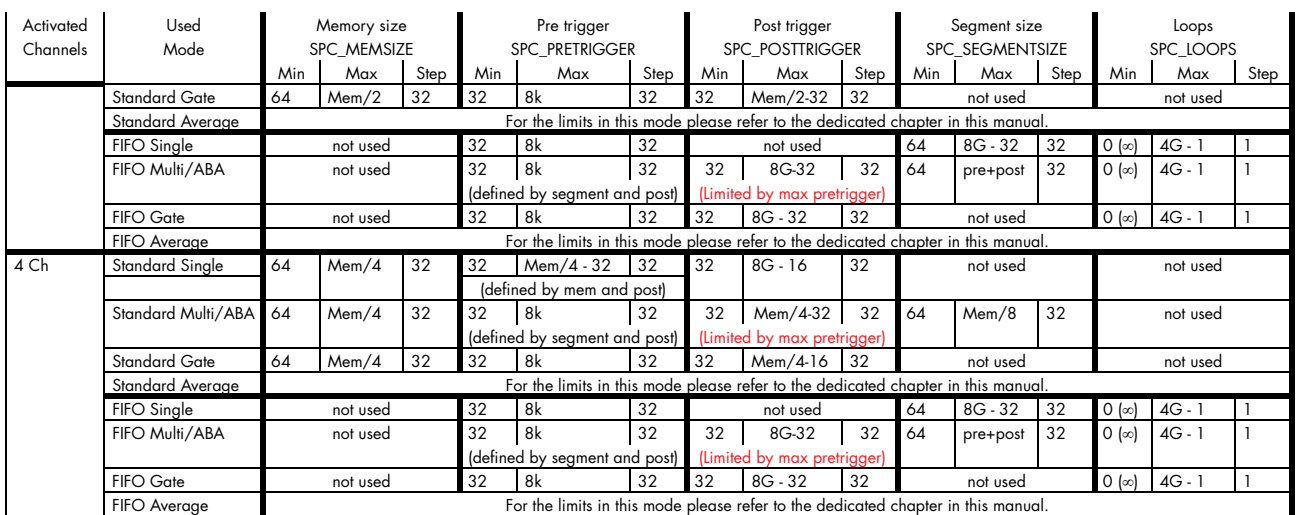

All figures listed here are given in samples. An entry of [8G - 32] means [8 GSamples - 32] = 8,589,934,560 samples.

The given memory and memory / divider figures depend on the installed on-board memory as listed below:

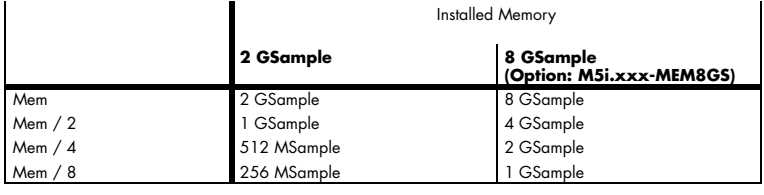

Please keep in mind that this table shows all values at once. Only the absolute maximum and minimum values are shown. There might be additional limitations. Which of these values is programmed depends on the used mode. Please read the detailed documentation of the mode.

### **Example for setting ABA mode:**

The following example will program the standard ABA mode, will set the fast sampling rate to 100 MHz and acquire 2k segments with 1k pretrigger and 1k posttrigger on every rising edge of the trigger input. Meanwhile the inputs are sampled continuously with the ABA mode with a ABA divider set to 5000 resulting in a slow sampling clock for the A area of 100 MHz / 5000 = 20 kHz:

```
// setting the fast sampling clock as internal 100 MHz
spcm_dwSetParam_i32 (hDrv, SPC_CLOCKMODE, SPC_CM_INTPLL);
spcm_dwSetParam_i64 (hDrv, SPC_SAMPLERATE, 100000000);
// enable the ABA mode and set the ABA divider to 5000 \rightarrow 100 MHz / 5000 = 20 kHz
spcm_dwSetParam_i32 (hDrv, SPC_CARDMODE, SPC_REC_STD_ABA);
spcm_dwSetParam_i32 (hDrv, SPC_ABADIVIDER, 5000);
// define the segmentsize, pre and posttrigger and the total amount of data to acquire
spcm_dwSetParam_i64 (hDrv, SPC_MEMSIZE, 16384);
spcm_dwSetParam_i64 (hDrv, SPC_SEGMENTSIZE, 2048);
spcm_dwSetParam_i64 (hDrv, SPC_POSTTRIGGER, 1024);
// set the trigger mode to external with positive edge
spcm_dwSetParam_i32 (hDrv, SPC_TRIG_ORMASK, SPC_TMASK_EXT0);
spcm_dwSetParam_i32 (hDrv, SPC_TRIG_EXT0_MODE, SPC_TM_POS);
```
# **Reading out ABA data**

### **General**

The slow "A" data is stored in an additional FIFO that is located in hardware on the card. This additional FIFO can read out slow "A" data using DMA transfer similar to the DMA transfer of the main sample data DMA transfer. The card has three completely independent busmaster DMA engines in hardware allowing the simultaneous transfer of both "A" and sample data, as well as optionally timestamp data. The sample data itself is read out as explained before using the standard DMA routine.

As seen in the picture there are separate FIFOs holding ABA (if available) and timestamp data.

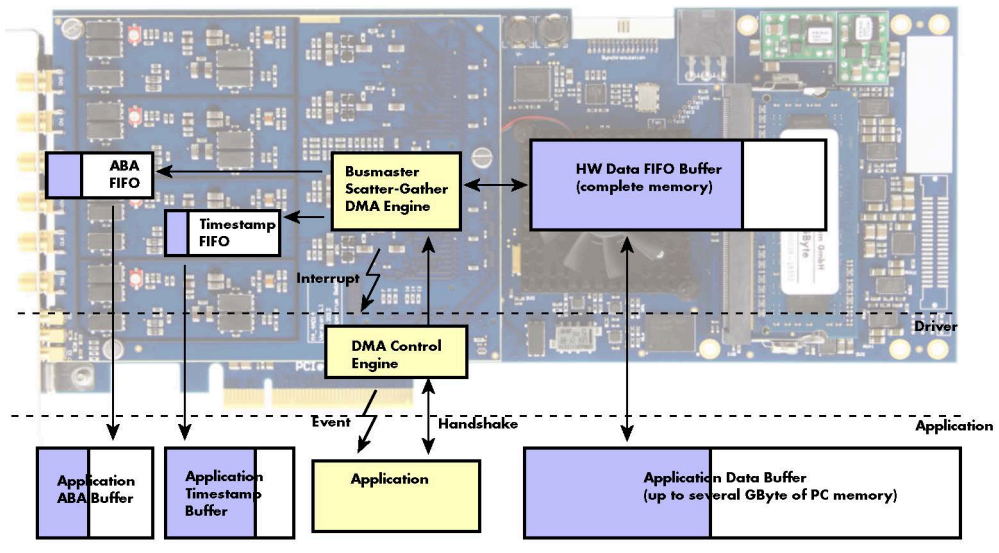

Image 71: Overview of acquisition data, ABA data and timestamp data DMA transfer

Although an M4i is shown here, this applies to M4x, M2p and M5i cards as well. Each FIFO has its own DMA channel, the way data is handled by the DMA engine is similar for both kinds of extra FIFOs and is also very similar to the main sample data transfer engine. Therefore additional information can be found in the chapter explaining the main data transfer.

#### **Commands and Status information for extra transfer buffers.**

As explained above the data transfer is performed with the same command and status registers like the card control and sample data transfer. It is possible to send commands for card control, data transfer and extra FIFO data transfer at the same time

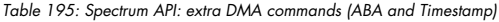

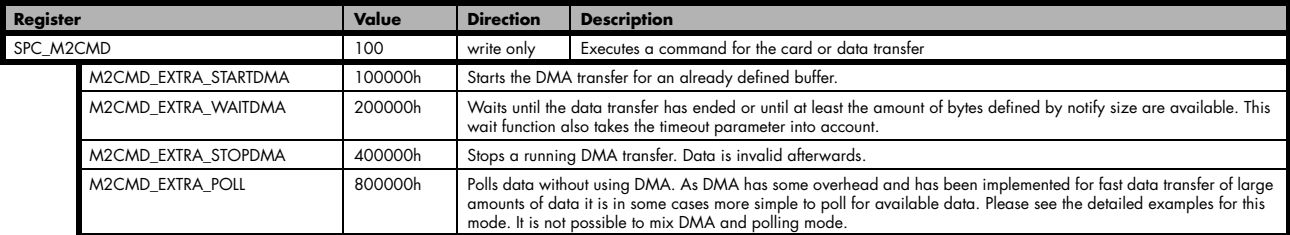

The extra FIFO data transfer can generate one of the following status information:.

Table 196: Spectrum APUI: extra DMA status (ABA and Timestamp)

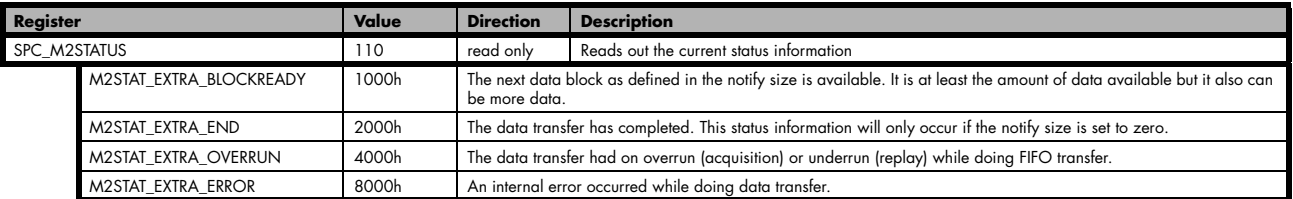

### **Data Transfer using DMA**

Data transfer consists of two parts: the buffer definition and the commands/status information that controls the transfer itself. Extra data transfer shares the command and status register with the card control, data transfer commands and status information.

The DMA based data transfer mode is activated as soon as the M2CMD\_EXTRA\_STARTDMA is given. Please see next chapter to see how the polling mode works.

#### **Definition of the transfer buffer**

Before any data transfer can start it is necessary to define the transfer buffer with all its details. The definition of the buffer is done with the spcm\_dwDefTransfer function as explained in an earlier chapter. The following example will show the definition of a transfer buffer for timestamp data, definition for ABA data is similar:

spcm\_dwDefTransfer\_i64 (hDrv, SPCM\_BUF\_TIMESTAMP, SPCM\_DIR\_CARDTOPC, 0, pvBuffer, 0, lLenOfBufferInBytes);

In this example the notify size is set to zero, meaning that we don't want to be notified until all extra data has been transferred. Please have a look at the sample data transfer in an earlier chapter to see more details on the notify size.

Please note that extra data transfer is only possible from card to PC and there's no programmable offset available for this transfer.

### **M5i cards only: On M5i cards the lLenOfBufferInBytes parameter needs to be an integer multiple of 64 bytes.**

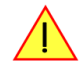

#### **Buffer handling**

A data buffer handshake is implemented in the driver which allows to run the card in different data transfer modes. The software transfer buffer is handled as one large buffer for each kind of data (timestamp and ABA) which is on the one side controlled by the driver and filled automatically by busmaster DMA from the hardware extra FIFO buffer and on the other hand it is handled by the user who set's parts of this software buffer available for the driver for further transfer. The handshake is fulfilled with the following 3 software registers:

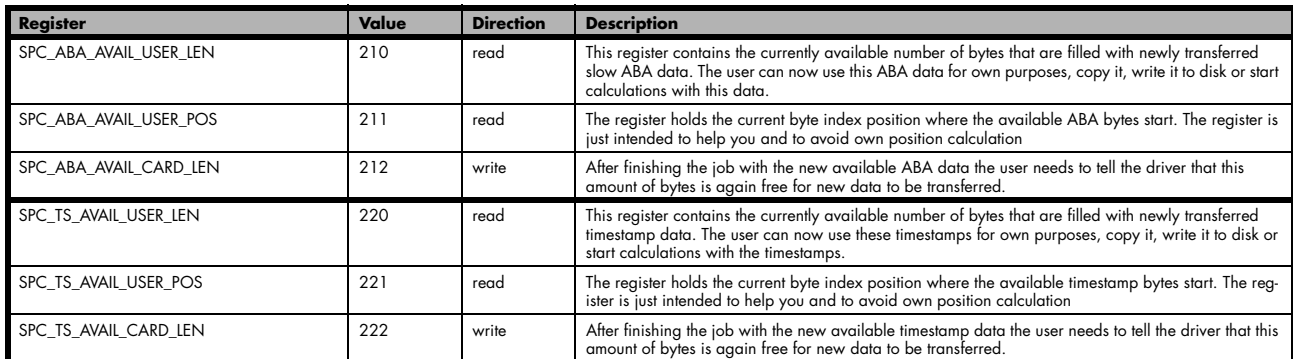

Table 197: Spectrum API: ABA and Timestamp DMA buffer handling registers

Directly after start of transfer the SPC\_XXX\_AVAIL\_USER\_LEN is every time zero as no data is available for the user and the SPC\_XXX\_AVAIL\_-CARD\_LEN is every time identical to the length of the defined buffer as the complete buffer is available for the card for transfer.

#### **The counter that is holding the user buffer available bytes (SPC\_XXX\_AVAIL\_USER\_LEN) is sticking to the defined notify size at the DefTransfer call. Even when less bytes already have been transferred you won't get notice of it if the notify size is programmed to a higher value.**

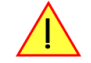

#### **Remarks**

- The transfer between hardware FIFO buffer and application buffer is done with scatter-gather DMA using a busmaster DMA controller located on the card. Even if the PC is busy with other jobs data is still transferred until the application buffer is completely used.
- As shown in the drawing above the DMA control will announce new data to the application by sending an event. Waiting for an event is done internally inside the driver if the application calls one of the wait functions. Waiting for an event does not consume any CPU time and is therefore highly requested if other threads do lot of calculation work. However it is not necessary to use the wait functions and one can simply request the current status whenever the program has time to do so. When using this polling mode the announced available

bytes still stick to the defined notify size!

• If the on-board FIFO buffer has an overrun data transfer is stopped immediately.

#### **Buffer handling example for DMA timestamp transfer (ABA transfer is similar, just using other registers)**

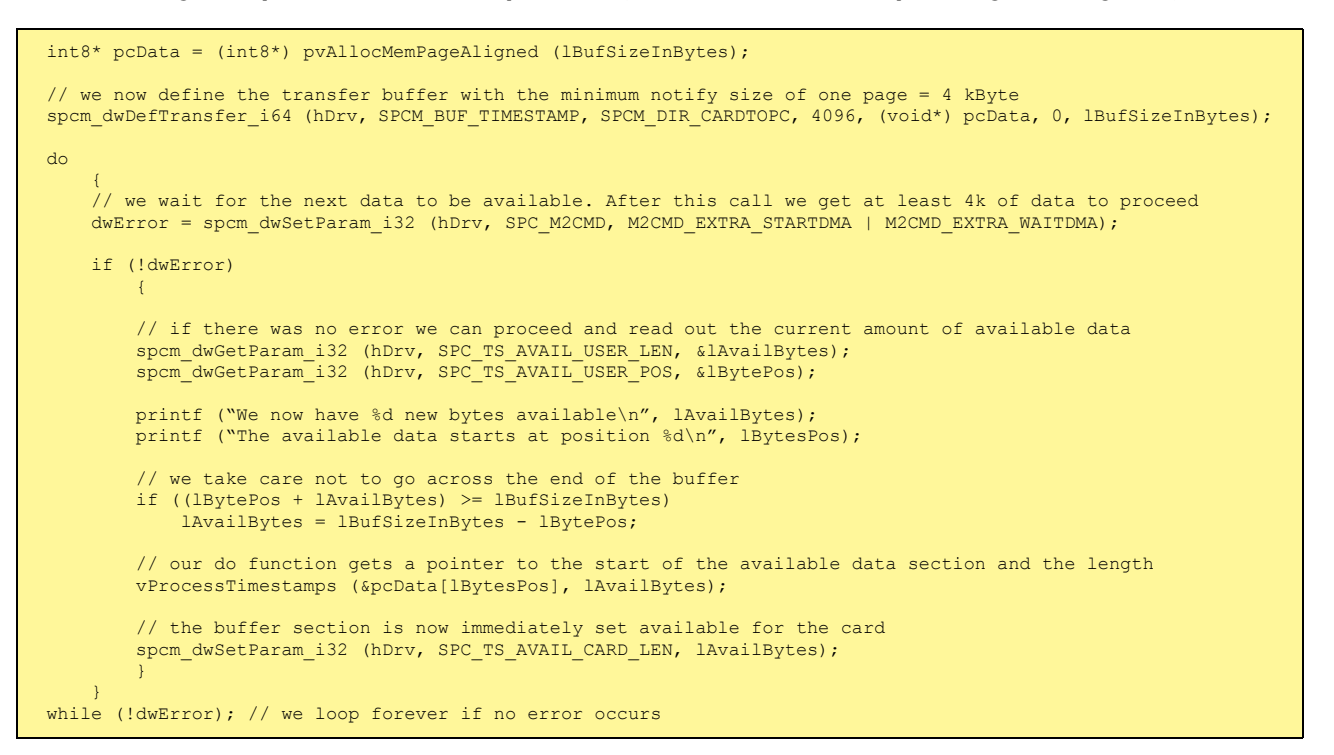

**The extra FIFO has a quite small size compared to the main data buffer. As the transfer is done initiated by the hardware using busmaster DMA this is not critical as long as the application data buffers are large enough and as long as the extra transfer is started BEFORE starting the card.**

# **Data Transfer using Polling**

If the extra data is quite slow and the delay caused by the notify size on DMA transfers is unacceptable for your application it is possible to use the polling mode. Please be aware that the polling mode uses CPU processing power to get the data and that there might be an overrun if your CPU is otherwise busy. You should only use polling mode in special cases and if the amount of data to transfer is not too high.

Most of the functionality is similar to the DMA based transfer mode as explained above.

The polling data transfer mode is activated as soon as the M2CMD\_EXTRA\_POLL is executed.

#### **Definition of the transfer buffer**

This is similar to the above explained DMA buffer transfer. The value "notify size" is ignored and should be set to 4k (4096).

#### **Buffer handling**

The buffer handling is also similar to the DMA transfer. As soon as one of the registers SPC\_TS\_AVAIL\_USER\_LEN or SPC\_ABA\_AVAIL\_US-ER\_LEN is read the driver will read out all available data from the hardware and will return the number of bytes that has been read. In minimum this will be one DWORD = 4 bytes.

#### **Buffer handling example for polling timestamp transfer (ABA transfer is similar, just using other registers)**

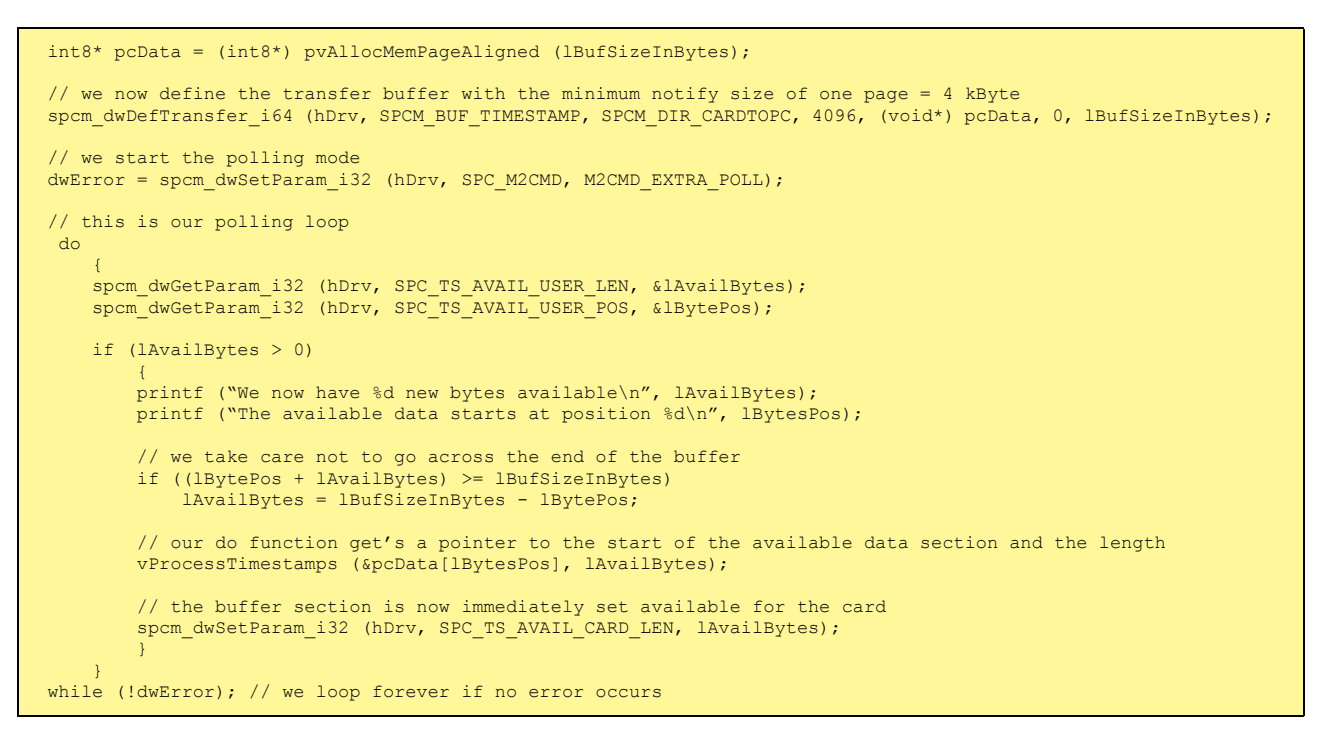

# **Comparison of DMA and polling commands**

This chapter shows you how small the difference in programming is between the DMA and the polling mode:

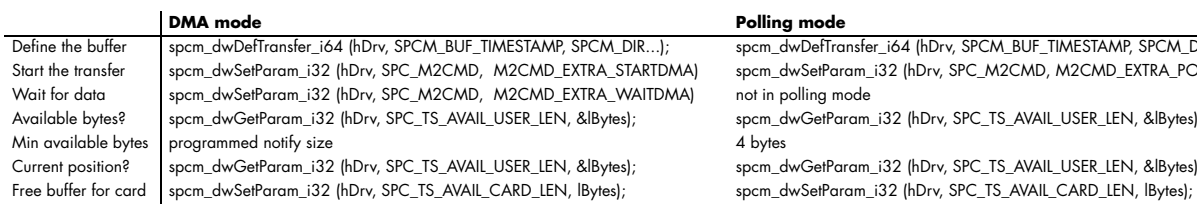

# **ABA Mode and Timestamps**

The ABA mode is well matching with the timestamp option. If timestamp recording is activated, each trigger event and therefore each B time base segment will get time tamped as shown in the drawing on the right.

Please keep in mind that the trigger events - located in the B area - are time tamped, not the beginning of the acquisition. The first B sample that is available is at the time position of [Timestamp - Pretrigger].

The first A area sample is related to the card start and therefore in a fixed but various settings dependent relation to the timestamped B sample. To bring exact relation between the first A area sample (and therefore all area A samples) and the B area samples it is possible to let the card stamp the first A area sample automatically after the card start. The following table shows the register to enable this mode:

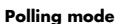

spcm\_dwDefTransfer\_i64 (hDrv, SPCM\_BUF\_TIMESTAMP, SPCM\_DIR...); spcm\_dwSetParam\_i32 (hDrv, SPC\_M2CMD, M2CMD\_EXTRA\_POLL) not in polling mode

spcm\_dwGetParam\_i32 (hDrv, SPC\_TS\_AVAIL\_USER\_LEN, &lBytes);

spcm\_dwGetParam\_i32 (hDrv, SPC\_TS\_AVAIL\_USER\_LEN, &lBytes);

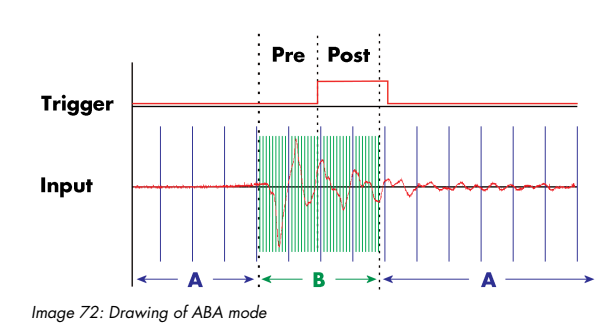

Table 198: Spectrum API: timestamp command register and ABA mode settings

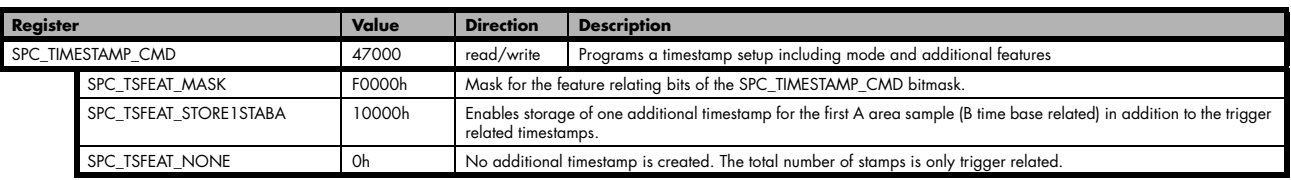

This mode is compatible with all existing timestamp modes. Please keep in mind that the timestamp counter is running with the B area timebase.

```
// normal timestamp setup (e.g. setting timestamp mode to standard using internal clocking)
uint32 dwTimestampMode = (SPC_TSMODE_STANDARD | SPC_TSMODE_DISABLE);
// additionally enable index of the first A area sample
dwTimestampMode |= SPC_TSFEAT_STORE1STABA;
spcm_dwSetParam_i32 (hDrv, SPC_TIMESTAMP_CMD, dwTimestampMode);
```
The programming details of the ABA mode and timestamp modes are each explained in an dedicated chapter in this manual.

# **Pulse Generator (Firmware Option)**

# **General Information**

The pulse generator module provides a versatile timing synchronization interface between the acquisition/replay functionality of the card and external equipment.

The module consists of four pulse generators, where each generator allows for (in)dependent generation of individual pulses, pulse trains or a continuous stream of pulses that can be output on a Multi-Purpose I/O Line, greatly enhancing the versatility of the XIO lines.

The versatile trigger capabilities allow for external or internal triggering. Moreover, the pulse generators can trigger each other, hence allowing for cascading of up to four pulse repetition time scales.

The outputs of the pulse generators are intrinsically synchronized to the card acquisition/replay functionality and its sampling clock, hence allowing for reproducible enabling or switching of external signals (e.g., for signal actuating). Other use cases might be pulse broadening, pulse delaying, or just pulse generation.

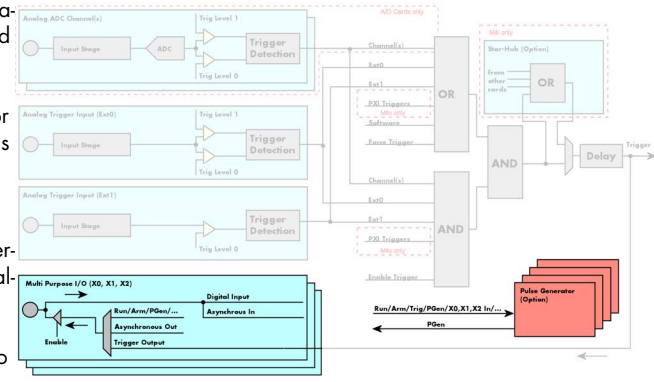

Image 73: overview block diagram of multi-purpose I/O lines and pulse generators

The generation of the pulse trains and timing signals is performed inside the FPGA of the card and is working in parallel to any other functionality of the card (such as data acquisition or replay), and hence not reducing the performance.

### **Feature Overview**

- Four pulse generators are available
- Single-shot, multiple repetitions or continuous/infinite repetition of pulses
- Individual control of pulse length/duty cycle
- External or internal triggering/starting individually for each pulse generator
- Individual trigger delay per pulse generator allowing for phase shifting
- Internal cascading of pulse generators possible allowing up to four repetition time scales.

The "standard" modes of the multi purpose I/O lines are still available, as described in the "Multi Purpose I/O Lines" section. This chapter focuses on the additional functionality, available with the pulse generator firmware option installed.

The multi purpose I/O lines are available on the front plate and labelled with X0 (line 0), X1 (line 1), and X2 (line 2). As default these lines are switched off.

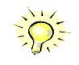

**As default (power-on and after reset command) the I/O capable lines are switched off and hence are not actively driven. Hence the on-board 10k Ohm pull-up resistors are pulling these lines to logic HIGH. If a logic LOW is required, external lower-value (1k Ohm) pull-down resistors might be used.**

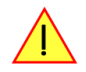

**Please be careful when programming these lines as an output whilst maybe still being connected with an external signal source, as that may damage components either on the external equipment or on the card itself.**

# **Principle of Operation**

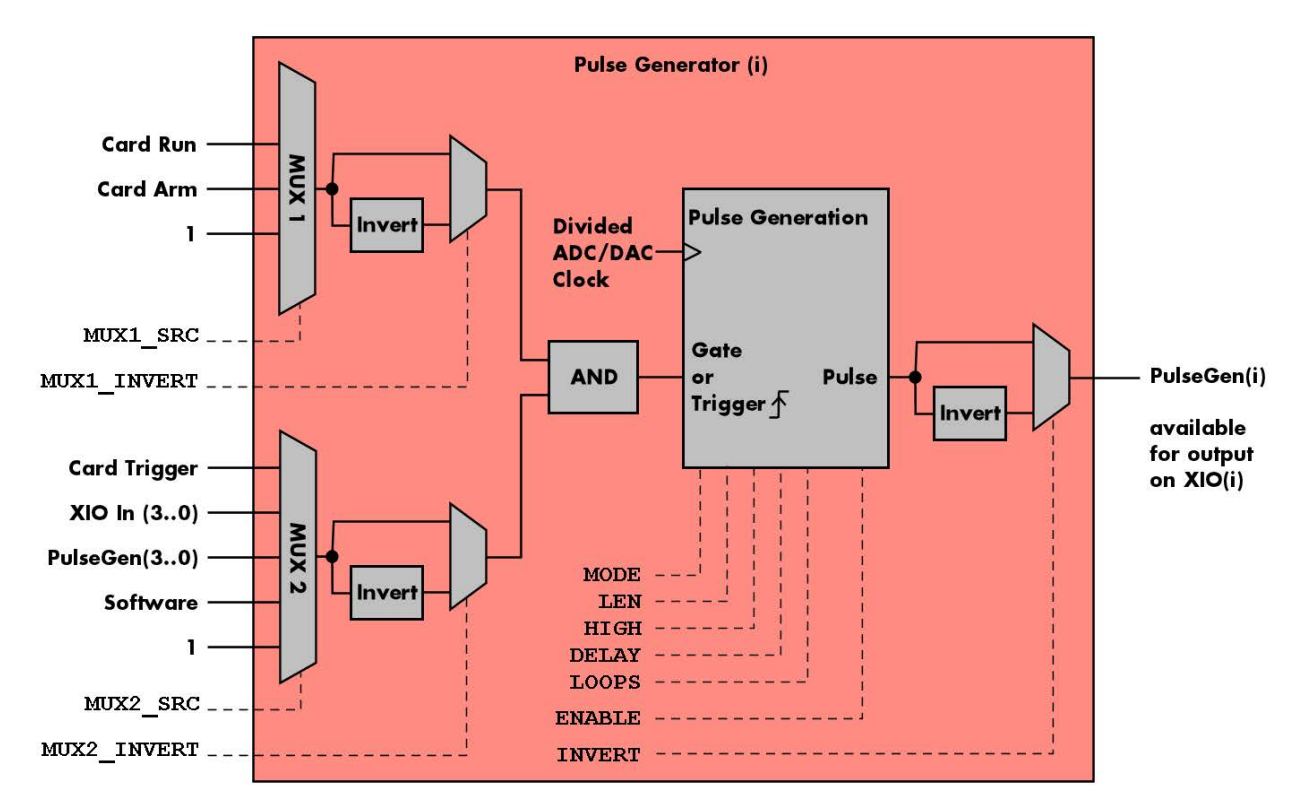

Image 74: overview block diagram of the pulse generator

All of the four available pulse generator units are identical in their feature set and individually programmable.

As shown above, each unit consists of:

- A dedicated trigger setup consisting of two multiplexers MUX1 and MUX2 combining various signals
- A programmable inverter on the output of each multiplexer
- A static logic AND gate combining the outputs of both multiplexers to form a trigger/gate for the pulse generating unit
- The pulse generating unit itself with its trigger signal driven by the AND gate
- A final programmable output inverter

The pulse generator unit is clocked with an FPGA internal clock, which is a divided version derived from the acquisition or generation sampling rate. Since the division ratio is depending on the used card type, the number of active channels and the sampling rate, an dedicated read only register allows to read out the frequency value by the following register:

Table 199: Spectrum API: pulse generator clock frequency read register

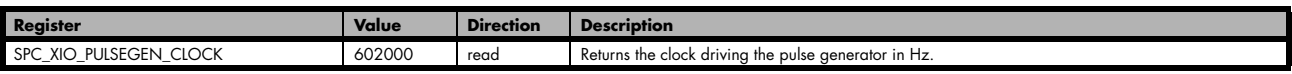

The following short excerpt shows which parameters need to be defined first and how to read out the clock rate at which the pulse generator units then are clocked:

```
...
  first set up the parameters, that influence the pulse generator's clock rate
spcm_dwSetParam_i32 (hCard, SPC_CHENABLE, CHANNEL0); // channel enable
spcm_dwSetParam_i64 (hCard, SPC_SAMPLERATE, MEGA(1)); // desired acquisition/generation sampling rate
...
// afterwards read out the divided clock rate, clocking the pulse generator units
int64 llPulseGenClock_Hz = 0;
spcm_dwGetParam_i64 (hCard, SPC_XIO_PULSEGEN_CLOCK, &llPulseGenClock_Hz);
```
See the end of this chapter for a more complete example setup of a pulse generator unit.

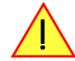

**Changing the card settings while pulse generators are active will cause a stop and restart of the pulse generators automatically issued by the driver to the pulse generators.**

# **Setting up the Pulse Generator**

## **Enabling, disabling and resetting a pulse generator**

Each pulse generator unit can be enabled and disabled separately:

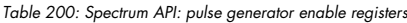

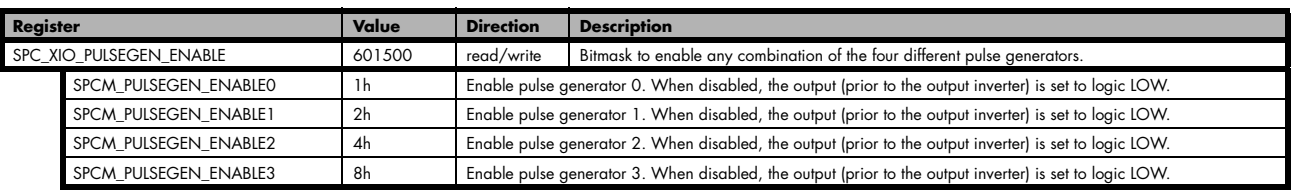

Disabling a unit will act as a reset dedicated to this single unit. A disabled pulse generator will output a logic LOW prior to the programmable output inverter, hence with an active output inverter the final output of a disabled pulse generator will be logically HIGH.

### **Defining the basic pulse parameters**

The two basic properties for generating a (repetitive) pulsed output is to define the length (or period) and define how much of the waveform should the output be HIGH:

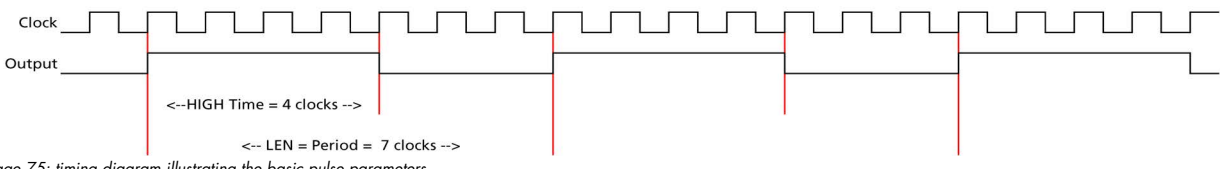

Image 75: timing diagram illustrating the basic pulse parameters

The pulse generator will upon start (trigger) first set the output HIGH for the programmed amount of time. Afterwards it will set the waveform LOW for the remaining time until the programmed length (period) has been reached. As a result, the number of clock cycles during which the output is LOW calculates to: LOW = LEN - HIGH. In the example above with LEN = 7 and HIGH = 4, the signal will be LOW for the remaining 3 clock cycles.

The following table shows the registers required to set the total length of the pulse to be generated. The length is defined in clock cycles:

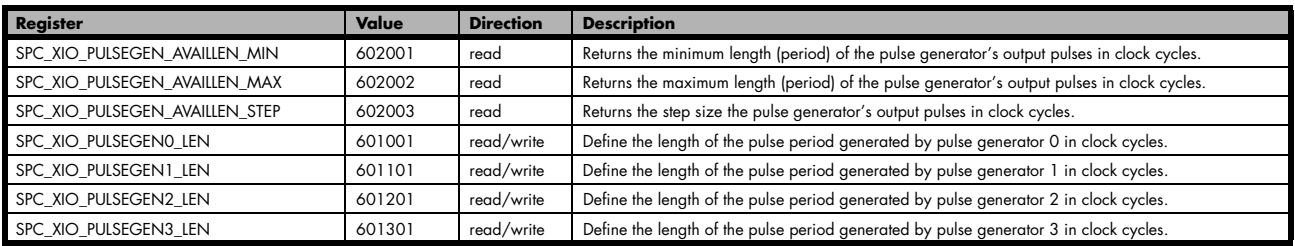

Table 201: Spectrum API: pulse generator length/period register

The second parameter that needs to be defined is the amount of clock pulses that force the output to a logic HIGH. The following table shows the registers required to set the total length of the pulse to be generated:

Table 202: Spectrum API: pulse generator HIGH time registers

| Register                        | Value  | <b>Direction</b> | <b>Description</b>                                                                    |
|---------------------------------|--------|------------------|---------------------------------------------------------------------------------------|
| SPC XIO_PULSEGEN_AVAILHIGH_MIN  | 602004 | read             | Returns the minimum HIGH time of the pulse generator's output pulses in clock cycles. |
| SPC XIO PULSEGEN AVAILHIGH MAX  | 602005 | read             | Returns the maximum HIGH time of the pulse generator's output pulses in clock cycles. |
| SPC XIO PULSEGEN AVAILHIGH STEP | 602006 | read             | Returns the step size the pulse generator's HIGH time in clock cycles.                |
| SPC XIO PULSEGENO HIGH          | 601002 | read/write       | Define the HIGH time for the pulse generated by pulse generator 0 in clock cycles.    |
| SPC XIO PULSEGEN1 HIGH          | 601102 | read/write       | Define the HIGH time for the pulse generated by pulse generator 1 in clock cycles.    |
| SPC XIO PULSEGEN2 HIGH          | 601202 | read/write       | Define the HIGH time for the pulse generated by pulse generator 2 in clock cycles.    |
| SPC XIO PULSEGEN3 HIGH          | 601302 | read/write       | Define the HIGH time for the pulse generated by pulse generator 3 in clock cycles.    |

These two settings alone allow for the creation of periodic signals with the freely programmable duty cycle. Setting the HIGH time to half the LEN will result is a clock-like signal with half the time being HIGH and half the time being LOW, hence having a 50% duty-cycle signal.

Since the output of the pulse generator can only change with every edge of its clock input, the speed of this clock ultimately defines the granularity at which the pulses can be configured. The lower the period of the generated pulse signal the finer this granularity becomes with regards to the output signal frequency.

For example, when creating an output with the maximum output frequency of Clk/2 (with LEN = 2 and HIGH = 1), the only possible remaining configuration is a duty-cycle of 50%. And with a output at frequency with Clk/3 (with LEN=3 and HIGH either 1 or 2) the duty-cycle is either 33% or 66%, but cannot be 50%.

In addition to defining the length/period of a single pulse, one can also define how often a pulse should be replayed repeatedly. The choice can be made between repeating the pulses infinitely (until being explicitly stopped) or to pre-define a number of repetitions:

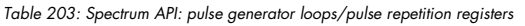

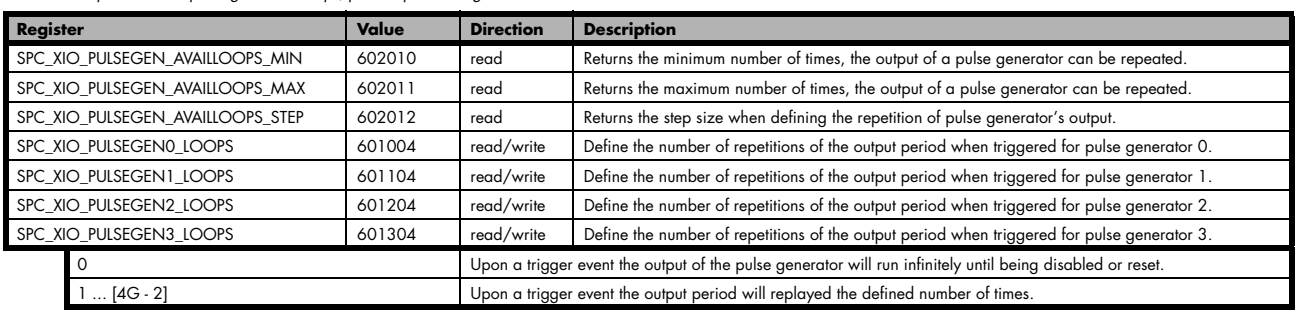

# **Delaying (phase shifting) the Outputs**

As mentioned above the pulse generator will always start with the first portion of the period to be HIGH and then will set the output LOW for the remaining number of cycles within the chosen length.

When using the delay, it is possible to delay the initial HIGH portion of the pulse generator(s) by a defined amount of clock cycles. This in combination with a common starting point (start/trigger) allows for the generation of phase shifted signals as shown below for two of the pulse generators. Both are set up with identical LEN and HIGH parameters, but the additional delay for pulse generator 0 (PGen0) is kept at the default of zero clock cycles, whilst PGen1is delayed by 5 clock cycles:

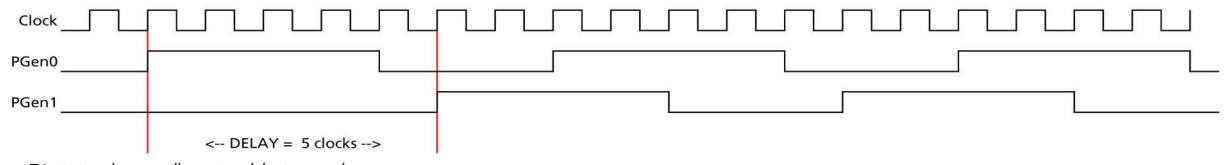

Image 76: timing diagram illustrating delaying a pulse generator output

The amount of additional delay can be set individually for each pulse generator, by using the following registers:

Table 204: Spectrum API: pulse generator delay/phase shift registers

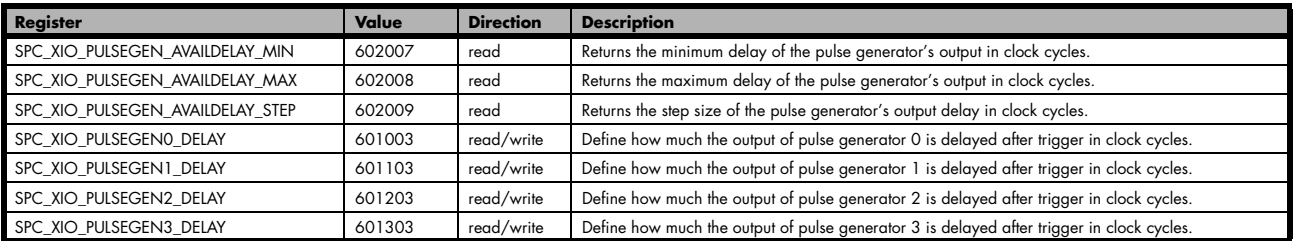

# **Defining the trigger behavior**

Each pulse generator can be set up to react on its trigger input in three different ways, depending on the application's need:

Table 205: Spectrum API: pulse generator mode registers with their available settings

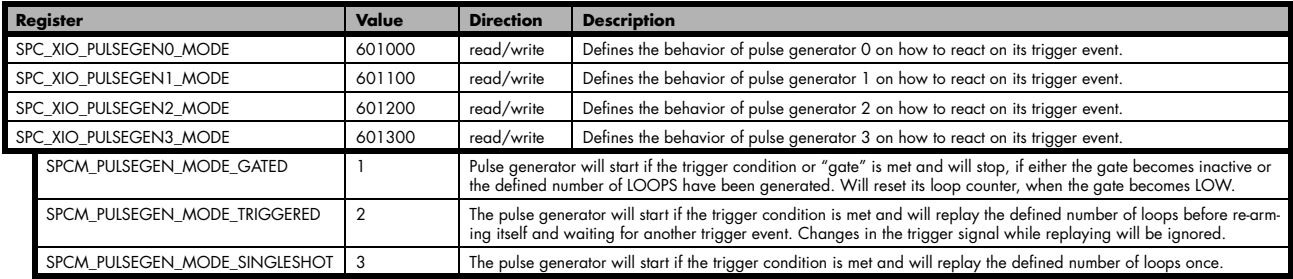

For simplicity, the waveforms below will show the modes principle, without any additionally programmed delay, and also omitting the intrinsic pipeline delay from the trigger event to the output's reaction.

#### **Continuously triggered output**

After enabling the pulse generator, it will detect trigger events. Upon each trigger, the programmed number of pulses are generated, as defined by the LEN, HIGH, DELAY and LOOPS parameters explained above. After finishing the programmed number of triggers, it will automatically arm itself again and wait for the next trigger.

In contrast to the Gated mode (see below), once a trigger has been detected the trigger input is ignored and the pulse train will finish independent from any activity on the trigger input. Only when is has finished the current generation, a new trigger will be detected:

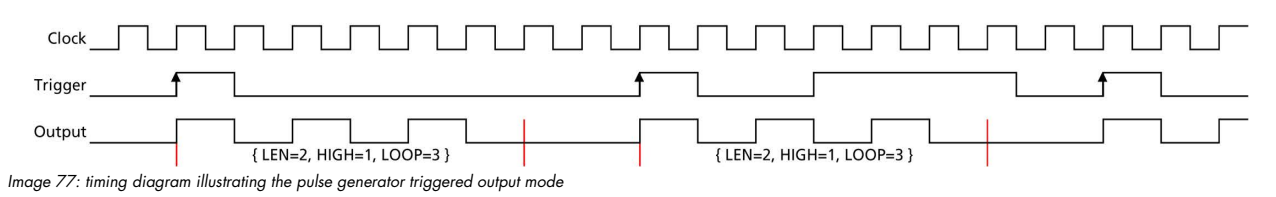

#### **Single Shot triggering**

This mode is similar to the triggered mode, but after enabling the pulse generator it will only detect one single trigger. Upon that trigger, the programmed number of pulses are generated, as defined by the LEN, HIGH, DELAY and LOOPS parameters explained above:

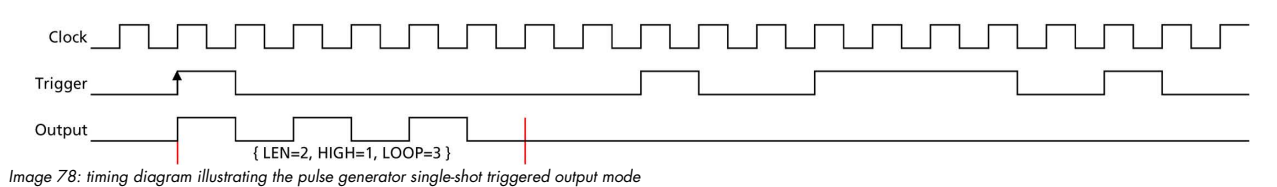

Afterwards the pulse generator will not detect any further triggers, until being reset by re-enabling:

#### **Continuously gated Output**

After enabling the pulse generator, it will detect trigger events. Upon each trigger, the programmed number of pulses are generated, as defined by the LEN, HIGH, DELAY and LOOPS parameters explained above and as long as the trigger condition or gate is still valid (HIGH). If the gate ends, this will stop the output and reset all internal counters back to start. So, each time the gate turns HIGH, the sequence (number of pulses as defined by the LEN, HIGH, DELAY and LOOPS) starts again from its beginning:

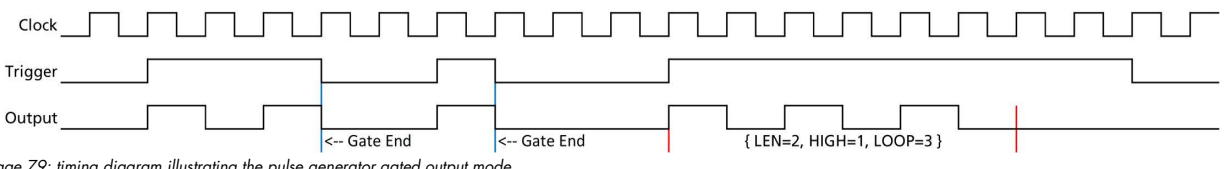

Image 79: timing diagram illustrating the pulse generator gated output mode

### **Configuring the pulse generator's trigger source**

The various possible signals that can logically be combined to form a trigger event for a pulse generator are split up into two portions each consisting of a multiplexer (MUX).

#### **Multiplexer 1**

The first multiplexer, MUX1, selects between two different sources and also allows to be completely unused by utilizing a logical '1' or HIGH level, being transparent to the following AND condition combining the two multiplexers:

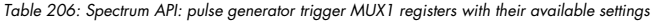

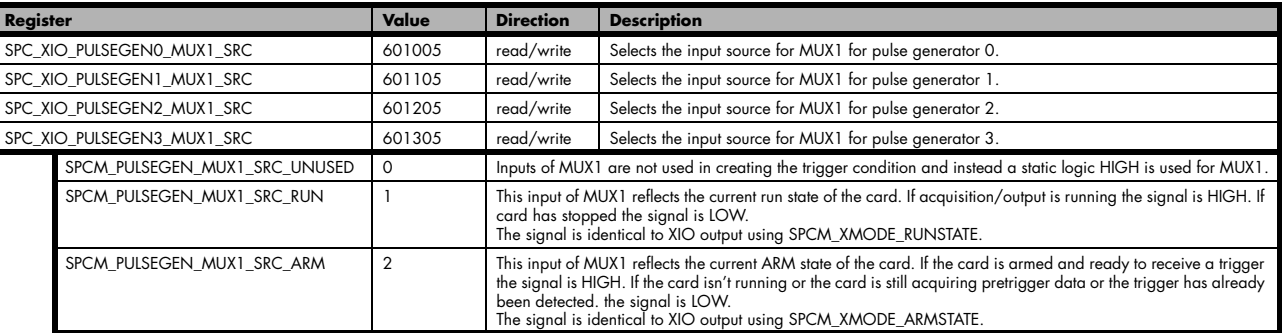

By having the two status lines ARM and RUN available as input, it is either possible to generate pulses depending only on the card's RUN or ARM state (e.g., currently running or currently not running enabling the inverter of MUX1 output) or to mask other trigger conditions from MUX2 to only be passed upon the card's acquisition/replay RUN or ARM state.

### **Multiplexer 2**

The second multiplexer can be transparent and hence unused or allows to select various sources for starting the pulse creation:

- Allowing a start command issued by the application software by issuing a force trigger command
- Any one of the other pulse generator unit outputs to create pulses or pulse trains with up to four repetition time scales
- The card's acquisition or replay trigger output
- An external logic signal coming in from any of the multi-purpose XIO input capable lines

Table 207: Spectrum API: pulse generator trigger MUX2 registers with their available settings

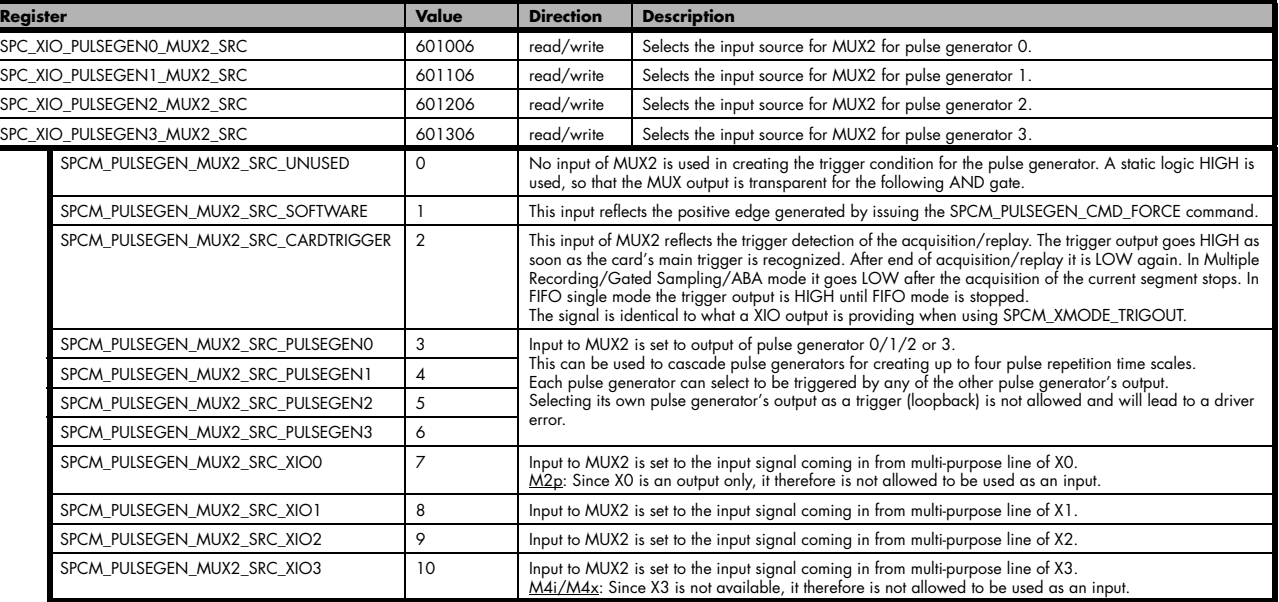

The output of the following command register is connected to all pulse generator units in parallel in a synchronous fashion:

Table 208: Spectrum API: pulse generator command register for trigger forcing by software

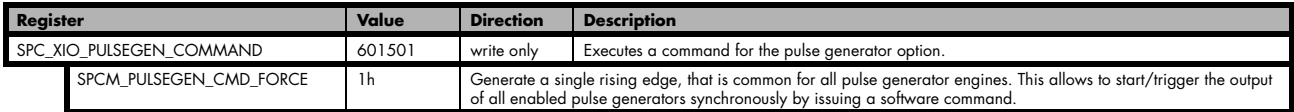

This allows to start any number of pulse generators set to MUX2\_SRC\_SOFTWARE to be started at the same instant even from software, useful when requiring pulses with a known and static phase relation.

#### **Additional trigger configuration (changing the active edge or level)**

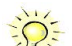

**Please note that the Trigger/Gate input to the "Pulse Generation" portion is always HIGH-active. Depending on the selected pulse generator configuration it is triggering on the rising edge or the logic HIGH state. The two programmable inverters at the multiplexer outputs can be used to trigger on the falling edge or a logical LOW instead.**

To access the three programmable inverters and to optionally change whether triggering on a rising edge (the trigger signal changing its state from LOW to HIGH) or on the valid level (the trigger being logically HIGH), following registers can be used:

Table 209: Spectrum API: pulse generator additional configuration registers with the available settings

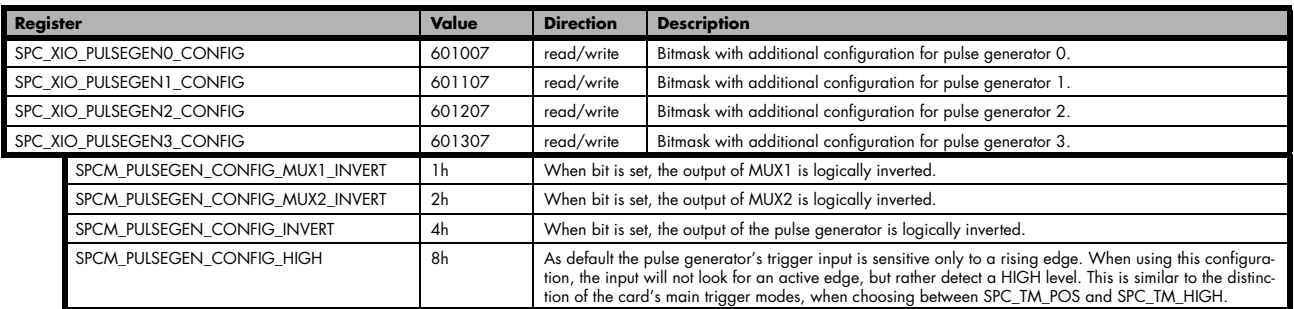

Since the register is implemented as a bitmask, any combination of the above configuration flags is possible.

// enable the inverters on MUX1 and MUX2 outputs for pulse generator 2 int32 lPulseGenConfig = (SPCM\_PULSEGEN\_CONFIG\_MUX1\_INVERT | SPCM\_PULSEGEN\_CONFIG\_MUX2\_INVERT); spcm\_dwSetParam\_i32 (hCard, SPC\_XIO\_PULSEGEN2\_CONFIG, lPulseGenConfig);

### **Configuring Multi Purpose lines to output generated pulses**

Each of the up to four on-board multi purpose I/O lines can be programmed to output the pulses generated by its corresponding pulse generator unit, making it available for any external devices.

Please check the available modes by reading the SPCM\_X0\_AVAILMODES, SPCM\_X1\_AVAILMODES, SPCM\_X2\_AVAILMODES and SPCM\_X3\_AVAILMODES register first. The available modes may differ from card to card and may be enhanced with new driver/firmware versions to come.

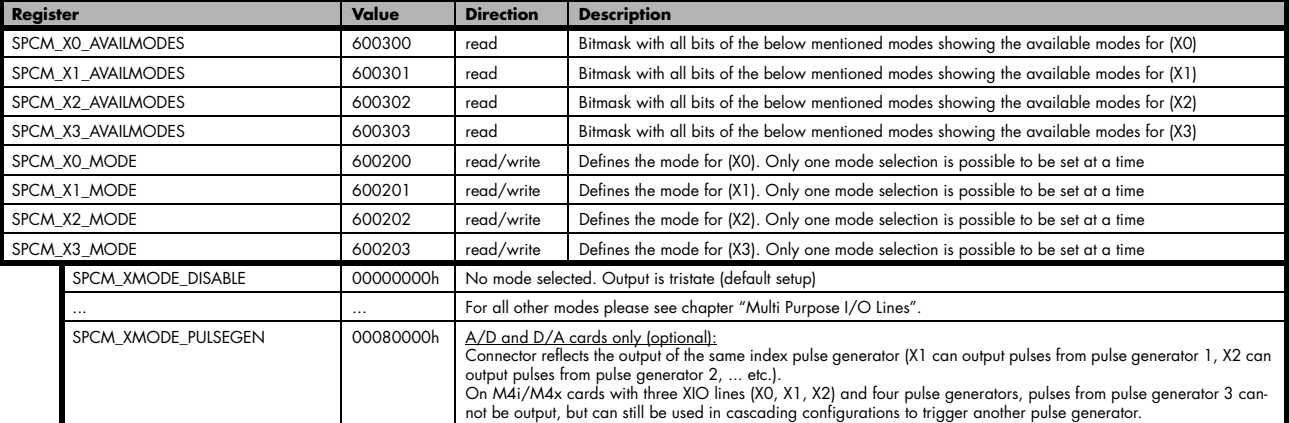

Table 210: Spectrum API: XIO lines and mode software registers with their reduced to the settings required for outputting pulses

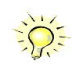

**Please note that a change to the SPCM\_X0\_MODE, SPCM\_X1\_MODE, SPCM\_X2\_MODE or SPCM\_X3\_MODE will only be updated with the next call to either the M2CMD\_CARD\_START or M2CMD\_CARD\_WRITESETUP register. For further details please see the relating chapter on the M2CMD\_CARD registers.**
## **Programming Example**

The following example shows in principle, the steps required for generating a single, repetitive pulse with one of the pulse generators and how to output that pulse on the matching multi-purpose I/O line:

// First we set up the channel selection and the clock. // For this example we enable only one channel to be able to use max sampling rate on all card types. spcm\_dwSetParam\_i32 (hCard, SPC\_CHENABLE, CHANNEL0); // Read out the max. supported sampling rate ...  $int64$  llMaxSR = 0; spcm\_dwGetParam\_i64 (hCard, SPC\_PCISAMPLERATE, &llMaxSR); // ... and use this as the card's sampling rate spcm\_dwSetParam\_i64 (hCard, SPC\_SAMPLERATE, llMaxSR); // Read out the clock, at which the pulse generator will run with the above set sampling rate. int64 llPulseGenClock\_Hz = 0; spcm\_dwGetParam\_i64 (hCard, SPC\_XIO\_PULSEGEN\_CLOCK, &llPulseGenClock Hz); // Configure X0 to output signal from corresponding pulse generator 0 spcm\_dwSetParam\_i32 (hCard, SPCM\_X0\_MODE, SPCM\_XMODE\_PULSEGEN); Setup pulse generator 0 (output on X0) // to generate a continuous signal with 1 MHz and ~50% duty-cycle int32 lLenFor1MHz = static\_cast < int32 > (llPulseGenClock\_Hz / MEGA(1)); spcm\_dwSetParam\_i32 (hCard, SPC\_XIO\_PULSEGEN0\_MODE, SPCM\_PULSEGEN\_MODE\_TRIGGERED); spcm\_dwSetParam\_i32 (hCard, SPC\_XIO\_PULSEGEN0\_LEN, lLenFor1MHz); // An integer division by 2 will be truncated if lLenFor1MHz is an odd number, // resulting in a slightly shorter HIGH than LOW time. spcm\_dwSetParam\_i32 (hCard, SPC\_XIO\_PULSEGEN0\_HIGH, lLenFor1MHz / 2); // Set LOOPS to 0: repeat infinitely spcm\_dwSetParam\_i32 (hCard, SPC\_XIO\_PULSEGEN0\_LOOPS, 0); // Configure pulse generator to be triggered/started by software force command spcm\_dwSetParam\_i32 (hCard, SPC\_XIO\_PULSEGEN0\_MUX1\_SRC, SPCM\_PULSEGEN\_MUX1\_SRC\_UNUSED); spcm\_dwSetParam\_i32 (hCard, SPC\_XIO\_PULSEGEN0\_MUX2\_SRC, SPCM\_PULSEGEN\_MUX2\_SRC\_SOFTWARE); // Enable the selected pulse generator and hence arm its trigger detection spcm\_dwSetParam\_i32 (hCard, SPC\_XIO\_PULSEGEN\_ENABLE, SPCM\_PULSEGEN\_ENABLE0); // Write the settings to the card: // This will update the clock section to generate the programmed frequencies // (SPC\_SAMPLERATE) and also write the pulse generator settings to the card. spcm\_dwSetParam\_i32 (hCard, SPC\_M2CMD, M2CMD\_CARD\_WRITESETUP); // Start all armed pulse generators (in this case just one) by a software command spcm\_dwSetParam\_i32 (hCard, SPC\_XIO\_PULSEGEN\_COMMAND, SPCM\_PULSEGEN\_CMD\_FORCE); // Wait until a key is pressed printf ("\nPress a key to stop the pulse generator(s) ");  $cGetch$   $()$  : // Stop all running pulse generators spcm\_dwSetParam\_i32(hCard, SPC\_XIO\_PULSEGEN\_ENABLE, 0); spcm\_dwSetParam\_i32(hCard, SPC\_M2CMD, M2CMD\_CARD\_WRITESETUP);

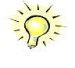

**Spectrum provides a dedicated programming example for the pulse generator feature as part of the standard example package. This example is showing different and more complex configurations than shown above, e.g., cascading of multiple pulse generators for more complex pulse generation time scales.**

# **Option Star-Hub (M3i and M4i only)**

## **Star-Hub introduction**

The purpose of the Star-Hub is to extend the number of channels available for acquisition or generation by interconnecting multiple cards and running them simultaneously.

The Star-Hub option allows to synchronize several cards of the same M3i/M4i series that are mounted within one host system (PC):

- For the M3i series there are the two different versions available: a small version with 4 connectors (option SH4) for synchronizing up to four cards and a big version with 8 connectors (option SH8) for synchronizing up to eight cards.
- For the M4i series there are the two different mechanical versions available, with 8 connectors for synchronizing up to eight cards.

### **The Star-Hub allows synchronizing cards of the same family only. It is not possible to synchronize cards of different families!**

Both versions are implemented as a piggy -back module that is mounted to one of the cards. For details on how to install several cards including the one carrying the Star-Hub module, please refer to the section on hardware installation.

Either which of the two available Star-Hub options is used, there will be no phase delay between the sampling clocks of the synchronized cards and either no delay between the trigger events. The card holding the Star-Hub is automatically also the clock master. Any one of the synchronized cards can be part of the trigger generation.

## **Star-Hub trigger engine**

The trigger bus between an M3i/M4i card and the Star-Hub option consists of several lines. Some of them send the trigger information from the card's trigger engine to the Star-Hub and some receives the resulting trigger from the Star-Hub. All trigger events from the different cards connected are combined with OR on the Star-Hub.

While the returned trigger is identical for all synchronized cards, the sent out trigger of every single card depends on their trigger settings.

## **Star-Hub clock engine**

The card holding the Star-Hub is the clock master for the complete system. If you need to feed in an external clock to a synchronized system the clock has to be connected to the master card. Slave cards cannot generate a Star-Hub system clock. As shown in the drawing on the right the clock master can use either the programmable quartz 1 or the external clock input to be broadcast to all other cards.

All cards including the clock master itself receive the distributed clock with equal phase information. This makes sure that there is no phase delay between the cards.

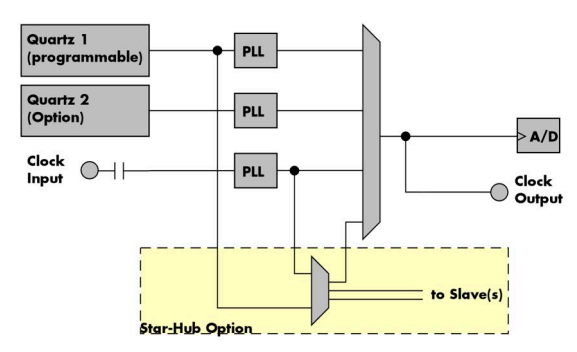

<span id="page-181-0"></span>Table 211: star-hub clock overview diagram

# **Software Interface**

The software interface is similar to the card software interface that is explained earlier in this manual. The same functions and some of the registers are used with the Star-Hub. The Star-Hub is accessed using its own handle which has some extra commands for synchronization setup. All card functions are programmed directly on card as before. There are only a few commands that need to be programmed directly to the Star-Hub for synchronization.

The software interface as well as the hardware supports multiple Star-Hubs in one system. Each set of cards connected by a Star-Hub then runs totally independent. It is also possible to mix cards that are connected with the Star-Hub with other cards that run independent in one system.

## **Star-Hub Initialization**

The interconnection between the Star-Hubs is probed at driver load time and does not need to be programmed separately. Instead the cards can be accessed using a logical index. This card index is only based on the ordering of the cards in the system and is not influenced by the current cabling. It is even possible to change the cable connections between two system starts without changing the logical card order that is used for Star-Hub programming.

**The Star-Hub initialization must be done AFTER initialization of all cards in the system. Otherwise the interconnection won't be received properly.**

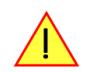

The Star-Hubs are accessed using a special device name "sync" followed by the index of the star-hub to access. The Star-Hub is handled completely like a physical card allowing all functions based on the handle like the card itself.

Example with 4 cards and one Star-Hub (no error checking to keep example simple)

```
dry_handle hSync;
drv<sup>-</sup>handle hCard[4];
for (i = 0; i < 4; i++)\sim \sim \sim \sim \sim \sim sprintf (s, "/dev/spcm%d", i);
     hCard[i] = spcm_hOpen (s);
}<sub>}</sub>
hSync = spcm_hOpen ("sync0");
...
spcm_vClose (hSync);
for (i = 0; i < 4; i++) spcm_vClose (hCard[i]);
```
Example for a digitizerNETBOX or generatorNETBOX with two internal digitizer/generator modules, This example is also suitable for accessing a remote server with two cards installed:

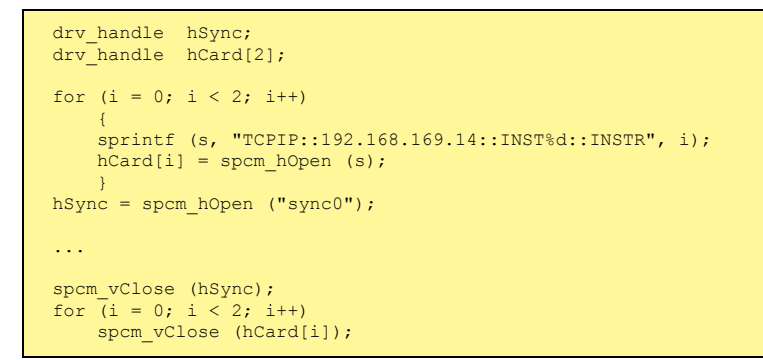

When opening the Star-Hub the cable interconnection is checked. The Star-Hub may return an error if it sees internal cabling problems or if the connection between Star-Hub and the card that holds the Star-Hub is broken. It can't identify broken connections between Star-Hub and other cards as it doesn't know that there has to be a connection.

The synchronization setup is done using bit masks where one bit stands for one recognized card. All cards that are connected with a Star-Hub are internally numbered beginning with 0. The number of connected cards as well as the connections of the star-hub can be read out after initialization. For each card that is connected to the star-hub one can read the index of that card:

<span id="page-182-0"></span>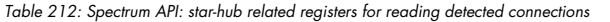

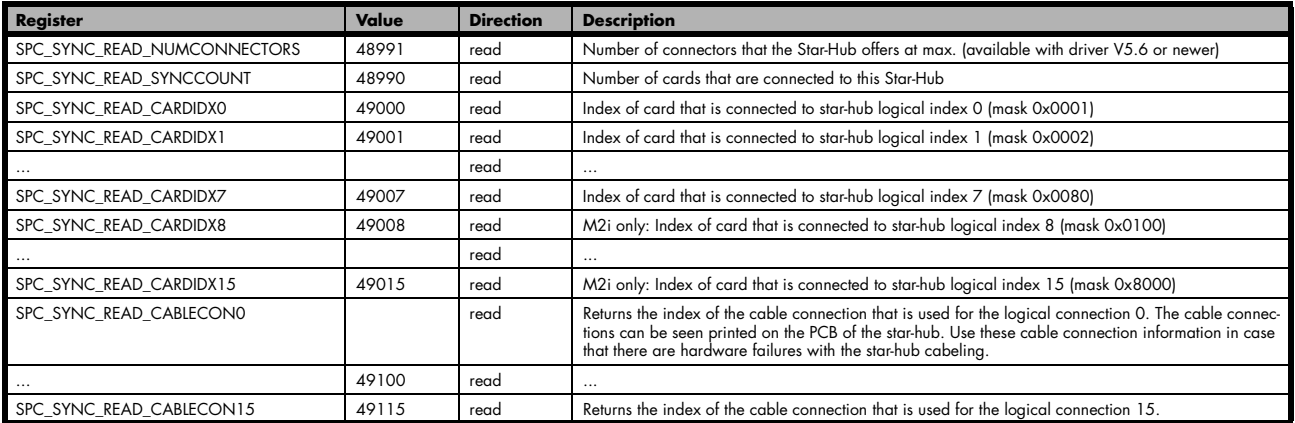

In standard systems where all cards are connected to one star-hub reading the star-hub logical index will simply return the index of the card again. This results in bit 0 of star-hub mask being 1 when doing the setup for card 0, bit 1 in star-hub mask being 1 when setting up card 1

and so on. On such systems it is sufficient to read out the SPC\_SYNC\_READ\_SYNCCOUNT register to check whether the star-hub has found the expected number of cards to be connected.

```
spcm_dwGetParam_i32 (hSync, SPC_SYNC_READ_SYNCCOUNT, &lSyncCount);
for (i = 0; i < 1SyncCount; i++)\sim \sim \sim \sim \sim \sim spcm_dwGetParam_i32 (hSync, SPC_SYNC_READ_CARDIDX0 + i, &lCardIdx);
    printf ("star-hub logical index \frac{1}{8}d is connected with card \frac{1}{8}d\ln", i, lCardIdx);
 }
```
In case of 4 cards in one system and all are connected with the star-hub this program excerpt will return:

```
star-hub logical index 0 is connected with card 0
star-hub logical index 1 is connected with card 1
star-hub logical index 2 is connected with card 2
star-hub logical index 3 is connected with card 3
```
Let's see a more complex example with two Star-Hubs and one independent card in one system. Star-Hub A connects card 2, card 4 and card 5. Star-Hub B connects card 0 and card 3. Card 1 is running completely independent and is not synchronized at all:

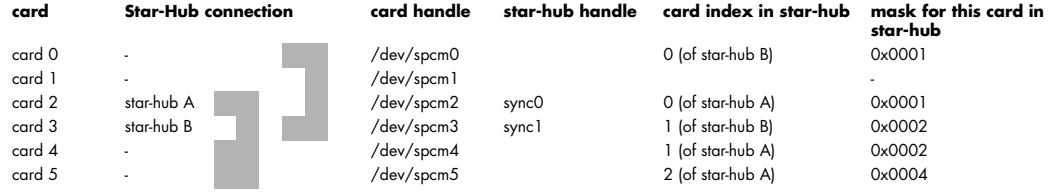

Now the program has to check both star-hubs:

```
for (j = 0; j < 1StarhubCount; j++)\sim \sim \sim \sim \sim \sim spcm_dwGetParam_i32 (hSync[j], SPC_SYNC_READ_SYNCCOUNT, &lSyncCount);
for (i = 0; i < 1SyncCount; i++) {
 spcm_dwGetParam_i32 (hSync[j], SPC_SYNC_READ_CARDIDX0 + i, &lCardIdx);
 printf ("star-hub %c logical index %d is connected with card %d\n", (!j ? 'A' : 'B'), i, lCardIdx);
 } 
 printf ("\n");
\{a_1, \ldots, a_n\}
```
In case of the above mentioned cabling this program excerpt will return:

```
star-hub A logical index 0 is connected with card 2
star-hub A logical index 1 is connected with card 4
star-hub A logical index 2 is connected with card 5
star-hub B logical index 0 is connected with card 0
star-hub B logical index 1 is connected with card 3
```
For the following examples we will assume that 4 cards in one system are all connected to one star-hub to keep things easier.

## **Setup of Synchronization**

The synchronization setup only requires one additional register to enable the cards that are synchronized in the next run

<span id="page-183-0"></span>Table 213: Spectrum API: synchronization enable mask register

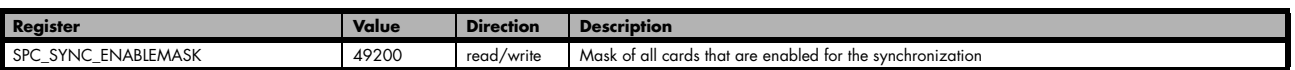

The enable mask is based on the logical index explained above. It is possible to just select a couple of cards for the synchronization. All other cards then will run independently. Please be sure to always enable the card on which the star-hub is located as this one is a must for the synchronization.

In our example we synchronize all four cards. The star-hub is located on card #2 and is therefor the clock master

```
spcm_dwSetParam_i32 (hSync, SPC_SYNC_ENABLEMASK, 0x000F); // all 4 cards are masked
// set the clock master to 100 MS/s internal clock
spcm_dwSetParam_i32 (hCard[2], SPC_CLOCKMODE, SPC_CM_INTPLL);
spcm_dwSetParam_i32 (hCard[2], SPC_SAMPLERATE, MEGA(100));
// set all the slaves to run synchronously with 100 MS/s
spcm_dwSetParam_i32 (hCard[0], SPC_SAMPLERATE, MEGA(100));
spcm_dwSetParam_i32 (hCard[1], SPC_SAMPLERATE, MEGA(100));
spcm_dwSetParam_i32 (hCard[3], SPC_SAMPLERATE, MEGA(100));
```
### **Setup of Trigger**

Setting up the trigger does not need any further steps of synchronization setup. Simply all trigger settings of all cards that have been enabled for synchronization are connected together. All trigger sources and all trigger modes can be used on synchronization as well.

Having positive edge of external trigger on card 0 to be the trigger source for the complete system needs the following setup:

```
spcm_dwSetParam_i32 (hCard[0], SPC_TRIG_ORMASK, SPC_TMASK_EXT0);
spcm_dwSetParam_i32 (hCard[0], SPC_TRIG_EXT0_MODE, SPC_TM_POS);
spcm_dwSetParam_i32 (hCard[1], SPC_TRIG_ORMASK, SPC_TM_NONE);
spcm_dwSetParam_i32 (hCard[2], SPC_TRIG_ORMASK, SPC_TM_NONE);
spcm_dwSetParam_i32 (hCard[3], SPC_TRIG_ORMASK, SPC_TM_NONE);
```
Assuming that the 4 cards are analog data acquisition cards with 4 channels each we can simply setup a synchronous system with all channels of all cards being trigger source. The following setup will show how to set up all trigger events of all channels to be OR connected. If any of the channels will now have a signal above the programmed trigger level the complete system will do an acquisition:

```
for (i = 0; i < 1SyncCount; i++)\sim \sim \sim \sim \sim \sim int32 lAllChannels = (SPC_TMASK0_CH0 | SPC_TMASK0_CH1 | SPC_TMASK_CH2 | SPC_TMASK_CH3);
 spcm_dwSetParam_i32 (hCard[i], SPC_TRIG_CH_ORMASK0, lAllChannels);
   for \bar{i}j = 0; j < 2; j++) {
        // set all channels to trigger on positive edge crossing trigger level 100
 spcm_dwSetParam_i32 (hCard[i], SPC_TRIG_CH0_MODE + j, SPC_TM_POS);
 spcm_dwSetParam_i32 (hCard[i], SPC_TRIG_CH0_LEVEL0 + j, 100);
 }
     }
```
### **Run the synchronized cards**

Running of the cards is very simple. The star-hub acts as one big card containing all synchronized cards. All card commands have to be omitted directly to the star-hub which will check the setup, do the synchronization and distribute the commands in the correct order to all synchronized cards. The same card commands can be used that are also possible for single cards:

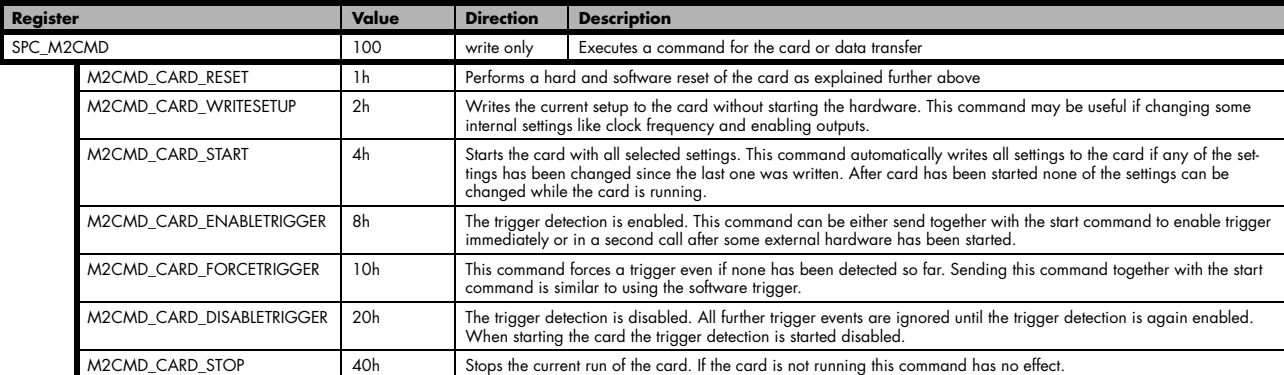

<span id="page-184-0"></span>Table 214: Spectrum API: star-hub synchronization commands

All other commands and settings need to be send directly to the card that it refers to.

This example shows the complete setup and synchronization start for our four cards:

```
spcm_dwSetParam_i32 (hSync, SPC_SYNC_ENABLEMASK, 0x000F); // all 4 cards are masked
// to keep it easy we set all card to the same clock and disable trigger
for (i = 0; i < 4; i++)\sim \sim \sim \sim \sim \sim spcm_dwSetParam_i32 (hCard[i], SPC_CLOCKMODE, SPC_CM_INTPLL);
     spcm_dwSetParam_i32 (hCard[i], SPC_SAMPLERATE, MEGA(100));
     spcm_dwSetParam_i32 (hCard[i], SPC_TRIG_ORMASK, SPC_TM_NONE);
\sim \rightarrow \sim// card 0 is trigger master and waits for external positive edge
spcm_dwSetParam_i32 (hCard[0], SPC_TRIG_ORMASK, SPC_TMASK_EXT0);
spcm_dwSetParam_i32 (hCard[0], SPC_TRIG_EXT0_MODE, SPC_TM_POS);
// start the cards and wait for them a maximum of 1 second to be ready
spcm_dwSetParam_i32 (hSync, SPC_TIMEOUT, 1000);
spcm_dwSetParam_i32 (hSync, SPC_M2CMD, M2CMD_CARD_START | M2CMD_CARD_ENABLETRIGGER);
if (spcm_dwSetParam_i32 (hSync, SPC_M2CMD, M2CMD_CARD_WAITREADY) == ERR_TIMEOUT)
    printf ("Timeout occured - no trigger received within time\n")
```
**Using one of the wait commands for the Star-Hub will return as soon as the card holding the Star-Hub has reached this state. However when synchronizing cards with different memory sizes there may be other cards that still haven't reached this level.**

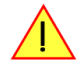

### **SH-Direct: using the Star-Hub clock directly without synchronization**

Starting with driver version 1.26 build 1754 it is possible to use the clock from the Star-Hub just like an external clock and running one or more cards totally independent of the synchronized card. The mode is by example useful if one has one or more output cards that run continuously in a loop and are synchronized with Star-Hub and in addition to this one or more acquisition cards should make multiple acquisitions but using the same clock.

For all M2i cards is is also possible to run the "slave" cards with a divided clock. Therefore please program a desired divided sampling rate in the SPC\_SAMPLERATE register (example: running the Star-Hub card with 10 MS/s and the independent cards with 1 MS/s). The sampling rate is automatically adjusted by the driver to the next matching value.

### **What is necessary?**

- All cards need to be connected to the Star-Hub
- The card(s) that should run independently can not hold the Star-Hub
- The card(s) with the Star-Hub must be setup to synchronization even if it's only one card
- The synchronized card(s) have to be started prior to the card(s) that run with the direct Star-Hub clock

### **Setup**

At first all cards that should run synchronized with the Star-Hub are set-up exactly as explained before. The card(s) that should run independently and use the Star-Hub clock need to use the following clock mode:

<span id="page-185-0"></span>Table 215: Spectrum API: clock mode register and settings for SH Direct mode

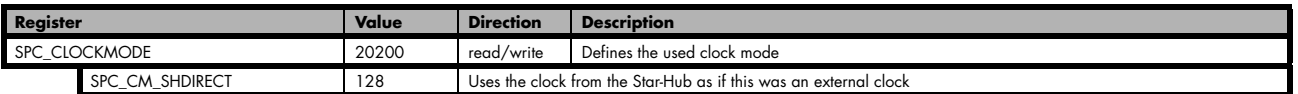

**When using SH\_Direct mode, the register call to SPC\_CLOCKMODE enabling this mode must be written before initiating a card start command to any of the connected cards. Also it is not allowed to be modified later in the programming sequence to prevent the driver from calculating wrong sample rates.**

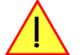

### **Example**

In this example we have one generator card with the Star-Hub mounted running in a continuous loop and one acquisition card running independently using the SH-Direct clock.

```
// setup of the generator card
spcm_dwSetParam_i32 (hCard[0], SPC_CARDMODE, SPC_REP_STD_SINGLE);
spcm_dwSetParam_i32 (hCard[0], SPC_LOOPS, 0); // infinite data replay
spcm_dwSetParam_i32 (hCard[0], SPC_CLOCKMODE, SPC_CM_INTPLL);
spcm_dwSetParam_i32 (hCard[0], SPC_SAMPLERATE, MEGA(1));
spcm_dwSetParam_i32 (hCard[0], SPC_TRIG_ORMASK, SPC_TM_SOFTWARE);
spcm_dwSetParam_i32 (hSync, SPC_SYNC_ENABLEMASK, 0x0001); // card 0 is the generator card
spcm_dwSetParam_i32 (hSync, SPC_SYNC_CLKMASK, 0x0001); // only for M2i/M3i cards: set ClkMask
// Setup of the acquisition card (waiting for external trigger)
spcm_dwSetParam_i32 (hCard[1], SPC_CARDMODE, SPC_REC_STD_SINGLE);
spcm_dwSetParam_i32 (hCard[1], SPC_CLOCKMODE, SPC_CM_SHDIRECT);
spcm_dwSetParam_i32 (hCard[1], SPC_SAMPLERATE, MEGA(1));
spcm_dwSetParam_i32 (hCard[1], SPC_TRIG_ORMASK, SPC_TMASK_EXT0);
spcm_dwSetParam_i32 (hCard[1], SPC_TRIG_EXT0_MODE, SPC_TM_POS);
// now start the generator card (sync!) first and then the acquisition card
spcm_dwSetParam_i32 (hSync, SPC_TIMEOUT, 1000);
spcm_dwSetParam_i32 (hSync, SPC_M2CMD, M2CMD_CARD_START | M2CMD_CARD_ENABLETRIGGER);
// start first acquisition
spcm_dwSetParam_i32 (hCard[1], SPC_M2CMD, M2CMD_CARD_START | M2CMD_CARD_ENABLETRIGGER | M2CMD_CARD_WAITREADY);
// process data
// start next acquistion
spcm_dwSetParam_i32 (hCard[1], SPC_M2CMD, M2CMD_CARD_START | M2CMD_CARD_ENABLETRIGGER | M2CMD_CARD_WAITREADY);
// process data
```
### **Error Handling**

The Star-Hub error handling is similar to the card error handling and uses the function spcm\_dwGetErrorInfo\_i32. Please see the example in the card error handling chapter to see how the error handling is done.

# **Mode Block Average (Firmware Option)**

## **Overview**

## **General Information**

The Block Average Module improves the fidelity of any repetitive signal by removing its random noise components. The Module allows multiple single acquisitions to be made, accumulated and averaged. The process reduces random noise improving the visibility of the repetitive signal. The averaged signal has an enhanced measurement resolution and increased signal-to-noise (SNR) ratio.

The complete averaging process is performed inside the FPGA of the digitizer and involves no CPU load at all. Averaging also reduces the amount of data that needs to be transferred to the host PC further reducing CPU demand and speeding up measurement times.

The Block Average mode is fully compatible with streaming (FIFO) mode so that the digitizer can accumulate and average signals for hours or days without losing a single event. The Module takes advantage of an advanced trigger circuit, with very fast re-arm time, so that signals can

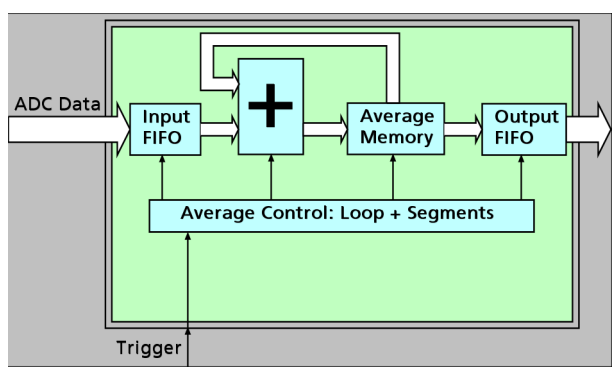

<span id="page-187-0"></span>Image 80: block average FPGA option block diagram

be averaged at ultra-fast rates going as high as 5 million events per second.

The signal processing firmware also includes the standard digitizer firmware so that normal digitizer operation can be performed with no limitations.

## **Principle of operation**

In Block Average mode the acquisition works very similar to the Multiple Recording mode.

The memory is segmented and with each trigger condition a predefined number of samples, a segment, is acquired.

Trigg  $-$  Secment A/D Date Dead<sup>T</sup> → J<br>Dead Time b Consecutive Seament Average Blocks Averaged Date

<span id="page-187-1"></span>Image 81: block average FPGA option - principle of operation

The Block Average option now takes a programmable number of these acquired consecutive data

segments and averages them sample by sample over one another.

The result of one averaging operation is a segment with summed values, that has the same length as each original "RAW" segments, but each sample now consists of the sum of all samples of the averaged segment at the same location in relation to the trigger signal.

In order to get any meaningful results out of the Block Average operation, a repetitive signal is required along with a stable trigger condition.

## **Simplified Block Diagram**

The following block diagram shows the general structure and data flows of the M4i/M4x/M5i based digitizer hardware. When running in the standard digitizer configuration the signal processing block simply consists of a bypass, handing the input data to the memory controller without further calculations

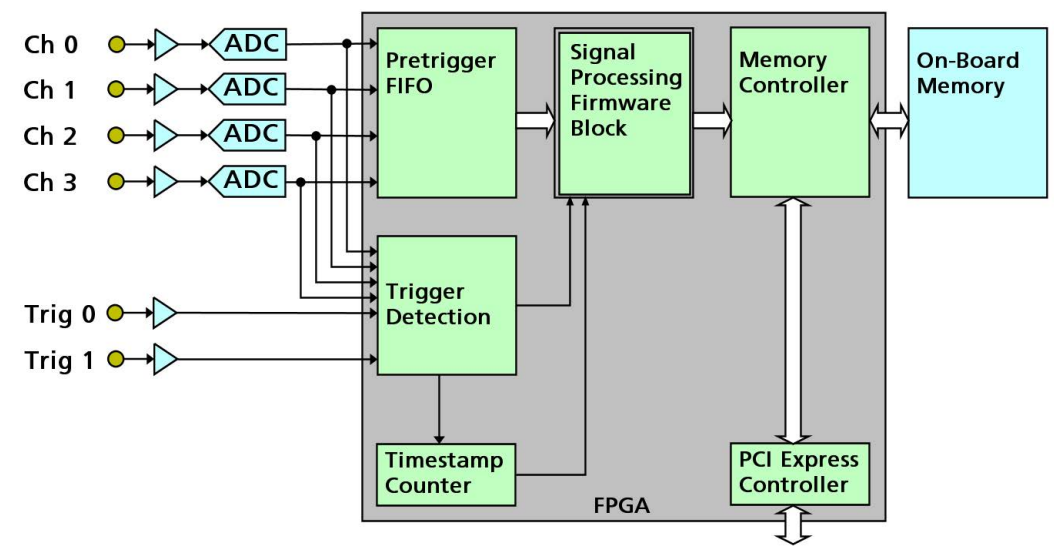

<span id="page-188-0"></span>Image 82: simplified block diagram of FPGA structure with signal processing firmware block

## **Setting up the Acquisition**

The Block Average mode allows the acquisition of data blocks with multiple trigger events without restarting the hardware.

With each trigger event, one segment will be acquired (as shown) and the "Segment" is then processed by the average firmware. The on-board memory will be divided into several segments of the same size to hold the processed data. Each segment will be filled with data from the Averager, if the defined number of triggered segments have been acquired. As this mode is totally controlled in hardware there is a very small re-arm time from end of one segment until the trigger detection is enabled again. You'll find that re-arm time in the technical data section of this manual.

The following table shows the register for defining the structure of the segments to be recorded with each trigger event.

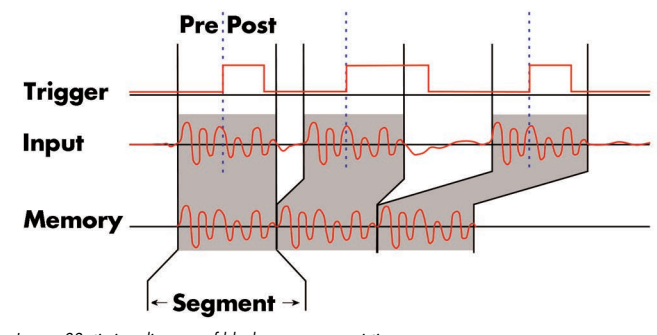

<span id="page-188-1"></span>Image 83: timing diagram of block average acquistion

<span id="page-188-2"></span>Table 216: Spectrum API: software registers and register settings for programming the block average mode

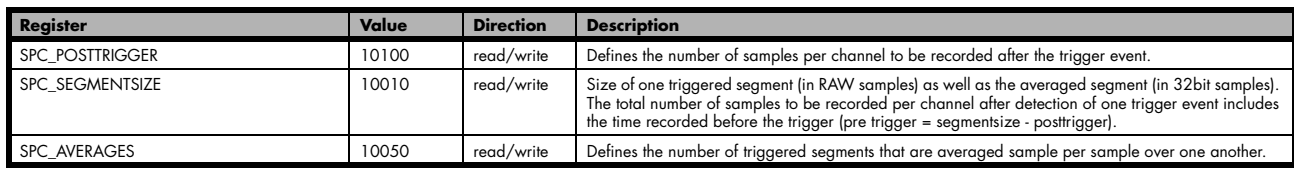

Each segment consist of pretrigger and posttrigger samples. The user always has to set the total segment size and the posttrigger, while the pretrigger is calculated within the driver with the formula: [pretrigger] = [segment size] - [posttrigger].

**When using Block Averaging the maximum pretrigger is limited depending on the number of active channels. When the calculated value exceeds that limit, the driver will return the error ERR\_PRETRIGGERLEN. Please have a look at the table further below to see the maximum pretrigger length that is possible.**

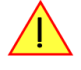

# **Recording modes**

## **Standard Mode**

With every detected trigger event one data block is filled with data. The length of one triggered segment is set by the value of the segment size register SPC\_SEGMENTSIZE. The total amount of samples to be recorded is defined by the memsize register.

Memsize must be set to a a multiple of the segment size. The table below shows the register for enabling Block Average. For detailed information on how to setup and start the standard acquisition mode please refer to the according chapter earlier in this manual.

<span id="page-189-0"></span>Table 217: Spectrum API: card mode registers and register settings for standard lock average mode

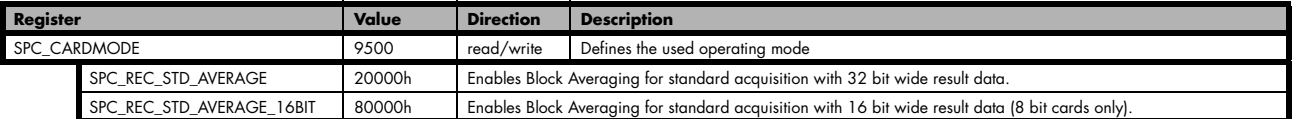

The total number of samples to be recorded to the on-board memory in Standard Mode is defined by the SPC\_MEMSIZE register.

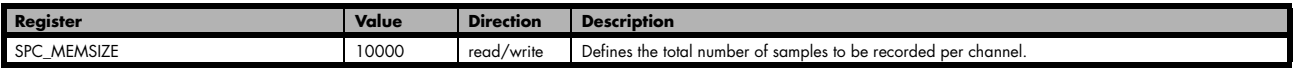

### **FIFO Mode**

The Block Averaging in FIFO Mode is similar to the Block Averaging in Standard Mode. In contrast to the standard mode it is not necessary to program the number of samples to be recorded. The acquisition is running until the user stops it. The data is read block by block by the driver as described under FIFO single mode example earlier in this manual. These blocks are online available for further data processing by the user program. This mode significantly reduces the amount of data to be transferred on the PCI bus as gaps of no interest do not have to be transferred. This enables you to use faster sample rates than you would be able to in FIFO mode without Block Averaging.

The advantage of Block Averaging in FIFO mode is that you can stream data online to the host system. You can make real-time data processing or store a huge amount of data to the hard disk. The table below shows the dedicated register for enabling Block Averaging. For detailed information how to setup and start the board in FIFO mode please refer to the according chapter earlier in this manual.The number of seg-

<span id="page-189-1"></span>Table 218: Spectrum API: card mode registers and register settings for FIFO block average mode

| Value<br>Register |                            |                                                                                                    | <b>Direction</b>                                                           | <b>Description</b>              |
|-------------------|----------------------------|----------------------------------------------------------------------------------------------------|----------------------------------------------------------------------------|---------------------------------|
| SPC CARDMODE      |                            | 9500                                                                                                    | read/write                                                                 | Defines the used operating mode |
|                   | SPC REC FIFO AVERAGE       | 200000h                                                                                                    | Enables Block Averaging for FIFO acquisition with 32 bit wide result data. |                                 |
|                   | SPC REC FIFO AVERAGE 16BIT | Enables Block Averaging for FIFO acquisition with 16 bit wide result data. (8 bit ADC cards only)<br>400000h |                                                                            |                                 |

ments to be recorded must be set separately with the register shown in the following table:

<span id="page-189-2"></span>Table 219: Spectrum API: block average mode loop register and register settings

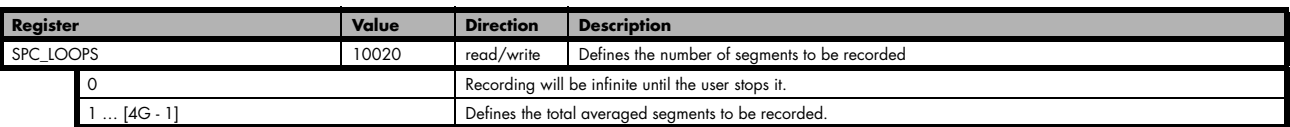

## **Limits of pre trigger, post trigger, memory size**

The maximum memory size parameter is only limited by the number of activated channels and by the amount of installed memory. Please keep in mind, that each averaged sample needs either 2 bytes (16bit) or 4 bytes (32bit) of memory to be stored. The required size in memory depends on the selected average mode. The 16bit modes are available only for cards that have RAW 8bit ADC samples. Minimum memory size as well as minimum and maximum post trigger limits are independent of the activated channels or the installed memory.

Due to the internal organization of the card memory there is a certain stepsize when setting these values that has to be taken into account. The following table gives you an overview of all limits concerning pre trigger, post trigger, memory size, segment size and loops.

## **For cards with 12bit, 14bit and 16bit ADC resolution (firmware V14 and above):**

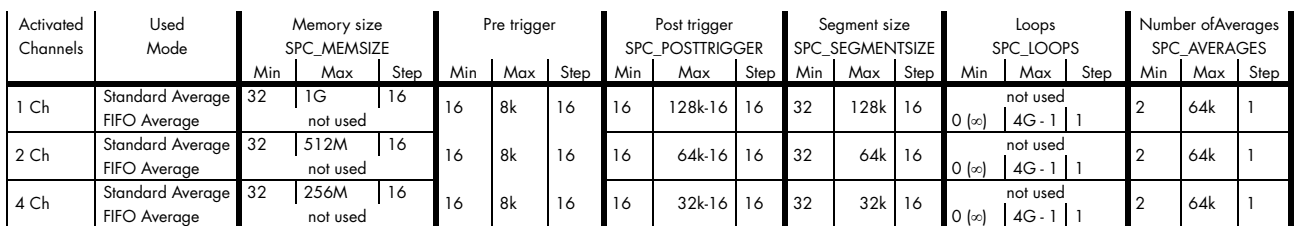

## **For cards with 8bit ADC resolution, 32 bit data mode (firmware V14 and above):**

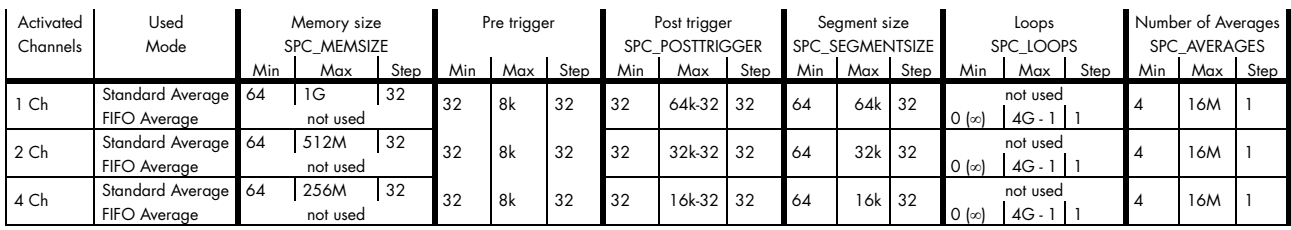

## **For cards with 8bit ADC resolution, 16 bit data mode (firmware V14 and above):**

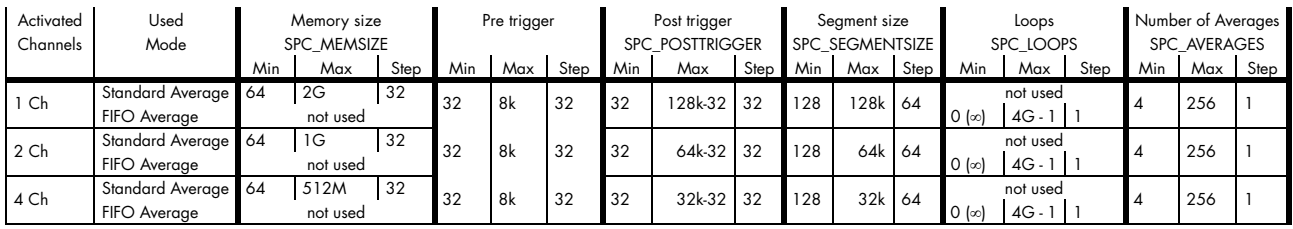

All figures listed here are given in samples. An entry of [8k - 16] means [8 kSamples - 16] = 8176 samples.

# **Trigger Modes**

When using Block Averaging all of the card's trigger modes can be used except the software trigger. For detailed information on the available trigger modes, please take a look at the relating chapter earlier in this manual.

# **Output Data Format**

When using Block Averaging mode the resulting samples will be, depending on the selected average mode, either 16bit signed integer values (8bit ADC cards using AVERAGE\_16BIT mode only) or 32bit signed integer values per channel, that each consist of the sum of a particular sample over all averaged segments. The following table illustrates this with the first four of 'S+1' samples of one channel (A0, A1, A2, A3, ..., A<sub>S</sub>) that are N times averaged (summed):

<span id="page-190-0"></span>Table 220: Spectrum API: block average mode output sample format

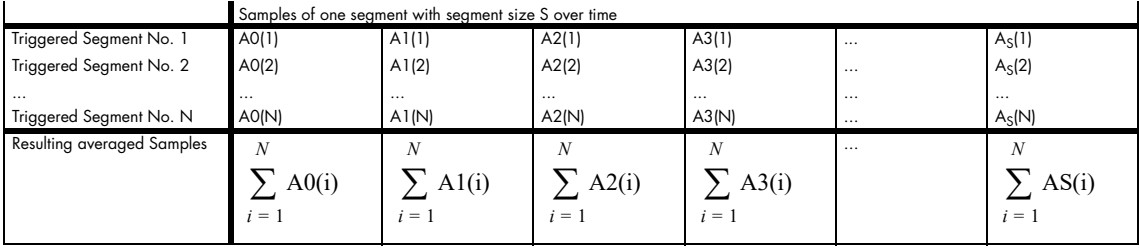

So the resulting "resolution" of the samples increases with the number of averages. For example averaging 16 bit RAW samples two times results in a final resolution of 17 bit, averaging it four times results in a sample with 18 bit "resolution".

By not dividing down the samples by the number of averages in the firmware and providing the user application with the 32 bit/16 bit wide sums, one can take full advantage of the enhanced resolution by using proper data formats in the application software.

## **Data organization**

Data is organized in a multiplexed way in the transfer buffer the same way as the RAW samples would be. If using 2 channels data of first activated channel comes first, then data of second channel:

<span id="page-191-0"></span>Table 221: Spectrum API: block average mode data organization

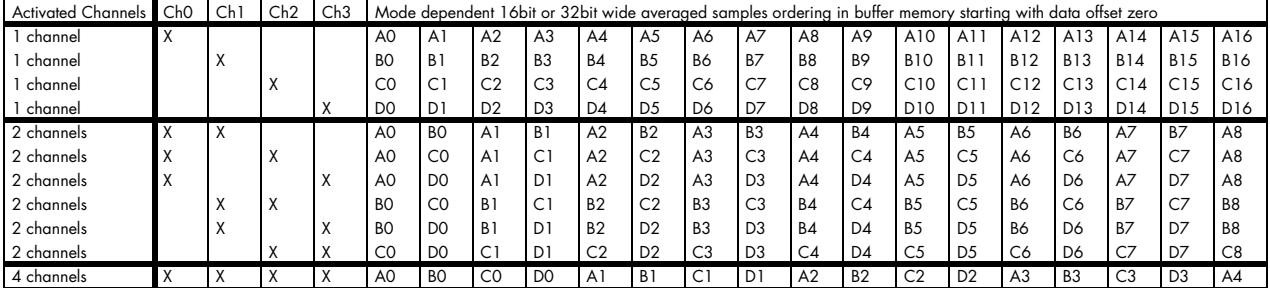

The samples are re-named for better readability. A0 is sample 0 of channel 0, B4 is sample 4 of channel 1, and so on. The averaged samples now just have a wider format of 32 bit/16 bit independent of the original RAW sample resolution.

## **Programming examples**

The following example shows how to set up the card for Block Average in standard mode with 32 bit wide output data.

```
/ define some parameters via variables<br>int32 dwNoOfChannels = \frac{2}{1}uint32 dwNoOfChannels = 2; // Two active channels<br>uint64 qwNumberOfSeqments = 4; // four averaged seqme
uint64 qwNumberOfSegments = 4; \frac{1}{2} // four averaged segments will be acquired uint64 qwSegmentSize = \frac{1024} // Set the segment size to 1024 samples
uint64 qwSegmentSize = 1024; \hspace{1cm} // Set the segment size to 1024 samples
uint64 qwPosttrigger = \hskip 1.5mm 768; \hskip 1.5mm 768; \hskip 1.5mm 768; \hskip 1.5mm 768; \hskip 1.5mm 768; \hskip 1.5mm 768; \hskip 1.5mm 768; \hskip 1.5mm 768; \hskip 1.5mm 768; \hskip 1.5mm 768; \hskip 1.5mm 768; \hskip 1.5mm 768; \hskip // the pretrigger will be 256 samples
uint64 qwSetMemsize = qwSegmentSize * qwNumberOfSegments; // calculate memsize
// for averaging the number of bytes per sample is fixed to 4 (32 bit samples)
// and memory for all channels is needed
uint64 qwMemInBytes = qwSetMemsize * sizeof(int32) * dwNoOfChannels;
void* pvBuffer = pvAllocMemPageAligned (qwMemInBytes);
// set up DMA transfer with the card
spcm_dwDefTransfer_i64 (stCard.hDrv, SPCM_BUF_DATA, SPCM_DIR_CARDTOPC, 0, pvBuffer, 0, qwMemInBytes);
// configure acquisition
spcm_dwSetParam_i32 (hDrv, SPC_CARDMODE, SPC_REC_STD_AVERAGE); // Enables Standard Averaging<br>spcm dwSetParam_i32 (hDrv, SPC_AVERAGES, 100); // 100 triggered acquisitions will be
spcm_dwSetParam_i32 (hDrv, SPC_AVERAGES, 100);
                                                                                  // averaged for one output segment
spcm_dwSetParam_i64 (hDrv, SPC_SEGMENTSIZE, qwSegmentSize);
spcm_dwSetParam_i64 (hDrv, SPC_POSTTRIGGER, qwPosttrigger);
spcm_dwSetParam_i64 (hDrv, SPC_MEMSIZE, qwSetMemsize);
spcm_dwSetParam_i32 (hDrv, SPC_TRIG_EXT0_MODE, SPC_TM_POS); // Set triggermode to ext. TTL mode (rising edge)
spcm_dwSetParam_i32 (hDrv, SPC_TRIG_ORMASK, SPC_TMASK_EXT0); // and enable it within the trigger OR-mask
```
The following example shows how to set up the card for Block Average in FIFO mode.

```
// define some parameters via variables<br>uint64 qwNumberOfSegments = 256;
uint64 qwNumberOfSegments = 256; \frac{1}{256} averaged segments will be acquired uint64 qwSegmentSize = \frac{2048}{105}; \frac{1}{256} at the segment size to 2048 samples
uint64 qwSegmentSize = 2048; // Set the segment size to 2048 samples<br>uint64 qwPosttrigger = 1920; // Set the posttrigger to 1920 samples
                                                      1/ Set the posttrigger to 1920 samples and therefore
                                                        // the pretrigger will be 128 samples
// FIFO buffer setup not shown here for simplicity. See FIFO buffer setup in according chapter for details.
// configure acquisition
spcm_dwSetParam_i32 (hDrv, SPC_CARDMODE, SPC_REC_FIFO_AVERAGE); // Enables FIFO Averaging
spcm_dwSetParam_i32 (hDrv, SPC_AVERAGES, 100);
                                                                                  // 100 triggered acquisitions will be<br>// averaged for one output segment
spcm_dwSetParam_i64_(hDrv, SPC_SEGMENTSIZE, qwSeqmentSize);
spcm_dwSetParam_i64 (hDrv, SPC_POSTTRIGGER, qwPosttrigger);
spcm_dwSetParam_i64 (hDrv, SPC_MEMSIZE, qwSetMemsize);<br>spcm_dwSetParam_i64 (hDrv, SPC_LOOPS qwNumberOfSegments);
spcm<sup>-dwSetParam<sup>-164</sup> (hDrv, SPC<sup>-</sup>LOOPS</sup>
spcm_dwSetParam_i32 (hDrv, SPC_TRIG_EXT0_MODE, SPC_TM_POS); // Set triggermode to ext. TTL mode (rising edge)
spcm_dwSetParam_i32 (hDrv, SPC_TRIG_ORMASK, SPC_TMASK_EXT0); // and enable it within the trigger OR-mask
```
# **Mode Block Statistics (Firmware Option)**

## **Overview**

## **General Information**

The Block Statistics and Peak Detection Module implements a widely used data analysis and reduction technology in hardware. Each block is scanned for its minimum and maximum peak and a summary date set that includes the minimum, maximum, average, timestamps and position information is stored in memory.

The complete Block Statistics and Peak Detection process is done inside the FPGA of the digitizer producing no CPU load at all. This data reduction process decreases the amount of data that needs to be transferred to the host PC further reducing CPU demand and speeding up measurement times.

The signal processing firmware also includes the standard digitizer firmware so that normal digitizer operation can be performed with no limitations.

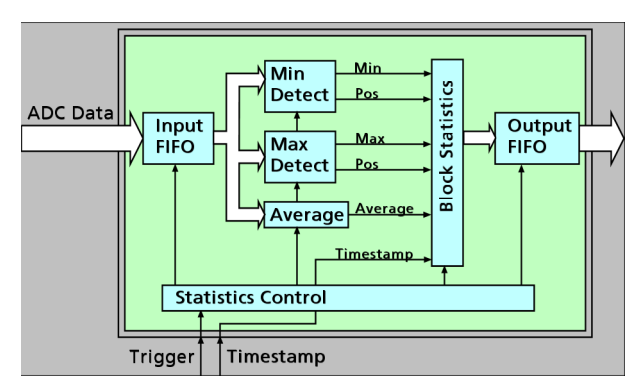

<span id="page-192-1"></span>Image 84: block statistics FPGA option block diagram

## **Waveform Block Statistics**

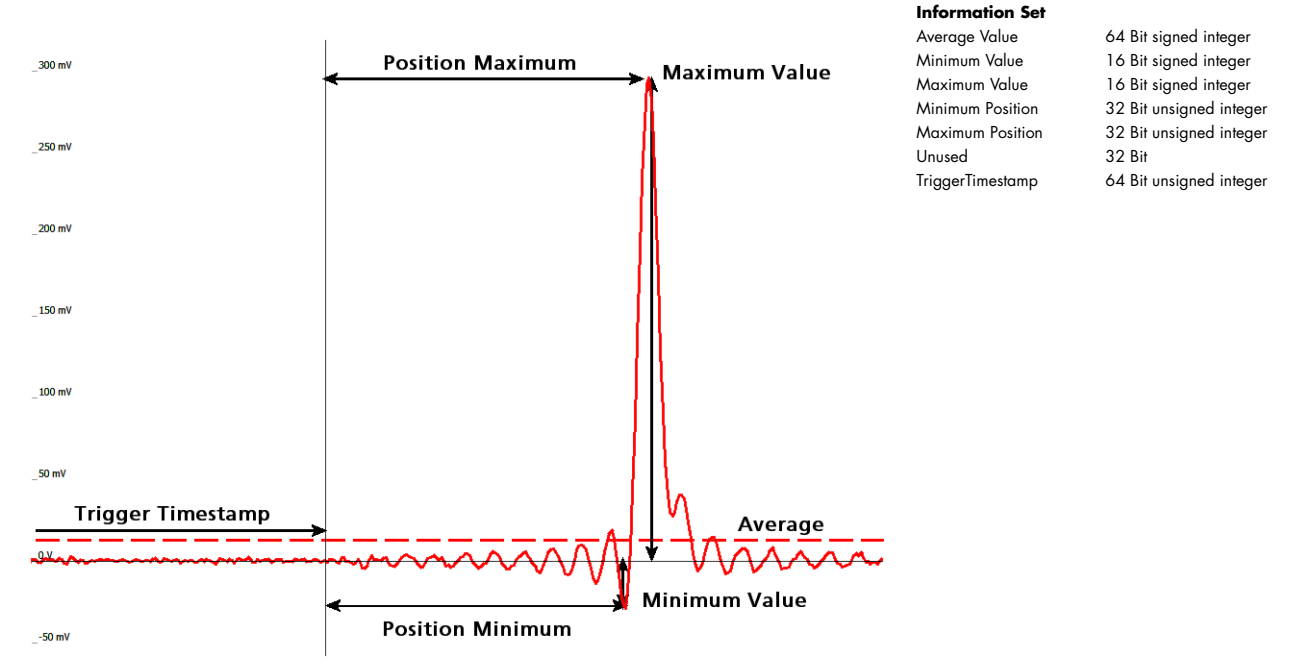

<span id="page-192-0"></span>Image 85: Overview of waveform block statistics information results

The data will be processed per segment by the Block Statistic firmware and reduced to the shown information set. The timestamp data shown here is the lower 64bit of the "normal" timestamp mentioned in its own chapter in this manual. For convenience this timestamp is included in the information set, so that it is not necessary to set up the EXTRA\_DMA channels for separate timestamp transfer as mentioned in the timestamp chapter.

The timestamp value will stamp the trigger position, after the pre-trigger is recorded. The complete segment consisting of pre trigger and post trigger is analyzed by the Block Statistics module afterwards. The positions of the minimum and maximum value shown in the drawing above are counted in samples from the begin of the complete segment - ergo from the begin of the pre trigger.

To combine the timestamp value and the position, the pre trigger value needs to be considered accordingly:

 $[MinPos(X)$  in Segment(X)] = [Timestamp(X)] - [Pretrigger] + [Position Minimum(X)]

 $[MinPos(X+1)$  in Segment $(X+1)$ ] =  $[Timestamp(X+1)]$  -  $[Pertrigger]$  +  $[Position Minimum(X+1)]$ 

This enables to properly correlate the positions in time and therefore also calculate the time difference between positions:

 $[Delta Minimum Position] = MinPos(x+1) - MinPos(X)$ 

## **Simplified Block Diagram**

The following block diagram shows the general structure and data flows of the M4i/M4x/M5i based digitizer hardware. When running in the standard digitizer configuration the signal processing block simply consists of a bypass, handing the input data to the memory controller without further calculations.

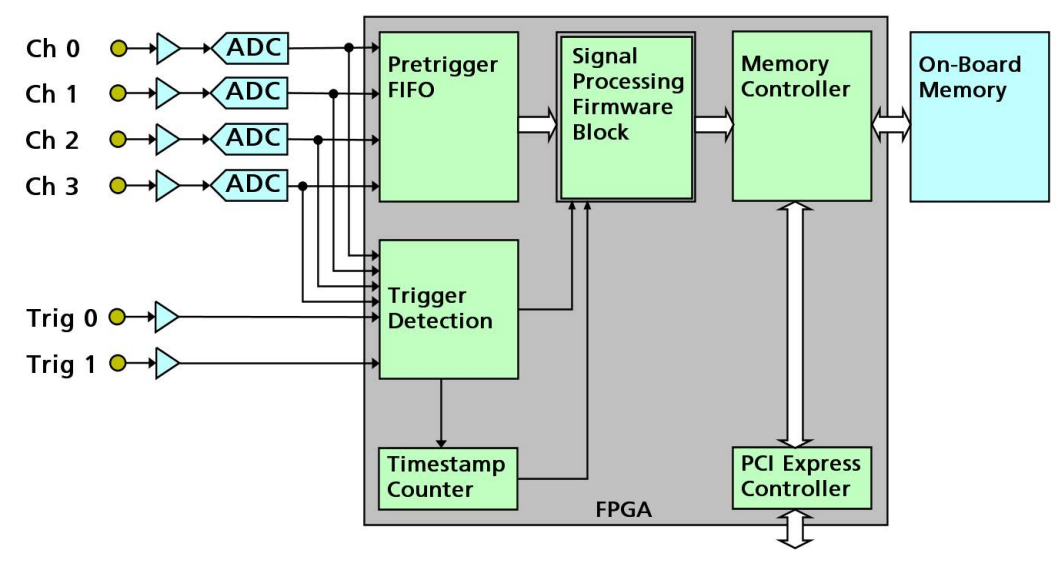

<span id="page-193-0"></span>Image 86: simplified block diagram of FPGA structure with signal processing firmware block

## **Setting up the Acquisition**

The Block Statistic mode allows the acquisition of data blocks with multiple trigger events without restarting the hardware.

With each trigger event one segment will be acquired (as shown) and this "Segment" is then processed by the statistics firmware.

These segments are of pre-defined length very similar to Multiple Recording.

As this mode is totally controlled in hardware there is a very small rearm time from end of one segment until the trigger detection is enabled again. You'll find that re-arm time in the technical data section of this manual.

The following table shows the register for defining the structure of the segments to be recorded with each trigger event.

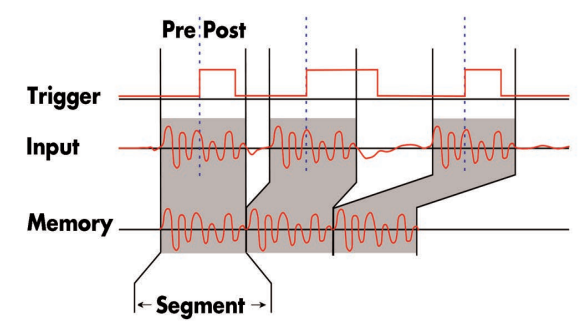

<span id="page-193-1"></span>Image 87: timing diagram of block statistics acquisition

<span id="page-193-2"></span>Table 222: Spectrum API: software registers and register settings for programming the block statistics mode

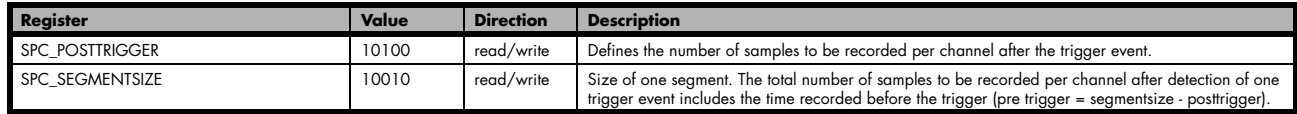

Each segment consist of pretrigger and posttrigger samples. The user always has to set the total segment size and the posttrigger, while the pretrigger is calculated within the driver with the formula: [pretrigger] = [segment size] - [posttrigger].

**When using Block Statistics the maximum pretrigger is limited depending on the number of active channels. When the calculated value exceeds that limit, the driver will return the error ERR\_PRETRIGGERLEN. Please have a look at the table further below to see the maximum pretrigger length that is possible.**

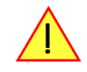

## **Recording modes**

## **Standard Mode**

With every detected trigger event one data block is filled with data. The length of one triggered segment is set by the value of the segment size register SPC\_SEGMENTSIZE. The total amount of samples to be recorded is defined by the memsize register.

Memsize must be set to a a multiple of the segment size. The table below shows the register for enabling Block Statistic. For detailed information on how to setup and start the standard acquisition mode please refer to the according chapter earlier in this manual.

<span id="page-194-0"></span>Table 223: Spectrum API: card mode registers and register settings for standard block statistics mode

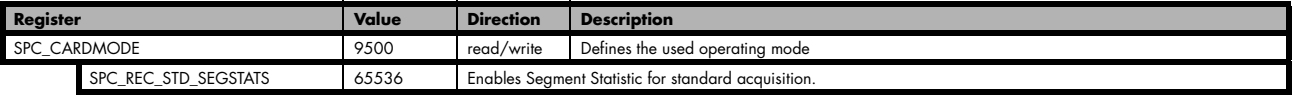

The total number of samples to be recorded to the on-board memory in Standard Mode is defined by the SPC\_MEMSIZE register.

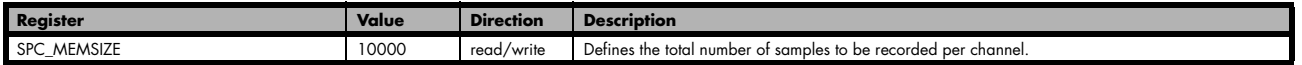

### **FIFO Mode**

The Block Statistic in FIFO Mode is similar to the Block Statistic in Standard Mode. In contrast to the standard mode it is not necessary to program the number of samples to be recorded. The acquisition is running until the user stops it. The data is read block by block by the driver as described under FIFO single mode example earlier in this manual. These blocks are online available for further data processing by the user program. This mode significantly reduces the amount of data to be transferred on the PCI bus as gaps of no interest do not have to be transferred. This enables you to use faster sample rates than you would be able to in FIFO mode without Block Statistic.

The advantage of Segment Statistic in FIFO mode is that you can stream data online to the host system. You can make real-time data processing or store a huge amount of data to the hard disk. The table below shows the dedicated register for enabling Segment Statistic. For detailed information how to setup and start the board in FIFO mode please refer to the according chapter earlier in this manual.

<span id="page-194-1"></span>Table 224: Spectrum API: card mode registers and register settings for FIFO block statistics mode

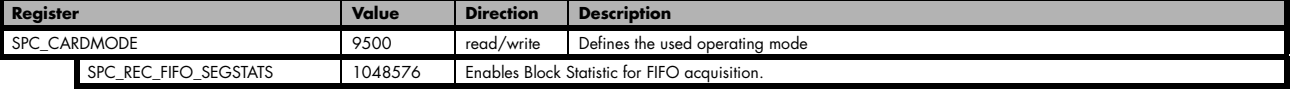

The number of segments to be recorded must be set separately with the register shown in the following table:

<span id="page-194-2"></span>Table 225: Spectrum API: block statistics mode loop register and register settings

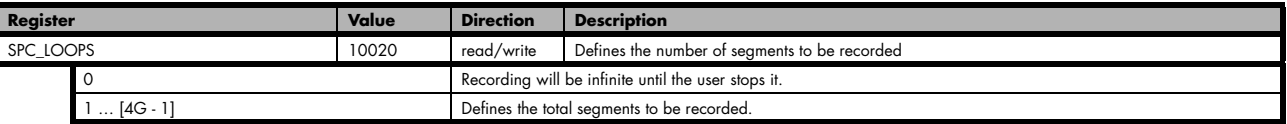

## **Limits of pre trigger, post trigger, memory size**

The maximum memory size parameter is only limited by the number of activated channels and by the amount of installed memory. For each segment and for each channel 32 bytes (256bit) of memory is needed to store the processed data. Minimum memory size as well as minimum and maximum post trigger limits are independent of the activated channels or the installed memory.

Due to the internal organization of the card memory there is a certain stepsize when setting these values that has to be taken into account. The following table gives you an overview of all limits concerning pre trigger, post trigger, memory size, segment size and loops. The table shows all values in relation to the installed memory size in samples. If more memory is installed the maximum memory size figures will increase according to the complete installed memory.

## **For cards with 12bit, 14bit and 16bit ADC resolution:**

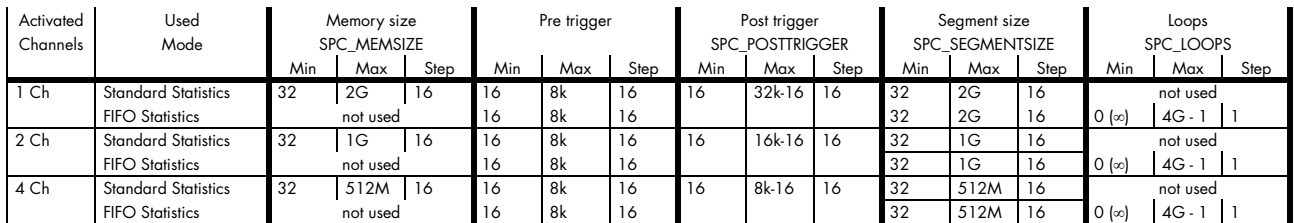

## **For cards with 8bit ADC resolution:**

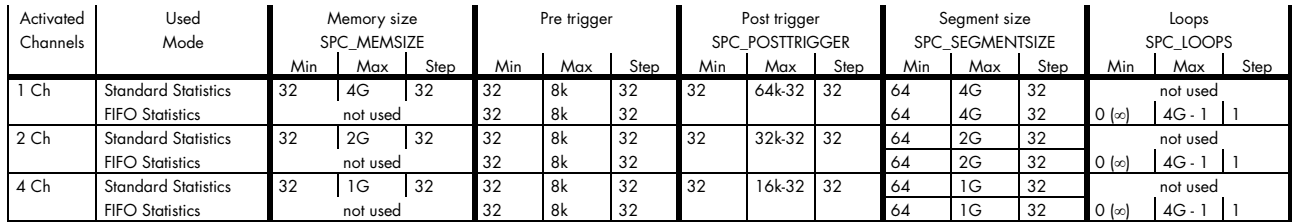

All figures listed here are given in samples. An entry of [8k - 16] means [8 kSamples - 16] = 8,176 samples.

## **Trigger Modes**

When using Segment Statistic all of the card's trigger modes can be used including software trigger, for "automatic continuous" acquisition. For detailed information on the available trigger modes, please take a look at the relating chapter earlier in this manual.

## **Information Set Format**

To simplify the access to the processed data in the information set the following structured type has been defined:

```
// --- define data structure for segment statistic mode
typedef struct
\sim \sim \sim \sim \sim \simint64 llAvrg: 64; // 8 bytes<br>int16 nMin: 16; // 2 bytes
     int16 nMin: 16; // 2 bytes<br>
int16 nMax: 16; // 2 bytes<br>
uint32 dwMinPos: 32; // 4 bytes
     int16 nMax: 16; // 2 bytes<br>uint32 dwMinPos: 32; // 4 bytes
     uint32 dwMinPos: 32; 7/4 bytes<br>uint32 dwMaxPos: 32; 7/4 bytes
     uint32 dwMaxPos: 32; // 4 bytes<br>uint32 _Unused: 32; // 4 bytes
     uint32 _Unused: 32; // 4 bytes<br>uint64 qw Timestamp: 64; // 8 bytes
     uint64 qw_Timestamp:<br>} SPCM SEGSTAT STRUCT CHx;
                                                     // 32 bytes in total for one information set of one channel CHx
```
**When using the timestamp in any further processing, please make sure to also enable timestamp creation by setting a mode in the SPC\_TIMESTAMP\_CMD other than SPC\_TSMODE\_DISABLE. Please see timestamp chapter for further details.**

## **Data organization**

Data is organized in a multiplexed way in the transfer buffer similar to as the RAW samples would be in a non Statistic Mode such as Multiple Recording. If using 2 channels data of first activated channel comes first, then data of second channel:

<span id="page-195-0"></span>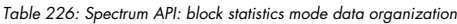

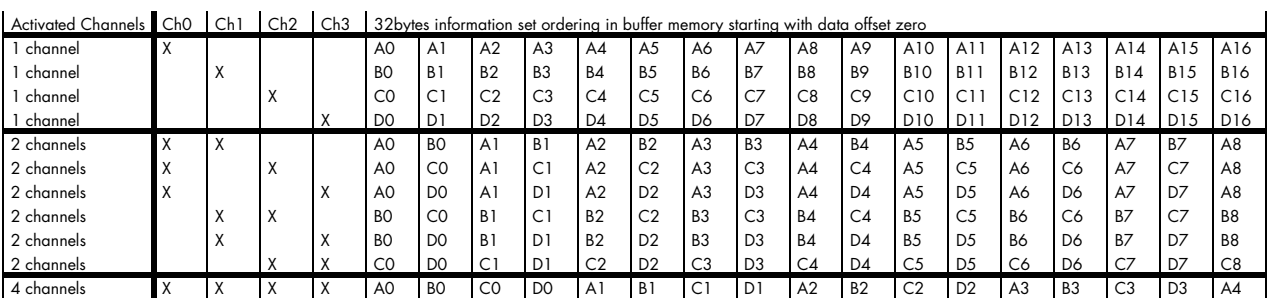

The samples are re-named for better readability. A0 is the information set of the first segment of channel 0, B4 is the information set fifth segment of channel 1, and so on. The information sets now just have a wider format of 32bytes per segment per channel, independent of the original RAW sample resolution.

## **Programming examples**

The following example shows how to set up the card for Block Statistic in standard mode.

```
// define structure for more easy data access to all channels
typedef struct
\sim \sim \sim \sim \sim \sim SPCM_SEGSTAT_STRUCT_CHx pst_Channel[2];
     } SPCM_SEGSTAT_STRUCT_2CH;
// define some parameters via variables<br>uint32 dwNoOfChannels = 2;<br>\frac{2}{16}uint32 dwNoOfChannels = 2; // Two active channels<br>uint64 qwNumberOfSegments = 4; // four segments will
uint64 qwNumberOfSegments = 4;<br>
uint64 qwSegmentSize = 1024;<br>
uint64 qwPosttrigger = 768;<br>
1/ Set the posttrigger to 768 sam
                                            unit Component of Contractor Component Size to 1024 samples
uint64 qwPosttrigger = 768; \qquad // Set the posttrigger to 768 samples and therefore
 // the pretrigger will be 256 samples
uint64 qwSetMemsize = qwSegmentSize * qwNumberOfSegments; // calculate memsize
// for each information set the number of bytes is fixed to 32bytes
// and memory for all channels and all segments is needed
uint64 qwMemInBytes = qwNumberOfSegments * dwNoOfChannels * sizeof (SPCM_SEGSTAT_STRUCT_CHx);
void* pvBuffer = (void*) pvAllocMemPageAligned (qwMemInBytes);
// configure acquisition
spcm_dwSetParam_i32 (hDrv, SPC_CARDMODE, SPC_REC_STD_SEGSTATS); // Enables Block/Segment Statistic
spcm_dwSetParam_i64 (hDrv, SPC_SEGMENTSIZE, qwSegmentSize);
spcm_dwSetParam_i64 (hDrv, SPC_POSTTRIGGER, qwPosttrigger);<br>spcm_dwSetParam_i64 (hDrv, SPC_MEMSIZE, qwSetMemsize);
spcm_dwSetParam_i64 (hDrv, SPC_MEMSIZE,
// explicitly set timestamp mode to any other value than SPC_TSMODE_DISABLE
spcm_dwSetParam_i32 (hDrv, SPC_TIMESTAMP_CMD, SPC_TSMODE_STARTRESET);
// set up DMA transfer with the card
spcm_dwDefTransfer_i64 (stCard.hDrv, SPCM_BUF_DATA, SPCM_DIR_CARDTOPC, 0, pvBuffer, 0, qwMemInBytes);
// ... Card start and transfer start not shown here for simplicity
// casting the buffer for easy data access
SPCM_SEGSTAT_STRUCT_2CH* ppstData = (SPCM_SEGSTAT_STRUCT_2CH*) pvBuffer;
// read out data of every segment (Min, Max, and Average only to keep things simple)
for (uint64 qwSegment = 0; qwSegment < qwNumberOfSegments; qwSegment++)
 for (uint32 dwChannel = 0, (uint64) dwChannel < dwNoOfChannels; dwChannel++)
 printf("\nSegment %.2d: Min: %7.4d Max:%7.4d, TS:%16llx, Avrg; %f",
             qwSegment,
              ppstData[qwSegment].pst_Channel[dwChannel].nMin,
 ppstData[qwSegment].pst_Channel[dwChannel].nMax,
 ppstData[qwSegment].pst_Channel[dwChannel].qw_Timestamp,
              ((double) (ppstData[dwSegment].pst_Channel[dwChannel].llAvrg) / (double) qwSegmentSize));
```
# **Option Embedded Server**

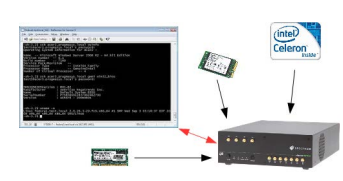

<span id="page-197-0"></span>Image 88: diagram of Embedded Server option

The option turns the digitizerNETBOX/generatorNETBOX/hybridNETBOX in a powerful PC that allows to run own programs on a small and remote data acquisition system. The device is enhanced by more memory, a powerful CPU, a freely accessable internal SSD and a remote software development access method.

The digitizerNETBOX/generatorNETBOX/hybridNETBOX can either run connected to LAN or it can run totally independent, storing/replaying data to/from the internal SSD. The original digitizerNET-BOX/generatorNETBOX/hybridNETBOX remote instrument functionality is still 100% available. Running the embedded server option it is possible to pre-calculate results based on the acquired data,

pre-calculate generator data, store acquisitions locally and to transfer just the required data or results parts in a client-server based software structure. A different example for the digitizerNETBOX embedded server is surveillance/logger application which can run totally independent for days and send notification emails only over LAN or offloads stored data as soon as it's connected again.

Access to the embedded server is done through a standard text based Linux shell based on the ssh secure shell.

## **Accessing the Embedded Server**

Access to the Embedded Server is only available if that particular option is installed. As this option is a combination of hardware features and software access a later update with that options needs some factory work. As long as no one uses the embedded server connection and no programs are placed in the autostart folder, the device will behave just like a standard digitizerNETBOX, generatorNETBOX or hybridNETBOXand can be used as a remote LXI device.

## **SSH Connection**

The embedded server is accessed using a standard SSH (secure shell) connection. Please install a SSH client on your working system and connect to the device's IP address (found in the Control Center) using port 22. Any SSH compatible client will do the job.

An example for a Windows based SSH client is PuTTY which shown on the right.

You may enter the login parameters here also and save a session for faster access.

## **Login**

Login is done using a separate user space with some restricted access to the system. A login as root isn't possible due to security and system stability reasons. Please use the following default user settings:

Username embedded Password embedded

After first login you should immediately change the password to a personal one using the command "passwd". Please keep in mind that it is possible to reset the password using the web interface of the digitizerNETBOX/generatorNETBOX/hybridNETBOX. To fully secure access to the device it is necessary to give a password to the web interface setup.

## **Mounting network folders**

Network folders can be mounted and unmounted using the standard Linux mount/unmount command. Please note that you need root rights to do a mounting/unmounting of a network folder. You get root rights for this command by using the "sudo" command which gives you root rights for some dedicated commands.

Mounting a test folder from a Windows server with active directory may look like this:

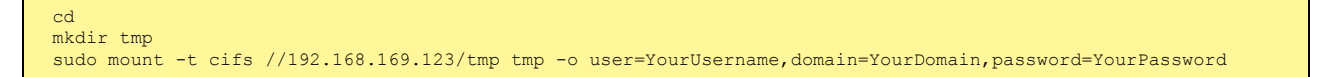

You may unmount the folder again with:

sudo umount tmp

Access to the /etc/fstab table is not available.

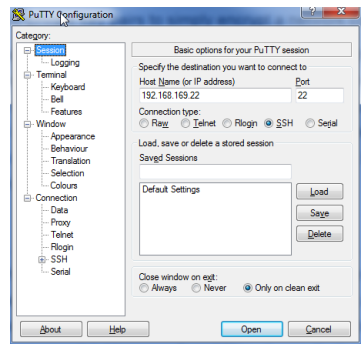

<span id="page-197-1"></span>Image 89: SSH client connection to Embedded Server of DN2/DN6

### **Access to NTP (Network Time Protocol)**

You access NTP with (requires firmware version V34 or newer):

```
sudo /usr/sbin/sntp -s de.pool.ntp.org
```
### **Editors**

As a default there are two standard editors installed on the system:

```
• GNU nano
```
• vim

### **Installing packages**

Any matching RPM modules can be installed to the system using root rights and the rpm packet manager:

sudo rpm -ihv mypackage.rpm

## **Programming**

For general information on programming of the internal Spectrum cards please have a look through the complete manual. Programming the cards inside the Embedded Server is 100% similar to programming of the cards of any other host system.

## **Accessing the cards**

Depending on the type of digitizerNETBOX/generatorNETBOX/hybridNETBOX that you have there might be one or two cards installed in the system. If two cards are installed then there is also a Star-Hub installed. Please refer to the chapter "Introduction - Internal Digitizer Modules" or "Introduction - Internal Generator Modules" respectively to see how many digitizers are installed in your digitizerNETBOX/generatorNETBOX/hybridNETBOX and whether a starhub is present or not.

As an example, for a DN2.491-16 you will find the information that you have 2 cards M2i.4912-exp and one Star-Hub installed. Accessing these components is done with the following handles:

```
lst card: "/dev/spcm0"
2nd card: "/dev/spcm1"
Star-Hub: "sync0"
```
### **Examples**

The home folder "examples-cpp" contains all Linux based examples that are currently available. Please use and modify these examples for your own programs as you like.

The sub-folder "netbox\_embedded\_server" contains some additional examples for using the embedded server features. The following examples are available:

### **Client/Server**

A simple example showing the communication over TCP/IP between the digitizerNETBOX/generatorNETBOX/hybridNETBOX (server) and the host PC (client). The server is running an acquisition in FIFO Multiple Recording mode and calculates minimum and maximum value from every block. These results are then sent to the client program for further processing. In our example the results are simply printed to console.

Please change the TCP/IP settings inside the client program to your local settings to get it running.

### **simple\_rec\_fifo\_mail**

This example will run a FIFO multi acquisition and send a mail for each acquired segment as a SBench6 - compatible binary file and text header for that file. The example can easily be modified and used as a base for a monitoring application.

Please be sure to change the email settings to a server and port settings that is available on your system.

Please keep in mind that a high trigger frequency will flood your mailserver with emails which might trigger some spam detection mechanisms. You should therefore use this example only with single trigger events.

### **dbus**

This is an example on how to connect to the digitizerNETBOX/generatorNETBOX/hybridNETBOX internal signals (currently only LAN state).

## **Autostart**

All executable files in the autostart folder will automatically be executed on system start-up. Please place any program in here that should run automatically after powering the system. It is requested to use the "fork()" command to continue a program or a service in the background if multiple commands should be running.

The autostart feature can be turned off using the web interface in case that some failing program prevents the machine from starting.

### **LEDs**

The digitizerNETBOX/generatorNETBOX/hybridNETBOX LEDs can be accessed using the special system command "netbox\_led\_client". Calling this system command from inside a C++ program is shown in the client-server example.

The following commands will manipulate the Arm/Trig and Connected LEDs on the frontplate:

```
system ("netbox_led_client armgreen=1");
system ("netbox_led_client armgreen=0");
system ("netbox_led_client conngreen=1");
system ("netbox_led_client conngreen=0");
```
# **Appendix**

## **Error Codes**

The following error codes could occur when a driver function has been called. Please check carefully the allowed setup for the register and change the settings to run the program.

<span id="page-200-0"></span>Table 227: Spectrum API: driver error codes and error description

| error name                       | value<br>(hex)   | value<br>(dec.)         | error description                                                                                                    |
|----------------------------------|------------------|-------------------------|----------------------------------------------------------------------------------------------------|
| ERR_OK                           | 0h               | 0                       | Execution OK, no error.                                                                                                    |
| ERR_INIT                         | 1h               | 1                       | An error occurred when initializing the given card. Either the card has already been opened by another process or<br>an hardware error occurred.                                                                                                |
| ERR_TYP                          | 3h               | 3                       | Initialization only: The type of board is unknown. This is a critical error. Please check whether the board is correctly<br>plugged in the slot and whether you have the latest driver version.                                                 |
| ERR FNCNOTSUPPORTED              | 4h               | $\overline{\mathbf{4}}$ | This function is not supported by the hardware version.                                                                                                    |
| ERR BRDREMAP                     | 5h               | 5                       | The board index re map table in the registry is wrong. Either delete this table or check it carefully for double values.                                                                                                    |
| ERR KERNELVERSION                | 6h               | 6                       | The version of the kernel driver is not matching the version of the DLL. Please do a complete re-installation of the hard-<br>ware driver. This error normally only occurs if someone copies the driver library and the kernel driver manually. |
| ERR HWDRVVERSION                 | 7h               | 7                       | The hardware needs a newer driver version to run properly. Please install the driver that was delivered together with<br>the card.                                                                                                    |
| ERR ADRRANGE                     | 8h               | 8                       | One of the address ranges is disabled (fatal error), can only occur under Linux.                                                                                                    |
| ERR INVALIDHANDLE                | 9h               | 9                       | The used handle is not valid                                                                                                    |
| ERR_BOARDNOTFOUND                | Ah               | 10                      | A card with the given name has not been found.                                                                                                    |
| ERR BOARDINUSE                   | Bh               | 11                      | A card with given name is already in use by another application.                                                                                                    |
| ERR EXPHW64BITADR                | Ch               | 12                      | Express hardware version not able to handle 64 bit addressing -> update needed.                                                                                                    |
| ERR_FWVERSION                    | Dh               | 13                      | Firmware versions of synchronized cards or for this driver do not match -> update needed.                                                                                                    |
| ERR SYNCPROTOCOL                 | Eh               | 14                      | Synchronization protocol versions of synchronized cards do not match -> update needed                                                                                                    |
| ERR_LASTERR                      | 10h              | 16                      | Old error waiting to be read. Please read the full error information before proceeding. The driver is locked until the<br>error information has been read.                                                                                      |
| ERR BOARDINUSE                   | 11h              | 17                      | Board is already used by another application. It is not possible to use one hardware from two different programs at<br>the same time.                                                                                                    |
| ERR_ABORT                        | 20 <sub>h</sub>  | 32                      | Abort of wait function. This return value just tells that the function has been aborted from another thread. The driver<br>library is not locked if this error occurs.                                                                          |
| ERR_BOARDLOCKED                  | 30h              | 48                      | The card is already in access and therefore locked by another process. It is not possible to access one card through<br>multiple processes. Only one process can access a specific card at the time.                                            |
| ERR_DEVICE_MAPPING               | 32 <sub>h</sub>  | 50                      | The device is mapped to an invalid device. The device mapping can be accessed via the Control Center.                                                                                                    |
| ERR_NETWORKSETUP                 | 40h              | 64                      | The network setup of a digitizerNETBOX has failed.                                                                                                    |
| ERR_NETWORKTRANSFER              | 41h              | 65                      | The network data transfer from/to a digitizerNETBOX has failed.                                                                                                    |
| ERR_FWPOWERCYCLE                 | 42h              | 66                      | Power cycle (PC off/on) is needed to update the card's firmware (a simple OS reboot is not sufficient !)                                                                                                    |
| ERR_NETWORKTIMEOUT               | 43h              | 67                      | A network timeout has occurred.                                                                                                    |
| ERR BUFFERSIZE                   | 44h              | 68                      | The buffer size is not sufficient (too small).                                                                                                    |
| ERR_RESTRICTEDACCESS             | 45h              | 69                      | The access to the card has been intentionally restricted.                                                                                                    |
| ERR_INVALIDPARAM                 | 46h              | 70                      | An invalid parameter has been used for a certain function.                                                                                                    |
| ERR_TEMPERATURE                  | 47h              | 71                      | The temperature of at least one of the card's sensors measures a temperature, that is too high for the hardware.                                                                                                    |
|                                  |                  |                         |                                                                                                    |
| ERR_REG                          | 100h             | 256                     | The register is not valid for this type of board.                                                                                                    |
| ERR VALUE                        | 101h             | 257                     | The value for this register is not in a valid range. The allowed values and ranges are listed in the board specific docu-<br>mentation.                                                                                                    |
| ERR_FEATURE                      | 102 <sub>h</sub> | 258                     | Feature (option) is not installed on this board. It's not possible to access this feature if it's not installed.                                                                                                    |
| ERR SEQUENCE                     | 103h             | 259                     | Command sequence is not allowed. Please check the manual carefully to see which command sequences are possi-<br>ble.                                                                                                    |
| ERR READABORT                    | 104h             | 260                     | Data read is not allowed after aborting the data acquisition.                                                                                                    |
| ERR_NOACCESS                     | 105h             | 261                     | Access to this register is denied. This register is not accessible for users.                                                                                                    |
| ERR_TIMEOUT                      | 107h             | 263                     | A timeout occurred while waiting for an interrupt. This error does not lock the driver.                                                                                                    |
| ERR_CALLTYPE                     | 108h             | 264                     | The access to the register is only allowed with one 64 bit access but not with the multiplexed 32 bit (high and low<br>double word) version.                                                                                                    |
| ERR EXCEEDSINT32                 | 109h             | 265                     | The return value is int32 but the software register exceeds the 32 bit integer range. Use double int32 or int64<br>accesses instead, to get correct return values.                                                                              |
| ERR_NOWRITEALLOWED               | 10Ah             | 266                     | The register that should be written is a read-only register. No write accesses are allowed.                                                                                                    |
| ERR_SETUP                        | 10Bh             | 267                     | The programmed setup for the card is not valid. The error register will show you which setting generates the error mes-<br>sage. This error is returned if the card is started or the setup is written.                                         |
| ERR_CLOCKNOTLOCKED               | 10Ch             | 268                     | Synchronization to external clock failed: no signal connected or signal not stable. Please check external clock or try to<br>use a different sampling clock to make the PLL locking easier.                                                     |
| ERR_MEMINIT                      | 10Dh             | 269                     | On-board memory initialization error. Power cycle the PC and try another PCIe slot (if possible). In case that the error<br>persists, please contact Spectrum support for further assistance.                                                   |
| ERR_POWERSUPPLY                  | 10Eh             | 270                     | On-board power supply error. Power cycle the PC and try another PCIe slot (if possible). In case that the error persists,<br>please contact Spectrum support for further assistance.                                                            |
| ERR_ADCCOMMUNICA-<br><b>TION</b> | 10Fh             | 271                     | Communication with ADC failed.P ower cycle the PC and try another PCIe slot (if possible). In case that the error per-<br>sists, please contact Spectrum support for further assistance.                                                        |
| ERR_CHANNEL                      | 110h             | 272                     | The channel number may not be accessed on the board: Either it is not a valid channel number or the channel is not<br>accessible due to the current setup (e.g. Only channel 0 is accessible in interlace mode)                                 |

Table 227: Spectrum API: driver error codes and error description

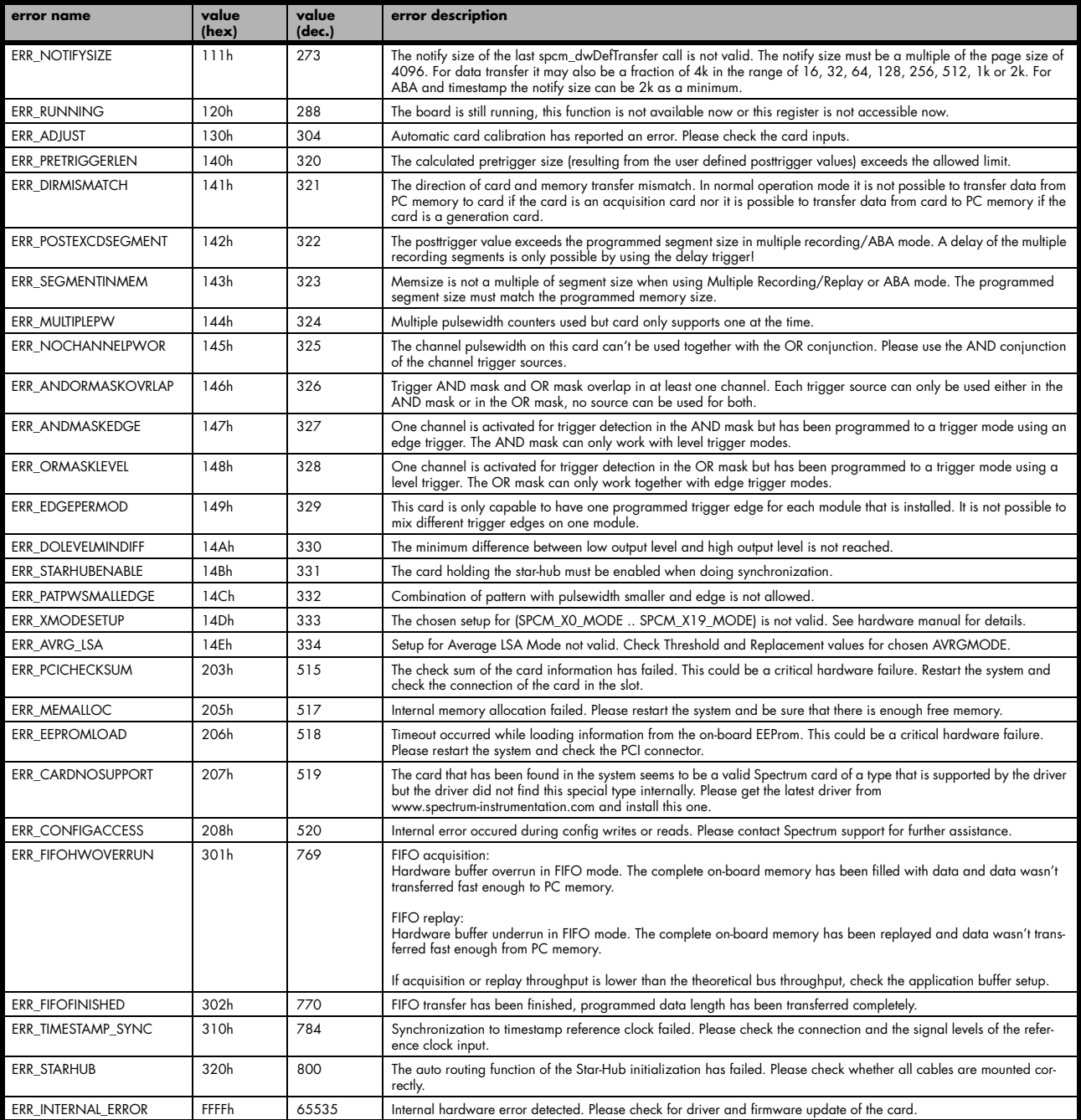

## **Spectrum Knowledge Base**

You will also find additional help and information in our knowledge base available on our website:

https://spectrum-instrumentation.com/support/knowledgebase/index.php

## **Temperature sensors**

The M4i/M4x card series has integrated temperature sensors that allow to read out different internal temperatures. Theses functions are also available for the internal M4i cards inside the digitizerNETBOX, generatorNETBOX or hybridNETBOX series. In here the temperature can be read out for every internal card separately.

## **Temperature read-out registers**

Up to three different temperature sensors can be read-out for each M4i and M4x card. Depending on the specific card type not all of these temperature sensors are used. The temperature can be read in different temperature scales at any time:

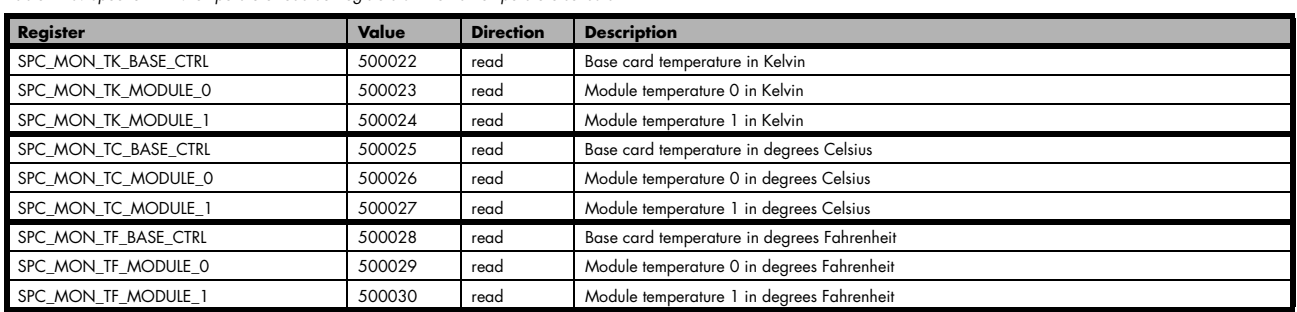

<span id="page-202-0"></span>Table 228: Spectrum API: temperature read-out registers of internal temperature sensors

### **Temperature hints**

- Monitoring of the temperature figures is recommended for environments where the operating temperature can reach or even exceed the specified operating temperature. Please see technical data section for specified operating temperatures.
- The temperature sensors can be used to optimize the system cooling.

### **22xx temperatures and limits**

The following description shows the meaning of each temperature figure on the 22xx series and also gives maximum ratings that should not be exceeded. All figures given in degrees Celsius:

<span id="page-202-1"></span>Table 229: Spectrum API: temperature limits

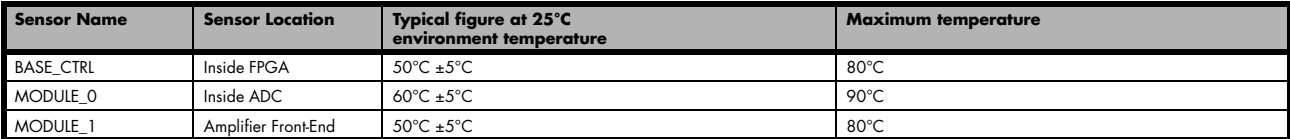

## **DN6 Temperature sensors**

The DN6 digitizerNETBOX and generatorNETBOX products have additional temperature sensors on the interanl backplane.

The temperature can be read in different temperature scales at any time:

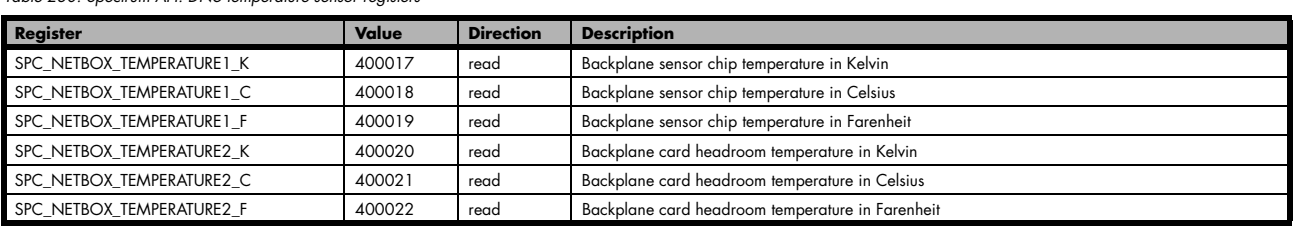

<span id="page-203-0"></span>Table 230: Spectrum API: DN6 temperature sensor registers

# **Details on M4i/M4x cards I/O lines**

## **Multi-Purpose I/O Lines**

The MMCX Multi Purpose I/O connectors (X0, X1 and X2) of the M4i/M4x cards from Spectrum are protected against over voltage conditions.

For this purpose clamping diodes of the types CD1005 are used in conjunction with a series resistor. All three I/O lines are internally clamped to signal ground and to 3.3V clamping voltage. So when connecting sources with a higher level than the clamping voltage plus the forward voltage of typically 0.6..0.7 V will be the resulting maximum high-level level.

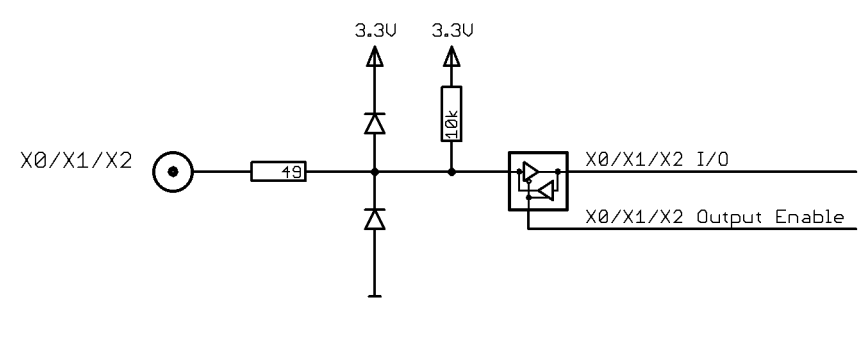

<span id="page-204-0"></span>Image 90: electrical structure of multi-purpose I/O lines

The maximum forward current limit for the used CD1005 diodes is 100 mA, which is effectively limited by the used series resistor for logic levels up to 5.0V. To avoid floating levels with unconnected inputs, a pull up resistor of 10 kOhm to 3.3V is used on each line.

## **Interfacing with clock input**

The clock input of the M4i/M4x cards is AC-coupled, single-ended PECL type. Due to the internal biasing and a relatively high maximum input voltage swing, it can be directly connected to various logic standards, without the need for external level converters.

## **Single-ended LVTTL sources**

All LVTTL sources, be it 2.5V LVTTL or 3.3V LVTTL must be terminated with  $\alpha$  50 Ohm series resistor to avoid reflections and limit the maximum swing for the M4i card.

## **Differential (LV)PECL sources**

Differential drivers require equal load on both the true and the inverting outputs. Therefore the inverting output should be loaded as shown in the drawing. All PECL drivers require a proper DC path to ground, therefore emitter resistors RE must be used, whose value depends on the supply voltage of the driving PECL buffer:

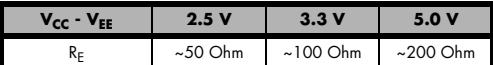

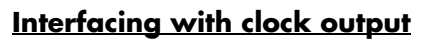

The clock output of the M4i/M4x cards is AC-coupled, single-ended PECL type. The output swing of the M4i/M4x clock output is approximately  $800$  m $V_{PP}$ .

### **Internal biased single-ended receivers**

Because of the AC coupling of the M4i/M4x clock output, the signal must be properly re-biased for the receiver. Receivers that provide an internal re-bias only require the signal to be terminated to ground by a 50 Ohm resistor.

## **Differential (LV)PECL receivers**

<span id="page-204-2"></span>Differential receivers require proper re-biasing and likely a small minimum difference between the true and the inverting input to avoid ringing with open receiver inputs. Therefore a Thevenin-equivalent can be used, with receiver-type dependent values for R1, R2, R1' and R2'.

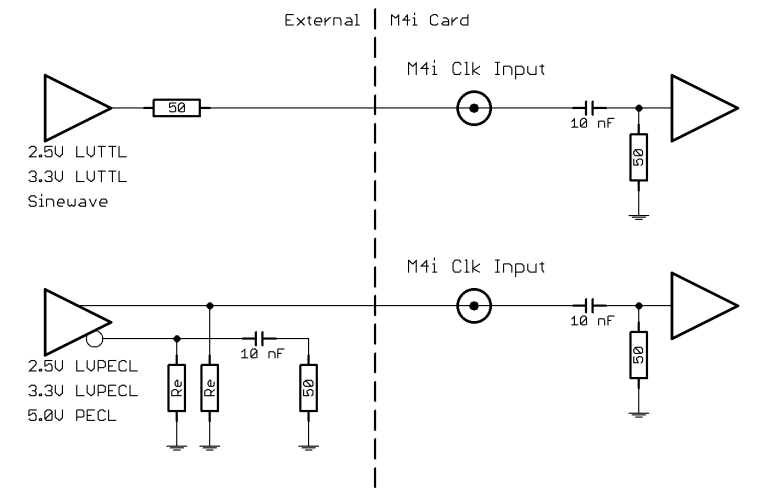

<span id="page-204-1"></span>Image 91: electrical structure of clock inputs and potential interfacing circuits

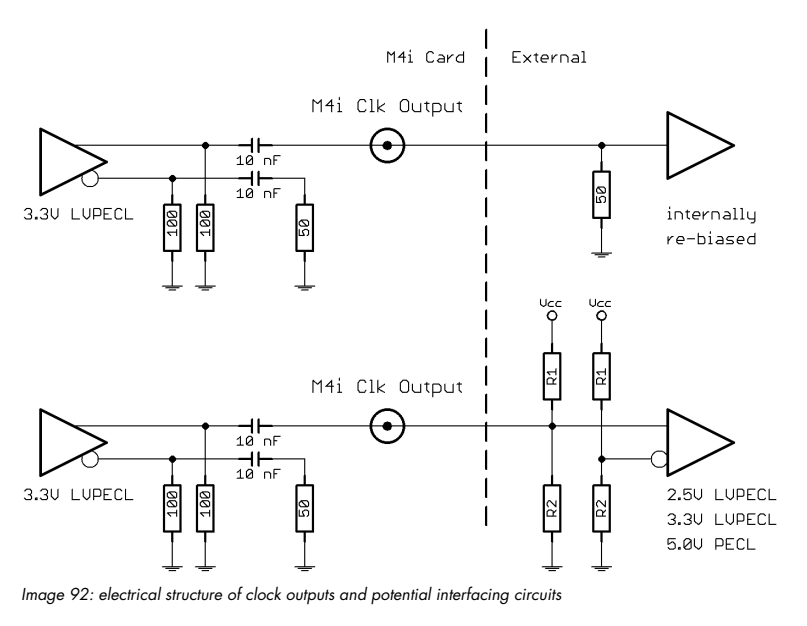

# **Abbreviations**

<span id="page-205-0"></span>Table 231: Abbreviations used throughout the Spectrum documents

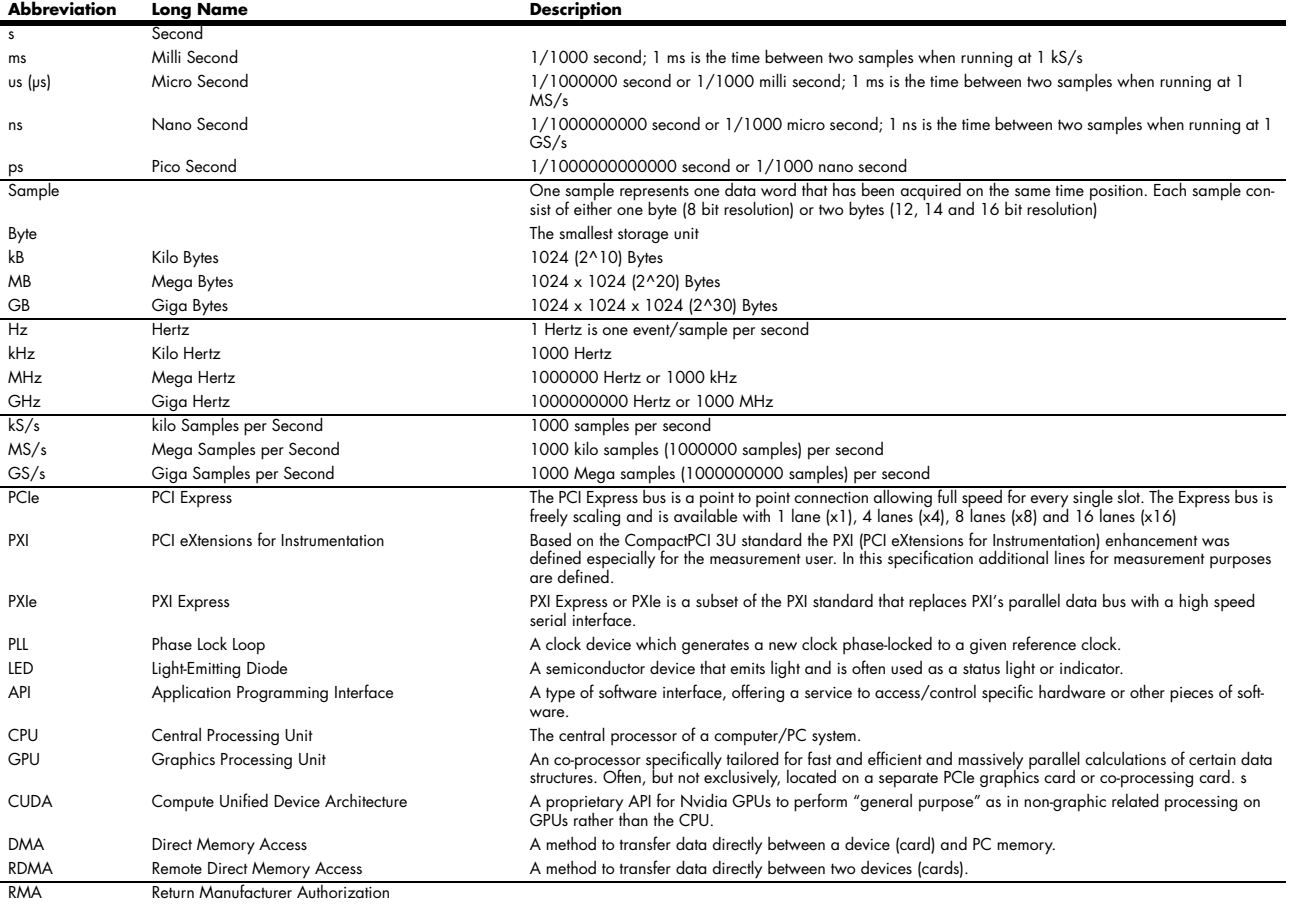

WEEE Waste Electrical and Electronic Equipment)

# **List of Figures**

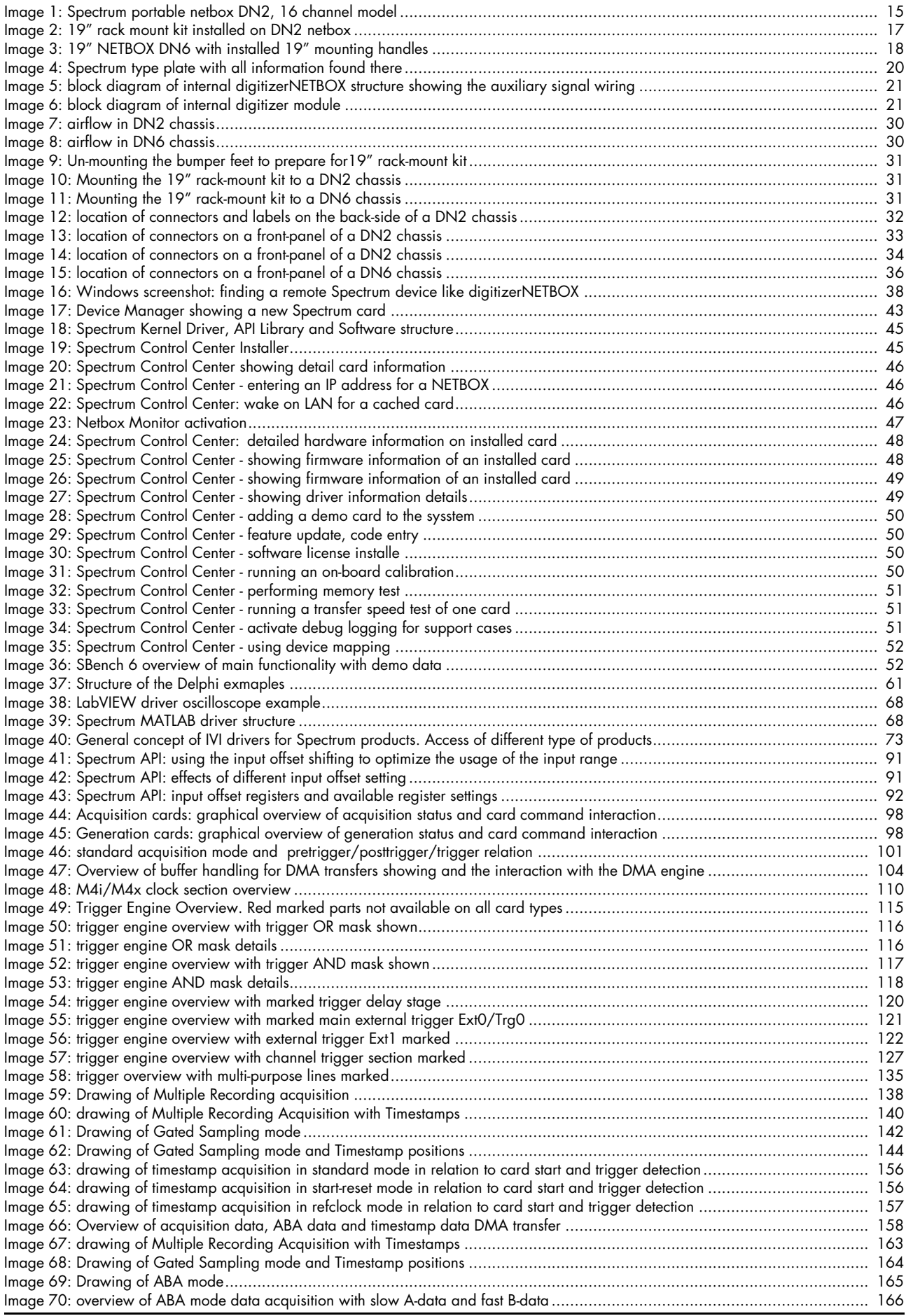

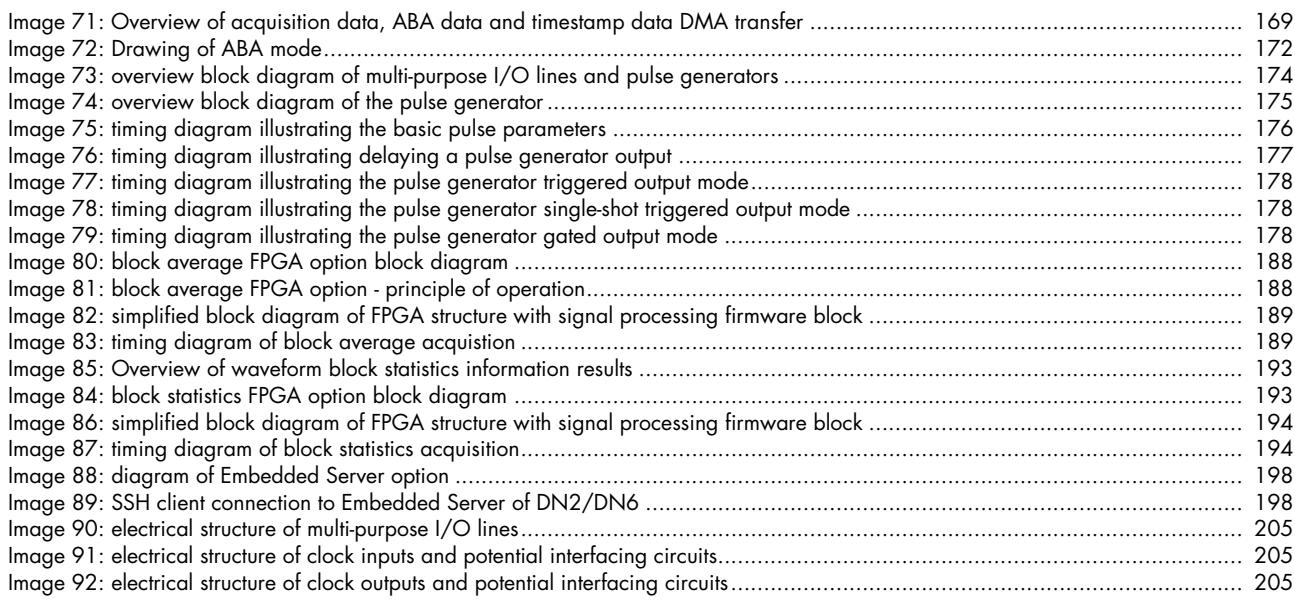

# **List of Tables**

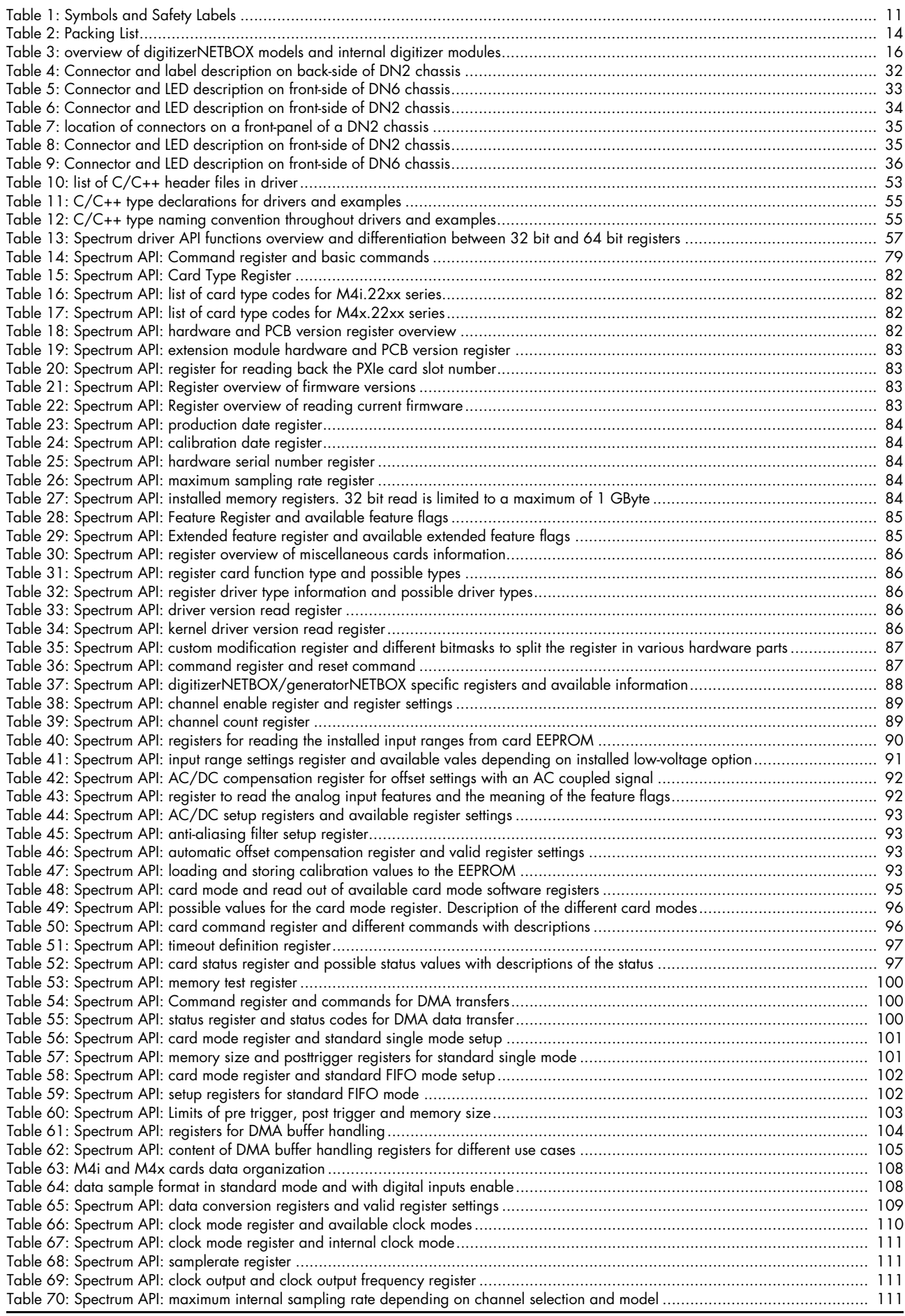

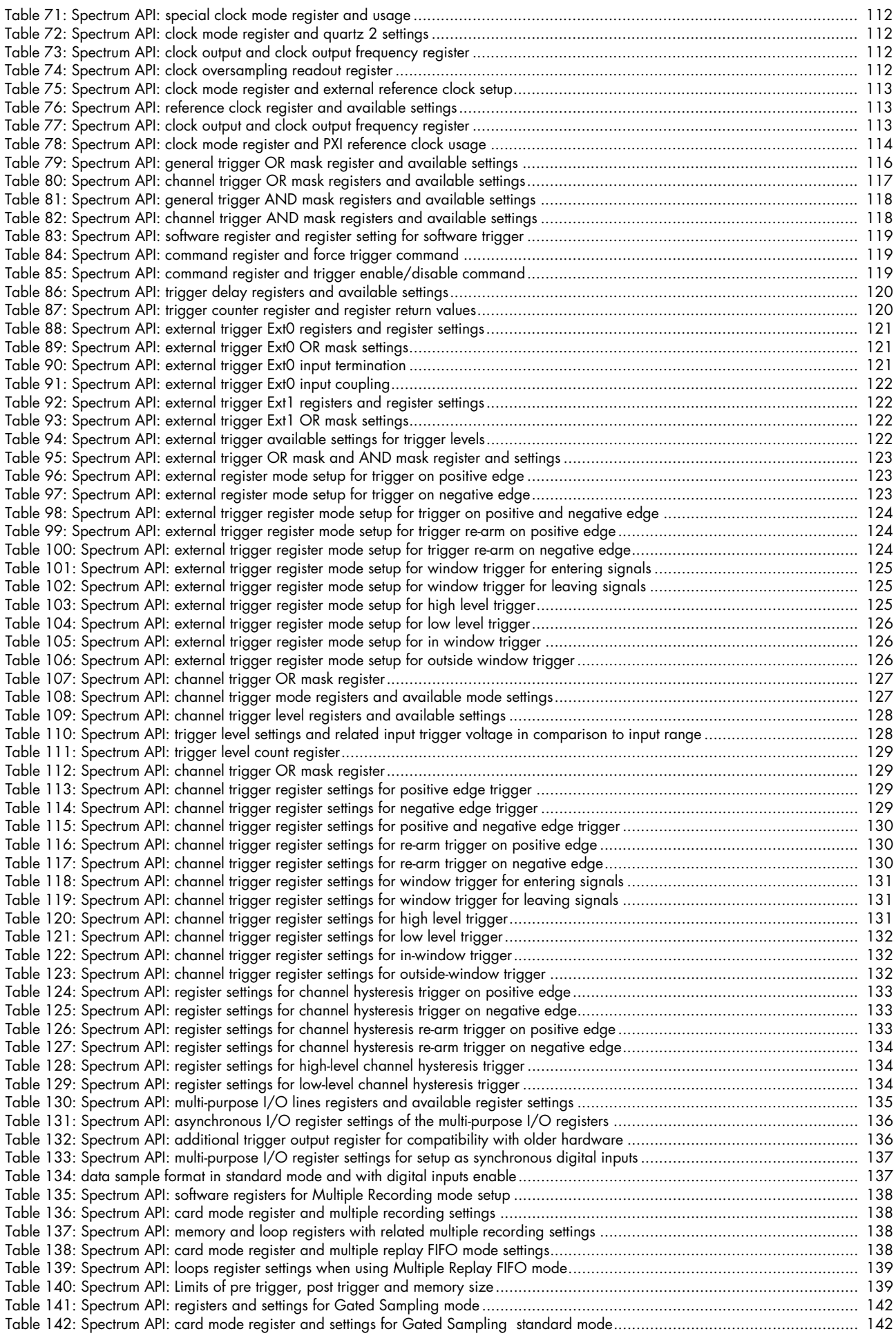

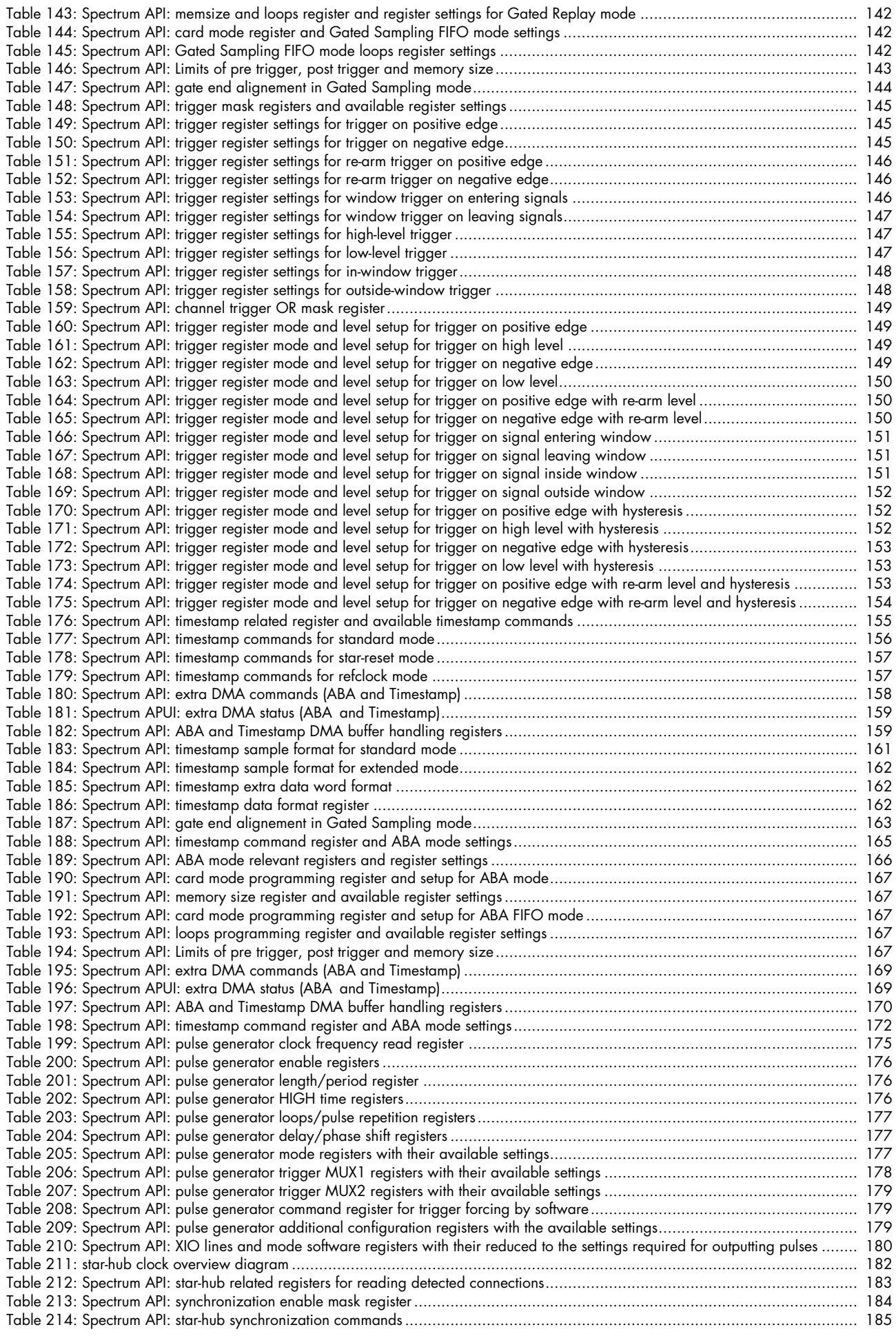

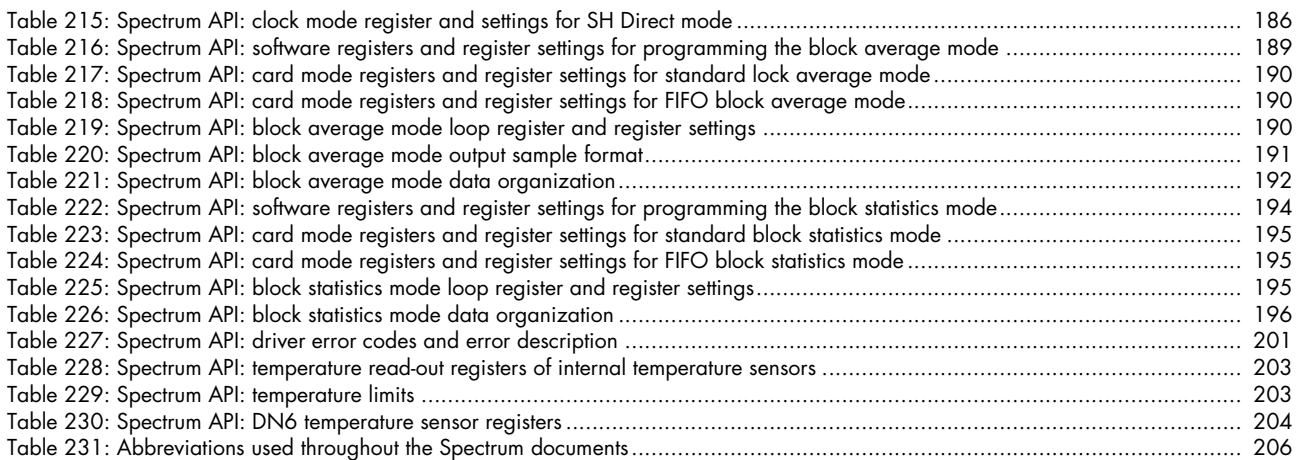

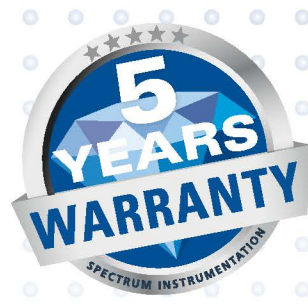

ö

Ö

 $\bullet$  $\circ$ 

 $\circ$ 

Ö

 $\bullet$ 

 $\circ$ 

ó

 $\bullet$ 

 $\bullet$ 

 $\circ$ 

 $\bullet$ 

 $\ddot{\circ}$ 

 $\alpha$ 

G

 $\epsilon$ 

ö  $\bullet$ 

 $\odot$  $\bullet$  $\circ$  $\circ$  $\odot$ 

O

O Ö Ö O  $\circ$ 

 $\epsilon$ 

 $\overline{c}$ ö  $\bullet$  $\circ$  $\circ$ 

 $\circ$  $\bullet$  $\bullet$ 

Ö Ö

 $\ddot{\bullet}$ Ö

 $\circ$ 

 $\bullet$  $\bullet$ 

 $\circ$ 

 $\bullet$ 

Ö

 $\circ$  $\circ$  $\odot$  $\odot$ 

ø

 $\bullet$ 

 $\circ$ 

 $\circ$ 

 $\bigcirc$ 

 $\circ$ 

 $\bullet$ 

Ġ Ó  $\bullet$ Ō ō

ö

 $\circ$ 

Ö

 $\circ$  $\circ$  $\circ$  $\circ$  $\circ$  $\odot$  $\circ$ 

### S P F. CTRUM INSTRUMENTATION

 $\bullet$  $\circ$ d  $\circ$ 

 $\circ$ ö

 $\bullet$ 

 $\circ$ 

 $\circ$  $\circ$  $\epsilon$  $\circ$  $\circ$ 

Ö ö

 $\bigcirc$ 

 $\circ$ 

 $\bigcirc$ 

 $\circ$ 

### **Spectrum Instrumentation GmbH**

Ġ

 $\bullet$ ö  $\bullet$ 

 $\circ$  $\circ$  $\circ$ 

 $\circ$  $\circ$ 

Ö  $\circ$  $\circ$ ō

ö

 $\circ$  $\circ$  $\circ$  $\circ$  $\circ$ 

O

 $\bigcirc$ 

 $\circ$ 

Ahrensfelder Weg 13-17 | 22927 Grosshansdorf | Germany Phone +49 (0)4102-69 56-0 | Fax +49 (0)4102-69 56-66 info@spec.de

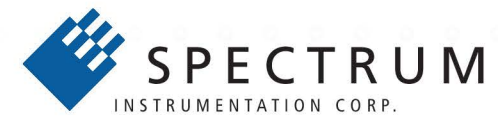

## **Spectrum Instrumentation Corp** 401 Hackensack Ave, 4th Floor | Hackensack, NJ 07601 | USA Phone +1 (201) 562-1999 | Fax +1 (201) 342-7598 sales@spectrum-instrumentation.com

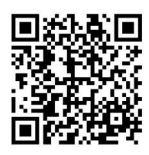

Ċ

Ö

ö

 $\overline{c}$ 

 $\bullet$ 

O

a

 $\bigcirc$ 

ö

 $\circ$ Ö

ö

ö ö

 $\circ$  $\circ$ 

 $\epsilon$  $\circ$ 

 $\circ$ 

 $\bullet$ O

 $\bullet$  $\ddot{\circ}$ 

 $\circ$ 

ö Ö  $\bullet$  $\bigcirc$  $\circ$ 

Ġ

 $\circ$  $\circ$  $\circ$  $\circ$  $\bigcirc$  $\circ$ 

 $\circ$  $\bullet$  $\circ$ ٥  $\bullet$  $\circ$ ō ö

ö ö ö ö ö  $\overline{O}$   $\bullet$ 

ö

Ö

 $\circ$ 

ö

ö

 $\bullet$ 

 $\bullet$  $\bullet$ 

 $\circ$ 

ö

 $\bullet$ 

 $\circ$ 

 $\bullet$ ó  $\bullet$ 

 $\circ$